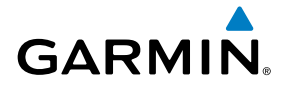

# GTN 725/750

**Map**

**Traffic**

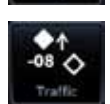

**Terrain**

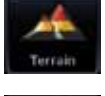

**Weather**

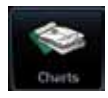

Pilot's Guide **Flight Plan** 

**Charts**

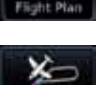

**Procedures**

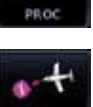

**Nearest**

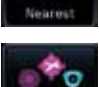

**Waypoint Info**

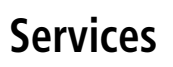

**Utilities**

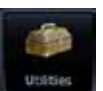

**System**

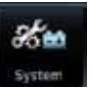

© 2012 Garmin Ltd. or its subsidiaries. All rights reserved.

This manual reflects the operation of System Software version 3.00, or later. Some differences in operation may be observed when comparing the information in this manual to later software versions.

Garmin International, Inc., 1200 East 151st Street, Olathe, KS 66062, U.S.A. Tel: 913/397.8200 Fax: 913/397.8282 Garmin AT, Inc., 2345 Turner Road SE, Salem, OR 97302, U.S.A. Tel: 503/391.3411 Fax 503/364.2138 Garmin (Europe) Ltd., Liberty House, Bulls Copse Road, Hounsdown Business Park, Southampton, SO40 9RB, U.K. Tel. +44 (0) 870 850 1243 Fax +44 (0) 238 052 4004 Garmin Corporation, No. 68, Zhangshu 2nd Road, Xizhi Dist., New Taipei City 221, Taiwan (R.O.C.) Tel: 886/02.2642.9199 Fax: 886/02.2642.9099 Garmin Singapore Pte. Ltd., 46 East Coast Road, #05-06 Eastgate, Singapore 428766 Tel : (65) 63480378 Fax : ( 65 ) 63480278 At Garmin, we value your opinion. For comments about this guide, please e-mail:

Techpubs.Salem@Garmin.com

www.garmin.com

Except as expressly provided herein, no part of this manual may be reproduced, copied, transmitted, disseminated, downloaded or stored in any storage medium, for any purpose without the express written permission of Garmin. Garmin hereby grants permission to download a single copy of this manual and of any revision to this manual onto a hard drive or other electronic storage medium to be viewed for personal use, provided that such electronic or printed copy of this manual or revision must contain the complete text of this copyright notice and provided further that any unauthorized commercial distribution of this manual or any revision hereto is strictly prohibited.

This part shall comply with Garmin Banned and Restricted Substances document, 001-00211-00.

Garmin®, FliteCharts®, and SafeTaxi® are registered trademarks of Garmin Ltd. or its subsidiaries. Garmin SVT™ and Smart Airspace™ are trademarks of Garmin Ltd. or its subsidiaries. These trademarks may not be used without the express permission of Garmin.

NavData® is a registered trademark of Jeppesen, Inc.; StormScope® and SkyWatch® are registered trademarks of L-3 Communications; Sirius and XM are trademarks of SiriusXM Radio Inc.; Iridium® is a registered trademark of Iridium Communications Inc.; United States radar data provided by NOAA; European radar data collected and provided by Meteo France.

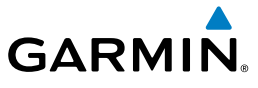

#### **LIMITED WARRANTY**

All Garmin avionics products are warranted to be free from defects in materials or workmanship for: two years from the date of purchase for new Remote-Mount and Panel-Mount products; one year from the date of purchase for new portable products and any purchased newly-overhauled products; six months for newly-overhauled products exchanged through a Garmin Authorized Service Center; and 90 days for factory repaired or newly-overhauled products exchanged at Garmin in lieu of repair. Within the applicable period, Garmin will, at its sole option, repair or replace any components that fail in normal use. Such repairs or replacement will be made at no charge to the customer for parts or labor, provided that the customer shall be responsible for any transportation cost. This warranty does not apply to: (i) cosmetic damage, such as scratches, nicks and dents; (ii) consumable parts, such as batteries, unless product damage has occurred due to a defect in materials or workmanship; (iii) damage caused by accident, abuse, misuse, water, flood, fire, or other acts of nature or external causes; (iv) damage caused by service performed by anyone who is not an authorized service provider of Garmin; or (v) damage to a product that has been modified or altered without the written permission of Garmin. In addition, Garmin reserves the right to refuse warranty claims against products or services that are obtained and/or used in contravention of the laws of any country.

THE WARRANTIES AND REMEDIES CONTAINED HEREIN ARE EXCLUSIVE AND IN LIEU OF ALL OTHER WARRANTIES, WHETHER EXPRESS, IMPLIED OR STATUTORY, INCLUDING ANY LIABILITY ARISING UNDER ANY WARRANTY OF MERCHANTABILITY OR FITNESS FOR A PARTICULAR PURPOSE, STATUTORY OR OTHERWISE. THIS WARRANTY GIVES YOU SPECIFIC LEGAL RIGHTS, WHICH MAY VARY FROM STATE TO STATE.

IN NO EVENT SHALL GARMIN BE LIABLE FOR ANY INCIDENTAL, SPECIAL, INDIRECT OR CONSEQUENTIAL DAMAGES, WHETHER RESULTING FROM THE USE, MISUSE OR INABILITY TO USE THE PRODUCT OR FROM DEFECTS IN THE PRODUCT. SOME STATES DO NOT ALLOW THE EXCLUSION OF INCIDENTAL OR CONSEQUENTIAL DAMAGES, SO THE ABOVE LIMITATIONS MAY NOT APPLY TO YOU.

Garmin retains the exclusive right to repair or replace (with a new or newly-overhauled replacement product) the product or software or offer a full refund of the purchase price at its sole discretion. SUCH REMEDY SHALL BE YOUR SOLE AND EXCLUSIVE REMEDY FOR ANY BREACH OF WARRANTY.

**Online Auction Purchases**: Products purchased through online auctions are not eligible for warranty coverage. Online auction confirmations are not accepted for warranty verification. To obtain warranty service, an original or copy of the sales receipt from the original retailer is required. Garmin will not replace missing components from any package purchased through an online auction.

Utilities System Messages **International Purchases**: A separate warranty may be provided by international distributors for devices purchased outside the United States depending on the country. If applicable, this warranty is provided by the local in-country distributor and this distributor provides local service for your device. Distributor warranties are only valid in the area of intended distribution. Devices purchased in the United States or Canada must be returned to the Garmin service center in the United Kingdom, the United States, Canada, or Taiwan for service.

Symbols Appendix To obtain warranty service, contact your local Garmin Authorized Service Center. For assistance in locating a Service Center near you, visit the Garmin web site at http://www.garmin.com or contact Garmin Customer Service at 866-739-5687.

Foreword

Getting Started Audio & Xpdr Ctrl

Com/Nav

FPL

Direct-To

Proc

Charts

Wpt Info

Map

Traffic

Terrain

Weather

Nearest

Services/ Music

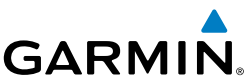

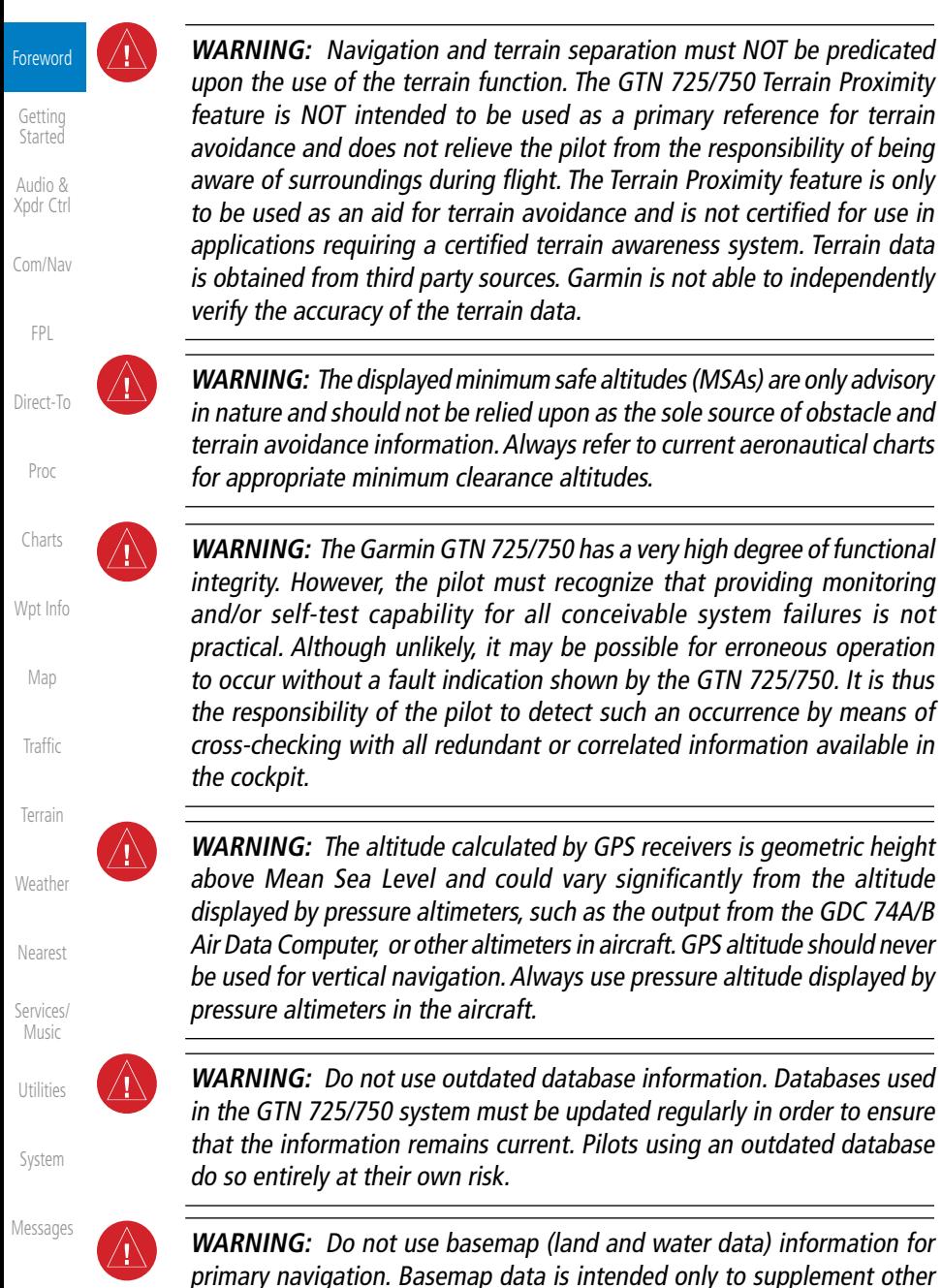

Symbols

Appendix

enhance situational awareness.

approved navigation data sources and should be considered as an aid to

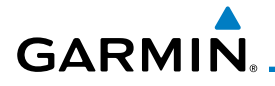

**WARNING:** Traffic information shown on the GTN 725/750 is provided as an aid in visually acquiring traffic. Pilots must maneuver the aircraft based only upon ATC guidance or positive visual acquisition of conflicting traffic.

Foreword Getting

Started Audio & Xpdr Ctrl

Com/Nav

FPL

Direct-To

Proc

Charts

Wpt Info

Map

**Traffic** 

Terrain

Weather

Nearest

Services/ Music

Utilities

System

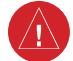

**WARNING:** Do not use data link weather information for maneuvering in, near, or around areas of hazardous weather. Information contained within data link weather products may not accurately depict current weather conditions.

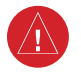

**WARNING:** Do not use the indicated data link weather product age to determine the age of the weather information shown by the data link weather product. Due to time delays inherent in gathering and processing weather data for data link transmission, the weather information shown by the data link weather product may be significantly older than the indicated weather product age.

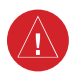

**WARNING:** For safety reasons, GTN 725/750 operational procedures must be learned on the ground.

**WARNING:** To reduce the risk of unsafe operation, carefully review and understand all aspects of the GTN 725/750 Pilot's Guide. Thoroughly practice basic operation prior to actual use. During flight operations, carefully compare indications from the GTN 725/750 to all available navigation sources, including the information from other NAVAIDs, visual sightings, charts, etc. For safety purposes, always resolve any discrepancies before continuing navigation.

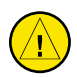

**CAUTION**: The United States government operates the Global Positioning System and is solely responsible for its accuracy and maintenance. The GPS system is subject to changes which could affect the accuracy and performance of all GPS equipment. Portions of the Garmin GTN 725/750 utilize GPS as a precision electronic NAVigation AID (NAVAID). Therefore, as with all NAVAIDs, information presented by the GTN 725/750 can be misused or misinterpreted and, therefore, become unsafe.

Messages

Symbols

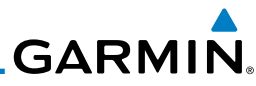

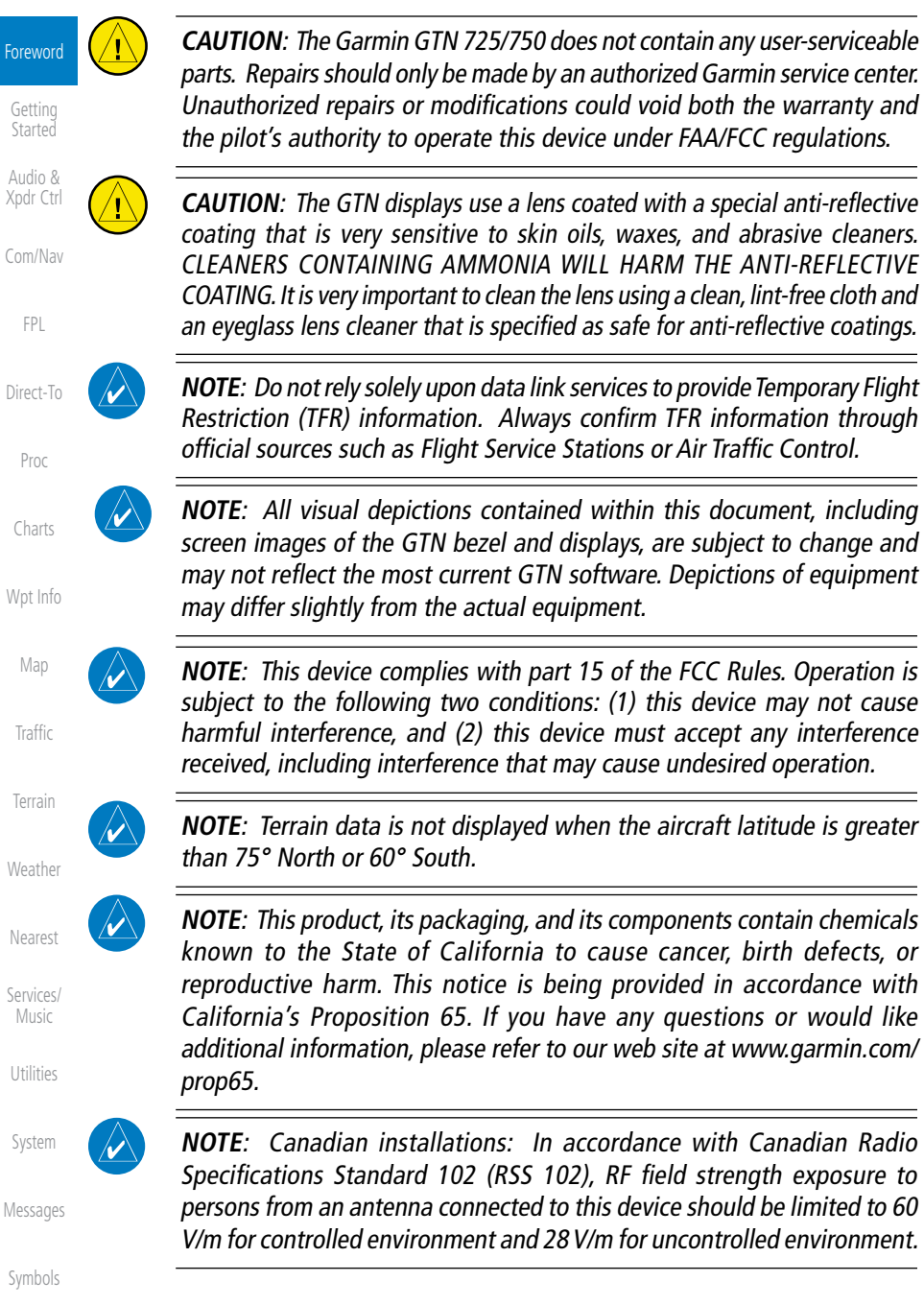

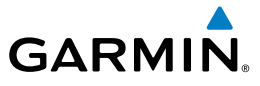

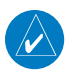

**NOTE:** Do not use SafeTaxi or Chartview functions as the basis for ground maneuvering. SafeTaxi and Chartview functions have not been qualified to be used as an airport moving map display (AMMD). SafeTaxi and Chartview are intended to improve pilot situational awareness during ground operations should only be used by the flight crew to orient themselves on the airport surface.

Foreword

Getting **Started** 

Audio & Xpdr Ctrl

Com/Nav

FPL

NOTE: This device complies with Part 15 of the FCC limits for Class B digital devices. This equipment generates, uses, and can radiate radio frequency energy and, if not installed and used in accordance with the instructions, may cause harmful interference to radio communications. Furthermore, there is no guarantee that interference will not occur in a particular installation.

If this equipment does cause harmful interference, the user is encouraged to try to correct the interference by relocating the equipment or connecting the equipment to a different circuit than the affected equipment. Consult an authorized dealer or other qualified avionics technician for additional help if these remedies do not correct the problem.

Operation of this device is subject to the following conditions: (1) This device may not cause harmful interference, and (2) this device must accept any interference received, including interference that may cause undesired operation.

To obtain accessories for your unit, please contact your Garmin dealer.

Help us better support you by completing our on-line registration form today! Registration ensures that you will be notified of product updates and new products and provides lost or stolen unit tracking. Please, have the serial number of your unit handy, connect to our web site (www.garmin.com) and look for our Product Registration link on the Home page.

The display surface is coated with a special anti-reflective coating which is very sensitive to skin oils, waxes and abrasive cleaners. It is very important to clean the lens using an eyeglass lens cleaner which is specified as safe for antireflective coatings and a clean, lint-free cloth.

AC 90-100A Statement of Compliance: The Garmin navigational unit meets the performance and functional requirements of AC 90-100A.

Direct-To Proc

Charts

Wpt Info

Map

Traffic

Terrain

Weather

Nearest

Services/ Music

Utilities

System

Messages

Symbols

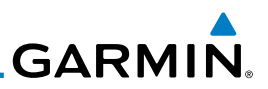

### <span id="page-7-0"></span>Product Registration and Support

Getting Started Audio & Xpdr Ctrl

Com/Nav

Foreword

Help us better support you by completing your online registration today! Have the serial number of your product handy and connect to the Garmin web site [\(www.garmin.com](http://www.garmin.com)). Look for the Product Registration link on the Home page. Also, be sure to record your serial number in the space provided.

If you have any questions, the Garmin Product Support department may be reached Monday through Friday, 7:00 AM to 7:00 PM Central Time.

FPL US: 913-397-8200

Direct-To US Toll Free: 1-866-739-5687

Canada Toll Free: 1-866-429-9296

Proc

Charts Wpt Info Map Traffic Terrain Weather Nearest Services/ Music Utilities System **Record of Revisions Part Number Revision Date Description** 190-01007-03 1 A B C 01/24/11 02/04/11 03/16/11 11/29/12 Initial Release Production Release Update information Updates for software version 3.0

Messages

Symbols

Appendix

Index

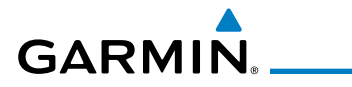

# **Contents**

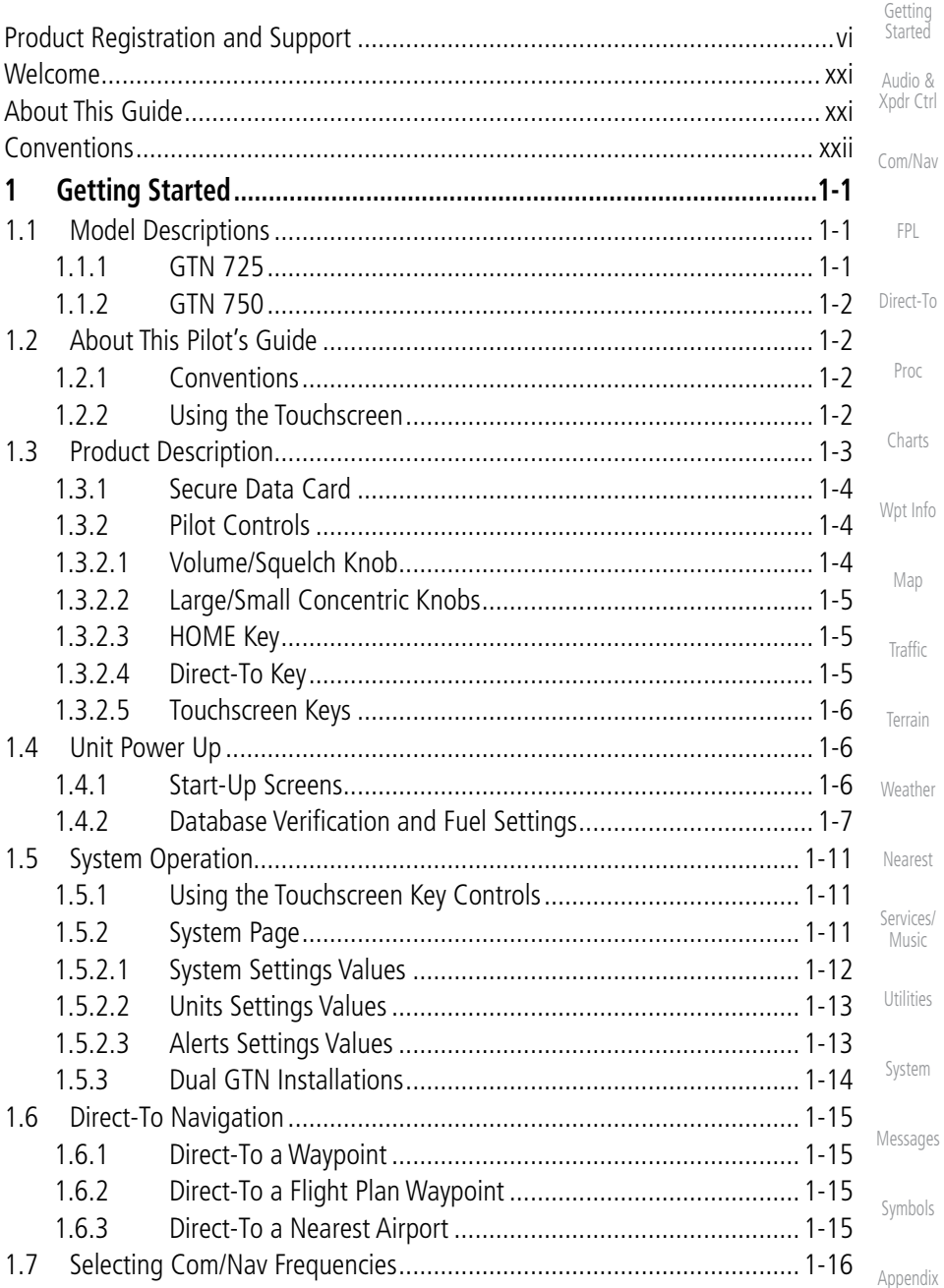

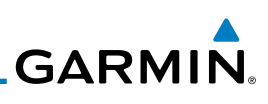

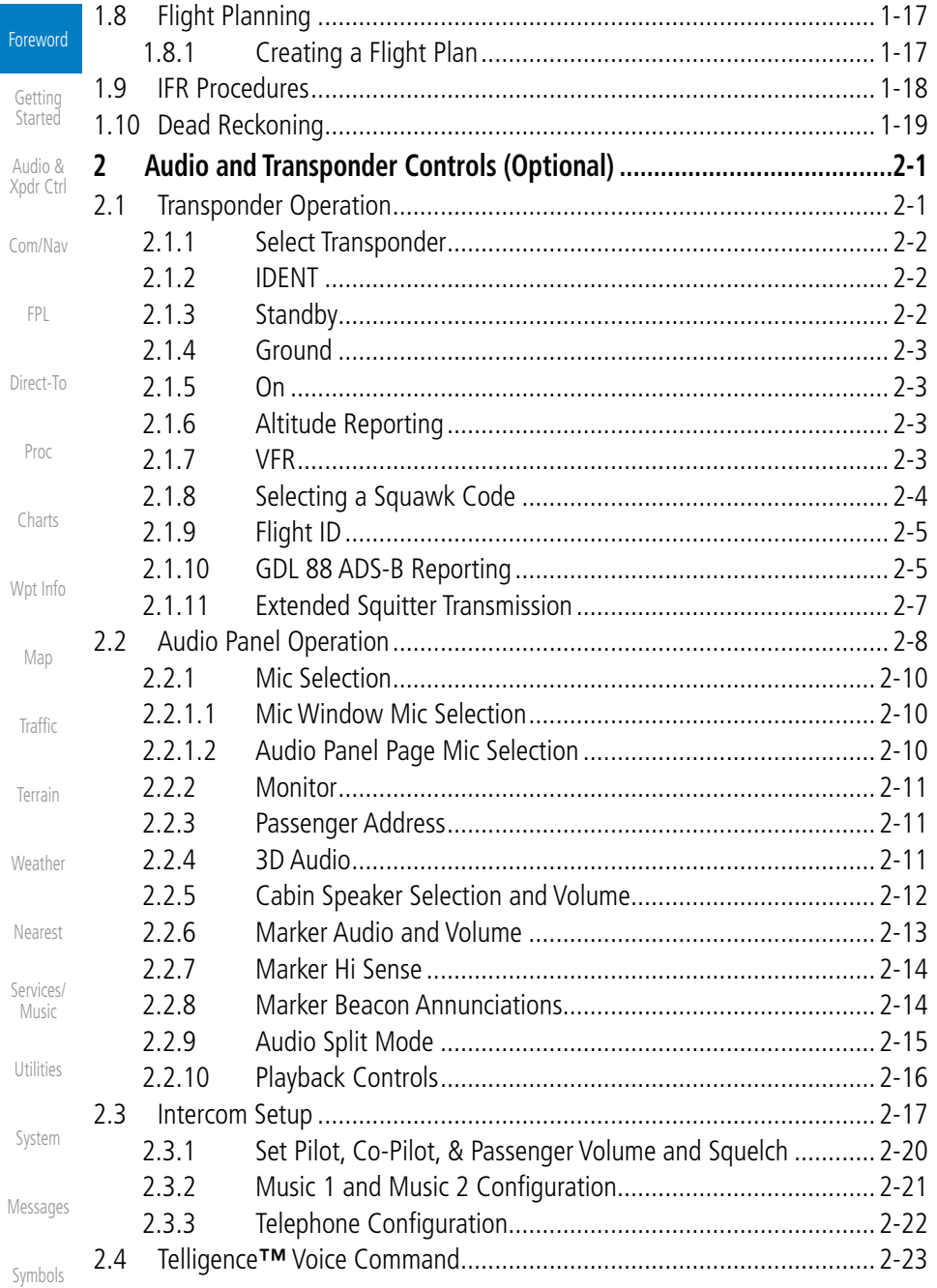

# 

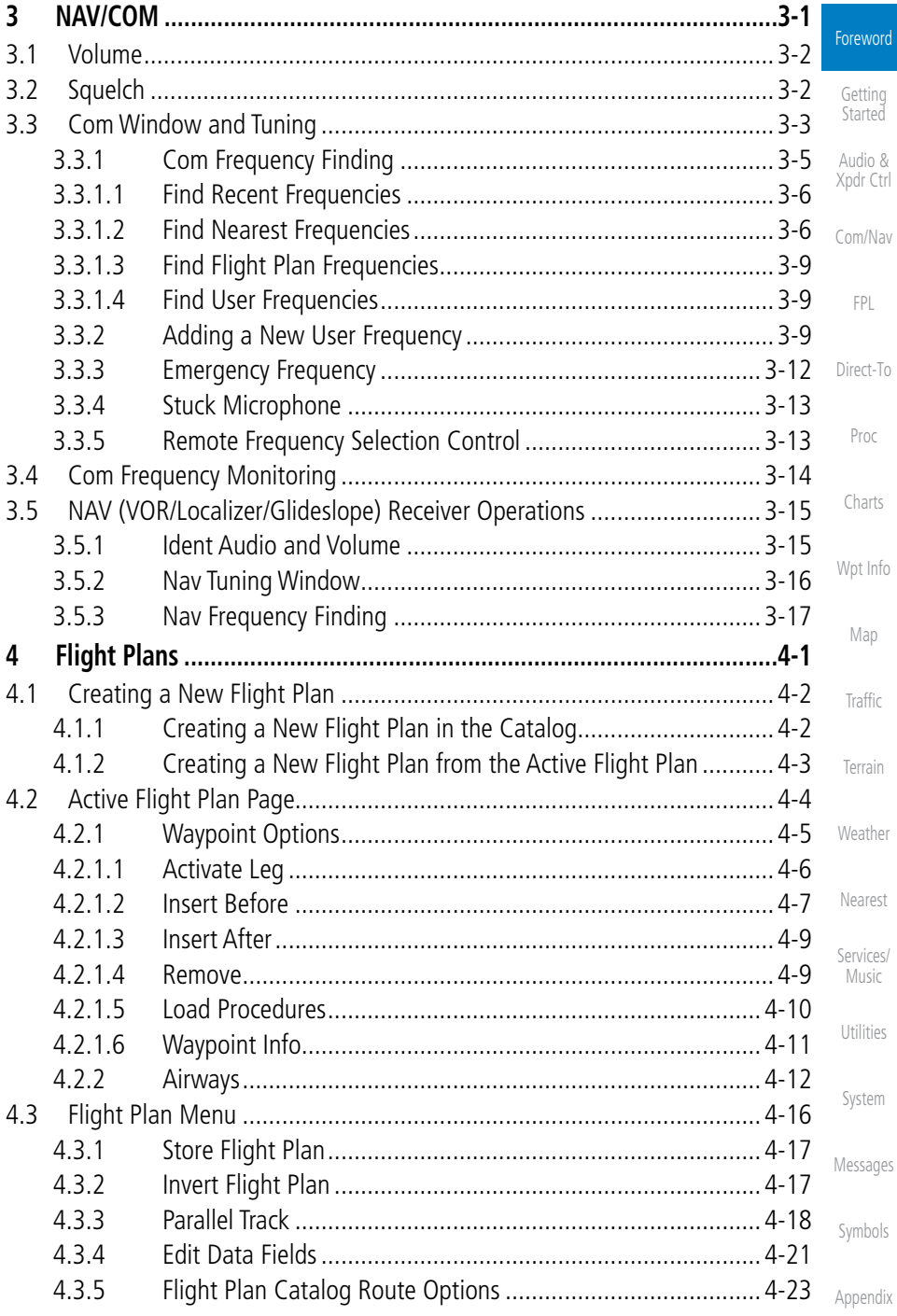

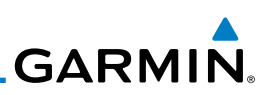

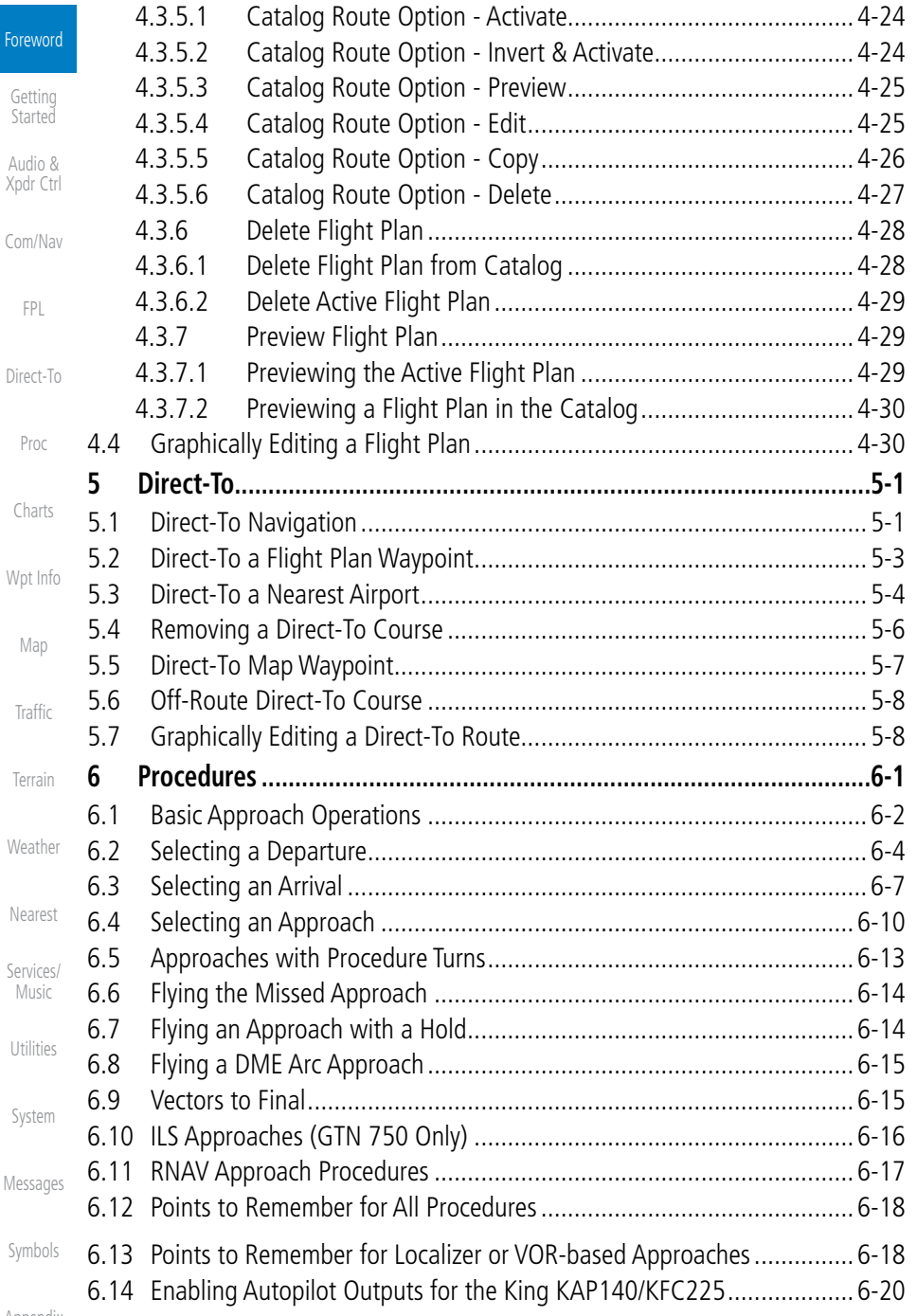

Index **x** 

# 

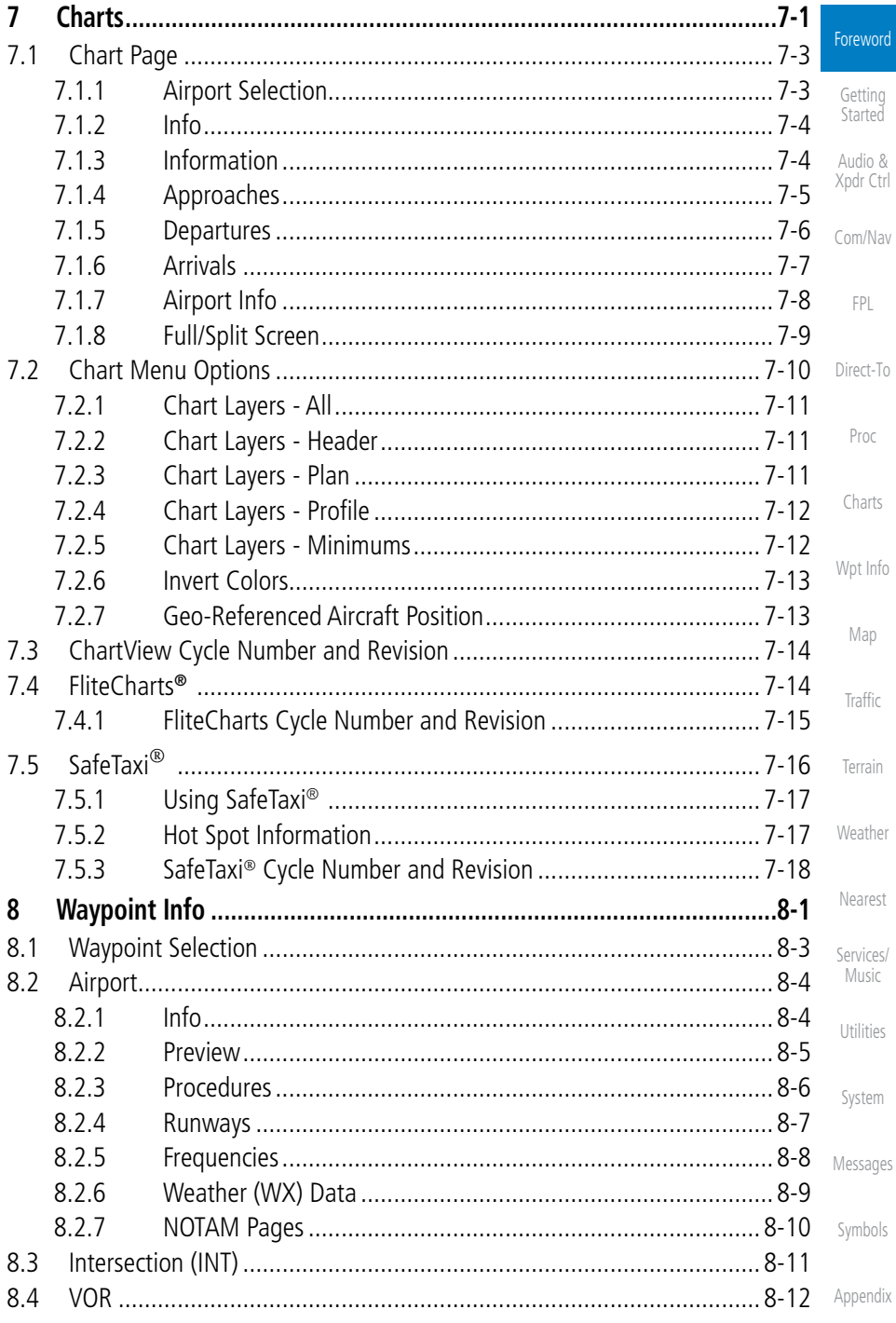

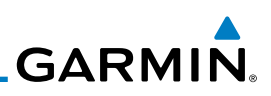

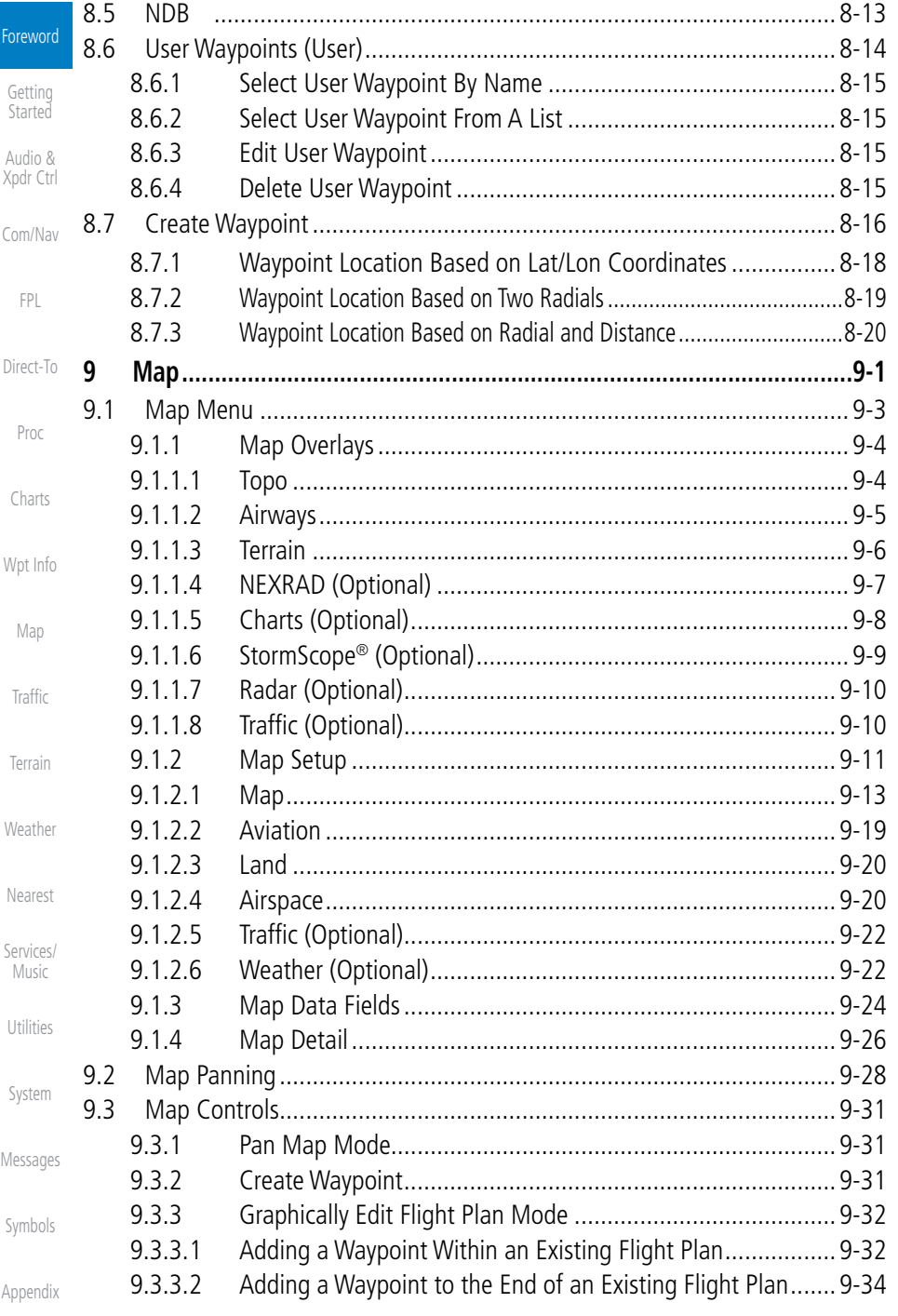

# GARMIN.

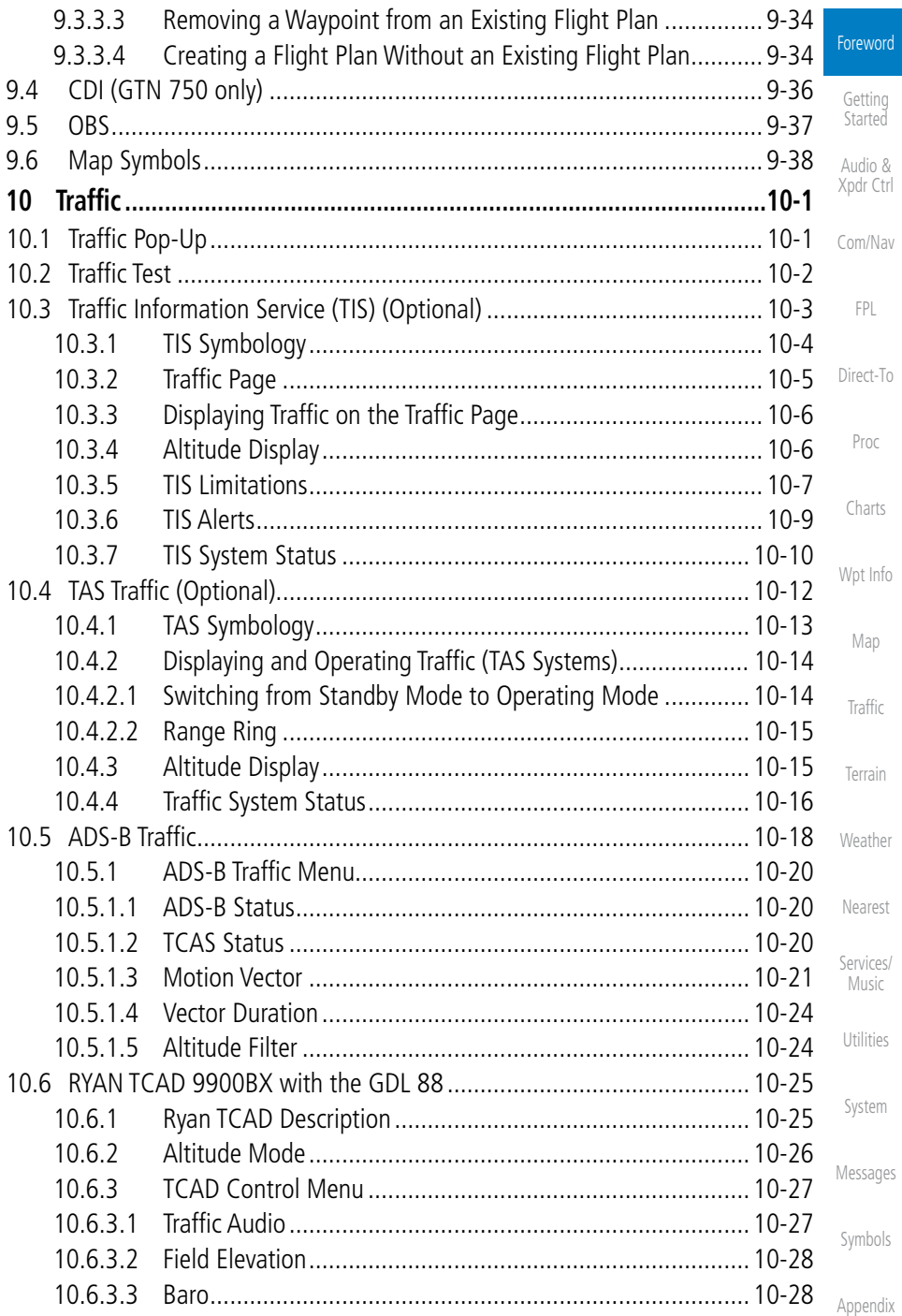

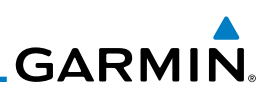

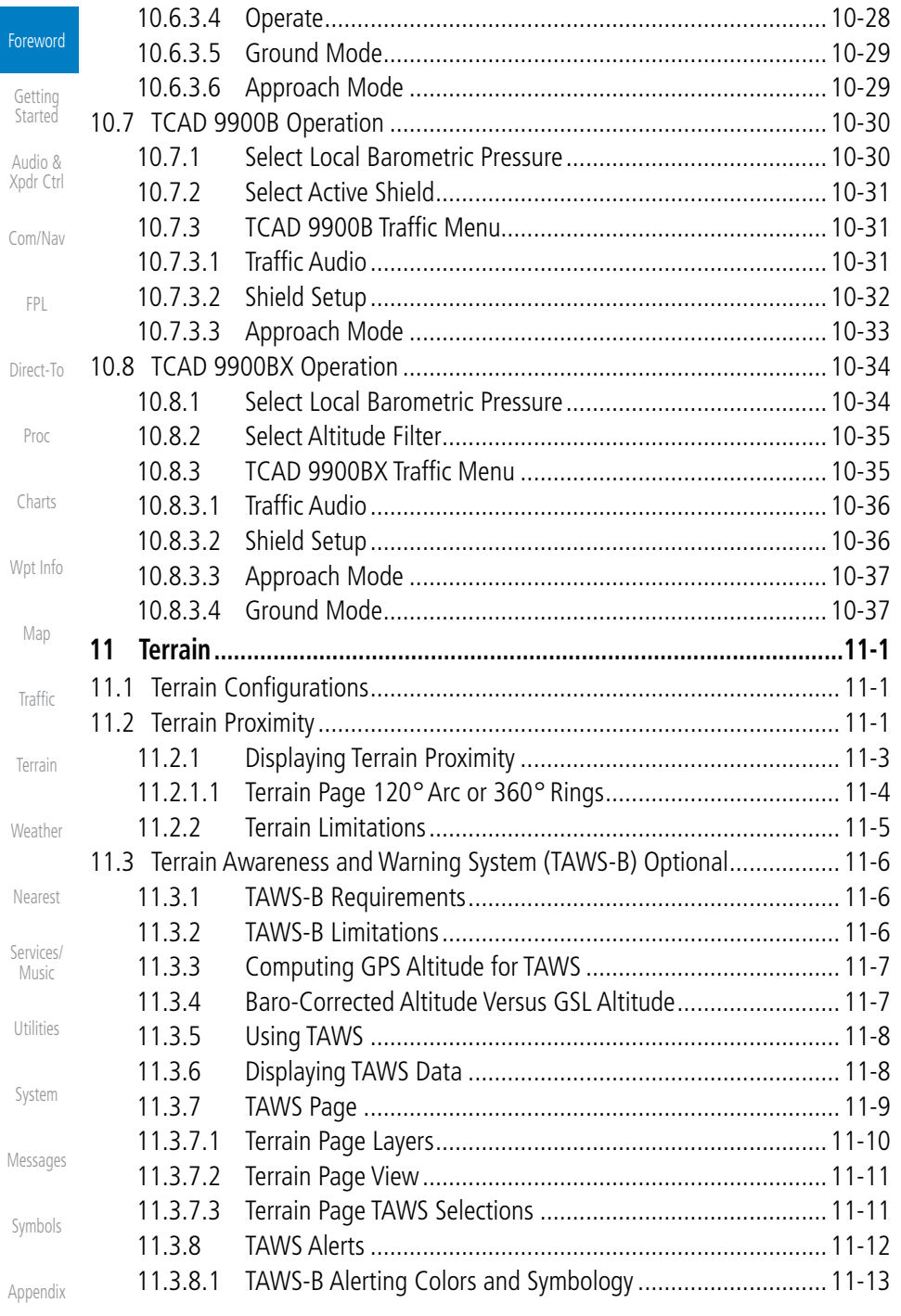

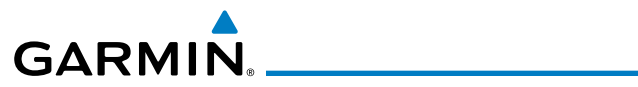

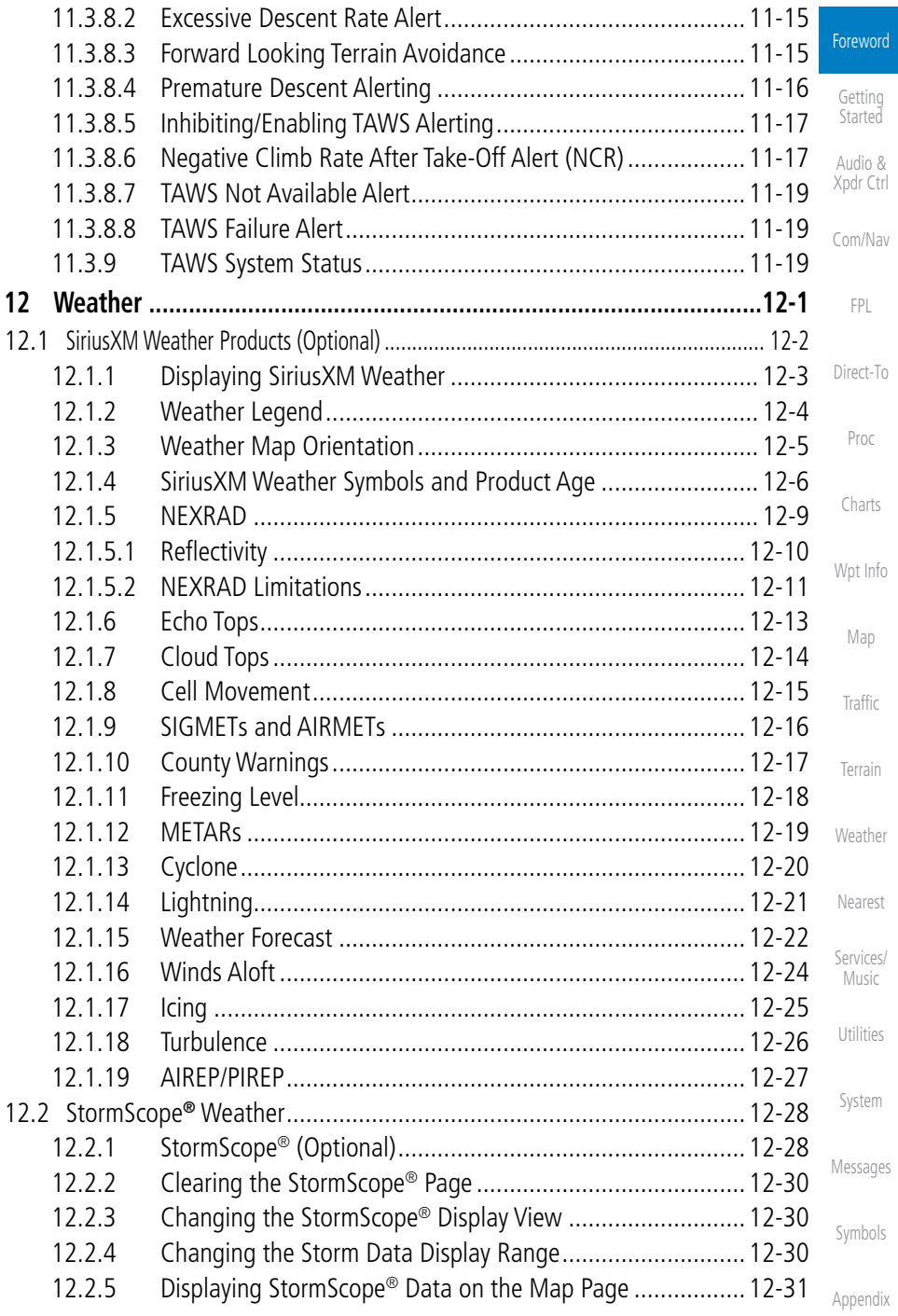

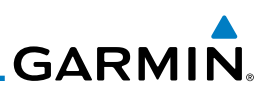

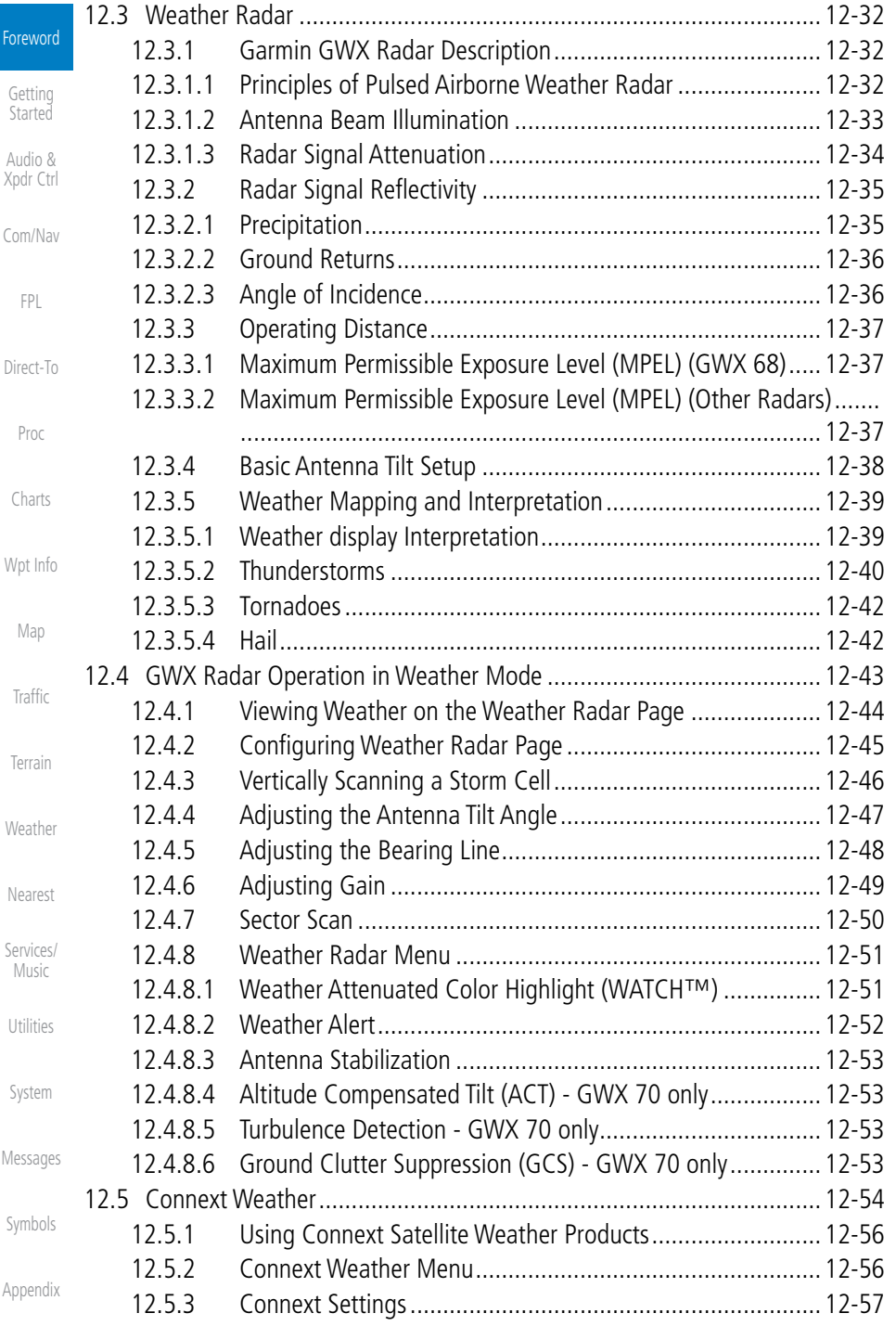

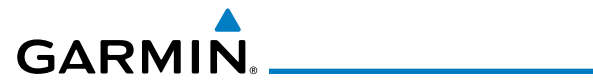

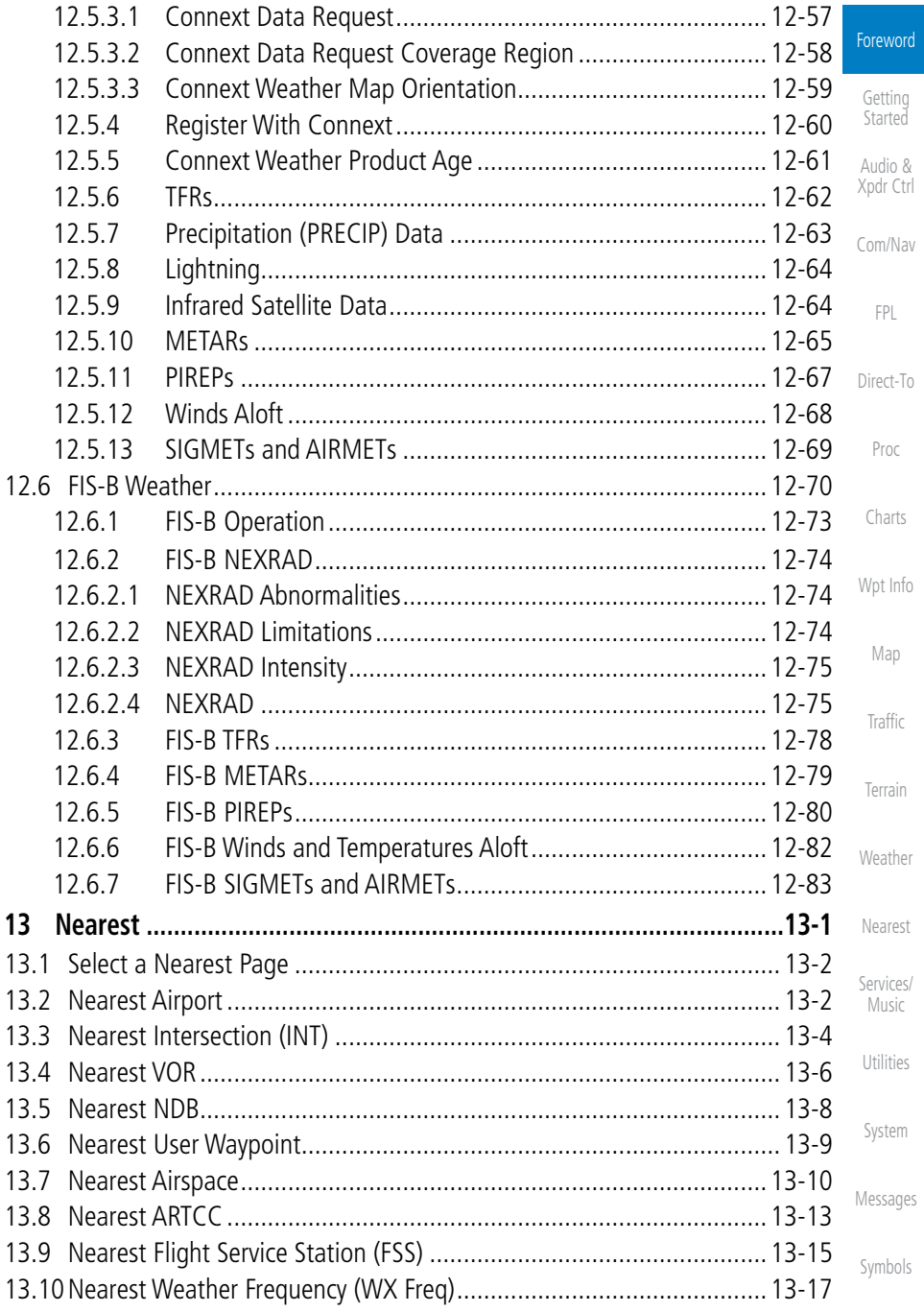

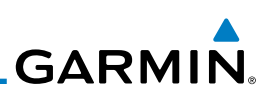

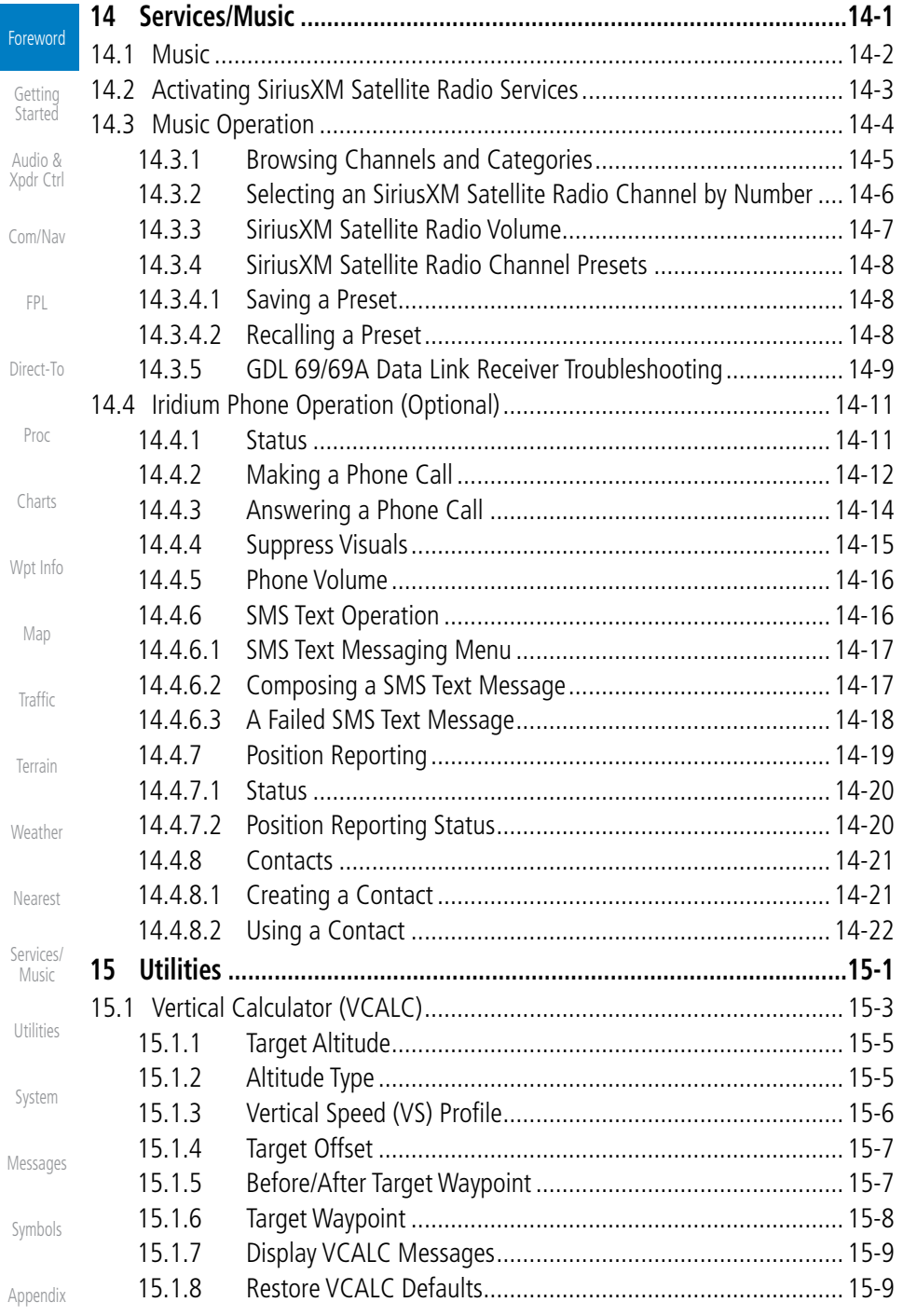

# 

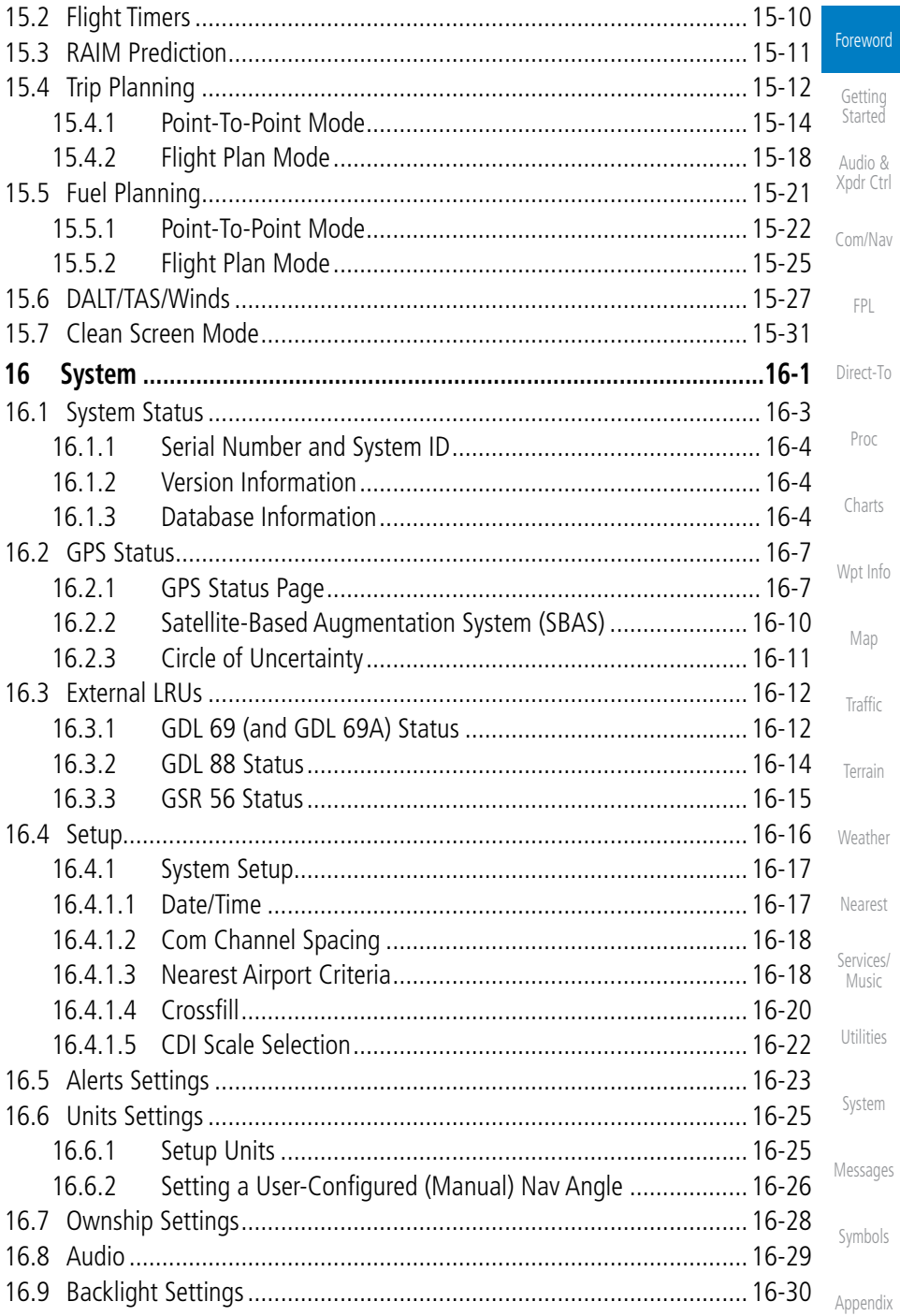

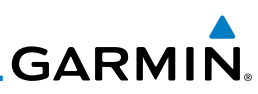

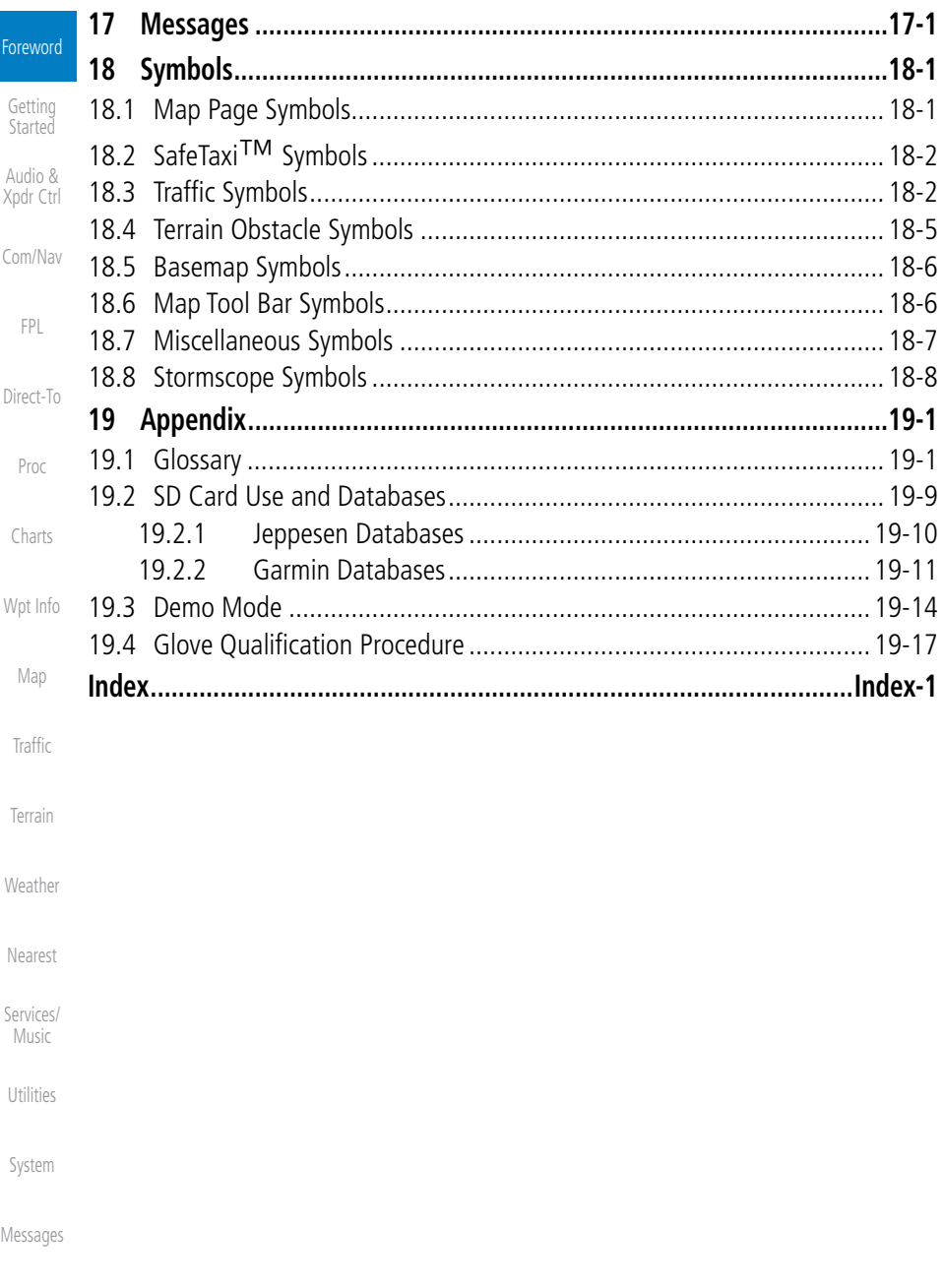

Symbols

# <span id="page-22-0"></span>**GARMIN** Welcome

Welcome to the GTN era of navigation. The Garmin GTN supports airway navigation and flexible flight planning, including arrival and departure procedures and precision approaches. All of these advanced features are easily accessed with an easy-to-use touchscreen display, another first for general aviation. You can be confident in knowing that this product has been designed to meet or exceed industry performance standards and is supported through a global network of Garmin Aviation Distributors.

## About This Guide

Take a little time to review the various sections of this guide to familiarize yourself with it. First, read this section and the Getting Started section as an introduction to quickly get you started with the GTN. The other sections are not meant to necessarily be read in order, but provide detailed information on the subject they contain as you need them. Do take the time to review the information before using the product to assist you in getting the most out of your avionics.

Generally, a feature will be described in a section that provides a brief description, a graphic functional diagram, and step-by-step procedures. If read cover-to-cover sequentially, the information may seem repetitive. The guide is designed as a reference where you will generally skip around the document learning about a particular feature or function after becoming familiar with the unit.

Getting

Com/Nav

FPL

Proc

Charts

Wpt Info

Map

Traffic

Terrain

Weather

Nearest

Services/ Music

Utilities

System

Messages

Symbols

Appendix

190-01007-03 Rev. C GTN 725/750 Pilot's Guide xxi

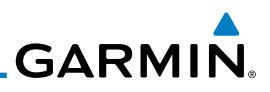

<span id="page-23-0"></span>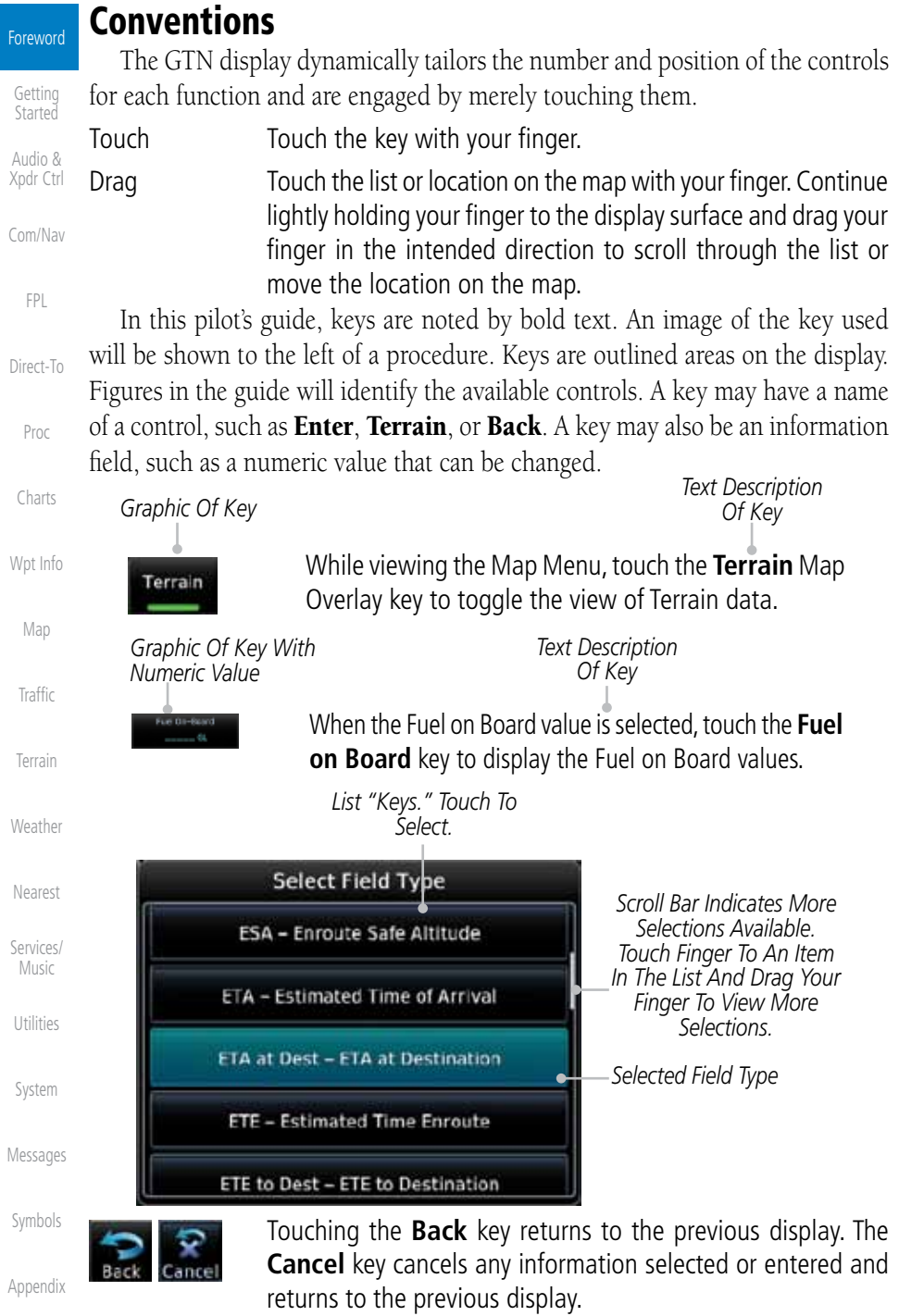

# <span id="page-24-0"></span>**GARMIN.** 1 GETTING STARTED 1.1 Model Descriptions

This guide covers the operation of the GTN 725 and 750. In general, all models will be referred to as the GTN 7XX, except where there are physical or operational differences. The GTN units are 6.25 inches wide and 6 inches high. The display is a 708 by 600 pixel, 6.9 inch diagonal color LCD with touchscreen controls. The units include one removable SD data card for the databases and software upgrades.

The GTN 7XX simplifies your workload with an easy-to-use touch panel that provides a visual display of both controls and functions. The required controls are displayed for the selected function. Keys on the display allow you to access and control their functions by a simple touch on the interactive display.

The GTN 7XX can integrate a variety of avionics that will not only simplify operation, but also save panel space. The GTN 725 and 750 have their own GPS/SBAS navigator and flight planning functions. The GTN 750 adds VHF Com and VHF Nav radios. Selected optional external equipment allows you to display and control active traffic systems, XM Entertainment Radio, XM Weather, audio panel, and a Mode S transponder directly from the GTN 7XX display, and more. When the optional audio panel and/or transponder are not installed, the area on the upper portion of the display is used for configurable navigation information.

#### **1.1.1 GTN 725**

The GTN 725 has a GPS/SBAS engine and is TSO C146c certified for primary domestic, oceanic, and remote navigation including en route, terminal, and non-precision approaches, and approaches with vertical guidance, such as LPV and LNAV/VNAV. The GTN 725 can simultaneously give aviators vital approach information and weather and traffic data in relation to their position on a large, color moving map display. Thanks to a high-contrast color display, the information can be easily read from wide viewing angles even in direct sunlight. Its color moving map features a built-in database that shows cities, highways, railroads, rivers, lakes, coastlines, and a complete Jeppesen database. The Jeppesen database (that can be updated with a front-loading data card) contains all airports, VORs, NDBs, Intersections, FSSs, Approaches, DPs/STARs, and SUA information.

Foreword

#### Getting Started Audio &

Xpdr Ctrl

Com/Nav FPL Direct-To Proc Charts

Wpt Info Map

Traffic

Terrain

Weather

Nearest

Services/ Music Utilities System Messages Symbols

Appendix

Index

<span id="page-25-0"></span>Foreword

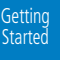

Audio & Xpdr Ctrl

Com/Nav

FPL

Direct-To

Proc

Charts

Wpt Info

Map

**Traffic** 

Terrain

Weather

Nearest

Services/ Music

Utilities

System

Messages

Symbols

Appendix

Index

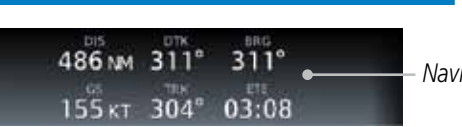

*Navigation Information*

**GARMIN** 

#### **Figure 1-1 GTN 725 Upper Display Without Optional Transponder or Audio Panel**

Pilots will enjoy the GTN 725 as a flexible and powerful navigator, especially when it is coupled with traffic, lightning detection, and weather interfaces. With the PC-based FDE prediction program, the GTN 725 may be used for oceanic or remote operations. For the latest in graphic and text weather information, the GTN 725 can interface to XM Satellite Radio's XM Weather Service via the Garmin GDL 69/69A datalink receiver.

### **1.1.2 GTN 750**

The GTN 750 includes all of the features of the GTN 725, and also includes a TSO'd airborne VHF communications transceiver and TSO'd airborne VOR/ Localizer and Glideslope receivers.

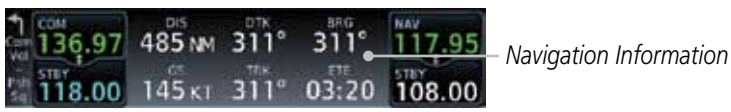

**Figure 1-2 GTN 750 Upper Display Without Optional Transponder or Audio Panel**

# 1.2 About This Pilot's Guide

### **1.2.1 Conventions**

Bold text indicates a control. The **small right** knob is the smaller, inner knob of the two concentric rotary knobs on the lower, right corner of the bezel. The large right knob is the larger, outer knob.

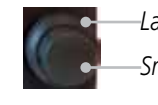

*Large, Outer Knob*

*Small, Inner Knob*

#### **Figure 1-3 Large/Small Concentric Knobs**

A graphic of a control on the side of the page refers to the control you should use for the associated step as shown below.

## **1.2.2 Using the Touchscreen**

Most of the controls are operated by touching the display. Highlighted icons and keys may be simply touched to make a selection. A list of menu items may be scrolled by touching the screen and retaining pressure while sliding your

1-2 GTN 725/750 Pilot's Guide 190-01007-03 Rev. C

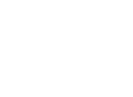

<span id="page-26-0"></span>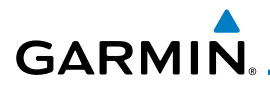

finger up or down. Map displays may be panned by touching the screen and retaining pressure while sliding your finger in the desired direction.

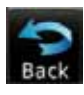

 You can return to the previous page or exit the current function by touching the **Back** key.

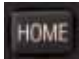

 Quickly return to the Home page by pressing the **HOME** key. Press and hold the **HOME** key to reach the Map page.

## 1.3 Product Description

This section provides an overview of the GTN 7XX product and a quick look at some important features. The GTN 7XX presents a full-color moving map with navigation information to the pilot through a large-format display. Controls are a combination of rotary knobs and push-keys on the bezel with the color display providing information as well as a touchscreen controls. The GTN 7XX has a 708 x 600 pixel, 6.9 inch LCD display.

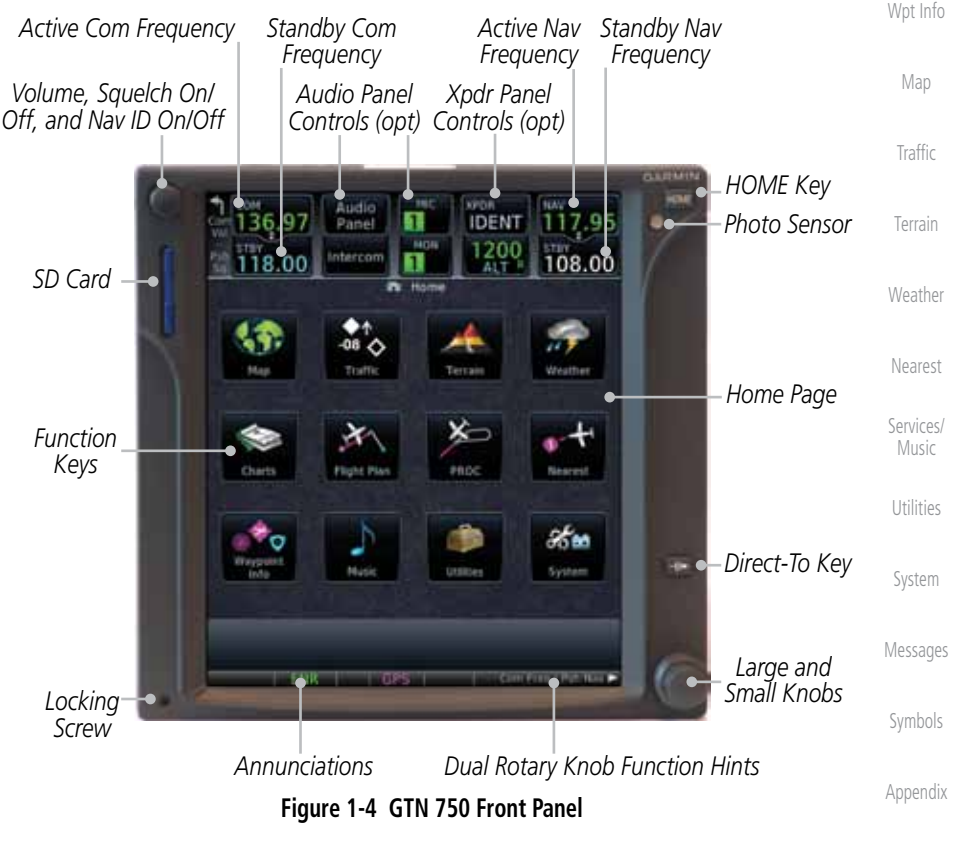

Foreword

Getting **Started** Audio & Xpdr Ctrl

Com/Nav

FPL

Direct-To

Proc

Charts

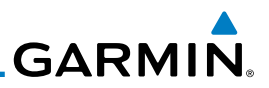

#### **1.3.1 Secure Data Card**

Getting Started

<span id="page-27-0"></span>Foreword

Audio & Xpdr Ctrl

Com/Nav

FPL

Proc

Charts

Wpt Info

Map

**Traffic** 

Terrain

Weather

Nearest

Services/ Music

Utilities

System

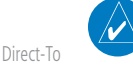

**NOTE**: Refer to SD Card Use and Databases in the Appendix for instructions on updating databases.

**NOTE**: Ensure the GTN 7XX is powered off before inserting or removing

The GTN 7XX uses a Secure Digital (SD) card to load and store various types of data. For basic flight operations, the SD card is required for Terrain, FliteChart, and ChartView database storage. An SD card is used for Obstacle,

Basemap, SafeTaxi, Aviation, and ChartView database updates.

**Inserting an SD Card**

an SD card.

- 1. Insert the SD card in the SD card slot (the label side of the card should face the right edge of the display bezel).
- 2. To eject the card, gently press on the SD card to release the spring latch.

### **1.3.2 Pilot Controls**

The GTN 7XX controls have been designed to simplify operation of the system and minimize workload and the time required to access sophisticated functionality. Controls are located on the bezel and on the touchscreen display. Controls are comprised of dual concentric knobs, volume/squelch knob, bezel keys, and active touch areas on the display.

#### **1.3.2.1 Volume/Squelch Knob**

The **Volume** knob located in the top left corner of the bezel controls audio volume for the selected Com radio or Nav receiver and external audio input devices that are controlled via the GTN interface to the optional remote-mounted audio panel, if installed. When the Com radio is active, press the **Volume** knob momentarily to disable automatic squelch control for the Com radio. When the Nav radio is active, press the **Volume** knob momentarily to enable/disable the ident tone for the Nav radio.

Messages

Symbols

Appendix

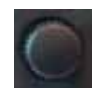

**Figure 1-5 Volume/Squelch Knob**

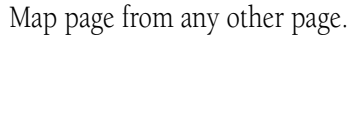

**1.3.2.3 HOME Key**

<span id="page-28-0"></span>**GARMIN** 

## **Figure 1-7 HOME Key** *Page Or Function Name* **PL** Hom *Touch The Key To Access The Function* PROC

**Figure 1-8 Home Page**

### **1.3.2.4 Direct-To Key**

The **Direct-To** key provides access to the direct-to function, which allows you to enter a waypoint and establishes a direct course to the selected destination.

**Figure 1-9 Direct-To Key**

Appendix

Utilities

System

Messages

Symbols

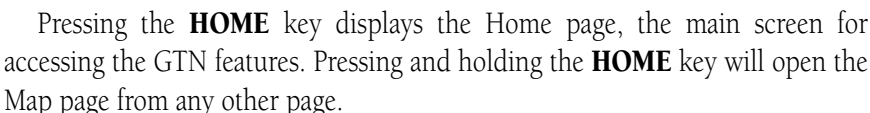

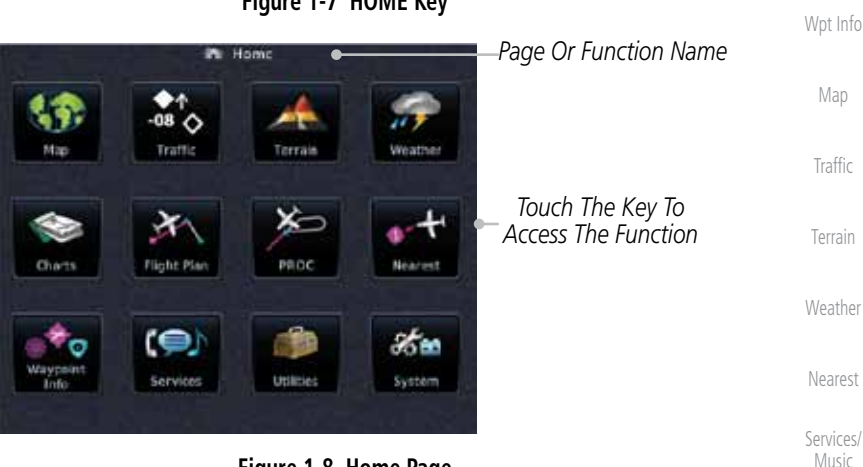

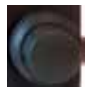

#### **Figure 1-6 Large/Small Concentric Knobs**

The **large right** and **small right** knobs are used for data entry, such as in the Waypoint or Direct-To functions, and to set the frequencies for the communications transceiver or the VOR/Localizer receiver in units so equipped.

**1.3.2.2 Large/Small Concentric Knobs**

Foreword

**Getting** Started Audio &

Xpdr Ctrl

Com/Nav

FPL

Direct-To

Proc

Charts

Index

190-01007-03 Rev. C GTN 725/750 Pilot's Guide 1-5

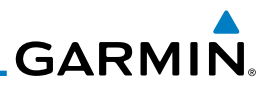

#### **1.3.2.5 Touchscreen Keys**

the described information.

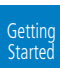

<span id="page-29-0"></span>Foreword

Audio & Xpdr Ctrl

Com/Nav

FPL

Direct-To

Proc

Charts

Wpt Info

Map

**Traffic** 

Terrain

Weather

Nearest

Services/ Music

Utilities

System

## 1.4 Unit Power Up

The GTN 7XX System is integrated with the aircraft electrical system and receives power directly from electrical busses. The GTN 7XX and supporting sub-systems include both power-on and continuous built-in test features that exercise the processor, memory, external inputs, and outputs to ensure safe operation.

**Figure 1-10 Touchscreen Key Control Example**

Touchscreen keys are placed at the lower portion of the display. The keys vary depending on the page selected. Touch the key to perform the function or access

#### **1.4.1 Start-Up Screens**

During system initialization, test annunciations are displayed. All system annunciations should disappear typically within the first 30 seconds after power-up. Upon power-up, key annunciator lights also become momentarily illuminated on the GTN 7XX display bezel.

The splash screen displays the following information:

- • Copyright
- Database List and System version
- • Instrument Panel Self-Test

Current database information includes valid operating dates, cycle number, and database type. When this information has been reviewed for currency (to ensure that no databases have expired), the pilot is prompted to continue. Databases that are not current will be shown in amber.

Messages

Symbols

<span id="page-30-0"></span>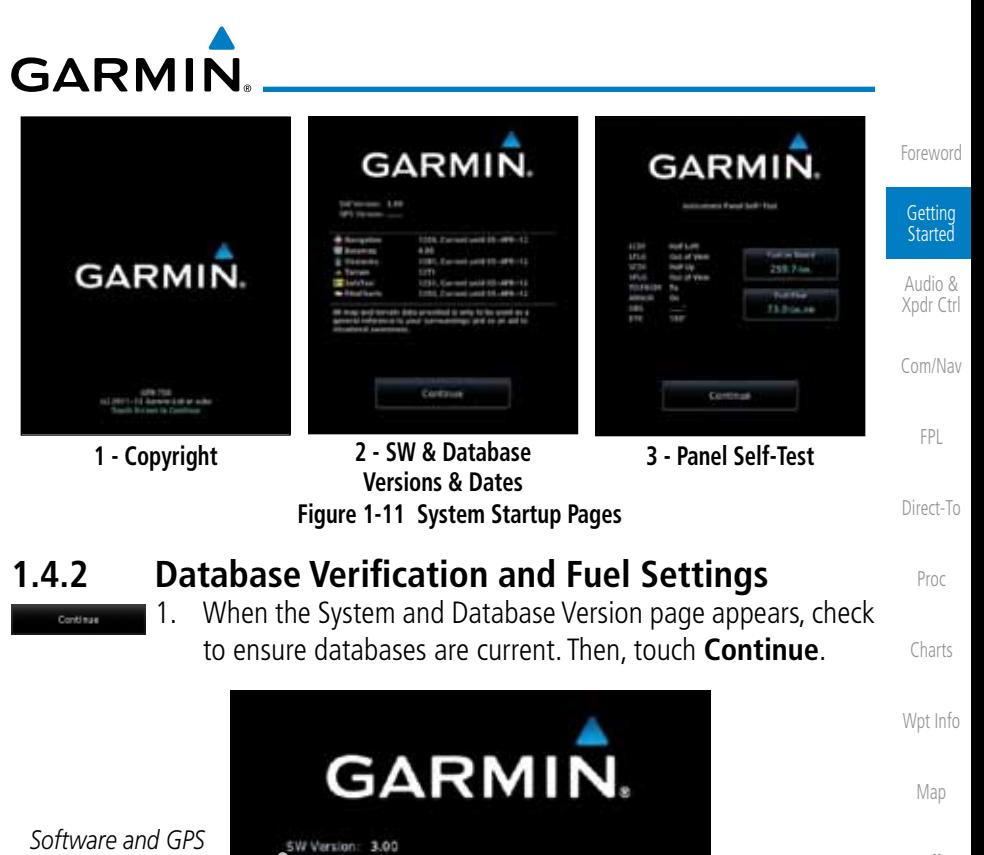

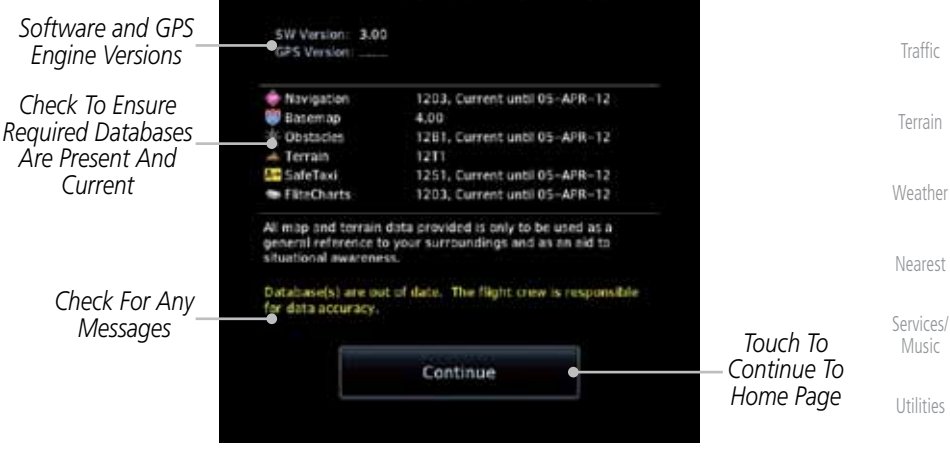

**Figure 1-12 System Startup Pages**

Messages Symbols 2. When the Instrument Panel Self-Test and Fuel Setting page appears, check to ensure that the CDI/HSI outputs and other displayed data are correct on the external interfaced equipment.

Appendix

System

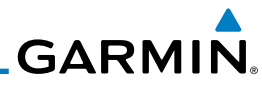

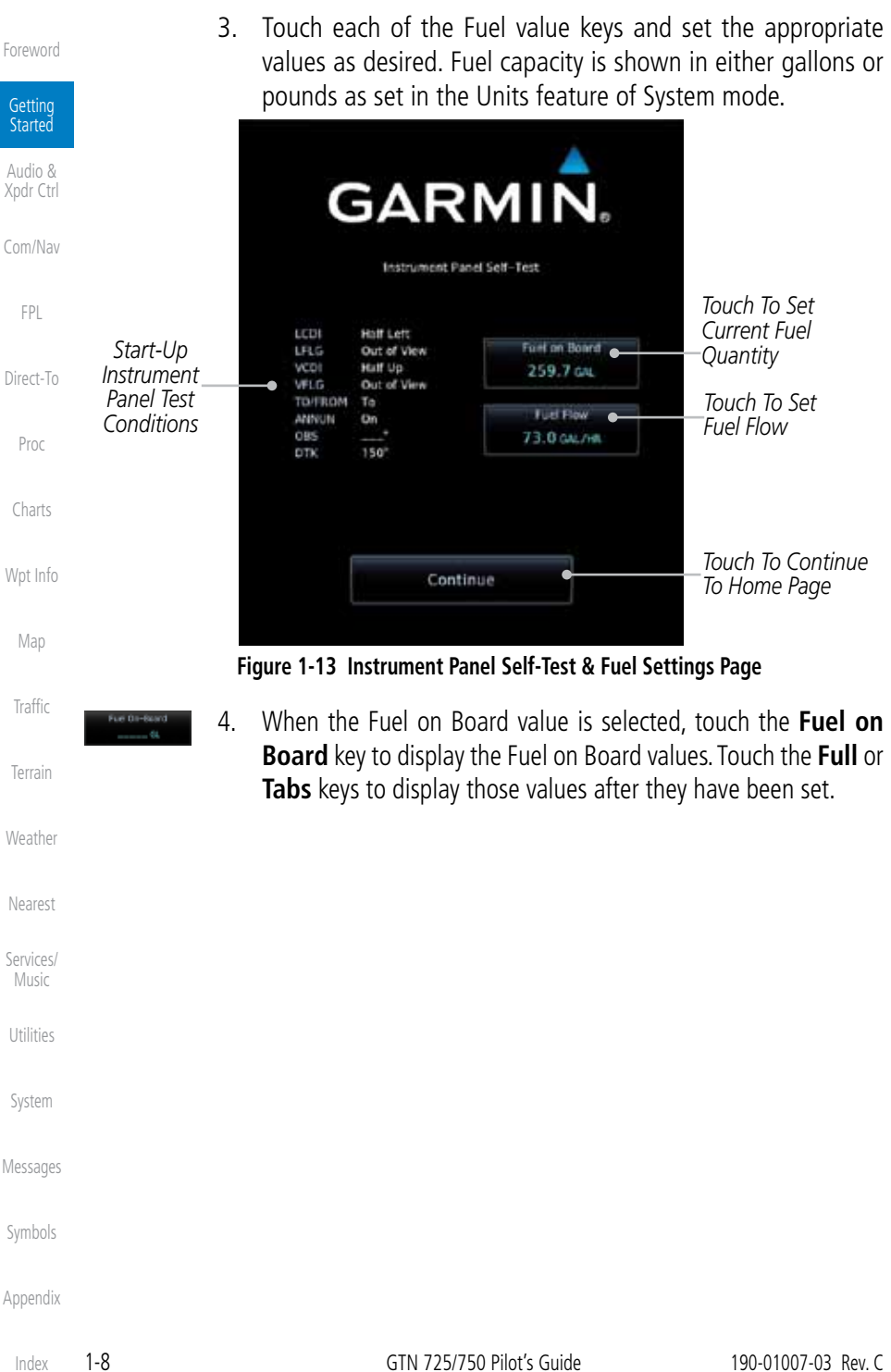

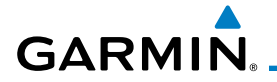

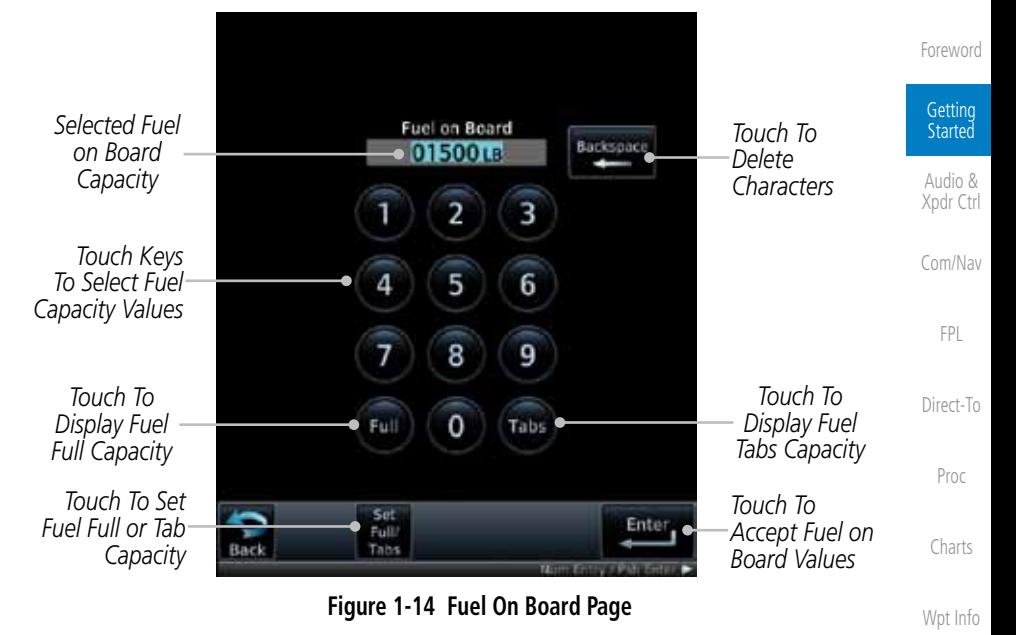

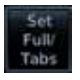

5. Touch the **Set Full/Tabs** key to set the fuel values for Fuel Full Capacity and Fuel Tab Capacity. After setting the fuel values, touch the **Back** and then the **Enter** keys to return to the Instrument Panel Self Test page.

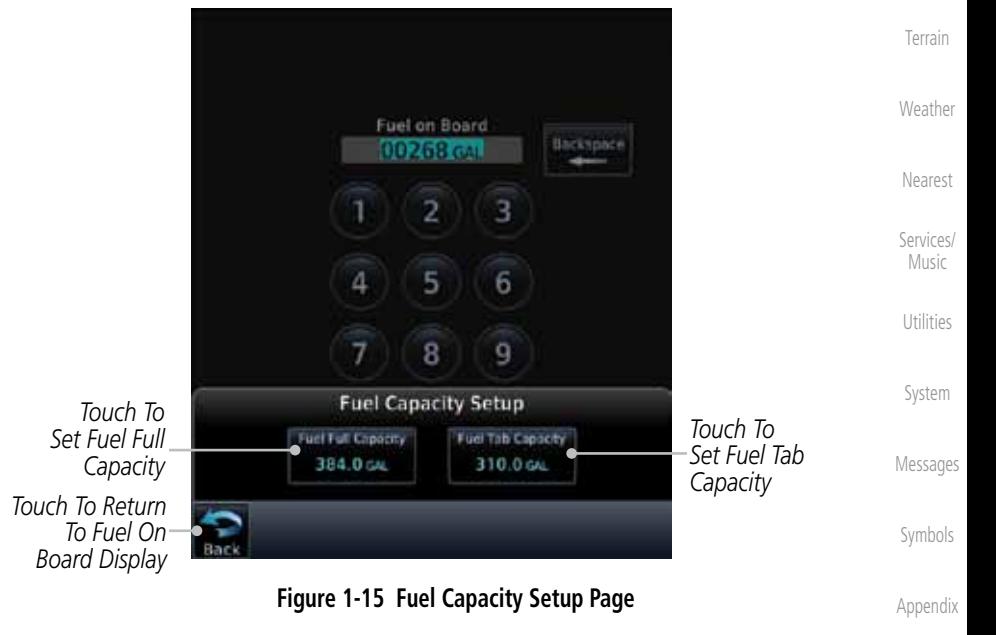

Map

Traffic

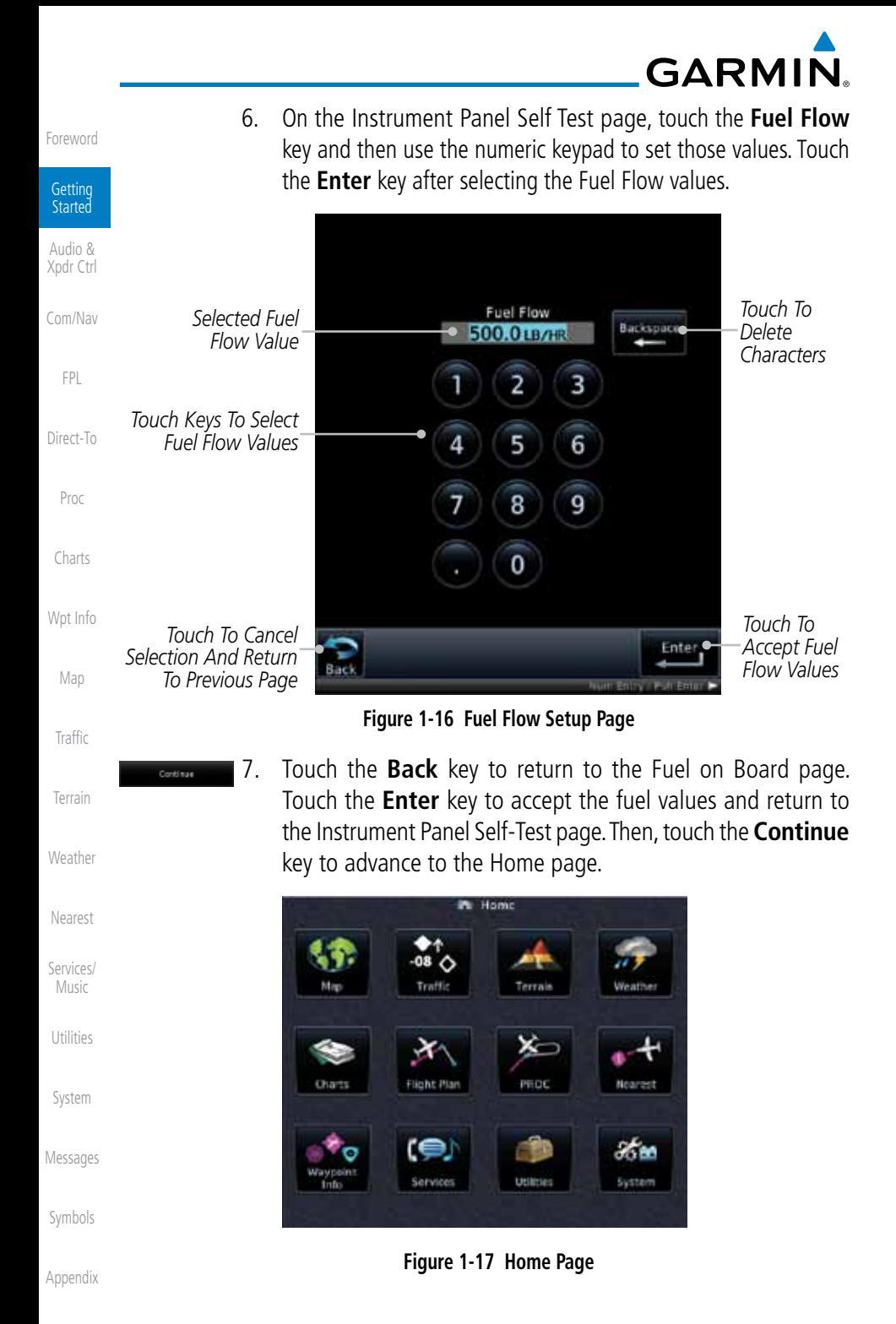

Index

# <span id="page-34-0"></span>**GARMIN.** 1.5 System Operation

#### **1.5.1 Using the Touchscreen Key Controls**

Except for the knobs, the HOME, and Direct-To keys on the bezel, the controls for the GTN 7XX are located on the display and activated by your touch.

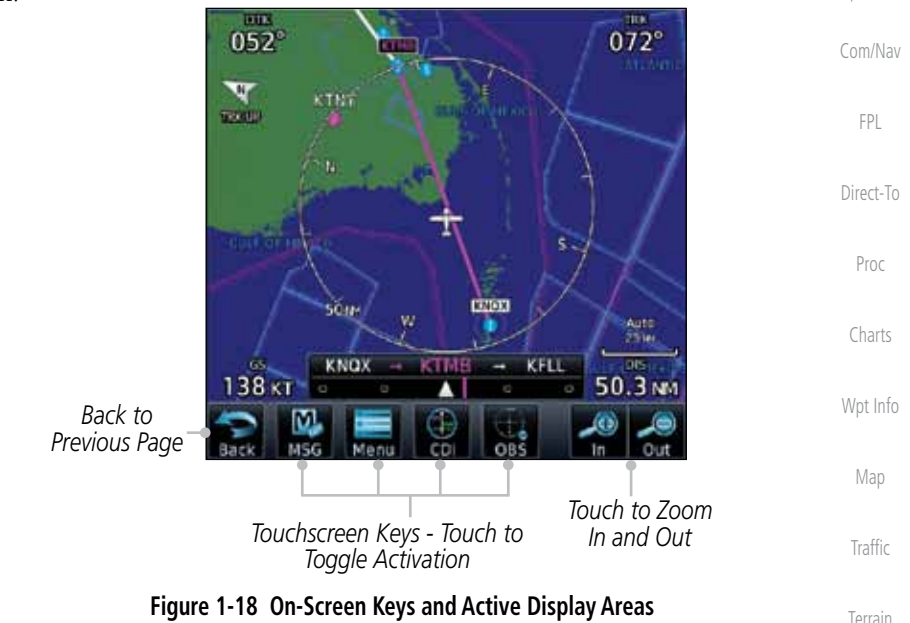

### **1.5.2 System Page**

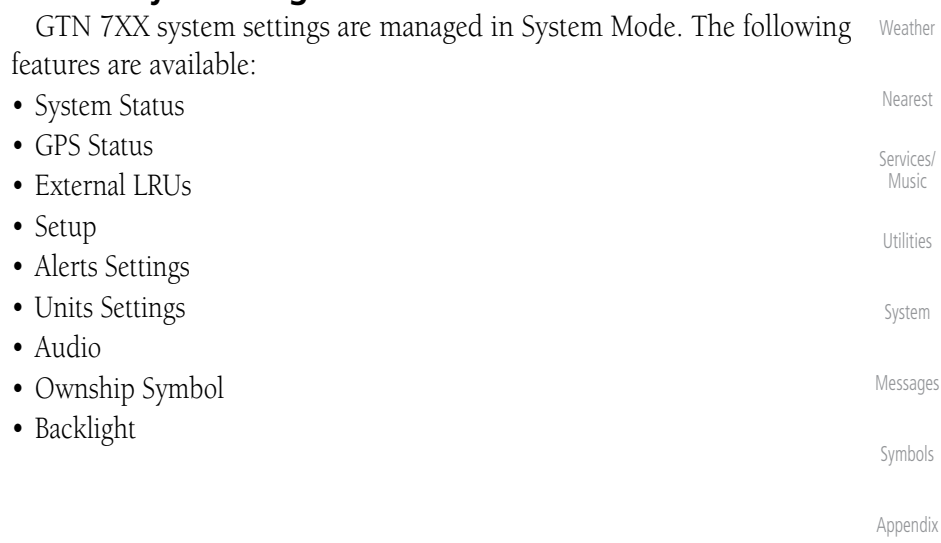

Foreword

Getting Started Audio & Xpdr Ctrl

<span id="page-35-0"></span>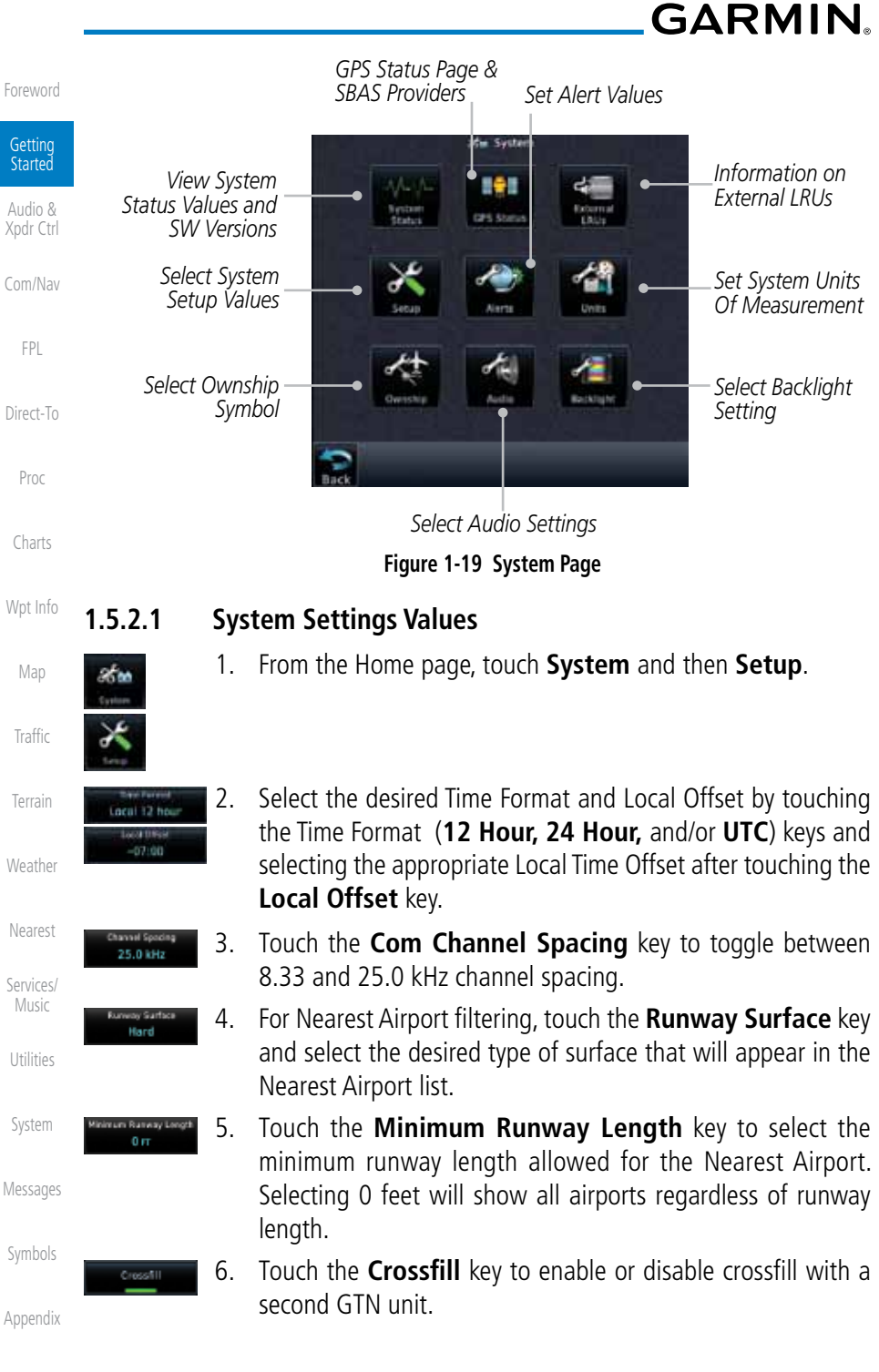

Index
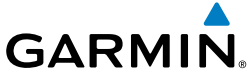

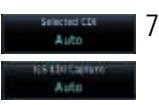

Arrival

15.0 mm

200 m

7. Select the CDI and ILS CDI Capture method with the **Selected CDI** and **ILS CDI Capture** keys.

### **1.5.2.2 Units Settings Values**

1. From the Home page, touch **System** and then **Units**.

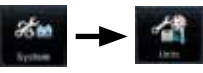

- 2. Touch the desired item key and select the desired value.
- 3. Continue to select the desired Units values and then touch the **Back** or **HOME** key to exit.

### **1.5.2.3 Alerts Settings Values**

1. From the Home page, touch **System** and then **Alerts**.

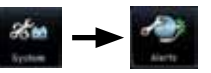

- Wpt Info 2. Touch the Alert type key to toggle its active status. A lighted green bar under the label indicates that it is active.
- Map 3. Set arrival alerting. Touch the **Arrival** key. Touch the **Proximity** key and select the desired value with the keypad.

Traffic

Foreword

**Getting Started** Audio & Xpdr Ctrl

Com/Nav

FPL

Direct-To

Proc

Charts

- Terrain 4. Touch the **Airspace Altitude Buffer** key and select the desired value for airspace alerting.
- Weather 5. Continue to select the desired Alerts values and then touch the **Back** or **HOME** key to exit.

Nearest

Services/ Music

Utilities

System

Messages

Symbols

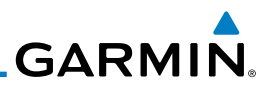

### **1.5.3 Dual GTN Installations**

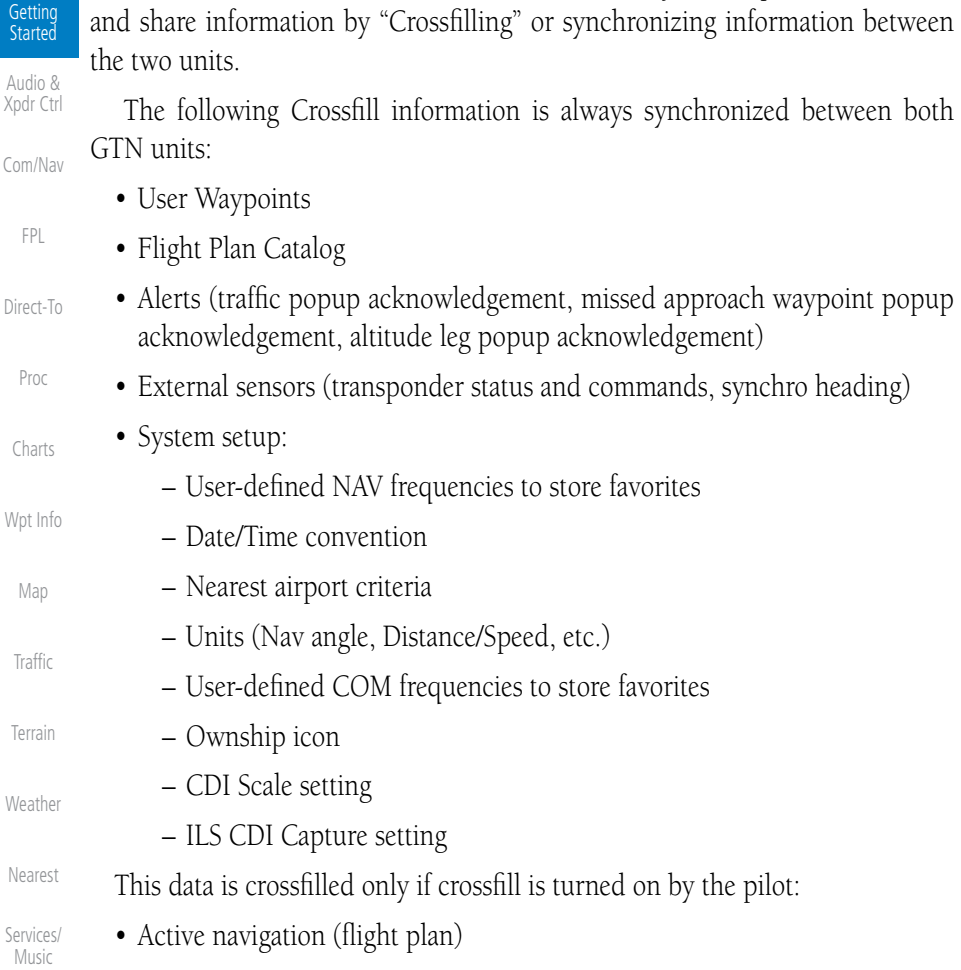

Dual GTN units when connected in the aircraft may be set up to communicate

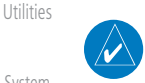

**NOTE:** In dual GTN installations with crossfill on, the OBS course will only be updated real time on the GTN that is receiving the new OBS course. The course will be transferred to the other GTN when OBS is exited.

Messages

System

Foreword

 $\overline{\mathsf{A}}$  $\overline{X}$ 

Di

Symbols

**GARMIN.** 

# 1.6 Direct-To Navigation

Press the Direct-To key to quickly navigate from your present position directly to a selected waypoint, flight plan waypoint, or nearest airport.

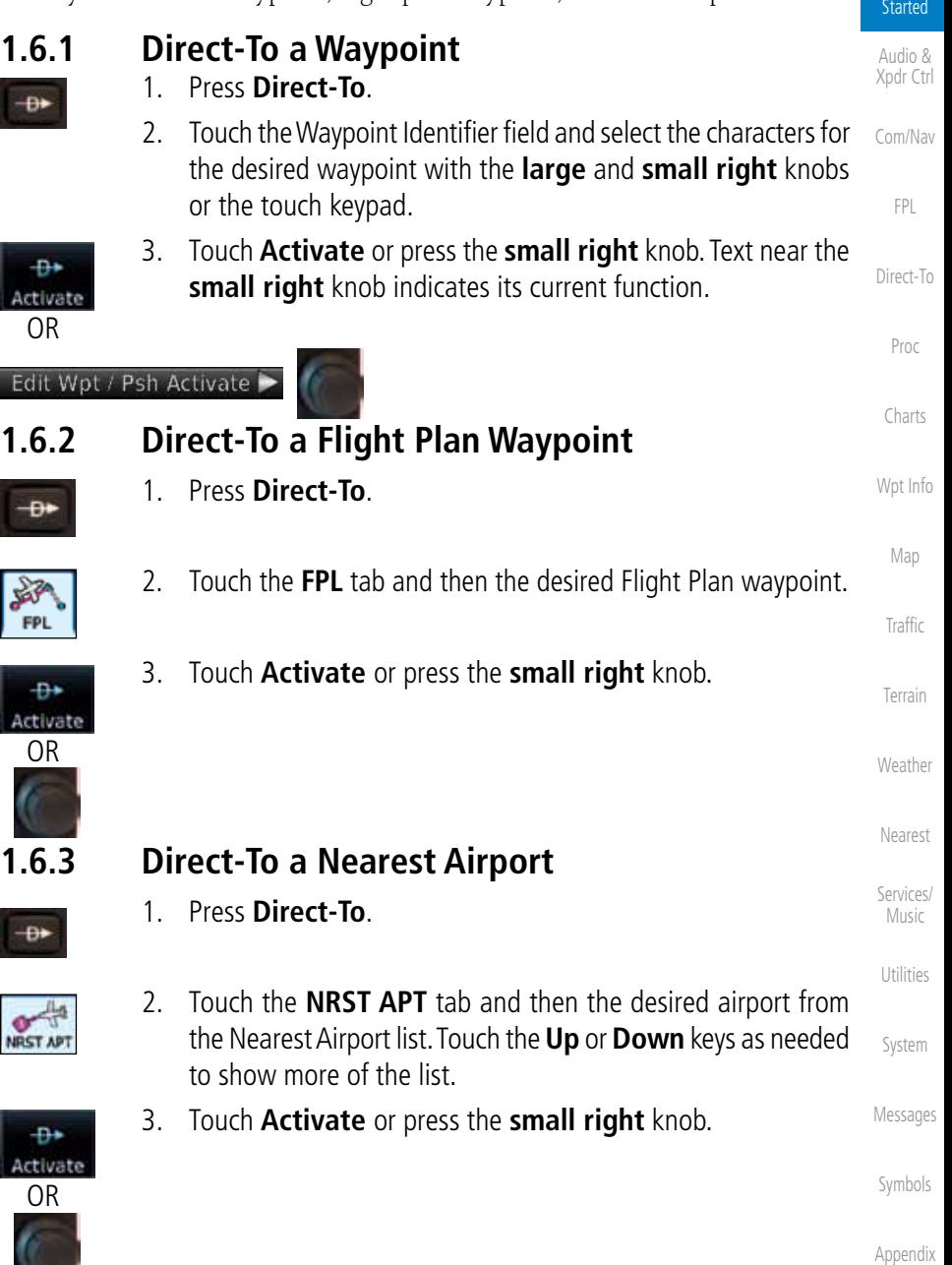

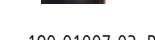

Foreword

Getting

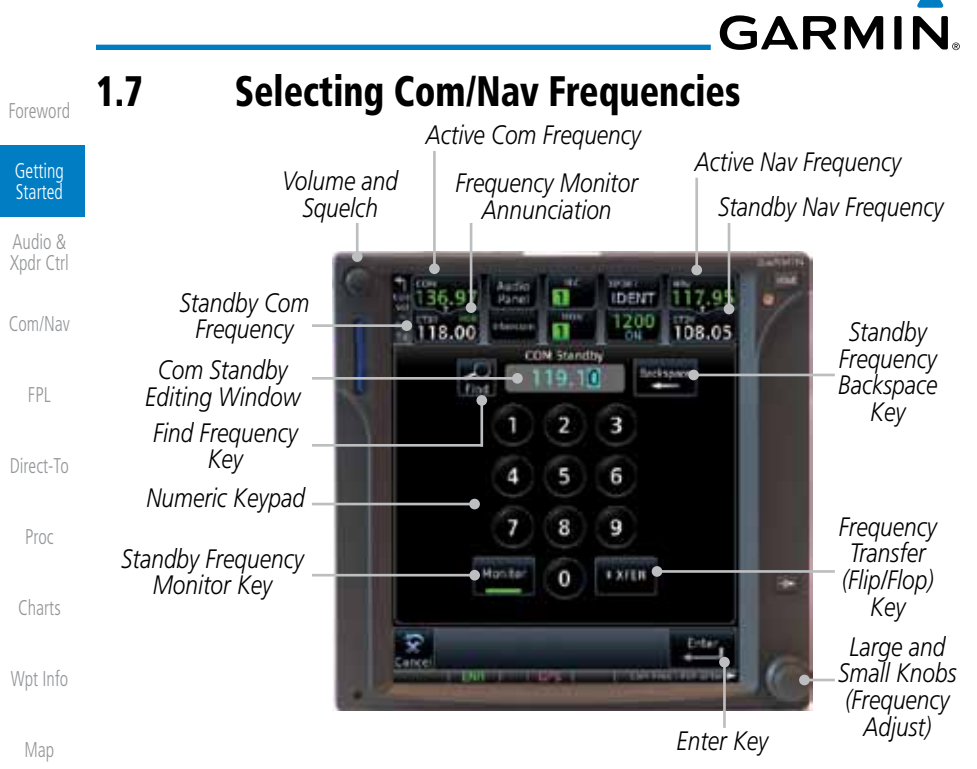

### **Figure 1-20 Com Radio Frequency Selection Page**

### **To switch between Com and Nav frequency selection**

Tuning control normally remains in the Com window and will return after 30 seconds of inactivity. If you wish to select a VOR/localizer/ILS frequency, press the **small right** knob momentarily to make the Nav window active for editing. The Standby Nav frequency will be highlighted briefly to indicate that it is active for editing. The standby frequency in blue is active for editing by the **large** and small right knobs.

### **Method 1: Select a Nav/Com frequency using the small and large right rotary knobs**

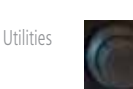

System

**Traffic** 

Terrain

Weather

Nearest

Services/ Music

Messages

Symbols

- 1. Turn the **large right** knob to select the desired megahertz (MHz) value. For example, the "118" portion of the frequency "118.30".
- 2. Turn the **small right** knob to select the desired kilohertz (kHz) value. For example, the ".30" portion of the frequency "118.30".
- 3. Touch the Com or Nav window to flip/flop the Active and Standby frequencies. You can also press and hold the **small right** knob to transfer the standby frequency to the active window.

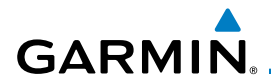

### **Method 2: Select a Nav/Com frequency using the numeric keypad**

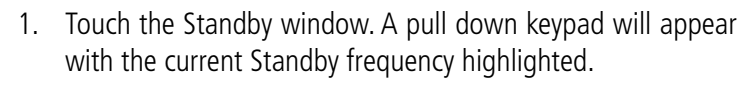

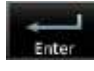

2. Touch the numeric keys to add the desired values and touch **Enter** to accept the displayed value and place it into the Standby window.

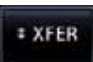

3. Touching the **XFER** key will place the selected frequency directly into the Active window.

#### FPL

Charts

Wpt Info

Map

Traffic

Terrain

Weather

Nearest

Services/

Com/Nav

Foreword

Getting Started Audio & Xpdr Ctrl

#### Direct-To Proc **To transfer the standby frequency to the active frequency** 1. Touch the Active (top) frequency window.

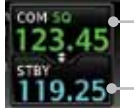

*Active Com Frequency (Touch to Flip/Flop) Standby Com Frequency*

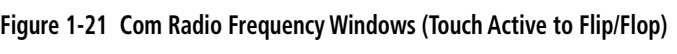

2. Each touch of the Active window will flip/flop the Active and Standby frequencies.

# 1.8 Flight Planning

- **1.8.1 Creating a Flight Plan**
	- 1. From the Home page, touch the **Flight Plan** key. The Active Flight Plan page will be displayed.
	- 2. If there is already an Active Flight Plan, touch **Menu** and then the **Delete** key to clear the existing flight plan. If there is not an Active Flight Plan, continue to the next step.

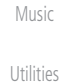

System

Messages

Symbols

Appendix

Add Waypoin

Menu Delete

> 3. Touch **Add Waypoint.** Use the alphanumeric keypad to select the Waypoint Identifier for the first leg in your flight plan and then touch **Enter**.

4. Touch the next Waypoint Identifier field. Use the alphanumeric keypad to select the Waypoint Identifier for the first leg in your flight plan and then touch **Enter**.

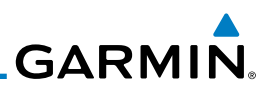

5. Continue entering waypoints to complete the flight plan.

- 6. Touch the **Menu** key and then touch **Store**.
- 7. The screen will now display the Flight Plan Catalog and show the new flight plan. Flight plans are listed by the Departure and Destination waypoints.

### 1.9 IFR Procedures

Direct-To Departures (SIDs), arrivals (STARs), non-precision and precision approaches are available using the PROC (Procedures) key.

### **Select an Approach**

- 1. Touch the **PROC** key on the Home page.
- 2. Touch the **Approach** key and then touch the Airport key to select the desired airport if it is not present.
	- 3. Touch the **Approach** key, if necessary. Select the desired approach.
	- 4. Touch the **Transition** key and then touch the key for the desired transition.
	- 5. Touch the **Load Approach** key. The Active Flight Plan page will be displayed.
	- 6. Activate or Load the approach. "Activate" will go Direct-To the IAF, or provide guidance on the final approach course for vectored approaches. "Load" places the approach at the end of the active flight plan.

Getting

Foreword

Audio & Xpdr Ctrl

### Menu Started Store

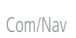

FPL

Proc

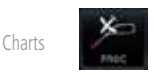

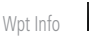

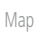

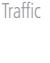

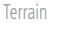

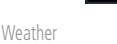

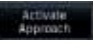

Load

Vectors

Nearest

Services/ Music

Utilities

System

Messages

Symbols

Foreword

Getting Started

Audio & Xpdr Ctrl Com/Nav

FPL

Direct-To

Proc

Charts

Wpt Info

Map

Traffic

Terrain

Weather

Nearest Services/ .<br>Music

Utilities

System

Messages

Symbols

Appendix

190-01007-03 Rev. C GTN 725/750 Pilot's Guide 1-19

Index

**CAUTION:** Navigation using dead reckoning is only an estimate and should not be used as the sole means of navigation. Use other means of navigation, if possible.

Dead reckoning becomes active after a loss of GPS position while navigating using an active flight plan and the flight phase is either En Route (ENR) or Oceanic (OCN).

Dead reckoning is a feature that enables the GTN to provide limited navigation using the last known position and speed after a loss of GPS navigation

1.10 Dead Reckoning

while on an active flight plan.

**GARMIN.** 

"DR" will be overlayed on the ownship icon. The To/From flag is removed from the CDI. The Dead Reckoning annunciator (DR) appears on the lower left side of the map display and will replace ENR or OCN when a GPS position is unavailable and the unit is in Dead Reckoning mode. All external outputs dependent on GPS position are flagged.

Terrain will be noted as not available and new terrain advisory pop-ups will not occur. Traffic and StormScope information will not be shown on the Map page, but will continue to be available on their own dedicated pages. XM weather will still be available on the Map page.

Dead Reckoning mode will continue until GPS position is restored, when GPS navigation is restored Dead Reckoning mode is exited. The DR annunciations will be removed and GPS information will be used to compute navigation related information for the current flight phase.

Dead Reckoning is only allowed in En Route and Oceanic phases of flight. If the unit is in a Terminal or Approach phase of flight when Dead Reckoning takes place, "No GPS Position" will be displayed on the map pages and all navigation data will be dashed. If you are operating in Dead Reckoning mode and a transition to Terminal or Approach phases of flight would occur from the projected Dead Reckoning position, Dead Reckoning mode will be discontinued. "No GPS Position" will be displayed on the map pages and all navigation data will be dashed.

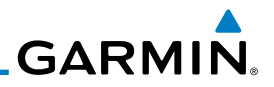

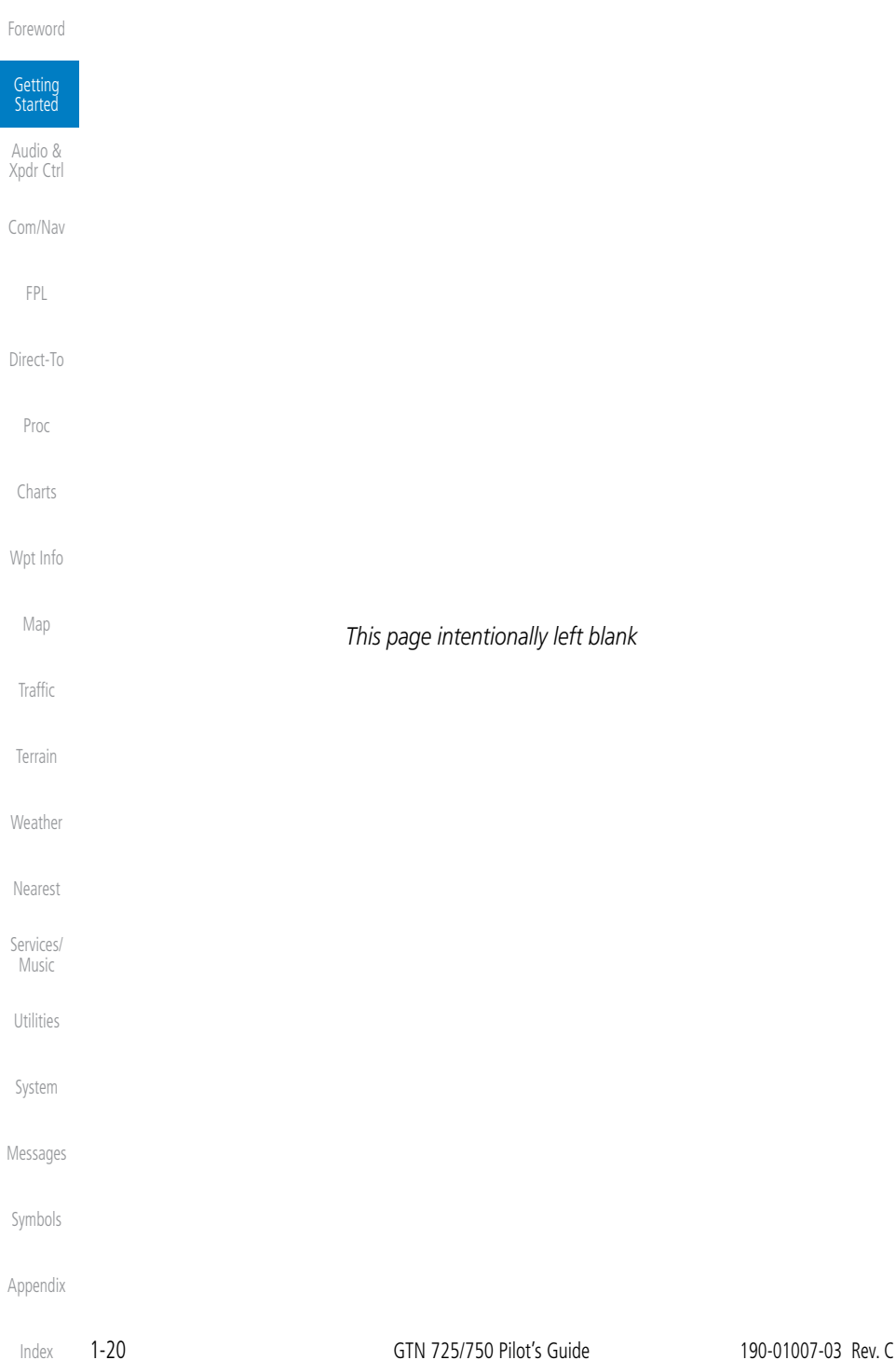

# **GARMIN.** 2 AUDIO AND TRANSPONDER CONTROLS (OPTIONAL)

The GTN 7XX can perform the control and display for a remotely mounted audio panel (such as the GMA 35) and a transponder (such as one of the GTX family of transponders) functions. See your dealer for more information.

# 2.1 Transponder Operation

The GTN 7XX will operate as a control head for remotely connected optional, compatible transponders.

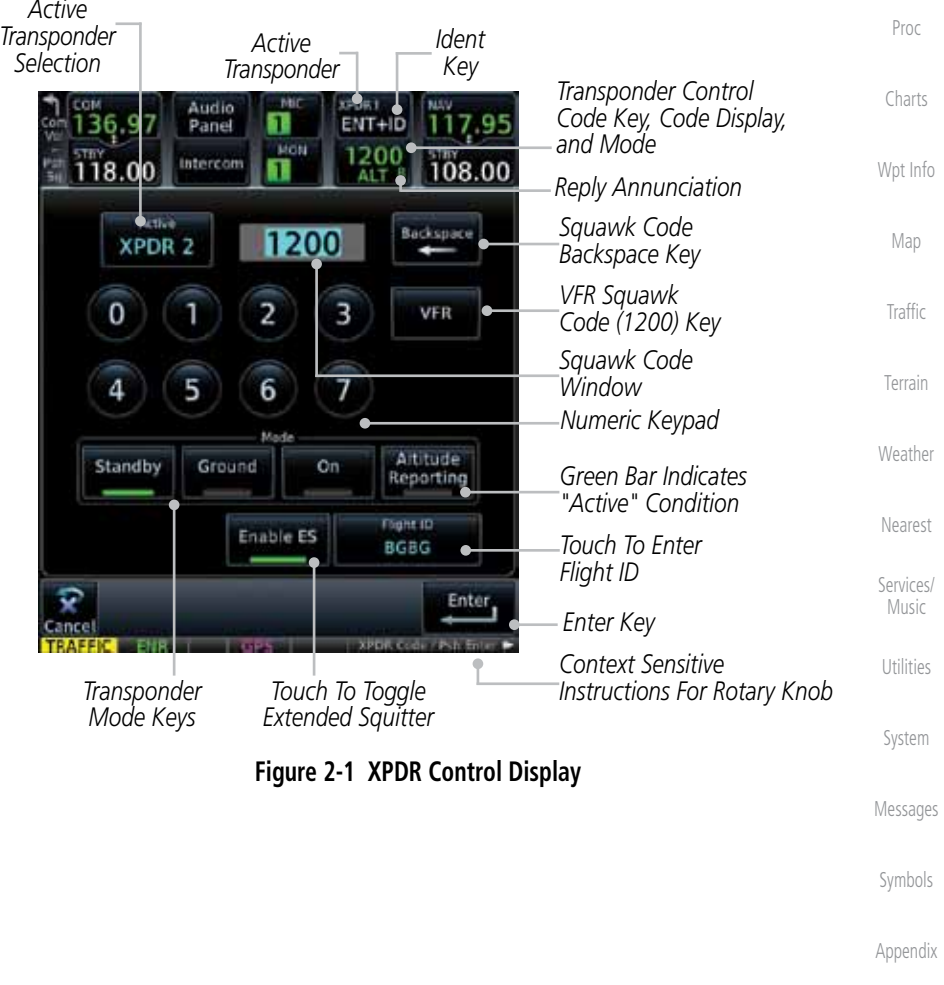

Foreword

Getting **Started** Audio & Xpdr Ctrl

Com/Nav

FPL

Direct-To

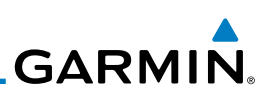

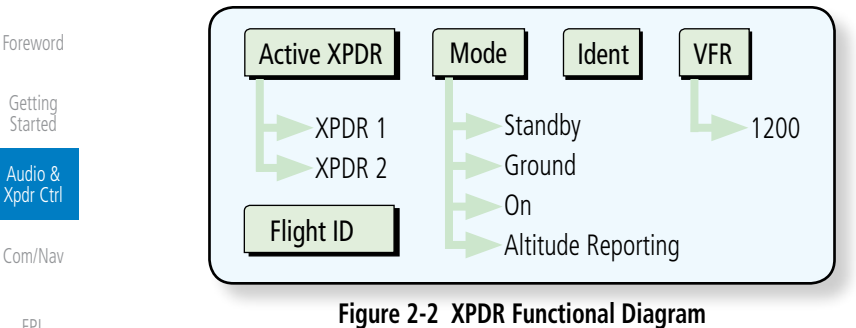

FPL

Proc

Charts

Wpt Info

Map

# Direct-To

**XPDR1** 

XPDR<sub>2</sub>

XPDR1 IDENT XPDR1 ID **IDENT** 

### **2.1.1 Select Transponder**

1. Touch the **Active XPDR** key to activate the desired transponder by stepping through the available transponders.

*Active Transponder*

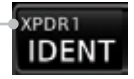

### **Figure 2-3 Active Transponder Indication**

2. The active transponder will be shown on the key.

**Traffic** 

Weather

Nearest

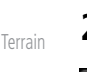

### **2.1.2 IDENT**

- 1. Touch the **IDENT** key once to reply with an identifying squawk code.
	- 2. The **IDENT** key will show a green "ID" in the top right corner of the key to indicate active Ident.

Ident annunciation will be grayed to show they are disabled.

### **2.1.3 Standby**

Standby Utilities

System

Messages

Symbols

Appendix

Index

 Touch the **Standby** key to place the transponder into Standby mode. The transponder will still be powered, but will not transmit information. The active transponder indication and

*Active XPDR and IDENT Disabled*

*Transponder Operation "Standby" Mode*

**Figure 2-4 Transponder Mode "Standby" Indication**

200

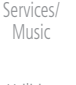

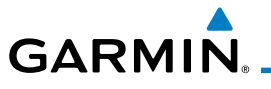

### **2.1.4 Ground**

Ground

 Touch the **Ground** key to place the transponder into Ground mode. Mode S replies will be allowed in Ground mode.

*Active XPDR and IDENT Enabled*

*Transponder Operation "Ground" Mode*

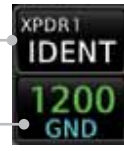

**Figure 2-5 Transponder Mode "Ground" Indication**

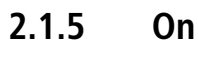

On

 Touch the **On** key for Mode A operation. The transponder is "On" and will transmit its squawk code when interrogated.

*Transponder Operation "ON" Mode*

**Figure 2-6 Transponder Mode "ON" Indication**

### **2.1.6 Altitude Reporting**

- Altitude eporting?
- 1. Touch the **Altitude Reporting** key for Mode C operation. 2. The transponder will be "On" and will transmit its squawk code and altitude when interrogated. An "ALT" annunciation will appear when the squawk code is transmitted.

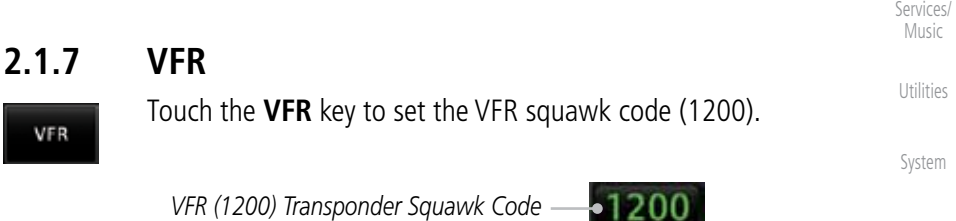

ON

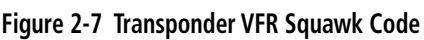

Symbols Appendix

Messages

Foreword

Getting **Started** Audio & Xpdr Ctrl

Com/Nav

FPL

Direct-To

Proc

Charts

Wpt Info

Map

**Traffic** 

Terrain

Weather

Nearest

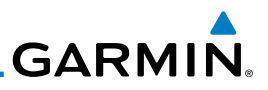

### **2.1.8 Selecting a Squawk Code**

The selected squawk code will always be in use. As you change a squawk Getting code, the original code will be used until you are finished selecting the new **Started** code. Audio & Xpdr Ctrl **Squawk Code Description** Com/Nav 1200 Default VFR code in the USA 7500 Hijacking FPL 7600 Loss of Communications Direct-To 7700 Emergency **Table 2-1 XPDR Special Squawk Codes** Proc 1. Touch the transponder squawk code window at the top of the Charts display. 2. The XPDR page will be displayed. The Squawk Code value will Wpt Info be active for selection for use by the active Transponder. Map Audio 18.00  $NT+ID$ Panel h, NON 1200<br>STBY 119.25 Intercom 108.00 Traffic 51 *Active Squawk*  Artive Backspace Terrain *Code Selection* XPDR 0 З VFR Weather 2 4 6 7 Nearest Services/ Altitude *Transponder Is In*  Standby Music Ground On Reporting *Standby Mode* Flicht ID Utilities System Enter Messages **Figure 2-8 XPDR Squawk Code Selection Display**Symbols

Appendix

Foreword

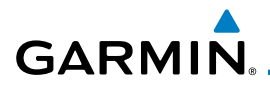

3. Touch the numeric keypad, or use the rotary knobs, to select the desired Squawk Code.

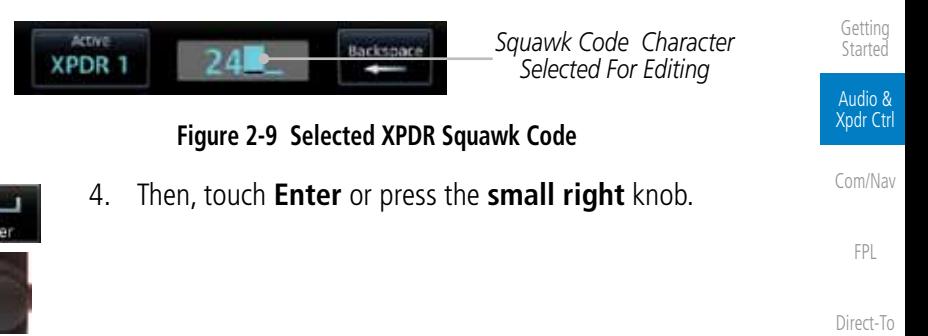

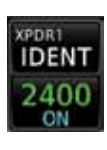

5. The selected Squawk Code will be shown in the XPDR window at the top of the display.

Charts

Wpt Info

Map

Traffic

Terrain

Weather

Nearest

Services/ Music

Utilities

System

Messages

Symbols

Appendix

Proc

Foreword

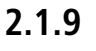

### **2.1.9 Flight ID**

- 1. While viewing the transponder page, touch the **Flight ID** key.
- 
- 2. Touch the numeric keypad, or use the rotary knobs, to select the desired Flight ID number and then press **Enter**. The selected number will be shown in the Flight ID key.

### **2.1.10 GDL 88 ADS-B Reporting**

One of the features of the optional GDL 88 is to send Automatic Dependent Surveillance – Broadcast (ADS-B) position reports for enhanced situational awareness. The GDL 88 is a remote-mount module that communicates with panel-mounted avionics for traffic and weather display, and for equipment control. The GDL 88 receives position information from the GTN GPS receiver. The display and control of the information sent depends on the equipment installation and configuration by the installer. Some installations allow control by the pilot of the information sent, while others do not.

The Anonymous Mode, when armed, will replace the Flight ID with a temporary randomized number for privacy while the position information will still be provided. The call sign will be sent as "VFR." To enable Anonymous Mode, the Squawk Code must be set to the VFR code (based on the GDL 88 configuration) and the **Anonymous** key must be selected.

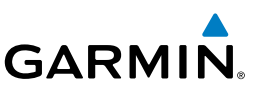

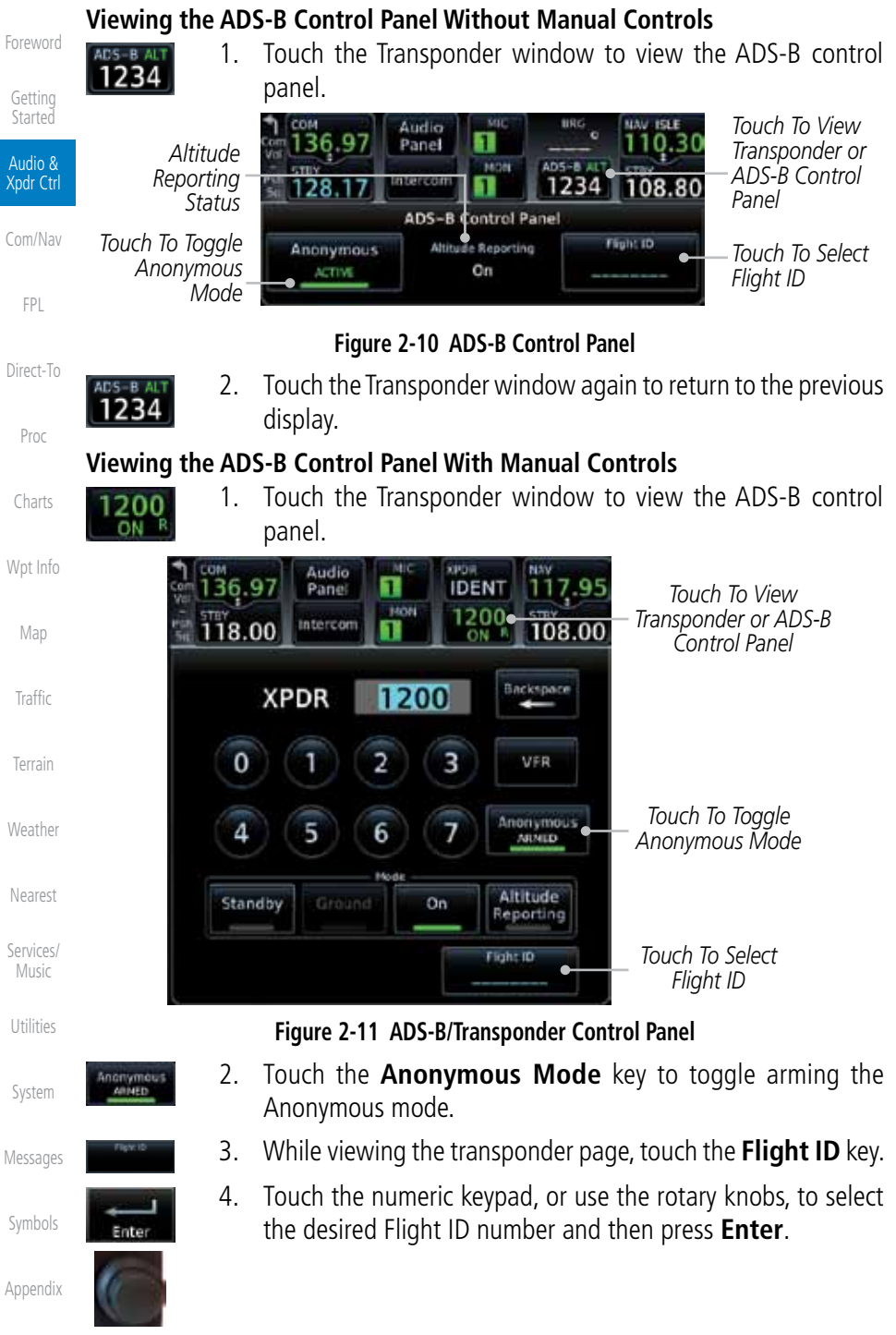

Index

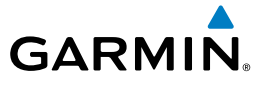

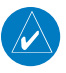

**NOTE:** Changing the flight ID while in anonymous mode wouldn't actually change the flight ID because a randomized ID is being broadcast. If the ANONYMOUS key is armed, change the squawk code to the VFR code to activate Anonymous mode.

Foreword

Getting **Started** 

Audio & Xpdr Ctrl

Com/Nav

FPL

Direct-To

Proc

Charts

### **2.1.11 Extended Squitter Transmission**

When "Enable ES" is selected, the GTX 33/330 turns on Extended Squitter (ES) transmissions. Extended Squitter technology improves situational awareness and flight safety. With Extended Squitter capabilities, position, velocity, and heading information are automatically transmitted to other aircraft and ground stations. The current air traffic control system depends on a transponder request for pertinent aircraft information and does not include 3D position. Extended Squitter provides automatic transmission of aircraft information without a request. "Enable ES" should be active for normal operations.

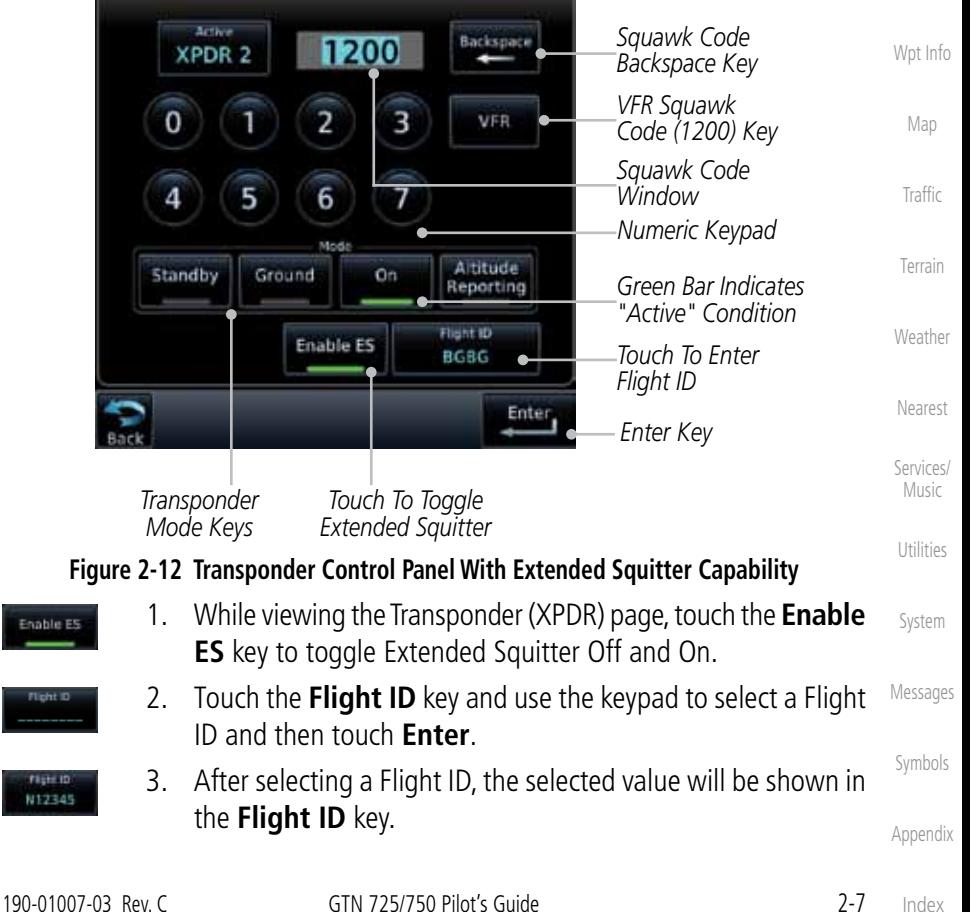

Ena

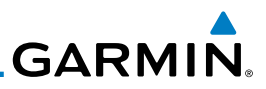

# 2.2 Audio Panel Operation

Foreword The GTN 7XX will operate as a control head for remotely connected optional, Getting compatible audio and intercom equipment (such as the Garmin GMA 35). **Started** *Audio Panel Controls* Audio & Xpdr Ctrl *Touch To Display Mic Selection: 1, 2 or 3* Com/Nav *"+" Indicates Additional Audio Source Intercom Setup Monitoring (Nav, DME, or ADF)* FPL Direct-To Audio **IDEN** Panel **kan** *Mon Selection:*  <u>Intercom</u> Proc <del>108.00</del> *1, 2 or 3* **Audio Panel** Monitored Radiou MIC Salertina *Activates Split*  COM<sub>1</sub> COM 1 Charts Split Mode *Mode* COM<sub>2</sub> COM<sub>2</sub> *Recorder Monitor and*  Wpt Info Playback *Playback*  Controls *Mic Selections* COM3 сом з *Control* Map Cabin *Cabin Speaker* Speaker<br>Volume **Passenger** Speaker NAV<sub>4</sub> *Select & Vol* Address MRKR High **Traffic** *Marker Audio*  **MRKR** NAV<sub>2</sub> Audio Sense Volume *And Volume* Terrain 3D Audio DME<sub>1</sub> *3D Audio* Weather **Figure 2-13 Audio Panel Controls**Nearest Services/ Music Utilities

Messages

System

Symbols

# **GARMIN.**

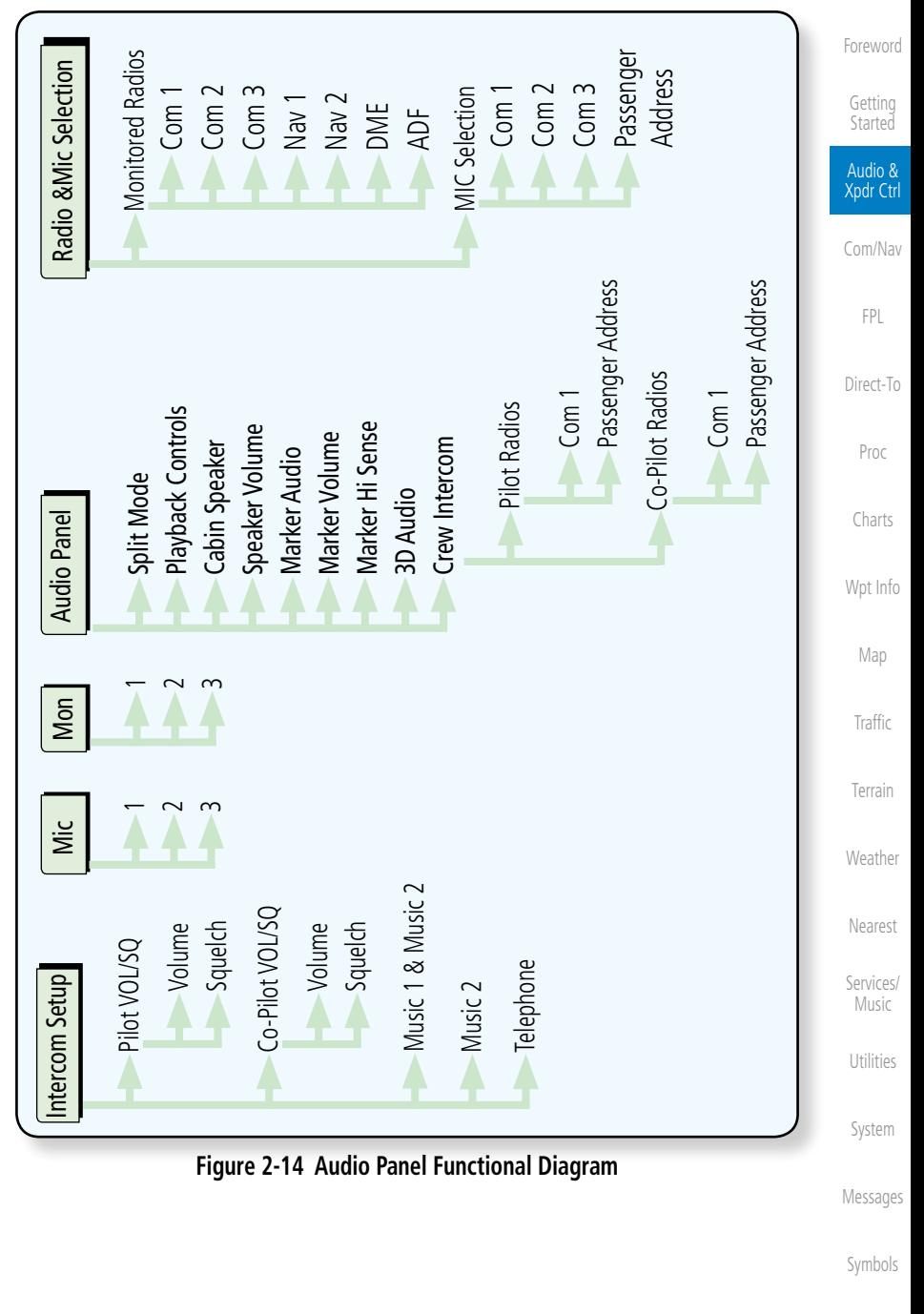

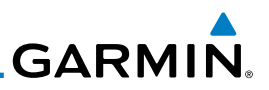

### **2.2.1 Mic Selection**

Mic selection can be determined by two methods: the Mic window or by the Audio Panel page.

1. Touch the **Mic** window to toggle between Mic 1 and Mic 2.

3. If Mic 3 or Passenger Address (PA) are selected, touching the

2. Note that the selected Mic is automatically monitored.

### **2.2.1.1 Mic Window Mic Selection**

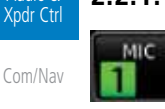

Direct-To

Foreword

Getting **Started** Audio &

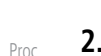

# Charts

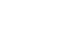

- Wpt Info
- Map
- **Traffic**
- Terrain
- Weather

Nearest

Services/ Music

Utilities

System

Messages

Symbols

Appendix

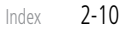

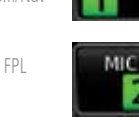

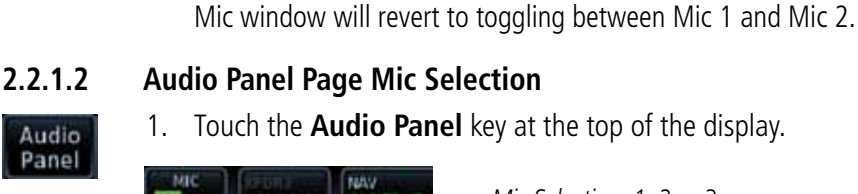

1. Touch the **Audio Panel** key at the top of the display.

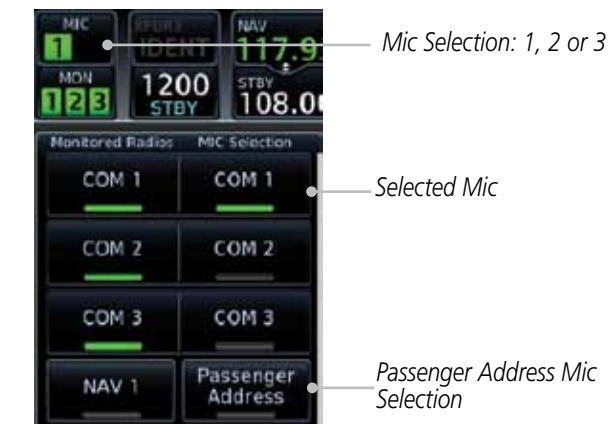

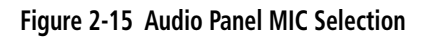

- 2. Touch the desired Mic (Com 1, Com 2, or Com 3) from the MIC Selection list on the right side of the display.
- 3. The selected Mic will be shown in the Mic window.

**GARMIN 2.2.2 Monitor**

The Monitor function indicates which radios are being listened to.

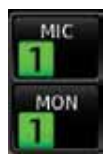

1. Monitor is automatically selected for the associated Com Mic Radio (1, 2, or 3). For example, when Com 1 is selected, Mon 1 is automatically active.

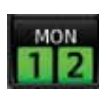

2. Touch the **Mon** key to toggle between the automatically selected monitored channel (selected Mic) and the other channels.

### **2.2.3 Passenger Address**

The Passenger Address key toggles the passenger address system on and off.

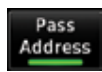

 Touch the **Passenger Address** key to toggle the passenger address system on and off.

### **2.2.4 3D Audio**

Advanced processing adjusts audio in the headset to mimic how the human ear normally hears and registers sounds in space. This 3-D Audio feature makes it seem as though different audio sources are coming from different directions around you. Now it's much easier to focus on and understand one particular source from among many. For example, COM 1 will seem to be coming from the left while COM 2 may seem to be coming from the right. When 3D Audio is disabled, balance is restored.

**NOTE:** The stereo/mono headsets must be in the stereo position in order for 3D audio to function.

3D Audio

 Touch the **3D Audio** key to toggle the 3D Audio function on and off.

This is currently done such that audio sources will either be 30 degrees to your left (330 degrees), 30 degrees to your right, and directly in front (0 degrees). The following table details the left/right balance of the audio level depending on the selected Com:

Appendix

Foreword

Getting **Started** Audio & Xpdr Ctrl

Direct-To

Proc

Charts

Wpt Info

Map

Traffic

Terrain

Weather

Services/ Music

Utilities

System

Messages

Symbols

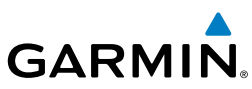

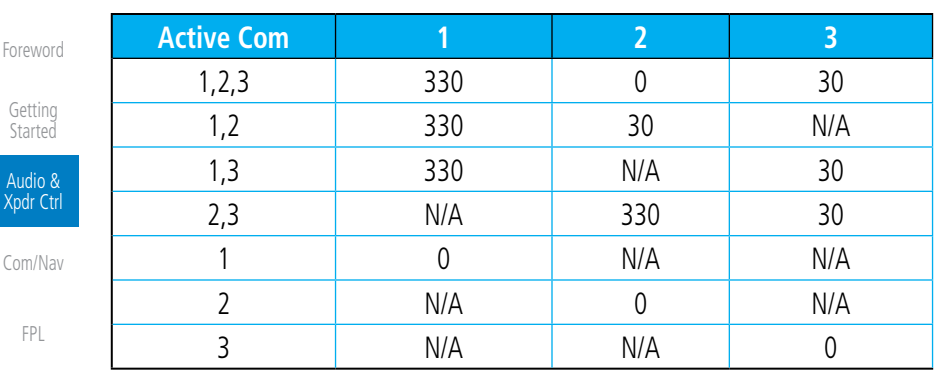

Direct-To

Getting

# **Table 2-2 3D Audio Left/Right Balance**

### Proc

Charts

Map

**Traffic** 

### **2.2.5 Cabin Speaker Selection and Volume**

The Cabin Speaker key turns the cabin speaker on and off. The Speaker Volume key sets the volume level.

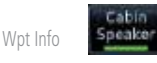

ineaker Volume

- 1. Touch the **Cabin Speaker** key to toggle the cabin speaker on and off.
- 2. Touch the **Speaker Volume** key to set the Cabin Speaker volume. Touch the **Speaker Volume** arrows to set the volume.

*Percent Of Maximum Volume Graphic Scale Showing Volume*

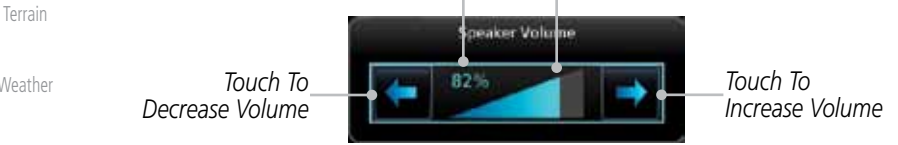

Weather Nearest Services/ Music Utilities System Messages Symbols Appendix **Figure 2-16 Cabin Speaker Volume Selection**

# **GARMIN**

### **2.2.6 Marker Audio and Volume**

The optional Marker Beacon Receiver uses an audio indicator to alert you when the aircraft passes over a Marker Beacon transmitter. The audio from the Marker Beacon Receiver can be heard unless disabled by selecting Marker Audio. When Marker is selected (green bar shown), the tones for Marker Beacons are heard. When Marker is not selected (green bar not shown), the tones for Marker Beacons are not heard.

The GMA 35 marker beacon receiver and indicators are part of the ILS system. The marker beacon lamps operate independently of any audio selection and cannot be turned off. The GMA 35 can drive external marker lamps if required and also provides an autopilot middle marker sense output.

Prior to beginning an ILS approach, select high or low marker sensitivity with the Marker Hi Sense key. The lighted green bar in the key illuminates for high sensitivity and remains off for low sensitivity.

Touching the Marker Audio key prior to an approach allows the marker audio tones to be heard in the headsets. When the green bar in the Marker Audio key shows, the marker audio will be heard when available. The Audio **Panel** key will change to a **Mute** key. Touching the Mute key while audio is heard will mute the marker audio until the next beacon is received. The marker beacon signal sensitivity threshold can be set in Configuration mode. Contact a Garmin-authorized service center for adjustment.

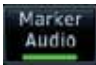

- 1. While the Audio Control page is displayed, touch the **Marker Audio** key to hear the current Marker Beacon tones.
- 2. Touch the **Marker Audio** key again to disable Marker Beacon tones.

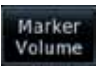

3. Touch the **Marker Volume** key to set the Marker Beacon tone volume. Touch the **Marker Volume** arrows to set the volume.

*Percent Of Maximum Volume Graphic Scale Showing Volume* System Marker Volume *Touch To Touch To*  75% Messages *Decrease Volume Increase Volume* Symbols

**Figure 2-17 Audio Panel Marker Beacon Tone Volume Selection**

Appendix

Foreword

Getting **Started** Audio & Xpdr Ctrl

Com/Nav

FPL

Direct-To

Proc

Charts

Wpt Info

Map

Traffic

Terrain

Weather

Nearest

Services/ Music

Utilities

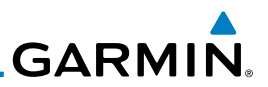

### **2.2.7 Marker Hi Sense**

The Marker Hi Sense setting allows detecting the outer Marker Beacon from a greater distance.

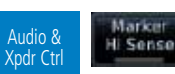

Marken Hi Sense

Com/Nav

Foreword

Getting **Started** 

FPL

1. While the Audio Control page is displayed, touch the **Marker Hi Sense** key to activate greater Marker Beacon sensitivity.

2. Touch the **Marker Hi Sense** key again to return to normal sensitivity.

### **2.2.8 Marker Beacon Annunciations**

Direct-To Proc A visual annunciation of marker beacons will be shown on the display when the aircraft flies over a marker beacon. The annunciation will appear in the lower left of the display.

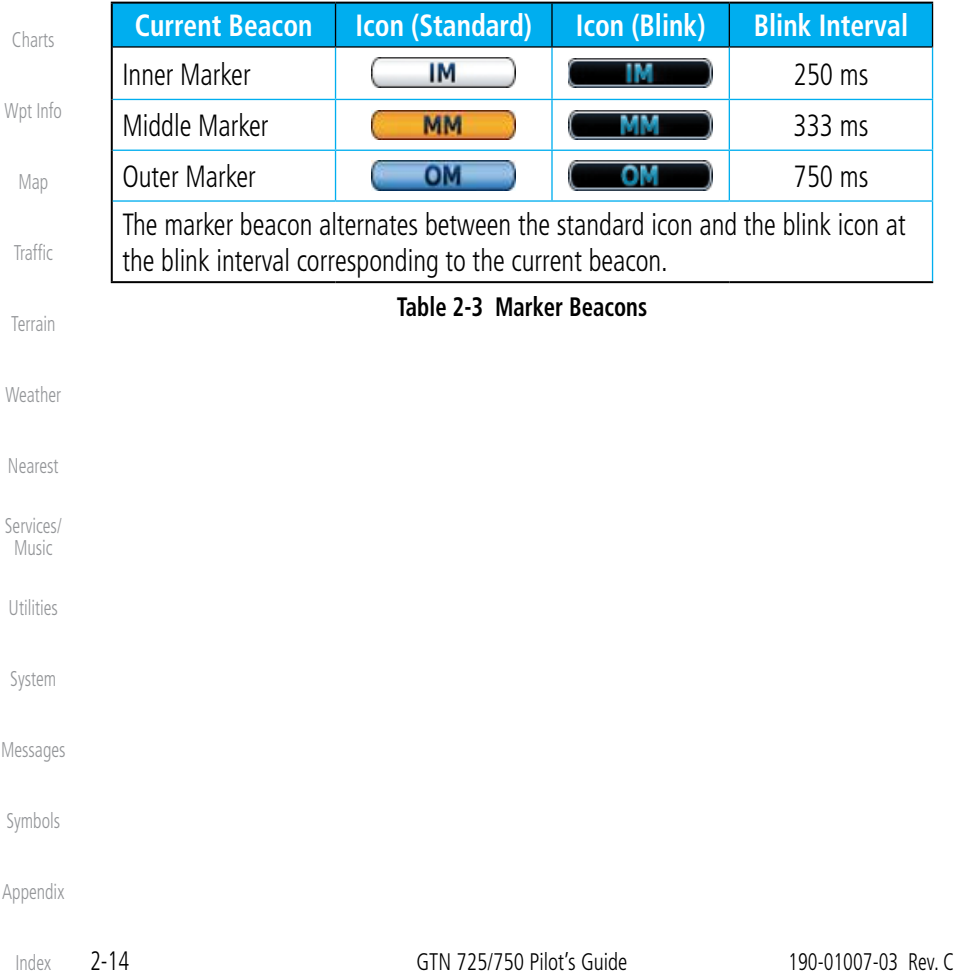

**GARMIN. 2.2.9 Audio Split Mode**

In Split Mode the pilot uses one radio for MIC audio while the copilot uses a different radio. The pilot and copilot can transmit simultaneously over separate radios. The pilot can still listen to their individually selected radios. In the Split mode, the pilot and co-pilot may talk and listen independently to the radios (or PA) as selected.

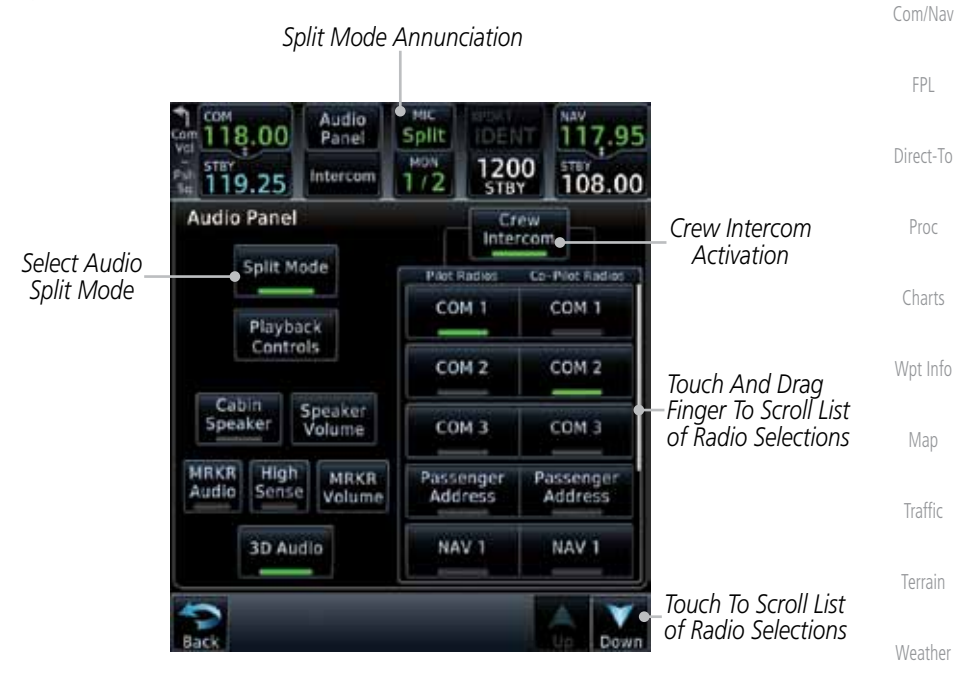

#### **Figure 2-18 Audio Panel Split Mode Controls**

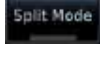

plit Mode

Crew Intercom

- 1. While the Audio Control page is displayed, touch the **Split Mode** key to display the Crew Intercom selections.
- 2. Touch the **Split Mode** key again to toggle the Crew Intercom selection off.
- 3. Touch the **Crew Intercom** key to toggle activation of the Crew Intercom allowing the Pilot and Co-Pilot to talk to each other.
- 4. Touch the desired Pilot and Co-Pilot Radio selections.

Symbols

Nearest

Services/ Music

Utilities

System

Messages

Foreword

Getting **Started** Audio & Xpdr Ctrl

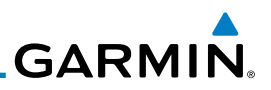

### **2.2.10 Playback Controls**

Getting **Started** 

Foreword

Audio & Xpdr Ctrl

Com/Nav

audio.

Playback Controls

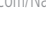

FPL

Terrain

Weather

Nearest

Services/ Music

System

1. While the Audio Control page is displayed, touch the **Playback Controls** key to display the Playback Control selections.

The voice recorder feature records all the audio heard on any selected COM radio that is selected for transmission (the MIC selected COM) and not others selected for monitoring only. Playback is heard by anyone listening on the selected radios. The Clearance Recorder can record up to 2.5 minutes of Com

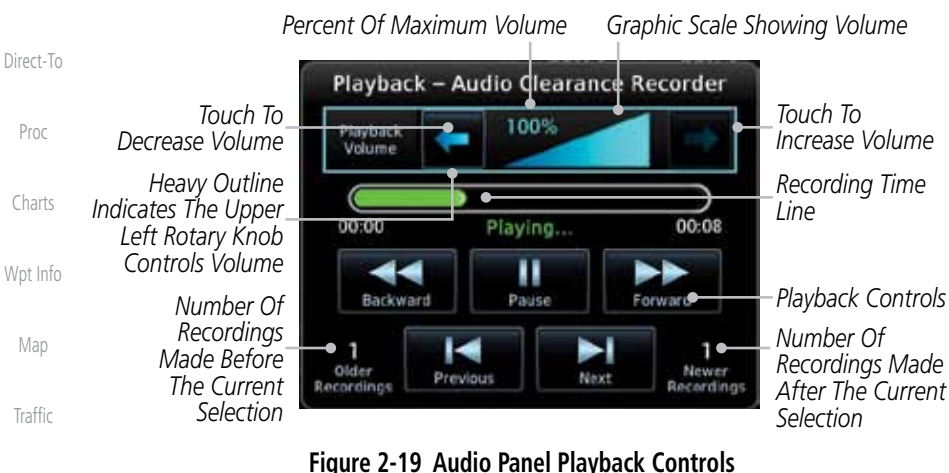

- 2. Touch the **Playback Volume** arrows to set the volume.
- 3. Touch the **Backward**, **Play**, or **Forward** keys to control the playback of the currently selected recording.

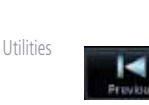

**Frevious** ۶I

**Backward** 

Pfay

- 
- 4. Touch the **Previous** or **Next** keys to select a recording.

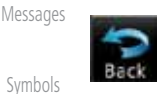

5. Touch the **Back** key to return to the Audio Panel page.

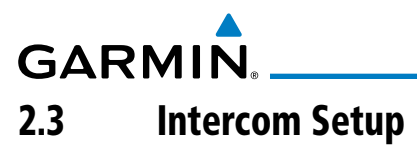

The GTN 7XX will operate as a control head for remotely connected optional, compatible intercom equipment. The Internal Communication System (ICS) has several modes of operation that are selected on the display of the GTN 7XX to control communication in the aircraft. Passengers cannot transmit over the active Com radio, even if equipped with a PTT key.

- ntercom
- 1. Touch the **Intercom** window at the top of the display to display the Intercom Setup page.

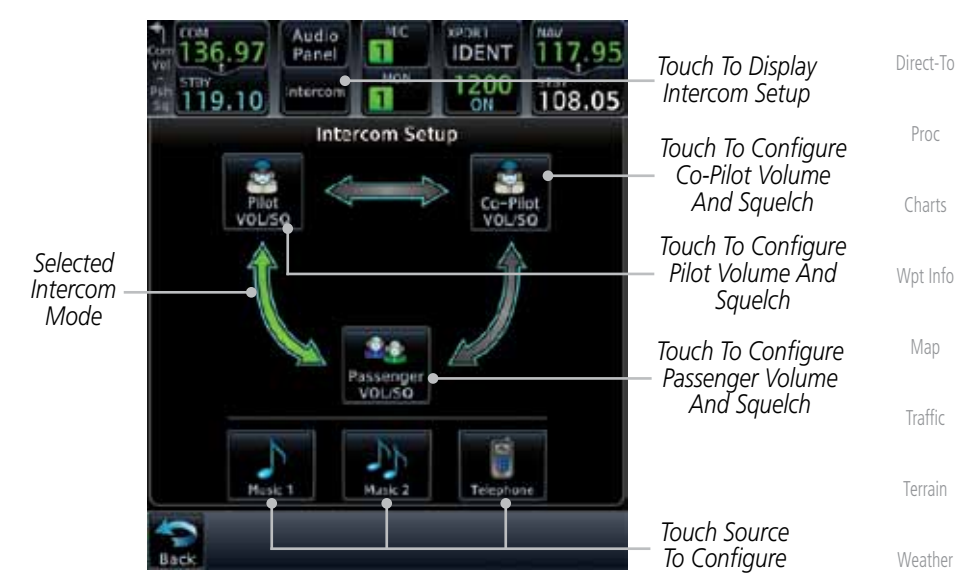

**Figure 2-20 Intercom Setup**

2. Touch the arrow between the intercom recipients to activate communication between those recipients. The arrow will be green when communication is active. Touch the arrow again to deactivate communication. Detailed information is shown in the Intercom Modes table.

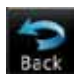

3. Touch the key for a function to the make the desired changes to their configuration. Then, touch the **Back** key to return to the Intercom Setup page.

Symbols

Nearest

Services/ Music

Utilities

System

Messages

Foreword

Getting **Started** Audio & Xpdr Ctrl

Com/Nav

FPL

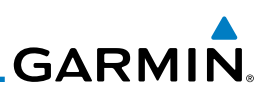

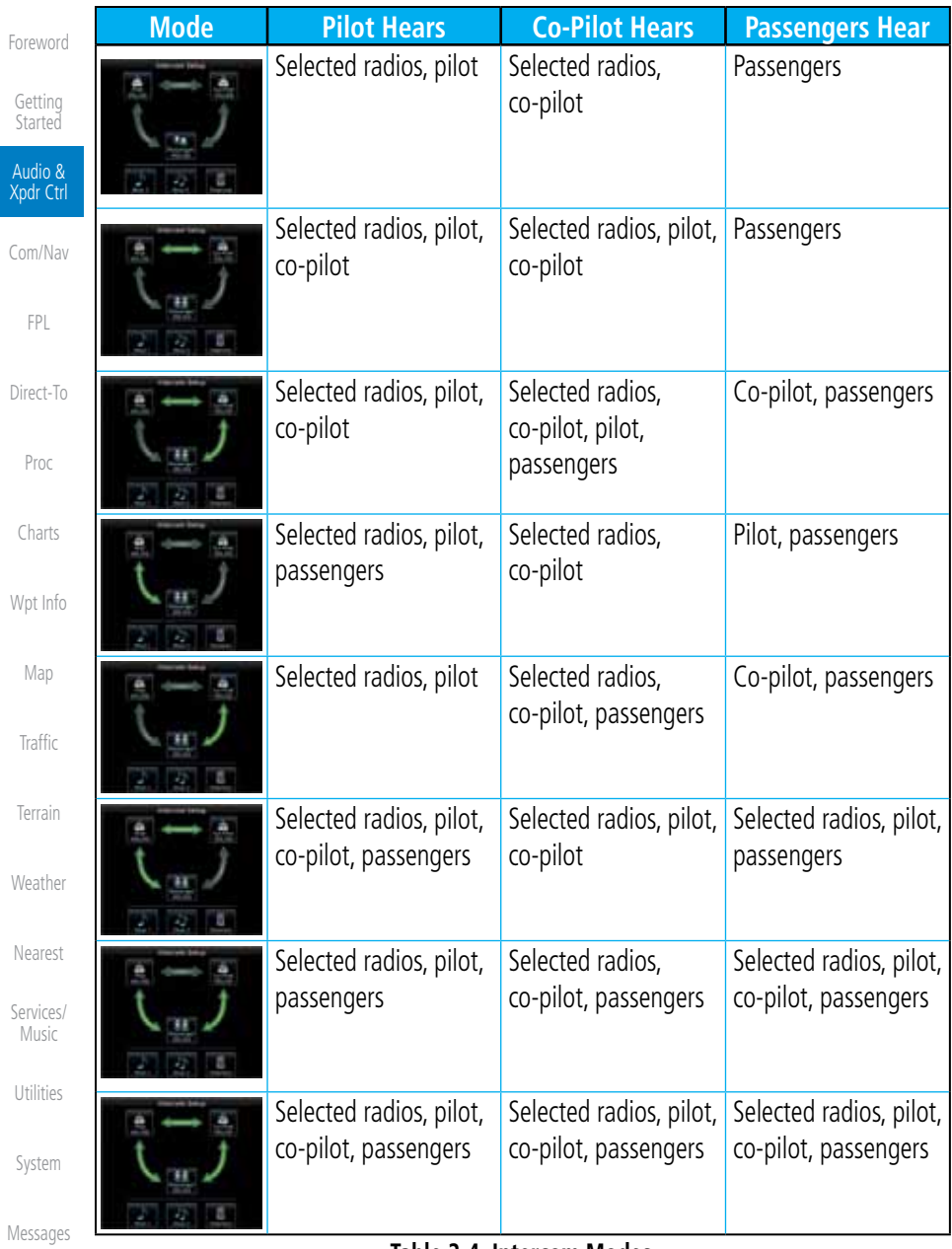

#### **Table 2-4 Intercom Modes**

Symbols

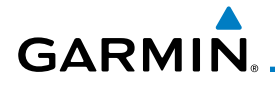

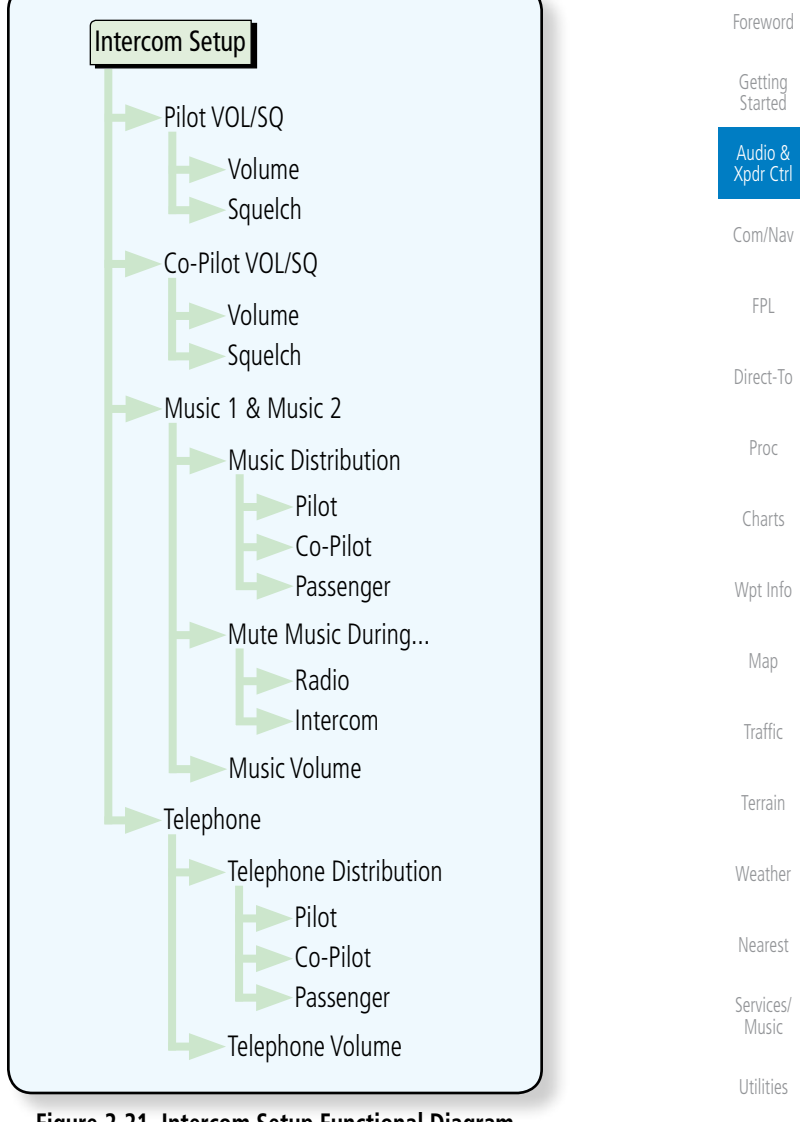

**Figure 2-21 Intercom Setup Functional Diagram**

System

Messages

Symbols

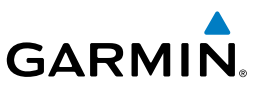

### **2.3.1 Set Pilot, Co-Pilot, & Passenger Volume and Squelch**

In the Intercom Setup function, the Volume and Squelch may be set separately for the Pilot, Copilot, and Passenger intercoms.

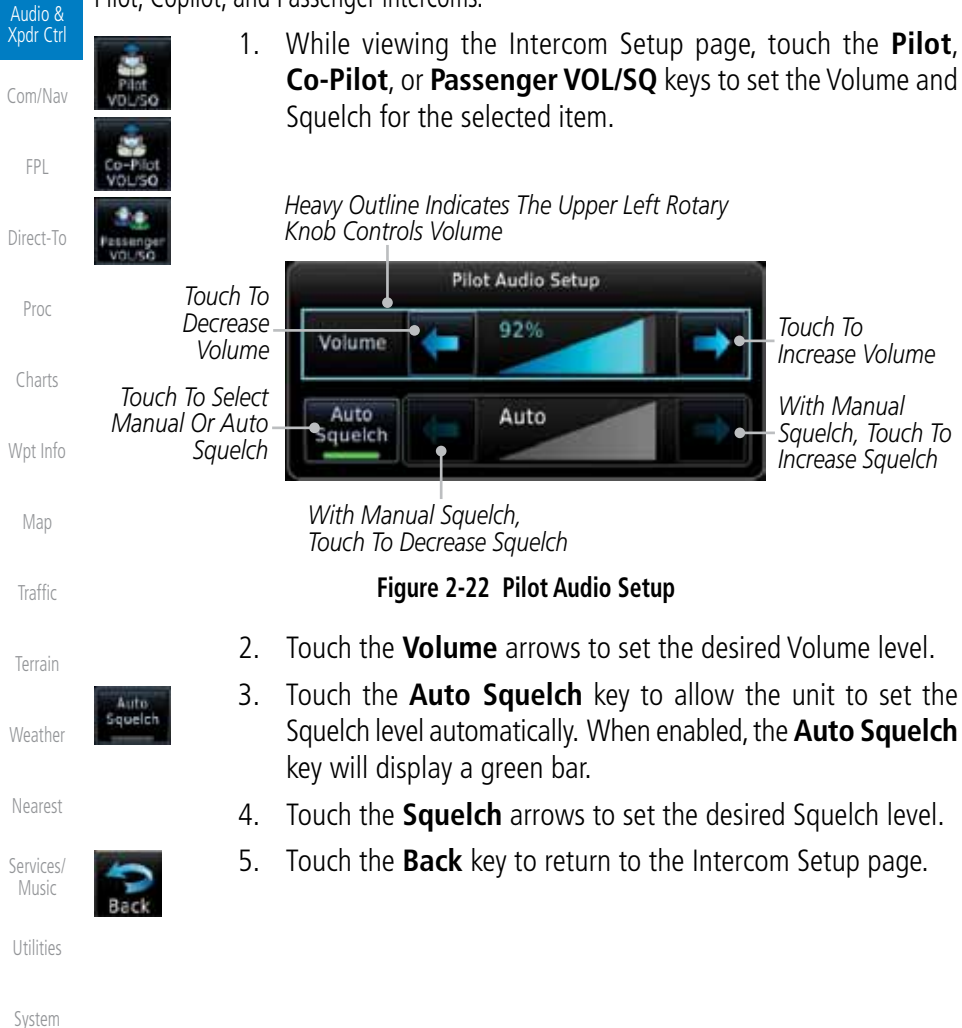

Messages

Foreword

Getting **Started** 

- Symbols
- Appendix

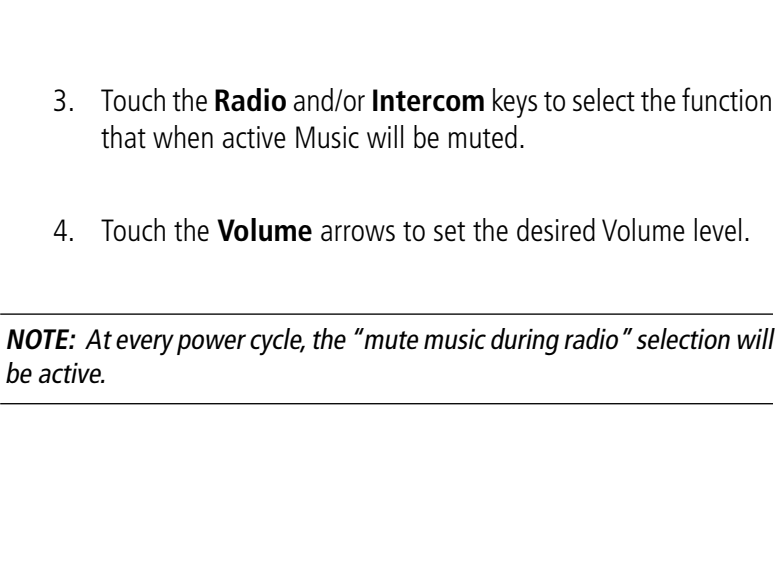

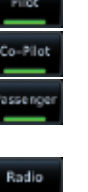

ntercor

 $\overline{\mathscr{V}}$ 

- 2. Select the recipients for Music Distribution by touching any combination of the **Pilot**, **Co-Pilot**, or **Passenger** keys.
- Radio Intercom *Touch To Decrease Volume* Volume

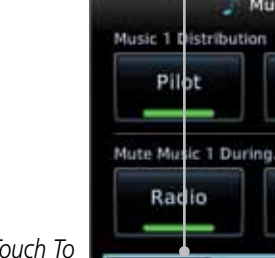

**GARMIN** 

*Heavy Outline Indicates The Upper Left Rotary Knob Controls Volume*

Music 1 Configuration

Co-Pilot

60%

**2.3.2 Music 1 and Music 2 Configuration**

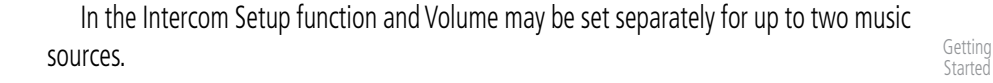

or **Music 2** keys to set their configuration.

*Percent Of Maximum Volume Graphic Scale Showing Volume*

**Figure 2-23 Music 1 Configuration**

1. While viewing the Intercom Setup page, touch the **Music 1**

Passenger

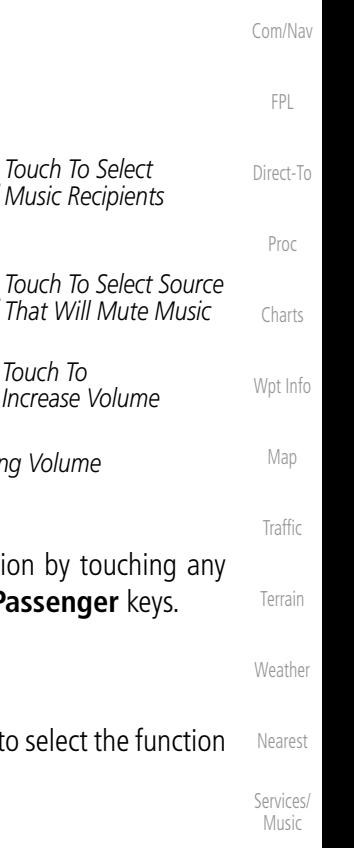

*Touch To* 

Foreword

Audio & Xpdr Ctrl

Symbols

Utilities

System

Messages

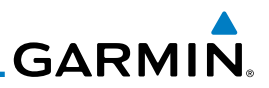

### **2.3.3 Telephone Configuration**

Foreword

The GMA 35 provides a 2-way telephone interface. Operation depends on Getting the state of the TEL key and ICS mode. Telephone communication is much like **Started** using the intercom, allowing both parties to talk at once. Audio & Xpdr Ctrl **NOTE:** Garmin recommends when using the GSR 56 Iridium phone system (V that the audio only be activated when on a phone call. Com/Nav The TEL channel may be disabled in Configuration mode. Contact a Garmin-FPL authorized service center for details. 1. While viewing the Intercom Setup page, touch the **Telephone** Direct-To key to set its configuration. Proc *Heavy Outline Indicates The Upper Left Rotary Knob Controls Volume* Charts Telephone Configuration Telephone Distribution Wpt Info Pilot Co-Pilot Passenger *Touch To Select Telephone Recipients* Map *Touch To Decrease*  61% Telephone *Touch To*  Volume *Volume* **Traffic** *Increase Volume Percent Of Maximum Volume Graphic Scale Showing Volume* Terrain **Figure 2-24 Telephone Configuration** Weather 2. Select the recipients for Telephone Distribution by touching lot any combination of the **Pilot**, **Co-Pilot**, or **Passenger** keys. Nearest Services/ Music 3. Touch the **Volume** arrows to set the desired Telephone Volume Utilities level. System Messages Symbols Appendix

**GARMIN** 

# 2.4 Telligence**™** Voice Command

Garmin's Telligence Voice Command voice recognition feature allows the pilot (and optionally copilot) to control the GTN 7xx connected to a GMA 35 using spoken commands. To activate Voice Recognition, push and hold the Push-to-Command (PTC) button while speaking a command. When the Push-to-Command button is released, the GTN 7xx will respond.

If a command is understood by the GTN 7xx, a positive acknowledgement chime will be played, and the relevant page will be displayed to reflect the change (if applicable). The pilot should verify that the correct response has occurred. If the desired change has not occurred, the pilot should repeat the command by using the Push-to-Command button, or by manually using the GTN 7xx touch screen.

If a command is not understood by the GTN 7xx, a negative acknowledgement tone will be played. The pilot should repeat the command by using the Push-to-Command button, or by manually using the GTN 7xx touch screen. In the event of any abnormal Voice Recognition operation, the front panel controls and touch screen may be used to override Voice Recognition and manually control the GTN 7xx.

**NOTE:** If Telligence Voice Command malfunctions and needs to be disabled, remove power to the GMA 35 audio panel by pulling the audio panel circuit breaker. This will force the audio panel into the fail-safe mode. The pilot will be able to communicate using the COM 2 radio only.

The following table lists the available Voice Recognition commands, the associated actions, and the voice response if applicable:

Foreword

Xpdr Ctrl Com/Nav

FPL

Direct-To

Proc

Charts

Wpt Info

Map

Traffic

Terrain

Weather

Nearest

Services/ Music

Utilities

System

Messages

Symbols

Appendix

 $\overline{\mathscr{P}}$ 

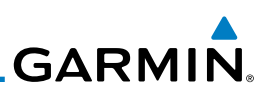

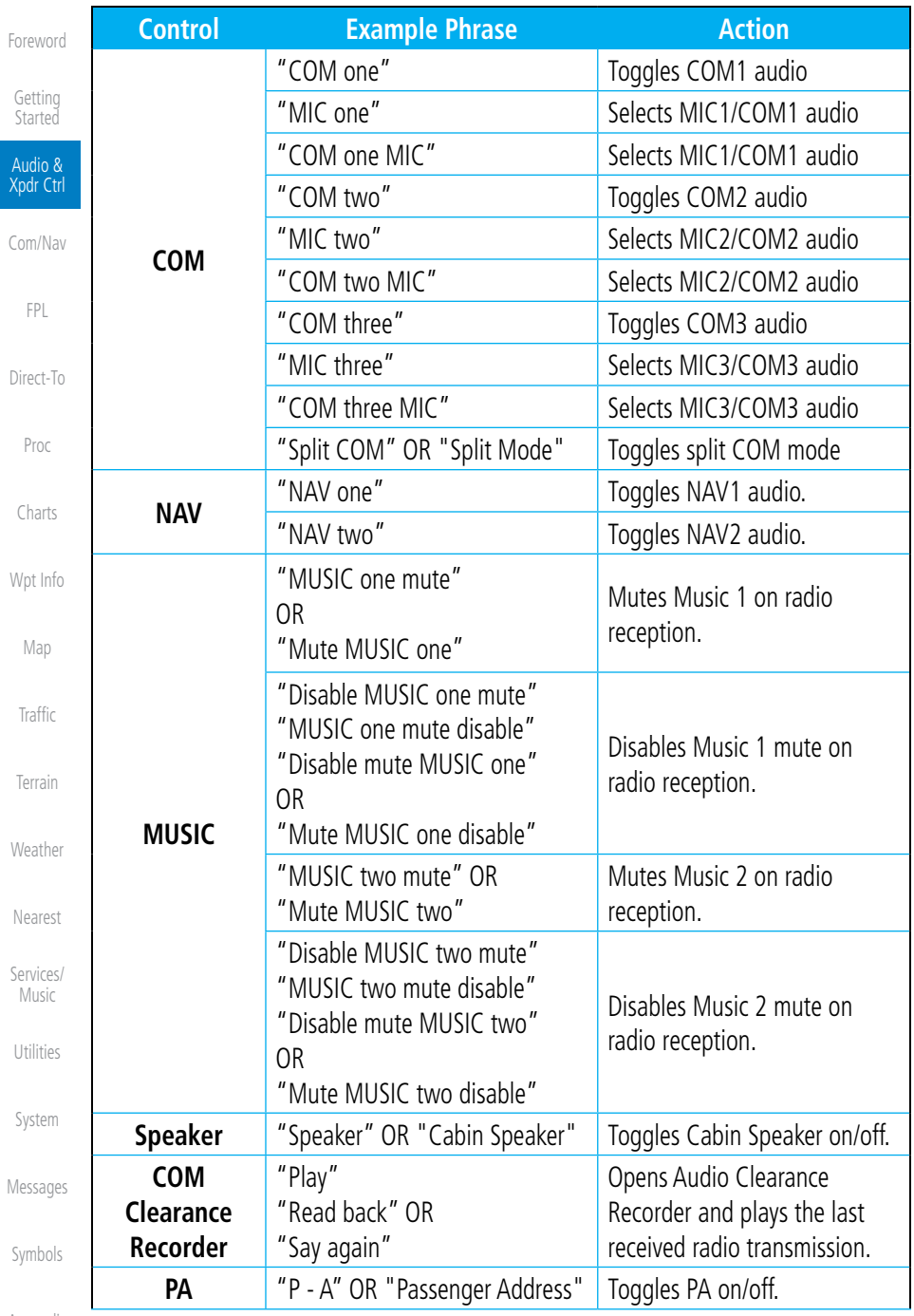

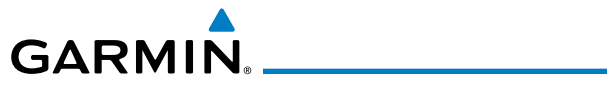

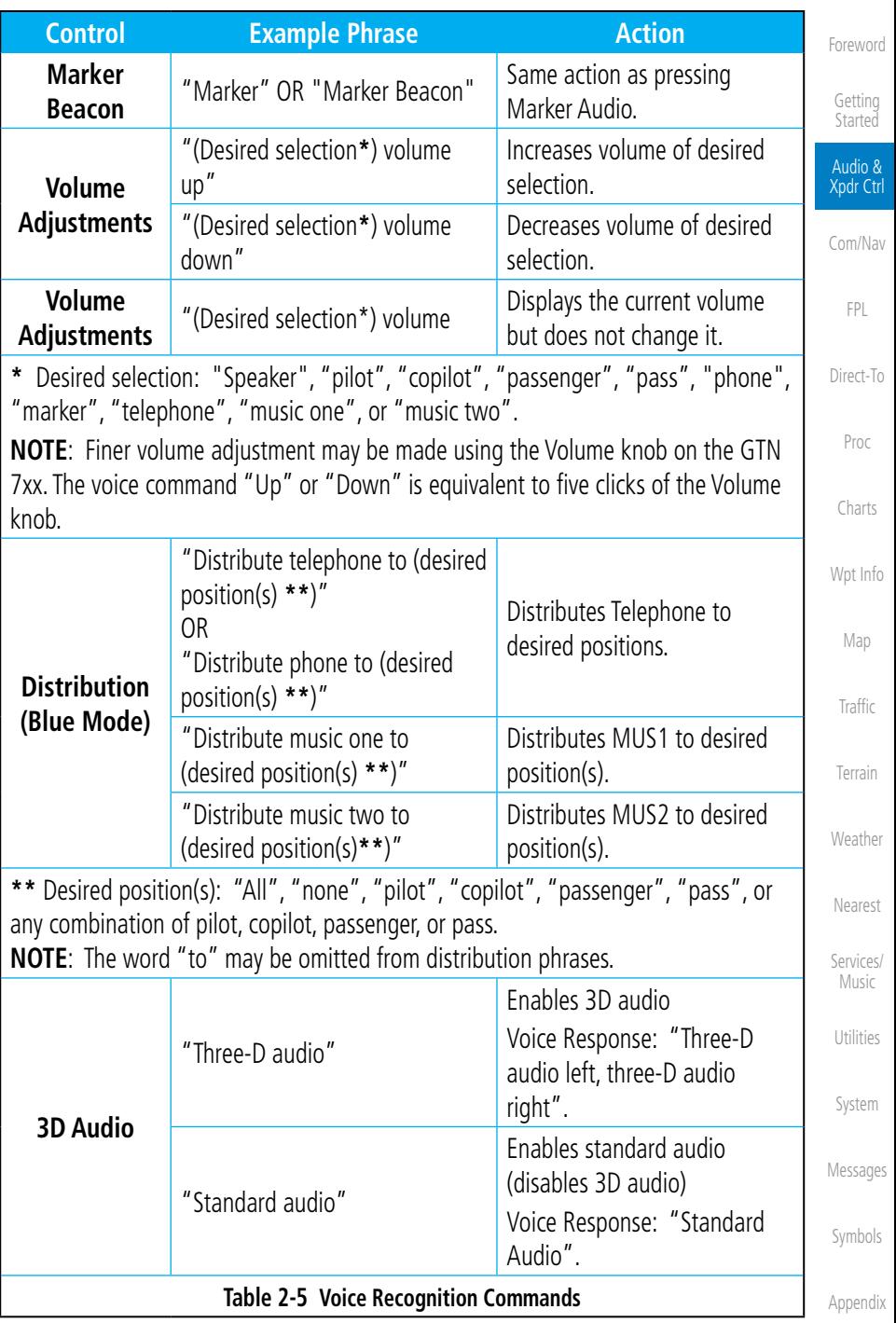

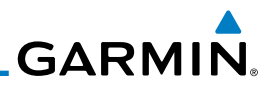

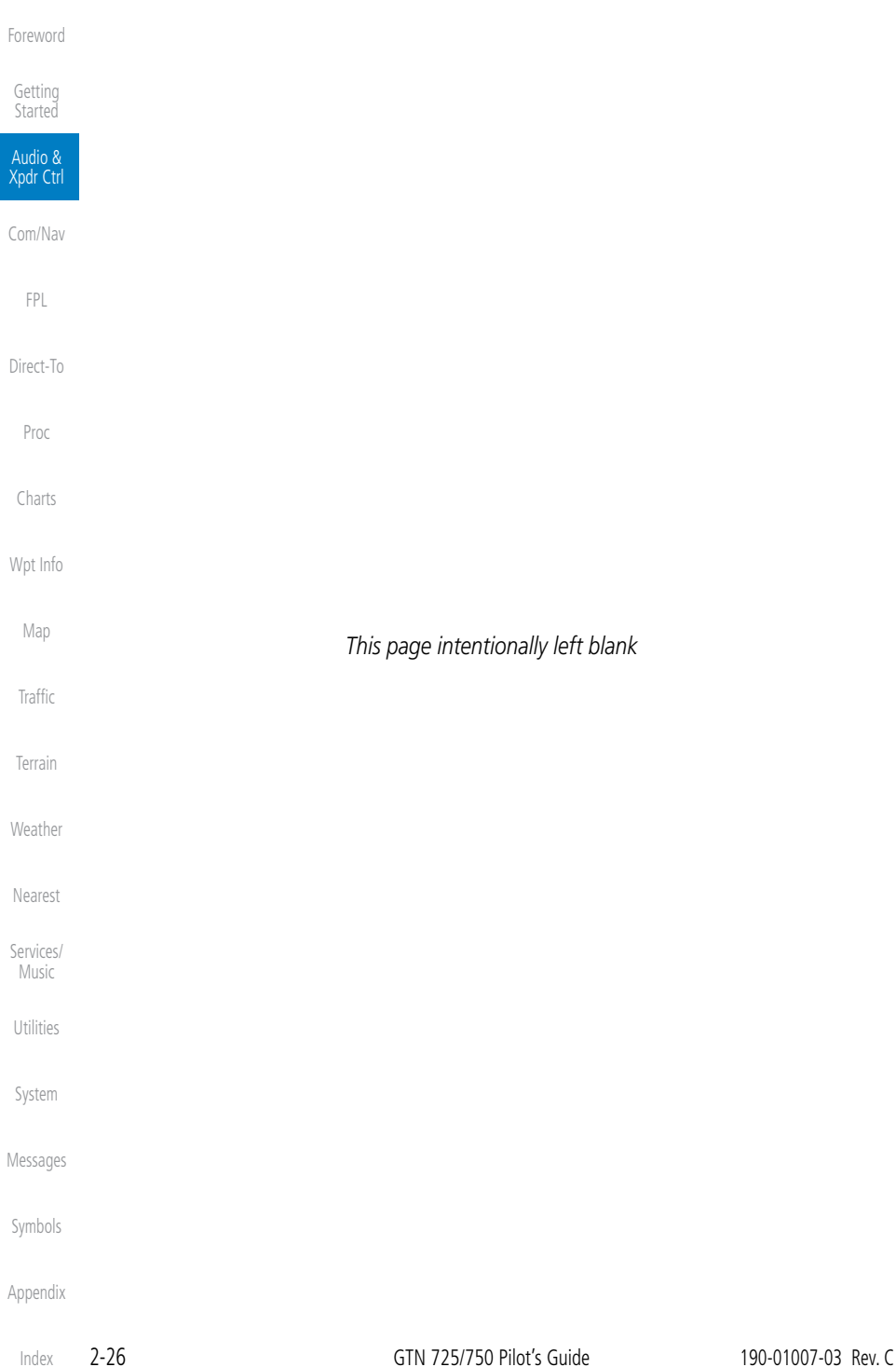

# **GARMIN.** 3 NAV/COM

### (GTN 750 NAV/COM)

The GTN 750 features a digitally-tuned VHF Com radio that provides a seamless transition from communication to navigation. The GTN 750's Com radio operates in the aviation voice band, from 118.000 to 136.975 MHz, in 25 kHz steps (default). For European operations, a Com radio configuration of 8.33 kHz steps is also available.

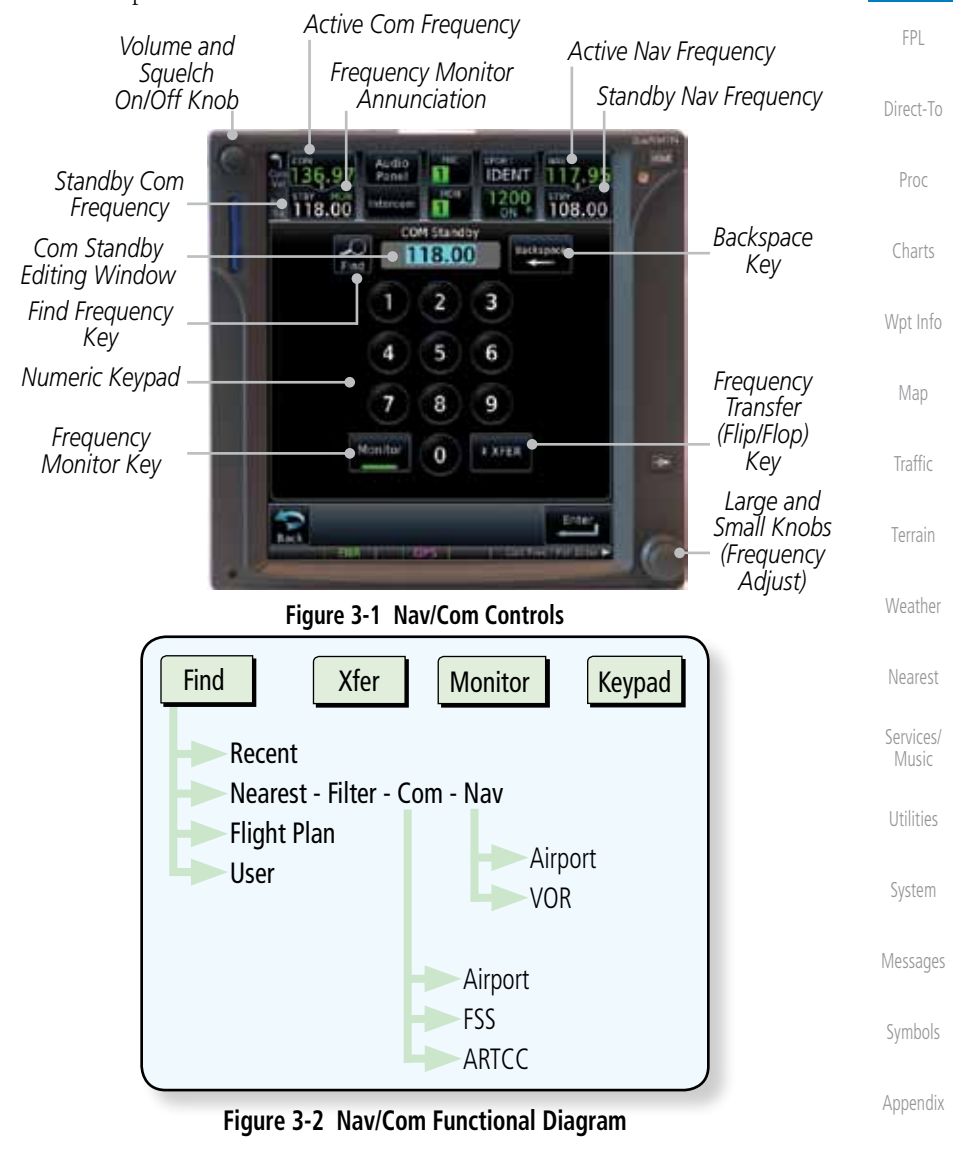

190-01007-03 Rev. C GTN 725/750 Pilot's Guide 3-1

Foreword

Getting

**Started** Audio & Xpdr Ctrl

Com/Nav

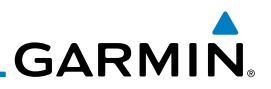

### 3.1 Volume

Foreword

Getting Started Audio & Xpdr Ctrl

Com/Nav

FPL

Direct-To

Proc

Charts

Wpt Info

Map

**Traffic** 

Terrain

Weather

Nearest

Services/ Music

Utilities

System

Com radio volume is adjusted using the **Volume** knob. Turn the **Volume** knob clockwise to increase volume, or counterclockwise to decrease volume. The level will be maintained until changed or power is cycled.

1. Turn the **Volume** knob to set the Com volume.

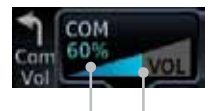

*Percent Of Maximum Volume Graphic Scale Showing Volume* **Figure 3-3 Com Volume Setting**

2. A bar graph showing the relative volume level will indicate the selected level and will disappear a few seconds after releasing the **Volume** knob.

# 3.2 Squelch

The Com radio features an automatic squelch to reject many localized noise sources. You may override the squelch function by pressing the **Volume** knob. This facilitates listening to a distant station or setting the desired volume level.

To override the automatic squelch, press the **Volume** knob momentarily. Press the **Volume** knob again to return to automatic squelch operation. A "SQ" indication appears above the active Com frequency window in the upper left corner of the display when automatic squelch is overridden.

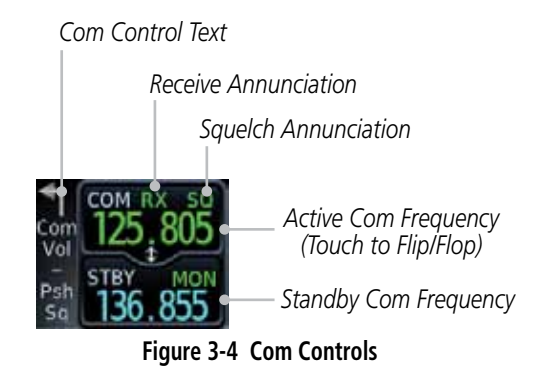

Messages

Symbols

Appendix

While receiving a station, an "RX" indication appears in the Com frequency window to the immediate right of "Com." A "TX" indication appears at this location while you are transmitting.

Index
**GARMIN** 

# 3.3 Com Window and Tuning

Communication frequencies are selected by using the large and small right knobs or by touching the value in the *standby* Com frequency field and using the subsequent keypad. The standby frequency always appears below the active frequency. The active frequency is the frequency currently in use for transmit and receive operations.

Once a frequency is selected in the standby field, it may be transferred to the active frequency by touching the active frequency field.

> **NOTE:** The Com window is normally active for adjustment, unless the NAV window is made active by pressing the **small right** knob. The active state automatically returns to the Com window after 30 seconds of inactivity.

#### **To select a Com frequency using the small and large right knobs:**

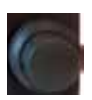

h)

- 1. If the tuning cursor is not currently in the Com window, press the **small right** knob momentarily. The Standby Com frequency will be highlighted to indicate that it is active for editing.
- 2. Turn the **large right** knob to select the desired megahertz (MHz) value. For example, the "118" portion of the frequency "118.30".
- 3. Turn the **small right** knob to select the desired kilohertz (kHz) value. For example, the ".30" portion of the frequency "118.30".

Audio & Xpdr Ctrl Com/Nav FPL Direct-To Proc Charts Wpt Info Map Traffic Terrain Weather Nearest Services/ Music Utilities

Foreword

Getting **Started** 

System

Messages

Symbols

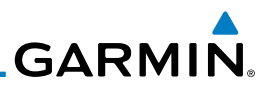

#### **To select a Com frequency using the numeric keypad:**

1. Touch the Standby window.

frequency highlighted.

*Frequency Monitor Annunciation*

Find

AII

Pilot

Audio

4

7

Monitor

П

п

COM Standby 119.10

2

5

8

 $\bf{0}$ 

**BON** 

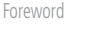

- **STBY** 119.25
- 
- Getting Started
- Audio & Xpdr Ctrl
- Com/Nav
- FPL
- Direct-To
- 

*Com Standby Editing Window*

*Find Frequency Key*

*Numeric Keypad*

*Frequency Monitor Key*

- Proc
- Charts
- 
- Wpt Info
- 
- Map
- Traffic
- Terrain
- Weather
- Nearest
- Services/ Music
- Utilities

System

3. Touch the numeric keys to add the desired values and touch **Enter** to accept the displayed value and place it into the Standby Com window.

**Figure 3-5 Com Standby Frequency Numeric Keypad**

2. A pull down keypad will appear with the current Standby

*Backspace - Frequency Clear Key*

Backspace

108.05

Enter

**IDENT** 

1200

3

6

9

\* XFER<sup>®</sup>

4. Touching the **Xfer** key will place the selected frequency directly into the Active window.

### **To make the standby frequency the active frequency:**

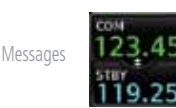

Symbols

Appendix

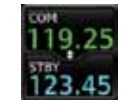

**\* XFER** 

2. The Active (top) and Standby frequencies will flip/flop.

1. Touch the Com active frequency (top) window.

*Frequency Transfer (Flip/Flop) Key*

*Enter Key*

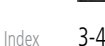

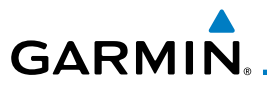

## **3.3.1 Com Frequency Finding**

The GTN 750's frequency finding feature allows you to quickly select any displayed database Com frequency as your standby frequency. The following are some examples of selecting Com frequencies from some of the main GPS pages.

**To select a Com frequency for a User created frequency, Recent selected frequency, Nearest airport, or from your Flight Plan:** 

- 1. While viewing the numeric keypad touch the **Find** key. Categories for User, Recent, Nearest, and Flight Plan are available.
	- 2. Touch **Recent**, **Nearest**, **Flight Plan**, or **User**. A list of frequencies for the Nearest airports will be displayed.

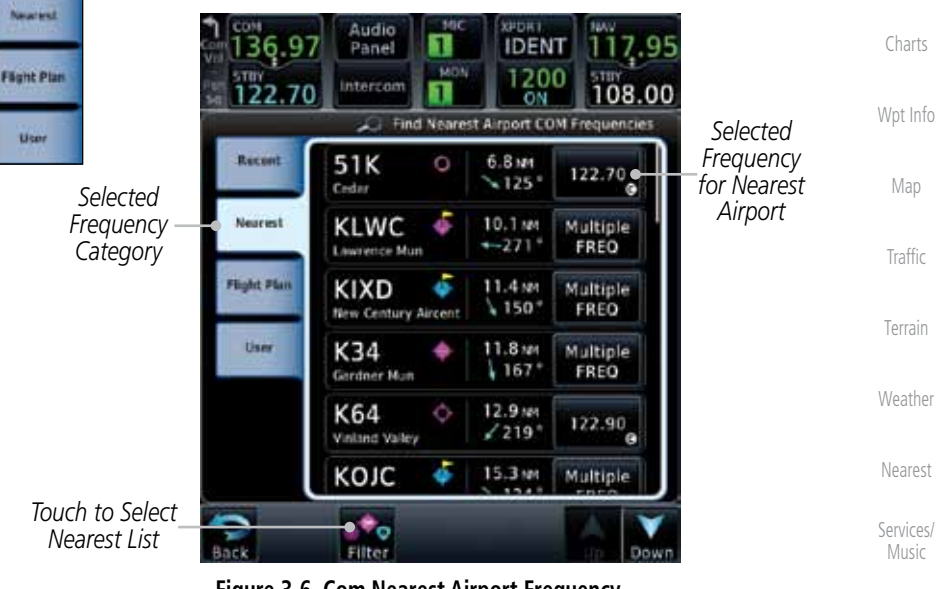

3. Touch the desired Com frequency to select it and place it into the Com Standby window of the numeric keypad display.

Messages

Utilities

System

Foreword

Getting Started Audio & Xpdr Ctrl

Com/Nav

FPL

Direct-To

Proc

Symbols

Appendix

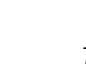

Recent

- **Figure 3-6 Com Nearest Airport Frequency**
- 

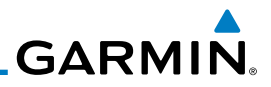

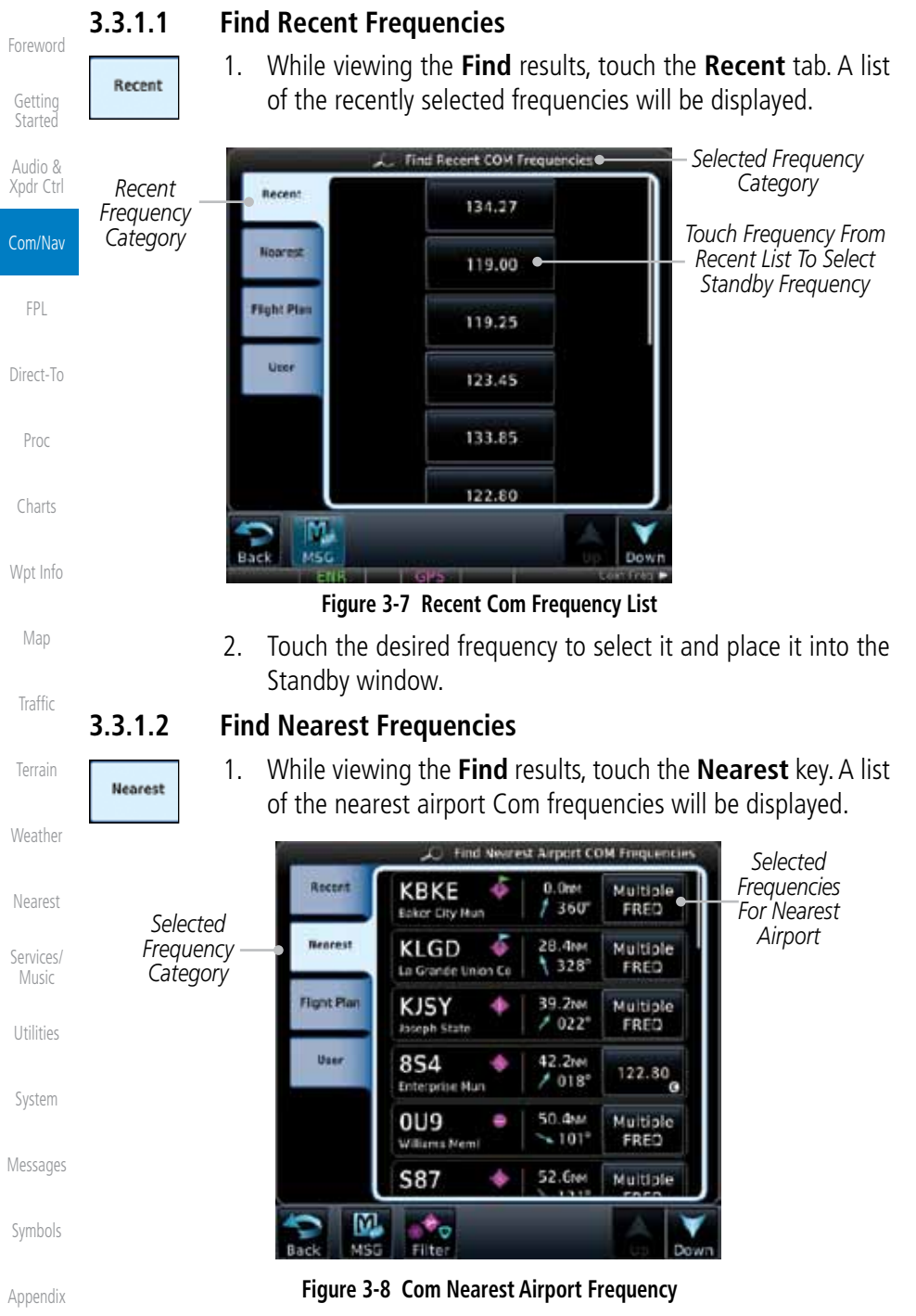

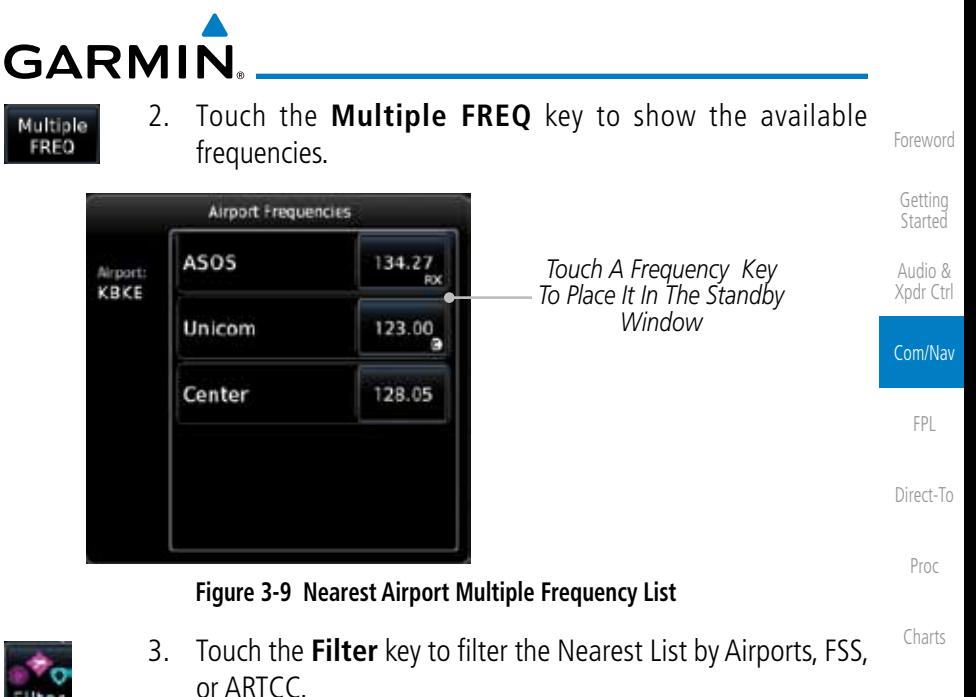

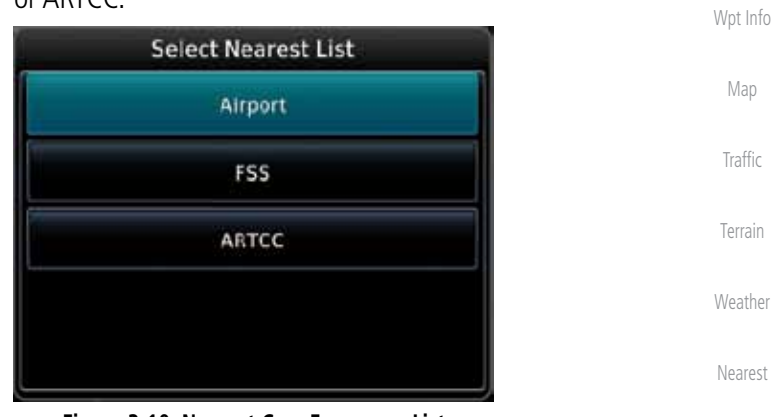

**Figure 3-10 Nearest Com Frequency List**

4. Touch the desired Frequency List. Then, touch the desired frequency to load it into the Standby window.

System

Utilities

Services/ Music

Messages

Symbols

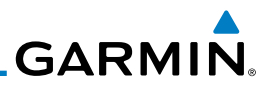

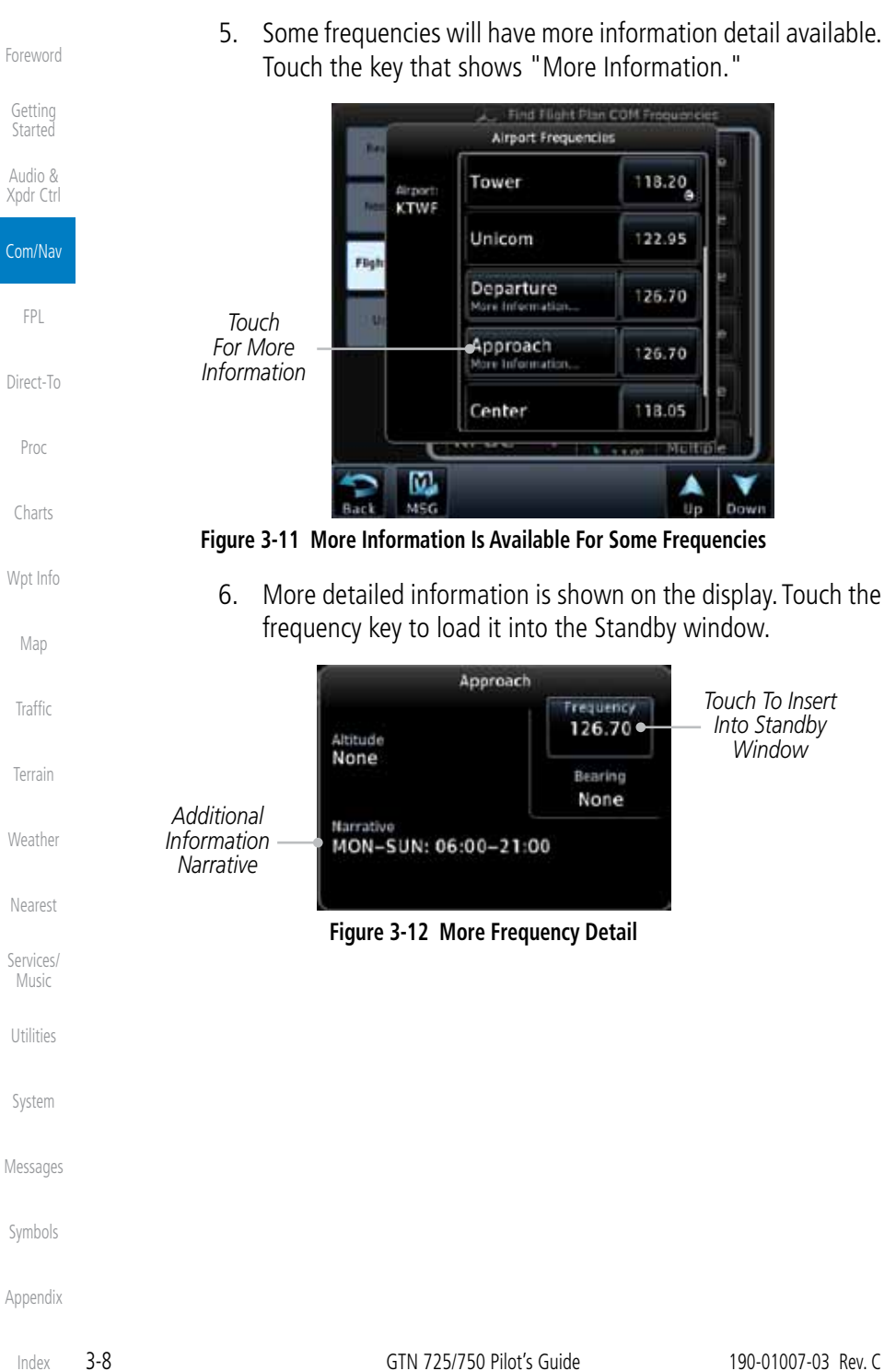

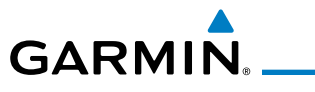

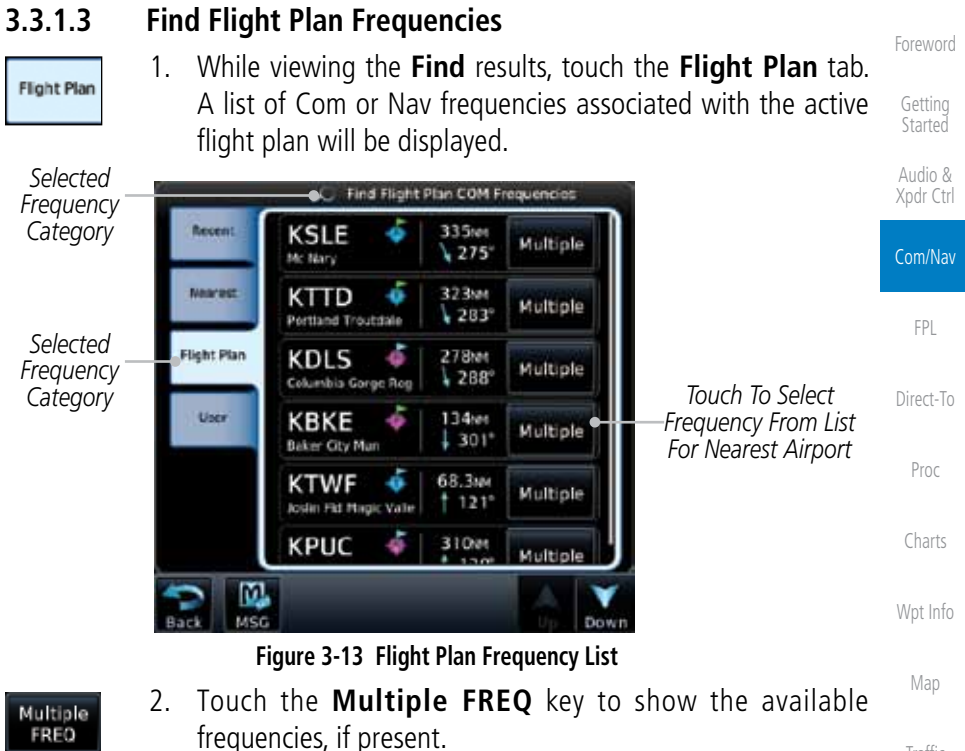

3. Touch the desired frequency to select it and place it into the Standby window.

### **3.3.1.4 Find User Frequencies**

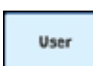

- 
- 1. While viewing the **Find** results, touch the **User** tab. A list of User-created frequencies will be displayed.
- 2. Touch the desired frequency to load it into the Standby window.

### **3.3.2 Adding a New User Frequency**

1. While viewing the numeric keypad touch the **Find** key at the bottom of the display.

User

2. Touch the **User** tab and then touch the **Add User Frequency** key.

Symbols

Traffic

Terrain

Weather

Nearest

Services/ Music

Utilities

System

Messages

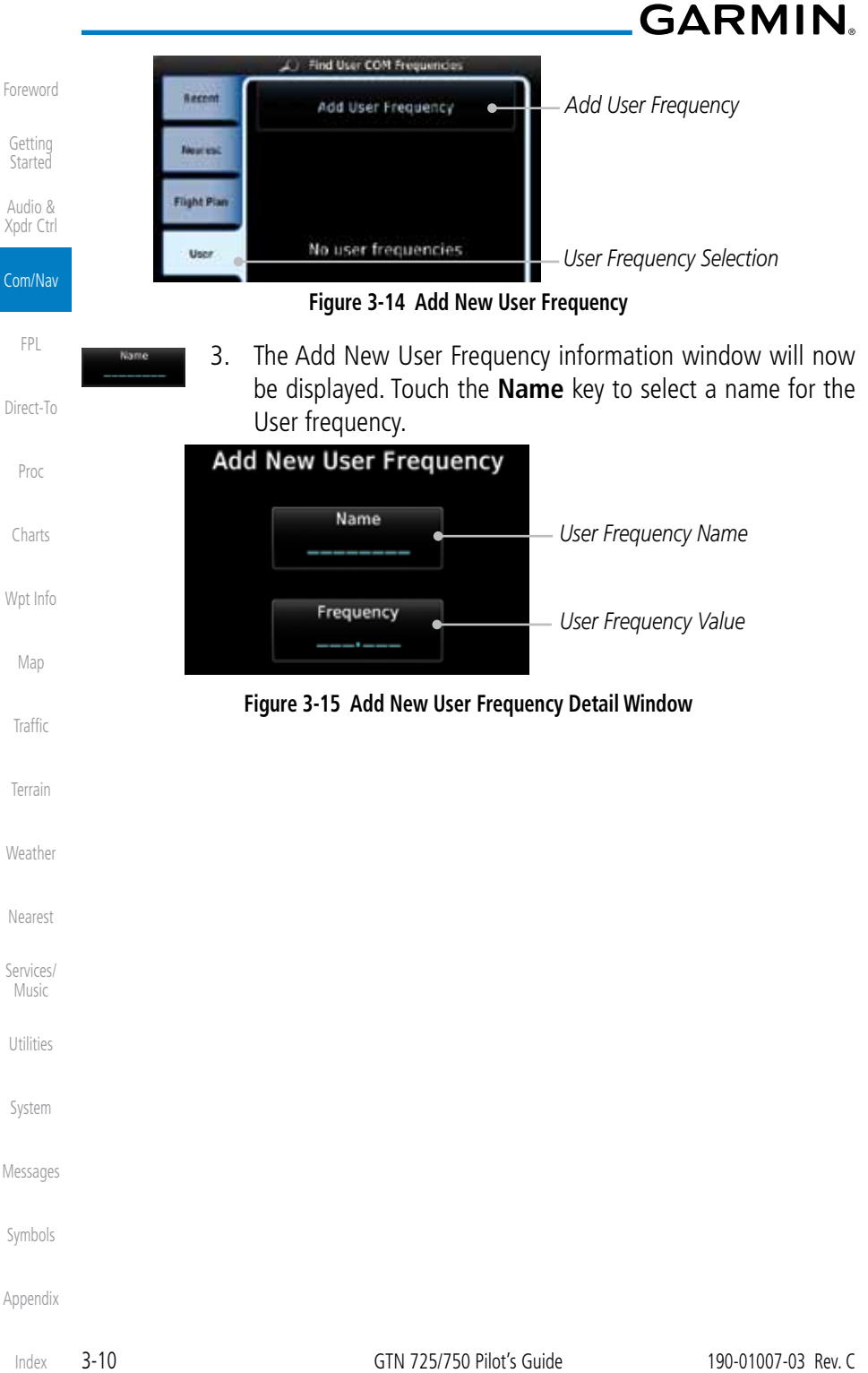

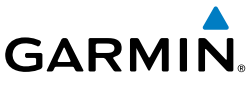

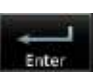

4. Select the characters from the alphanumeric keypad for the desired name. Touch the **Enter** key to accept the displayed Name.

**Started** Audio 121.50 Panel Audio & MON 1200 Xpdr Ctrl 108.00 121.50 intercon *Cursor Movement* **User Frequency Name** Com/Nav *User Frequency*  AMP47 Backspace *Backspace Name* FPL B 2 3 D 1 c Direct-To 5 F н 4 6 G ı *Alphanumeric Keypad* K M N о 7 8 9 Proc R P Q s 0 Charts W Ū X z Wpt Info M. Enter MSG Map

**Figure 3-16 Select a Name for the New User Frequency**

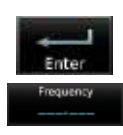

5. Touch the **Frequency** key and select the characters from the keypad for the desired frequency. Touch the **Enter** key to accept the displayed frequency.

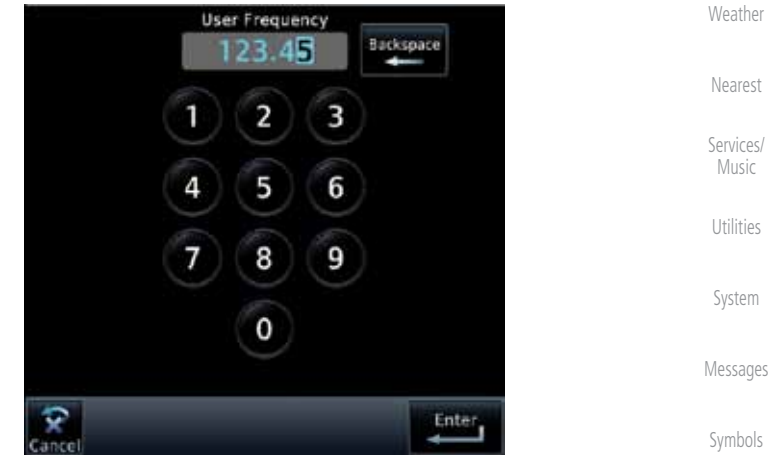

**Figure 3-17 Select a Frequency Value for the New User Frequency**

Traffic

Terrain

Foreword

Getting

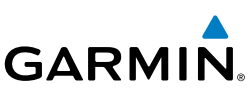

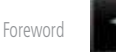

6. Touch the **Enter** key to accept the displayed name and frequency. The new User Frequency will be added to the list.

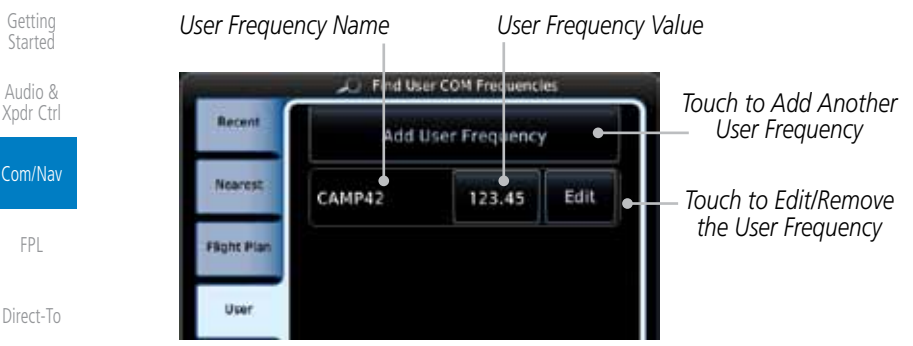

**Figure 3-18 Completed New User Frequency**

# **3.3.3 Emergency Frequency**

The GTN 750's emergency frequency select provides a quick method of selecting 121.50 MHz as the active frequency in the event of an in-flight emergency. The emergency frequency select is available whenever the unit is on, regardless of GPS or cursor status, or loss of the display.

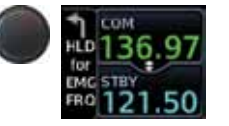

To quickly tune and activate 121.50, press and hold volume knob or the remote Com flip-flop key for approximately two seconds.

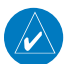

**NOTE**: Pressing and holding the remote Com FLIP/FLOP key for approximately two seconds, on units so configured, will lock the COM board, preventing further changes in Com frequency until the Com board is unlocked, by pressing the remote Com FLIP/FLOP key again for two seconds. The following message will notify the pilot that the Com board has been locked: "COM LOCKED TO 121.5 MHZ. HOLD REMOTE COM TRANSFER KEY TO EXIT."

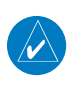

**NOTE:** Under some circumstances if the Com system loses communication with the main system, the radio will automatically tune to 121.50 MHz for transmit and receive regardless of the displayed frequency.

Proc

 $Co$ 

FPL

Charts

Wpt Info

Map

Traffic

Terrain

Weather

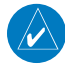

Nearest

Services/ Music

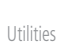

System

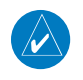

Messages

Symbols

# **GARMIN 3.3.4 Stuck Microphone**

Whenever the GTN 750 is transmitting, a "TX" indication appears in the Com window. If the push-to-talk key on the microphone is stuck or accidentally left in the keyed position, or continues to transmit after the key is released, the Com transmitter automatically times out (or ceases to transmit) after 30 seconds of continuous broadcasting. You will also receive a "Com push-to-talk key stuck" message as long as the stuck condition exists.

# **3.3.5 Remote Frequency Selection Control**

On units configured for remote Com frequency Recall, pressing the remote recall switch will load the next preset Com frequency into the unit's Standby frequency box. The remote recall switch can be pressed multiple times to scroll the entire preset frequency list through the Standby frequency box (the list will "wrap" from the bottom of the list back up to the top, skipping any empty preset positions).

The standby frequency isn't activated until a Com flip-flop switch (either remote- or bezel-mounted) is pressed. Remote Frequency Selection only functions on units configured for a remote Com Frequency recall switch.

Direct-To Proc

Foreword

Getting Started Audio & Xpdr Ctrl

Com/Nav

FPL

Charts

Wpt Info

**Traffic** 

Map

Terrain

Weather

Nearest

Services/ Music

Utilities

System

Messages

Symbols

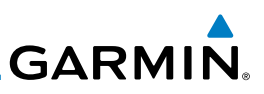

# 3.4 Com Frequency Monitoring

The Frequency Monitoring function allows you to listen to the Standby frequency in the Com radio, while monitoring the Active frequency for activity.

- 1. Touch the **Monitor** key to listen to the standby frequency. Monitor A small "MON" annunciation is displayed to the right of the Standby frequency. A green bar will show on the **Monitor** key. When the Active frequency receives a signal, the unit will switch automatically to the Active frequency and then switch back to the standby frequency when activity ceases. *Standby Frequency Frequency Monitor Annunciation Clear Key* Audio 18011  $36.0$ Panel **IDEN** Hos 240
- Charts  $\frac{121.70}{2}$ nterco 108.05 ÖN **COM Standby** Wpt Info *Com Standby*  Backspac Ō *Editing Window* Find Map 2 3 1 **Traffic** 5 4 6 Terrain 9 7 8 *Frequency Transfer Frequency*  Weather Monitor **TXFER** 0 *(Flip-Flop) Monitor Key Key* Nearest Enter Services/ Music

function of the Audio Panel.

**Figure 3-19 Com Frequency Monitoring**

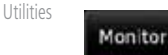

2. The Monitor function is deactivated when you touch the **Monitor** key again and the green bar is extinguished.

**NOTE:** The Com radio Monitoring function is different than the Monitor

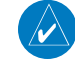

Messages

System

Foreword

Getting **Started** Audio & Xpdr Ctrl

Com/Nav

FPL

Direct-To

Proc

Symbols

# **GARMIN.** 3.5 NAV (VOR/Localizer/Glideslope) Receiver **Operations**

The GTN 750 includes digitally-tuned Nav/localizer and glideslope receivers with the desired frequency selected on the *Nav window*, along the top right-hand side of the display. Frequency selection is performed by pressing the **small right** knob to activate Nav Standby frequency editing and then turning the **small** and large right knobs or keypad to select the desired frequency.

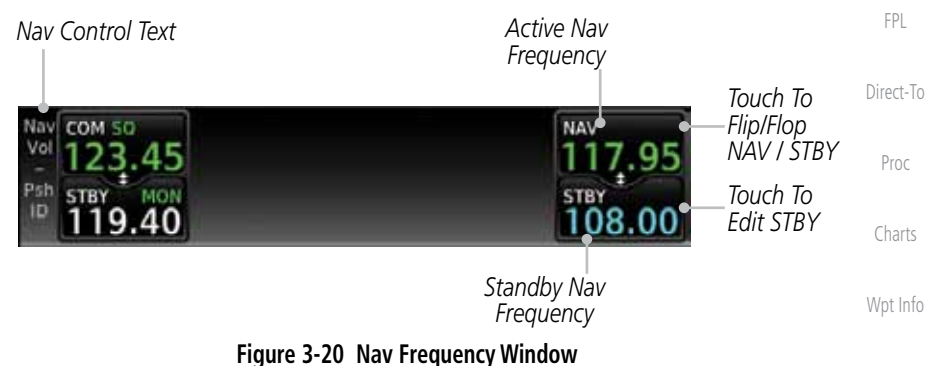

### **3.5.1 Ident Audio and Volume**

Nav ident is enabled by pressing the **Volume** knob when the Nav window is active. When Nav ident is enabled, the ID annunciation will appear in the active Nav window. When the Nav function is enabled, the Nav Standby channel window will highlight briefly and then turn to blue text. The Nav Standby frequency will be active for editing for about 30 seconds before the Com Standby frequency becomes active for editing.

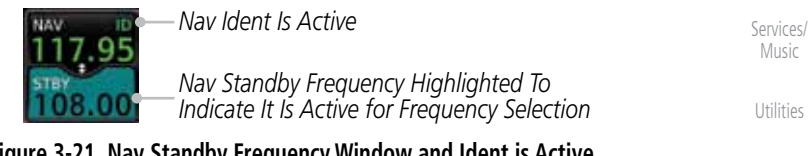

**Figure 3-21 Nav Standby Frequency Window and Ident is Active**

Nav audio volume is adjusted using the **Volume** knob. Turn the **Volume** knob clockwise to increase volume, or counterclockwise to decrease volume.

Symbols

System

Messages

Foreword

Getting **Started** Audio & Xpdr Ctrl

Com/Nav

Map

**Traffic** 

Terrain

Weather

Nearest

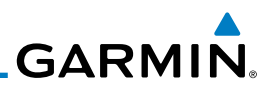

### **3.5.2 Nav Tuning Window**

Nav frequencies are selected with the tuning cursor in the standby Nav frequency field, and using the **small** and **large right** knobs to dial in the desired frequency. The keypad may also be used for frequency entry after touching the Standby window. The standby frequency always appears below the active frequency. The active frequency is the frequency currently in use.

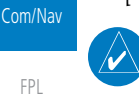

Foreword

Getting Started Audio & Xpdr Ctrl

FPL

Direct-To

Proc

Map

**Traffic** 

Terrain

Weather

**NOTE:** Tuning is normally active in the Com window, unless placed in the Nav window by pressing the **small right** knob. When the tuning cursor is in the Nav window, it automatically returns to the Com window after 30 seconds of inactivity. The active frequency in either window cannot be accessed directly — only the standby frequency is active for editing.

### **To select a VOR/localizer/ILS frequency:**

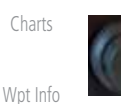

- 1. Touch the **small right** knob momentarily to make the Nav Standby frequency value active for editing. The window will be highlighted momentarily.
- 2. Turn the **large right** knob to select the desired megahertz (MHz) value. For example, the "117" portion of the frequency "117.80".
- 3. Turn the **small right** knob to select the desired kilohertz (kHz) value. For example, the ".80" portion of the frequency "117.80".
- 4. Touch the Nav active (top) frequency to make the standby frequency.

5. The Active (top) and Standby frequencies will switch.

- Nearest
- Services/ Music Utilities
- 
- 08.00 17.95
- System

Messages

Symbols

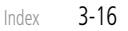

**GARMIN.** 

# **3.5.3 Nav Frequency Finding**

The GTN 750's frequency finding feature allows you to quickly select any displayed database Nav frequency as your standby frequency.

#### **To select a Nav frequency for a User created frequency, Recent selected frequency, Nearest airport, or from your Flight Plan:**

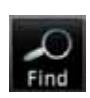

1. While viewing the numeric keypad touch the **Find** key at the bottom of the display. Categories for User, Recent, Nearest, and Flight Plan are available.

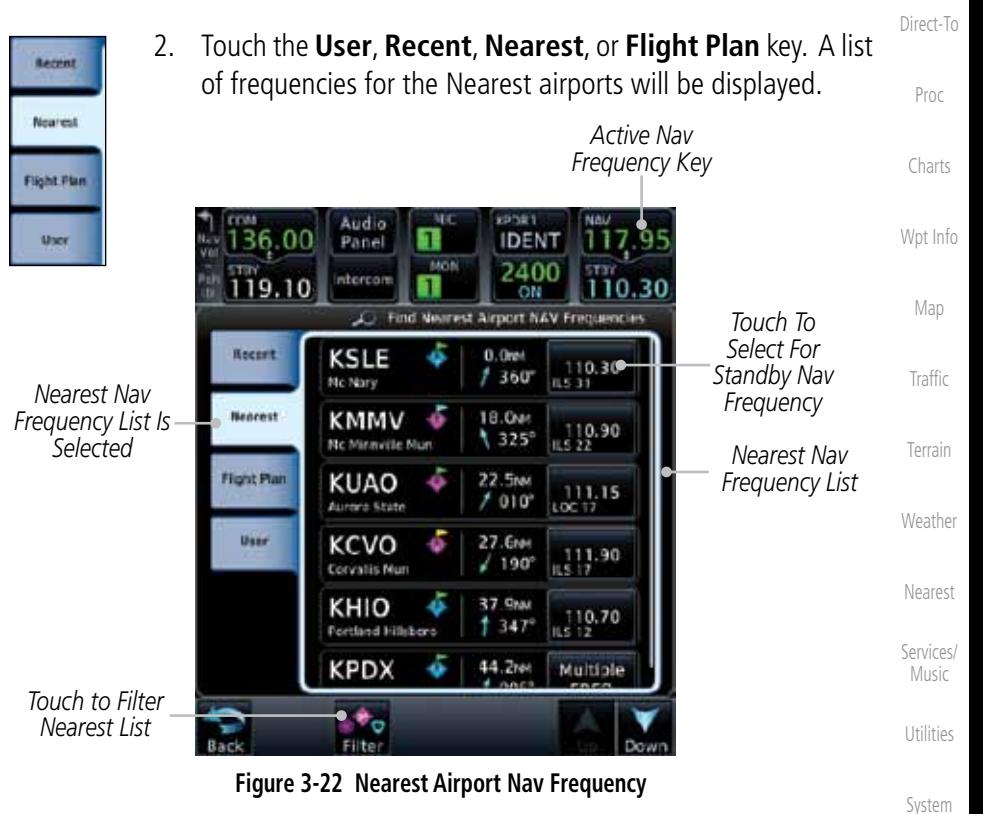

3. Touch the desired Nav frequency to select it and place it into the Nav Standby window.

Messages

Foreword

Getting **Started** Audio & Xpdr Ctrl

Com/Nav

FPL

Symbols

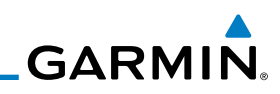

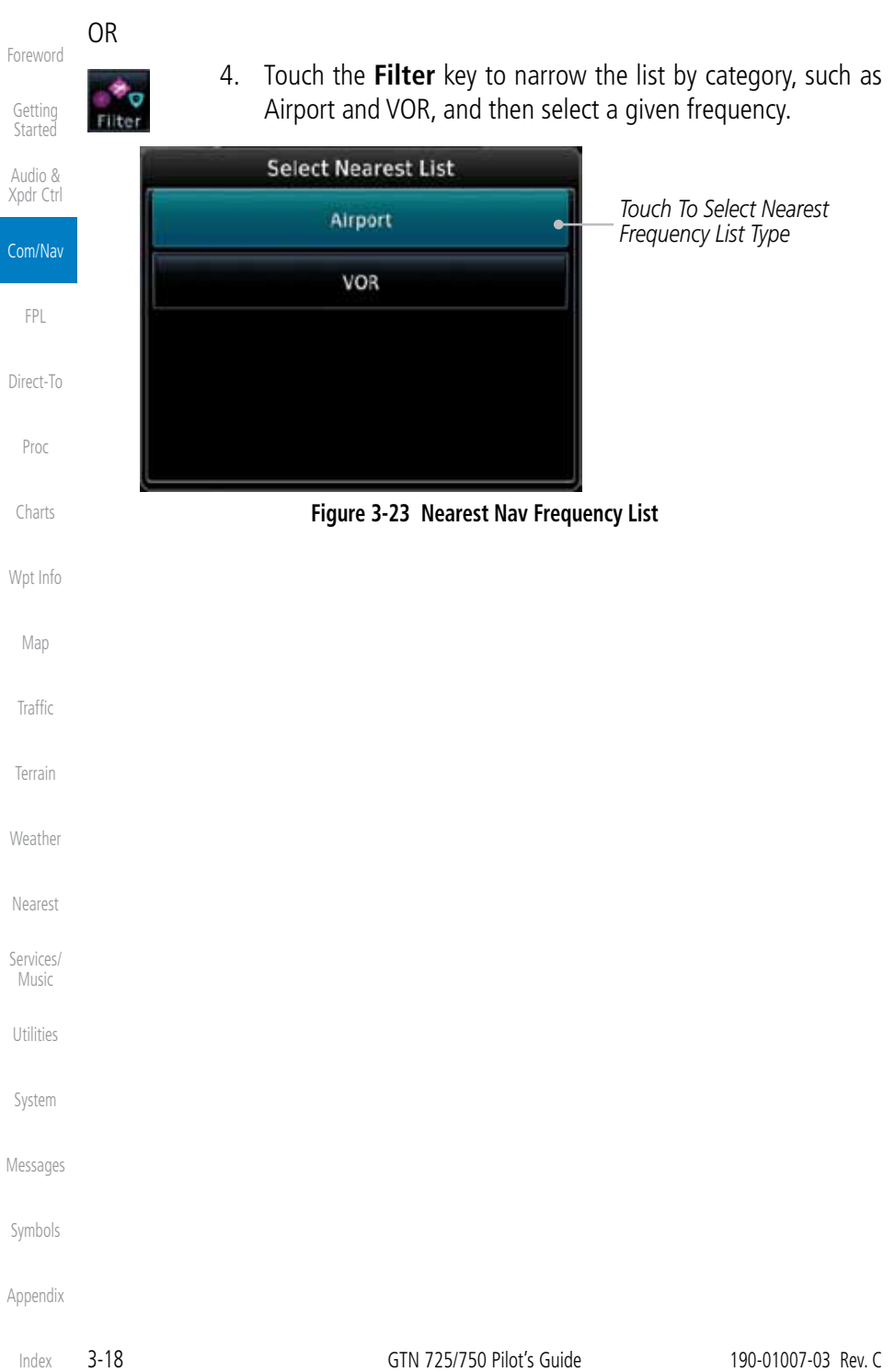

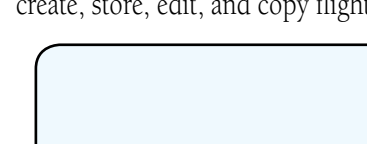

4 FLIGHT PLANS

**GARMIN.** 

The GTN 7XX lets you create up to 99 different flight plans, with up to 100 waypoints in each flight plan. The Flight Plan function is accessed by touching the Flight Plan key on the Home page. The Flight Plan function allows you to create, store, edit, and copy flight plans.

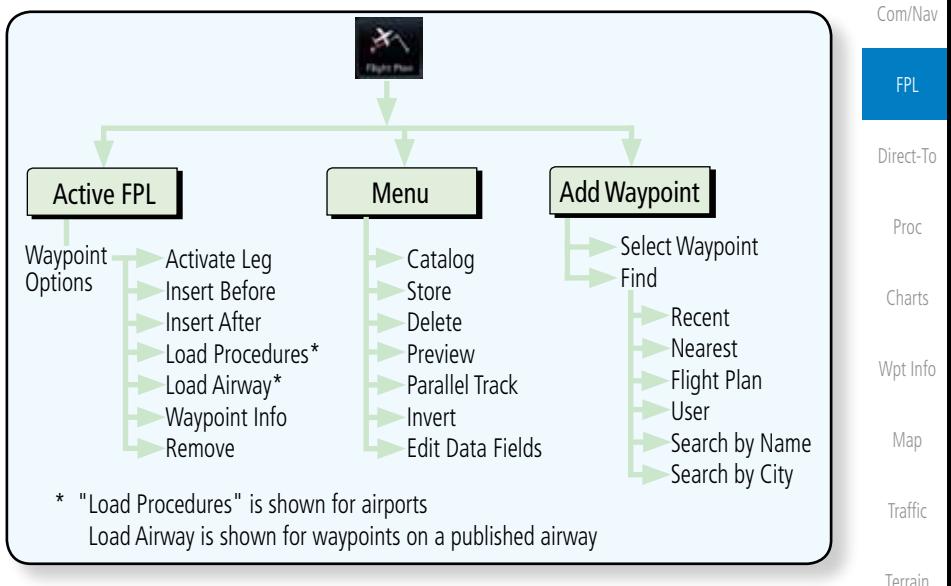

**Figure 4-1 Flight Plan Functional Diagram**

 $\overline{\mathscr{C}}$ 

**NOTE:** The Chart feature provides a digital representation of a paper chart and provides no vertical or lateral course guidance. Flight Plan and Procedures are separate from Charts, and do provide vertical and lateral course guidance for the loaded route or procedure shown on the Flight Plan page. The term "Chart Unavailable" means that the chart cannot be viewed on the Charts due to either a chart not being published, or an error in the Chart database, but does not preclude its availability or inclusion of the procedure in the Flight Plan or Procedures portion of the system. The absence of a chart for a particular Departure, Arrival, or Approach does not preclude its availability or inclusion in the Flight Plan or Procedures portion of the system. The absence of a particular Departure, Arrival, or Approach under the Flight Plan or Procedures portion of the system does not preclude the ability to view the Chart for that procedure under the Chart feature.

Nearest Services/ Music Utilities System Messages Symbols

Weather

Foreword

Getting **Started** Audio & Xpdr Ctrl

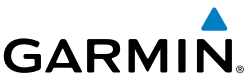

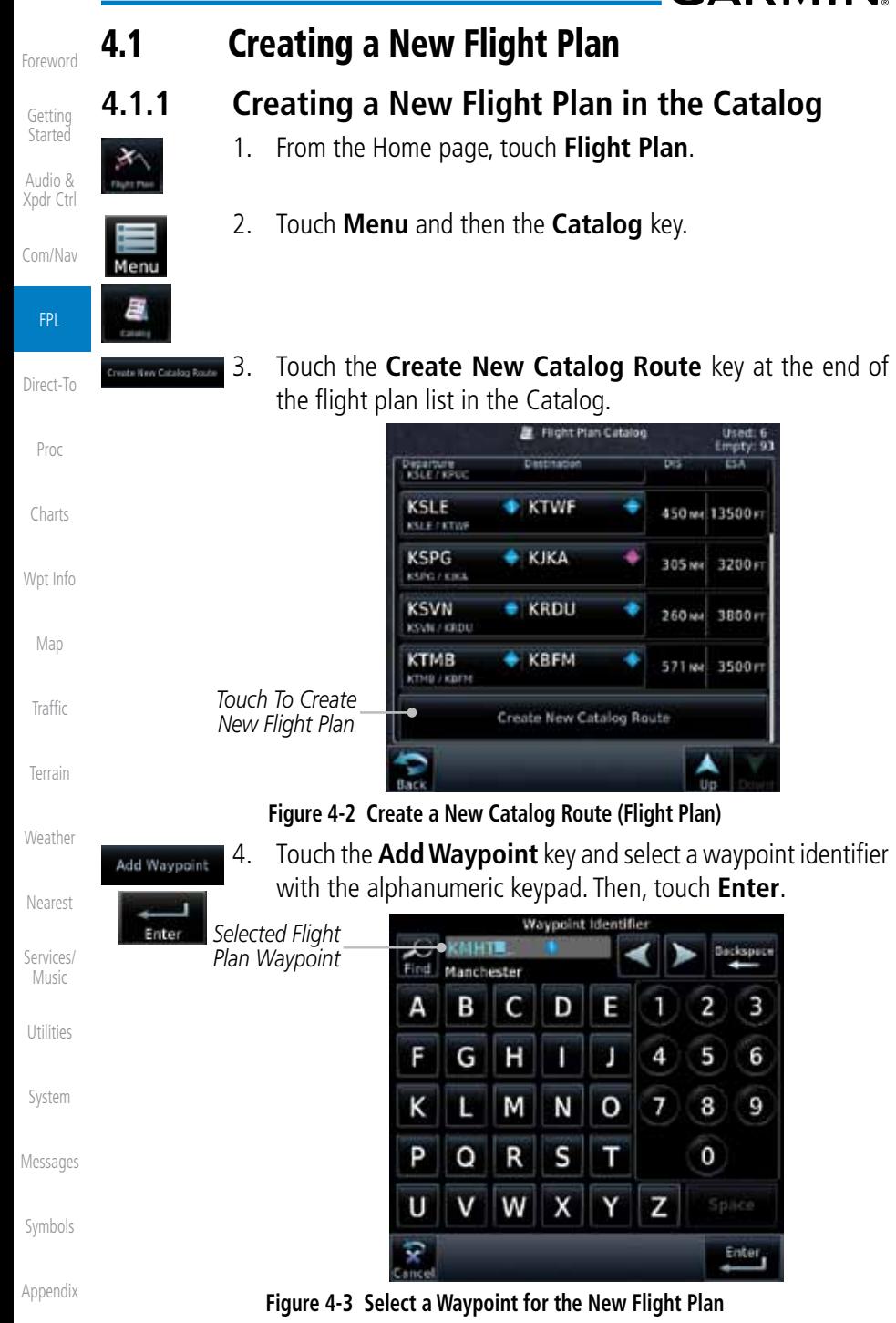

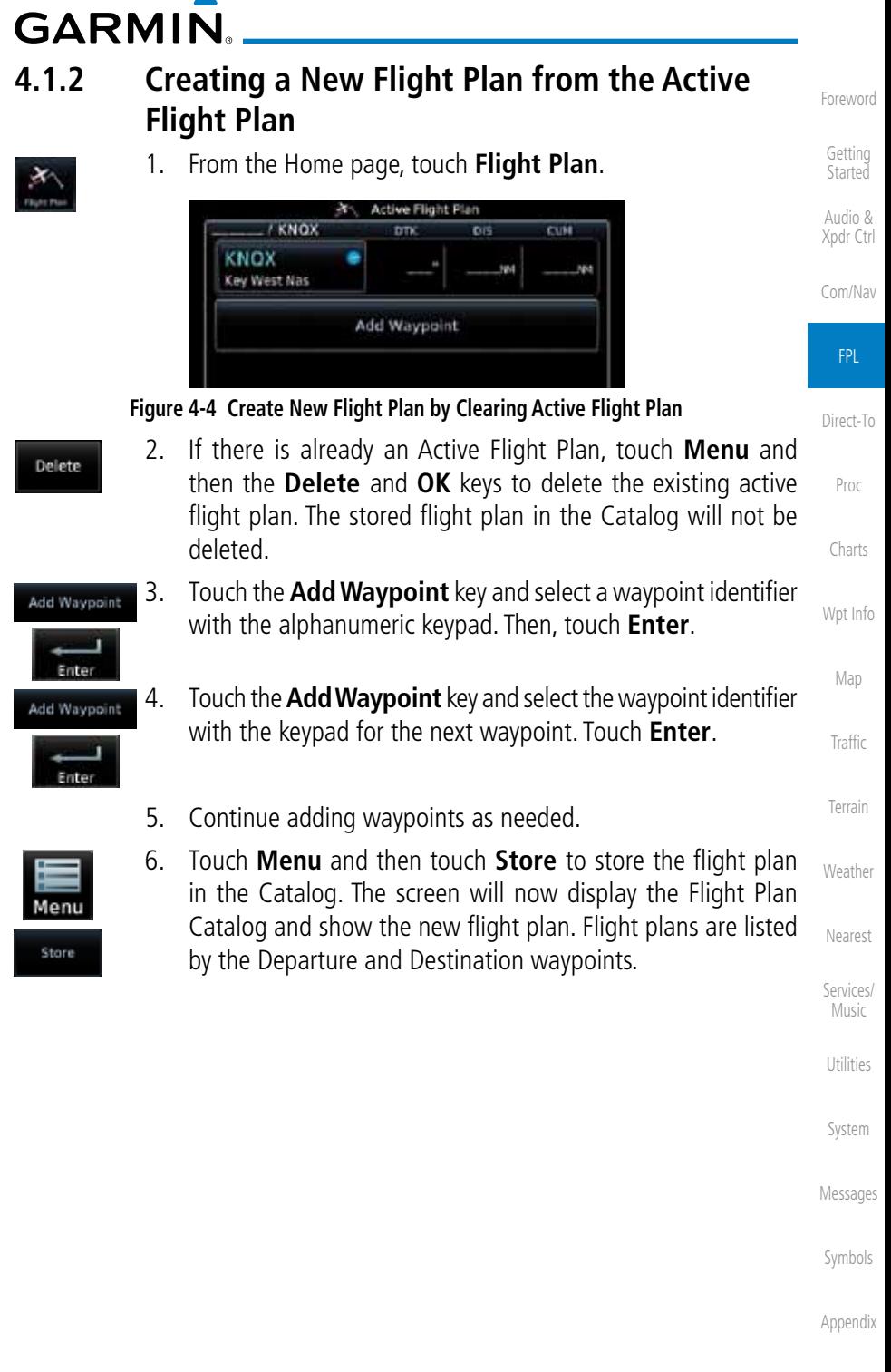

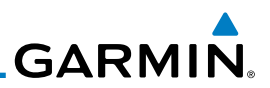

# 4.2 Active Flight Plan Page

The Active Flight Plan Page provides information and editing functions for the flight plan currently in use for navigation. Once you have activated a flight plan, the Active Flight Plan Page shows each waypoint for the flight plan, along with the Desired Track (DTK), Distance (DIST) for each leg and Cumulative Distance (CUM). The data fields are user-selectable and may be changed to display Cumulative Distance (CUM), Distance (DIST), Desired Track (DTK), En Route Safe Altitude (ESA), or Estimated Time of Arrival (ETA).

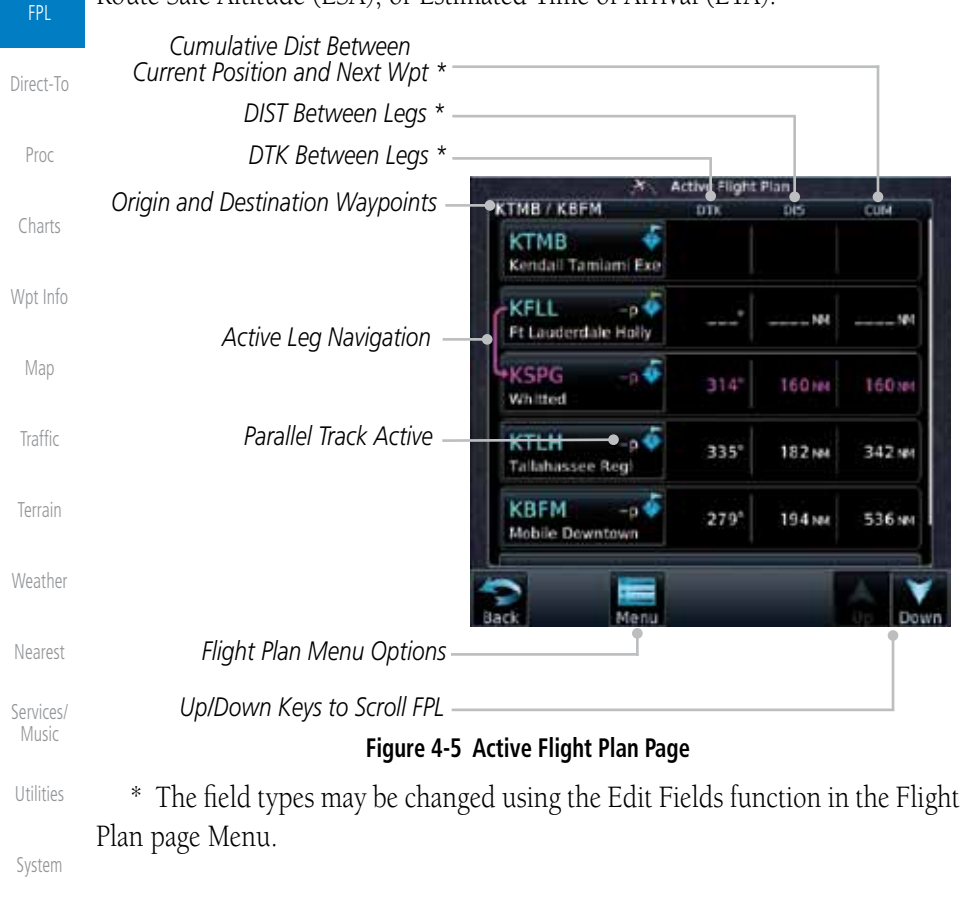

Messages

Foreword

Getting Started Audio & Xpdr Ctrl

Com/Nav

Symbols

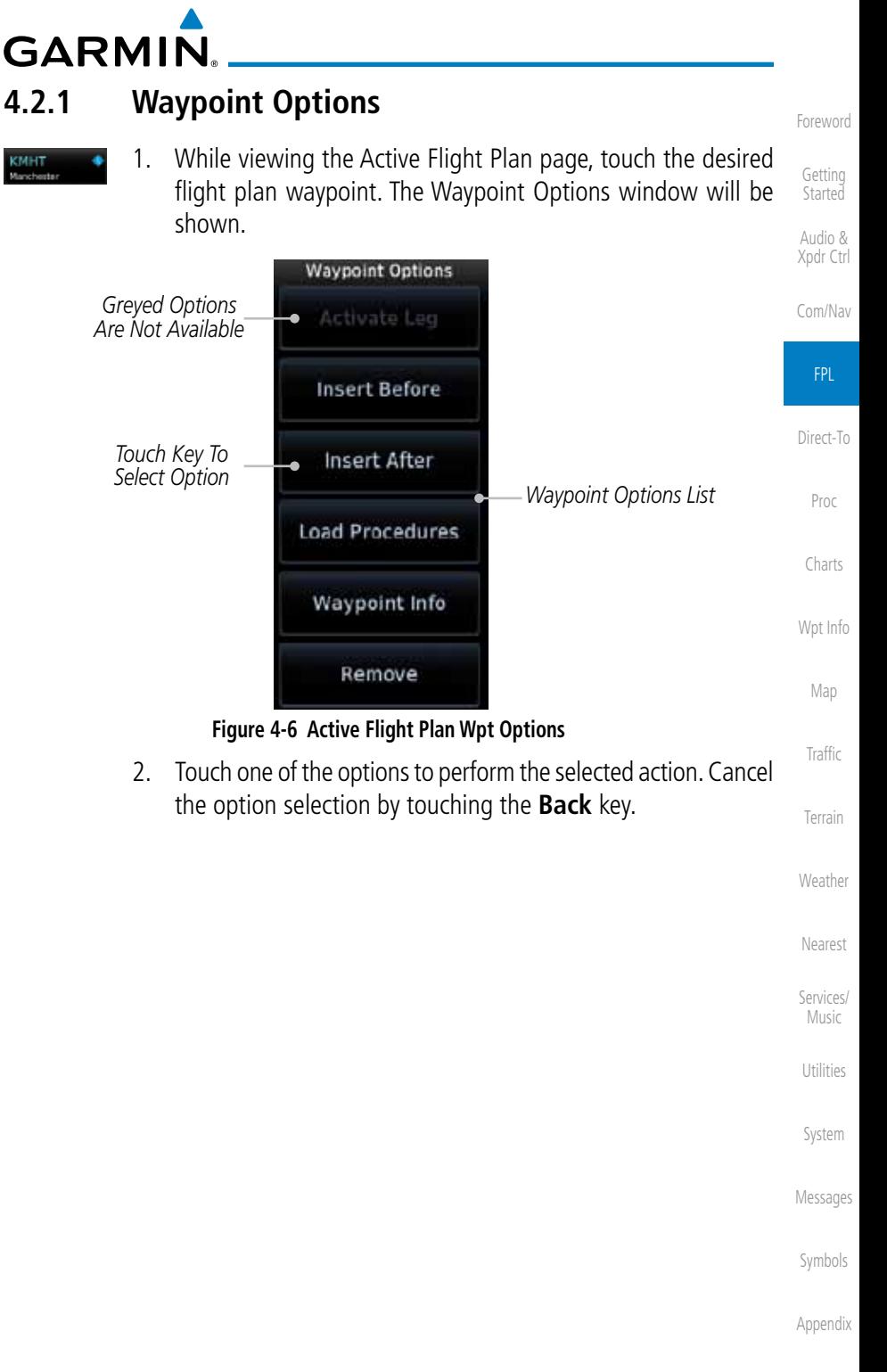

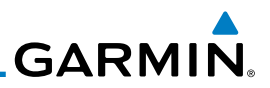

### **4.2.1.1 Activate Leg**

The Activate Leg option allows you to change the active leg of a flight plan.

1. On the Waypoint Options menu, touch the desired TO waypoint Activate Leg and then the **Activate Leg** key to select the TO waypoint as the active leg for navigation.

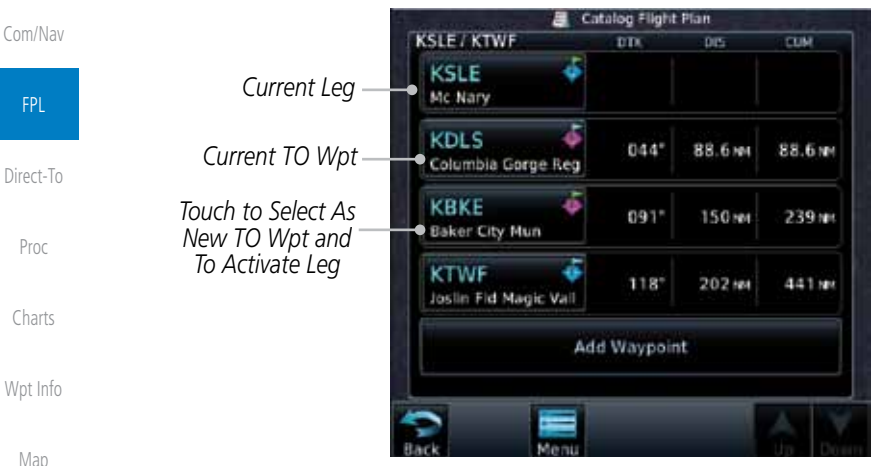

**Figure 4-7 Active Flight Plan Activate Leg Option**

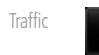

OK

Foreword

Getting **Started** Audio & Xpdr Ctrl

> 2. Touch the **OK** key to set the selected leg as the Active Leg, or **Cancel** to not select it.

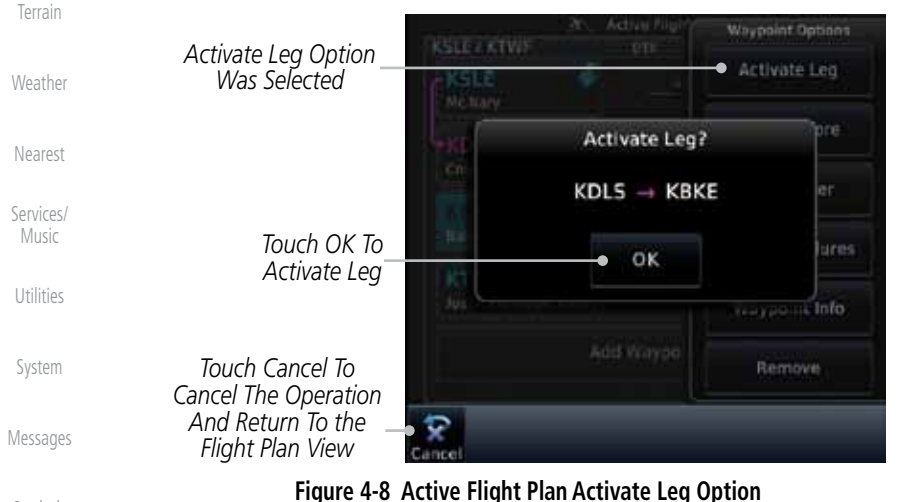

Symbols

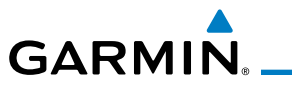

### **4.2.1.2 Insert Before**

The Insert Before option allows you to insert a new waypoint into the active flight plan before the selected waypoint.

1. On the Active Flight Plan page, touch the desired waypoint in Audio & the flight plan. The Waypoint Options list will be displayed. Xpdr Ctrl Active Fligh **Waypoint Dotions** Com/Nav **KSLE / KTWF** on **Activate Leg KSLE** *Option Will Insert Before*  Mc Nary *Insert New*  FPL *Option Was*  Insert Before *Waypoint Selected Before This*  Direct-To *Selected Flight*  Insert After KBKE *Plan Waypoint* 091\* Baker City Mun **Load Procedures** Proc **KTWF**  $118*$ Joslin Fid Magic Valley Waypoint Info Charts Add Waypo Remove Wpt Info

**Figure 4-9 Active Flight Plan Insert Waypoint Before Option**

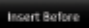

- Traffic 2. Touch the **Insert Before** key to select a new waypoint before the selected waypoint.
- 3. Select a waypoint identifier with the alphanumeric keypad.

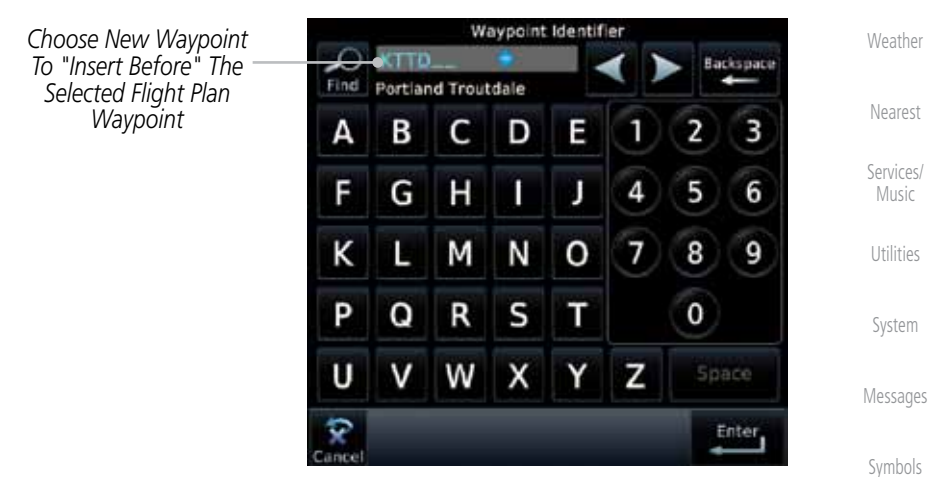

**Figure 4-10 Use the Alphanumeric Keypad to Select Waypoint to Insert Before**

Appendix

Foreword

Getting **Started** 

Map

Terrain

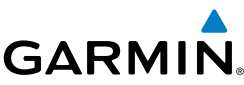

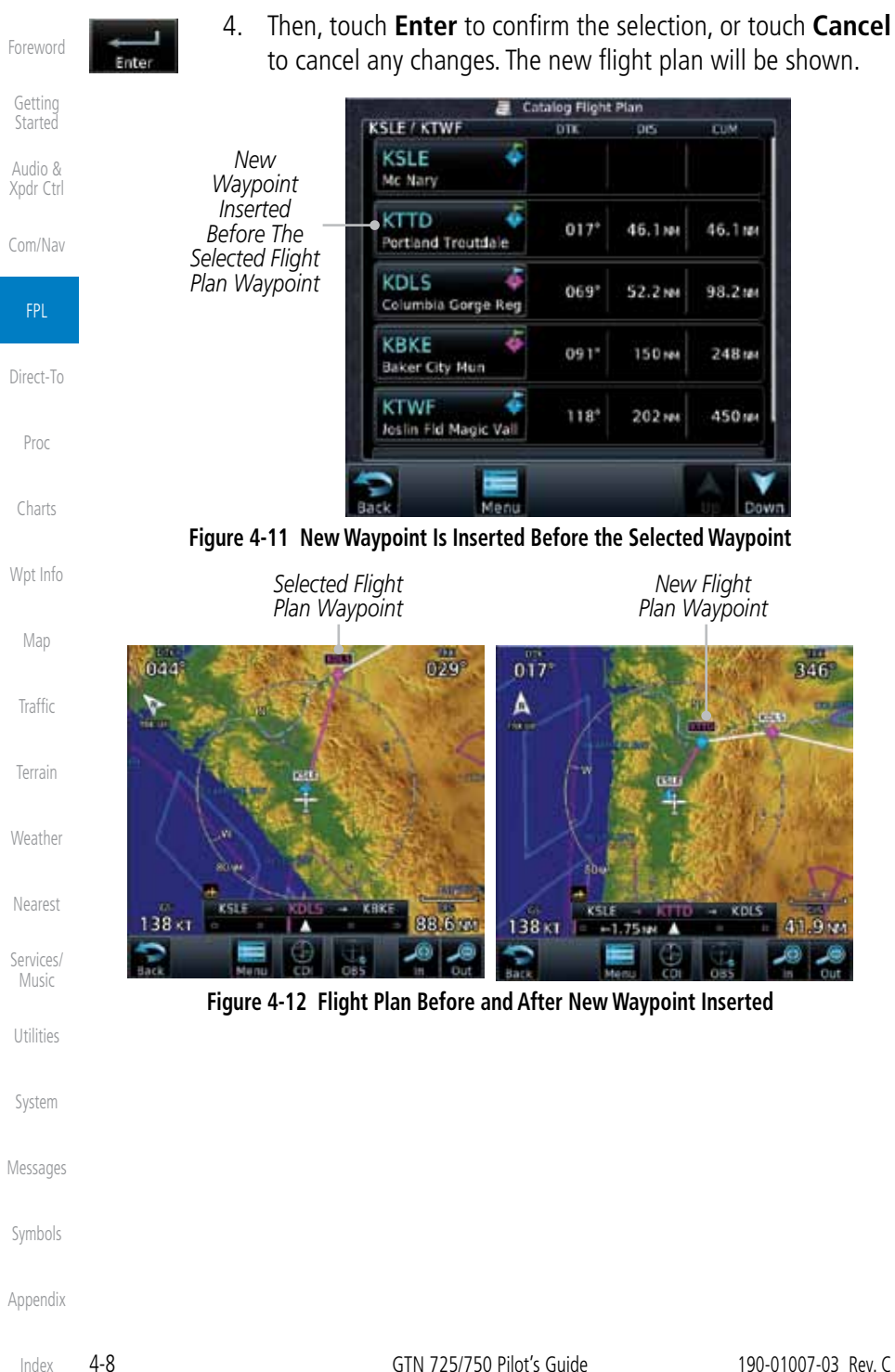

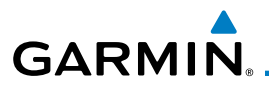

### **4.2.1.3 Insert After**

The Insert Before option allows you to insert a new waypoint into the active flight plan after the selected waypoint.

> 1. On the Active Flight Plan page, touch the desired waypoint in the flight plan. The Waypoint Options list will be displayed.

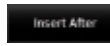

2. Touch the **Insert After** key to select a new waypoint after the selected waypoint.

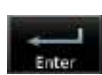

3. Select a waypoint identifier with the alphanumeric keypad. Then, touch **Enter** to confirm the selection, or touch the **Cancel** key to cancel the operation and return to the Waypoint Options window.

### **4.2.1.4 Remove**

The Remove option allows you to remove the selected waypoint from the active flight plan.

> 1. On the Active Flight Plan page, touch the desired waypoint in the flight plan. The Waypoint Options list will be displayed.

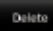

2. On the Waypoint Options menu, touch the **Remove** key to delete the selected waypoint from the active flight plan.

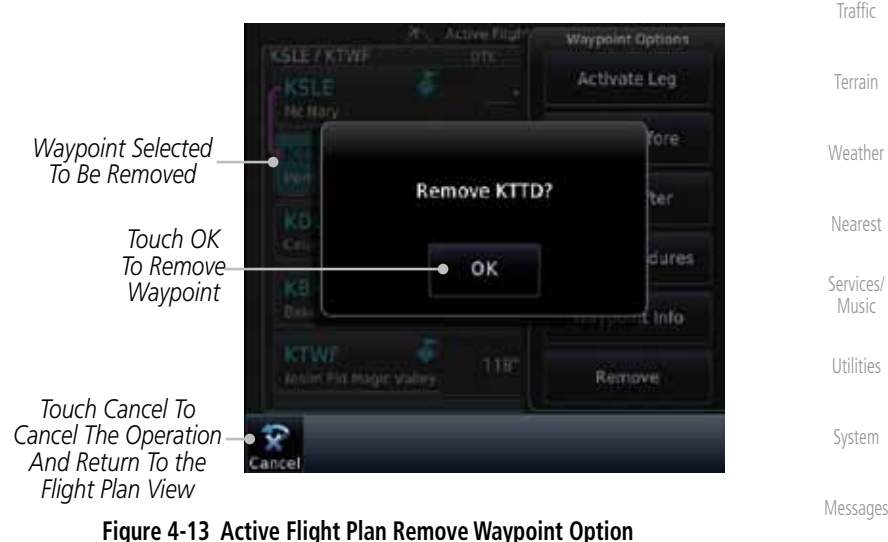

Symbols

Foreword

Getting **Started** Audio & Xpdr Ctrl

Com/Nav

FPL

Direct-To

Proc

Charts

Wpt Info

Map

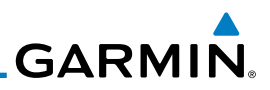

### **4.2.1.5 Load Procedures**

The Load Procedure selection from the Waypoint Options will start the Procedures function. See the Procedures section for complete information.

- 1. On the Active Flight Plan page, touch the desired waypoint in the flight plan. The Waypoint Options list will be displayed.
- Xpdr Ctrl Load Procedures Com/Nav

Foreword

Getting **Started** Audio &

Traffic

Terrain

Weather

2. Touch the **Load Procedures** key to go to the Procedure function for adding procedures to the selected flight plan.

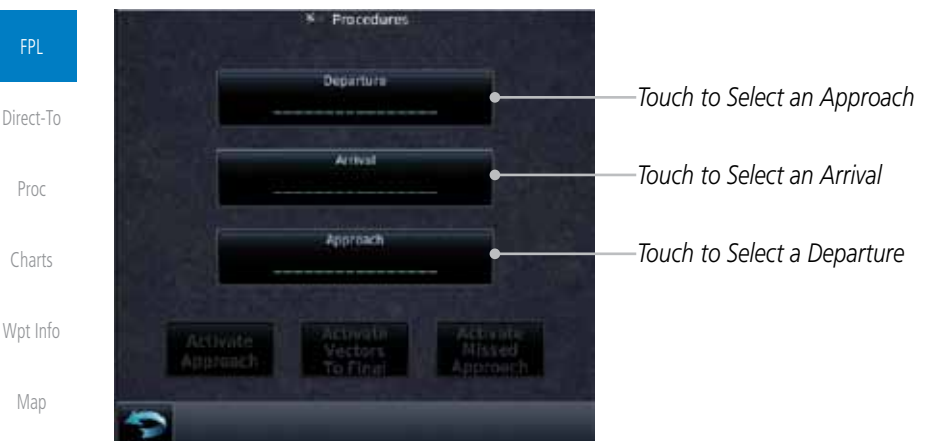

#### **Figure 4-14 Load Procedures Wpt Option**

**NOTE:** For some procedures, due to very small position differences in the database, consecutive flight plan legs do not match up. The total effect on navigational guidance is negligible. The LOC BC 14 at KSLE via UBG shown below is an example of this.

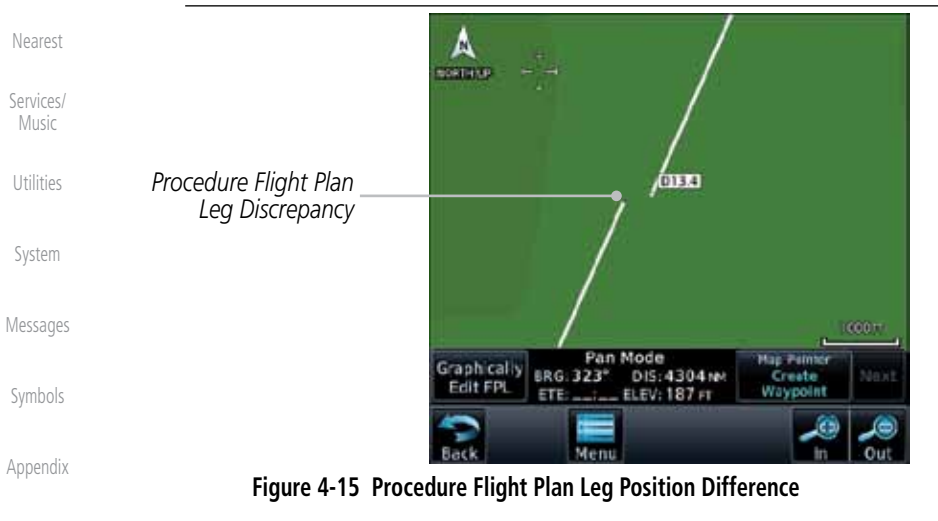

Index

**GARMIN** 

### **4.2.1.6 Waypoint Info**

The Waypoint Info option allows you to view information about the selected waypoint in the Waypoint Info function. See the Waypoint Info section for complete information.

- 1. On the Active Flight Plan page, touch the desired waypoint in the flight plan. The Waypoint Options list will be displayed.
- **Waypoint Info**
- 2. One Waypoint Options menu, touch the **Waypoint Info** key to view information about the selected waypoint.

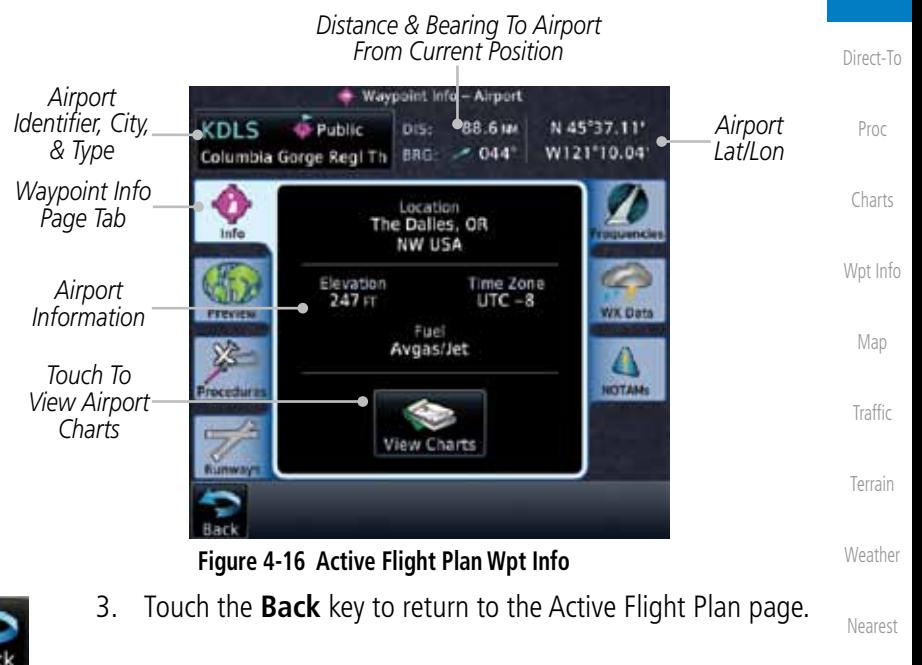

Foreword

Getting **Started** Audio & Xpdr Ctrl

Com/Nav

FPL

Utilities

System

Messages

Symbols

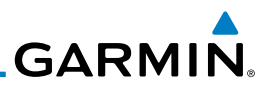

### **4.2.2 Airways**

Airways may be added as legs in flight plans with any waypoint that is part of an airway, such as a VOR.

> 1. On the Active Flight Plan page, touch the desired VOR entry waypoint in the flight plan. The Waypoint Options list will then be displayed.

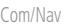

Foreword

Getting **Started** Audio & Xpdr Ctrl

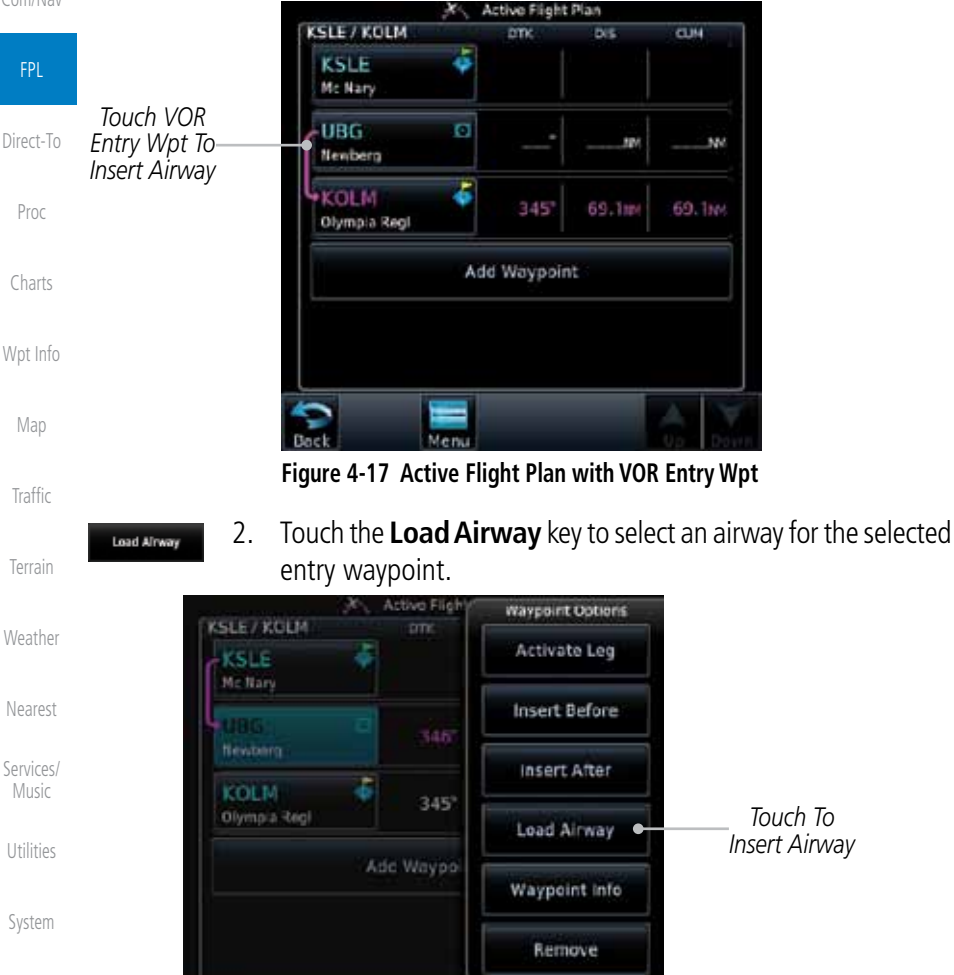

Messages

Symbols

**Figure 4-18 Select Load Airway from the Waypoint Options**

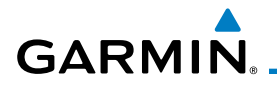

Sort Alpha

| <u>.</u>                           | Load Alrway          | POUCH THE UCSHICU UNIVOY TO SCIECE IT. | Foreword             |
|------------------------------------|----------------------|----------------------------------------|----------------------|
| <b>Sequenc</b>                     | <b>Select Airway</b> | <b>HERE</b>                            | Getting              |
|                                    | V165                 | Touch To Insert<br>Selected Airway     | Started              |
|                                    | V182                 | 四                                      | Audio &<br>Xpdr Ctrl |
|                                    | V287                 | <b>KUA</b>                             | Com/Nav              |
|                                    | V495                 |                                        | <b>FPL</b>           |
| <b>Eatry Wayport</b><br><b>UBG</b> | V500                 |                                        | Direct-To            |
| <b>Dock</b>                        |                      |                                        | Proc                 |

**Figure 4-19 Select an Airway from the List**

3. Touch the desired airway to select it.

Charts

Wpt Info

Map

4. Scroll through the list and touch the desired exit point from the airway. The Airway list can be sorted by distance or alphabetically. Touch the **Sort Alpha** key to toggle the sort setting.

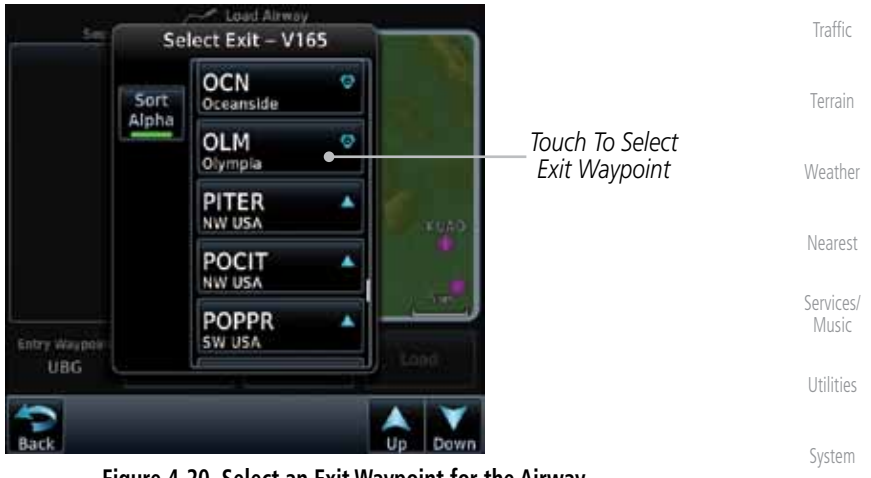

**Figure 4-20 Select an Exit Waypoint for the Airway**

Messages

Symbols

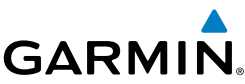

5. Confirm the airway information and then touch **Load** to insert Load Foreword the selected airway into the flight plan. Use the **In** and **Out** keys, and drag the map with your finger to view the airway Getting Started detail. If changes are desired, touch the **Airway** or **Exit Waypoint** keys to select alternate choices. Audio & Xpdr Ctrl ood Airway Septemen Com/Nav **UBG CITY** FTI 3441  $6.06$ **NOONS**  $\overline{\phantom{a}}$ 539° 11.8w ens) **HOGUM &** 339° 20,064 **WINCH** FPL SCAPO. 339° 24.0w *Map Preview Airway*  DAFFI 339 29.0m *Of Airway Waypoint List* PITER 339° 32.7mm **LOATH** *Waypoints* Direct-To **LOATH** 339 39.7M **CESS** 339 64.6NA **ATASY NOONS V/INLO** 350 66. Snat **DECK** Proc HOKBO A 359 **78.5mm**  $359°$  $83.5%$ **CETRA**  $\overline{\phantom{a}}$  $7600 - 2000$ *Touch To Select*  o  $350^{\circ}$  $95.51$ *Entry Waypoint* Charts *Exit Waypoint* Exit Wayport Airway **Fatry Waypoint** 1oad **UBG** V165 **OLM** *Selected Airway Touch To Load*  Wpt Info *Airway Into FPL*  $\ddot{\bullet}$ Map **Figure 4-21 Airway Information** 6. After loading the airway, it is inserted into the flight plan. The Traffic airway waypoints are shown below the **Airway** key on the display. Touch the airway to make any changes. Terrain K. Active Fisht Plan **KSLE/KOLM**  $\overline{\text{or}}$  $\overline{\mathsf{MS}}$ cш Weather **JBG** ø *Entry Waypoint* 346 6.4m 6.4m Newberg *Selected Airway.*  Nearest Airway - V165.OLM *Touch To Edit.*  Services/ **NOONS** ٠ 339 11.8tp 18.1M Music **HOGUM** ٠ 339  $8.3<sub>th</sub>$ 26.4m Utilities *Selected Airway Waypoints* **SCAPO** ٠ 338\*  $4.0<sub>W</sub>$ 30. CM System **MEDIA** Messages **Figure 4-22 Airway Waypoints in the Flight Plan**Symbols

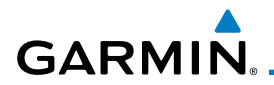

7. Touch the **Airway** key to display the Airway Options. Make the desired choice or touch **Back**.

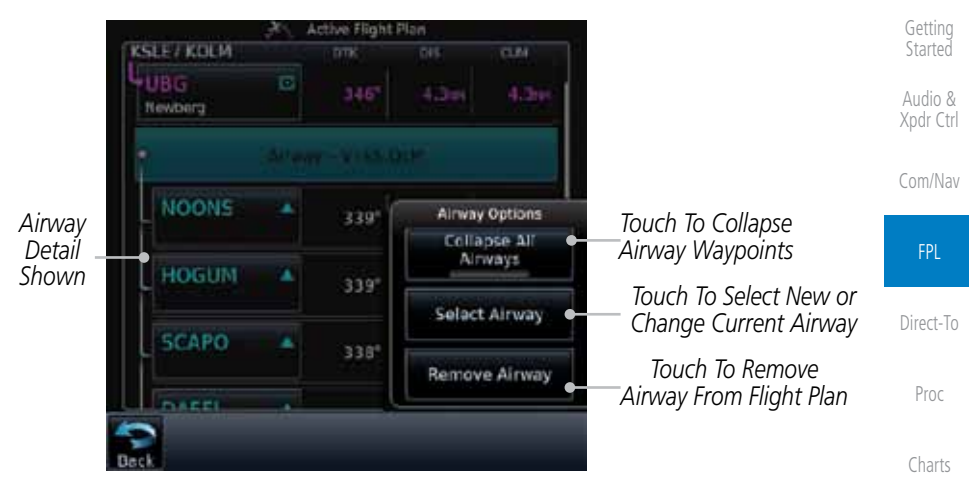

**Figure 4-23 Airway Options**

allame All<br>Allways

8. Touch the **Collapse All Airways** key to collapse the list of points along the airway. Touch the **Collapse All Airways** key again to toggle the display of airway detail back on.

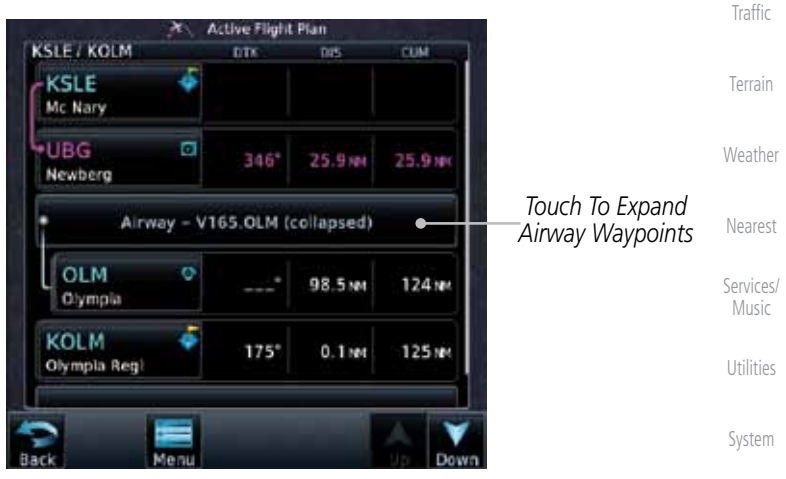

**Figure 4-24 Airways Collapsed In Flight Plan**

Messages

Foreword

Wpt Info

Map

Symbols

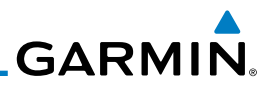

# 4.3 Flight Plan Menu

Foreword

Getting **Started** Audio &

The Flight Plan Menu provides access to functions to manage your flight plans. The functions included are: View Catalog, Store Flight Plan, Delete Flight Plan, Preview Flight Plan, Parallel Track, Invert Flight Plan, and Edit Data Fields.

Xpdr Ctrl Touch the **Menu** key to access the Flight Plan Menu options: View Catalog, Store Flight Plan, Delete Flight Plan, Preview Com/Nav Flight Plan, Parallel Track, Invert Flight Plan, and Edit Data FPL Fields. *Touch To Store The Active Touch To Add*  Direct-To *Flight Plan Parallel Track Course Offsets* Flight Plan Menu Proc *Touch To Delete Touch To View The Active*  Store Delete *List Of Stored Flight Plan* Charts *Flight Plans Touch To Invert*  Parallel Invert *The Active Touch To View A*  Track Wpt Info *Map And A List Of Flight Plan Waypoints For The*  **Edit Data** Fields *Active Flight Plan* Map *Touch To Edit The*  **Traffic** *Active Flight Plan Information Fields* Terrain **Figure 4-25 Flight Plan Menu** Weather Menu Nearest Catalog Store | Delete | Preview | Paralle | Invert Edit Services/ Music **Track** Data Fields Utilities Direction Route Column 1 **Options** Offset Column 2 System Activate Activate Column 3 **Invert & Activate** Restore Messages Preview **Defaults** Edit Copy Symbols Delete Appendix

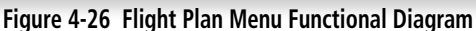

**GARMIN** 

## **4.3.1 Store Flight Plan**

A newly created flight plan or one that has been modified must be saved to the Catalog to be used in future flights. The Store Flight Plan function will save the Active Flight Plan to the Catalog.

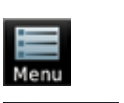

Store

- 1. While viewing the Active Flight Plan page, touch the **Menu** key. The Flight Plan Menu will be displayed.
- 2. Touch the **Store** key to store the current Active Flight Plan into the Catalog. The flight plan will be named by the beginning and ending waypoints.
- 3. When a duplicate flight plan is created, a warning dialog will appear and the flight plan will be saved with a numeral at the end of the destination waypoint.

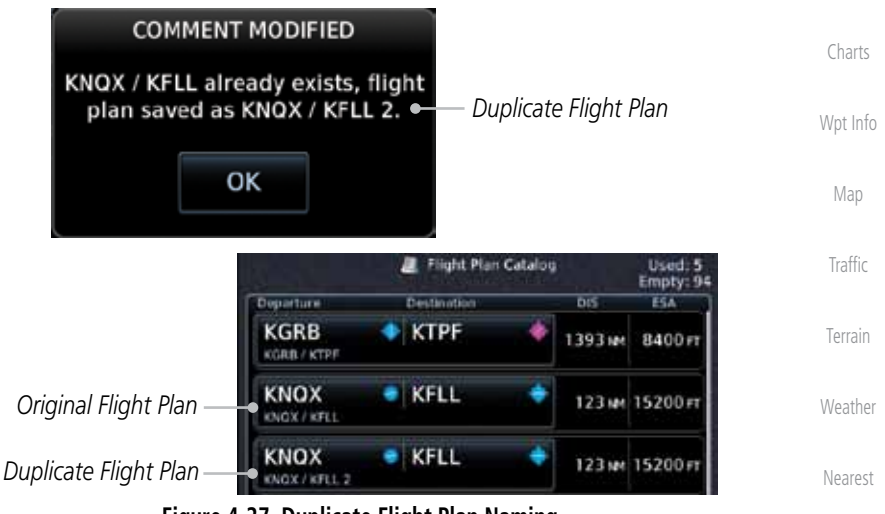

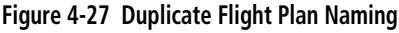

### **4.3.2 Invert Flight Plan**

Utilities System The Invert Flight Plan option allows you to reverse the Active flight plan and use it for navigation guidance back to your original departure point. The original flight plan stored in the catalog is not affected.

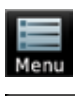

1. While viewing the Active Flight Plan page, touch the **Menu** key. The Flight Plan Menu will be displayed.

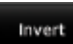

Symbols 2. Touch the **Invert** key to invert the current Active Flight Plan.

Appendix

Messages

Services/ Music

Foreword

Getting **Started** Audio & Xpdr Ctrl

Com/Nav

FPL

Direct-To

Proc

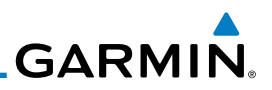

## **4.3.3 Parallel Track**

Foreword

Getting **Started** Audio & Xpdr Ctrl

Com/Nav

FPL

Direct-To

Parallel Track allows you to create a parallel course offset of 1 to 99 NM to the left or right of your current flight plan. After setting a parallel track to your current flight plan, a magenta parallel track line will be drawn offset from the original by the selected distance. The original course line will be drawn in grey. The aircraft will navigate to the parallel track course line and external CDI/HSI guidance will be driven from the parallel track.

When you reach the end of the flight plan, a message will state, "Parallel offset terminating in X seconds." The message will be given when the aircraft reaches the offset distance from the end of the parallel track. This will give the pilot sufficient time to intercept the original course.

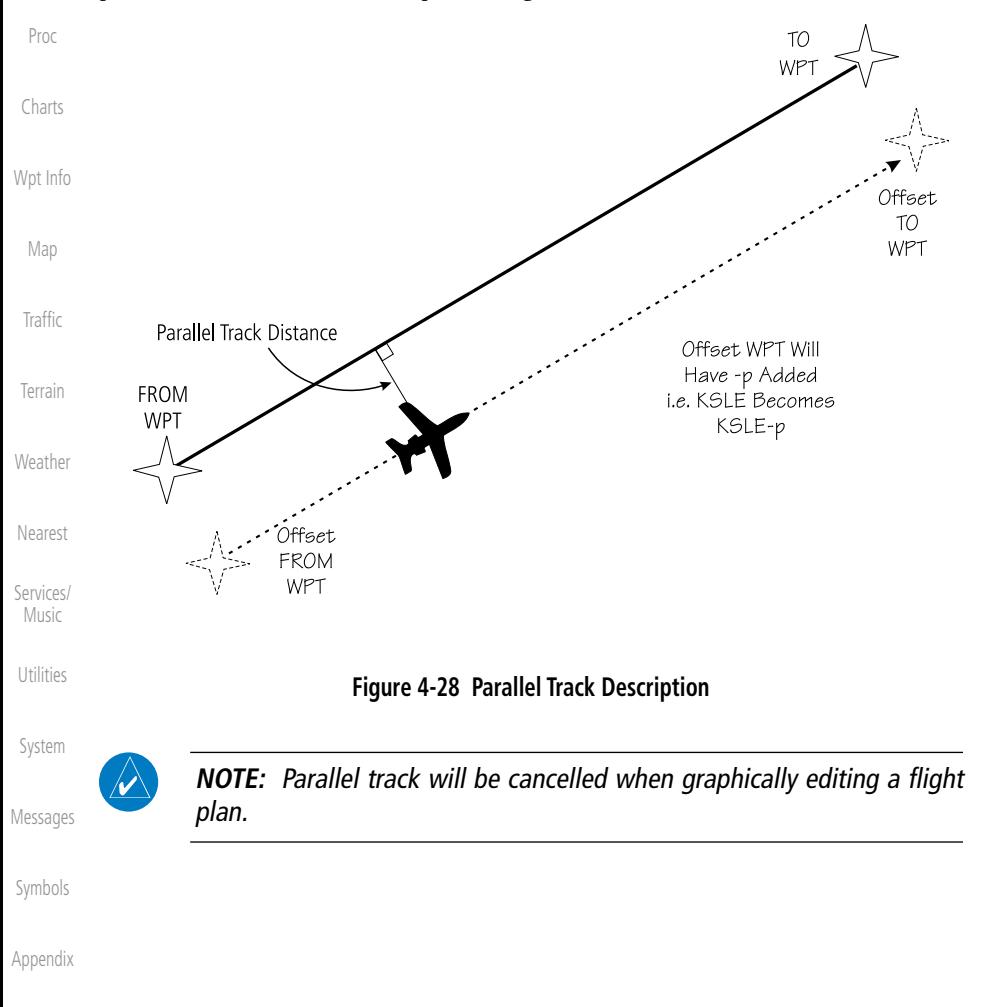

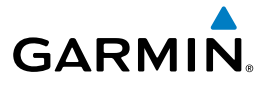

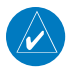

**NOTE:** Certain leg types (such as approach) or leg geometries (changes in desire track greater than 120 degrees), combined with large offset values do not support parallel track. Default direction and offset values may result in the status indicating that parallel track is not supported. The user must enter the desired parallel track offset and distance to determine whether that flight plan, combined with the offset and distance, support parallel track.

Foreword

Getting **Started** 

Audio & Xpdr Ctrl

Com/Nav

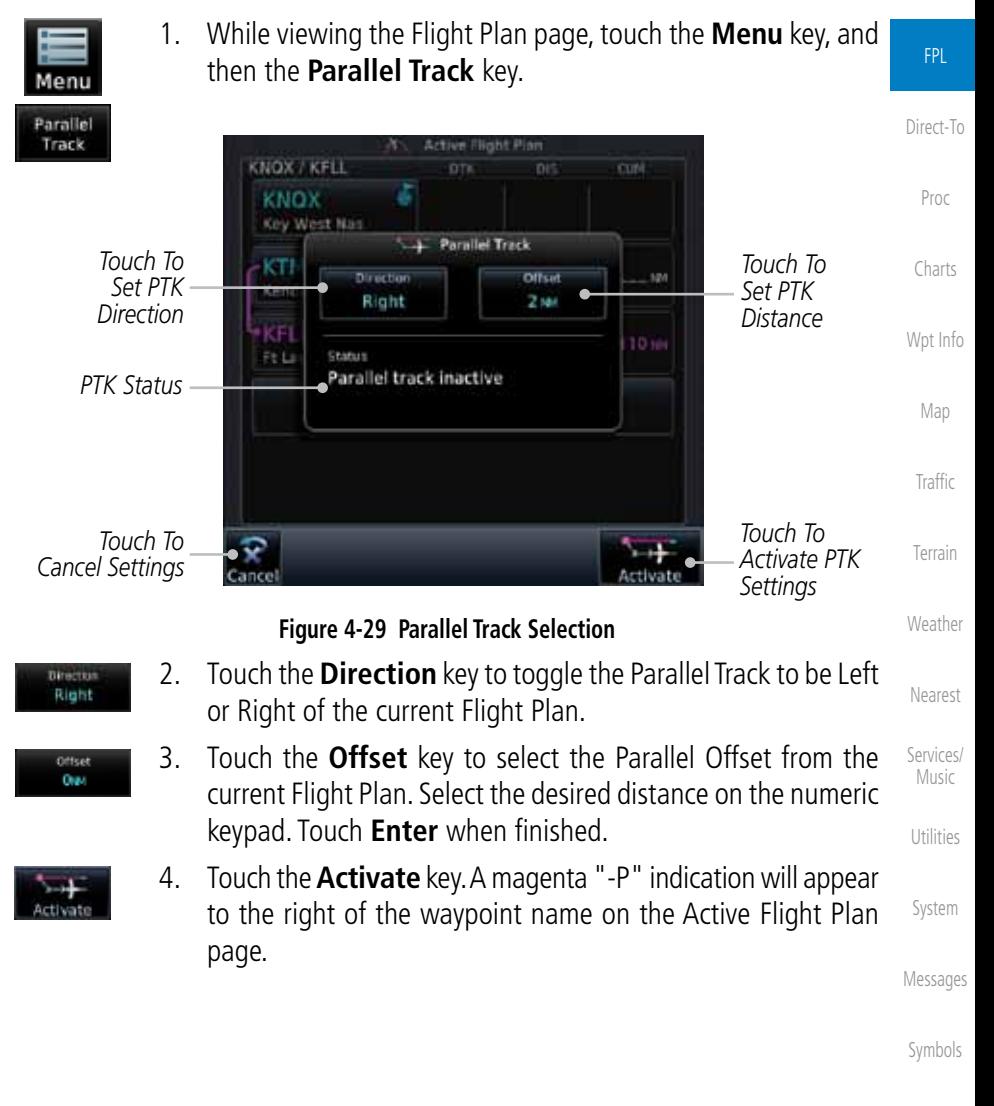

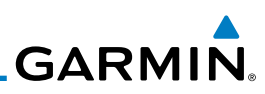

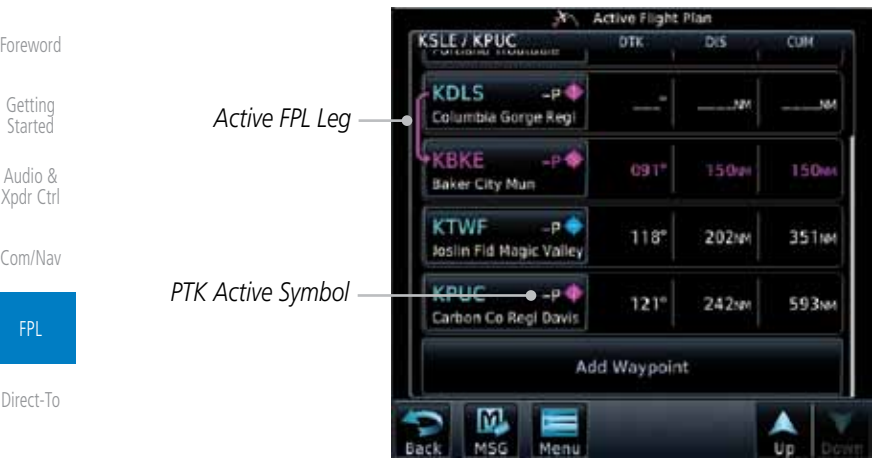

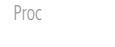

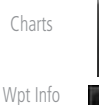

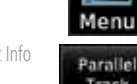

Track

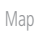

Traffic

Terrain

Weather

Nearest

Services/ **Music** 

Utilities

System

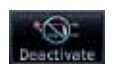

Messages

Symbols

Appendix

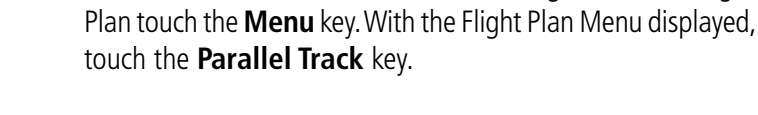

5. To deactivate Parallel Track, while viewing the Active Flight

**Figure 4-30 Parallel Track Shown in the Active Flight Plan Page**

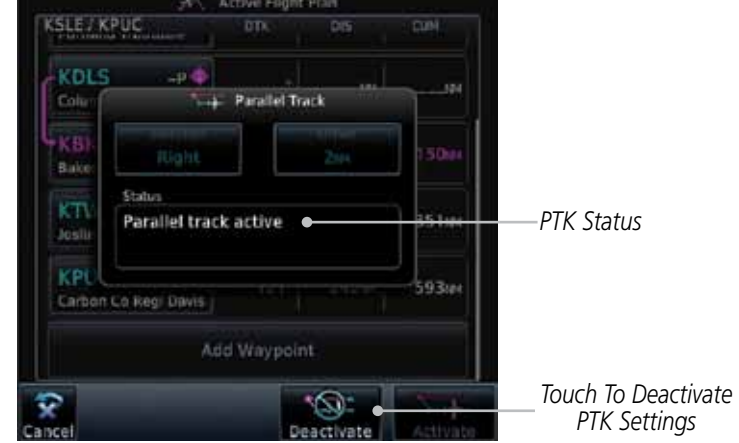

**Figure 4-31 Deactivating Parallel Track**

6. Touch the **Deactivate** key to cancel Parallel Tracking.
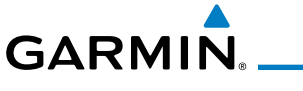

## **4.3.4 Edit Data Fields**

The Active Flight Plan Page shows each waypoint for the flight plan, along with the Desired Track (DTK), Distance (DIS) for each leg and Cumulative Distance (CUM). The data fields are user-selectable and may be changed to display Cumulative Distance (CUM), Distance (DIS), Desired Track (DTK), En Route Safe Altitude (ESA), Estimated Time of Arrival (ETA), or Estimated Time En route (ETE).

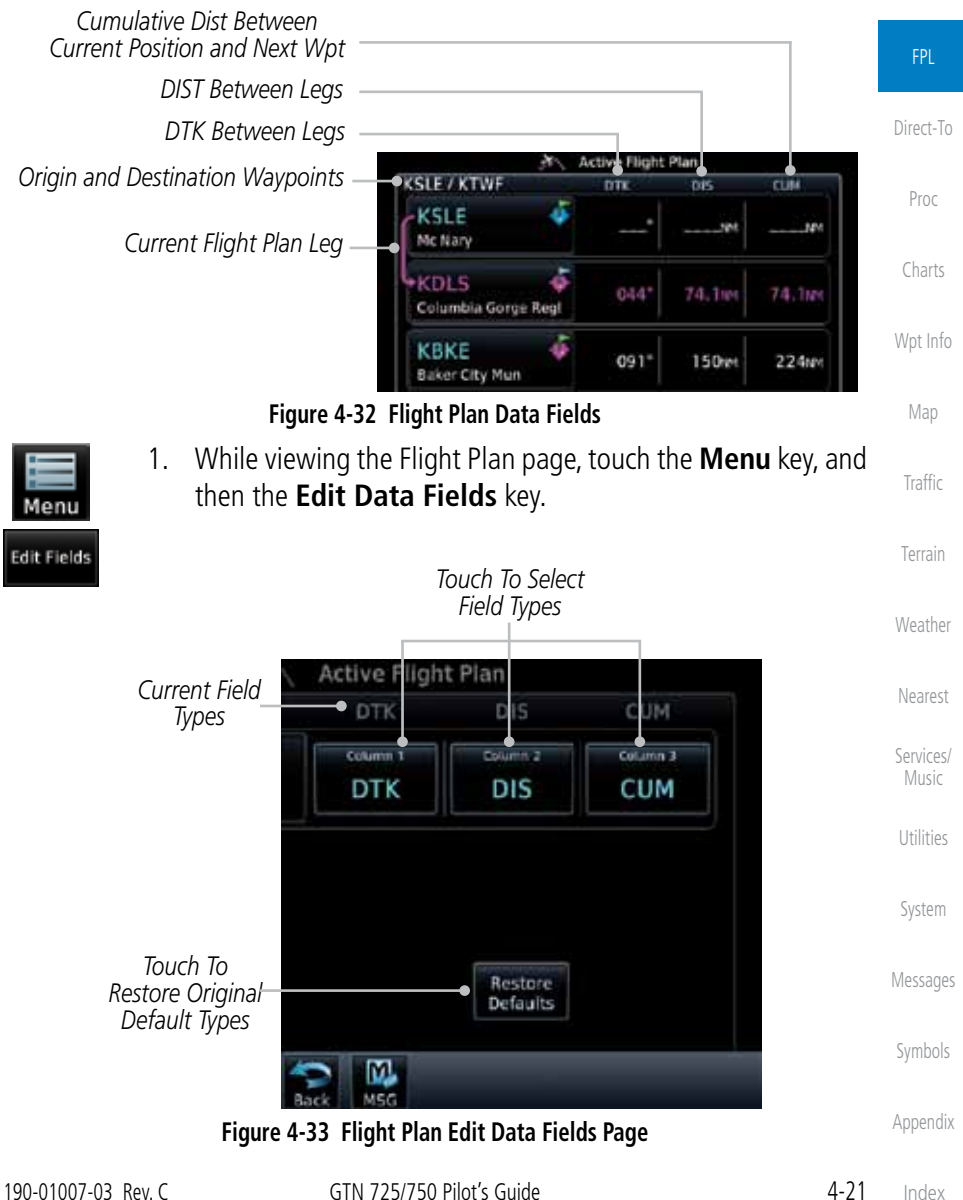

Index

Foreword

Getting **Started** Audio & Xpdr Ctrl

Com/Nav

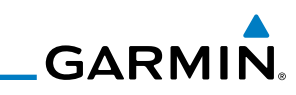

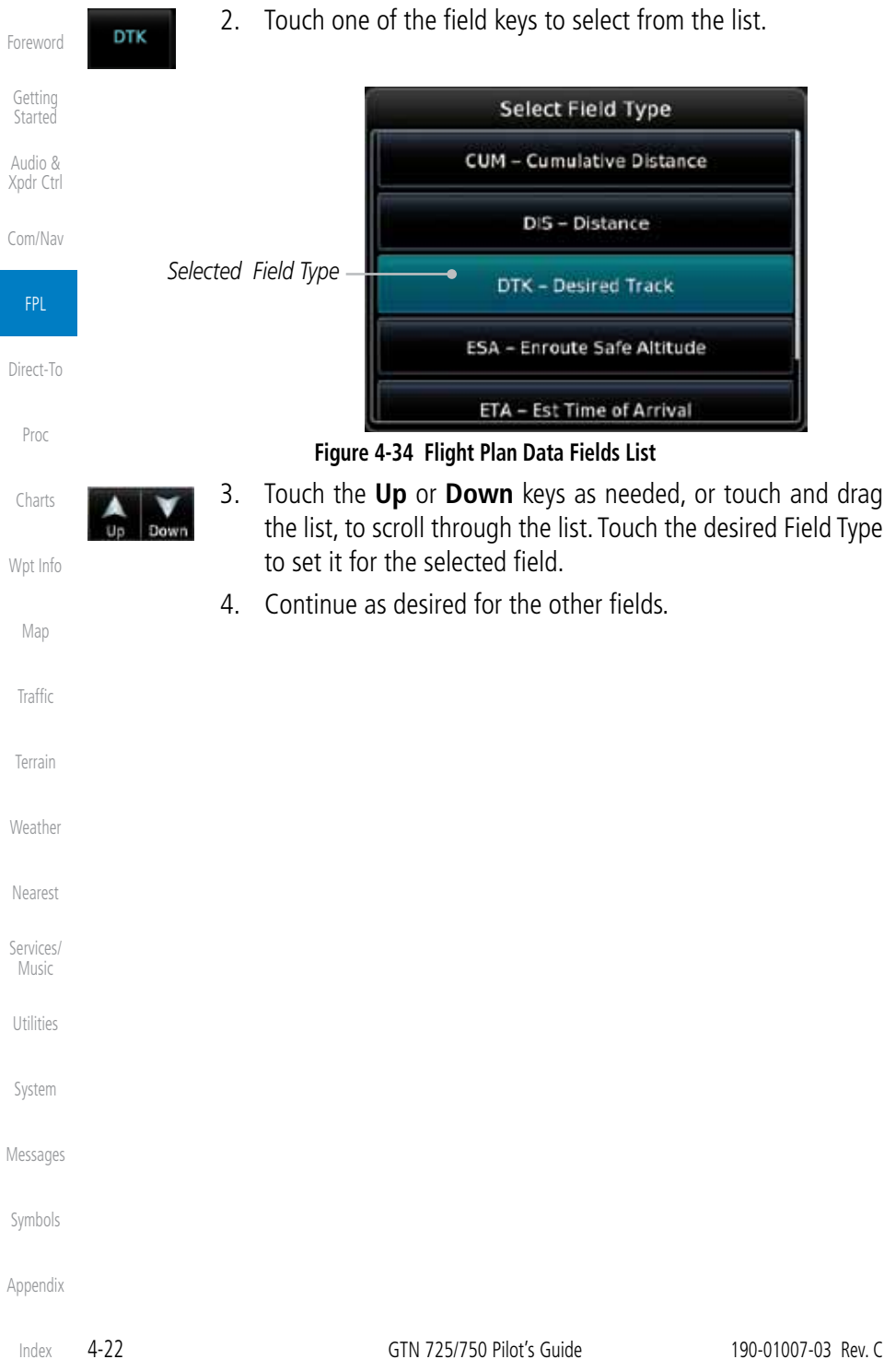

**GARMIN** 

Menu

# **4.3.5 Flight Plan Catalog Route Options**

The Flight Plan Catalog allows you to create, edit, activate, delete and copy flight plans. The catalog can hold up to 99 flight plans of up to 100 waypoints each. Flight plans are named by the Departure and Destination waypoint. Any time you activate a flight plan, a copy of the flight plan is automatically transferred to Active Flight Plan page and overwrites any previously active flight plan.

> FPL 1. While viewing the Flight Plan page, touch the **Menu** key, and then the **Catalog** key. The list of currently stored flight plans will be displayed.

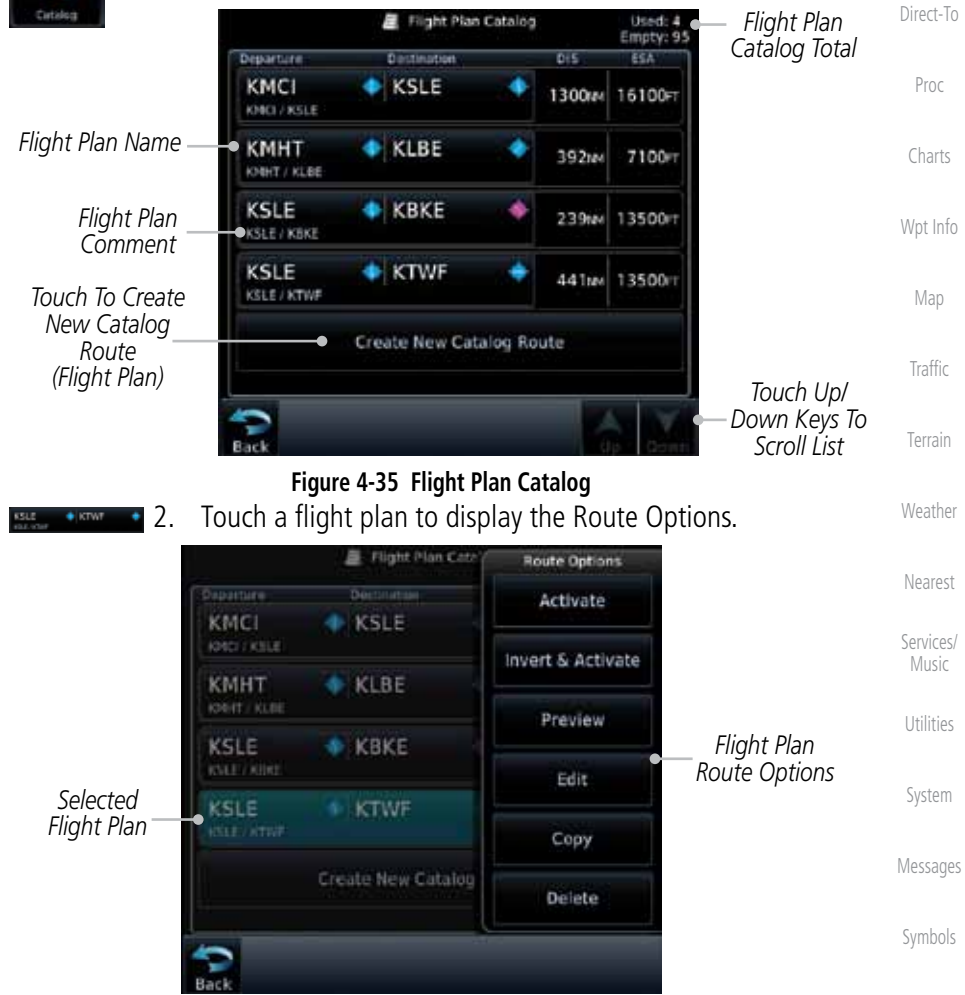

**Figure 4-36 Flight Plan Catalog Route Options**

Index

Foreword

Getting **Started** Audio & Xpdr Ctrl

Com/Nav

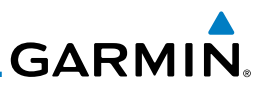

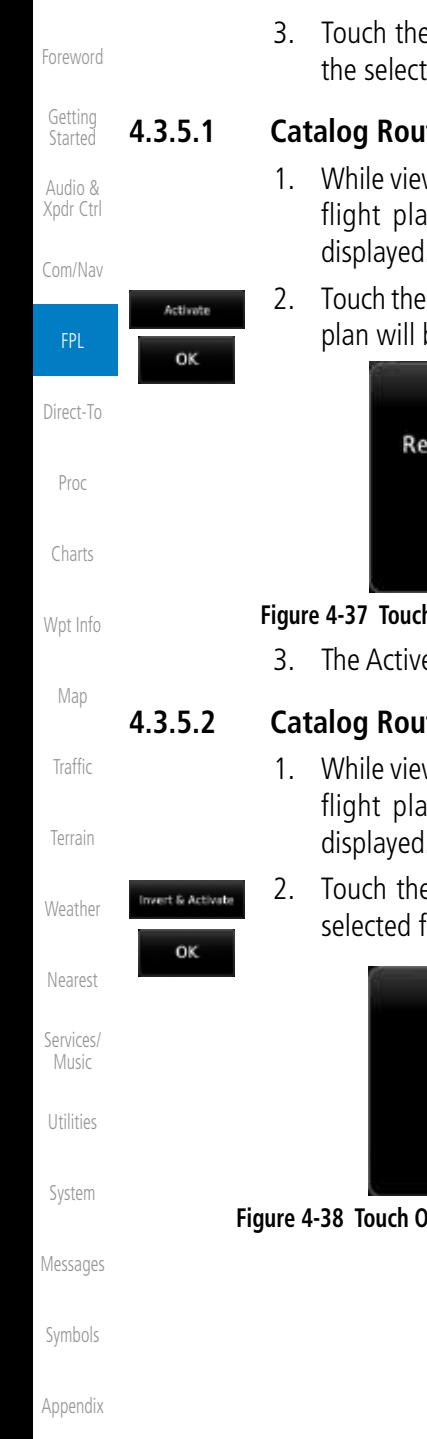

3. Touch the Route Option key for the desired option to act on the selected flight plan.

### **4.3.5.1 Catalog Route Option - Activate**

- 1. While viewing the Flight Plan Catalog page, touch the desired flight plan to select it. The Route Options menu will be displayed.
- 2. Touch the **Activate** key and then touch **OK**. The selected flight plan will be activated.

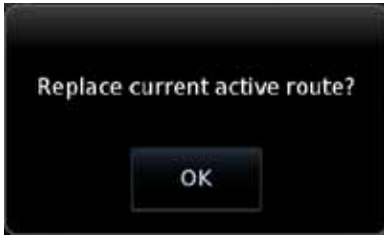

### **Figure 4-37 Touch OK to Replace the Existing Active Flight Plan**

3. The Active Flight Plan page will now be displayed.

### **4.3.5.2 Catalog Route Option - Invert & Activate**

- 1. While viewing the Flight Plan Catalog page, touch the desired flight plan to select it. The Route Options menu will be displayed.
- 2. Touch the **Invert & Activate** key and then touch **OK**. The selected flight plan will be inverted and activated.

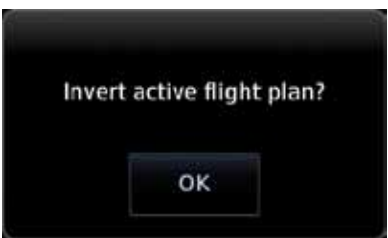

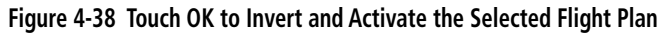

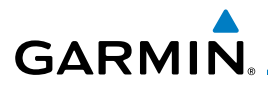

### **4.3.5.3 Catalog Route Option - Preview**

1. While viewing the Flight Plan Catalog page, touch the desired flight plan to select it. The Route Options menu will be displayed.

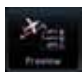

- 2. Touch the **Preview** key. A map view of the flight plan and list of the waypoints will be displayed.
	- 3. Touch the **Back** key to return to the Flight Plan Catalog.

### **4.3.5.4 Catalog Route Option - Edit**

- 1. While viewing the Flight Plan Catalog page, touch the desired flight plan to select it. The Route Options menu will be displayed.
- Edit
- 2. Touch the **Edit** key. The flight plan will be displayed. Make any changes necessary by touching the desired waypoint and using the Waypoint Options.

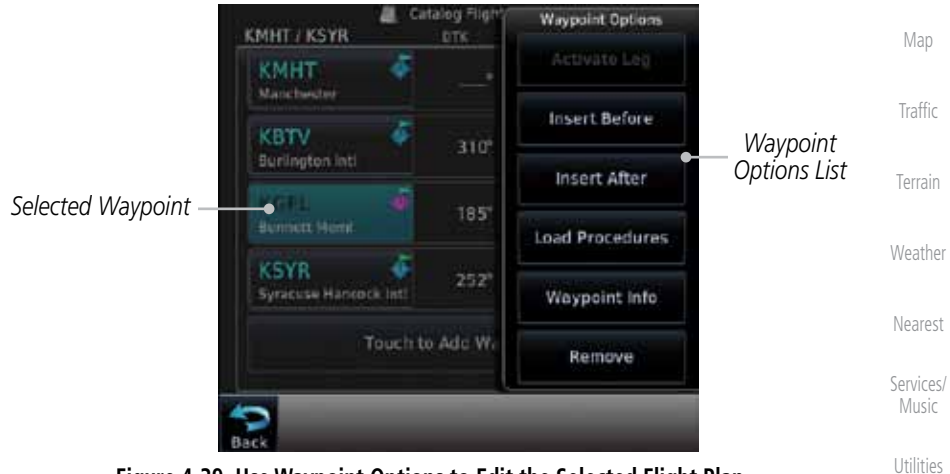

**Figure 4-39 Use Waypoint Options to Edit the Selected Flight Plan**

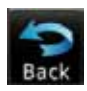

3. Touch the **Back** key to return to the Flight Plan Catalog.

Symbols

System

Messages

Foreword

Getting **Started** Audio & Xpdr Ctrl

Com/Nav

FPL

Direct-To

Proc

Charts

Wpt Info

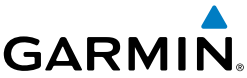

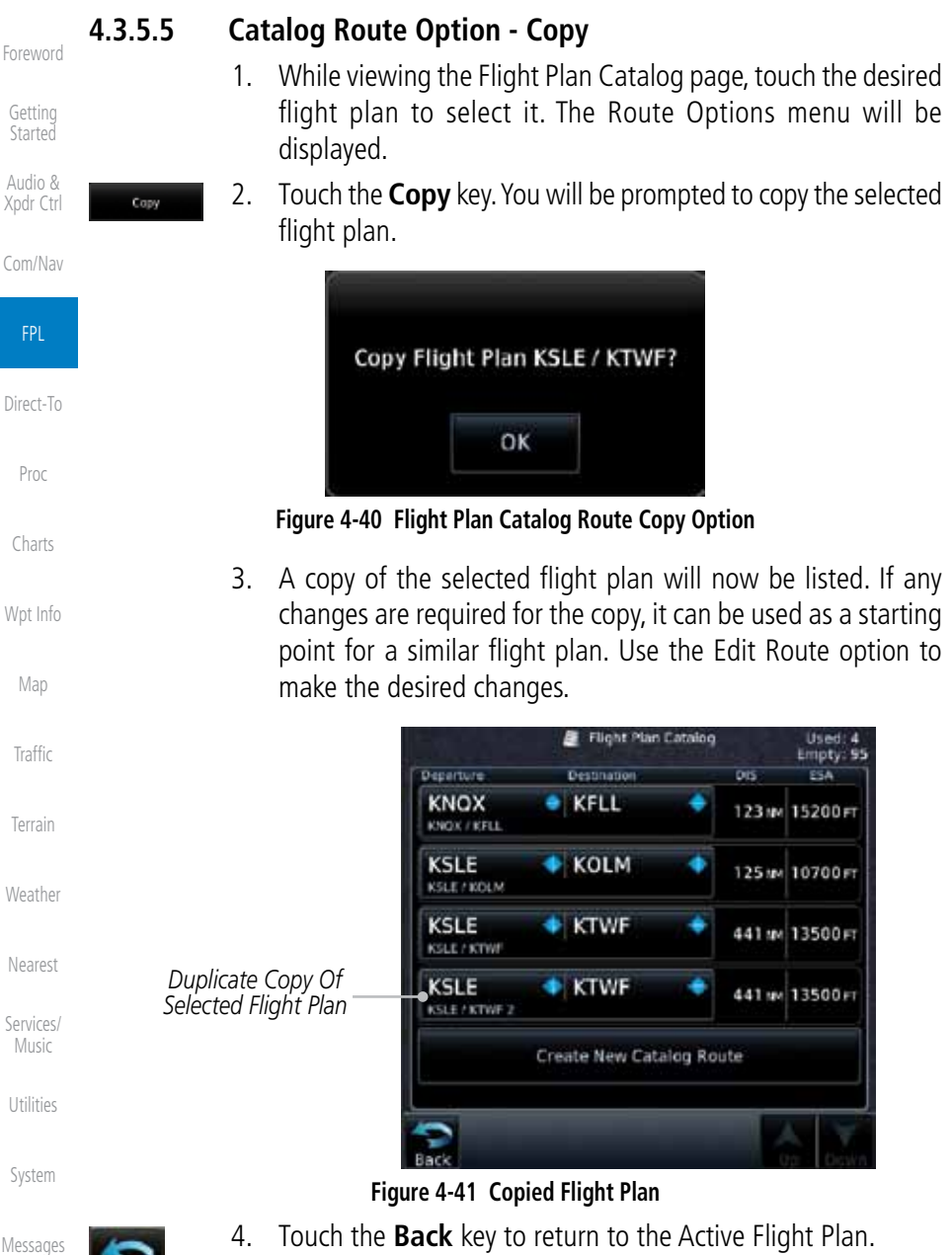

Symbols

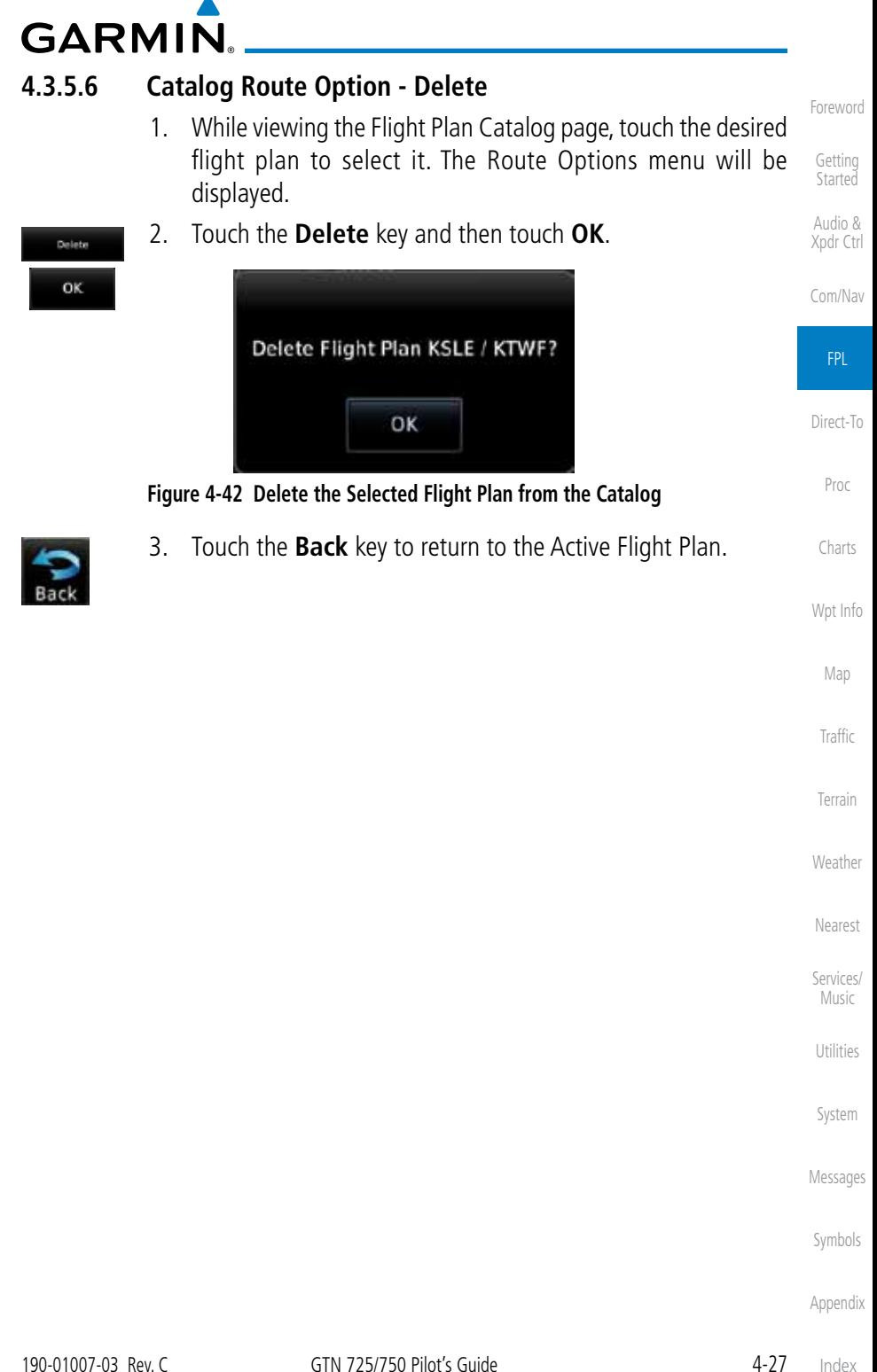

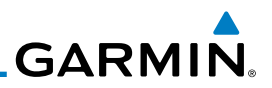

## **4.3.6 Delete Flight Plan**

remove the flight plan from the Catalog.

Getting **Started** 

Foreword

Audio & Xpdr Ctrl

Com/Nav

### **4.3.6.1 Delete Flight Plan from Catalog**

- FPL Menu Direct-To
- 1. While viewing the Flight Plan page, touch the **Menu** key, and then the **View Catalog** key. The list of currently stored flight plans will be displayed.

There are two methods for deleting a flight plan. Deleting the selected flight plan from the Catalog using the Route Options completely removes the flight plan. Deleting the Active Flight Plan using the Delete Flight Plan key on the Flight Plan menu clears the waypoints from the Active Flight Plan, but does not

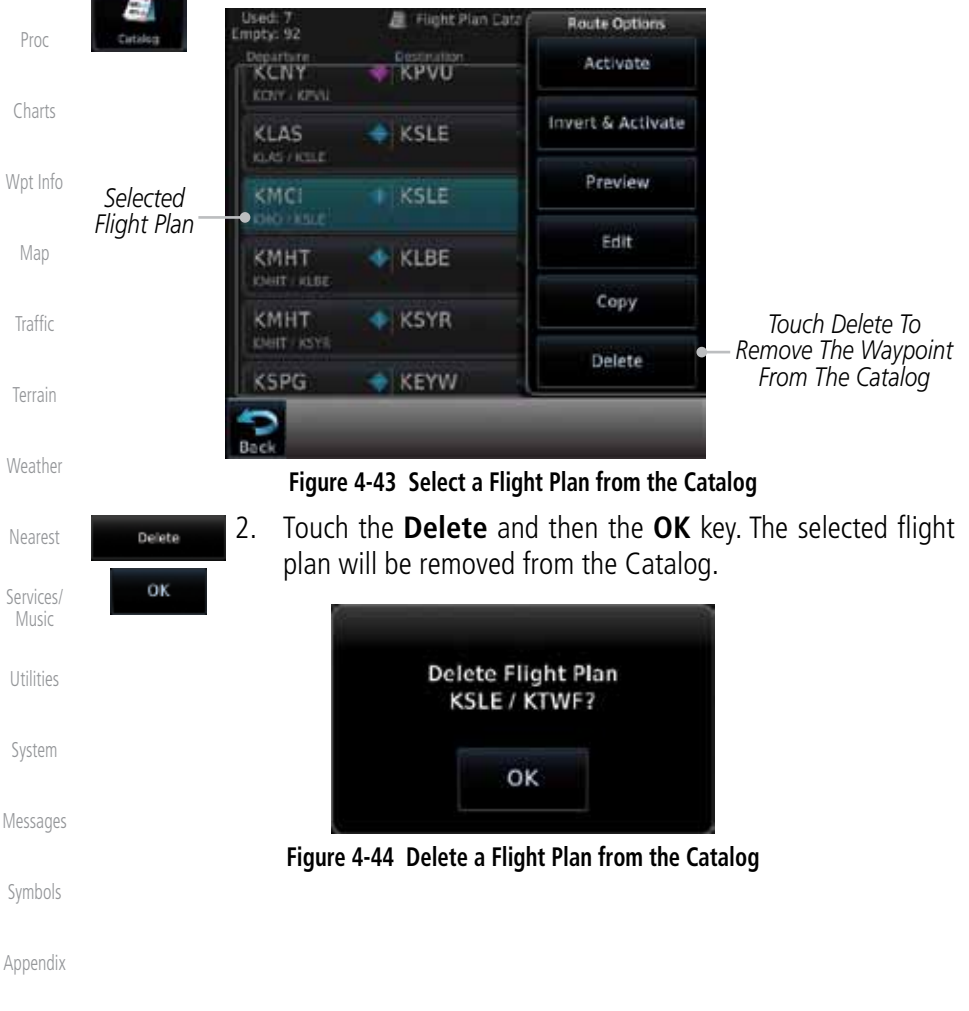

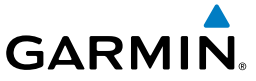

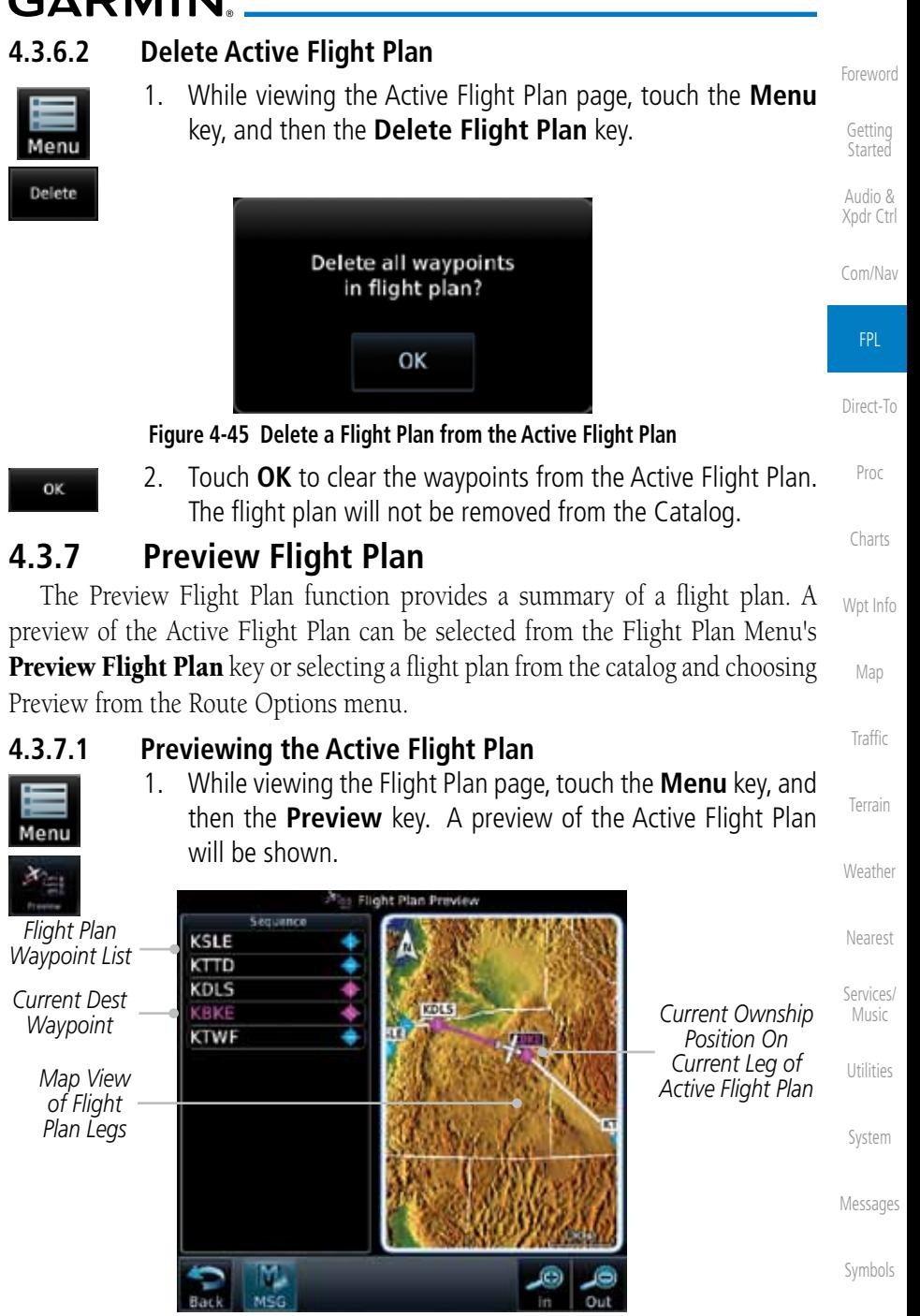

**Figure 4-46 Active Flight Plan Preview**

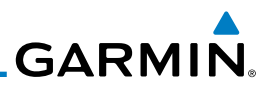

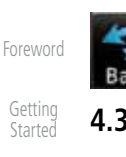

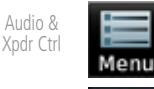

Com/Nav

### FPL

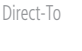

Proc

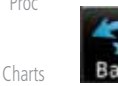

Section 9.3.3 for details.

2. Touch the **Back** key to return to the Active Flight Plan page.

### **4.3.7.2 Previewing a Flight Plan in the Catalog**

- 1. While viewing the Flight Plan page, touch the **Menu** key, and then the **Catalog** key. The list of currently stored flight plans will be displayed.
- 2. Touch the desired flight plan. The Route Options will now be displayed.
- 3. Touch the **Preview** key to display a preview of the selected flight plan.
- 4. Touch the **Back** key to return to the Flight Plan Catalog.

The Active Flight Plan may be edited graphically on the Map page. See

### Wpt Info

# 4.4 Graphically Editing a Flight Plan

Map

Traffic

Terrain

Weather

Nearest

Services/ Music

Utilities

System

Messages

Symbols

# **GARMIN.** 5 DIRECT-TO

The NRST pages can be used in conjunction with the GTN 7XX Direct-To function to quickly set a course to a nearby facility.

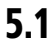

# 5.1 Direct-To Navigation

- Đ.
- 1. Press the **Direct-To** key on the right side of the unit. A flight plan must be activated or a Nearest Airport selected before information is provided in the Direct-To Wpt page.

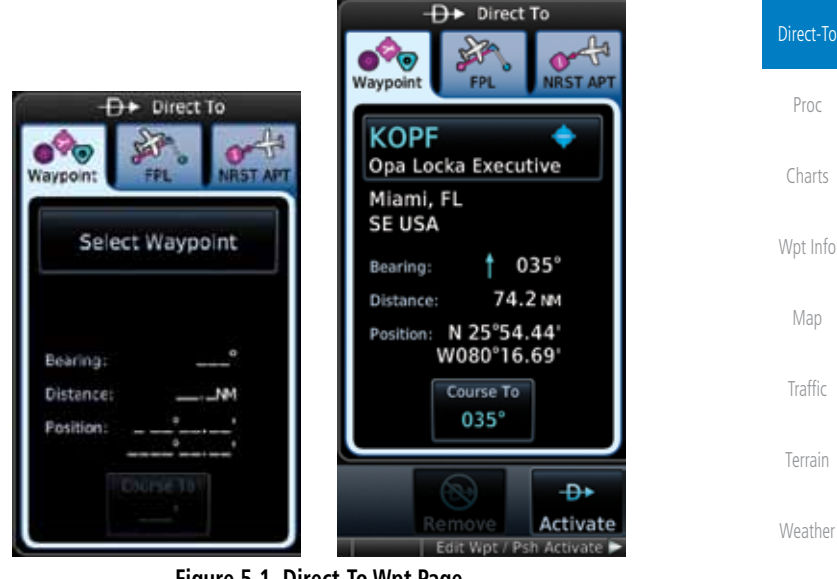

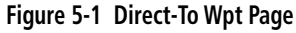

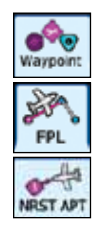

2. Select **Waypoint**, **FPL**, or **NRST APT** from the Direct-To window by touching the desired tab.

> Utilities System

Nearest

Services/ Music

Foreword

Getting **Started** Audio & Xpdr Ctrl

Com/Nav

FPL

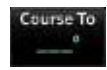

3. If a specific course is desired, touch the **Course To** key.

Symbols

Messages

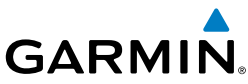

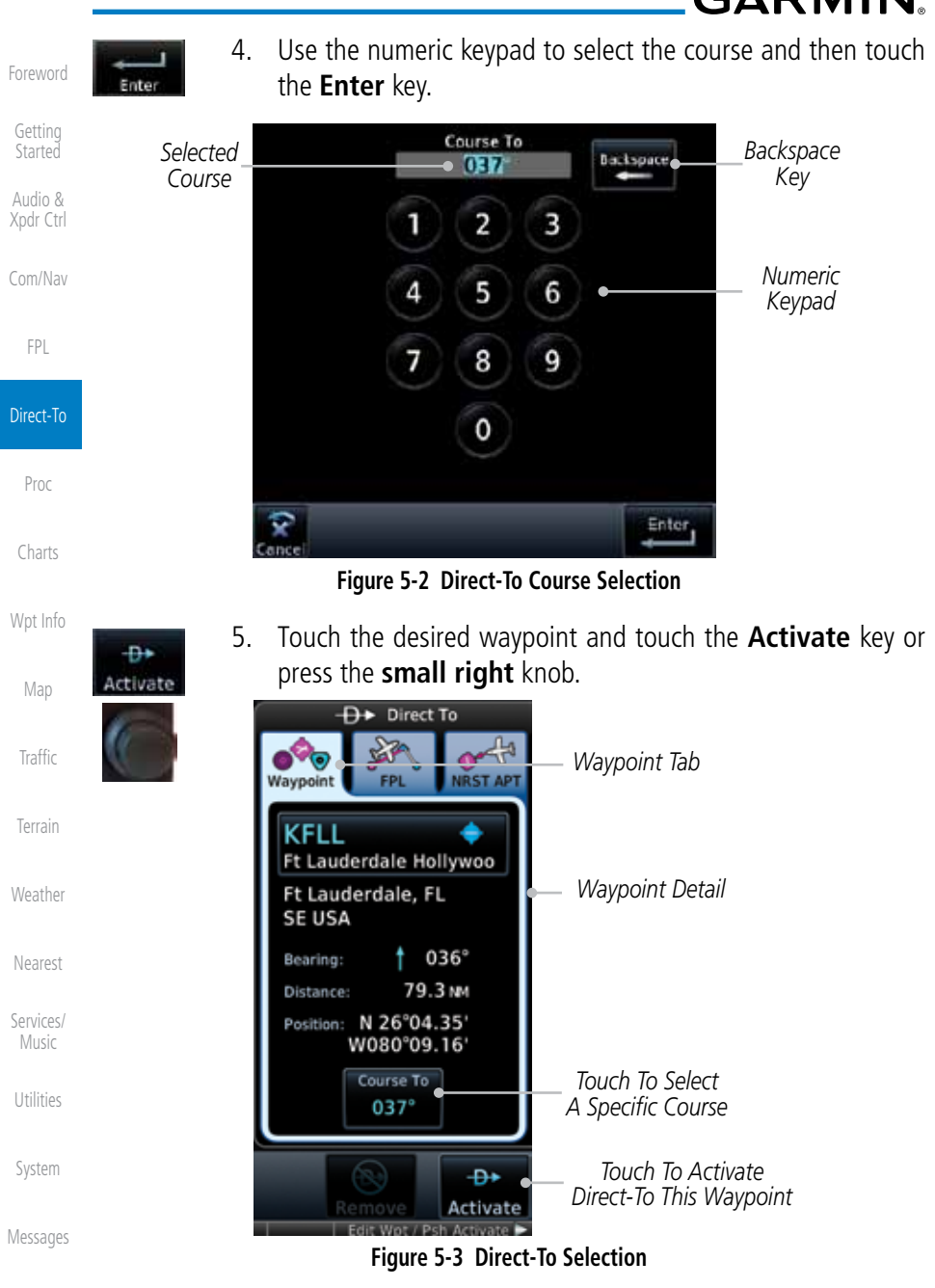

6. The Map page will now be displayed with the new Direct-To course.

Symbols

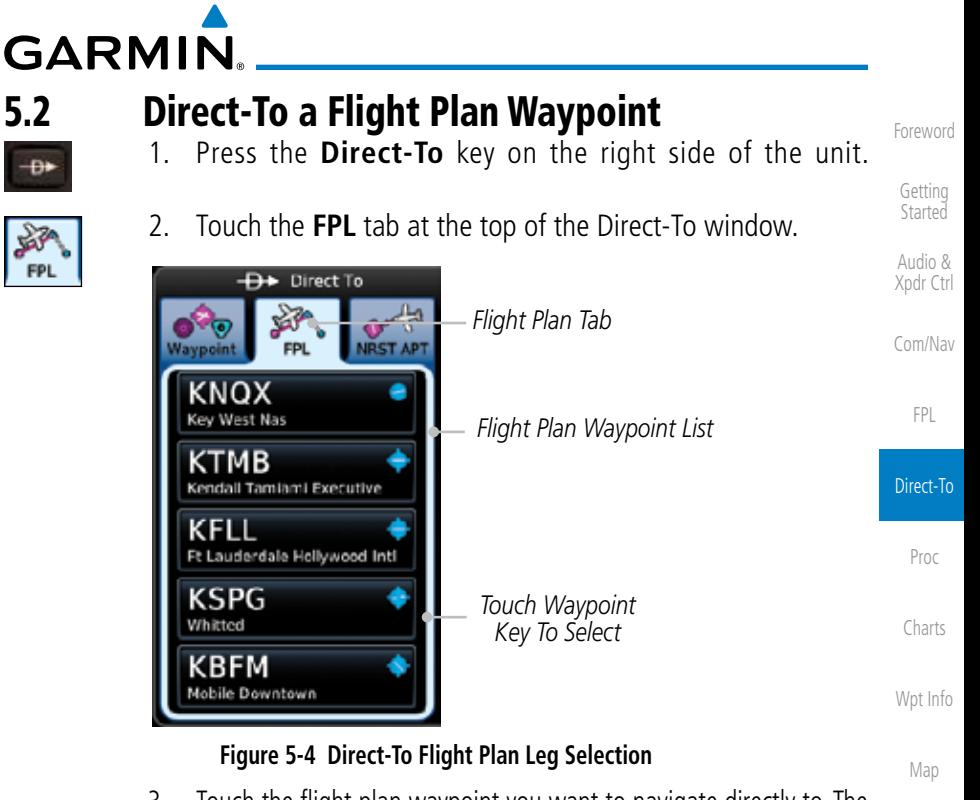

3. Touch the flight plan waypoint you want to navigate directly to. The Direct-To Waypoint page will display information about the selected flight plan waypoint.

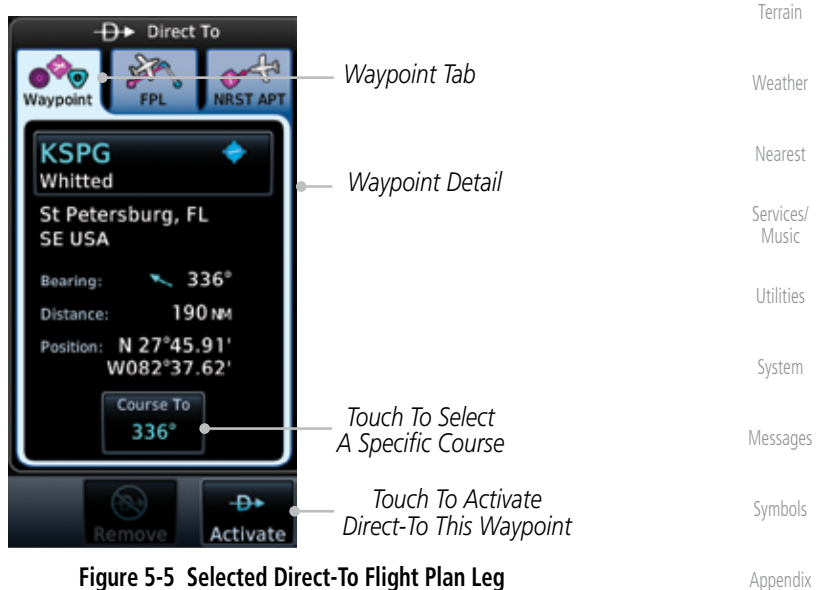

**Figure 5-5 Selected Direct-To Flight Plan Leg**

Traffic

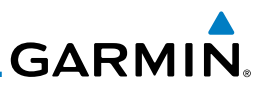

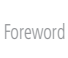

Getting **Started** 

Audio & Xpdr Ctrl

Com/Nav

FPL

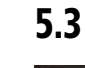

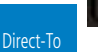

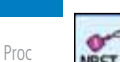

Charts

Wpt Info

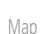

**Traffic** 

Terrain

Weather

Nearest

Services/ Music

Utilities

System

Messages

Symbols

Appendix

- Đ+ Activate
- 4. Touch the **Activate** key or press the **small right** knob to activate the selection.
	- 5. The Map page will now be displayed with the new Direct-To course.

# 5.3 Direct-To a Nearest Airport

- 1. Press the **Direct-To** key on the lower right side of the unit.
- 2. Touch the **NRST APT** tab at the top of the Direct-To window. The nearest 25 airports within 200 NM will be listed. The airport at the top of the list is the nearest airport. To review the other nearest airports, touch the **Up** and **Down** keys to scroll through the list.

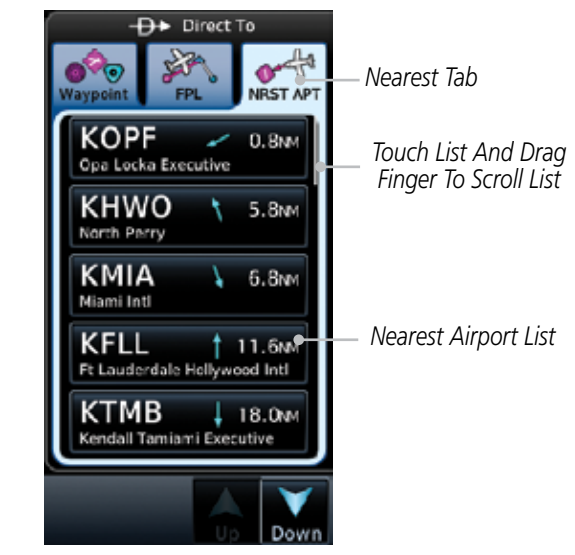

**Figure 5-6 Direct-To Nearest Airport Selection**

Index

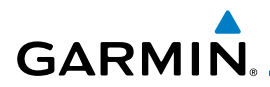

3. Touch the desired airport to select it. The selected airport will be displayed in the Waypoint page.

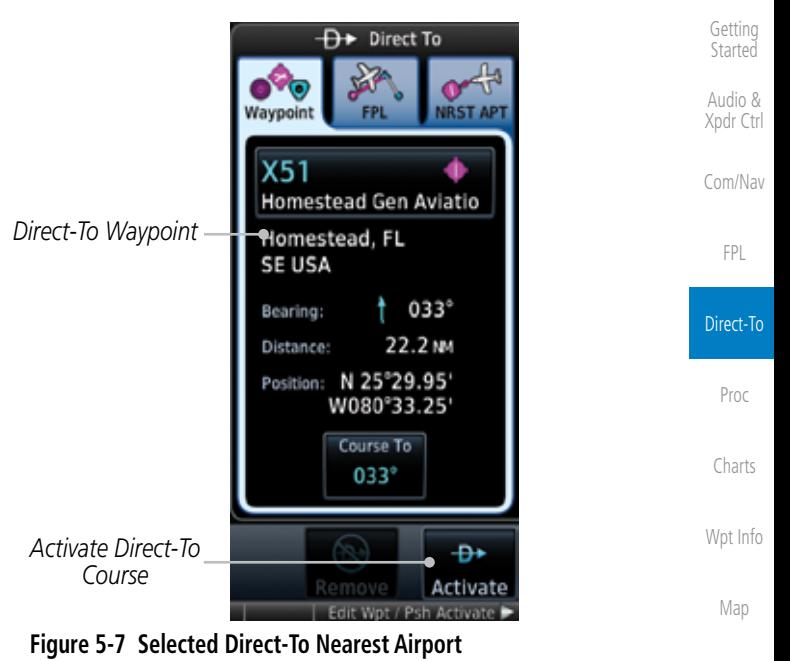

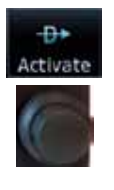

- 4. Touch the **Activate** key or press the **small right** knob to activate the selection.
	- Nearest 5. The Map page will now be displayed with the new Direct-To course.

Services/ Music

Traffic

Terrain

Weather

Foreword

Utilities

System

Messages

Symbols

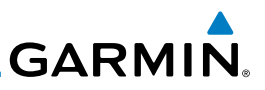

# 5.4 Removing a Direct-To Course

will continue with the current heading.

Getting **Started** Audio &

Foreword

Xpdr Ctrl

1. Press the **Direct-To** key to display the Direct-To page.

When a Direct-To course is cancelled, the previously active flight plan will be reactivated and the nearest leg to the aircraft position will become the active leg. If there was no active flight plan, after cancelling the Direct-To course the aircraft

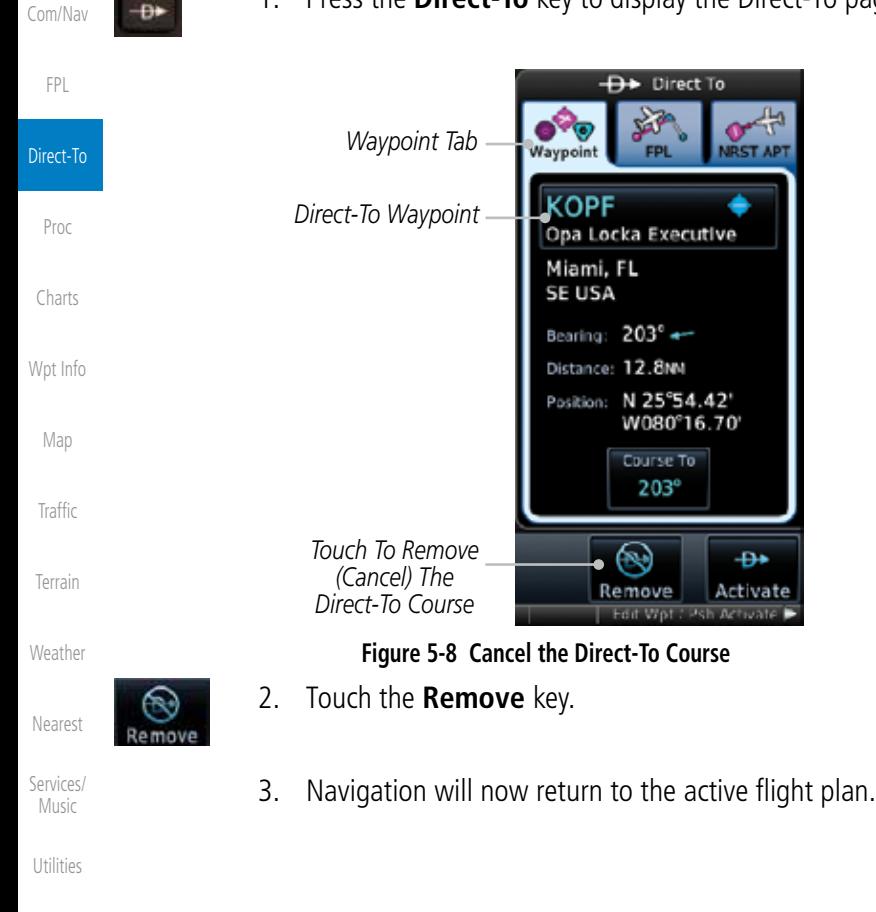

System

Messages

Symbols

# **GARMIN.** 5.5 Direct-To Map Waypoint

A Direct-To course may be set to any waypoint selected on the Map page. The waypoint is selected by touching an item such as an airport, VOR, or NDB or any other location. Touching the map page at any place not having an existing location name will create a waypoint with the name "MAPWPT." Touching the Direct-To key will automatically insert the selected waypoint as the Direct-To waypoint. The MAPWPT will be saved as a User Waypoint.

> 1. On the Map page, touch the map at the location intended to be the Direct-To waypoint.

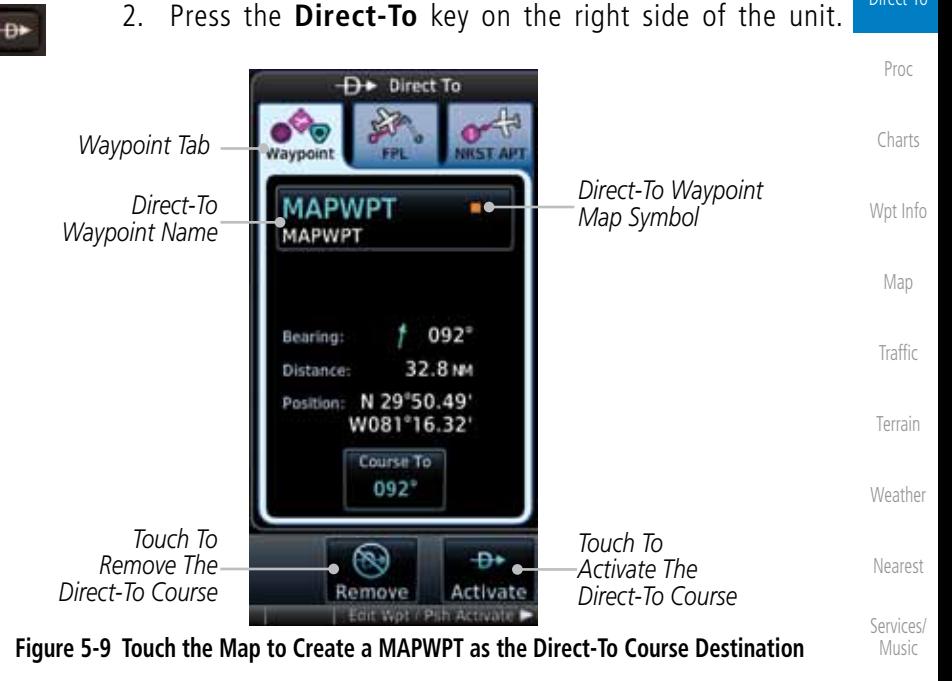

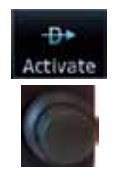

Utilities 3. Touch the **Activate** key or press the **small right** knob to activate the selection.

System

Foreword

Getting **Started** Audio & Xpdr Ctrl

Com/Nav

FPL

Direct-To

Messages

Symbols

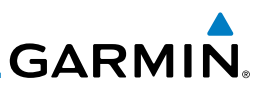

# 5.6 Off-Route Direct-To Course

An off-route Direct-To course may be selected by using the Waypoint tab, Nrst Apt tab, or selecting an airport on the map. When an off-route Direct-To course is activated, the existing active flight plan will be deactivated. The original active flight plan and waypoint sequencing is reactivated when the Direct-To se is removed.

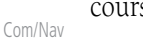

Foreword

Getting Started Audio & Xpdr Ctrl

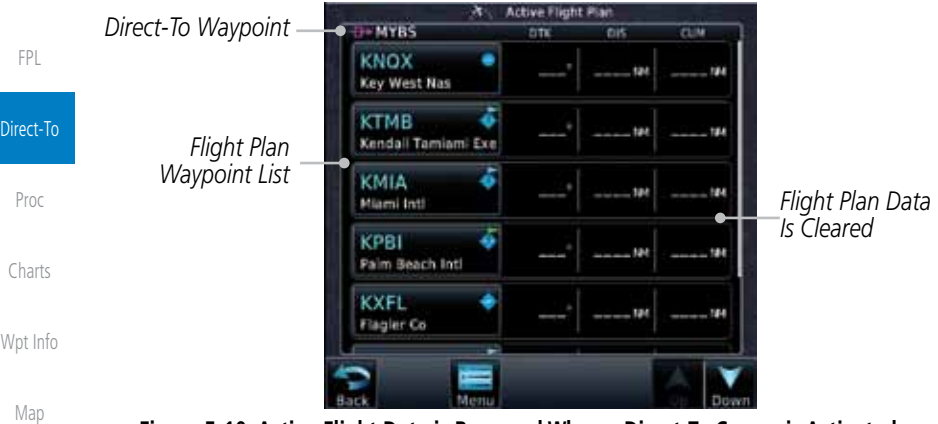

**Figure 5-10 Active Flight Data is Removed When a Direct-To Course is Activated**

Traffic

Terrain

**Weather** 

# 5.7 Graphically Editing a Direct-To Route

Direct-To routes may be edited graphically on the Map page the same as a regular flight plan. See Section 9.33 for details.

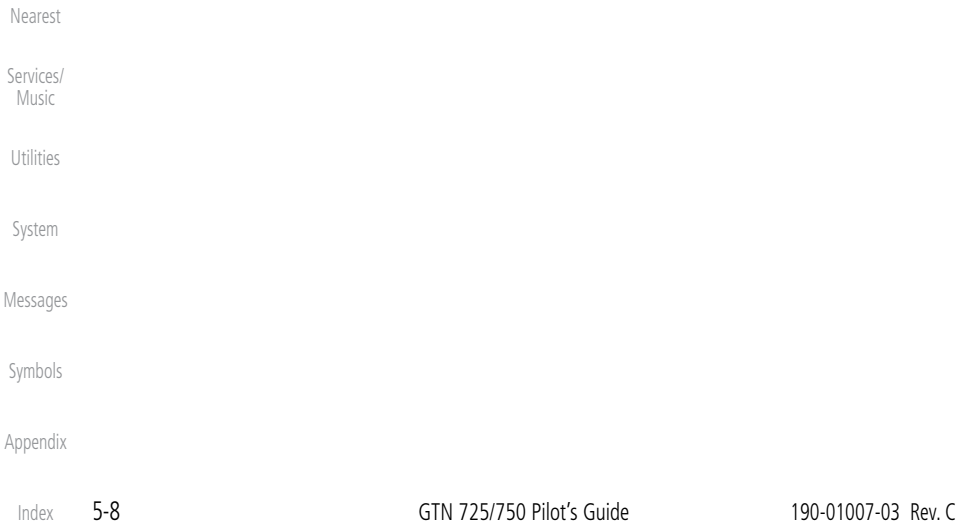

# **GARMIN.** 6 PROCEDURES  $\frac{\mathsf{x}}{\mathsf{y}}$

 $\overline{\nu}$ 

The GTN 7XX allows you to fly non-precision and precision approaches to airports with published instrument approach procedures. All available approaches are stored on your Jeppesen NavData® card, and are automatically updated when the card's files have been updated. Approach procedures are not the same as the approach plates available in ChartView, which is a separate database. Subscription information for NavData cards is included in your GTN 7XX package.

The Procedures Page is displayed by touching the **PROC** key on the Home page. The Procedures Page provides direct access to approaches, departures and arrivals. Selections are also shown to: Activate Approach, Vectors to Final, and Activate Missed Approach.

> **NOTE:** The Chart feature provides a digital representation of a paper chart and provides no vertical or lateral course guidance. Flight Plan and Procedures are separate from Charts, and do provide vertical and lateral course guidance for the loaded route or procedure shown on the Flight Plan page. The term "Chart Unavailable" means that the chart cannot be viewed on the Charts due to either a chart not being published, or an error in the Chart database, but does not preclude its availability or inclusion of the procedure in the Flight Plan or Procedures portion of the system. The absence of a chart for a particular Departure, Arrival, or Approach does not preclude its availability or inclusion in the Flight Plan or Procedures portion of the system. The absence of a particular Departure, Arrival, or Approach under the Flight Plan or Procedures portion of the system does not preclude the ability to view the Chart for that procedure under the Chart feature.

Foreword

Getting **Started** 

Utilities

System

Messages

Symbols

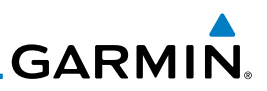

# 6.1 Basic Approach Operations

The GTN 7XX provides precision vertical guidance as well as lateral and advisory vertical guidance using its built in GPS receiver for GPS or RNAV approaches. The moving map pages can also be used as a supplemental aid to situational awareness for ILS, VOR, and NDB approaches (and non-precision localizer-based approaches), but the appropriate radio navigational aid MUST be used for primary approach course guidance for non-GPS approaches.

Approaches designed specifically for GPS are often very simple and don't require overflying a VOR or NDB. Currently, many non-precision approaches have "GPS overlays" to let you fly an existing procedure (VOR, VOR/DME, NDB, etc.) more accurately using GPS.

Many overlay approaches are more complex (in comparison to GPS-only approaches). The GTN 7XX displays and guides you through each leg of the approach — automatically sequencing through each of these legs, up to the missed approach point (MAP). Approaches may be flown "as published" with the full transition — using any published feeder route or initial approach fix (IAF) — or may be flown with a vectors-to-final transition.

Phase of flight annunciations are provided on the bottom of the display indicating the current mode of flight.

Procedures are arranged around the existing flight plan in the following order: Departure, En Route, Arrival, and Approach. For example, Departure waypoints are inserted before the En Route waypoints in the flight plan and Arrival waypoints are inserted between the En Route waypoints and the approach waypoints. Always verify that the transition waypoints between each phase are correct.

Nearest

Foreword

Getting Started Audio & Xpdr Ctrl

Com/Nav

FPL

Direct-To

Proc

Charts

Wpt Info

Map

Traffic

Terrain

**Weather** 

Services/ Music

Utilities

System

Messages

Symbols

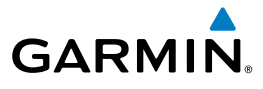

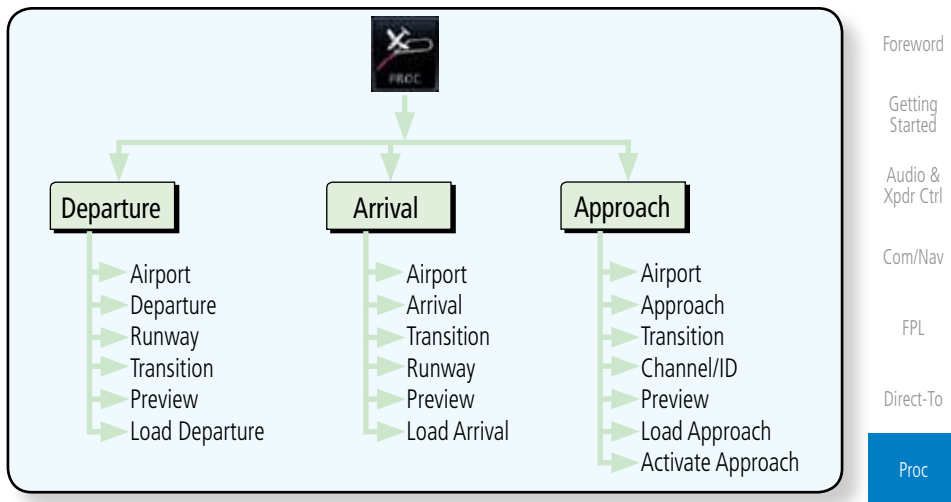

### **Figure 6-1 Procedures Functional Diagram**

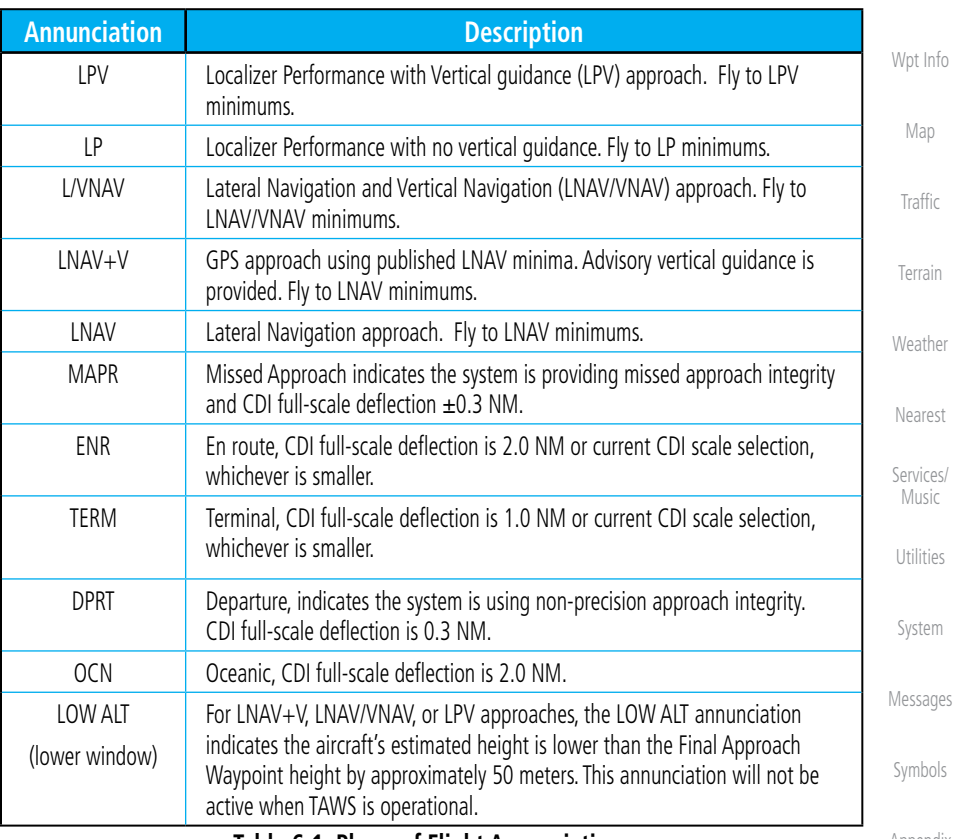

### **Table 6-1 Phase of Flight Annunciations**

Charts

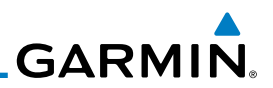

# 6.2 Selecting a Departure

departure, the transition waypoint, and a runway.

*Touch To Select Desired Departure*

A Departure Procedure (DP) is loaded at the departure airport in the flight plan. Only one departure can be loaded at a time in a flight plan. If a departure is loaded when another departure is already in the active flight plan, the new departure replaces the previous departure. The route is defined by selection of a

> **NOTE:** Vector-only departures are not available in the Procedures database as the GTN 7XX cannot provide navigational guidance on vectored legs.

> > **Departure** key to display the Departure list.

airport. Touch the key for the desired Departure.

1. Touch the **PROC** key on the Home page and then touch the

2. If necessary, touch the **Airport** key and enter the departure

**Select Departure - KMKC** CHIEF3

LAKES5

RACER3

**ROYAL3** 

TIFTO2

Getting Started

Foreword

Audio & Xpdr Ctrl

Com/Nav

FPL

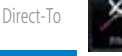

Proc

Charts

Wpt Info

Map

Traffic

Terrain

Weather

Nearest

Services/ Music

Utilities

System

Messages

Symbols

Appendix

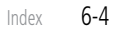

**Figure 6-2 List for Selecting a Departure**

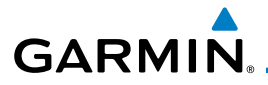

3. Touch the key for the desired Transition.

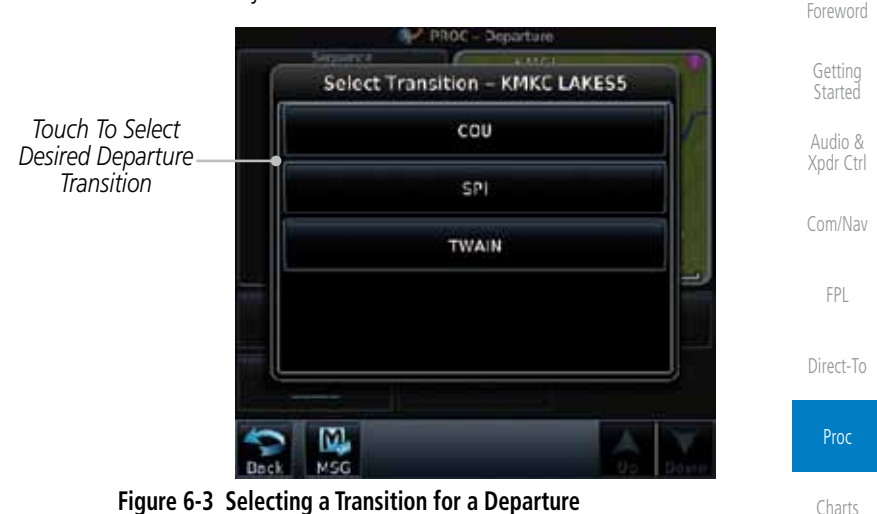

4. Touch the key for the desired Runway, if necessary. The Departure page with preview will be displayed.

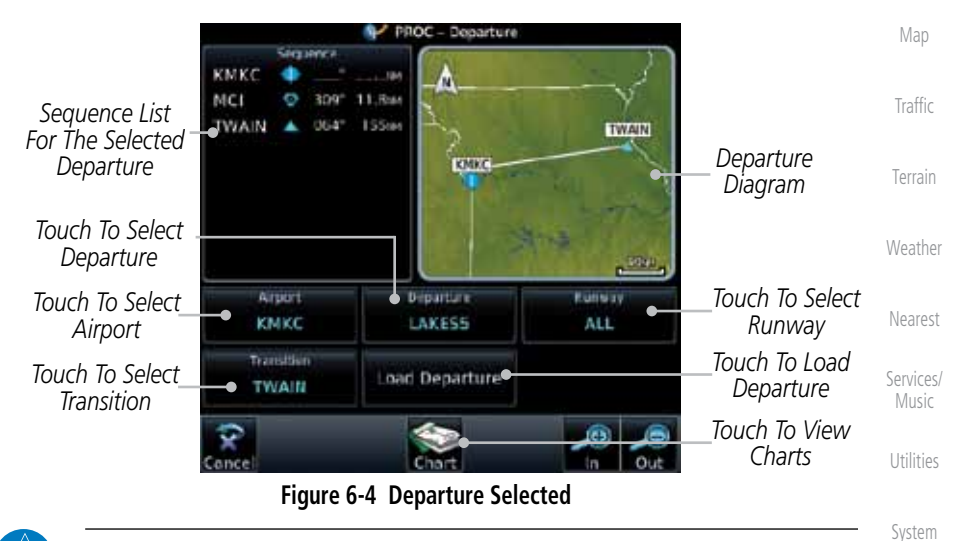

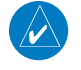

**NOTE:** If the selected runway is depicted as RW10B, for instance, this means both runways 10L and 10R.

Messages

Wpt Info

Symbols

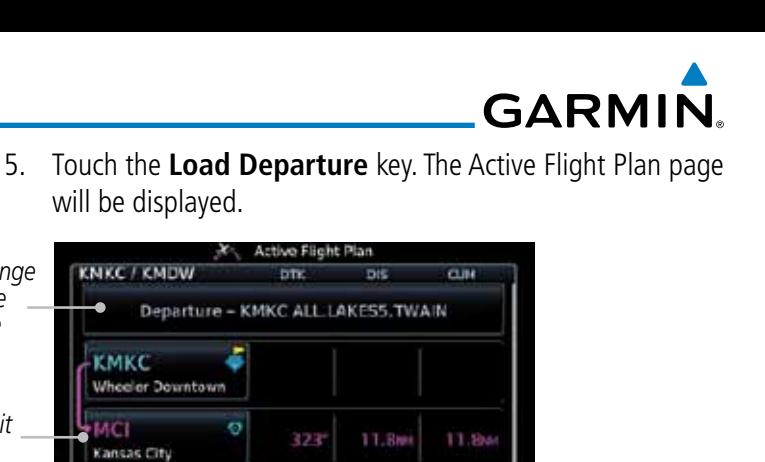

167<sub>ter</sub>

**Figure 6-5 Flight Plan After Loading a Departure**

078°

Enroute

155mm

۸

ö

6. Remove a departure or select a new one by touching the Departure key and selecting the desired choice.

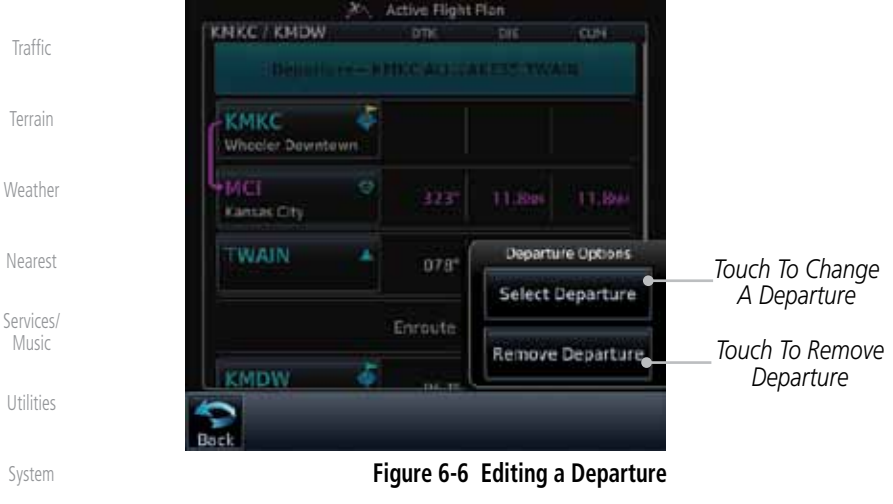

Messages

 $\mathbb{N}$ 

Foreword

Getting **Started** Audio & Xpdr Ctrl

Com/Nav

*Touch To Edit Waypoint*

MCI

**WAIN** 

**KMDW** 

*Touch To Change Or Remove Departure*

Load Departure

FPL

Direct-To

Proc

Charts

Wpt Info

Map

Symbols

Appendix

*Scroll To View Flight Plan With Departure Waypoints*

**GARMIN** 6.3 Selecting an Arrival

A Standard Terminal Arrival (STAR) can be loaded at any airport that has one published. Only one arrival can be loaded at a time in a flight plan. If an arrival is loaded when another arrival is already in the active flight plan, the new arrival replaces the previous arrival. The route is defined by selection of an arrival, the transition waypoint, and a runway.

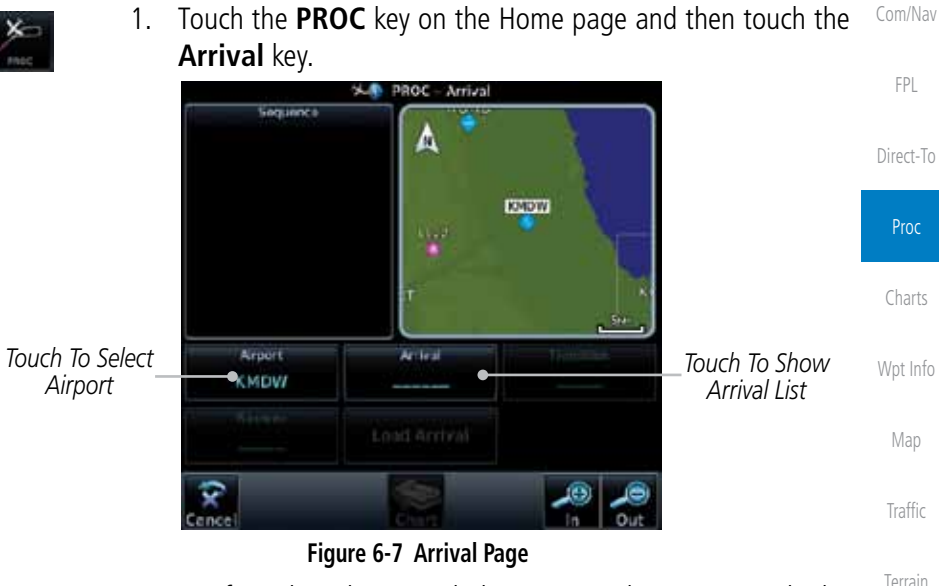

2. Confirm that the intended airport is shown or touch the **Airport** key and select the desired airport. Touch the key for the desired Arrival.

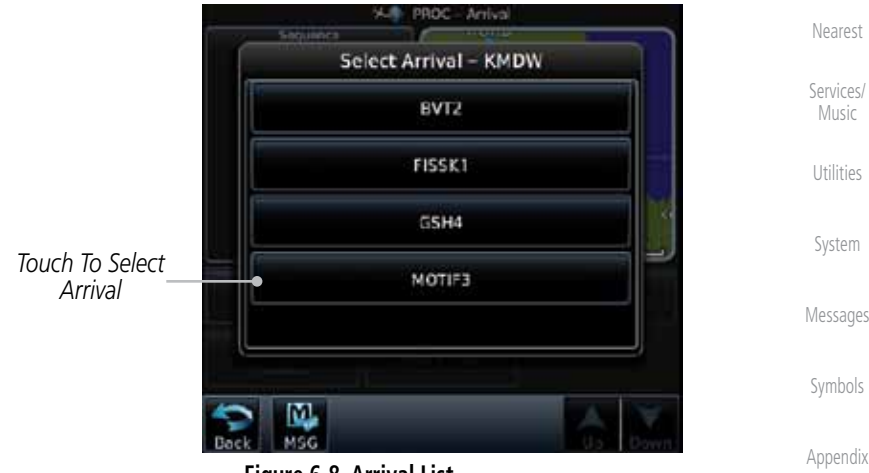

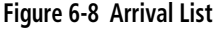

Weather

Foreword

Getting **Started** Audio & Xpdr Ctrl

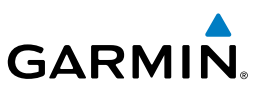

Foreword

Getting **Started** 

Audio & Xpdr Ctrl *Touch To Select Desired Arrival Transition*

Com/Nav

FPL

Direct-To

Proc

Charts

Wpt Info

Map

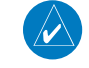

Traffic

Terrain

Weather

Services/

Utilities

System

Messages

Symbols

Appendix

Index

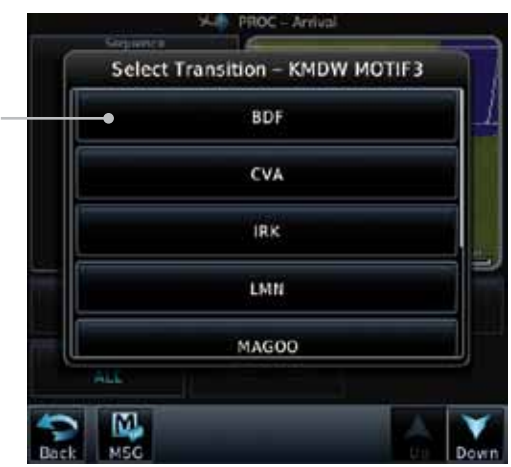

**Figure 6-9 Select Transition**

4. Touch the key for the desired Runway, if necessary.

**NOTE:** If the selected runway is depicted as RW10B, for instance, this means both runways 10L and 10R.

5. After selecting the runway, the Arrival page with map preview will be displayed.

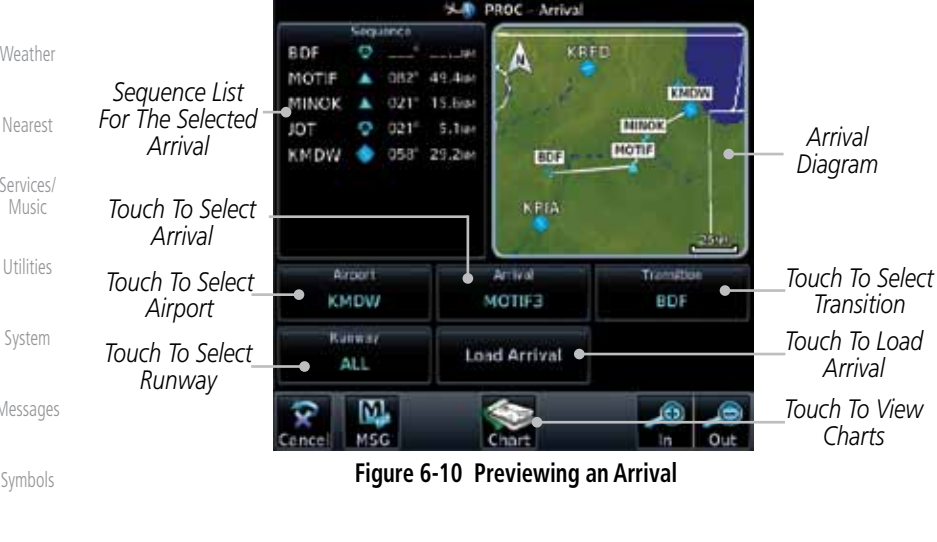

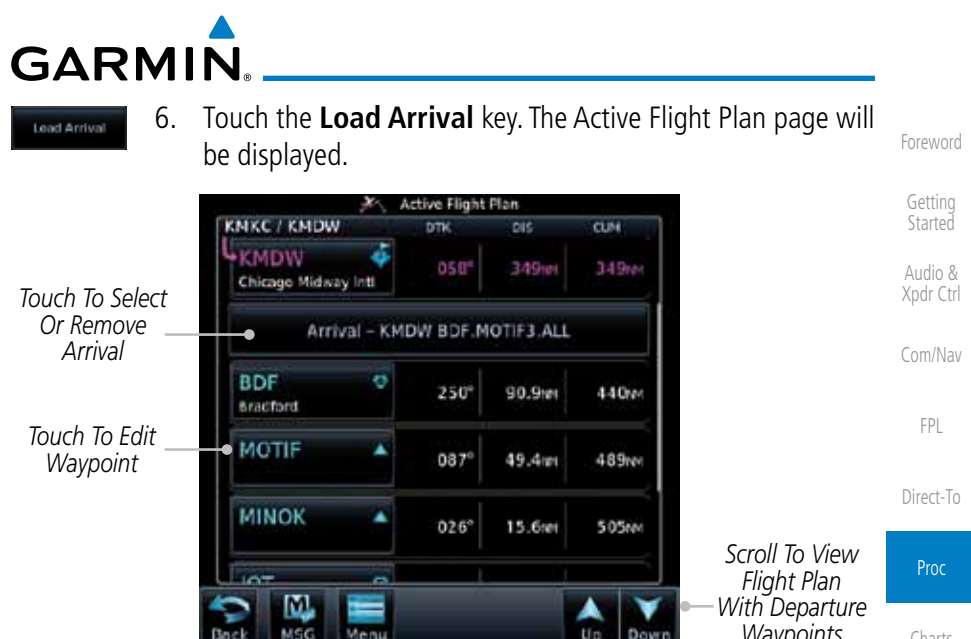

**Figure 6-11 Flight Plan With Arrival Loaded**

Un Down *Waypoints* Charts Wpt Info Map Traffic Terrain Weather Nearest Services/ Music Utilities System Messages Symbols

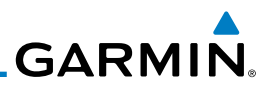

# 6.4 Selecting an Approach

Only one approach can be loaded at a time in a flight plan. If an approach is loaded when another approach is already in the active flight plan, the new approach replaces the previous approach. The route is defined by selection of an approach, the transition waypoint, and a runway.

Com/Nav

Foreword

Getting **Started** Audio & Xpdr Ctrl

- FPL
- Direct-To
- Proc
- Charts
- Wpt Info
	- Map
- Traffic
- Terrain

Weather

Nearest

Services/ Music

Utilities

System

Messages

Symbols

Appendix

Index

is made. Procedures Departura *Touch To View Available Departures Touch To View*  Arrival *Available Arrivals Touch To View*  Annroach *Available Approaches*

1. Touch the **PROC** key on the Home page. The Approach, Arrival, and Departure fields will be dashed until a selection

- **Figure 6-12 Procedures Selection Window**
- 2. Touch the **Approach** key on the Procedures page to select an approach for the destination airport. Confirm that the intended airport is shown or touch the **Airport** key and select the desired airport.

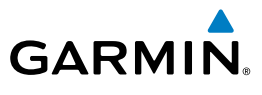

3. Touch the **Approach** key on the Procedures-Approach page and then touch the key for the desired approach.

Getting Select Approach - KTWF **Started** Audio & **ILS 25** Xpdr Ctrl VOR/DME 07 Com/Nav VOR 07GPS LNAV FPL **VOR 25** Direct-To NDB 25GPS LNAV Proc

**Figure 6-13 Selecting an Approach**

Charts Wpt Info 4. After selecting the approach for the destination airport, the approach options will be displayed.

*Sequence List For The Selected Transition*

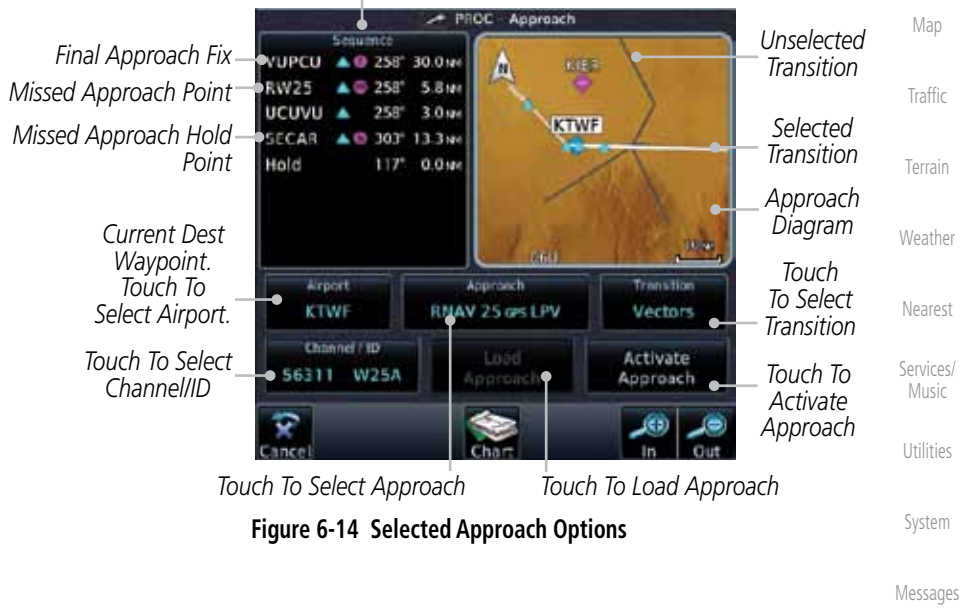

Foreword

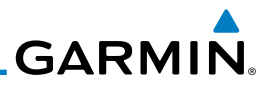

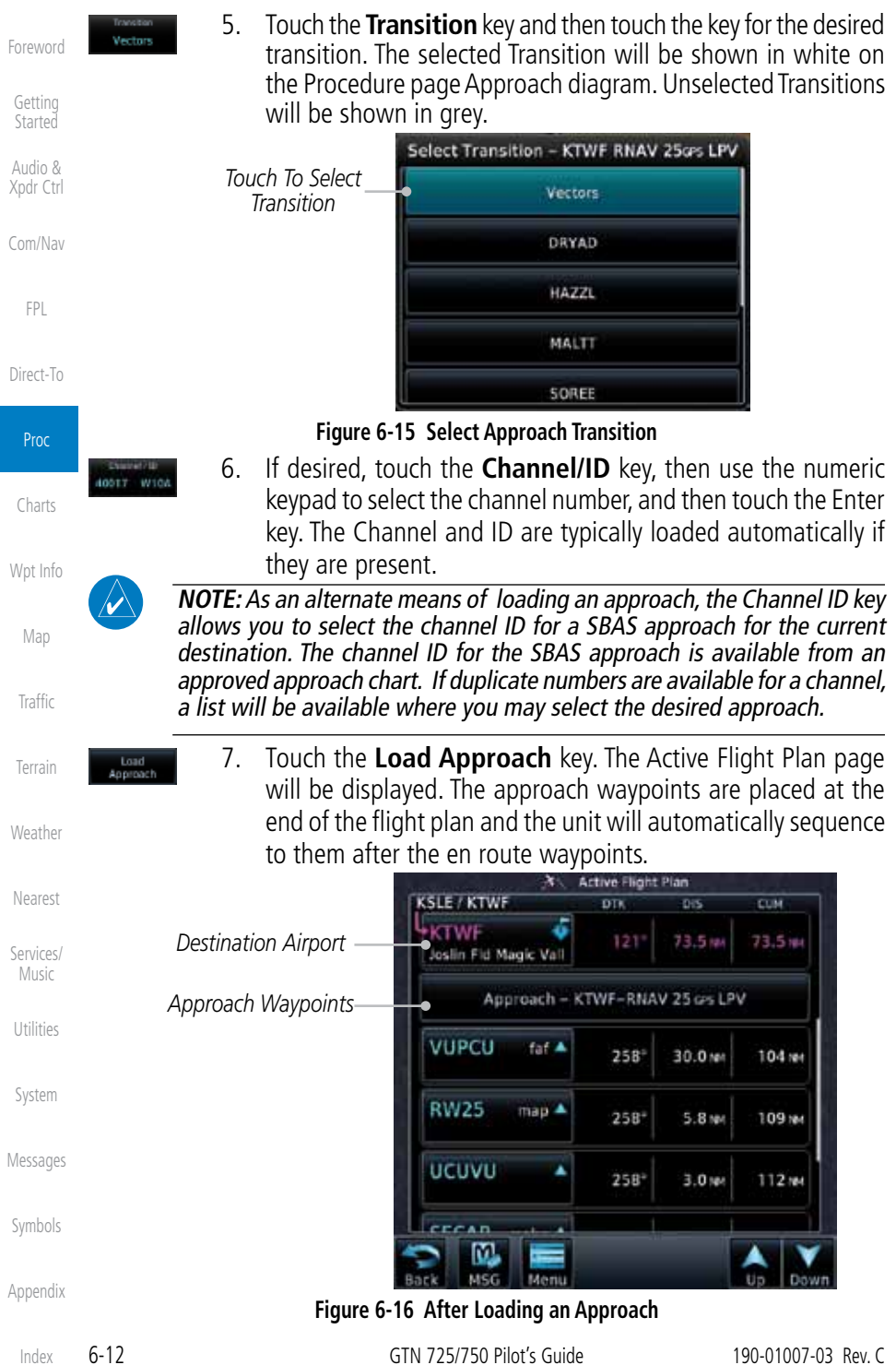

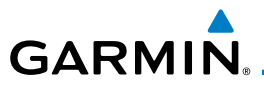

8. Touch the **Activate Approach** key, which makes the active leg Direct-To the IAF, or for Vector approaches to activate a leg that is an extended final approach course. You can also "activate" the selected procedure on the Procedures page, if the approach is not activated on this page.

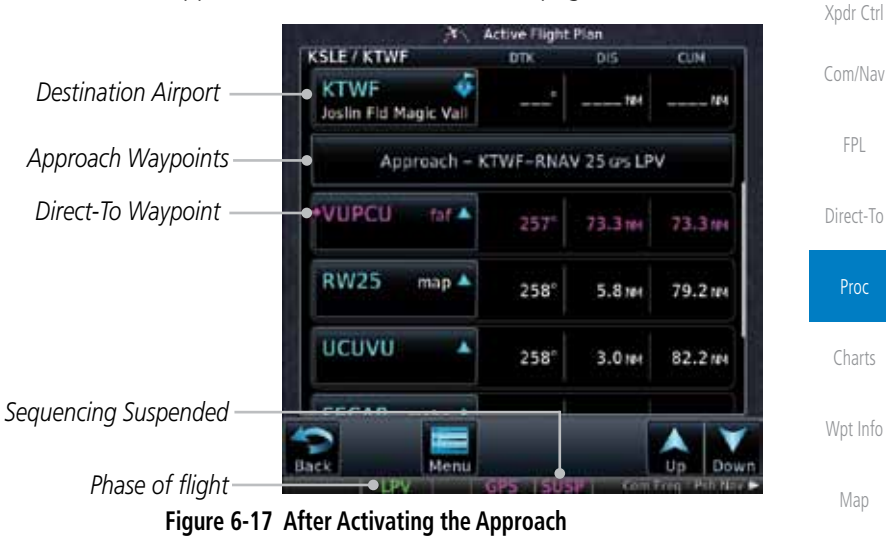

**NOTE:**When re-activating an approach, the decision as to whether a hold is inserted at the IAF or not is assumed to be the same as the first time the approach was activated, regardless of current aircraft position. If the pilot wishes to have the hold inserted or removed from the procedure, the procedure must be re-loaded or activated from the PROC-Approach page.

# 6.5 Approaches with Procedure Turns

The procedure turn portion of an approach is stored as one of the legs of the approach. For this reason, the GTN 7XX unit requires no special operations from the pilot — other than flying the procedure turn itself — beyond what is required for any other type of approach. Roll steering is provided to aircraft with compatible autopilots.

Messages

Traffic

Terrain

Weather

Nearest

Services/ Music

Utilities

System

Foreword

Getting **Started** Audio &

Symbols

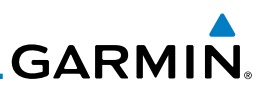

# 6.6 Flying the Missed Approach

If you are at the MAP and the runway environment isn't in sight, you must execute a missed approach. The GTN 7XX unit continues to give guidance along an extension of the final course segment (FAF to MAP) until you manually initiate the missed approach procedure (as mentioned previously in reference to the "SUSP" advisory).

**NOTE:** If the unit is not configured for a CDI key, then the "activate GPS missed approach" will only resume automatic waypoint sequencing. The user must switch to GPS navigation, if desired, by using their external source selection method (this is typical an EFIS system).

1. When the MAP is reached, a pop-up will appear.

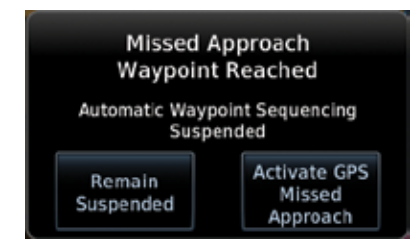

**Figure 6-18 Pop-Up Upon Reaching the MAP**

2. Touch the **Remain Suspended** key to continue with sequencing suspended or touch **Activate GPS Missed Approach** for guidance to the Missed Approach Hold Point.

Remain Suspended

Nearest Services/

Foreword

Getting **Started** Audio & Xpdr Ctrl

Com/Nav

FPL

Direct-To

Proc

Charts

Wpt Info

Map

Traffic

Terrain

Weather

Music

Utilities

System

Messages

Symbols

Appendix

Index

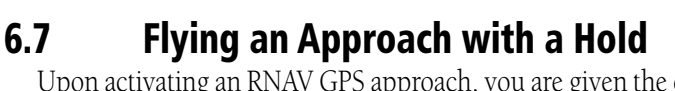

Upon activating an RNAV GPS approach, you are given the option to skip any non-required holding patterns during the initial transitions of the approach. In a GPS approach, you will not be given the option and you must manually reselect waypoint sequencing.

The Flight Plan Page displays a timer or distance, as appropriate, during the holding pattern. Use this timer or distance to fly the outbound portion of the holding pattern. (The holding pattern is displayed on the Map Page and indicated as the active leg on the Active Flight Plan pages.)

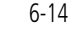

**NOTE:** If you need to lose extra altitude or speed by going around the holding pattern again, touch **SUSP** to manually suspend waypoint sequencing BEFORE crossing the holding waypoint the second time. If you've already passed this waypoint, re-activate the holding pattern.

**GARMIN** 

As you cross the MAP, a "SUSP" annunciation will appear, indicating that automatic sequencing of approach waypoints is suspended at the MAP. A "from" indication is displayed on the CDI and Default NAV Page, but course guidance along the final approach course continues.

# 6.8 Flying a DME Arc Approach

Approaches that contain DME arcs are supported by the GTN. The GTN will provide guidance (left / right) relative to the arc. If you wish to activate the DME arc leg manually, the aircraft must be near the arc, as shown in the shaded area below.

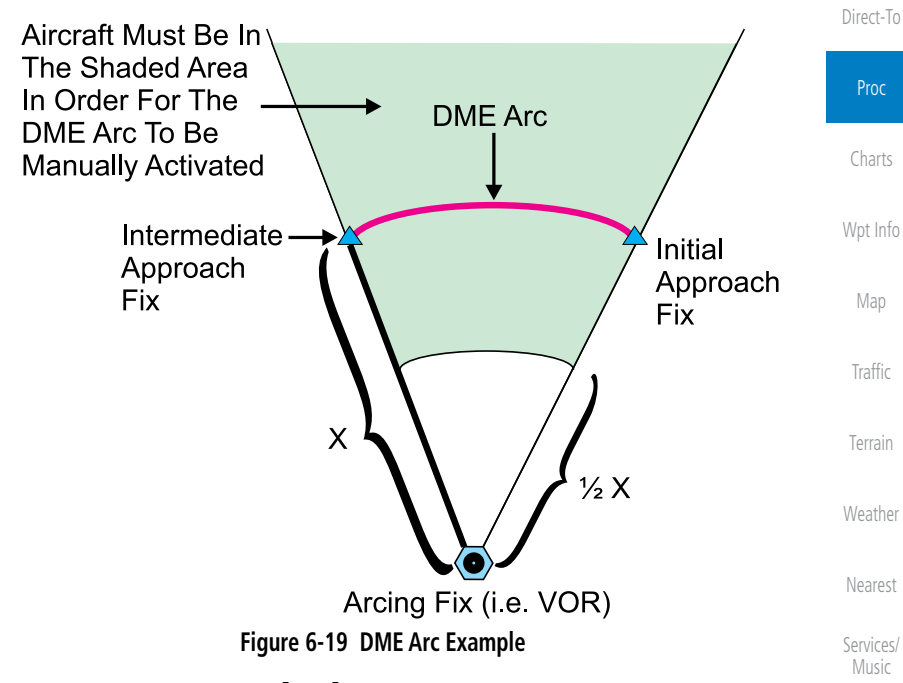

# 6.9 Vectors to Final

With "Vectors-To-Final" (VTF) selected, the CDI needle remains off center until you're established on the final approach course. With the approach activated, the Map Page displays an extension of the final approach course in magenta (remember, magenta is used to depict the active leg of the flight plan) and "vtf" appears as part of the active leg on the Map page (as a reminder that the approach was activated with vectors-to-final).

Symbols

Utilities

System

Messages

Appendix

Foreword

Getting **Started** 

Audio & Xpdr Ctrl

Com/Nav

FPL

**GARMIN.** 

# 6.10 ILS Approaches (GTN 750 Only)

Precision ILS approaches can be performed with the built-in VLOC (VOR/ localizer/glideslope) receivers. The GPS receiver can be used for guidance prior to reaching the final approach fix, but once there, the proper frequency must be selected on the VLOC window (right side of screen) and the CDI output set to "VLOC".

 $1.2<sub>NM</sub> - 1.2<sub>NM</sub>$ . FPL  $15<sub>NM--</sub>$ Direct-To Proc GPS VLOC **Auto Switch to VLOC within this area** Charts Wpt Info  $\mathbb X$  $\frac{1}{\sqrt{2}}$ GPS Map Traffic Terrain  $2<sub>N</sub>$ MANUAL Weather FAF Nearest Services/ Music Utilities System Messages Symbols

Appendix

Foreword

Getting Started Audio & Xpdr Ctrl

Com/Nav

The GTN 7XX can be set to automatically switch the external CDI output from GPS to VLOC as you intercept the final approach course (if used with a KAP140/KFC225 autopilot, you will need to manually enable outputs). See instructions in the "Enabling Autopilot Outputs for the King KAP140/ KFC225" section. When the ILS approach is activated (and the correct ILS frequency is active in the VLOC window), the GTN 7XX automatically switches within 1.2 NM left or right of the final approach course. This switch can take place anywhere from 2.0 to 15.0 NM from the FAF.

The illustration shows multiple locations along the approach path and the CDI selection that you can expect: GPS or VLOC. Within the area of the shaded box, the automatic switch from GPS to VLOC should occur.

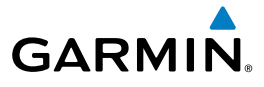

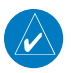

**NOTE:** If you attempt to intercept the approach course at a distance less than 2.0 NM from the FAF, the GTN 7XX does not automatically switch the CDI to VLOC. In this case, touch the **CDI** key to manually switch from GPS to VLOC.

The automatic switch from GPS to VLOC is not immediate, but instead occurs gradually to prevent abrupt CDI changes when coupled to an autopilot. The CDI selection can also be changed manually by touching the **CDI** key.

# 6.11 RNAV Approach Procedures

The GTN 7XX allows for flying LNAV, LNAV/VNAV, LNAV + V, LP, and LPV approaches according to the published chart.

Proc Charts Wpt Info Map Traffic Terrain Weather Nearest Services/ Music Utilities System Messages **Phase of flight Annunciation Description Minimums** L/VNAV | Lateral Navigation/Vertical Navigation. RNAV nonprecision approach with vertical guidance. Published LNAV/ VNAV minimums. LNAV Lateral Navigation. RNAV non-precision approach. Published LNAV minimums.  $LNAV + V$  Lateral Navigation with Advisory Vertical Guidance. RNAV non-precision LNAV approach with advisory vertical guidance. The glidepath is typically denoted by a light dashed line on the vertical profile (Jeppeson only) with an associated glidepath angle (usually in the 3.00 degree range) and is provided to assist the pilot in maintaining a constant vertical glidepath, similar to an ILS glideslope. Published LNAV minimums. LPV | Localizer Performance with Vertical guidance (LPV) approach. RNAV precision approach. Published LPV minimums. LP LP indicates Localizer Performance with no vertical guidance. Published LP minimums. **Table 6-2 RNAV Approach Annunciations**

Symbols

Foreword

Getting **Started** Audio & Xpdr Ctrl

Com/Nav

FPL

Direct-To

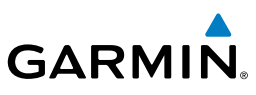

# 6.12 Points to Remember for All Procedures

• The GTN 7XX Map page is designed to complement your approach plates and vastly improve situational awareness throughout the approach. However, *you must always fly an approach as it appears on the approach plate*. • The active leg (or the portion of the approach currently in use) is depicted in magenta on the Map Page. As you fly the approach, the GTN 7XX automatically sequences through each leg of the approach unless "SUSP" appears at the annunciation bar at the bottom of the display. "SUSP" indicates that automatic sequencing of approach waypoints is *suspended* on the current leg and normally appears at holding patterns, upon crossing the missed approach point (MAP), for Climb to Altitude legs, and for Hold to

• For roll steering autopilots: roll steering is terminated when approach mode is selected on the autopilot and is available once the missed approach is

• If Vectors-to-Final is activated while on the "FROM" side of the FAF, automatic waypoint sequencing is suspended and the SUSP annunciation will appear. Automatic waypoint sequencing will resume once the aircraft is on the "TO"

• For all procedures, make sure to check the runway, transition, and all

• The default factory setting allows the CDI output to automatically switch from the GPS receiver to the LOC receiver. This may be changed to manual in some installations. If the "ILS CDI Selection" setting is changed to "Manual", *you* must determine when to select "GPS" or "VLOC" guidance during the approach. Remember, "VLOC" is required for the final course segment from

side of the FAF and within full-scale deflection.

6.13 Points to Remember for Localizer or

KFC225, do not allow automatic ILS CDI switching.

VOR-based Approaches

Final Approach Fix (FAF) to MAP.

### Getting Started

Foreword

Audio & Xpdr Ctrl

Com/Nav

FPL

Direct-To

Proc

Altitude legs.

initiated.

waypoints.

Charts

Wpt Info

Map

Traffic

Terrain

**Weather** 

### Nearest

Services/ Music

Utilities

System

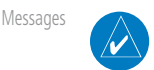

Symbols

Index

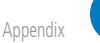

**NOTE**: GPS phase of flight annunciations (LPV, ENR, etc.) are not applicable to the external CDI (or HSI) when VLOC is active.

**NOTE:** Installations with certain autopilots, such as the KAP 140 and
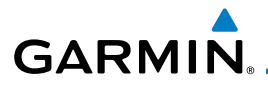

- If the CDI output has not automatically switched from GPS to ILS upon reaching the FAF, you must manually switch to the VLOC receiver by touching the CDI key. Verify that "VLOC" is displayed.
- Automatic switching of CDI output is available for ILS, localizer, SDF and LDA approaches. Automatic CDI switching is *not* available for backcourse approaches or VOR approaches.
- When flying an approach with the autopilot-coupled, you must monitor system functions at all times and verify that the autopilot and external CDI (or HSI) switch to the VLOC receiver with sufficient time to capture and track the approach course. Switching to "VLOC" late in the approach may not provide the autopilot enough time to respond and intercept the approach course prior to the FAF (depending upon the performance characteristics of your autopilot and aircraft). In such instances, you should manually fly the approach or refer to the documentation provided with your autopilot.
- When an ILS or VOR approach is first selected or executed, the frequency is automatically checked. If the frequency is incorrect, you will receive a message and you must place the correct ILS or VLOC frequency in the active frequency field.
- When flying a localizer-based approach (other than backcourse) with automatic CDI switching enabled:
	- 1. "GPS" guidance may be used while flying outbound and on the initial portion of the procedure turn.
	- 2. "VLOC" guidance is used on the remainder of the approach from the time you turn inbound on the procedure turn.

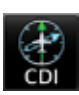

- 3. The localizer frequency must be active to use "VLOC" guidance at the MAP.
- Utilities • When flying a localizer-based approach with automatic CDI switching disabled.
	- 1. You may select "VLOC" guidance at any point on the approach prior to reaching the FAF.
	- 2. The localizer frequency must be active to use "VLOC" guidance.

Foreword

Getting Started

Audio & Xpdr Ctrl

Com/Nav

FPL

Direct-To

Proc

Charts

Wpt Info

Map

**Traffic** 

Terrain

Weather

Nearest

Services/ Music

System

Messages

Symbols

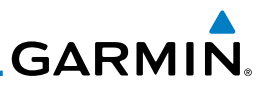

#### Foreword

## 6.14 Enabling Autopilot Outputs for the King KAP140/KFC225

Autopilot outputs for the King KAP140/KFC225 autopilots are activated manually by the pilot after being prompted during the approach procedure. After enabling outputs, the GTN 7XX will provide guidance information consistent with what the autopilot expects (i.e., angular CDI scaling and glideslope capture

Getting Started

Audio & Xpdr Ctrl

Com/Nav

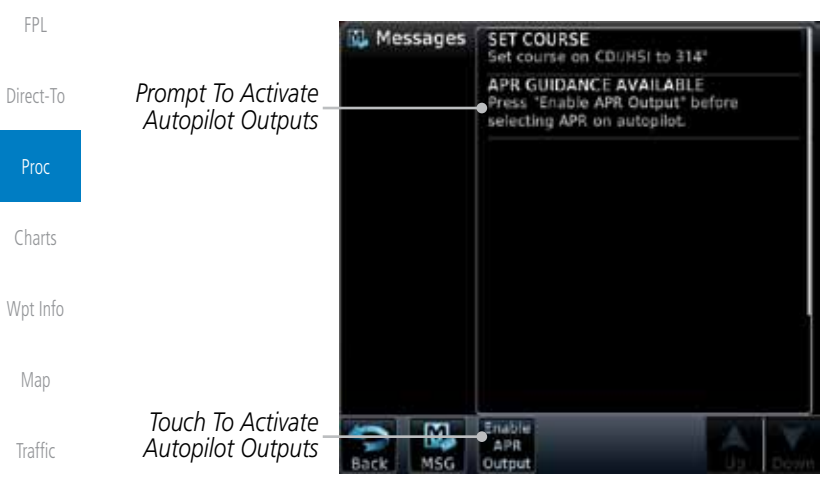

for an LPV or other vertically guided GPS approach).

**Figure 6-20 Prompt To Activate Autopilot Outputs**

Terrain Weather Nearest Services/ Music Utilities System Messages Symbols Appendix

Foreword

Getting **Started** Audio & Xpdr Ctrl

Com/Nav

FPL

Direct-To

Proc

**Charts** 

Wpt Info

Map

Traffic

Terrain

Weather

Nearest

Services/ Music

Utilities

System

Messages

Symbols

Appendix

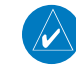

7 CHARTS

**GARMIN** 

**NOTE:** The availability of SafeTaxi, ChartView, or FliteCharts in electronic form may not preclude the requirement to carry paper charts aboard the aircraft. See the AFMS for more information.

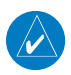

**NOTE:** The Chart feature provides a digital representation of a paper chart and provides no vertical or lateral course guidance. Flight Plan and Procedures are separate from Charts, and do provide vertical and lateral course guidance for the loaded route or procedure shown on the Flight Plan page. The term "Chart Unavailable" means that the chart cannot be viewed on the Charts due to either a chart not being published, or an error in the Chart database, but does not preclude its availability or inclusion of the procedure in the Flight Plan or Procedures portion of the system. The absence of a chart for a particular Departure, Arrival, or Approach does not preclude its availability or inclusion in the Flight Plan or Procedures portion of the system. The absence of a particular Departure, Arrival, or Approach under the Flight Plan or Procedures portion of the system does not preclude the ability to view the Chart for that procedure under the Chart feature.

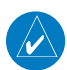

**NOTE**: Features that are selectable on the main map page, such as obstacles, airports, airspace, and other waypoint types that are not visible beneath the overlaid chart, remain selectable even when an approach chart is overlaid on the main map.

The chart page will default to the nearest airport if no flight plan or destination airport is present. While you are on the ground, the displayed charts will default to the current airport location regardless of flight plan. The optional ChartView and FliteCharts provide on-board electronic terminal procedures charts. Electronic charts offer the convenience of rapid access to essential information. Either ChartView or FliteCharts may be configured in the system, but not both.

ChartView resembles the paper version of Jeppesen terminal procedures charts. The charts are displayed in full color with high-resolution. The MFD depiction shows the aircraft position on the moving map in the plan view of approach charts and on airport diagrams. Airport Hot Spots are outlined in magenta. The ChartView database subscription is available from Jeppesen, Inc. Available data includes:

- 
- Arrivals (STAR) Airport Diagrams
- Departure Procedures (DP) NOTAMs Approaches

An enablement card that is purchased from Garmin is separate from the Jeppesen database and is required to enable ChartView.

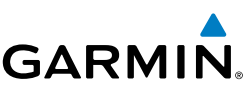

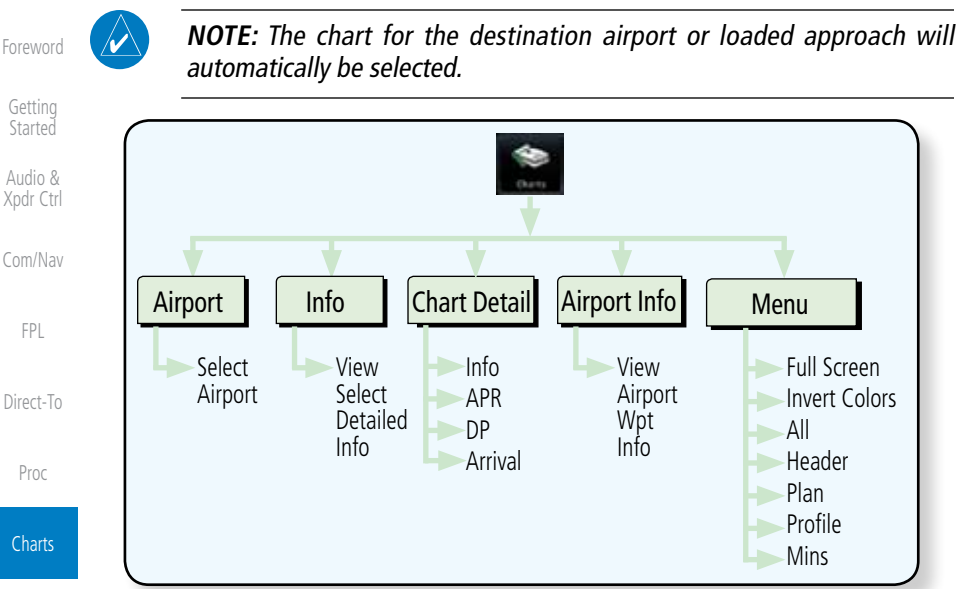

**Figure 7-1 Charts Functional Diagram**

The following list describes the order in priority in which charts are autoloaded in the system when the Chart page is displayed:

- 1. The most-recently selected chart during the current power cycle, if valid\*,
- 2. The airport surface chart for the nearest airport, if on ground and nearest airport is found,
- 3. The approach chart for the approach in the active flight plan, if approach exists in the flight plan,
- 4. The airport surface chart for the last airport in the flight plan, if one exists,
- 5. The airport surface chart for the nearest airport, if nearest airport is found (same as #2 but aircraft could be in-air),
- 6. The airport surface chart for the first airport in the database, if found,
	- 7. No chart.
- \* "Selected" does not include charts that were auto-selected. A selection must be made while on the charts page.

There following actions will invalidate #1:

- Changing the approach in the active flight plan
- Appendix • Changing the on-ground status while not viewing the Charts page

Wpt Info

Map

Traffic

Terrain

Weather

Nearest

Services/ Music

Utilities

System

Messages

Symbols

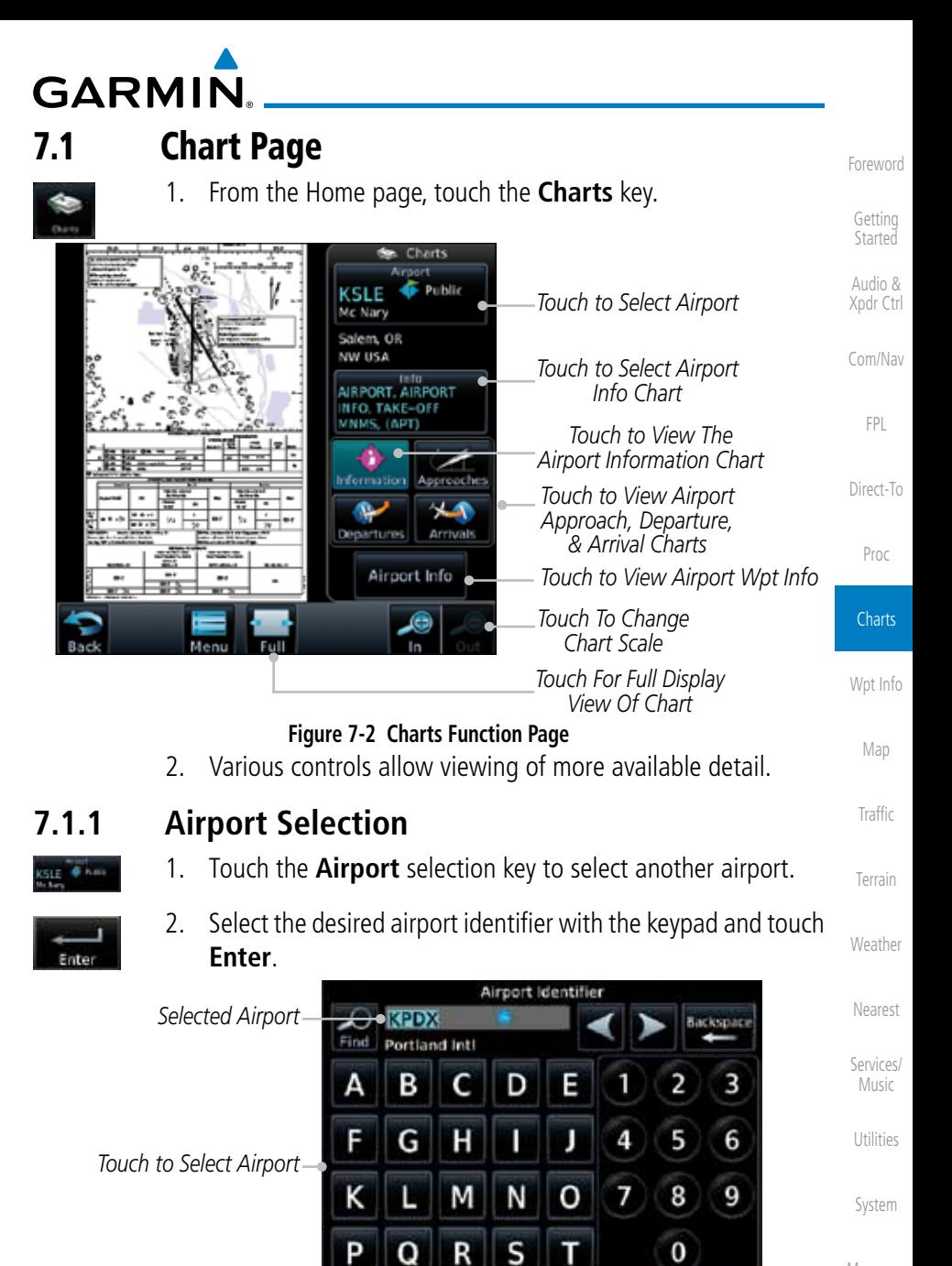

Messages

Symbols

Appendix

**Figure 7-3 Airport Identifier Selection**

w

z

Space

Enter

U

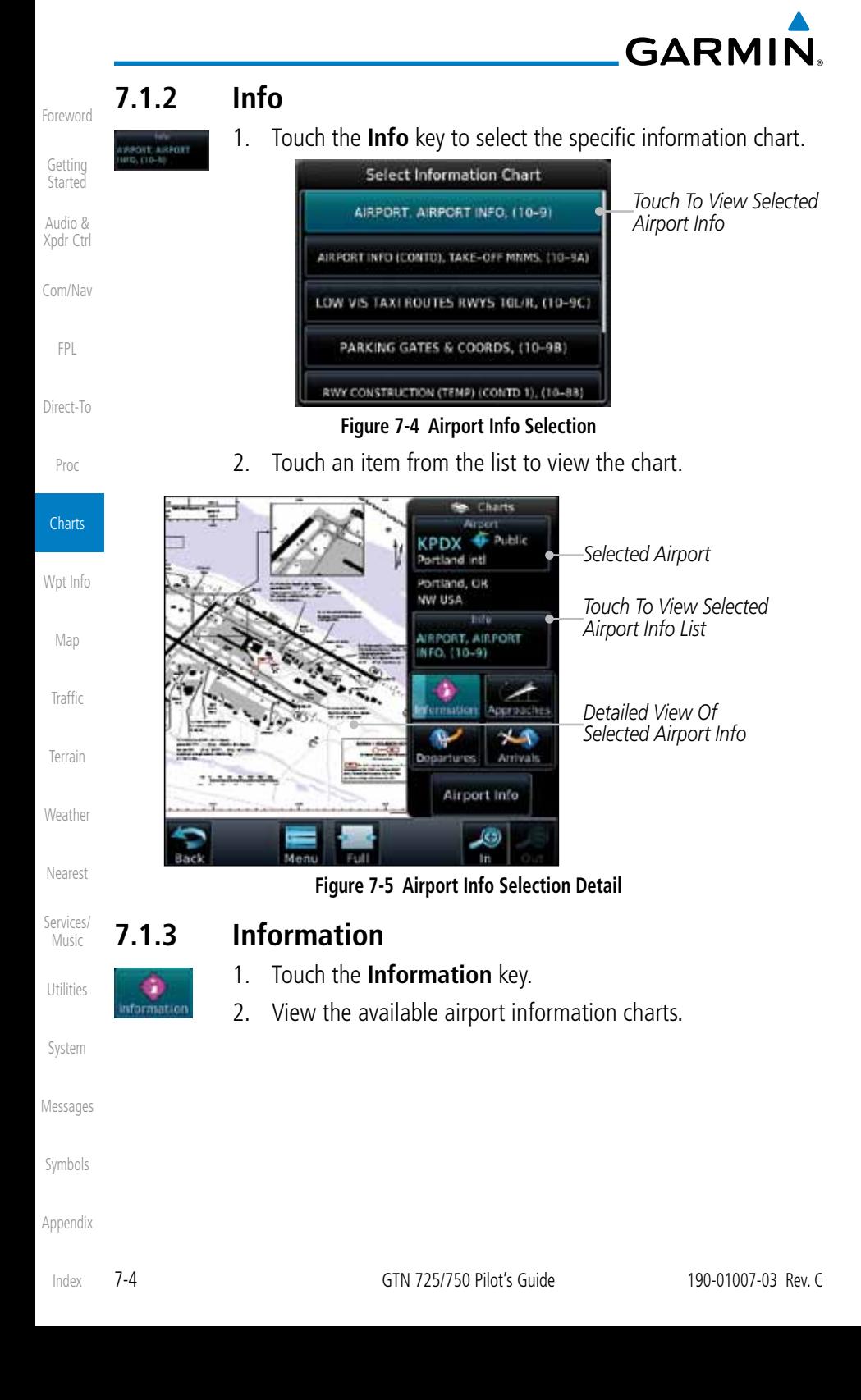

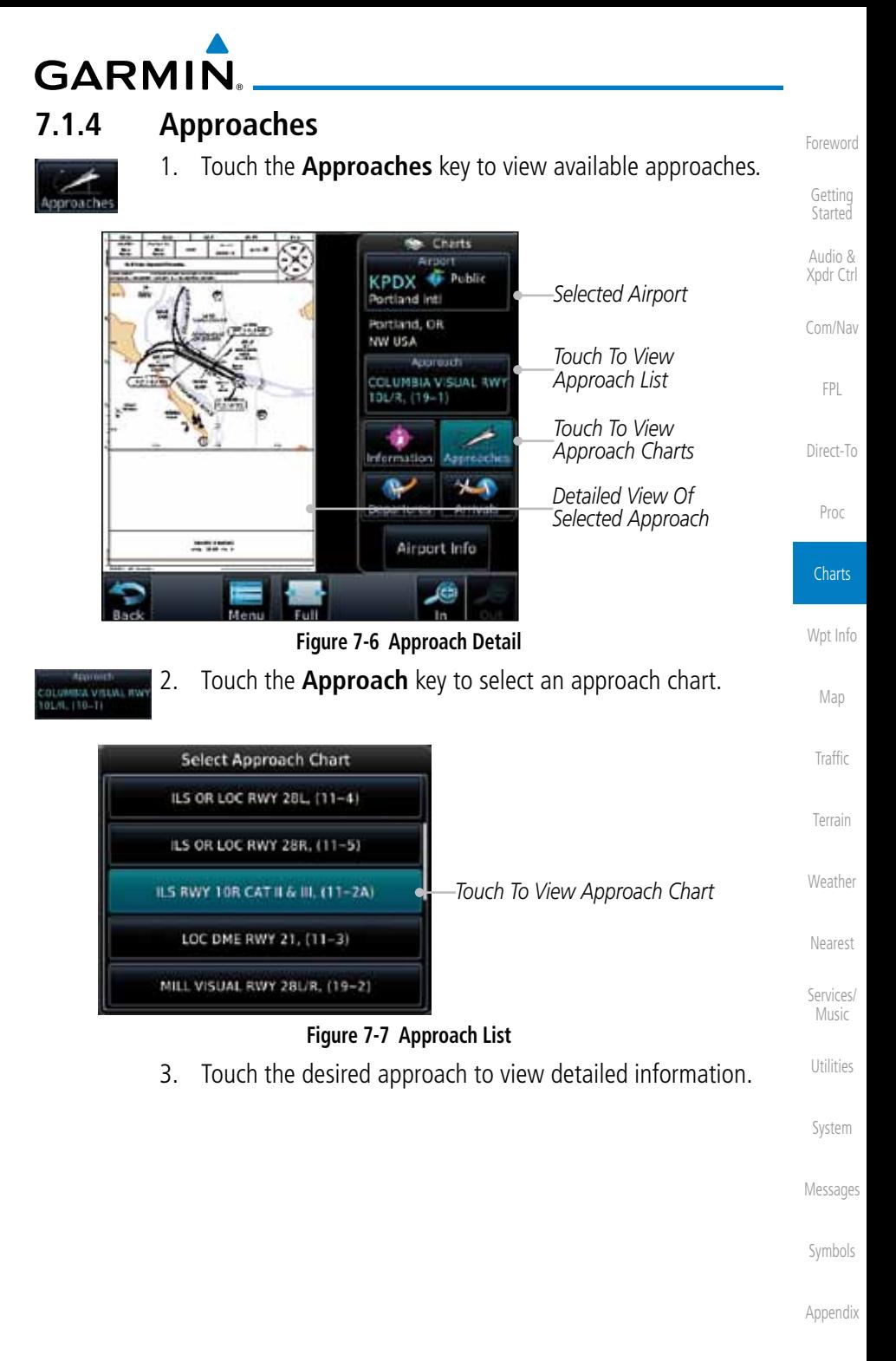

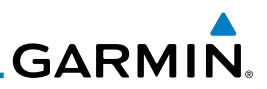

# **7.1.5 Departures**

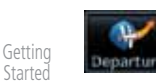

Audio & Xpdr Ctrl

Foreword

- Com/Nav
	- FPL
- Direct-To
- Proc
- **Charts**
- Wpt Info
- Map
- Traffic
- 
- Terrain
- Weather
- 
- Nearest
- Services/ Music
- Utilities
- System
- Messages
- Symbols
- Appendix
	- Index
- 7-6 GTN 725/750 Pilot's Guide 190-01007-03 Rev. C

1. Touch the **Departures** key to view available departures.

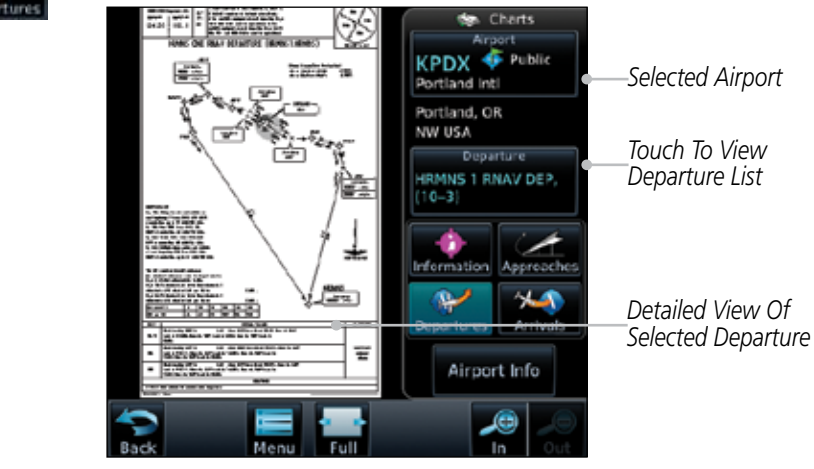

**Figure 7-8 Departure Detail**

2. Touch the **Departure** key to change the selected Departure **DMMS I RAAV DEP** chart. **Select Departure Chart** LAVAA 2 RNAV DEP. (10-3A)

MINNE 2 RNAV DEP. (10-38)

PORTLAND 7 DEP, (10-3C)

RIVER 7 DEP. (10-3D)

WHAMY 1 RNAV DEP. (10-3E)

*Touch To View The Departure Chart* ċ

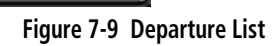

3. Touch the desired departure to view detailed information.

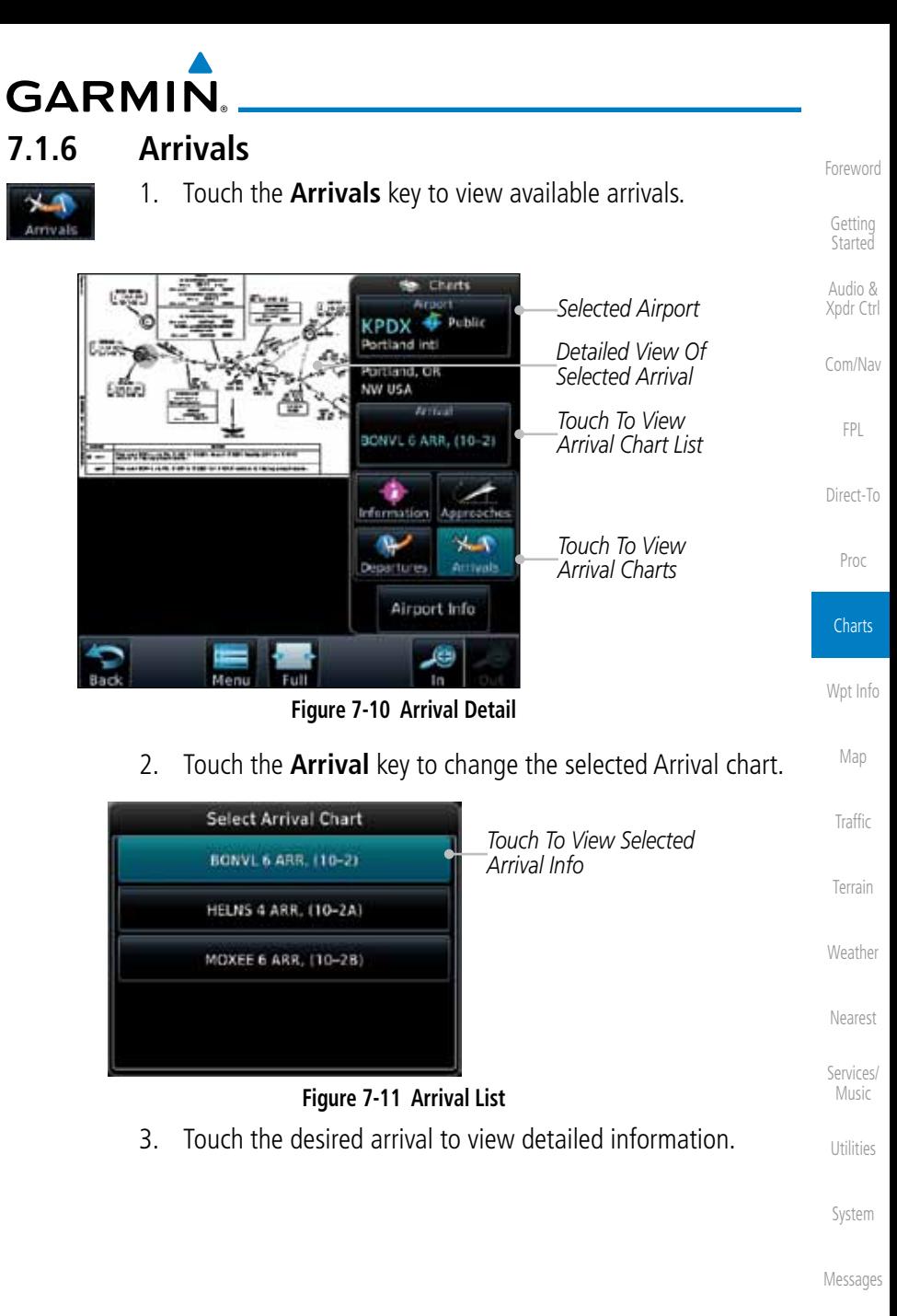

Symbols

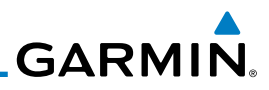

*Touch Tabs To View More Details*

*Touch To Return To Charts Page*

*Selected Airport Info*

1. Touch the Airport Info key to view the Waypoint Info for the

N 45°35.32\*

W122'35.81'

**WX Data** 

Δ **NOTANS** 

# **7.1.7 Airport Info**

**C** Public

Elevation

Airport Info

**KPDX** 

è

Info

**Tevie** 

Portland Inti

selected airport.

Waypoint Info - Airport

DI5:

BRG:

Location Portland, OR

NW USA

Fuel Avgas/Jet

**View Charts** 

44.2 m

Time Zone  $UTC - 8$ 

 $/007$ 

Getting **Started** 

Foreword

Audio & Xpdr Ctrl

Com/Nav

FPL

Direct-To

Proc

**Charts** 

Wpt Info

Map

Traffic

Terrain

Weather

Nearest

Services/ Music

Utilities

System

Messages

Symbols

Appendix

Index

**Figure 7-12 Selected Airport Detail**

2. Touch the **Back** key to return to the Charts page.

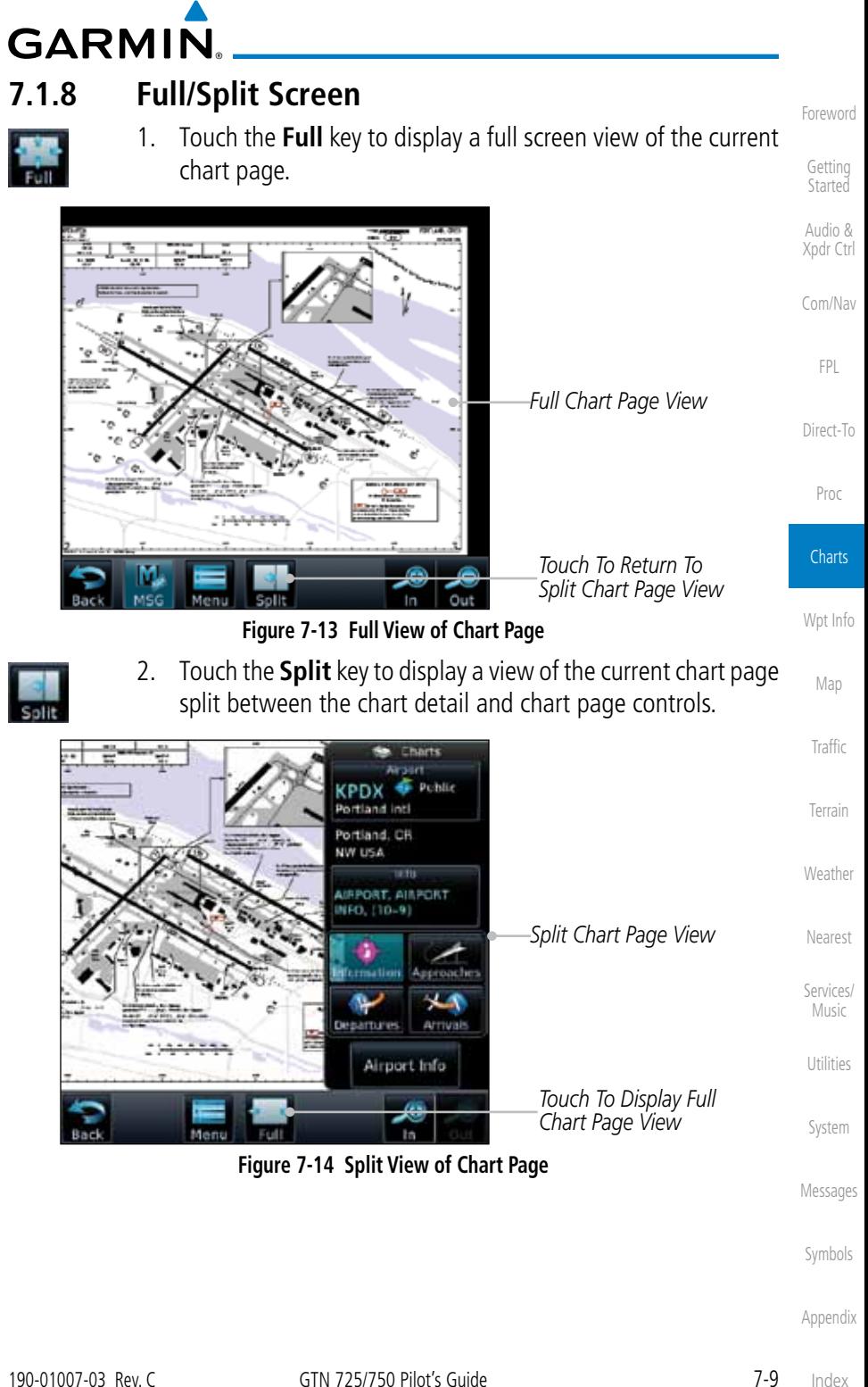

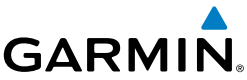

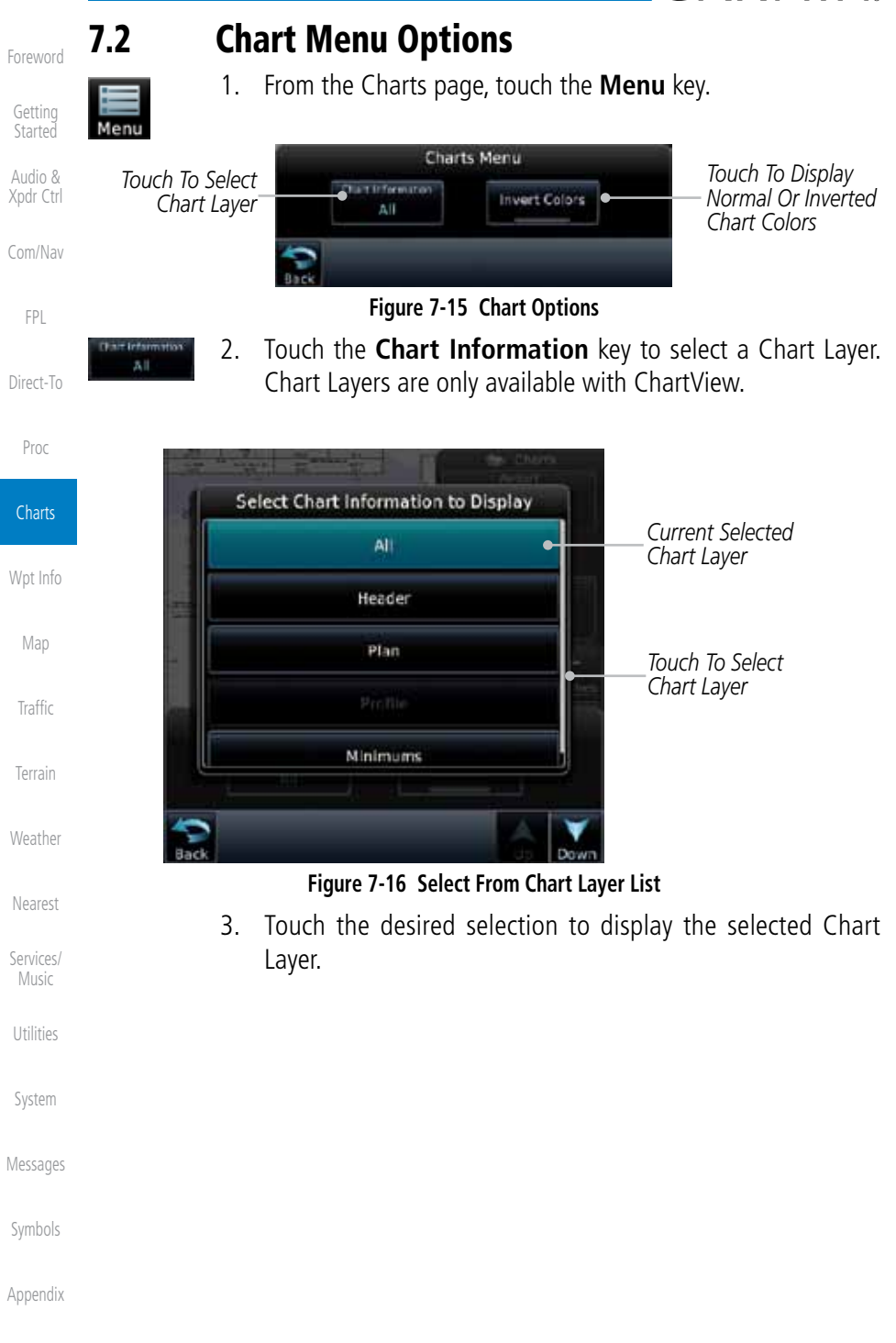

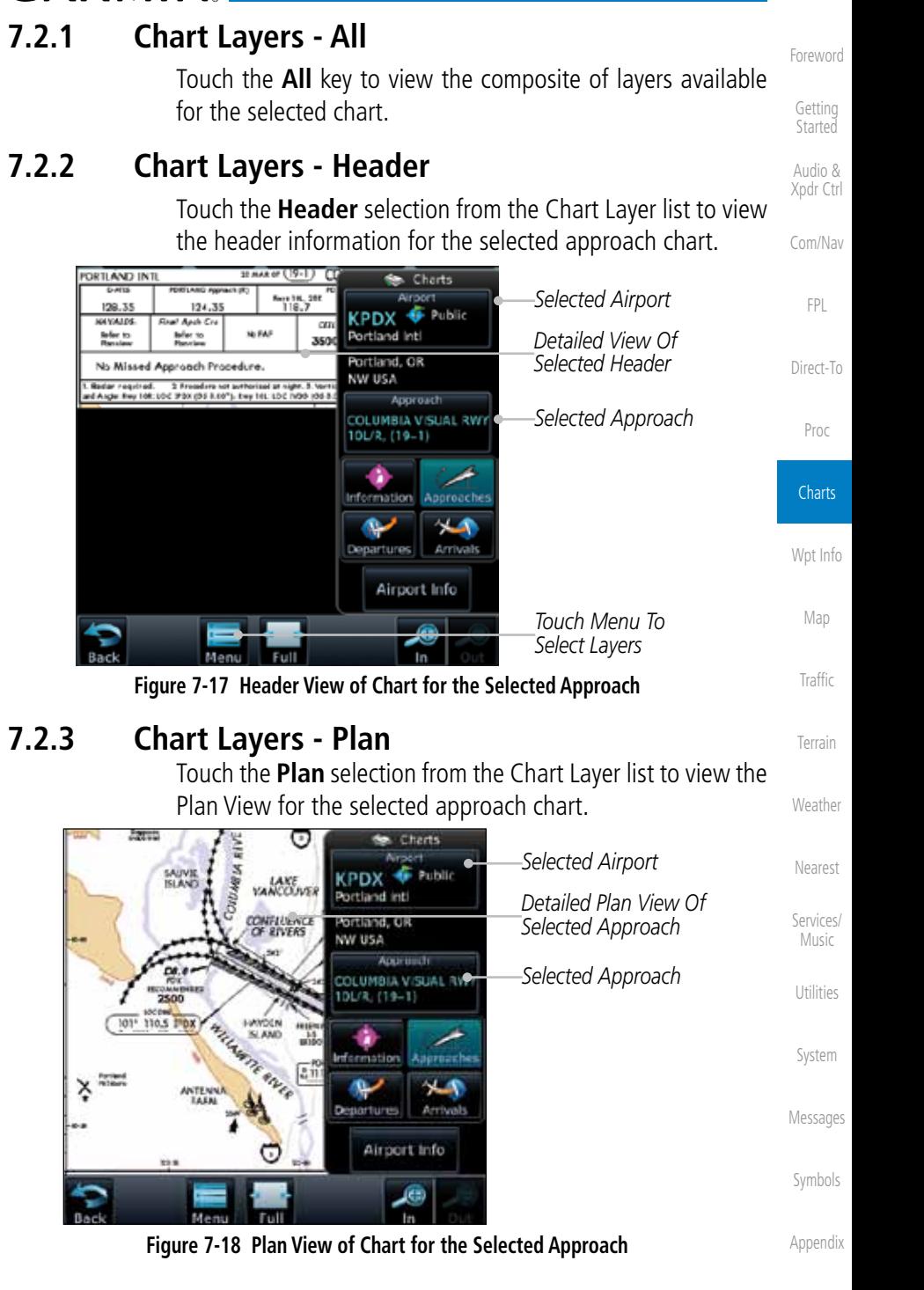

**GARMIN.** 

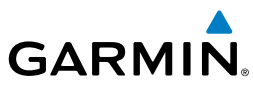

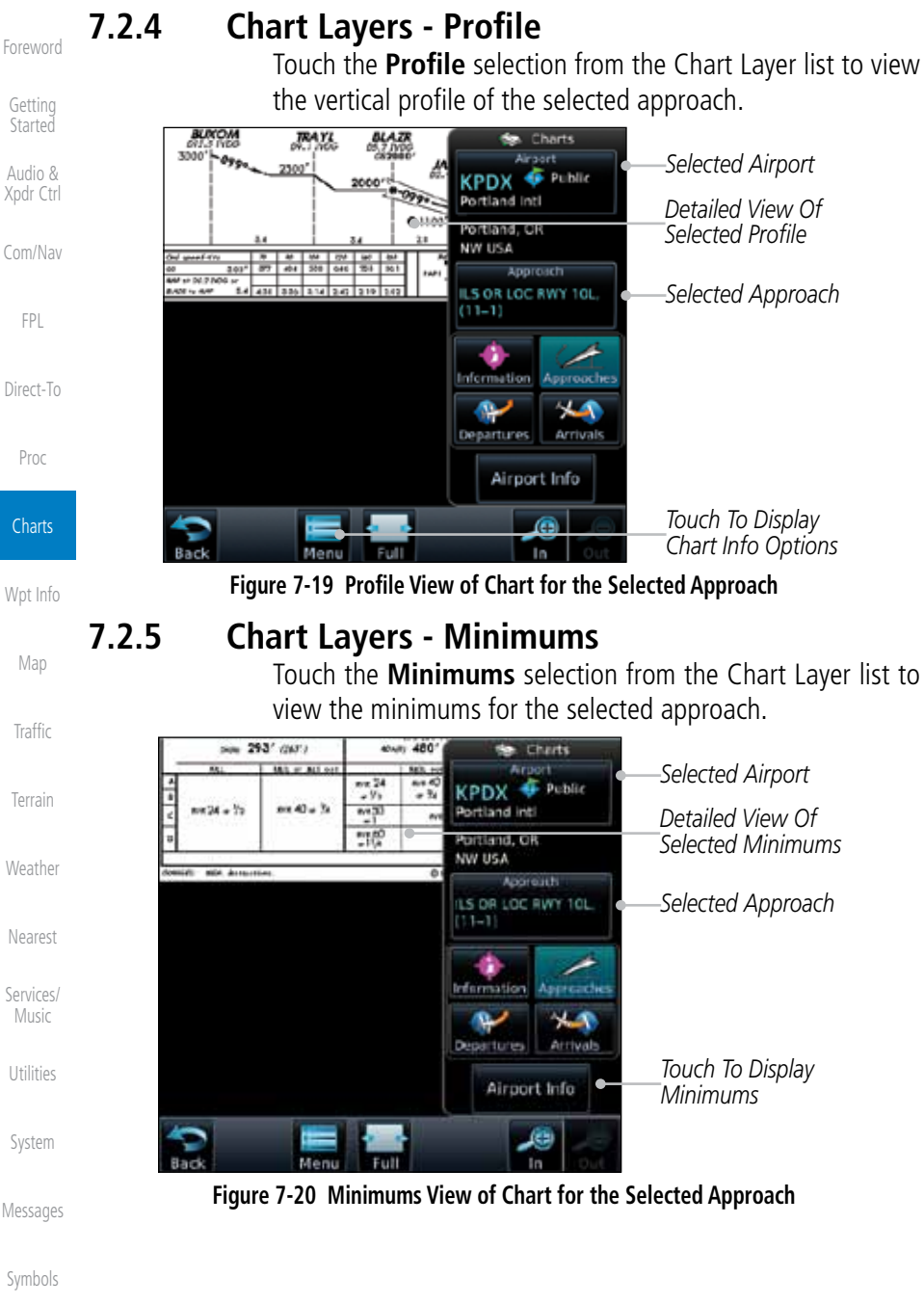

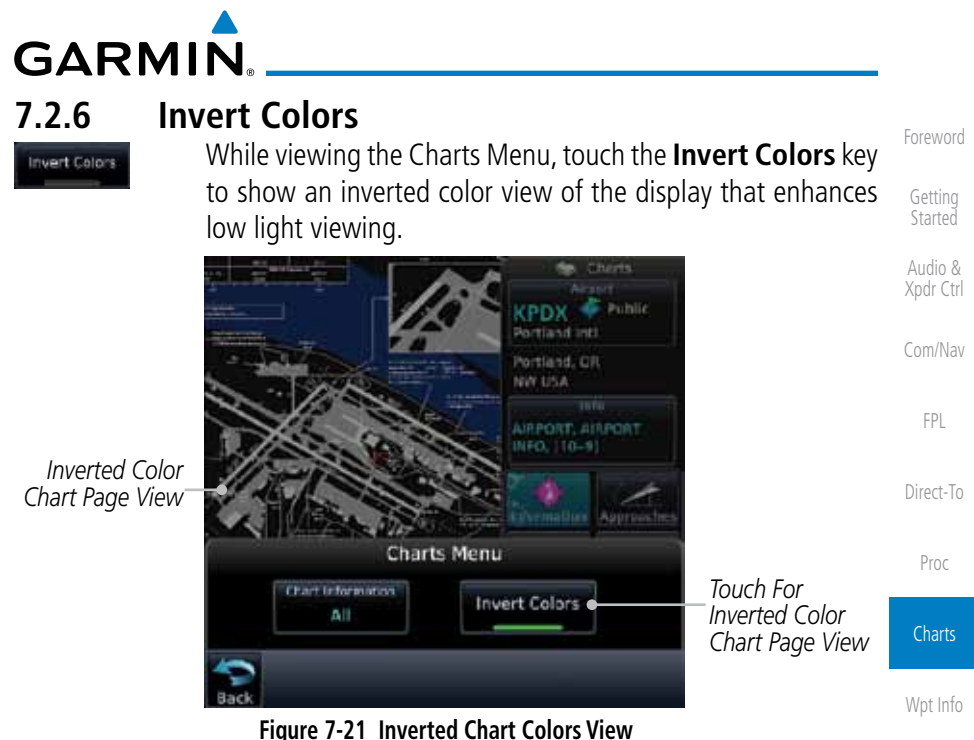

# **7.2.7 Geo-Referenced Aircraft Position**

The geo-referenced aircraft position is placed on the chart when a position is established. On the Map page, the chart and geo-referenced position are shown when the aircraft is in the air (such as, speed is greater than 30 knots). When a chart is viewed on the Map page, areas of the chart that do not support geo-referencing, such as expanded details and text blocks, are removed. Typically, SIDs and STARs are not geo-referenced and thus will not typically have ownships on those charts.

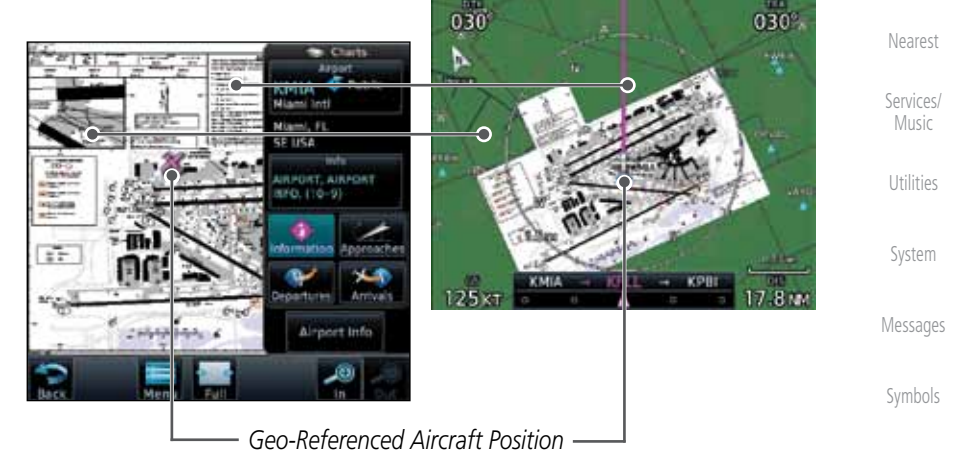

**Figure 7-22 Areas of Chart Info Removed For Map Overlay and Geo-Reference**

Map

**Traffic** 

Terrain

Weather

190-01007-03 Rev. C GTN 725/750 Pilot's Guide 7-13

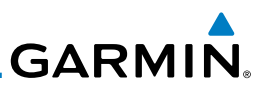

*ChartView Will Be Disabled On This Date*

#### Foreword

#### Getting **Started**

Audio & Xpdr Ctrl

Com/Nav

FPL

Direct-To

Proc

**Charts** 

Wpt Info

Map

**Traffic** 

Terrain

Weather

The database CYCLE number, EXPIRES, and DISABLES dates of the ChartView database appear in either white or yellow text. When the ChartView EXPIRES date is reached, ChartView becomes inoperative 70 days later. This is shown as the DISABLES date. When the DISABLES date is reached, charts are no longer available for viewing.

The ChartView database is provided directly from Jeppesen. Refer to Jeppesen Databases in Appendix A for instructions on revising the ChartView database.

# 7.4 FliteCharts**®**

*ChartView Expiration Date*

FliteCharts® resemble the paper version of National Aeronautical Charting Office (NACO) terminal procedures charts. The charts are displayed with highresolution and in color for applicable charts.

Garmin FliteCharts is an electronic version of the National Aeronautical Navigation Services Charts (AeroNav Services), which was formerly NACO. FliteCharts lets pilots quickly find and view all AeroNav Services Departure Procedures (DP), Standard Terminal Arrival Routes (STARs), approach charts, and airport diagrams. If the current approach is known, the GTN 7xx automatically selects the correct chart based on the flight plan. Pilots will have

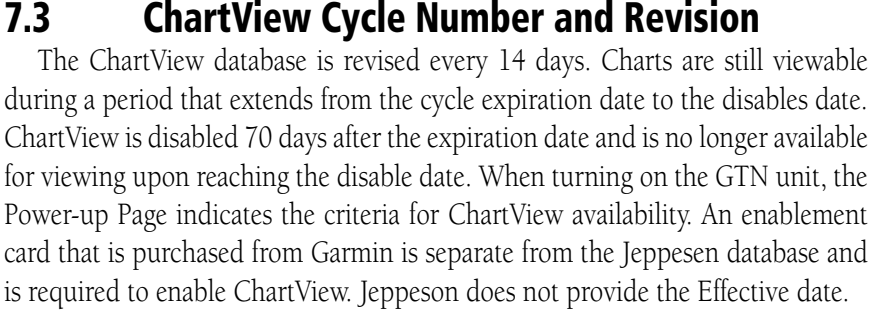

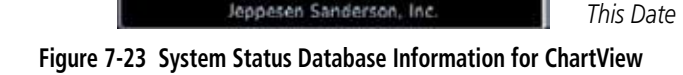

*ChartView Cycle Info Not Provided*

Copyright 2011.

**Database Information** 

13-JAN-11 Expires: 10-MAR-11 GARMIN LTD. AND ITS SUBSIDIARIES 2010 Jeppesen ChartView

20-JAN-11 Disables: 31-MAR-11

Effective:

Expires:

Nearest Services/ Music

Utilities

System

Messages

Symbols

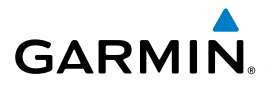

access to all approach plates currently published by AeroNav, which encompasses over 15,000 charts and over 2,900 airports in the U.S. FliteCharts updates are available from Garmin every 28 days, and the new geo-referenced capability will be included with the regular updates.

FliteCharts database subscription is available from Garmin. Available data includes:

- Arrivals (STAR)
- • Departure Procedures (DP)
- Approaches
- Airport Diagrams

#### **7.4.1 FliteCharts Cycle Number and Revision**

FliteCharts data is revised every 28 days. Charts are still viewable during a period that extends from the cycle expiration date to the disables date. FliteCharts is disabled 180 days after the expiration date and are no longer available for viewing upon reaching the disables date. When turning on the GTN 7XX, the Power-up page indicates the criteria for chart availability. These indications are whether the databases are not configured, not available, current, out of date, or disabled.

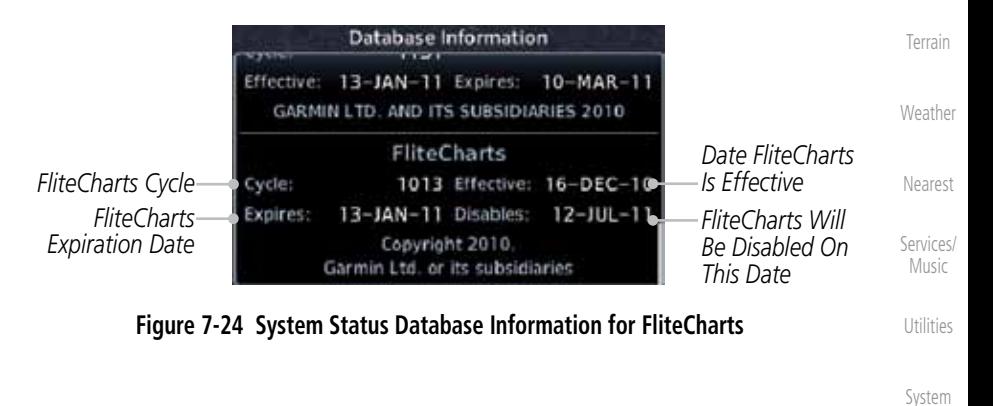

Getting **Started** 

Foreword

Audio & Xpdr Ctrl

Com/Nav

FPL

Direct-To

**Charts** 

Wpt Info

Map

Traffic

Messages

Symbols

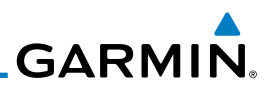

# 7.5 SafeTaxi®

SafeTaxi® is an enhanced feature that gives greater map detail when zooming in on airports. The airport display on the map reveals runways with numbers, taxiways with identifying letters/numbers, airport Hot Spots, and airport landmarks including ramps, buildings, control towers, and other prominent features. Resolution is greater at lower map ranges (zooming in). When the aircraft location is within the screen boundary, including within SafeTaxi ranges, an airplane symbol is shown on any of the navigation map views for enhanced position awareness.

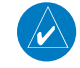

Proc

Foreword

Getting Started Audio & Xpdr Ctrl

Com/Nav

FPL

Direct-To

**Charts** 

Wpt Info

Map **Traffic** 

Terrain

Weather

Nearest

Services/ Music

Utilities

System

Messages

Symbols

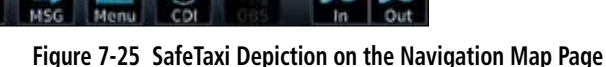

with the requirements of AC 20-159 and are not qualified to be used as an airport moving map display (AMMD). SafeTaxi and Chartview are to be used by the flight crew to orient themselves on the airport surface to improve pilot situational awareness during ground operations.

**NOTE:** Do not use SafeTaxi or Chartview functions as the basis for ground maneuvering. SafeTaxi and Chartview functions do not comply

Designated Hot Spots are recognized at airports with many intersecting taxiways and runways, and/or complex ramp areas. Airport Hot Spots are outlined to caution pilots of areas on an airport surface where positional awareness confusion or runway incursions happen most often. Hot Spots are defined with a magenta circle or outline around the region of possible confusion.

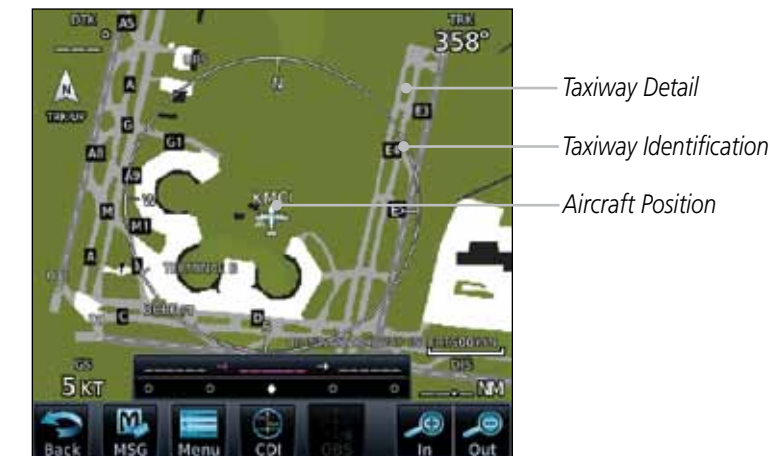

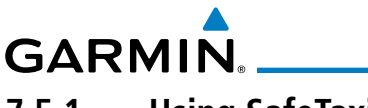

## **7.5.1 Using SafeTaxi**®

Any map page that displays the navigation view can also show the SafeTaxi® airport layout within the maximum configured range. Charts and SafeTaxi are mutually exclusive. So, to view SafeTaxi and Hot Spots, the Charts feature must be turned off. Charts are displayed when the aircraft is in the air, but when on the ground, charts are removed and SafeTaxi will be shown automatically.

Com/Nav During ground operations the aircraft's position is displayed in reference to taxiways, runways, and airport features. The nose of the ownship symbol, not the center, depicts the current location of the aircraft.

#### **7.5.2 Hot Spot Information**

Hot Spot locations are identified by a magenta circle or outline.

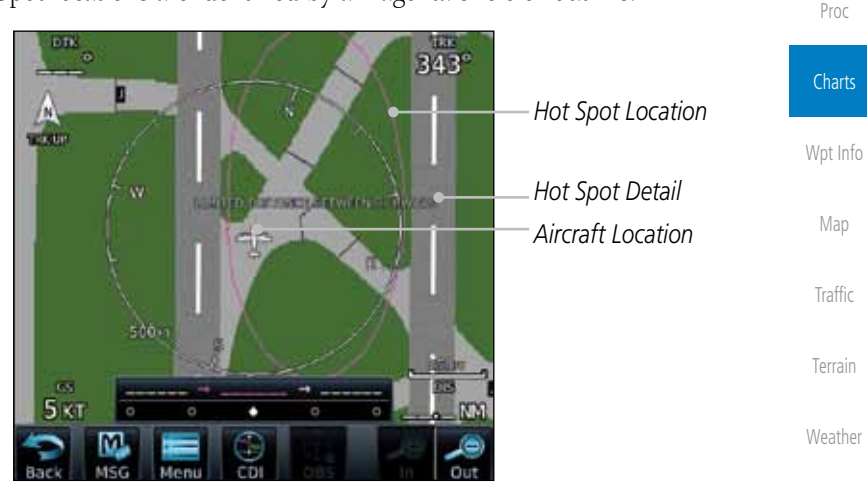

**Figure 7-26 SafeTaxi Hot Spot Depiction**

Symbols

Messages

Nearest

Services/ Music

Utilities

System

Foreword

Getting **Started** Audio & Xpdr Ctrl

FPL

Direct-To

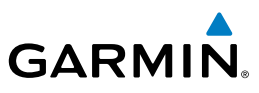

#### **7.5.3 SafeTaxi**® **Cycle Number and Revision**

The SafeTaxi database is revised every 56 days. SafeTaxi is always available for use after the expiration date. When turning on the GTN 7XX, the Power-up Page indicates whether the databases are current, out of date, or not available. The Power-up Page shows the SafeTaxi database is current when the "SafeTaxi Expires" date is shown in white. When the SafeTaxi cycle has expired, the "SafeTaxi Expires" date appears in yellow. The message "unknown" appears in white if no SafeTaxi data is available on the database card.

The SafeTaxi Region, Version, Cycle, Effective date and Expires date of the database cycle can also be found on the System - System Status page. SafeTaxi information appears in white and yellow text. The EFFECTIVE date appears in white when data is current and in yellow when the current date is before the effective date. The EXPIRES date appears in white when data is current and in yellow when expired. SafeTaxi REGION NOT AVAILABLE appears in white if SafeTaxi data is not available on the database card.

**Traffic** Terrain Weather Nearest Services/ Music Utilities System Messages Symbols Appendix

Foreword

Getting Started Audio & Xpdr Ctrl

Com/Nav

FPL

Direct-To

Proc

**Charts** 

Wpt Info

Map

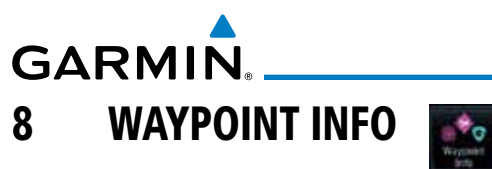

The Waypoint Info function allows you to view information about the selected waypoint. The Waypoint Info page can be reached from the Home page, selected from a flight plan, or selected from the Nearest page.

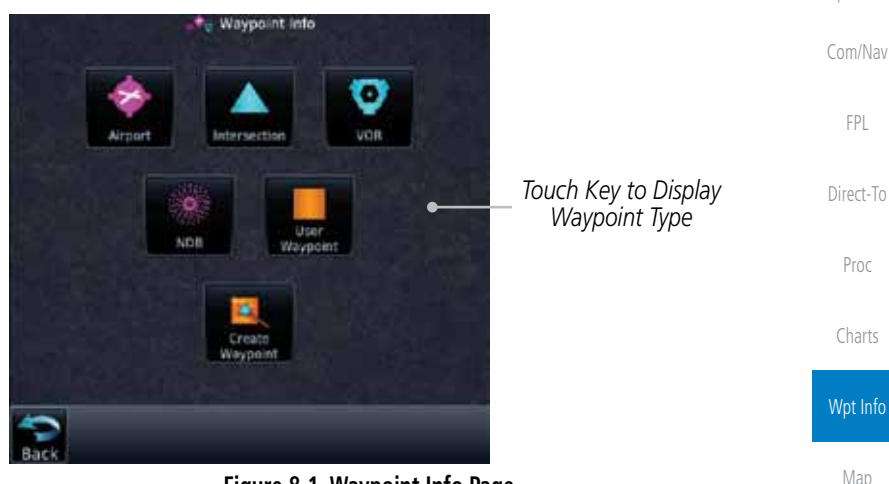

**Figure 8-1 Waypoint Info Page**

Symbols Appendix

Traffic

Terrain

Weather

Nearest

Services/ Music

Utilities

System

Messages

Foreword

Getting **Started** Audio & Xpdr Ctrl

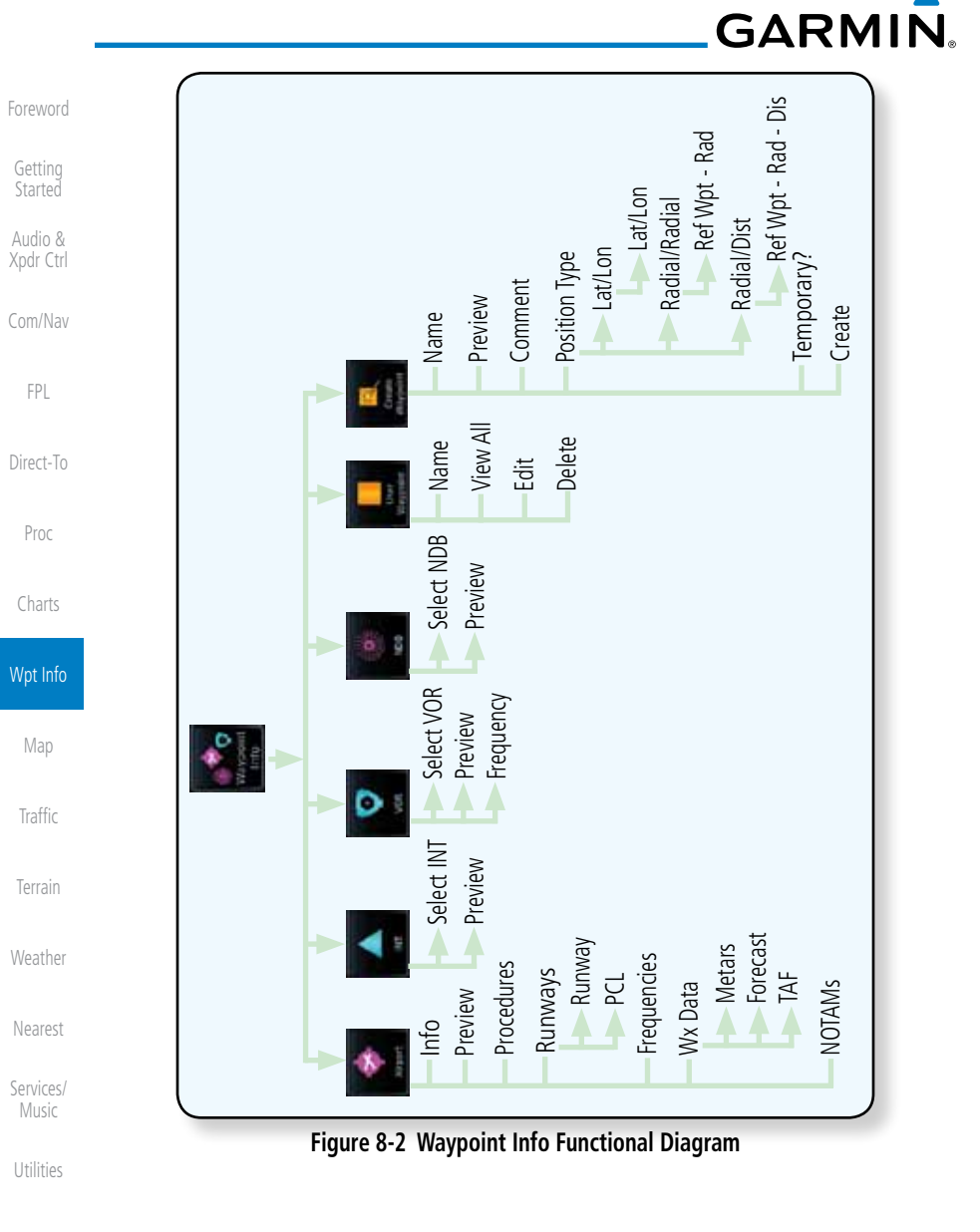

System

Messages

Symbols

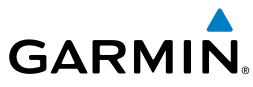

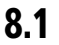

# 8.1 Waypoint Selection

- $+1$ KSPG
- 1. Touch the **Waypoint Info** key and then touch the desired waypoint type (Airport, INT, VOR, etc). 2. Touch the waypoint identifier.

Ente

3. The waypoint identifier selection page will be shown and the waypoint identifier field will be active for selection. Touch the required keys on the alphanumeric keypad to select the desired waypoint identifier and then touch the **Enter** key.

*Find Key Displays Waypoint Search*

*Touch To Cancel Selection And Return To Previous Page*

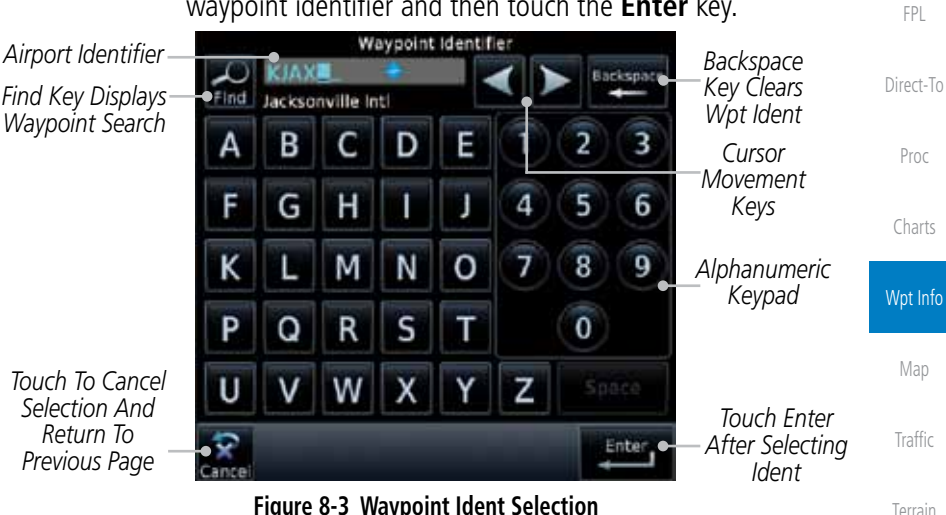

**Figure 8-3 Waypoint Ident Selection**

4. The information page for the selected waypoint will be displayed.

Waypoint Info - Airport **D** Public KIAX  $D/5$  $0.2M$ N 30°29.64 Nearest Jacksonville Intl BRG:  $186^{\circ}$ W081°41.27 Services/ Music Location Jacksonville, FL Info **SE USA** Utilities Elevation Time Zone 29 FT  $UTC - 5$ **WX Dat** Fuel System Avgas/Jet **NOTAHI** Messages **View Charts** Symbols

**Figure 8-4 Waypoint Ident Selection Result**

Appendix

Weather

Foreword

Getting **Started** Audio & Xpdr Ctrl

Com/Nav

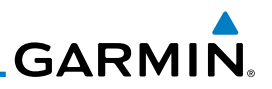

#### Foreword 8.2 Airport

The Airport page of the Waypoint Info function provides a variety of detailed information about the airport.

#### **8.2.1 Info**

Com/Nav

Getting **Started** Audio & Xpdr Ctrl

FPL

The upper part of the page shows the airport identifier and type, name, city and region, the lat/lon coordinates of the airport, and the bearing (and direction arrow) and distance to the airport from your present position. The center area shows the airport elevation, fuel availability, and time zone.

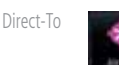

1. While viewing the Waypoint Info page, touch the **Airport** key.

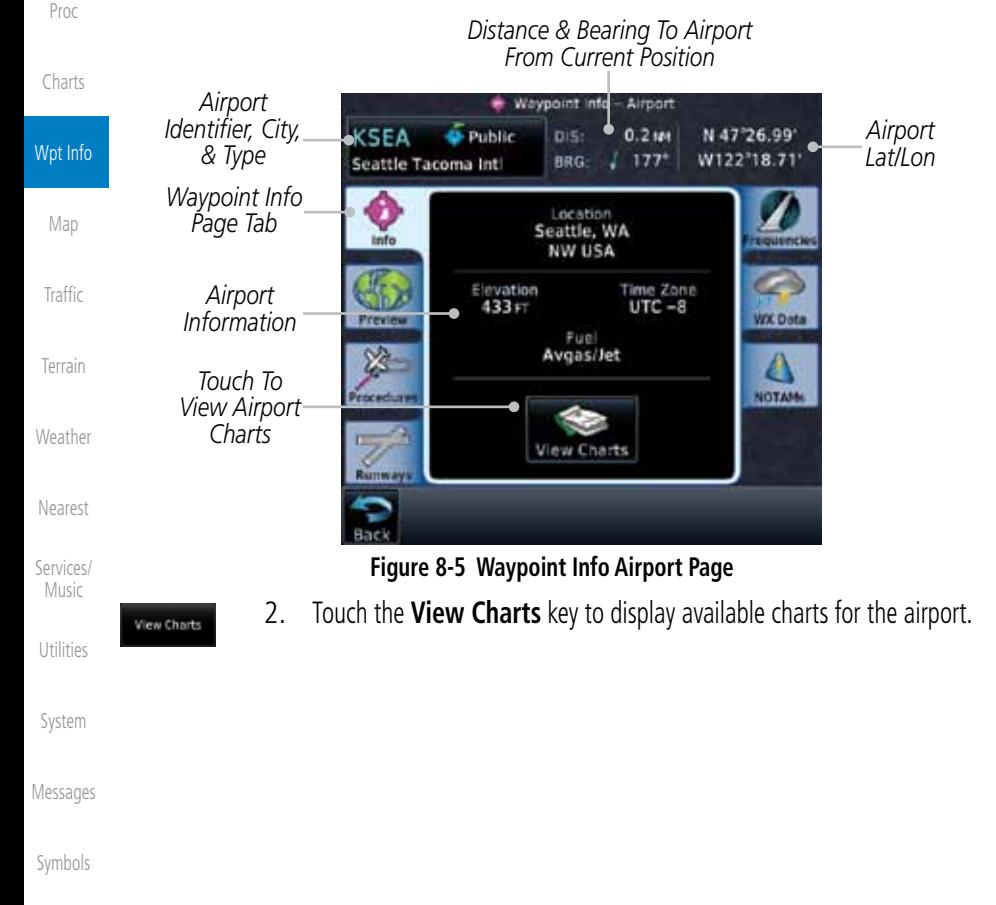

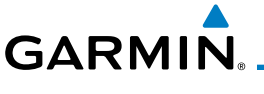

#### **8.2.2 Preview**

The Waypoint Info Airport Preview page provides detailed information about the selected airport.

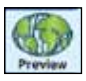

1. Touch the **Preview** tab to view a map of the airport and surrounding area.

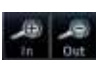

2. Use the **In** and **Out** keys to zoom in and out on the Preview map.

*Distance & Bearing To Airport* 

*From Current Position* Direct-To *Airport*  - Wavpoint Info - Airport *Identifier, City,*   $+$  Public *Airport*  KSPG DIS: 183 MM N 27°45.91 *& Airport Type Lat/Lon* W082°37.62 Whitted BRG: / 202° Proc *Airport Area Map* Charts *Waypoint*  **KSRG** *Preview Page Tab* Wpt Info WX Dat *Touch & Move*  Δ Map *Finger While*  NOTAN 國 *Pressing To Pan Map* Traffic *Touch To Zoom* Terrain **Figure 8-6 Waypoint Info Airport Map Page**

3. You may touch the map window and while pressing the display

drag your finger to move the map view.

Weather Nearest

Foreword

Getting **Started** Audio & Xpdr Ctrl

Com/Nav

FPL

Services/ Music

Utilities

System

Messages

Symbols

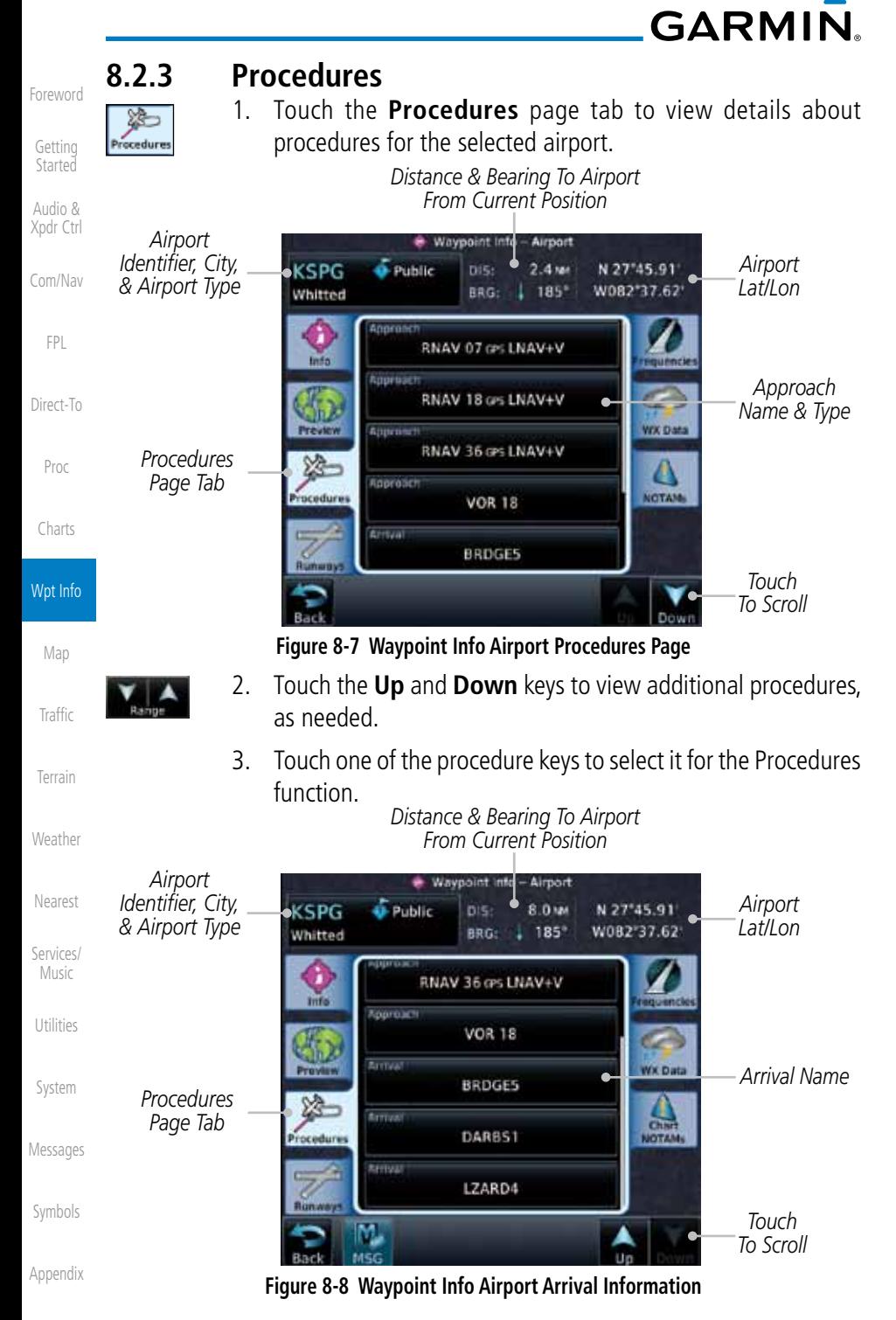

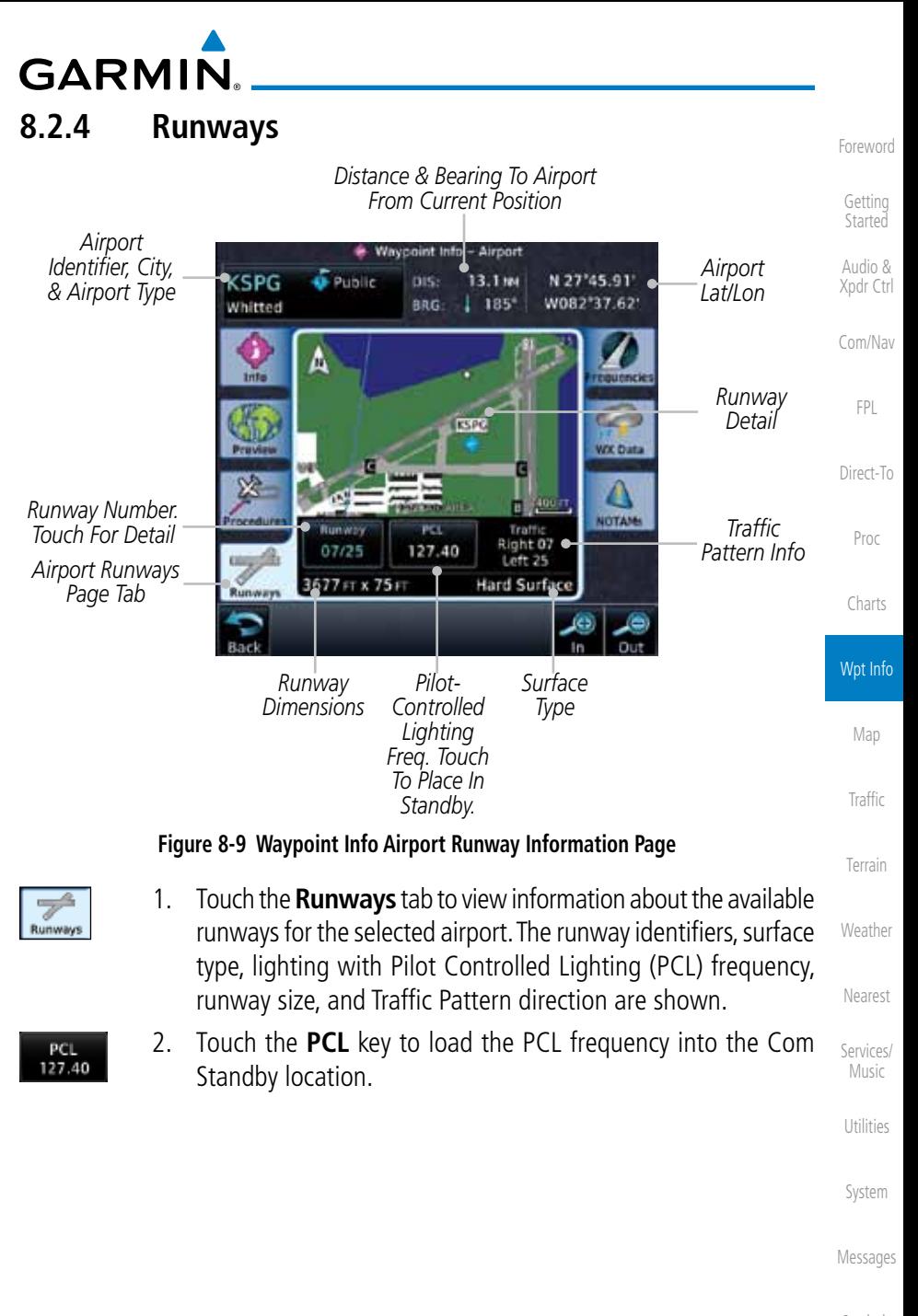

Symbols

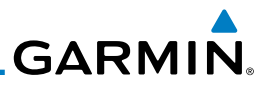

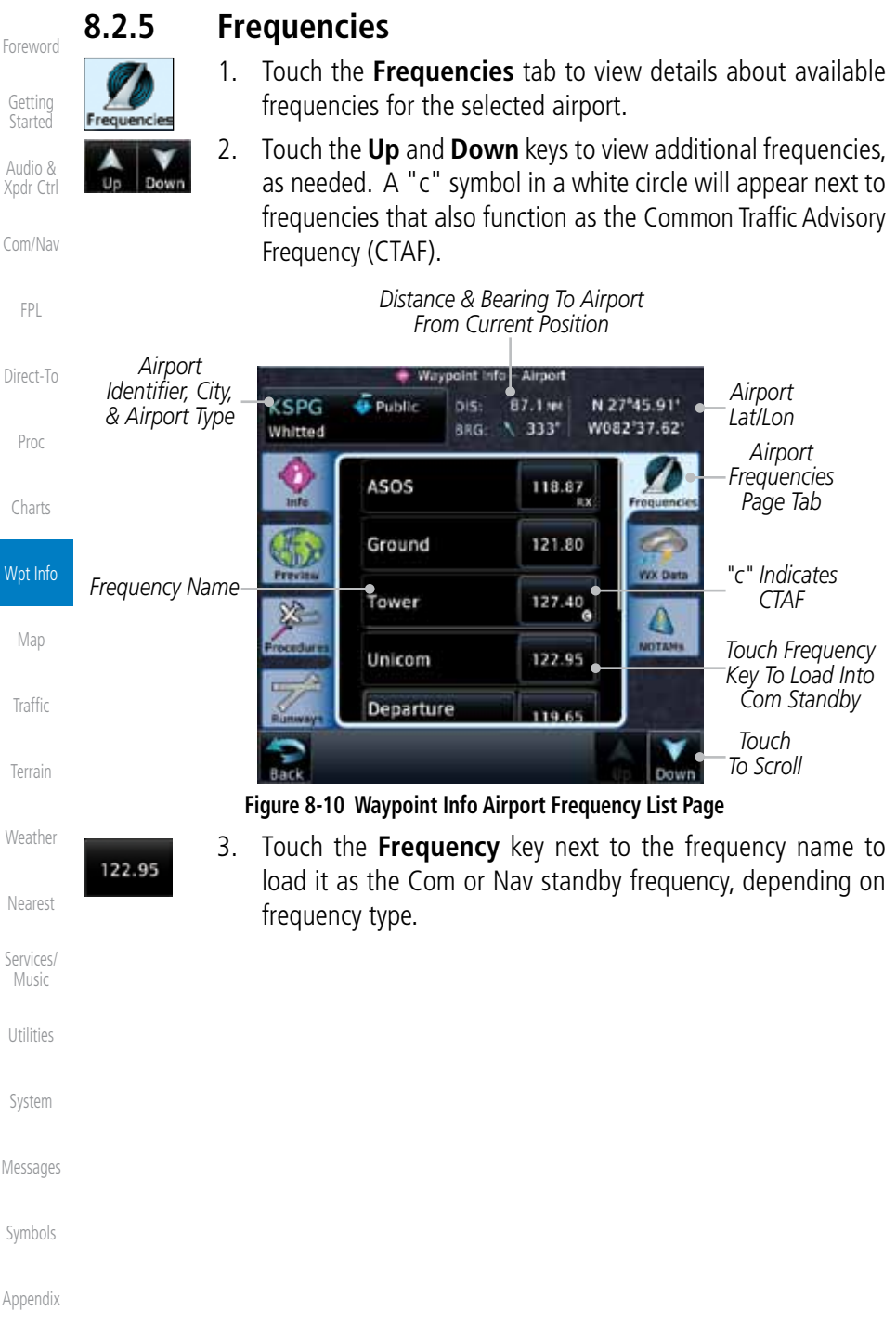

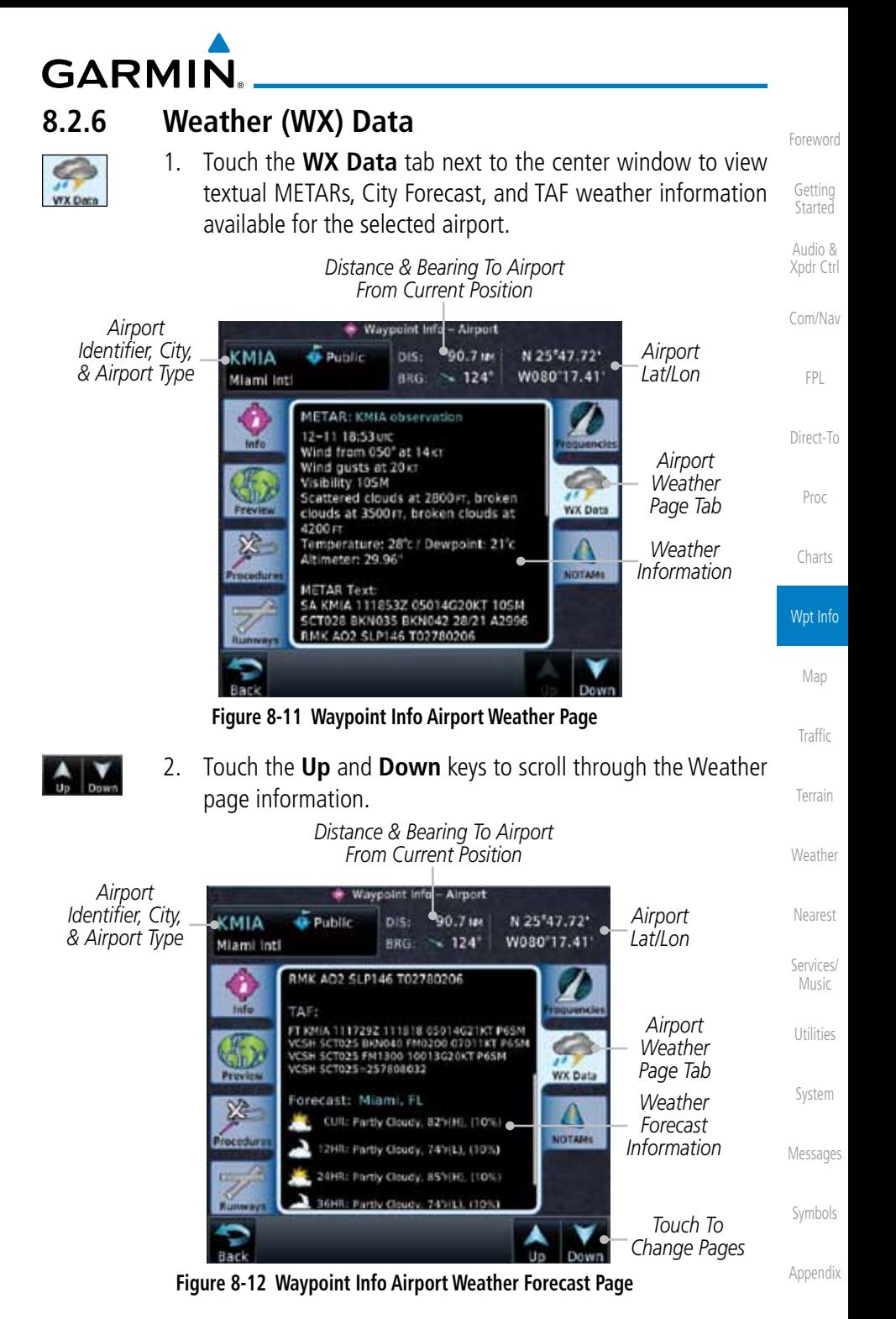

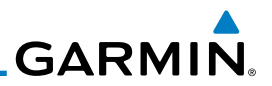

### **8.2.7 NOTAM Pages**

the GDL 88

KLAX

Los Angeles Inti

**O** Public

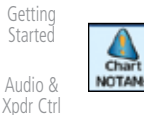

Com/Nav

Foreword

FPL

Direct-To

Proc

Charts

#### Wpt Info

Map

Traffic

Terrain

Weather

Nearest

Services/ Music

Utilities

System

Messages

Symbols

Appendix

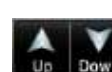

2. Touch the **Up** and **Down** keys to view additional information, as needed.

**Figure 8-13 Waypoint Info Airport NOTAMs Page**

1. Touch the **Chart NOTAMs** tab next to the center window to view any Chart NOTAMs available for the selected airport. This feature is supported with ChartView and FIS-B through

1869 MM

295\*

LOC Rwy 2  $(12 - 6)$  $N$ 

14000

243

N 33°56.55°

W118°24.43'

equenc

**WX Data** 

**NOTAMS** 

. Waypoint Info - Airport

 $DIS:$ 

BRG:

251, CAT II & III, (11-8) ILS er<br>(12-5) RNAV (GPS) Y Rwy24L

TNAV (RNP) 2 Rwy 24L

alt 12000

Ray 248 Cross RIIVR Int

12-3) RNW (GPS) T Rwy24L, (12-6)<br>GPS) Y Rwy 24R, (12-7) RNW (GPS) 25L, (12-8) HNAV (GPS) Y Rwy 25R, (12-

-5) ILS or LOC Rwy 24L, (11-6) ILS or LOC<br>r 24R, (11-6A) ILS Rwy 24R CAT II & III,<br>-7) ILS or LOC Rwy 25L, (11-7A) ILS Rwy

(10-3-0) CASTA 2 RNAV DER SOCAL Departure<br>(R) changed from 124.3 to 125.2. (10-3K)<br>PERCH 9 ORP and (10-3P) VENTURA 5 DEP

SOCAL Departure (R) changed to sectorizatio<br>225 mg-044 mg 125.2, 045 mg-224 mg 124

 $(112 - 25)$ 

Index

# **GARMIN.** 8.3 Intersection (INT)

The Intersection page of the Waypoint Info function provides a variety of detailed information about the intersection. The top left area of the page displays the Intersection identifier and region. The top center area shows the lat/lon coordinates of the Intersection and the bearing (with direction arrow) and distance to the Intersection from your present position.

Select another Waypoint by touching the **Waypoint Identifier** key, entering the characters for the desired name with the alphanumeric keypad, and then touching the Enter key. You may also search through the list by touching the **Find** key and then choosing from the existing list of waypoints by touching the desired waypoint from the list.

The center area of the page shows a map with the Intersection in the center.

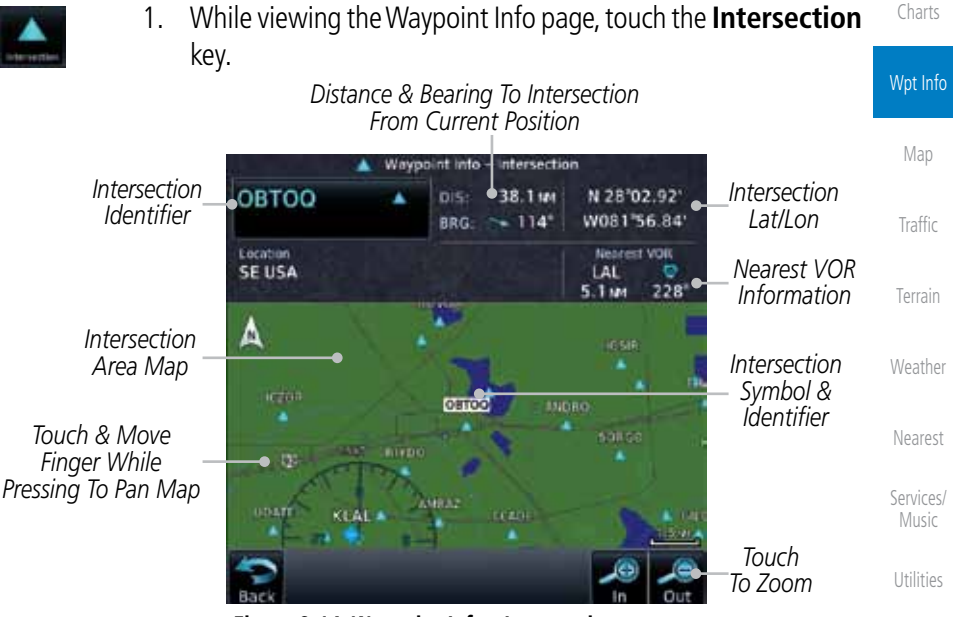

**Figure 8-14 Waypoint Info - Intersections**

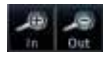

2. Use the **In** and **Out** keys to zoom in and out on the map. You may touch the map window and while lightly pressing the display, drag your finger to move the map view.

Symbols

System

Messages

Foreword

Getting **Started** Audio & Xpdr Ctrl

Com/Nav

FPL

Direct-To

Proc

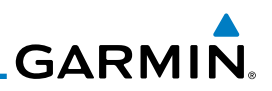

#### 8.4 VOR

The VOR page of the Waypoint Info function provides a variety of detailed information about the VOR. The top left area of the page displays the VOR identifier, name, city and state, and region. The top center area shows the lat/lon coordinates of the VOR and the bearing (with direction arrow) and distance to the VOR from your present position. The top right area shows the frequency in a key. Select another Waypoint by touching the **Waypoint Identifier** key, entering the characters for the desired name with the alphanumeric keypad, and then touching the **Enter** key. You may also search through the list by touching the **Find** key and then choosing from the existing list of waypoints by touching the desired waypoint from the list.

The center area of the page shows a map with the VOR in the center.

*Distance & Bearing To VOR* 

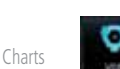

Foreword

Getting Started Audio & Xpdr Ctrl

Com/Nav

FPL

Direct-To

Proc

1. While viewing the Waypoint Info page, touch the **VOR** key.

*VOR Frequency - Touch To* 

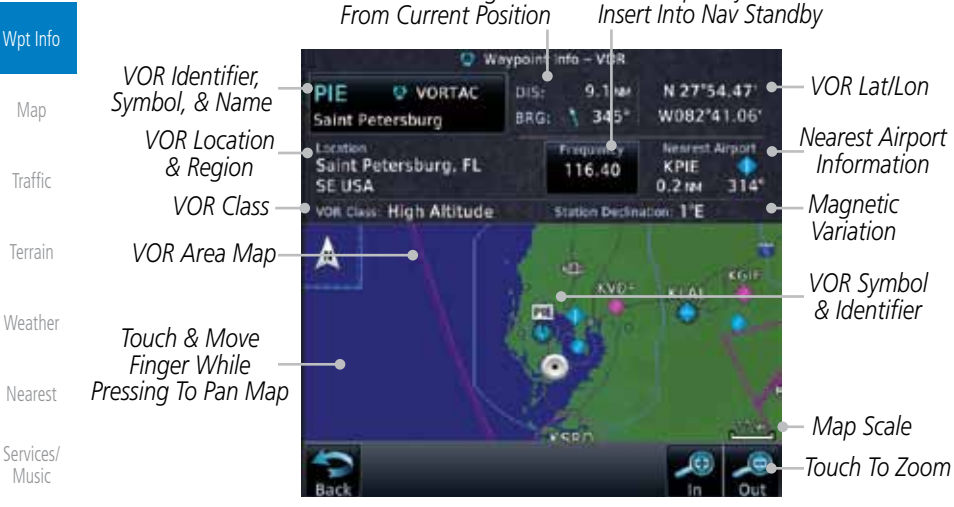

**Figure 8-15 Waypoint Info - VORs**

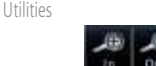

116.40

- 2. Use the **In** and **Out** keys to zoom in and out on the map. You may touch the map window and while lightly pressing the display, drag your finger to move the map view.
- 3. Touch the **Frequency** key next to load it as the Nav standby frequency.

Symbols

Messages

System

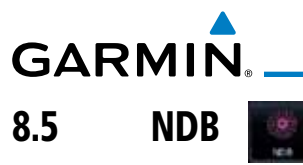

The NDB page of the Waypoint Info function provides a variety of detailed information about the NDB. The top left area of the page displays the NDB identifier, name, city and state, and region. The top center area shows the lat/lon coordinates of the NDB and the bearing (with direction arrow) and distance to the NDB from your present position. The top right area shows the frequency in a key.

Select another Waypoint by touching the Waypoint Identifier key, entering the characters for the desired name with the alphanumeric keypad, and then touching the Enter key. You may also search through the list by touching the Find key and then choosing from the existing list of waypoints by touching the desired waypoint from the list.

The center area of the page shows a map with the NDB in the center.

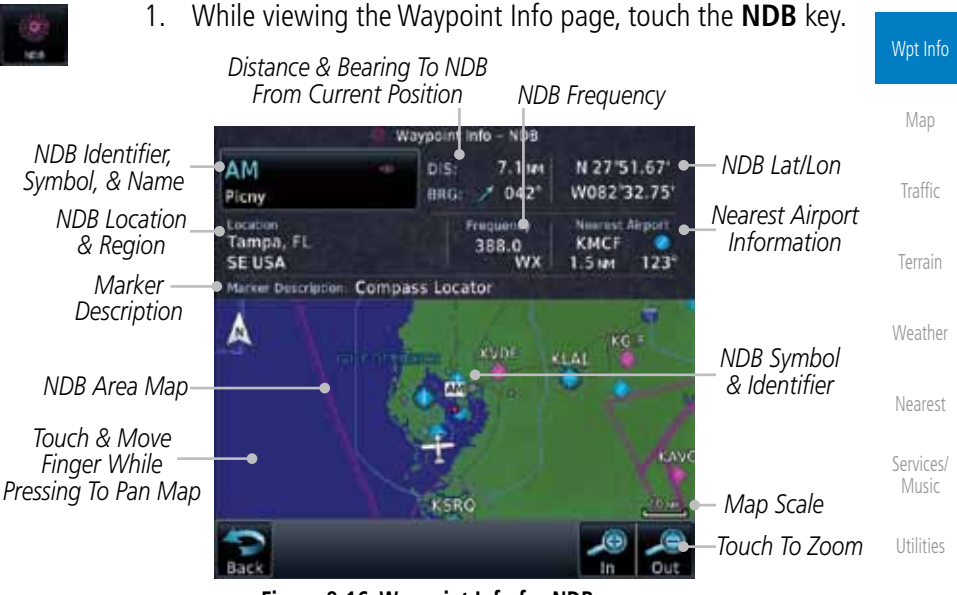

**Figure 8-16 Waypoint Info for NDBs**

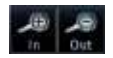

2. Use the **In** and **Out** keys to zoom in and out on the map. You may touch the map window and while lightly pressing the display, drag your finger to move the map view.

Symbols

System

Messages

Foreword

Getting **Started** Audio & Xpdr Ctrl

Com/Nav

FPL

Direct-To

Proc

Charts

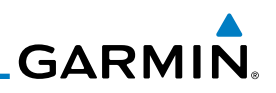

## 8.6 User Waypoints (User)

In addition to the airport, VOR, NDB and intersection information contained in your Jeppesen NavData® card, the GTN 7XX allows you to store up to 1,000 user-defined waypoints. The User Waypoint Page displays the waypoint name (up to six characters long), identifier and radial from two reference waypoints, distance from one reference waypoint, along with the user waypoint's lat/lon position.

The following descriptions and abbreviations appear on the User Waypoint Page:

Direct-To

Foreword

Getting **Started** Audio & Xpdr Ctrl

Com/Nav

FPL

Proc

Charts

• Radial — Radial from reference waypoint, in degrees magnetic or degrees true (depending upon unit configuration)

• Ref Wpt — Reference waypoint identifier (name)

- Distance Distance from reference waypoint, in nautical miles/statute miles/kilometers (depending upon unit configuration)
- Lat/Lon Latitude/Longitude (degrees/minutes or degrees/minutes/ seconds)

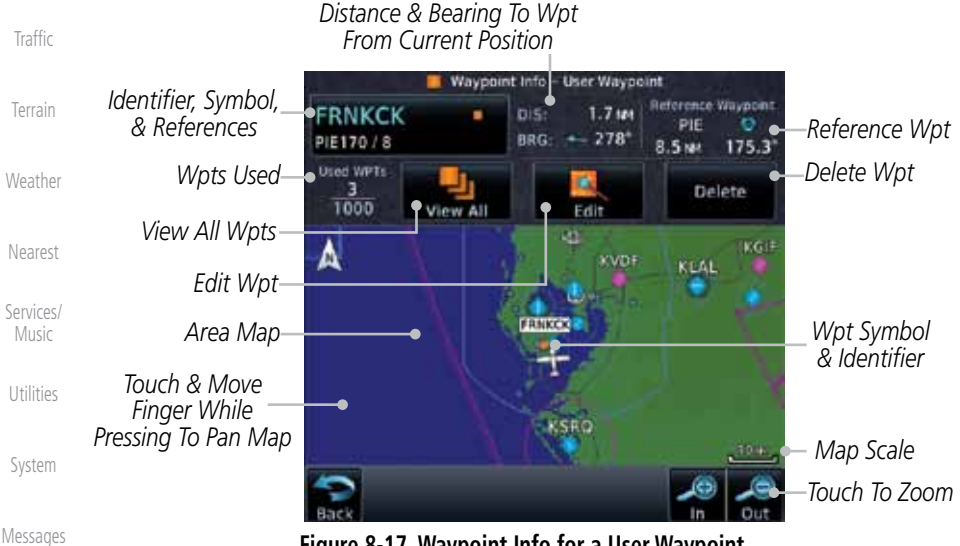

**Figure 8-17 Waypoint Info for a User Waypoint**

Symbols Appendix Select another Waypoint by touching the **Waypoint Identifier** key, entering the characters for the desired name with the alphanumeric keypad, and then touching the Enter key. You may also search through the list by touching the

Wpt Info

Map

Index

**GARMIN** 

View All key and then choosing from the existing list of User waypoints by touching the desired waypoint from the list.

### **8.6.1 Select User Waypoint By Name**

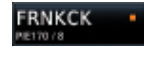

1. While viewing the User Waypoint page, touch the User Waypoint Name.

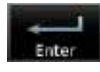

2. Use the keypad to select the characters for the name and then touch **Enter**.

#### **8.6.2 Select User Waypoint From A List**

1. While viewing the Waypoint Info page, touch the **User Waypoint** key.

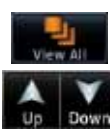

2. Touch the **View All** key and then use the **Up** and **Down** keys to view the waypoints on the list.

Proc Charts

Foreword

Getting **Started** Audio & Xpdr Ctrl

Com/Nav

FPL

Direct-To

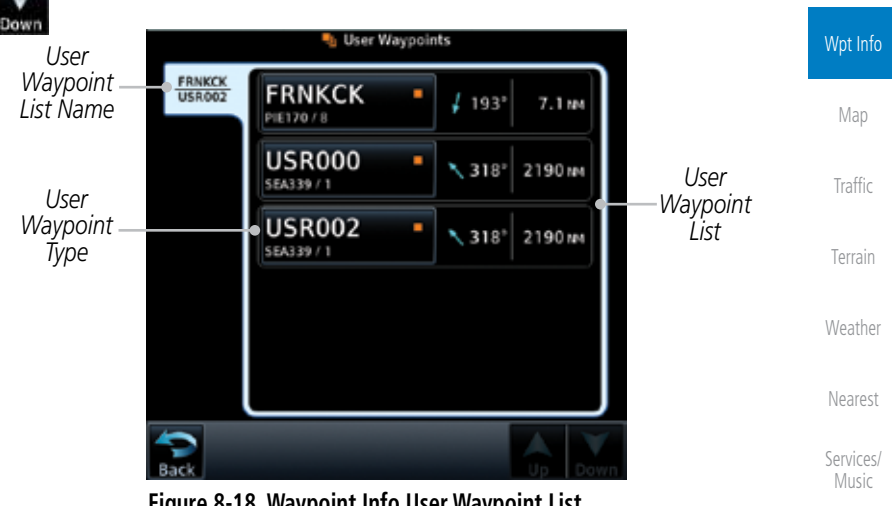

**Figure 8-18 Waypoint Info User Waypoint List**

## **8.6.3 Edit User Waypoint**

- 1. Select the desired User Waypoint and touch the **Edit** key.
- 2. Touch the key for the desired information and make changes as needed.

# **8.6.4 Delete User Waypoint**

- 1. Select the desired User Waypoint and touch the **Delete** key.
- Appendix 2. Touch the **OK** key to confirm deleting the selected waypoint.

Delete

Utilities

System

Messages

Symbols

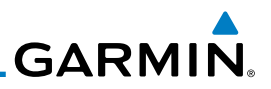

#### Foreword 8.7 Create Waypoint

Getting **Started** 

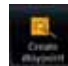

User waypoints are created from the Create User Waypoint page. To create a new user waypoint, simply enter its name (identifier) and position, or reference another waypoint by radial and distance.

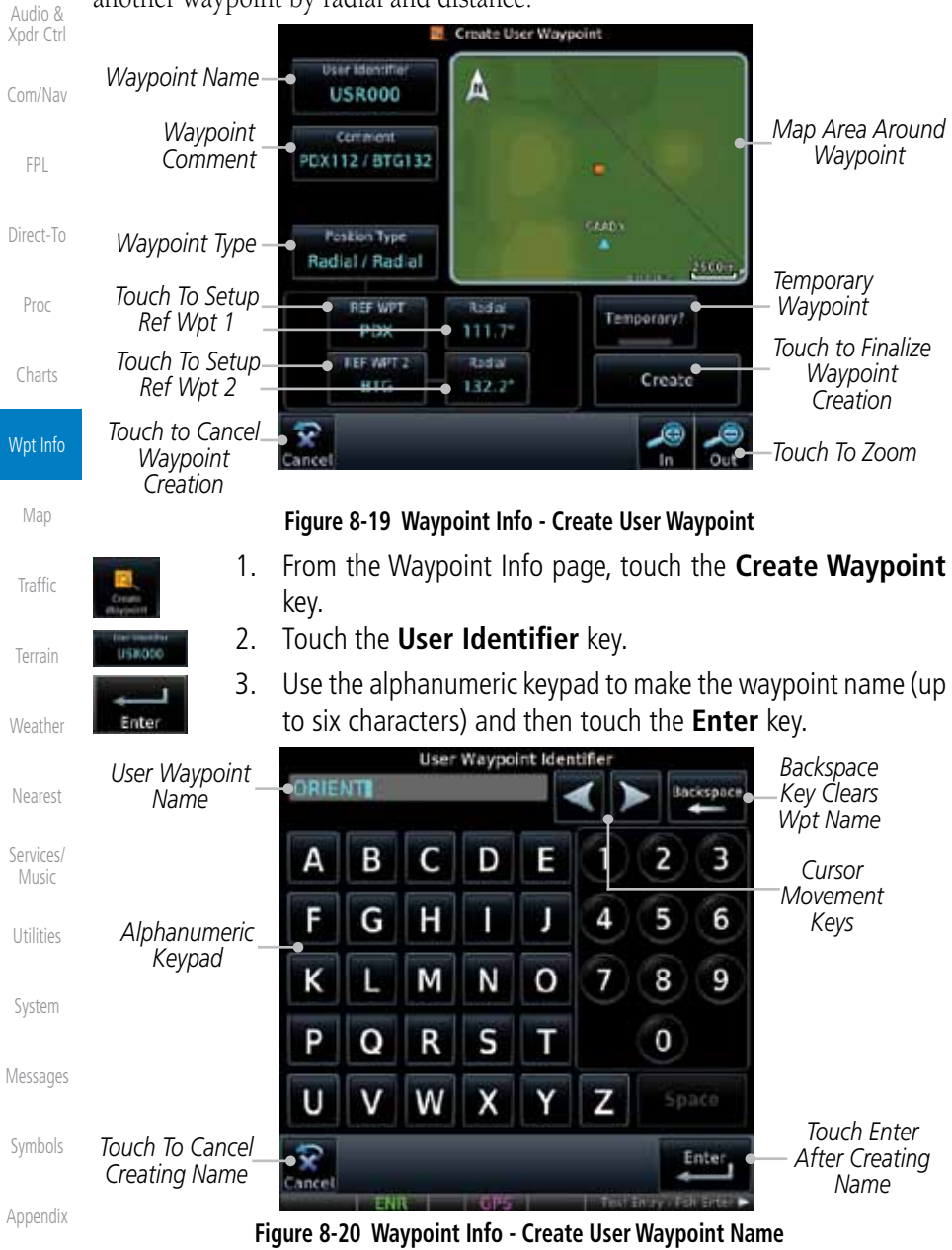
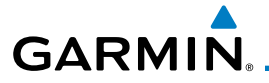

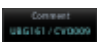

- 4. Touch the **Comment** key to add a short comment for the new waypoint.
- octial | Road
- 5. Touch the **Position Type** key and then **Lat/Lon**, **Radial/Radial**, or **Radial/Distance** to assign the type. See the following instructions for more detail.

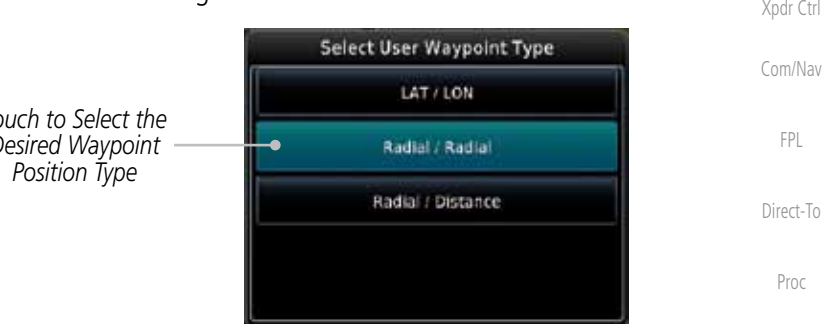

#### **Figure 8-21 Waypoint Info - Create User Position Type**

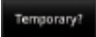

Create

- 6. If desired, touch the **Temporary?** key to create the waypoint for only temporary use. Temporary waypoints will be removed when the power is cycled.
- 7. When finished with all selections, touch the **Create** key to create the new waypoint.
- Terrain

Charts

Wpt Info

Map

Traffic

Foreword

Getting Started Audio &

Weather

Nearest

Services/ Music

Utilities

System

Messages

Symbols

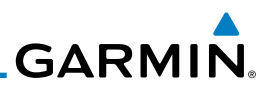

## **8.7.1 Waypoint Location Based on Lat/Lon**

**Jan I By** 44'54 **Coordinates**

*Touch to Select Lat/Lon Waypoint Reference Type*

**Longitude** value key.

#### Foreword

Getting **Started** 

Audio & Xpdr Ctrl

Com/Nav

FPL

Direct-To

Proc

Charts

Traffic

Terrain

Weather

Nearest

Services/ Music

Utilities

System

Messages

Index

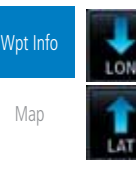

### **Figure 8-22 Waypoint Info - Create User Waypoint Type - Lat/Lon**

2. The Lat/Lon coordinate values will be highlighted. Touch the **Lat** or **Lon** key to toggle selection of the hemisphere values and highlight the selected value.

*Touch To Toggle Lat/Lon*

1. From the Create User Waypoint page, touch the **Position Type** key and then the **Lat/Lon** key. Then, touch the **Latitude/**

> Select User Waypoint Type LAT / LON

> > Radial / Radial

Radial / Distance

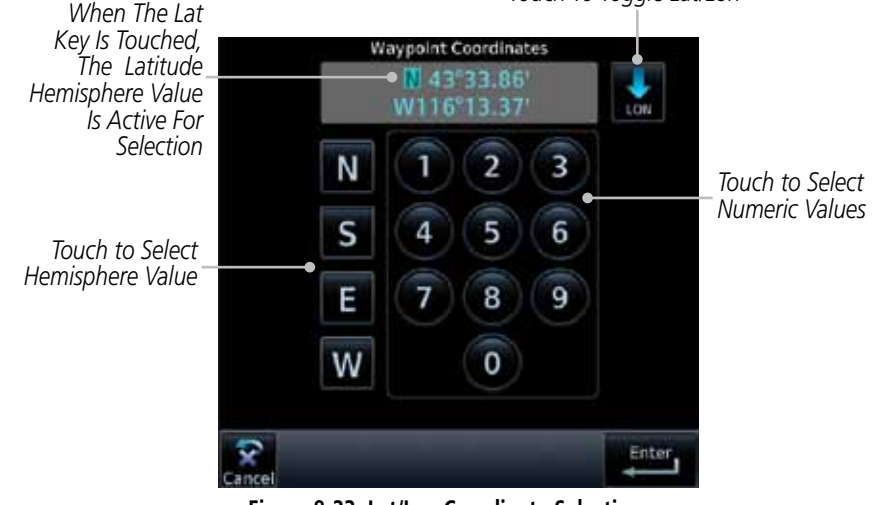

#### **Figure 8-23 Lat/Lon Coordinate Selection**

3. Touch the desired hemisphere keys to select the desired values. After selecting the hemisphere value, the cursor will advance to the first character of the adjacent numeric value for selection. Even when the hemisphere values are highlighted, touching the

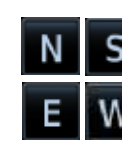

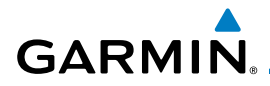

numeric keys will always place the cursor at the first numeric value. The **Large** knob may also be used for cursor movement and characters are selected with the **Small** knob.

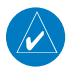

**NOTE**: When editing values, turn the Large knob counter-clockwise to backspace or move the cursor to the left.

4. As each value is selected, the cursor will advance to the next character. Touch the necessary key for the desired values.

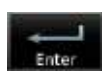

Create

- 5. When finished with the Lat/Lon selections, touch the **Enter** key.
- 6. When finished with all selections, touch the **Create** key to create the new waypoint.

## **8.7.2 Waypoint Location Based on Two Radials**

1. From the Create User Waypoint page, touch the **Position Type** key and then the **Radial/Radial** key.

*Touch to Select Radial/Radial Waypoint Reference Type*

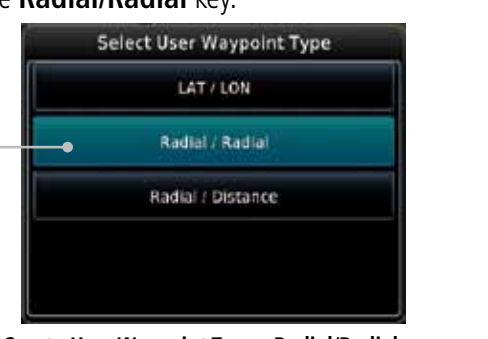

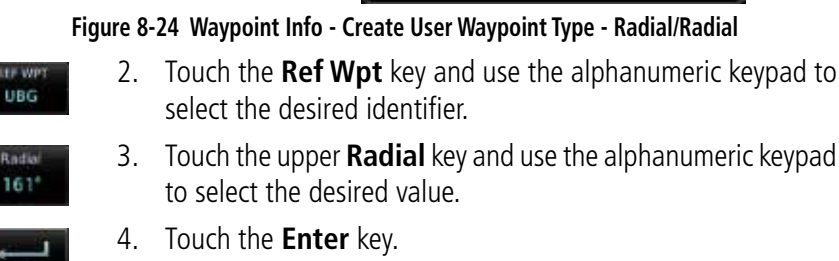

Messages 5. When finished with all selections, touch the **Create** key to create the new waypoint.

Symbols

Appendix

Foreword

Getting **Started** 

Audio & Xpdr Ctrl

Com/Nav

FPL

Direct-To

Proc

Charts

Wpt Info

Map

**Traffic** 

Terrain

Weather

Nearest

Services/ Music

Utilities

System

**Rodial I Rodi** 

Create

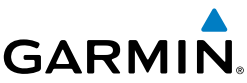

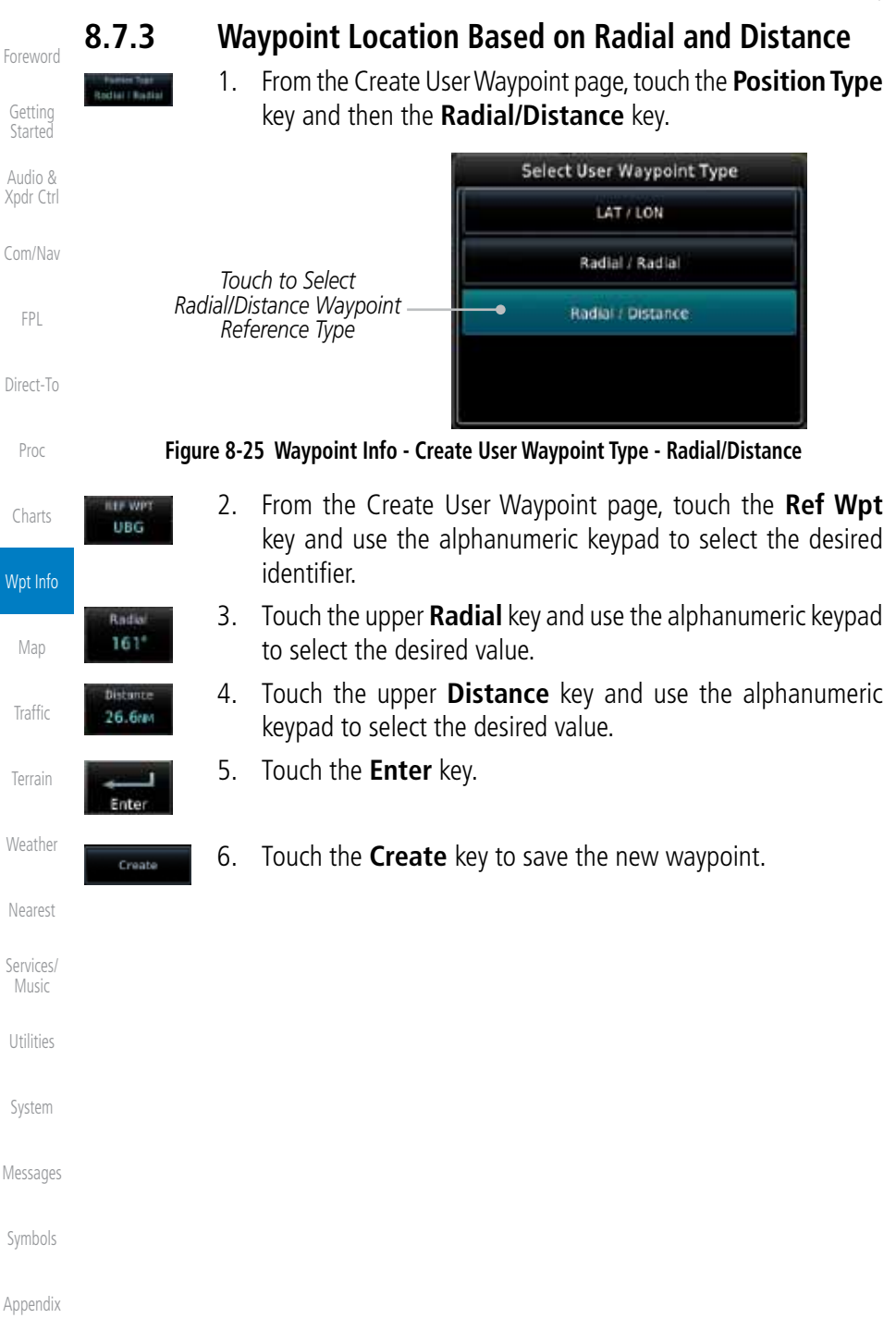

The Map page is used to provide situational awareness in flight. The Map page can display the following information:

- Airports, NAVAIDs, airspace, airways, land data (highways, cities, lakes, rivers, borders, etc.) with names
- • Wind direction and speed
- Icons for enabled map features
- Aircraft icon (with the nose representing present position)

1800<sub>FT</sub>

• Nav range ring

- Audio & Xpdr Ctrl • Flight plan legs • Topography scale
- Topography data
- NEXRAD (or Precip) Weather (Opt.)
- Direct-To • ChartView or FliteChart Overlay
- Terrain Overlay
- Traffic Overlay

**TER** 

350

• Radar Overlay

*North Indicator* ۰A iubur. **GONE** worwi *Active Flight Map Orientation Plan Leg* icozu *Aircraft Symbol Nav Range Ring (Present Position) From - To - Next Waypoints Touch To Edit FPL* KBVS 135 KT *CDI Back to Previous Page Touch to View Messages Range Keys Map Menu Options Touch to Zoom In and Out CDI - Select Nav Source*

*OBS - Select Manual or Auto Sequencing*

#### **Figure 9-1 Map Page Description**

Symbols

Appendix

Foreword Getting

**Started** 

Com/Nav

FPL

**GARMIN.** 9 MAP

Charts

Wpt Info

Map

Traffic

Terrain

Weather

Nearest

Services/ Music

Utilities

System

Messages

Proc

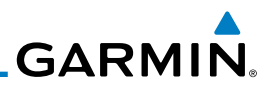

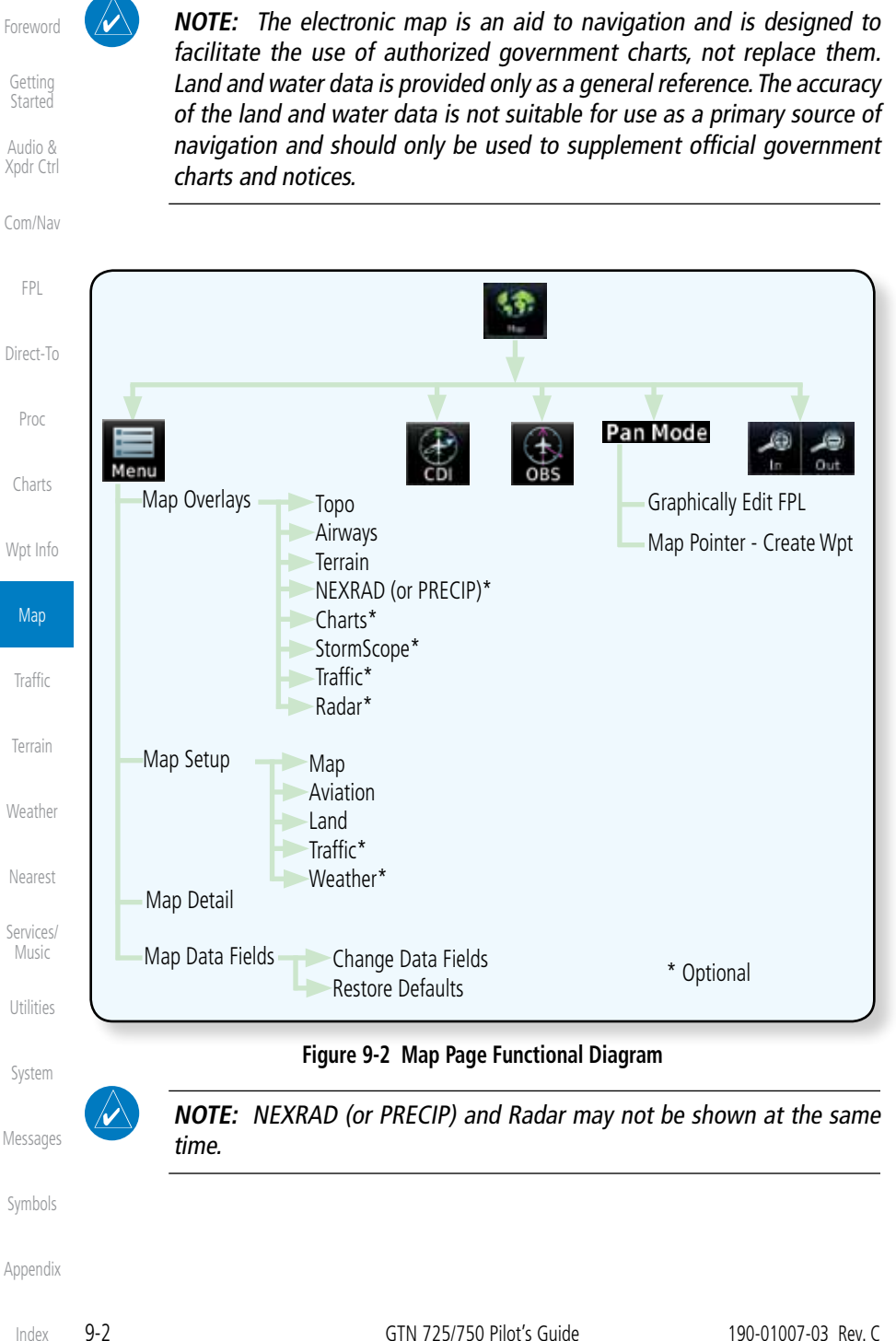

**GARMIN** 

## 9.1 Map Menu

The Map Menu provides the ability to modify and control the information displayed on the Map page.

- Map Overlays are selected to overlay various types of information over the base map.
- Map Setup modifies the display of other map features.
- Map Data Fields determines whether or not the fields in the corners of the Map page are displayed and the data shown in each corner.
- Direct-To • Map Detail lets you control the amount of information displayed at different map ranges.
- Proc • Restore Defaults lets you start all over again with the default values for all Map page settings.

Charts

Wpt Info

Map

Foreword

Getting **Started** Audio & Xpdr Ctrl

Com/Nav

FPL

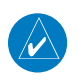

**NOTE:** Changes made in the Map Menu take effect immediately on the map display.

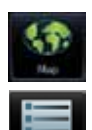

1. From the Home page, touch **Map** to reach the Map page, or press and hold the **HOME** key to go to the Map page from any function. On the Map page, touch the **Menu** key.

Terrain

Traffic

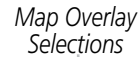

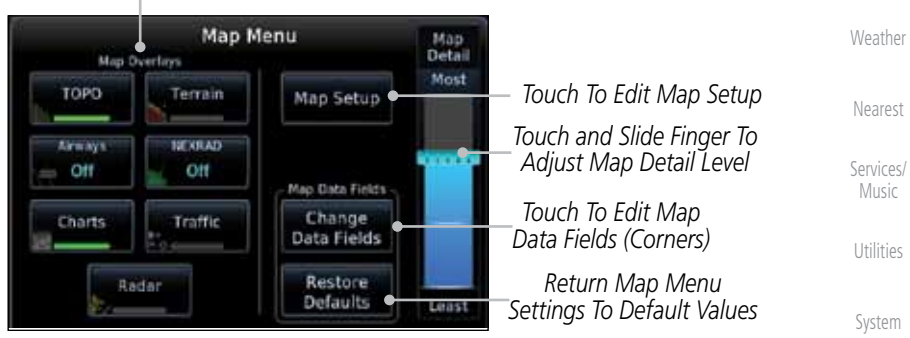

**Figure 9-3 Map Menu**

2. Touch the key for the desired option to access its settings.

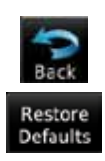

3. Touch the **Back** key to return to the Map page. Any changes made will be retained until changed or the **Restore Defaults** key is touched.

Appendix

Symbols

Messages

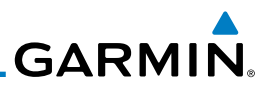

## **9.1.1 Map Overlays**

chart overlay.

Map Overlays are layers of information that are referenced to geographic location and are overlayed on the base map. A green bar will appear below the Map Overlay key text when the overlay is selected, except for Airways.

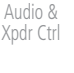

Foreword

Getting Started

Com/Nav

FPL

Direct-To

Proc

Charts

Wpt Info

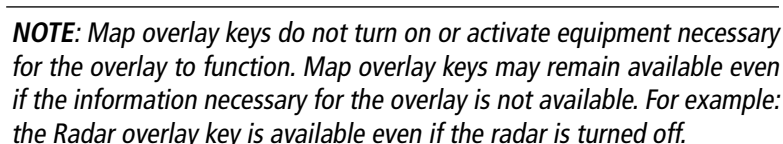

**9.1.1.1 Topo**

**NOTE:** Data linked weather (SiriusXM / FIS-B / Connext) is displayed below the chart overlay, Active onboard RADAR overlay is displayed above the

The Topo Data option selects whether the colored topographical features are displayed. Traffic, Land Data, Terrain, and Obstacles will still be displayed even with Topo Data turned off.

- Map topo
- 1. While viewing the Map Menu, touch the **TOPO** Map Overlay key to toggle the Topo setting.

2. When the Topo Map Overlay is toggled off, all topographic

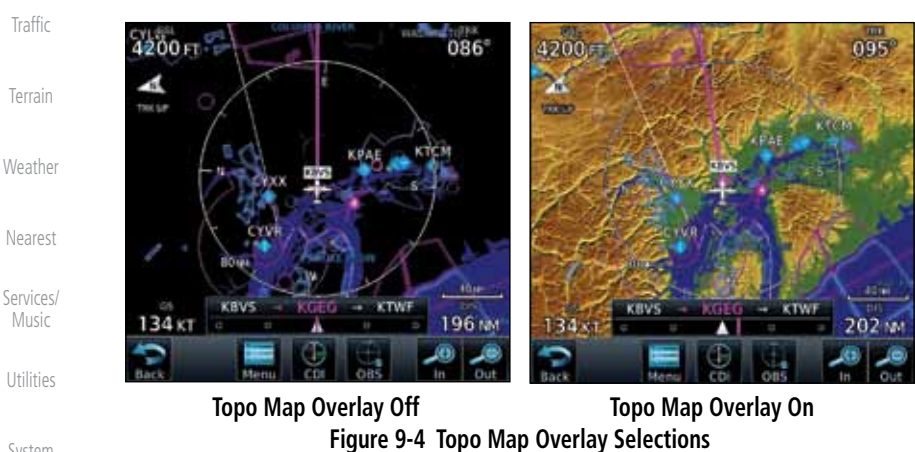

color features are removed.

#### System

Messages

Symbols

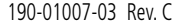

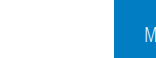

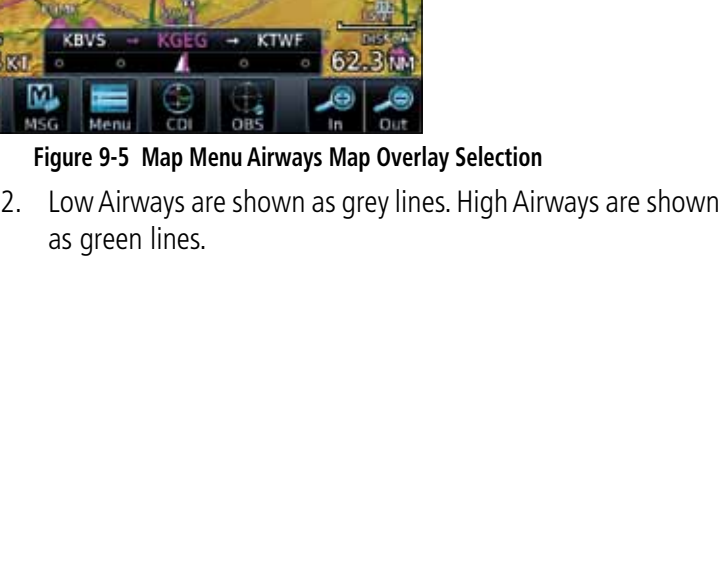

*High Airway (Green)*

*Active Flight Plan Leg*

*Low Airway (Grey)*

key to select the Airways viewed. Selections are: Off, Low, High, and All. **FREE** 

The Airways option allows you to select the airways that are shown on the Map page. All, Low only, and High only Airways may be selected. When Off is selected, airways will not be shown.

Foreword

Getting **Started** 

Audio & Xpdr Ctrl

Com/Nav

FPL

Direct-To

Proc

Charts

Wpt Info

Map

Traffic

Terrain

Weather

Nearest

Services/ Music

Utilities

System

Messages

Symbols

Index

1. While viewing the Map Menu, touch the **Airways** Map Overlay

4200<sub>FL</sub>

Gs  $134<sub>5</sub>$ 

ΔH

**9.1.1.2 Airways**

**GARMIN** 

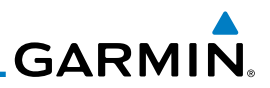

#### **9.1.1.3 Terrain**

The Terrain Data option selects whether Terrain Data is shown on the Map page. Terrain and NEXRAD weather may not be displayed at the same time. Selecting one will disable the other. A Terrain icon will indicate that the Terrain overlay has been selected. Terrain overlay colors may or may not be shown depending on the altitude of the aircraft.

> 1. While viewing the Map Menu, touch the **Terrain** Map Overlay key to toggle the view of Terrain data.

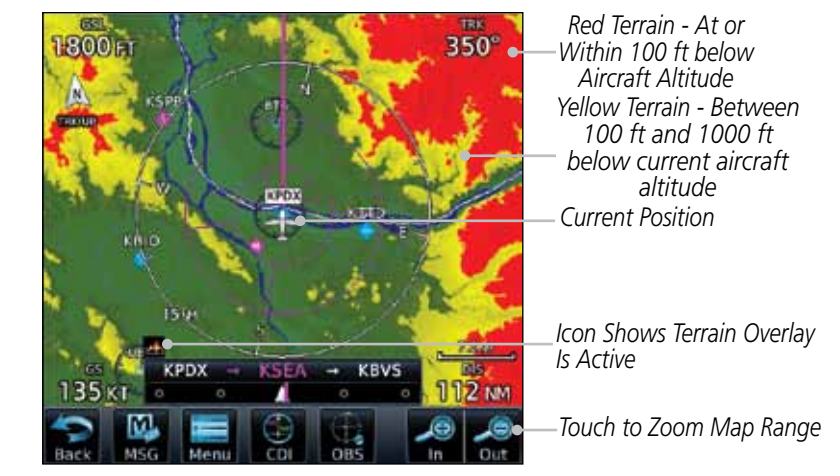

**Figure 9-6 Map Menu Terrain Map Overlay "On" Selection**

2. The colors of the terrain are referenced to your aircraft altitude.

Foreword

Getting **Started** 

Audio & Xpdr Ctrl

Com/Nav

Terrain

FPL

Direct-To

Proc

Charts

Wpt Info

**Map** 

**Traffic** 

Terrain

Weather

Nearest

Services/ Music

Utilities

System

Messages

Symbols

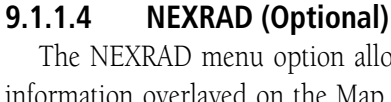

**GARMIN.** 

The NEXRAD menu option allows the display of NEXRAD Precip weather information overlayed on the Map page. Terrain and NEXRAD Precip weather may not be displayed at the same time. Selecting one will disable the other. NEXRAD Precip weather is an optional feature that requires the installation of a GDL 69/69A, GDL 88, or GSR 56 and an appropriate Weather subscription. Only one weather source can be displayed at a time (i.e. FIS-B and XM cannot be displayed on the map simultaneously. See the Weather section for more detail.

US

While viewing the Map Menu, touch the **NEXRAD** Map Overlay key to toggle the view of NEXRAD weather data.

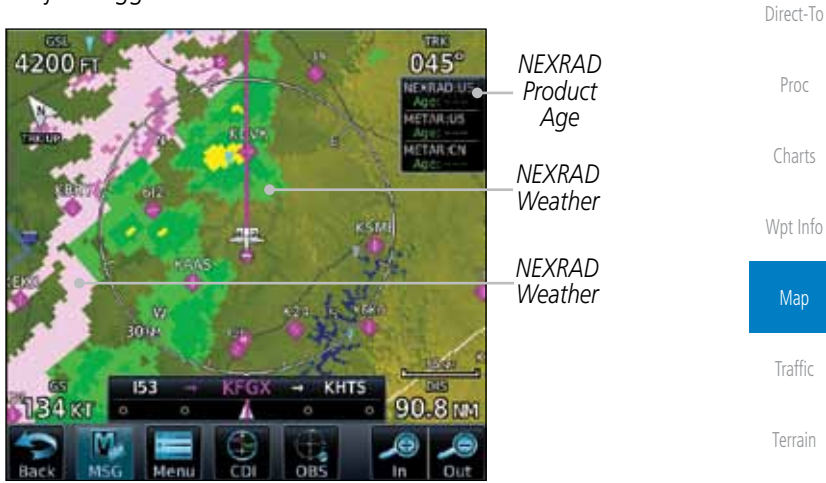

**Figure 9-7 Map Menu NEXRAD Map Overlay "On" Selection**

Nearest

Weather

Foreword

Getting **Started** Audio & Xpdr Ctrl

Com/Nav

FPL

Services/ Music

Utilities

System

Messages

Symbols

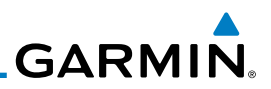

### **9.1.1.5 Charts (Optional)**

on the main map.

section for more detail.

 $059^\circ$ 

**WORTH** 

Foreword Getting **Started** 

Audio & Xpdr Ctrl

Com/Nav

FPL

Direct-To

Proc

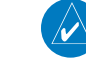

**Chart** 

**NOTE**: Opaque charts are displayed on top of other overlays, such as NEXRAD.

to toggle the view of the Charts overlay.

While viewing the Map Menu, touch the **Charts** Map Overlay key

 $\frac{1}{080}$ 

**NOTE**: Features that are selectable on the main map page, such as obstacles, airports, airspace, and other waypoint types that are not visible beneath the overlaid chart, remain selectable even when an approach chart is overlaid

The Charts menu option allows the display of Charts overlayed on the Map page. The Charts Map Overlay option selects whether Chart data is shown on the Map page. Charts may or may not be shown depending on the other aircraft's location. The ownship icon will be shown over an available chart. See the Charts

Charts

Wpt Info

#### **Map**

**Traffic** 

Terrain

Weather

Nearest

Services/ Music

Utilities

System

Messages

Symbols

Appendix

ini s **70 km** 274 W

*Chart Overlay Selected In The Map Menu*

*Ownship Located on Chart Overlay*

**Figure 9-8 Map Menu Charts Map Overlay "On" Selection**

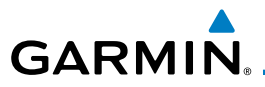

## **9.1.1.6 StormScope® (Optional)**

The WX-500 StormScope Weather Mapping Sensor is a passive weather avoidance system that detects electrical discharges associated with thunderstorms within a 200 NM radius of the aircraft. The StormScope measures relative bearing and distance of thunderstorm-related electrical activity and reports the information to the display.

Foreword

Getting **Started** 

Audio & Xpdr Ctrl

Com/Nav

FPL

Direct-To

Proc

Traffic

Terrain

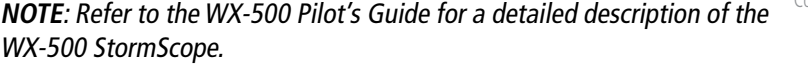

1. While viewing the Map Menu, touch the **StormScope** Map rmscop Overlay key to show the menu for selecting the StormScope radar weather data display mode (Cell, Strike, Off, or Clear Strikes).

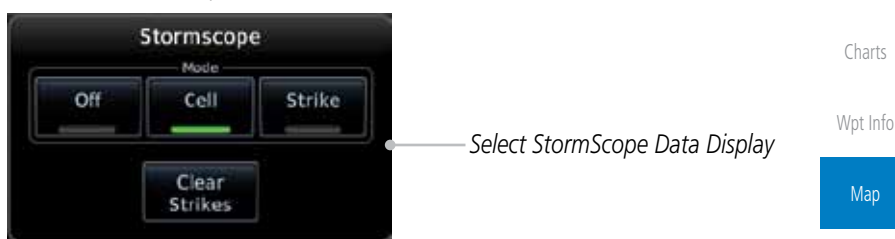

#### **Figure 9-9 Map Menu StormScope Map Overlay Selection**

2. StormScope data will be overlayed on the Map page when Cell or Strike is selected. See the Weather section for more details.

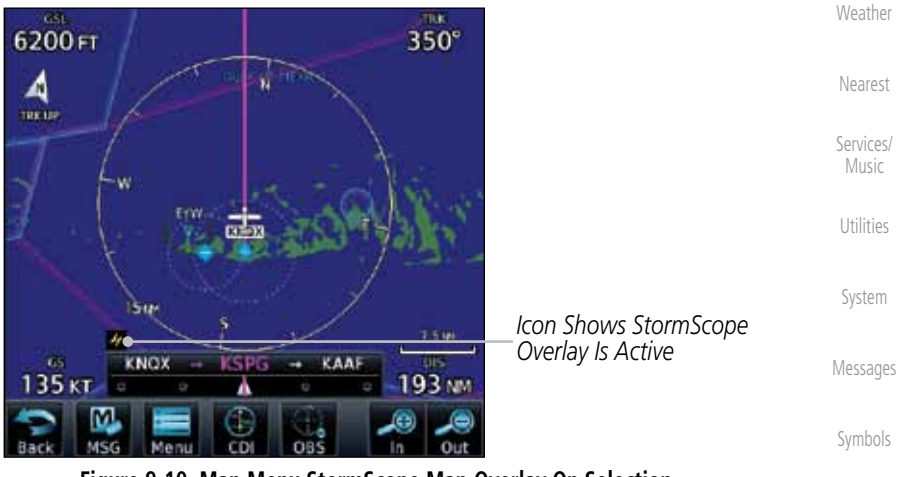

**Figure 9-10 Map Menu StormScope Map Overlay On Selection**

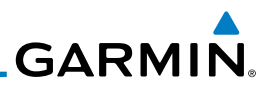

*Precipitation Returns*

### **9.1.1.7 Radar (Optional)**

*Scan Line*

The Radar setting set on the Weather Radar page, such as Tilt, Range, etc., will be used for the radar overlay on the Map page. NEXRAD/PRECIP and the Radar overlay may not be shown at the same time.

to toggle the view of airborne Radar data.

While viewing the Map Menu, touch the **Radar** Map Overlay key

**CSTT** 

KOLM

**070°** 

FISCH

 $20.0<sub>N</sub>$ 

Audio & Xpdr Ctrl Com/Nav FPL

Direct-To

Foreword

Getting **Started** 

Proc

Charts

Wpt Info

**Map** 

# **Traffic**

Terrain

Weather

### **9.1.1.8 Traffic (Optional)**

 $174<sub>k</sub>$ 

 $028^{\circ}$ 

m **TERRIT** 

The Traffic Map Overlay option selects whether Traffic data is shown on the Map page. A Traffic icon will indicate that the Traffic overlay has been selected. Traffic may or may not be shown depending on the other aircraft's location and equipment. See the Traffic section for more detail.

While viewing the Map Menu, touch the **Traffic** Map Overlay key

**Figure 9-11 Map Menu Radar Map Overlay On Selection**

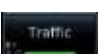

Nearest

Services/ Music

Utilities

System

Messages

Symbols

Appendix

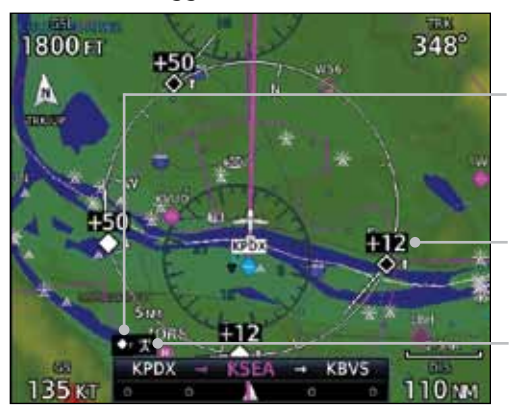

to toggle the view of Traffic data.

*Icon Shows Traffic Overlay Is Active*

*Non-Threat Traffic Indication. Currently 1200 Ft Above And Rising*

*Icon Shows Aircraft Is Receiving TIS Traffic From Ground Stations When A GDL 88 Is Connected*

**Figure 9-12 Map Menu Traffic Map Overlay On Selection**

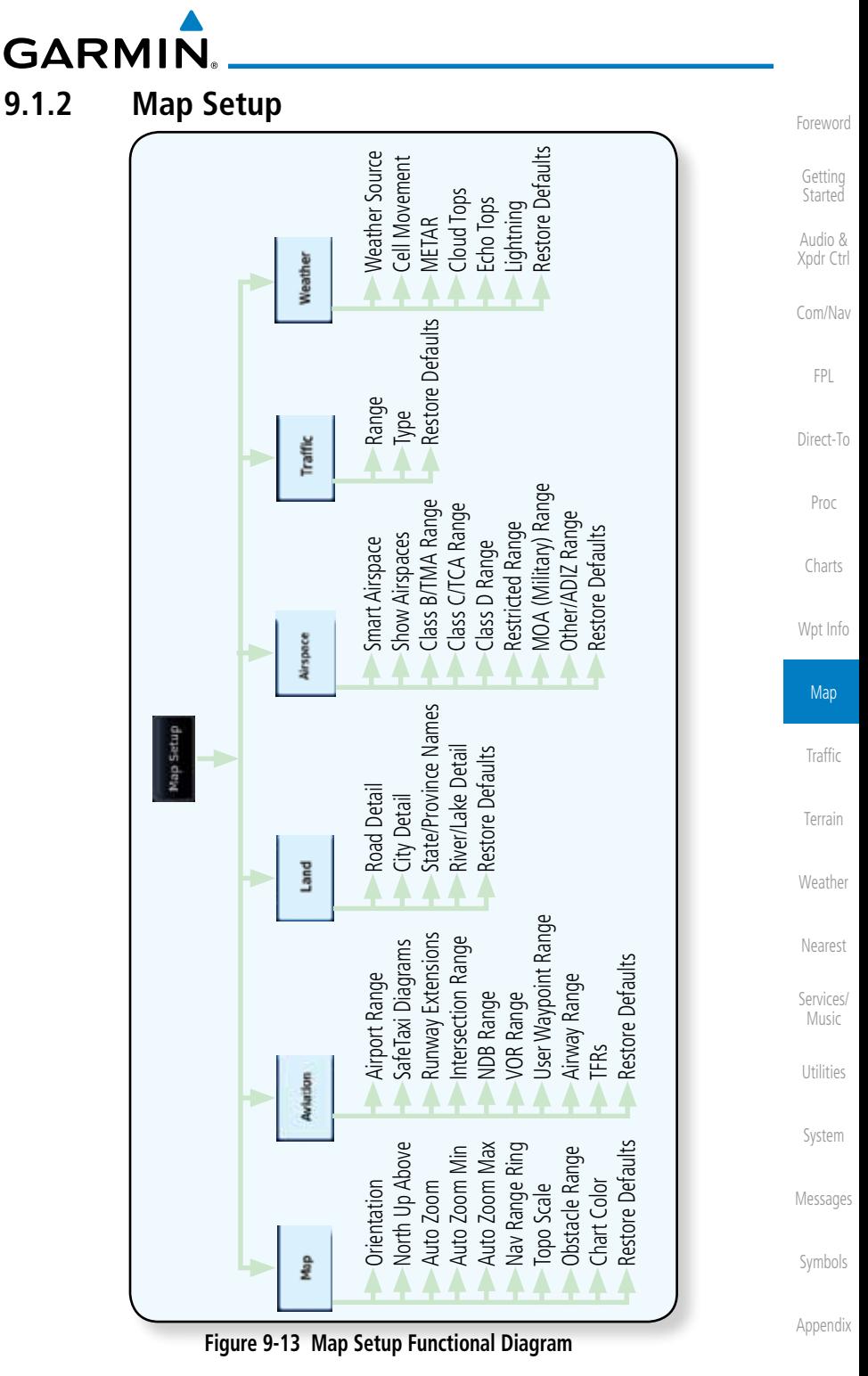

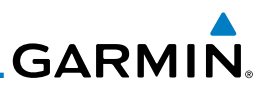

Foreword

Getting **Started** 

Audio &

FPL

Proc

Charts

**Map** 

**Traffic** 

Terrain

Weather

Nearest

Services/ Music

Dow

Restore Defaults

Utilities

System

Messages

The Map page is customized by selecting groups from the Map Menu. The Map Menu groups include choices for Map, Aviation, Land, Airspace, Traffic, and Weather groups depending on the installed equipment of a given aircraft. Each group has a list of options that vary with the group.

1. While viewing the Map page, touch the **Menu** key. Then, touch Xpdr Ctrl the **Map Setup** key. The Map Setup page will be displayed. Menu Com/Nav *Map Group*  Map Setup *Setup Options Group* **Map Setup** Direct-To *Group*  Orientation Map Traffic *Option*  Track Up *Details* **Textil Up Above** Aviation 40 M Waathing Auto Zcom On **Land Auto Zoom Min** 1.5 mm Wpt Info Auro Zoom May Airspace 25 (4) NAV Range Rang On

- **Figure 9-14 Map Setup Page** 2. Touch the desired Map Setup Group tab (Map, Aviation, Airspace, Land, Traffic, or Weather) to display the set of group options.
	- 3. Touch the desired group key. A list of options for the selected group will be shown. (i.e. Map - Orientation, North Up Above, Auto Zoom, etc.) Touch the **Up** or **Down** keys as needed to scroll through the list.
	- 4. Touch the key for the selected option.
	- 5. Touch the **Restore Defaults** key to return to the original default values for the selected option.

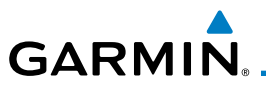

## **9.1.2.1 Map**

The Map option defines the behavior and display of information on the Map page such as: Orientation, North Up Above, Auto Zoom, Nav Range Ring, Topo Scale, Obstacle Range, and Restore Defaults. The default values are shown in bold type.

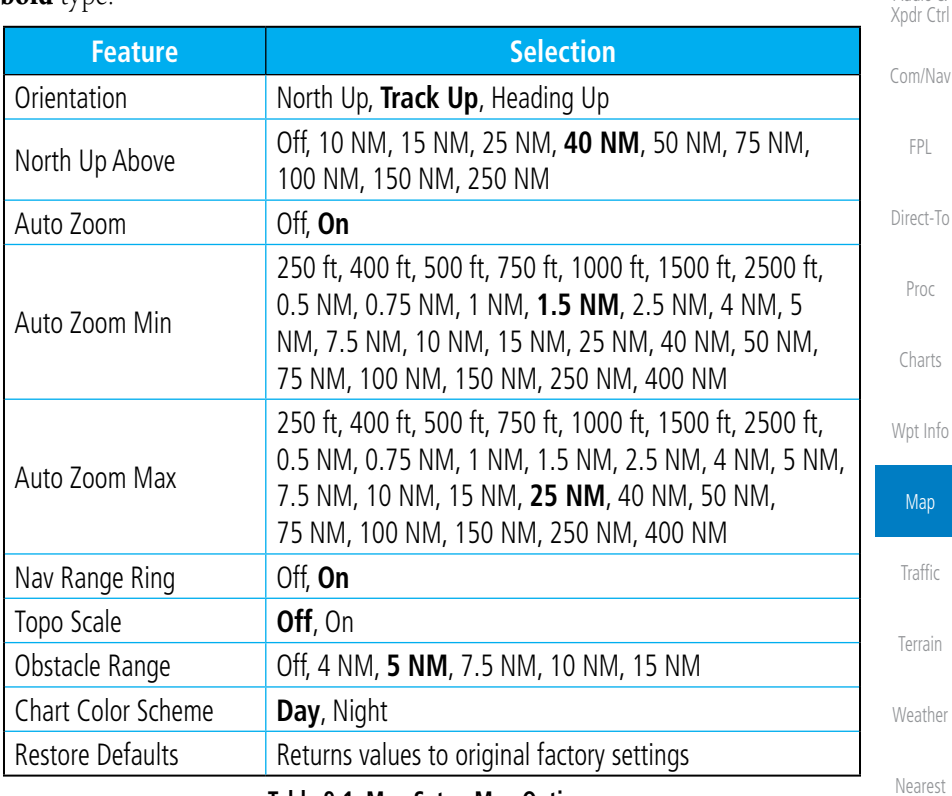

**Table 9-1 Map Setup Map Options**

Services/ Music

Foreword

Getting **Started** Audio &

Utilities

System

Messages

Symbols

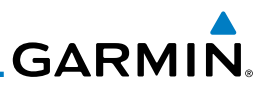

#### **Map Orientation**

The Map Orientation selection sets the orientation of the Map page. Selections are North Up, Track Up, and Heading Up. A Map Orientation label is shown below the North indicator in the top left corner of the Map page.

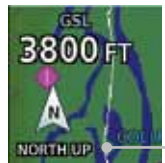

*Map Orientation*

**Figure 9-15 Map Orientation Label**

### **North Up Above**

The North Up Above option allows you to select the map range where at and above the selected value the Map Orientation will automatically change to North Up as a default. When the map range is 500 NM or more, the map orientation will automatically become North Up.

#### **Auto Zoom**

With a valid flight plan, the Auto Zoom feature will automatically change the Map page range depending on the distance to the next waypoint in the flight plan. If enabled, it will also automatically zoom to the SafeTaxi zoom range when the aircraft is on the ground. Auto Zoom can be overridden at any time by manually zooming with the **In** and **Out** keys. The Auto Zoom Min selection sets the minimum range that the display will Zoom in. The Auto Zoom Max value sets the maximum range the display will Zoom out.

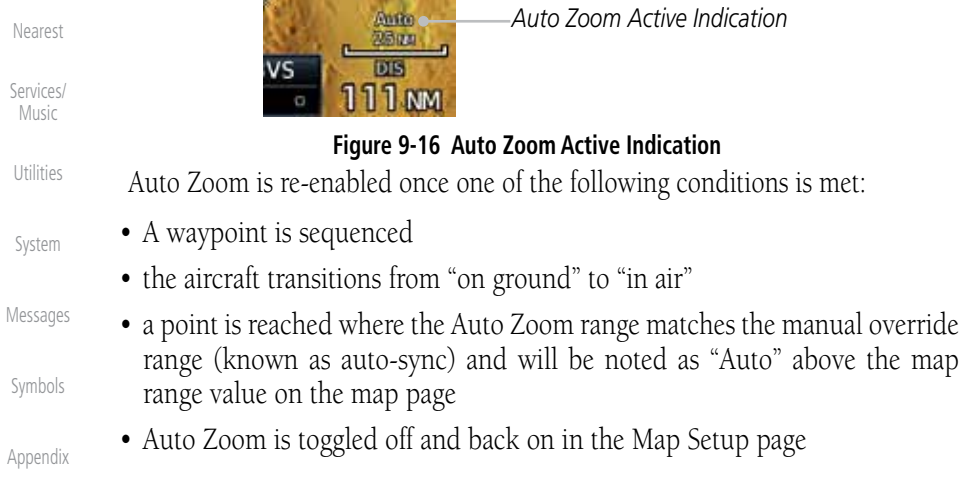

Getting Started

Foreword

Audio & Xpdr Ctrl

Com/Nav

FPL

Direct-To

Proc

Charts

Wpt Info

Map

Traffic

Terrain

Weather

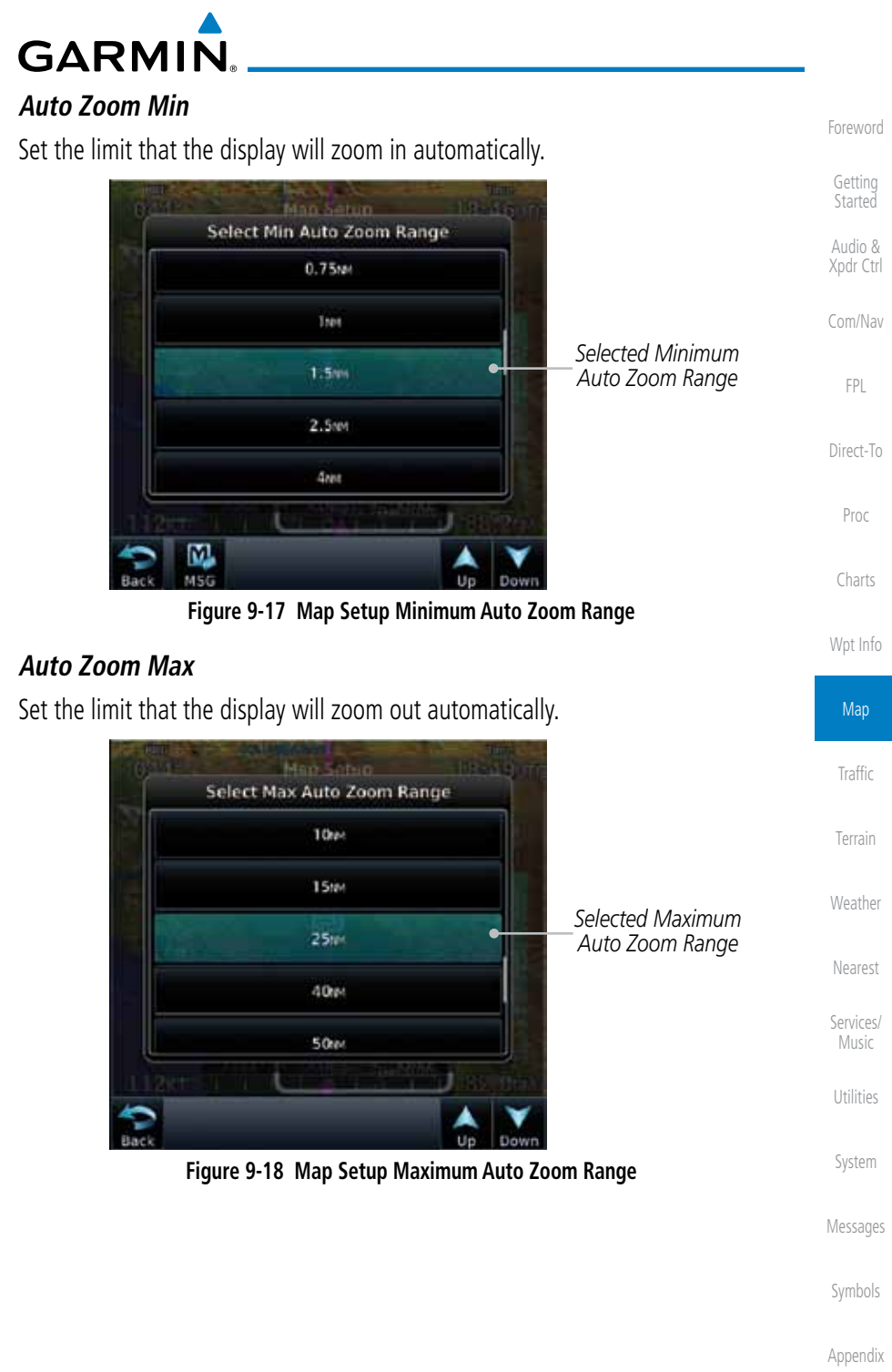

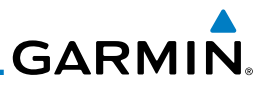

#### **Nav Range Ring**

When turned on, the Nav Range Ring option will show a ring with a compass rose around your present position on the Map page.

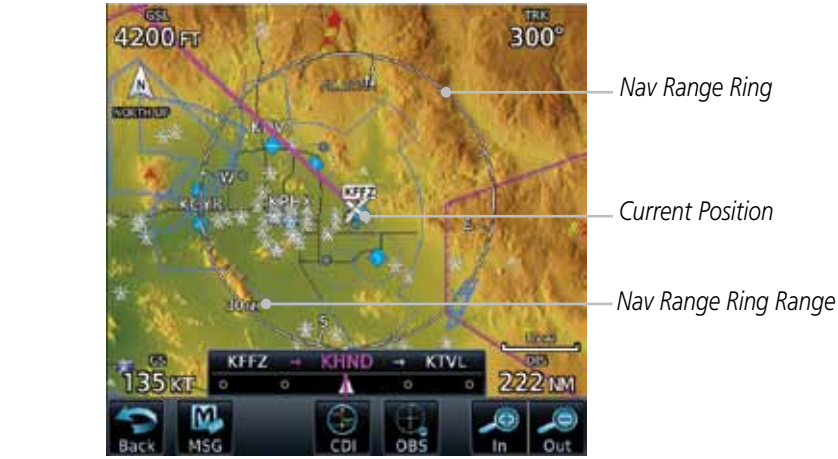

**Figure 9-19 Nav Range Ring**

#### Map

### **TOPO Scale**

The Topo Scale option selects whether the elevation scale for topographical features on the Map page is displayed. The scale will be located on the right side of the display.

Terrain

Traffic

Weather

Nearest

Services/ Music

Utilities

System

Messages

Symbols

Appendix

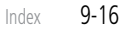

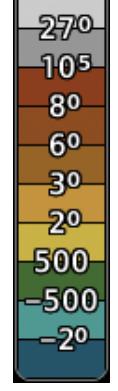

**Figure 9-20 Map Page Topo Scale**

Foreword

Getting Started Audio & Xpdr Ctrl

Com/Nav

FPL

Direct-To

Proc

Charts

Wpt Info

# **Obstacle Range**

Menu

Map Setup

Mos

**ISan** 

**GARMIN** 

The Obstacle Range option selects whether the Obstacle Data is shown on the Map page at and below the selected Obstacle range. Map ranges above this value will not show the Obstacle Data.

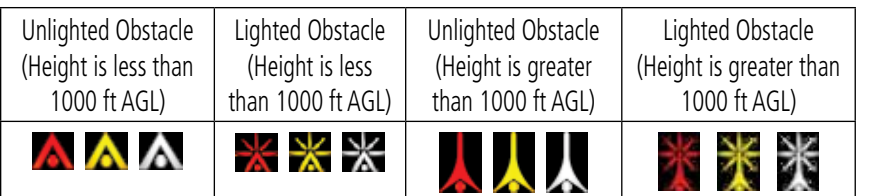

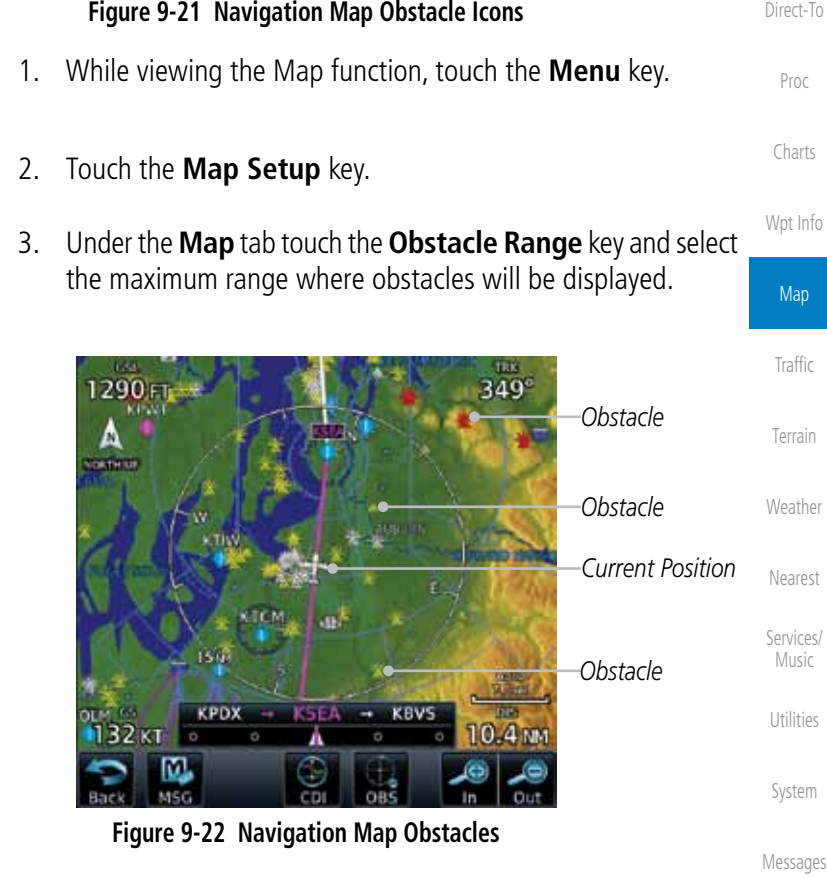

Foreword

Getting Started Audio & Xpdr Ctrl

Com/Nav

FPL

Symbols Appendix

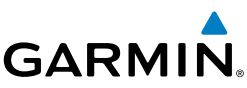

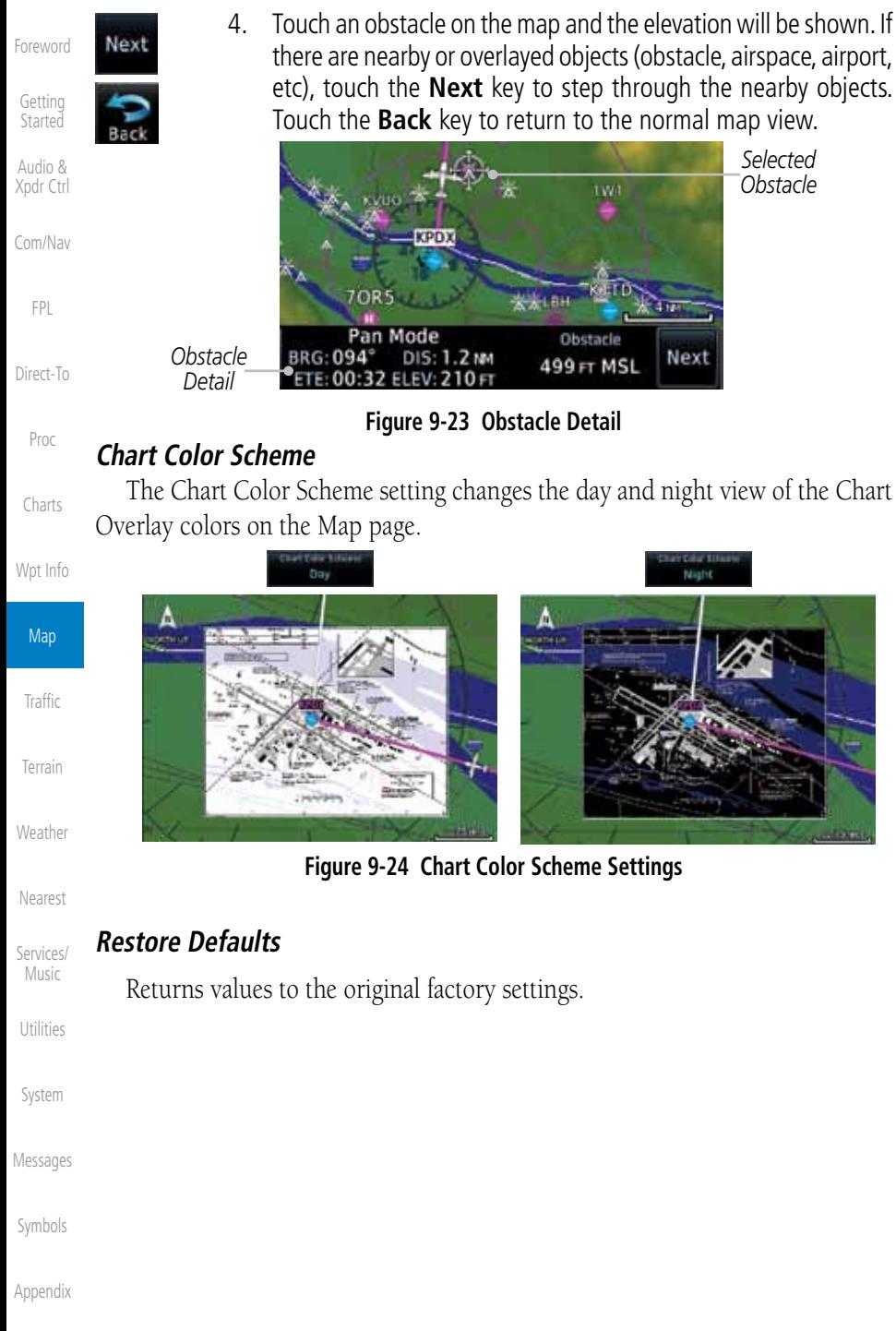

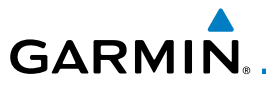

### **9.1.2.2 Aviation**

The Aviation group selection from the Map Setup Page Menu allows you to customize the display of Active Flight Plan, Active Flight Plan Waypoints, Airport size range, SafeTaxi information, Runway Extensions, Intersection/NDB locations, VOR locations, Airspace Detail, and TFR icons on the Map page. The feature will be shown at map ranges of the selected value and lower. The options for each feature are shown in the following table. The default values are shown in bold type.

FPL Direct-To Proc Charts Wpt Info Map Traffic Terrain Weather Nearest Services/ Music Utilities **Feature Selection** Airport Range Off, 7.5 NM, 10 NM, 15 NM, **25 NM**, 40 NM, 50 NM, 75 NM, 100 NM, 150 NM SafeTaxi Diagrams **Off, 1000 ft, 1500 ft, 2500 ft, 0.5 NM, 0.75 NM, 1 NM,** 1.5 NM Runway Extensions Off, 1 NM, 1.5 NM, 2.5 NM, 4 NM, **5 NM** Intersection Range 0ff, 0.75 NM, 1 NM, 1.5 NM, 2.5 NM, 4 NM, 5 NM, 7.5 NM, 10 NM NDB Range Off, 0.75 NM, 1 NM, 1.5 NM, 2.5 NM, 4 NM, **5 NM**, 7.5 NM, 10 NM VOR Range **Off, 10 NM**, 15 NM, 25 NM, 40 NM, 50 NM, 75 NM, 100 NM User Wpt Range Off, 0.75 NM, 1 NM, 1.5 NM, 2.5 NM, 4 NM, 5 NM, 7.5 NM, 10 NM, 15 NM, 25 NM, 40 NM, 50 NM, 75 NM, 100 NM Airway Range 2.5 NM, 4 NM, 5 NM, 7.5 NM, 10 NM, 15 NM, **25 NM** TFRs **Off**, On Restore Defaults Returns values to original factory settings

**Table 9-2 Map Setup Aviation Options**

intersections of two VOR radials.

**NOTE:** The term "intersection range" means any GPS waypoint included in the navigation database, and includes waypoints that may not be

System

Messages

Foreword

Getting **Started** Audio & Xpdr Ctrl

Com/Nav

Symbols

Appendix

 $\overline{\mathcal{W}}$ 

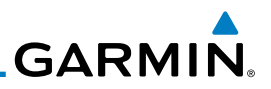

#### **9.1.2.3 Land**

Foreword

Getting Started Audio & Xpdr Ctrl

FPL

Proc

Charts

The Land Data option selects whether detailed land features, such as Lat/Lon Grid, Freeways, National Highways, Local Roads, Cities, States/Provinces, and Rivers/Lakes are displayed. Topo features, traffic, terrain, and obstacles will still be displayed, even with Land Data turned off. The options for each feature are shown in the following table. The default values are shown in **bold** type.

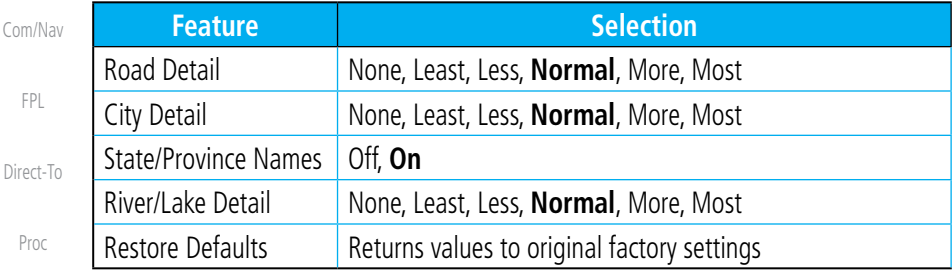

**Table 9-3 Map Setup Land Options**

### **9.1.2.4 Airspace**

Wpt Info The Airspace viewing range options select whether the Airspaces are shown on the Map and at and below the selected map ranges. The Smart Airspaces selection filters airspaces to show the ones appropriate for your altitude.

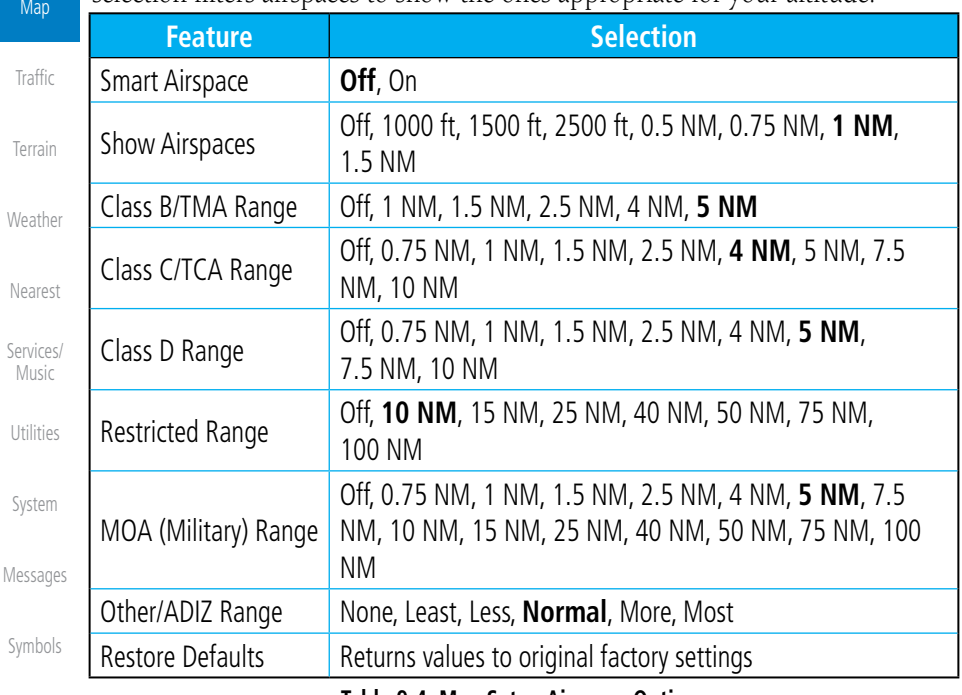

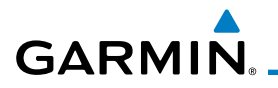

#### Smart Airspaces:

Garmin's Smart Airspace™ feature aids visual clarity on-screen by deemphasizing airspace that's well above or below the aircraft's current altitude. The vertical separation is 1000 feet at sea level and the vertical separation will gradually increase to 2000 feet until the aircraft reaches 10,000 feet. Anything above 10,000 feet keeps the 2000 feet vertical separation.

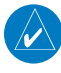

**NOTE:** Smart Airspace only changes the depiction of the airspace on the moving map display. It does not alter the Airspace Alerts that can be set on the System-Alerts portion of the system.

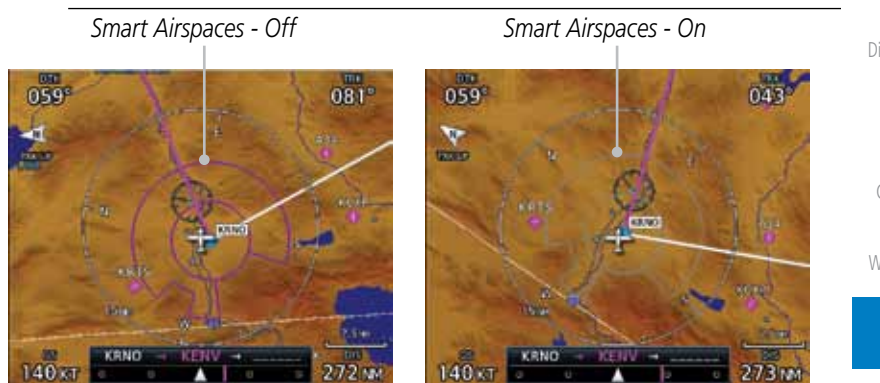

**Figure 9-25 Display of Smart Airspaces (Airspace Borders Grayed)**

#### To control the display of European airway airspaces:

 $25 +$ 

**Off** 

- 1. While viewing the Map Setup Airspaces option, touch the **Other/ADIZ Range** key and select a value.
- 2. Select **Off** for the Other/ADIZ Range to turn off the display of airway airspaces. *Airway Airspaces - On*

335 २२४ 339 335 *Airway Airspaces - Off Airway Airspaces - On*

**Figure 9-26 Selecting the Display of European Airway Airspaces**

Foreword

Getting **Started** 

Audio & Xpdr Ctrl

Com/Nav

FPL

Direct-To

Proc

Charts

Wpt Info

Map

**Traffic** 

Terrain

Weather

Nearest

Services/ Music

Utilities

System

Messages

Symbols

Appendix

190-01007-03 Rev. C GTN 725/750 Pilot's Guide 9-21

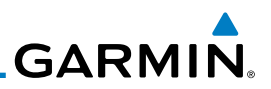

### **9.1.2.5 Traffic (Optional)**

Getting **Started** 

Foreword

Audio & Xpdr Ctrl

Com/Nav

FPL

type.

Direct-To

Proc

Charts

Wpt Info

Map

**Traffic** 

Terrain

Weather

Nearest

Services/ Music

Utilities

System

## **Table 9-5 Map Page Traffic Display Options**

Traffic **All Traffic**, Alerts & Advisories, Alerts Only

Range 1 NM, 1.5 NM, 2.5 NM, 4 NM, 5 NM, 7.5 NM, 10 NM,

**Traffic Selection** 

15 NM, **25 NM**

Restore Defaults Returns values to original factory settings

The Traffic group selection from the Map Setup Page Menu allows you to customize the display of traffic on the Map page. The Traffic function requires the installation of the appropriate traffic device. Only one traffic source can be configured for the GTN and this traffic source will be overlaid on the main map. Coverage follows the airplane. In the Navigation Map page setup you can select the maximum range at which traffic symbols are shown. Once outside of the selected range, traffic will be decluttered. The default values are shown in **bold** 

## **9.1.2.6 Weather (Optional)**

The Weather group selection from the Map Setup Page Menu allows you to customize the overlay of the available weather information on the Map page. Weather is an optional feature that requires an external weather source, which must be selected to allow the overlay.

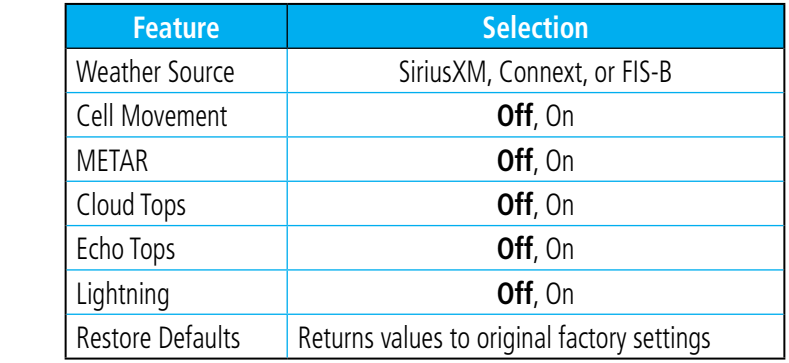

Messages

Symbols

**NOTE**: Map overlay keys may remain available even if the information necessary for the overlay is not available. For example: the Radar overlay key is available even if the radar is turned off.

Appendix

**Table 9-6 Map Setup SiriusXM Weather Options**

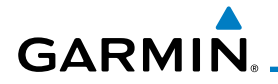

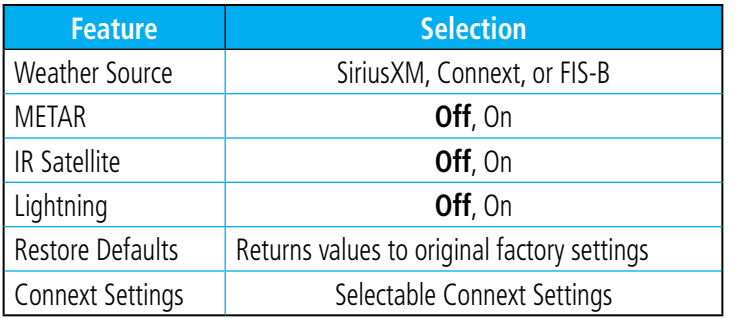

#### **Table 9-7 Map Setup Connext Weather Options**

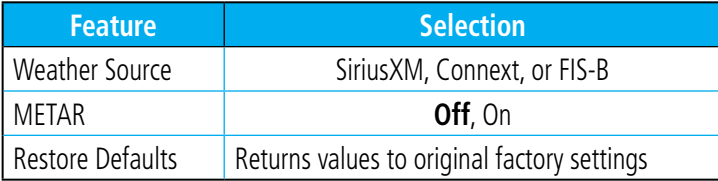

#### **Table 9-8 Map Setup FIS-B Weather Options**

Foreword Getting

Started Audio &

Xpdr Ctrl

Com/Nav

FPL

Direct-To

Proc

Charts

Wpt Info

Map

Traffic

Terrain

Weather

Nearest

Services/ Music

Utilities

System

Messages

Symbols

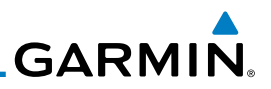

#### Foreword **9.1.3 Map Data Fields**

Getting Started Audio & Xpdr Ctrl

Com/Nav

**Menu** Change Data Fields

FPL

Proc

**Map** 

Weather

The Map Data Fields selection allows you to configure the data field type shown in each of the four corners of the Map page. The data shown in each field may be selected from a list after *Change Data Fields* is selected.

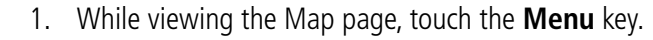

2. From the Map Menu screen, touch the **Change Data Fields** key.

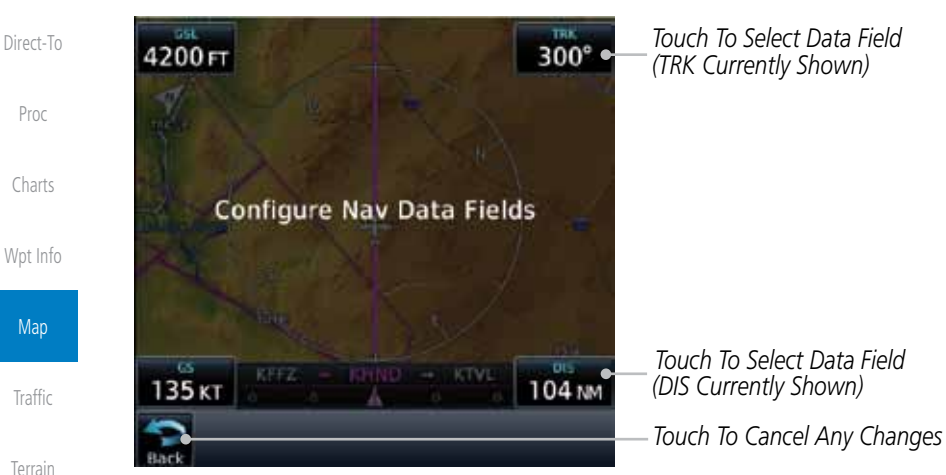

**Figure 9-27 Map Data Fields Selection**

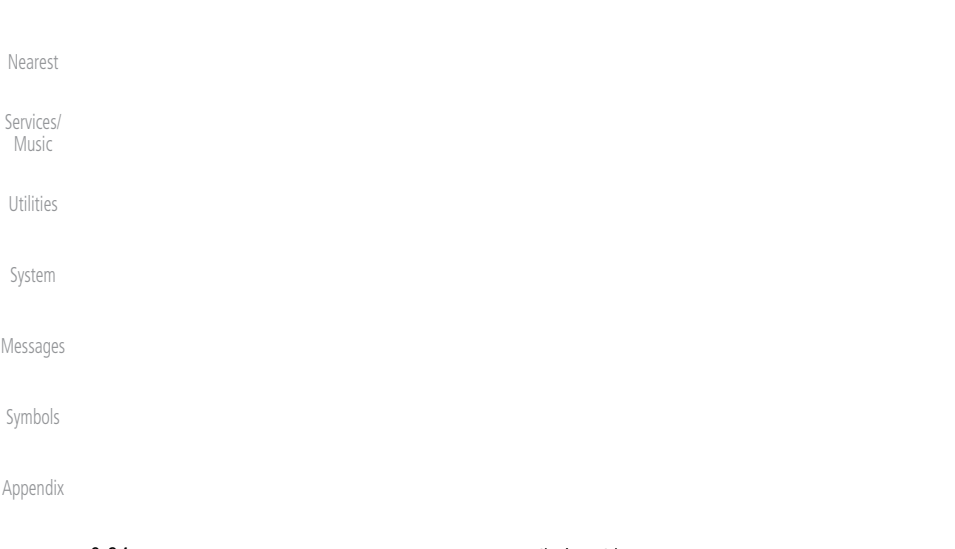

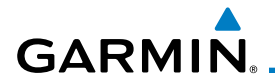

3. Touch the corner data field key you want to select. A list of information types will be displayed.

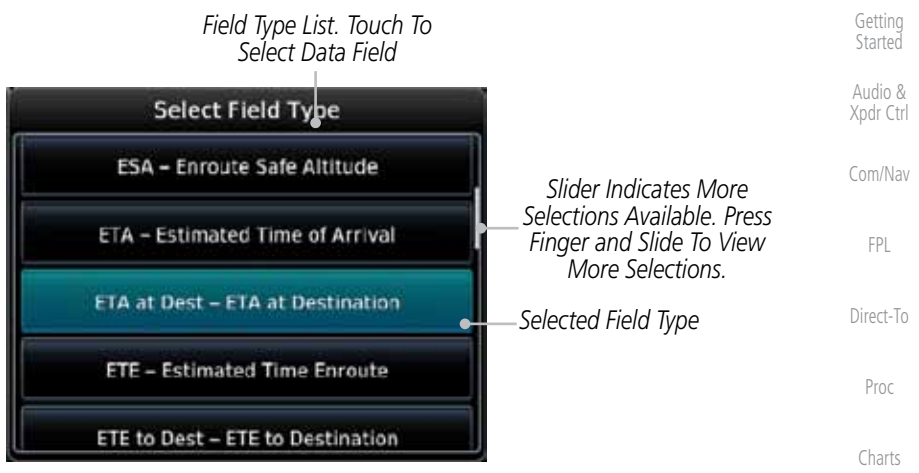

**Figure 9-28 Map Data Field Type Selections**

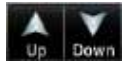

4. Touch the **Up** or **Down** keys or touch the display and drag your finger to scroll through the list. Touch the desired item to select it or touch the **Back** key to cancel selection.

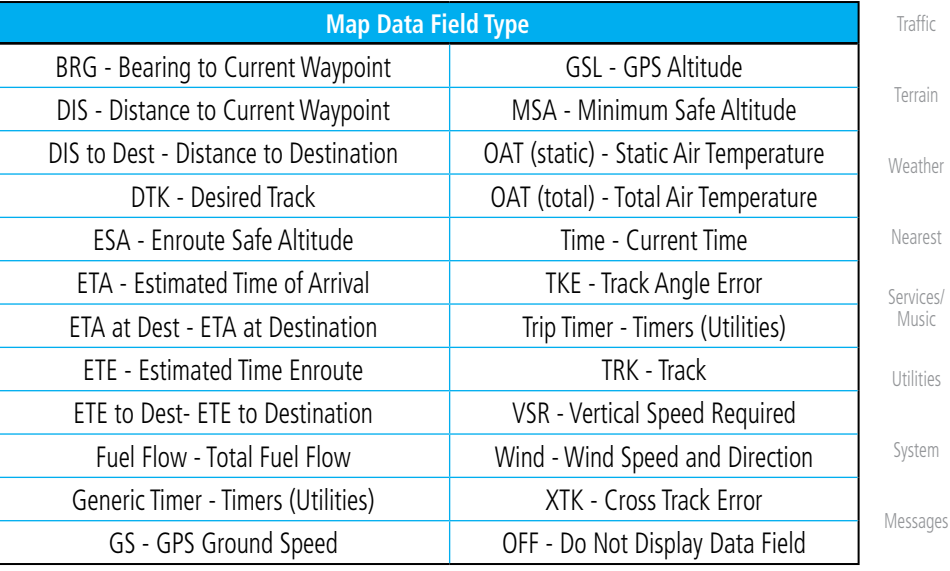

**Table 9-9 Map Data Field Types of Information**

Symbols

Foreword

Wpt Info

Map

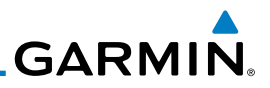

## **9.1.4 Map Detail**

Foreword

Started

Getting Audio & Xpdr Ctrl The Map Detail feature allows four levels of decluttering to remove map information. The declutter level is displayed in the DCLTR key. There are four levels of decluttering. Level 0 shows the most detail and level 3 shows the least detail.

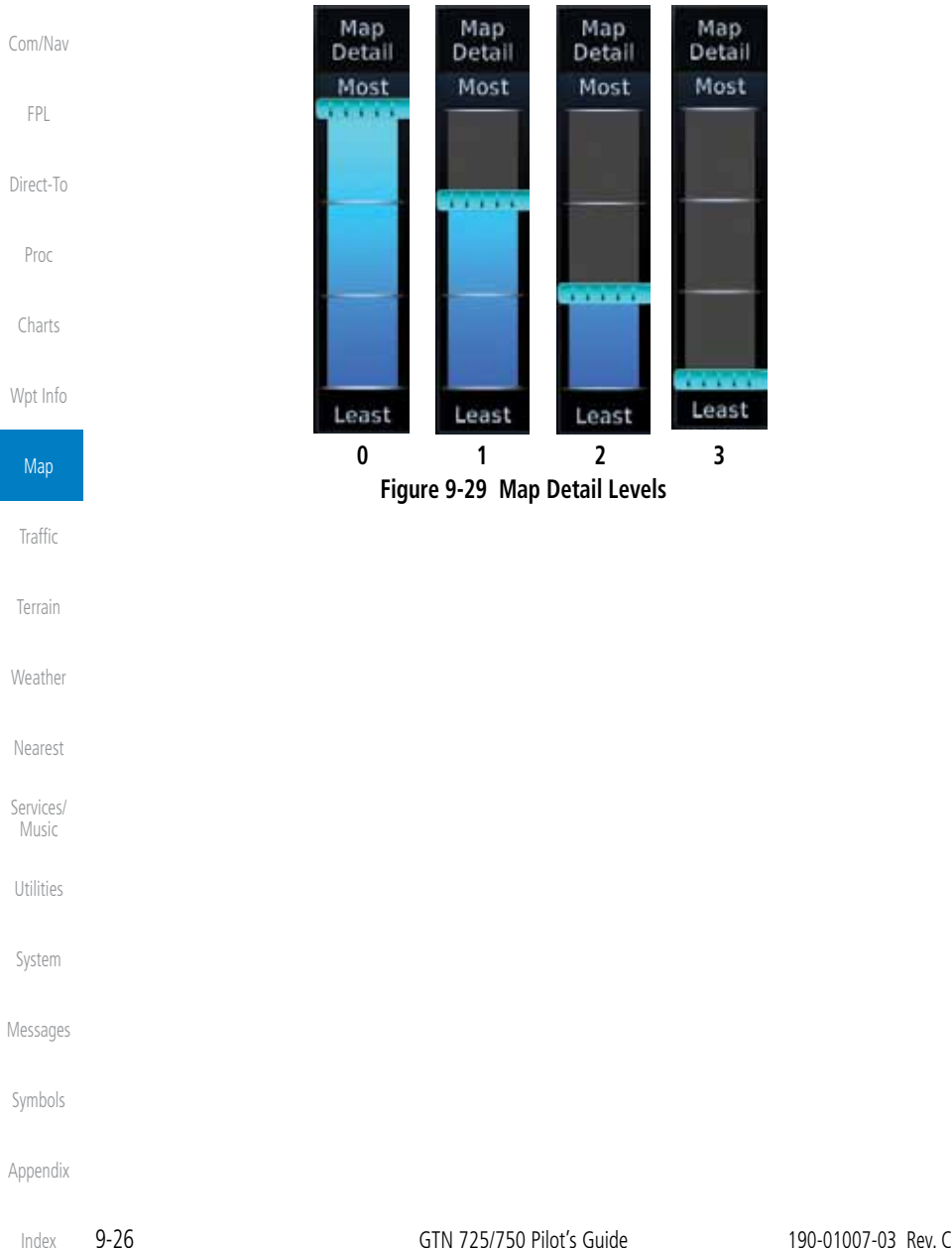

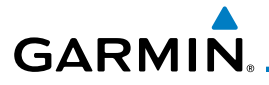

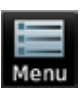

- 1. While viewing the Map page, touch the **Menu** key.
- 2. While viewing the Map Menu, touch the **Map Detail** scale and slide your finger to adjust the level. Features marked with a • are shown at the indicated Map Detail Level.

Foreword

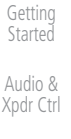

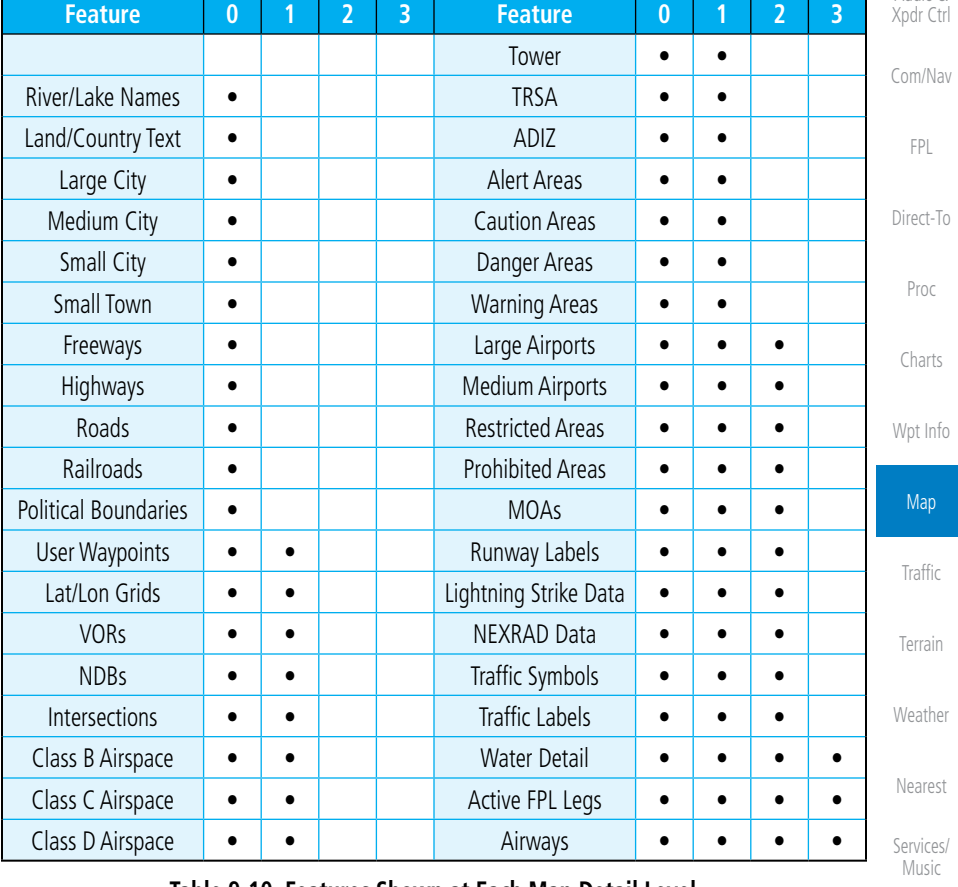

**Table 9-10 Features Shown at Each Map Detail Level**

Utilities

System

Messages

Symbols

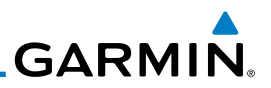

## 9.2 Map Panning

Foreword

Getting **Started** Audio & Xpdr Ctrl

Com/Nav

In the Map Page function, panning allows you to move the map beyond its current limits without adjusting the map scale. The panning function is selected by simply touching the Map display. The **In** and **Out** keys at the lower right corner of the page control the map range. Touching the display momentarily switches the display to Map Pan Mode. While in Map Pan Mode, touch the display gently and drag your finger to pan around the map.

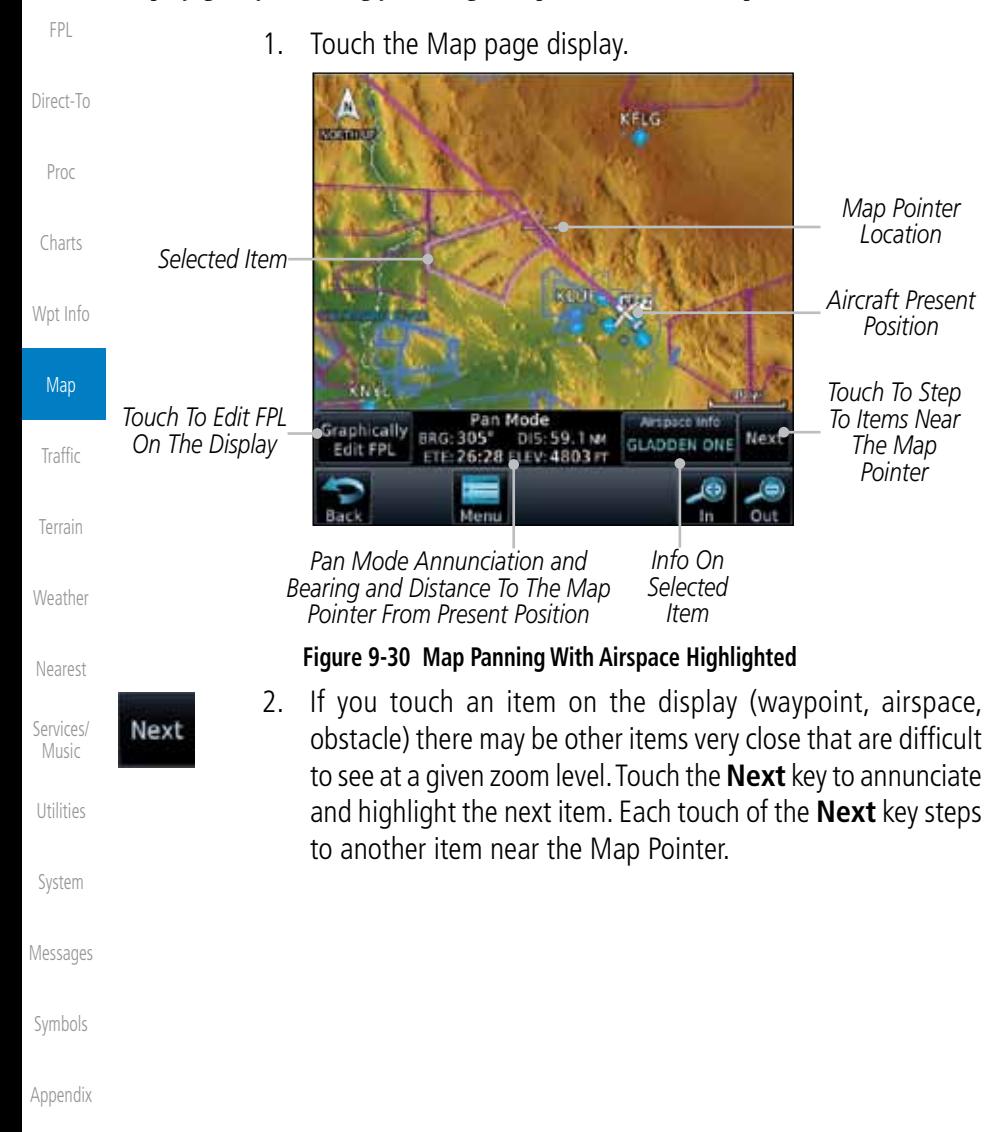

Index

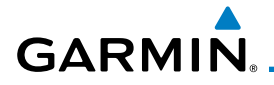

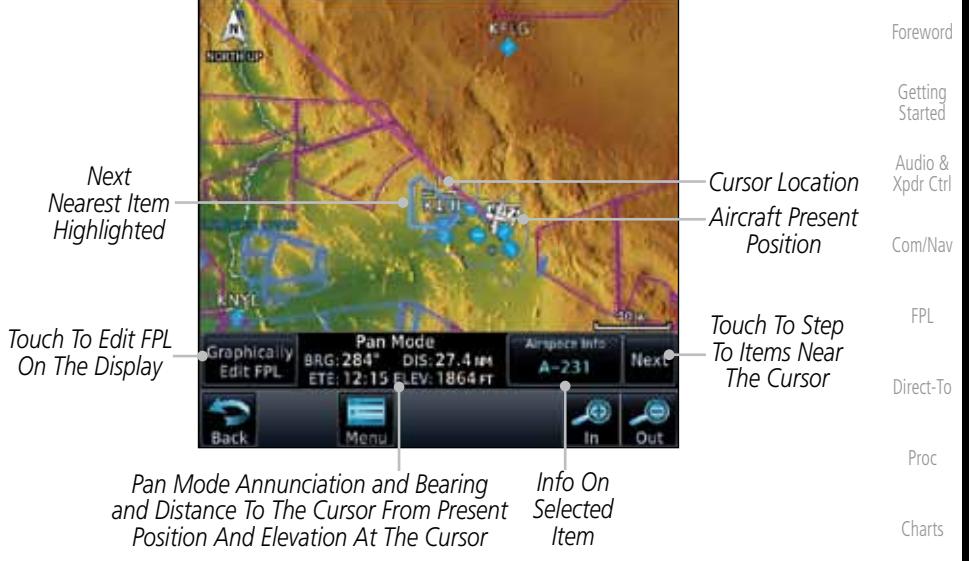

**Figure 9-31 Map Panning With Next Airspace Shown**

Wpt Info

Map

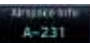

3. Touch the **Airspace Info** (Item) key for more information about the selected item. Touch the **Back** key to return to the Map Panning display.

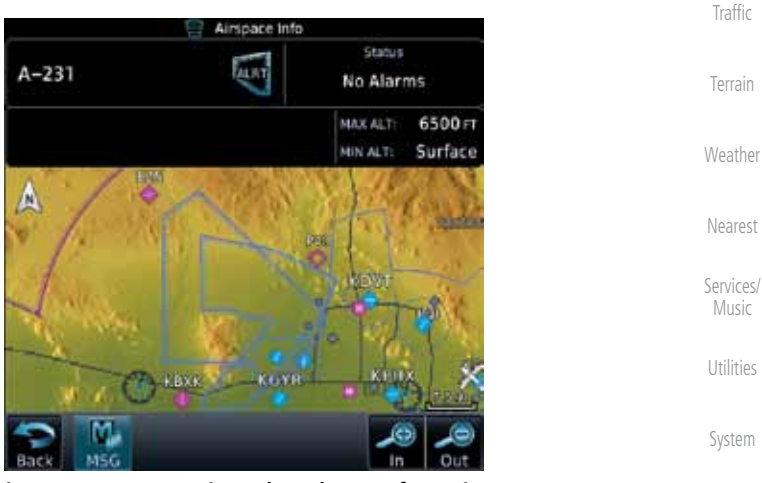

**Figure 9-32 Map Panning Selected Item Information**

Messages

Symbols

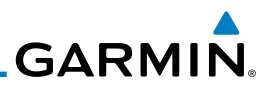

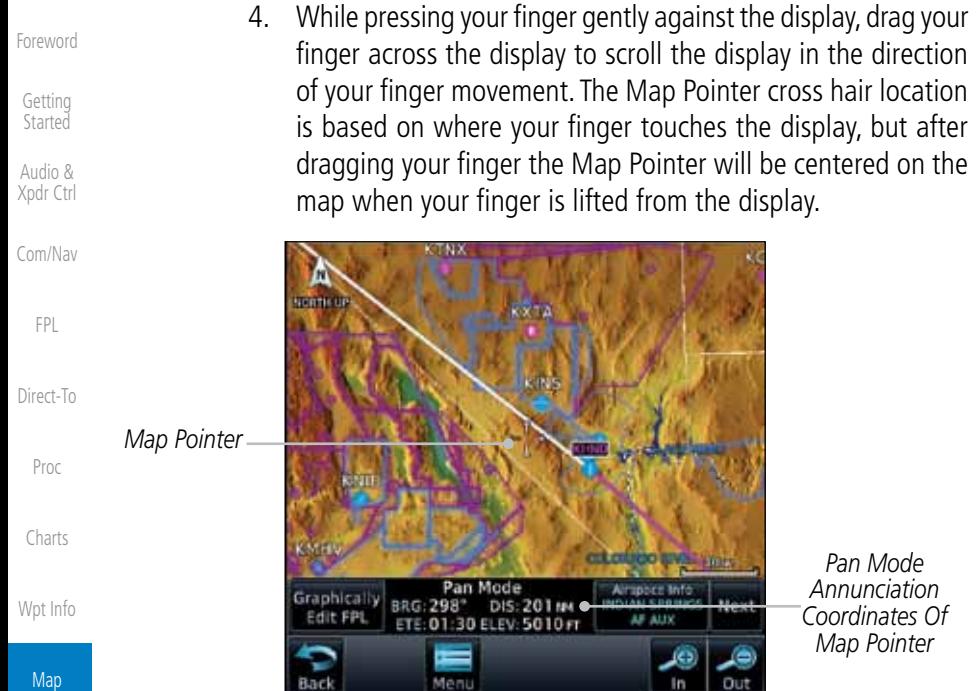

**Figure 9-33 Map Panning With Map Pointer**

Traffic

Terrain

Weather

Nearest

Services/ Music

Utilities

System

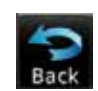

destination.

5. Touch the **Back** key to return to the normal map display.

**NOTE:** Pressing the Direct-To key will use the Map Pointer location as the

Messages

Symbols

**GARMIN** 

## 9.3 Map Controls

While in the Map page function, several controls are available to manage the view and display of information. The In and Out keys at the lower right corner of the page control the map range. Touching the display momentarily switches the display to Map Pan Mode.

While in any of the Map function pages, touching the display starts **Pan** Mode. Options are available to Create a waypoint at the Map Pointer position and to Graphically Edit Flight Plan.

## **9.3.1 Pan Map Mode**

Direct-To The Pan Map mode allows you to move the map display to view the surrounding area.

1. Touch the Map page display.

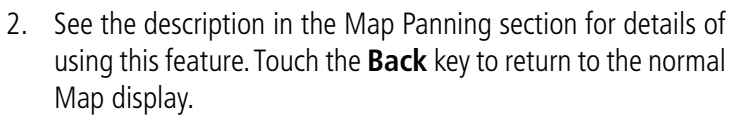

## **9.3.2 Create Waypoint**

The Create Waypoint function will create a User Waypoint at the Map Pointer location when that location is not an already named object, such as an airport or airspace.

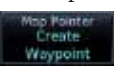

- 1. In Pan Mode, touch the **Create Waypoint** key.
- 2. Follow the directions in the Waypoint Info section for Creating User Waypoints.

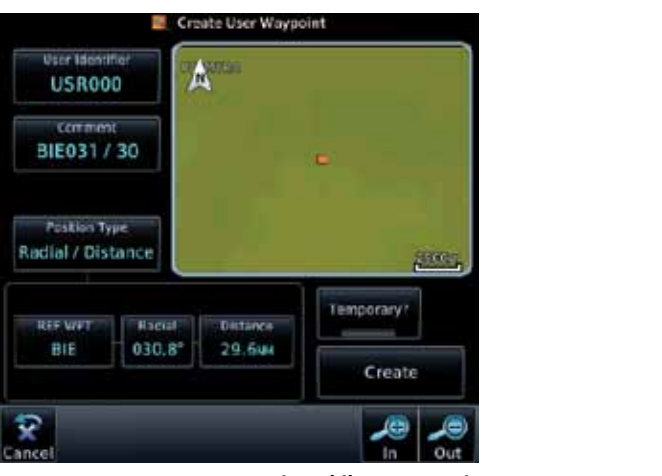

**Figure 9-34 Create User Waypoint While Map Panning**

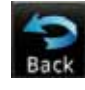

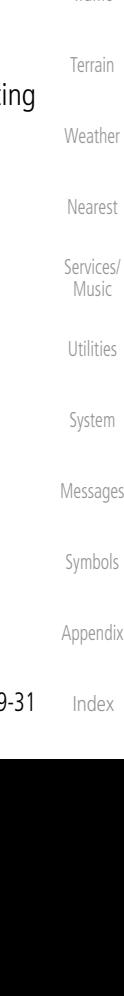

Foreword

Getting **Started** 

Audio & Xpdr Ctrl

Com/Nav

FPL

Proc

Charts

Wpt Info

Map

Traffic

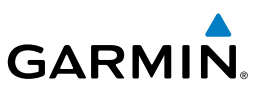

## **9.3.3 Graphically Edit Flight Plan Mode**

The Edit Flight Plan Mode allows making quick changes to the active flight plan directly on the display. The process is simply touching the display to start Map Pan Mode, touching the **Graphically Edit FPL** key, dragging the desired leg to a new waypoint or airway, and touching the **Done** key. At any point, a step may be removed by touching the **Undo** key or the whole process ended by touching the **Cancel** key. The **Undo** key will remove up to nine steps.

- **9.3.3.1 Adding a Waypoint Within an Existing Flight Plan**
- Graphically Edit FPL
- Direct-To

Foreword

Getting **Started** Audio & Xpdr Ctrl

Com/Nav

FPL

- Proc
- Charts
- Wpt Info
- **Map**
- **Traffic**
- Terrain
- Weather
- Nearest
- Services/ Music
- Utilities
- System
- Messages
- Symbols
- Appendix

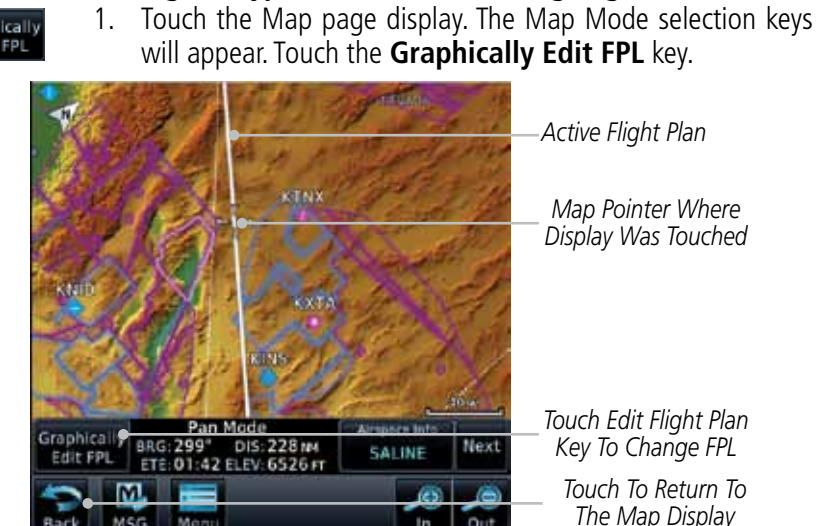

- *Active Flight Plan*
- *Map Pointer Where Display Was Touched*
- *Touch Edit Flight Plan Key To Change FPL*
	- *Touch To Return To The Map Display*

**Figure 9-35 Edit Flight Plan Mode**

2. Touch and hold the desired leg of the flight plan.

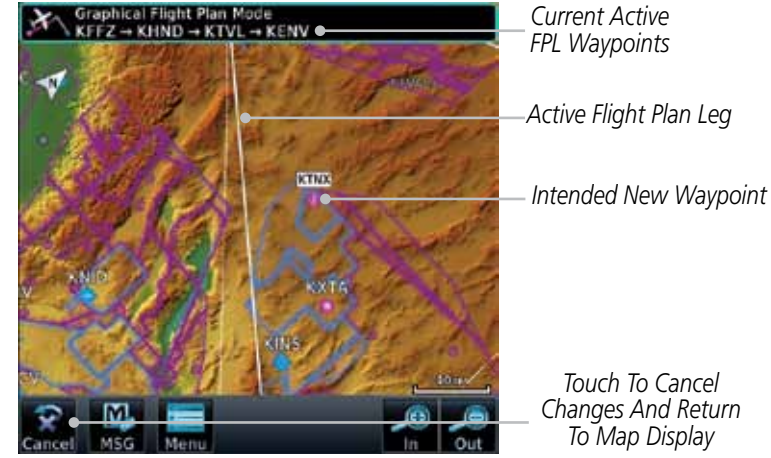

**Figure 9-36 Select Leg of Flight Plan to Change**
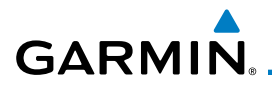

3. Drag the flight plan leg to a new waypoint, or airway, to add a waypoint, or airway, to the active flight plan. The flight plan

Foreword

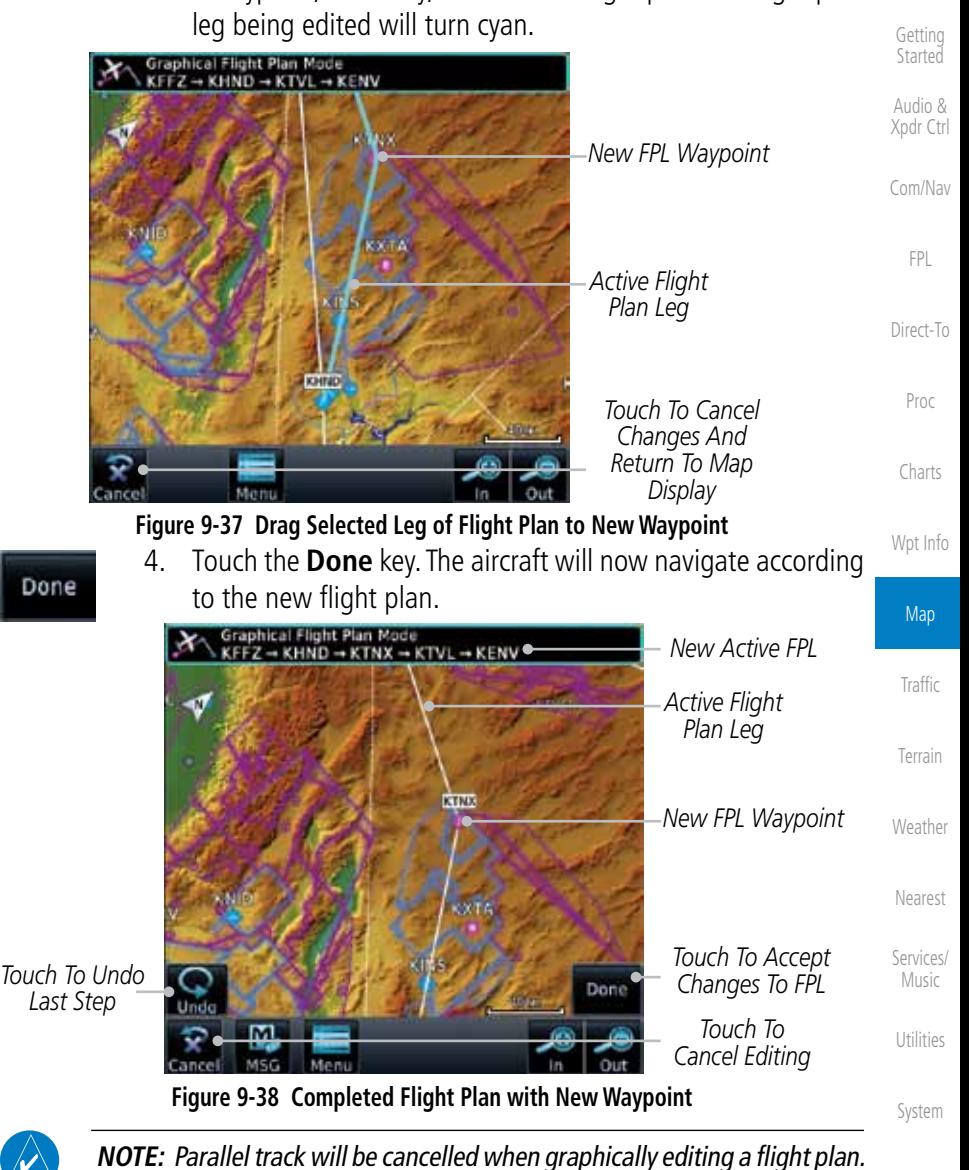

Messages

Symbols

Appendix

graphically editing a direct to waypoint.

**NOTE:** It is not possible to graphically add an intermediate waypoint between the current position and a direct-to waypoint unless that waypoint is in the flight plan. Garmin recommends deleting any flight plan prior to

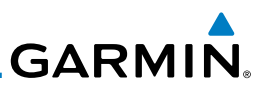

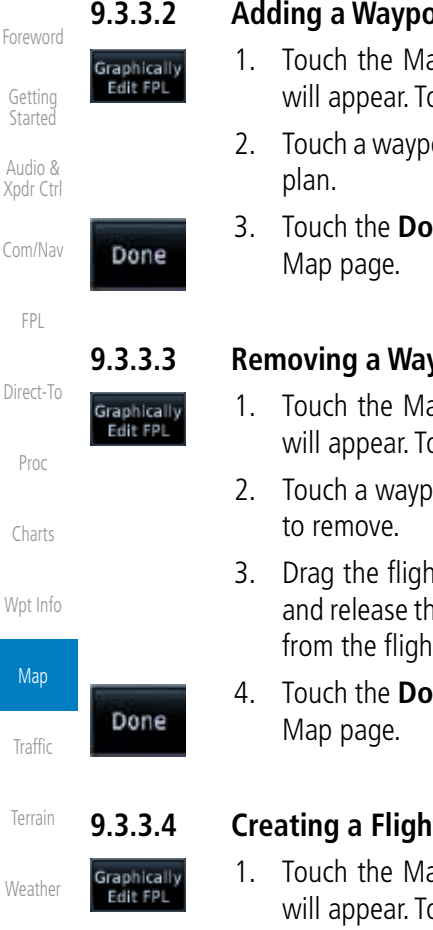

Services/ Music

Nearest

Utilities

System

Messages

Symbols

Appendix

Index

### **9.3.3.2 Adding a Waypoint to the End of an Existing Flight Plan**

- 1. Touch the Map page display. The Map Mode selection keys will appear. Touch the **Graphically Edit FPL** key.
	- 2. Touch a waypoint that you want to add to the end of the flight
	- 3. Touch the **Done** key to accept the changes and return to the

### **9.3.3.3 Removing a Waypoint from an Existing Flight Plan**

- 1. Touch the Map page display. The Map Mode selection keys will appear. Touch the **Graphically Edit FPL** key.
- 2. Touch a waypoint, or airway, on the flight plan that you want
- 3. Drag the flight plan line away from the waypoint, or airway, and release the line. The waypoint, or airway, will be removed from the flight plan.
- 4. Touch the **Done** key to accept the changes and return to the

### **9.3.3.4 Creating a Flight Plan Without an Existing Flight Plan**

- 1. Touch the Map page display. The Map Mode selection keys will appear. Touch the **Graphically Edit FPL** key.
- 2. Touch a waypoint on the map to set the first waypoint in the flight plan. If there are several nearby waypoints, touch the desired waypoint to select it.

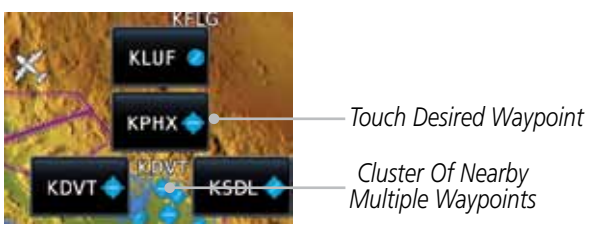

**Figure 9-39 Select the Desired Waypoint From Multiple Waypoints**

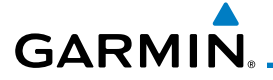

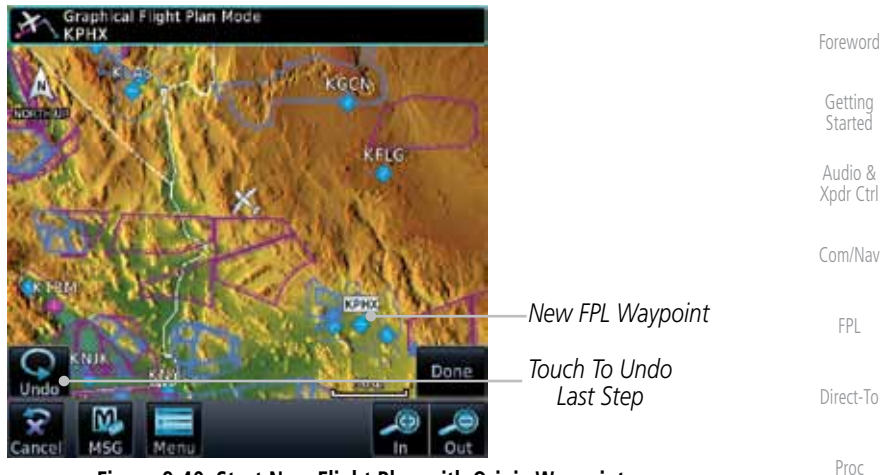

**Figure 9-40 Start New Flight Plan with Origin Waypoint**

Charts Wpt Info 3. Touch a waypoint, or airway, on the map for the next waypoint, or airway, in the flight plan. Continue adding waypoints, or airways, as needed.

Graphical Flight P<br>KPHX → KLSV *New Active FPL* Map *New FPL Waypoint* Traffic *Active Flight Plan Leg* Terrain Weather **PHOT** Nearest *Touch To Undo Touch To Accept Last Step* Done *Changes To FPL* Services/ Music *Touch To Cancel*  Utilities *Editing* **Figure 9-41 Add New Waypoint to Flight Plan** System

Messages 4. Touch the **Done** key to accept the changes and return to the Map page.

Symbols

Appendix

Done

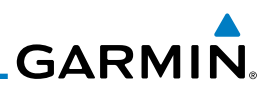

### Foreword 9.4 CDI (GTN 750 only)

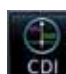

The GTN 750's CDI key is used to couple the GPS or VLOC receiver to the external CDI (or HSI). When the external CDI (or HSI) is connected to the GPS receiver, "GPS" appears below the CDI key in the annunciation bar. When the external CDI (or HSI) is being driven by the VLOC receiver, "VLOC" appears instead.

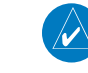

**NOTE:** The external CDI (or HSI) must be coupled to the VLOC receiver for approaches which are not approved for GPS. See the ILS example in the Procedures section for more information.

Direct-To

Getting **Started** Audio & Xpdr Ctrl

Com/Nav

FPL

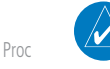

**NOTE**: GPS phase of flight annunciations (LPV, ENR, etc.) are not applicable to the external CDI (or HSI) when VLOC is active.

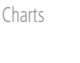

Wpt Info

**Map** 

**NOTE:** The internal on-screen CDI information is based on GPS data and cannot be used for primary navigation.

**NOTE:** If the unit is not configured for a CDI key, then the "activate GPS missed approach" will only resume automatic waypoint sequencing. The user must switch to GPS navigation, if desired, by using their external source selection method (this is typical an EFIS system).

1. The navigation source is annunciated under the **CDI** key.

*Navigation Source Annunciation*

**Figure 9-42 Navigation Source Selection**

2. Touch the **CDI** key to toggle between sources.

*Touch CDI Key To Toggle Navigation Source*

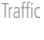

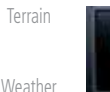

Nearest

Services/ Music

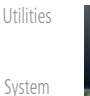

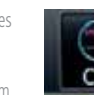

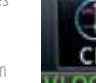

Messages

Symbols

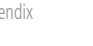

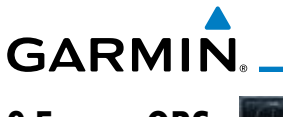

# 9.5 OBS

The **OBS** key is used to select manual or automatic sequencing of waypoints. Touching this key selects OBS mode, which retains the current "active to" waypoint as your navigation reference even after passing the waypoint (i.e., prevents sequencing to the next waypoint). Touching the **OBS** key again returns to normal operation, with automatic sequencing of waypoints. Whenever OBS mode is selected, you may set the desired course To/From a waypoint using the pop-up window on the GTN 7XX or with the external OBS selector on your HSI or CDI. For leg types that do not support OBS, this key will be shown as a **SUSP** key. This key will then also function as an **Unsuspend** key for legs that auto-suspend, such as holds, missed approaches, etc.

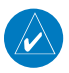

**NOTE**: In dual GTN installations with crossfill on, the OBS course will only be updated real time on the GTN that is receiving the new OBS course. The course will be transferred to the other GTN when OBS is exited.

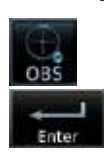

- 1. Touch the **OBS** key to enable the OBS function.
- 2. Enter the desired OBS heading using the keypad and touch **Enter**.
- 3. The OBS heading will be shown in the flight plan annunciation above the CDI in the lower portion of the display. The OBS function annunciation will show.

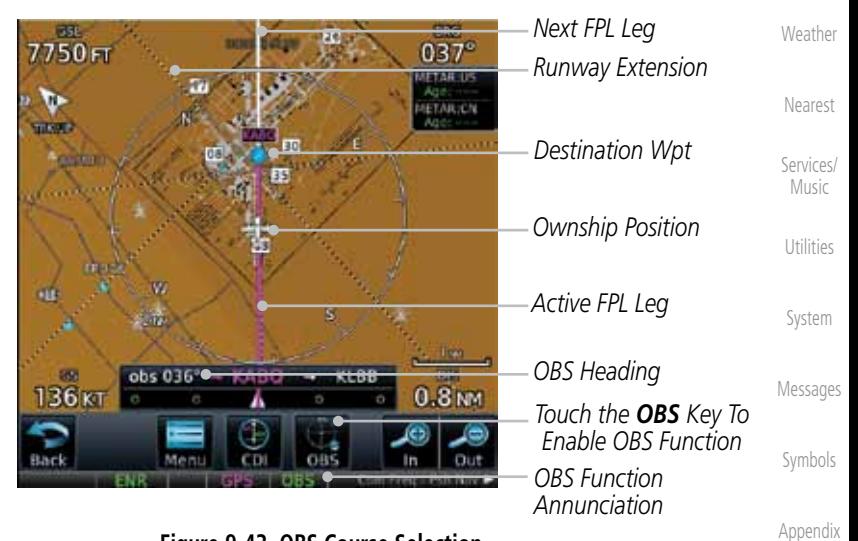

### **Figure 9-43 OBS Course Selection**

Foreword

Getting **Started** Audio & Xpdr Ctrl

Com/Nav

FPL

Direct-To

Proc

Charts

Wpt Info

Map

**Traffic** 

Terrain

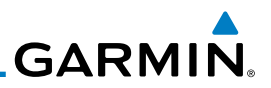

# 9.6 Map Symbols

Getting Started

Foreword

Audio & Xpdr Ctrl

Com/Nav

**Symbol Description** FPL Airport with hard surface runway(s); Serviced, Primary runway shown  $\ddot{\bullet}$ Direct-To Airport with hard surface runway(s); Non-Serviced, Primary runway shown Proc  $\frac{\textcolor{blue}{\diamond}}{\textcolor{blue}{\diamond}}$ Airport with soft surface runway(s) only, Serviced Charts Airport with soft surface runway(s) only, Non-Serviced Wpt Info  $\boldsymbol{\Omega}$ Unknown Airport Map B Restricted (Private) Airfield Traffic Intersection Terrain Ô VOR VORTAC Ø Weather VOR/DME o Nearest **TACAN** o Services/ Music DME ø Utilities ۵ **NDB** System Locator Outer Marker -63 Heliport H. Messages

Various symbols are used to distinguish between waypoint types. The identifiers for any on-screen waypoints can also be displayed. Special-use and controlled airspace boundaries appear on the map, showing the individual sectors in the case of Class B, Class C, or Class D airspace. The following symbols

are used to depict the various airports and navaids on the Map Page:

Symbols

### **Table 9-11 Map Symbols**

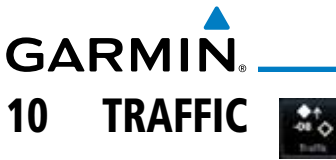

The Traffic function displays available traffic information depending on your installed equipment to assist in situational awareness. The features and operation depend on the capabilities and options of each type of traffic system.

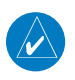

**NOTE:** The reference point for the ownship is the nose of the ownship aircraft symbol (either miniature aircraft or triangle). The reference point for all traffic icons is the center of the depicted traffic.

- 
- 1. From the Home page, touch the **Traffic** key.
- 2. Use the active areas on the display and the Menu options to set up the Traffic display.

# 10.1 Traffic Pop-Up

When the GTN 7XX is displaying any page (other than the Traffic page) and a traffic alert becomes active, the Traffic Warning pop-up will be displayed.

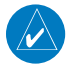

**NOTE:** The traffic pop-up will not appear when your aircraft is on the ground.

1. The traffic pop-up will appear on pages other than the Traffic page when a traffic alert occurs.

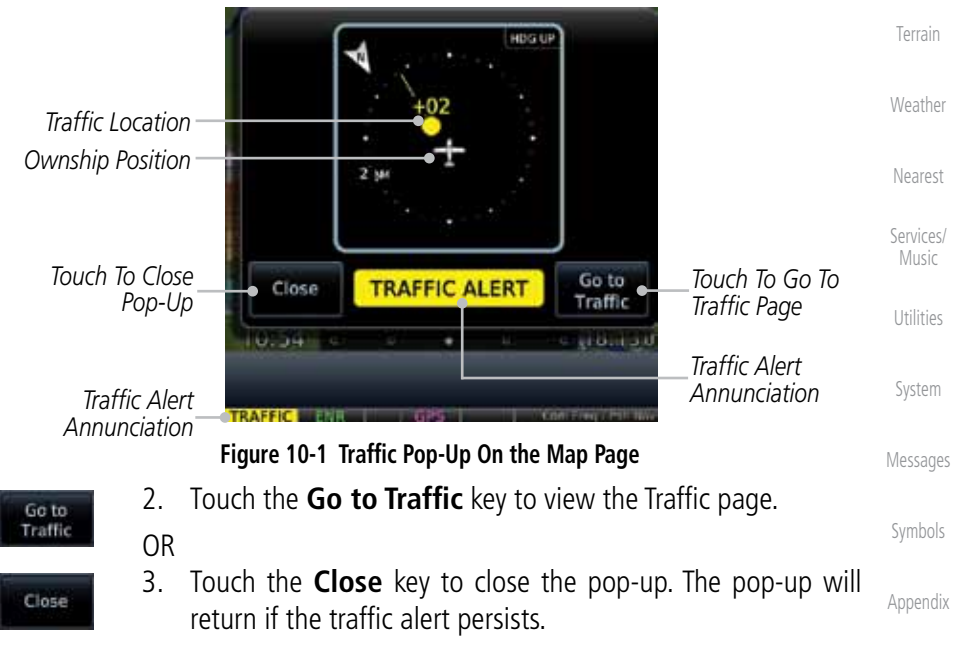

Foreword

Getting **Started** Audio & Xpdr Ctrl

Com/Nav

FPL

Direct-To

Proc

Charts

Wpt Info

Map

**Traffic** 

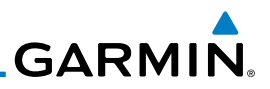

# 10.2 Traffic Test

Foreword

Getting **Started** 

The Traffic Test function is only available on some traffic systems. The aircraft must be on the ground and Traffic Status must be in Standby.

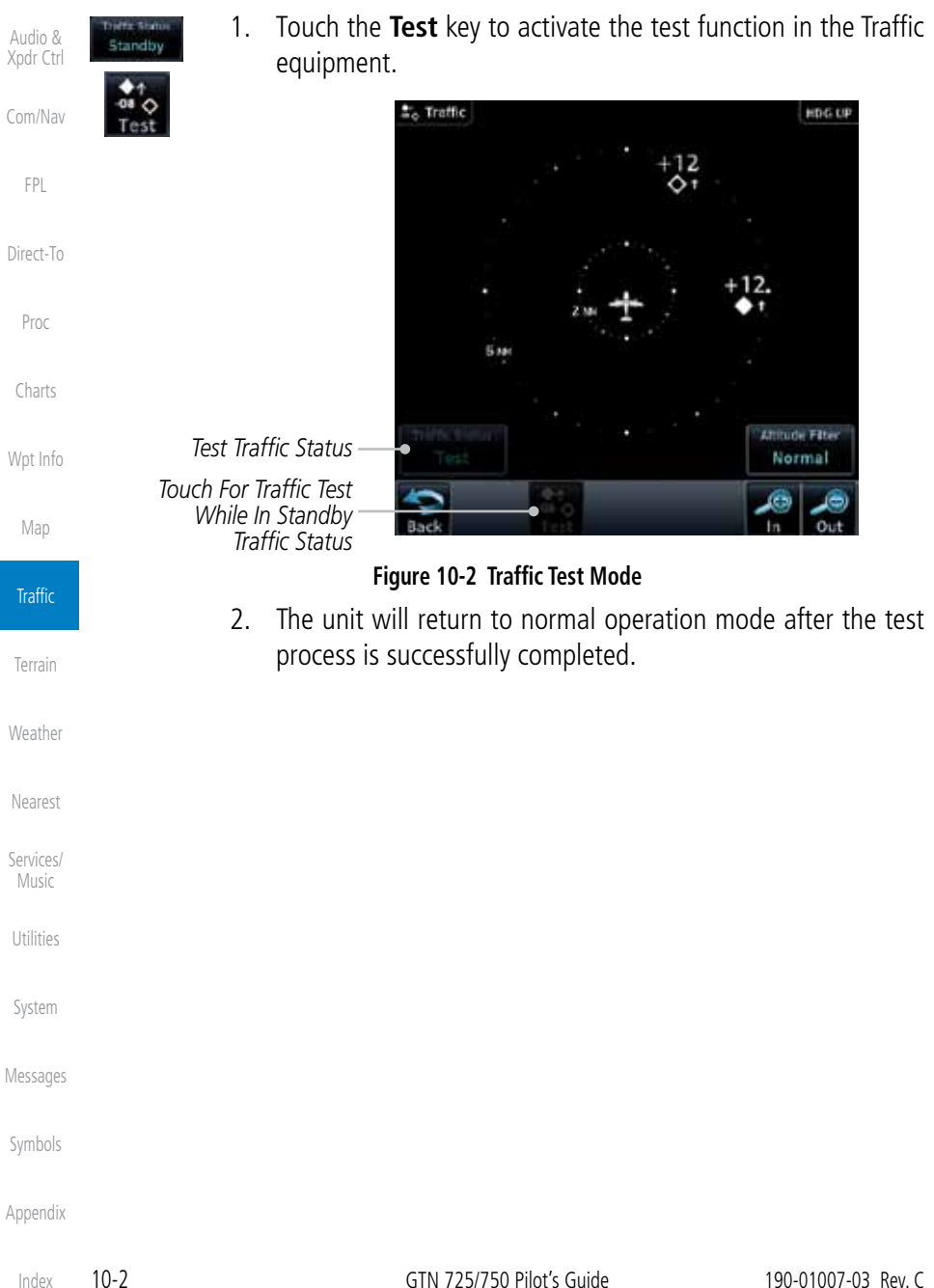

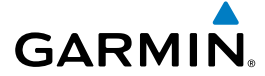

# 10.3 Traffic Information Service (TIS) (Optional)

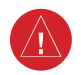

**WARNING**: The Traffic Information Service (TIS) is intended for advisory use only. TIS is intended to help the pilot locate traffic visually. It is the responsibility of the pilot to see and maneuver to avoid traffic.

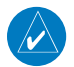

**NOTE:** TIS is available only when the aircraft is within the service volume of a TIS-capable terminal radar site. Aircraft without an operating transponder are invisible to both Traffic Advisory Systems (TAS) and TIS. Aircraft without altitude reporting capability are shown without altitude separation data or climb/descent indication.

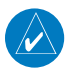

**NOTE:** TIS and Traffic Advisory System (TAS) may not both be configured at the same time.

Traffic Information Service (TIS) is designed to help in detection and avoidance of other aircraft. TIS uses the Mode S transponder for the traffic data link. TIS receives traffic information from ground stations, and is updated every five seconds. The GTN 7XX displays up to eight traffic targets within a 7.5 NM radius, from 3000 feet below to 3500 feet above the requesting aircraft.

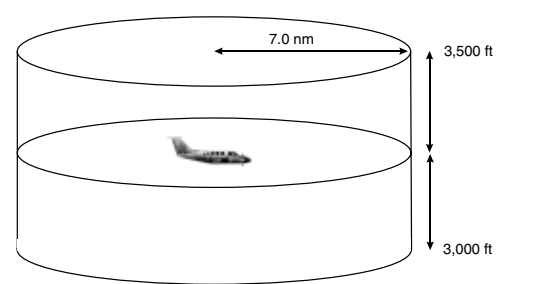

**Figure 10-3 TIS Coverage Volume (not to scale)**

Foreword

Getting **Started** 

Audio & Xpdr Ctrl

Com/Nav

FPL

Direct-To

Proc

Charts

Wpt Info

Map

**Traffic** 

Nearest

Services/ Music

Utilities

System

Messages

Symbols

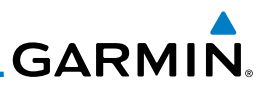

## **10.3.1 TIS Symbology**

Getting Started Audio & Xpdr Ctrl

Com/Nav

FPL

Direct-To

Proc

Charts

Wpt Info

Map

**Traffic** 

Terrain

Weather

Nearest

Services/ Music

Utilities

System

Messages

Symbols

Appendix

Index

Foreword Traffic is displayed according to TCAS symbology using three different symbols.

| <b>TIS Symbol</b> | <b>Description</b>         |
|-------------------|----------------------------|
|                   | Non-Threat Traffic         |
|                   | Traffic Advisory (TA)      |
|                   | Traffic Advisory Off Scale |

**Table 10-1 TIS Traffic Symbols**

Traffic Advisories (TA) alert the crew to intruding aircraft. When traffic meets the advisory criteria for the TA, a solid yellow circle symbol is generated. A Nonthreat Advisory, shown as an open white diamond, indicates that an intruding aircraft is at greater than  $\pm 1200$  feet relative altitude or the distance is beyond five NM. A Traffic Advisory that is beyond the selected display range is indicated by a half TA symbol at the edge of the screen at the relative bearing of the intruder.

TIS also provides a vector line showing the direction in which the traffic is moving, to the nearest 45°. Traffic information for which TIS is unable to determine the bearing (non-bearing traffic) is displayed in the center of the Traffic Page or in a banner on maps other than the Traffic Map Page on which traffic can be displayed.

The altitude difference between the requesting aircraft and other intruder aircraft is displayed above/below the traffic symbol in hundreds of feet. If the other aircraft is above the requesting aircraft, the altitude separation appears above the traffic symbol with a "+" sign; if below, the altitude separation appears below. Altitude trend is displayed as an up/down arrow (for speeds greater than 500 fpm in either direction) to the right of the target symbol. Traffic symbols for aircraft without altitude reporting capability appear without altitude separation or climb/descent information.

Always remember that TIS cannot alert you to the presence of aircraft that are not equipped with transponders, nor can it alert you to aircraft that may be nearby, but obscured from the ground surveillance radar by interfering terrain.

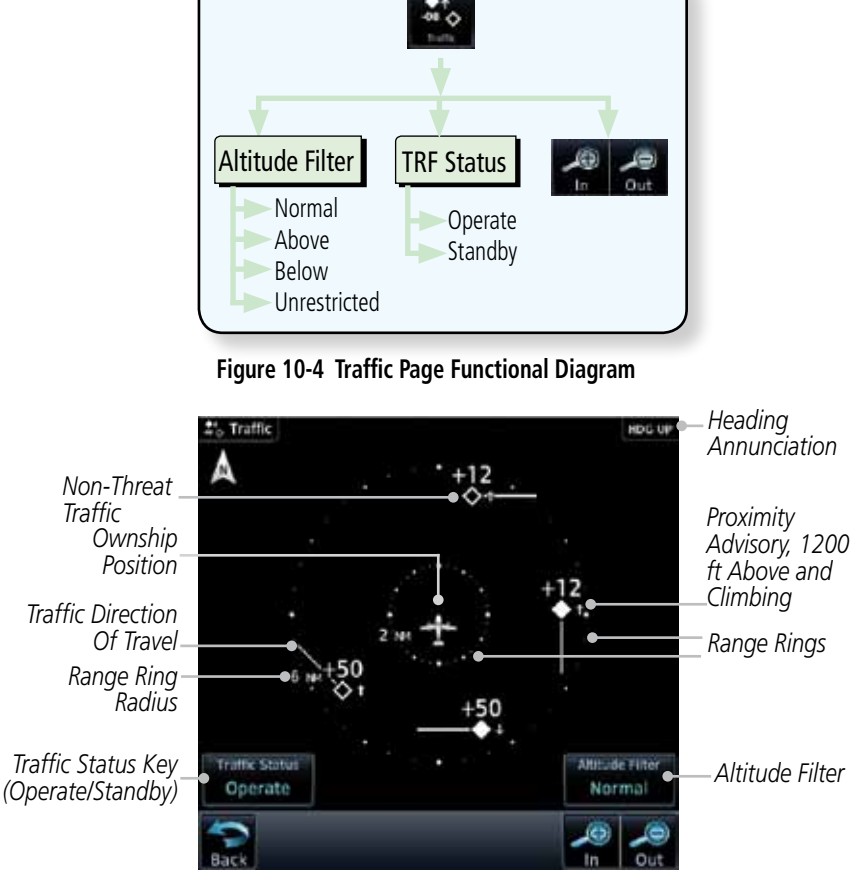

**Figure 10-5 Traffic Page**

Symbols

Appendix

# **GARMIN. 10.3.2 Traffic Page**

The Traffic Map Page is configured to show surrounding TIS traffic data in relation to the aircraft's current position and altitude, without clutter from the basemap. Aircraft orientation on this map is always heading up unless there is no valid heading.

The traffic mode is annunciated in the upper left corner of the Traffic Map Page. When the aircraft is on the ground, TIS automatically enters Standby Mode. Once the aircraft is airborne, TIS switches from Standby to Operating Mode and the GTN 7XX begins to display traffic information.

Foreword

Getting **Started** 

Audio & Xpdr Ctrl

Com/Nav

FPL

Direct-To

Proc

Charts

Wpt Info

Map

**Traffic** 

Terrain

Weather

Nearest

Services/ Music

Utilities

System

Messages

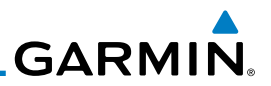

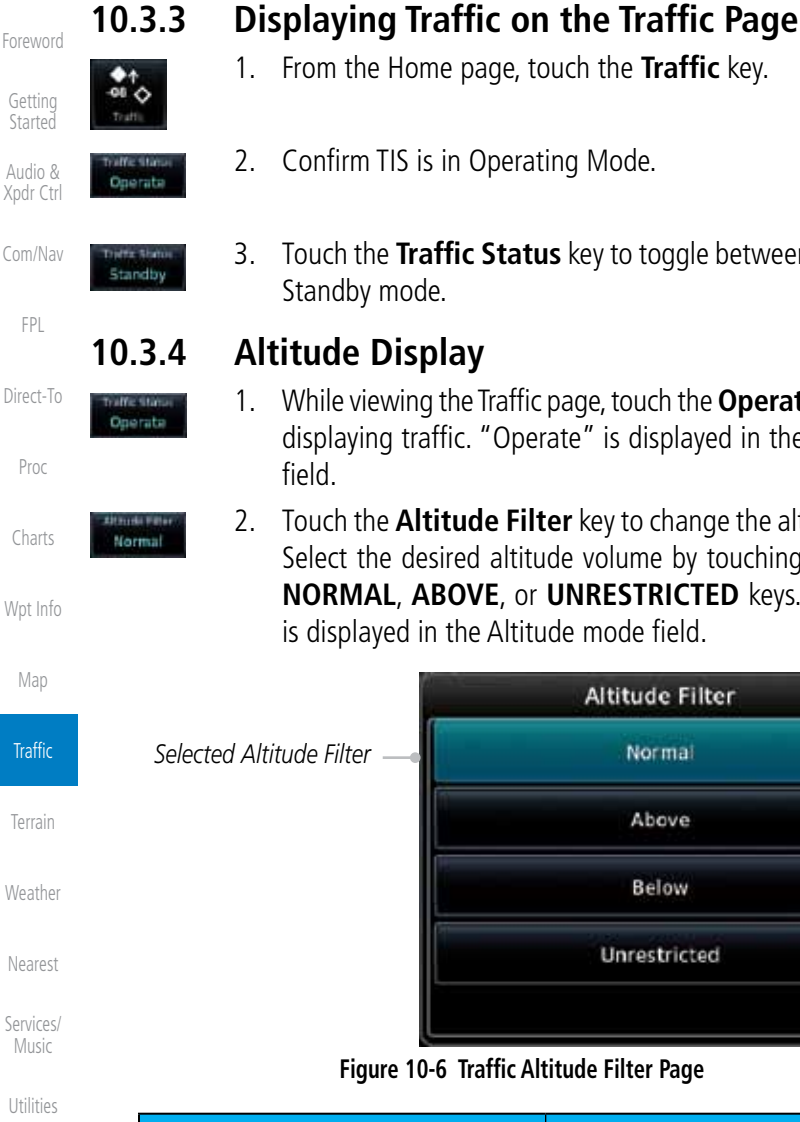

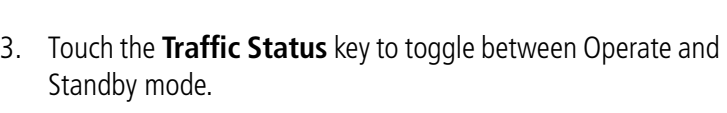

- 1. While viewing the Traffic page, touch the **Operate** key to begin displaying traffic. "Operate" is displayed in the Traffic Status
- 2. Touch the **Altitude Filter** key to change the altitude volume. Select the desired altitude volume by touching the **BELOW**, **NORMAL**, **ABOVE**, or **UNRESTRICTED** keys. The selection is displayed in the Altitude mode field.

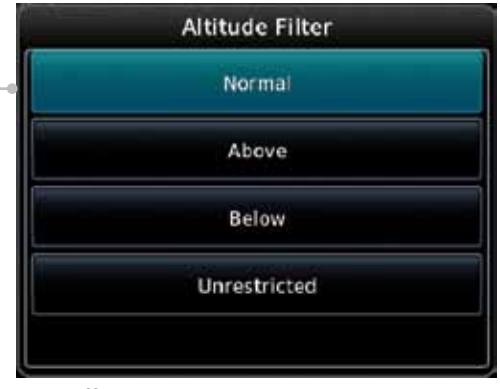

### **Figure 10-6 Traffic Altitude Filter Page**

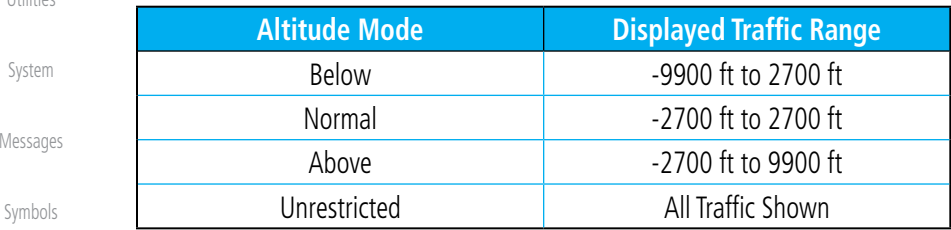

### **Table 10-2 Displayed Traffic Range**

Appendix

Mes

# **GARMIN. 10.3.5 TIS Limitations**

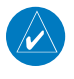

**NOTE:** This section on TIS Limitations is not comprehensive. Garmin recommends the user review the TIS Limitations section of the Aeronautical Information Manual, Section 1-3-5.

TIS is NOT intended to be used as a collision avoidance system and does not relieve the pilot of responsibility to "see and avoid" other aircraft. TIS should not be used for avoidance maneuvers during IMC or other times when there is no visual contact with the intruder aircraft. TIS is intended only to assist in visual acquisition of other aircraft in VMC. No recommended avoidance maneuvers are provided for, nor authorized, as a direct result of a TIS intruder display or TIS advisory.

While TIS is a useful aid to visual traffic avoidance, it has some system limitations that must be fully understood to ensure proper use. Many of these limitations are inherent in secondary radar surveillance. In other words, the information provided by TIS will be no better than that provided to ATC. TIS will only display aircraft with operating transponders installed.

TIS relies on surveillance of the Mode S radar, which is a "secondary surveillance" radar similar to the ATCRBS. TIS operation may be intermittent during turns or other maneuvering. TIS is dependent on two-way, "line-ofsight" communication between the aircraft and the Mode S radar. Whenever the structure of the client aircraft comes between the transponder antenna (usually located on the underside of the aircraft) and the ground-based radar antenna, the signal may be temporarily interrupted. Other limitations and anomalies associated with TIS are described in the AIM, Section 1-3-5.

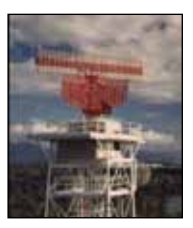

**Garmin is not responsible for Mode S geographical coverage. Operation of the ground stations is the responsibility of the FAA. Refer to the Aeronautical Information Manual for a Terminal Mode S Radar Site Map covering the U.S.** 

Getting **Started** 

Foreword

Audio & Xpdr Ctrl

Com/Nav

FPL

Direct-To

Proc

Charts

Wpt Info

Map

Traffic Terrain Weather Nearest Services/ Music Utilities System

Messages

Symbols

Appendix

190-01007-03 Rev. C GTN 725/750 Pilot's Guide 10-7

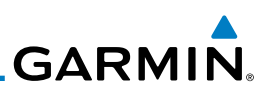

 $\overrightarrow{\mathbf{v}}$ Foreword

Getting Started

Audio & Xpdr Ctrl

Com/Nav

FPL Direct-To

Proc

Charts

Wpt Info

Map

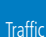

Terrain

Weather

Nearest

Services/ Music

**Utilities** 

System

Messages

Symbols

Appendix

**NOTE:** TIS will be unavailable at low altitudes in many areas of the U.S., particularly in mountainous regions. Also, when flying near the "floor" of radar coverage in a particular area, intruders below the client aircraft may not be detected by TIS.

TIS information is collected one radar scan prior to the scan during which the uplink occurs. Therefore, the surveillance information is approximately five seconds old. In order to present the intruders in a "real time" position, the TIS ground station uses a "predictive algorithm" in its tracking software. This algorithm uses track history data to extrapolate intruders to their expected positions consistent with the time of display in the cockpit. Occasionally, aircraft maneuvering will cause this algorithm to induce errors in the display. These errors primarily affect relative bearing information and traffic target track vector (it will lag); intruder distance and altitude will remain relatively accurate and may be used to assist in "see and avoid." Some of the more common examples of these errors follow:

• When client or intruder aircraft maneuvers excessively or abruptly, the tracking algorithm may report incorrect horizontal position until the maneuvering aircraft stabilizes.

• When a rapidly closing intruder is on a course that crosses the client aircraft course at a shallow angle (either overtaking or head on) and either aircraft abruptly changes course within 0.25 NM, TIS may display the intruder on the opposite side of the client than it actually is.

### These are relatively rare occurrences and will be corrected in a few radar scans once the course has stabilized.

**GARMIN 10.3.6 TIS Alerts**

When the number of Traffic Advisories (TAs) on the Traffic Map Page increases from one scan to the next, the following occur:

- A single "Traffic" voice alert is generated.
- A TRAFFIC Annunciation appears at the bottom of the display, flashing for 5 seconds and remaining displayed until no TAs are detected in the area.

To reduce the number of nuisance alerts due to proximate aircraft, the "Traffic" voice alert is generated only when the number of TAs increases. For example, when the first TA is displayed, a voice and visual annunciation are generated. As long as a single TA remains on the display, no additional voice alerts are generated. If a second TA appears on the display or if the number of TAs initially decreases and then subsequently increases, another voice alert is generated.

A "Traffic Not Available" (TNA) voice alert is generated when the TIS service becomes unavailable or is out of range.

Traffic may not be displayed in the radar coverage area due to the following:

- Radar site TIS Mode S sensor is not operational or is out of service.
- Traffic or requesting aircraft is beyond the maximum range of the TIScapable Mode S radar site.
- Traffic or requesting aircraft is above the radar site in the cone of silence and out of range of an adjacent site.
- Traffic or requesting aircraft is below radar coverage. In flat terrain, the coverage extends from about 3000 feet upward at 55 miles. Terrain and obstacles around the radar site can further decrease radar coverage in all directions.
- Traffic does not have an operating transponder.

Foreword

Getting **Started** 

Audio & Xpdr Ctrl

Com/Nav

FPL

Direct-To

Proc

Charts

Wpt Info

Map

**Traffic** 

Terrain Weather

Nearest

Services/ Music

Utilities

System

Messages

Symbols

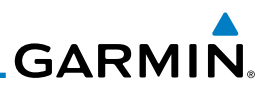

### **10.3.7 TIS System Status**

Getting Started

Foreword

Audio & Xpdr Ctrl

Co

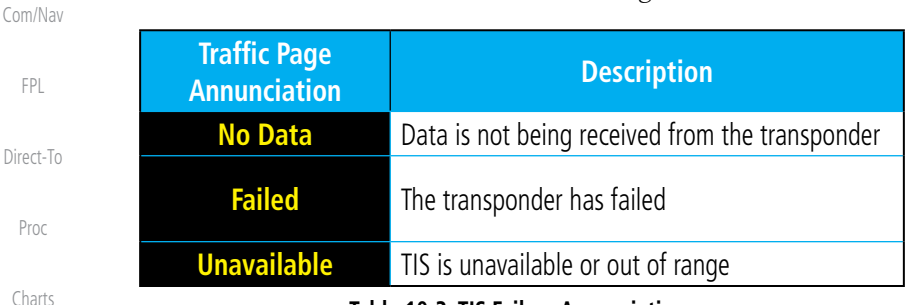

dealer for corrective action for a failure message.

**Table 10-3 TIS Failure Annunciations**

The GTN 7XX performs an automatic test of TIS during power-up. If TIS passes the test, TIS enters Standby Mode on the ground or Operating Mode in the air. If TIS fails the power up test, an annunciation is shown in the center of the Traffic Map Page. Contact a service center or Garmin

Wpt Info Map **Traffic** The Traffic mode is annunciated in the bottom left corner of the Traffic Page. When the aircraft is on the ground, TIS automatically enters Standby Mode. Once the aircraft is airborne, TIS switches to Operating Mode and traffic information is displayed. The mode can be changed manually using the Traffic Status key.

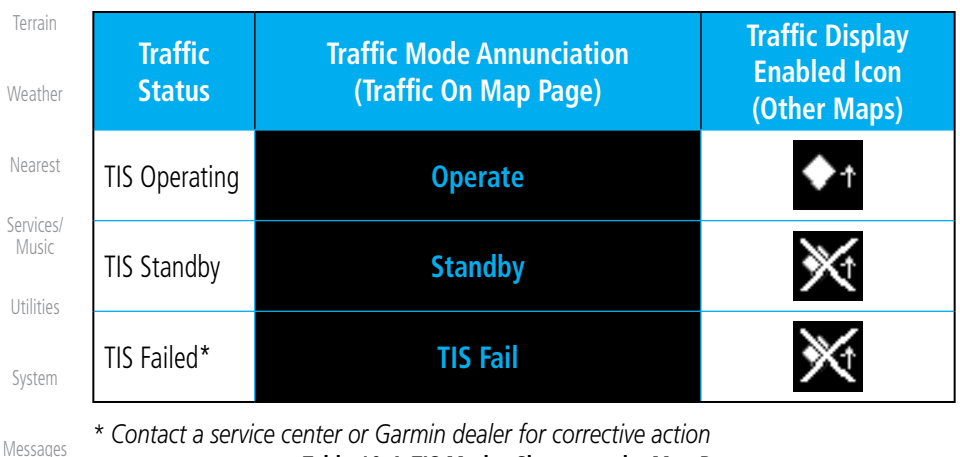

**Table 10-4 TIS Modes Shown on the Map Page**

Symbols

# **GARMIN**

The annunciations that indicate the status of traffic information appear in a banner at the bottom center of maps on which traffic can be displayed.

Foreword

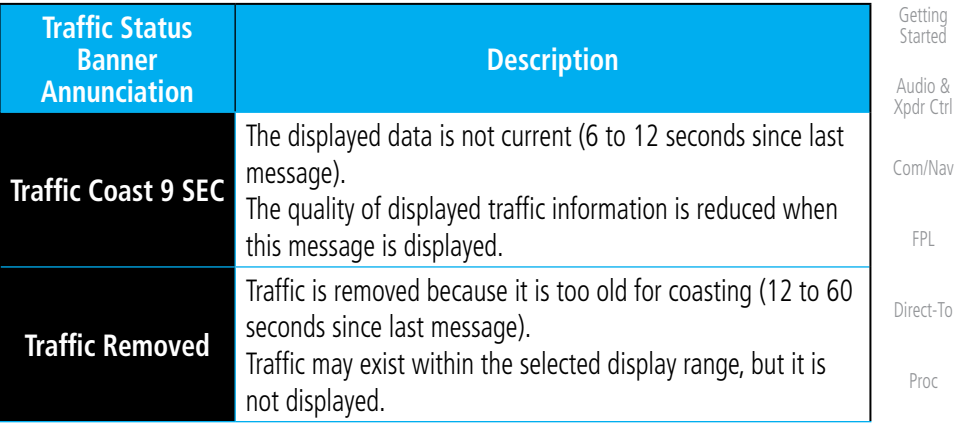

**Table 10-5 TIS Traffic Status Annunciations**

Wpt Info

Charts

Map

### **Traffic**

Terrain

Weather

Nearest

Services/ Music

Utilities

System

Messages

Symbols

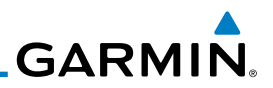

# 10.4 TAS Traffic (Optional)

497, KTA 810, or other unit.

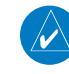

**NOTE:** TIS and Traffic Advisory System (TAS) may not both be configured at the same time.

Audio & Xpdr Ctrl

Foreword

Getting Started

Com/Nav

FPL

Direct-To

Proc

Charts

Wpt Info

Map

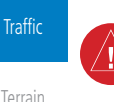

Weather

Nearest Services/

Music

Utilities

System

Messages

Symbols

Appendix

Refer to the appropriate Traffic Advisory System's Pilot's Guides for a detailed discussion of the respective traffic advisory system. The type of traffic systems that is installed is described by the Traffic Page keys. If a Traffic Advisory System (TAS) is configured, a Traffic Mode and Altitude Filter key will be displayed.

TAS data comes from a TAS unit such as a Garmin GTS 800 or 820, Skywatch

**NOTE:** Pilots should be aware of TAS system limitations. TAS systems require transponders of other aircraft to respond to system interrogations. If the transponders do not respond to interrogations due to phenomena such as antenna shading or marginal transponder performance, traffic may be displayed intermittently, or not at all. Aircraft without altitude reporting capability are shown without altitude separation data or climb descent indication. Pilots should remain vigilant for traffic at all times.

**WARNING:** The Traffic Advisory System (TAS) is intended for advisory use only to aid the pilot in visually acquiring traffic. No avoidance maneuvers should be based solely upon TAS traffic information. It is the responsibility of the pilot in command to see and maneuver to avoid traffic.

A Traffic Advisory System (TAS) enhances flight crew situational awareness by displaying traffic information for transponder-equipped aircraft. The TAS also provides visual and aural traffic alerts including voice announcements to assist in visually acquiring traffic.

When the TAS is in Operating Mode, the unit interrogates the transponders of intruding aircraft while monitoring transponder replies. The TAS uses this information to derive the distance, relative bearing, and if reported, the altitude and vertical trend for each aircraft within its surveillance range. The TAS then calculates a closure rate to each intruder based on the projected Closest Point of Approach (CPA). If the closure rate meets the threat criteria for a Traffic Advisory (TA), visual and aural alerting is provided.

**GARMIN 10.4.1 TAS Symbology**

Traffic Advisory System (TAS) is designed to help in detection and avoidance of other aircraft. TAS uses an on-board interrogator-processor to detect traffic. Only aircraft with operating transponders will be detected. Traffic is displayed according to TCAS symbology using four different symbols.

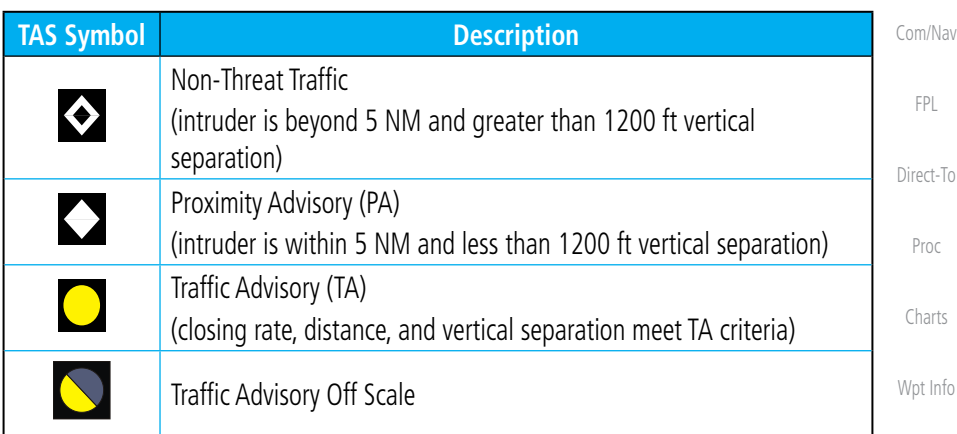

### **Table 10-6 TAS Intruder Symbol Description**

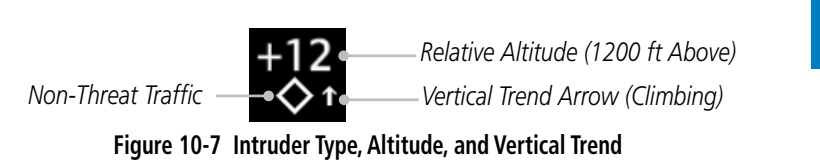

Foreword

Getting Started Audio & Xpdr Ctrl

Map

### **Traffic**

Terrain

Weather

Nearest

Services/ Music

Utilities

System

Messages

Symbols

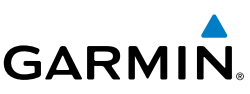

# **10.4.2 Displaying and Operating Traffic (TAS Systems)**

The unit must be in Operating mode for traffic to be displayed. The ability to switch from Standby to Operating mode on the ground is especially useful for scanning the airspace around the airport before takeoff.

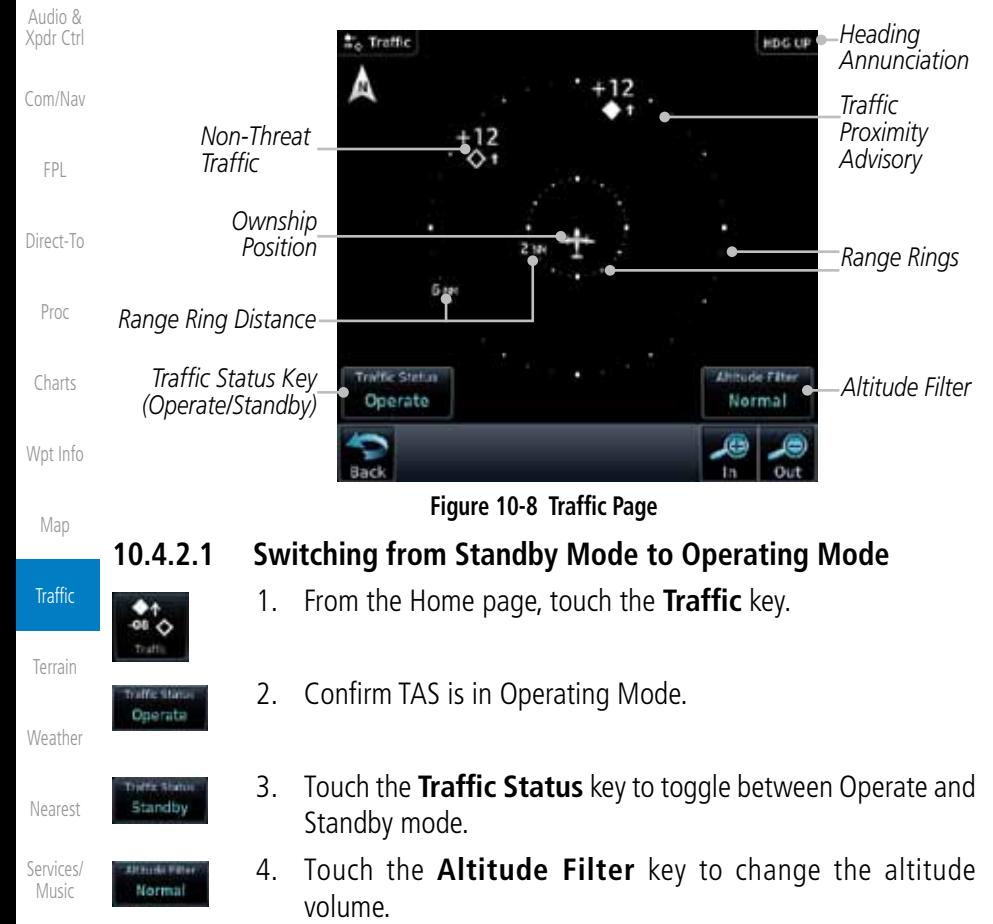

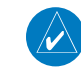

**NOTE:** Not all TAS systems can be set to "Standby" mode while in the air.

Messages Symbols The Traffic Page shows surrounding TAS traffic data in relation to the aircraft's current position and altitude without basemap clutter. Aircraft orientation is always heading up unless no valid heading is received. The Traffic Status is annunciated in the lower left corner and the Altitude Filter is annunciated in the lower right corner.

Appendix

Utilities

System

Foreword

Getting **Started** 

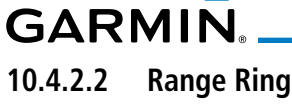

Touching the In and Out keys will zoom in and out in preset steps depending on the installed equipment as shown in the following table.

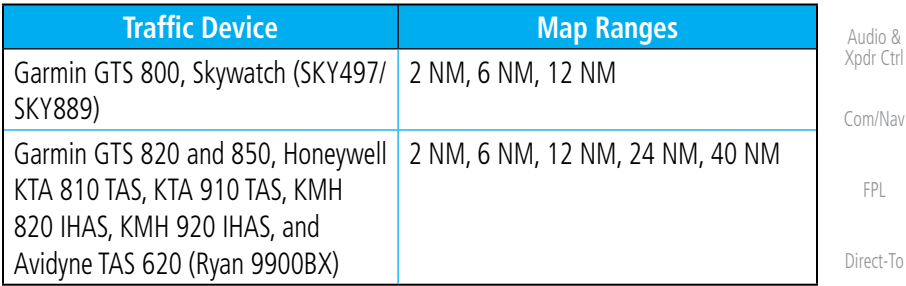

### **Table 10-7 Available Traffic Range Ring Steps**

# **10.4.3 Altitude Display**

- 1. While viewing the Traffic page, touch the **Traffic Status** key to begin displaying traffic. "TAS OPERATING" is displayed in the Traffic mode field.
- Normal

Operata

2. Touch the **Altitude Filter** key to change the altitude volume. Select the desired altitude volume by touching the **BELOW**, **NORMAL**, **ABOVE**, or **UNRESTRICTED** keys. The selection is displayed in the Altitude mode field.

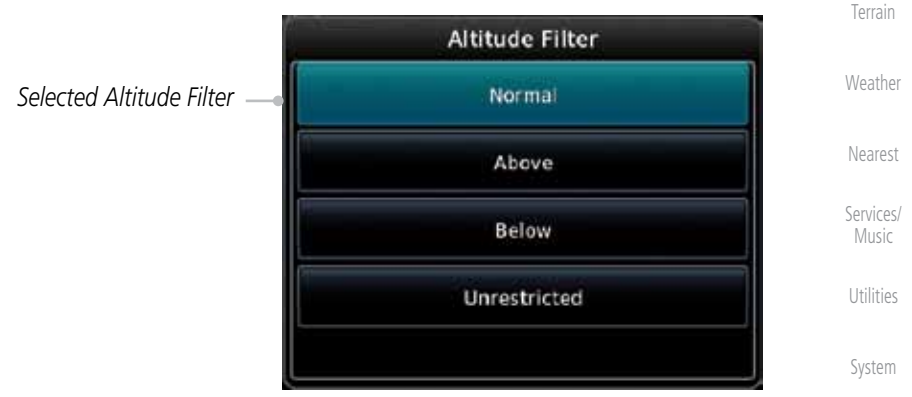

**Figure 10-9 Traffic Altitude Filter Page**

Messages

Foreword

Getting **Started** 

Proc

Charts

Wpt Info

Map

**Traffic** 

Symbols

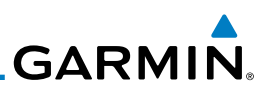

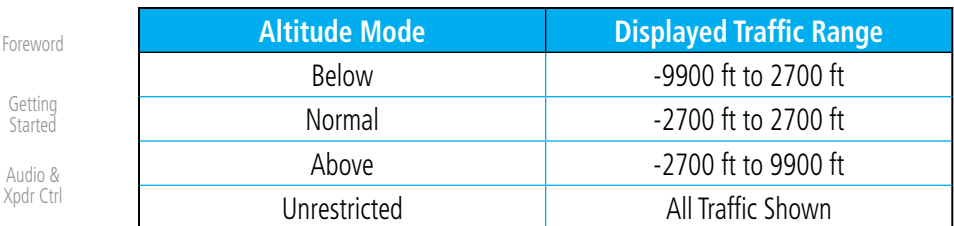

Com/Nav

FPL

Audio & Xpdr C

**Table 10-8 Displayed Traffic Range**

# **10.4.4 Traffic System Status**

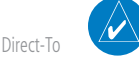

**NOTE:** Refer to the equipment documentation for information on the self-test and operating modes.

Proc

Services/ Music

The Traffic Status is indicated in the lower left corner of the Traffic Page.

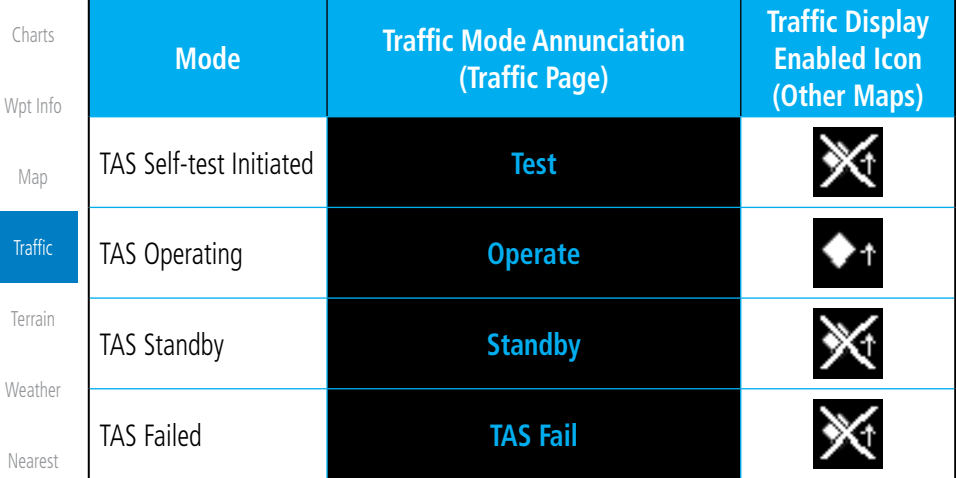

### **Table 10-9 TAS Modes**

If the unit fails, an annunciation as to the cause of the failure is shown in the center of the Traffic Page.

Utilities System Messages Symbols Appendix **Traffic Page Annunciation Description No Data** Data is not being received from the TAS unit **Data Failed** Data is being received from the TAS unit, but the unit is self-reporting a failure **Failed Incorrect data format received from the TAS unit Table 10-10 TAS Failure Annunciations**

Index

10-16 GTN 725/750 Pilot's Guide 190-01007-03 Rev. C

# **GARMIN.**

The annunciations to indicate the status of traffic information appear in a banner at the lower left corner of maps on which traffic can be displayed.

Getting **Started** Audio & Xpdr Ctrl Com/Nav FPL Direct-To Proc **Traffic Status Banner Annunciation Description TA 6.0 + 03** ↓ System cannot determine bearing of Traffic Advisory. Annunciation indicates distance in NM, altitude separation in hundreds of feet, and altitude trend arrow (climbing/ descending). **Failed** Traffic data has failed. **Data Fail** Data is being received from the transponder, but a failure is detected in the data stream. **No Data** Traffic has not been detected.

**Table 10-11 TAS Traffic Status Annunciations**

Wpt Info

Charts

Foreword

Map

### Traffic

Terrain

Weather

Nearest

Services/ Music

Utilities

System

Messages

Symbols

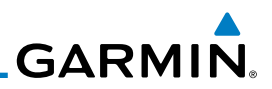

# 10.5 ADS-B Traffic

Foreword

Getting **Started** Audio & Xpdr Ctrl

Com/Nav

FPL

Direct-To

Proc

Charts

Wpt Info

Map

ADS-B technology is an important part of the FAA's Next Generation Air Transportation System (NextGen), allowing for enhanced safety, efficiency, and the ability of the system to handle greater numbers of aircraft. ADS-B In allows a properly-equipped aircraft to access FAA broadcast services such as TIS-B and FIS-B. With ADS-B Out, the avionics transmit an aircraft's precise location, as well as specific information about that aircraft, to ground stations and other aircraft equipped with 978 MHz ADS-B technology.

If more than one target is occupying the same area of the screen, the GTN will combine the two traffic targets into one traffic group. The group symbol maintains the iconology of the highest priority traffic target in the group and indicates a grouped symbol by the presence of an asterisks to the left of the grouped traffic target.

Traffic targets displayed on the dedicated traffic page may be selected in order to obtain additional information about a traffic target or to view all targets in a grouped target. When a grouped target is selected, the **Next** key on the dedicated traffic page will cycle through all targets located in close proximity to where the screen has been touched.

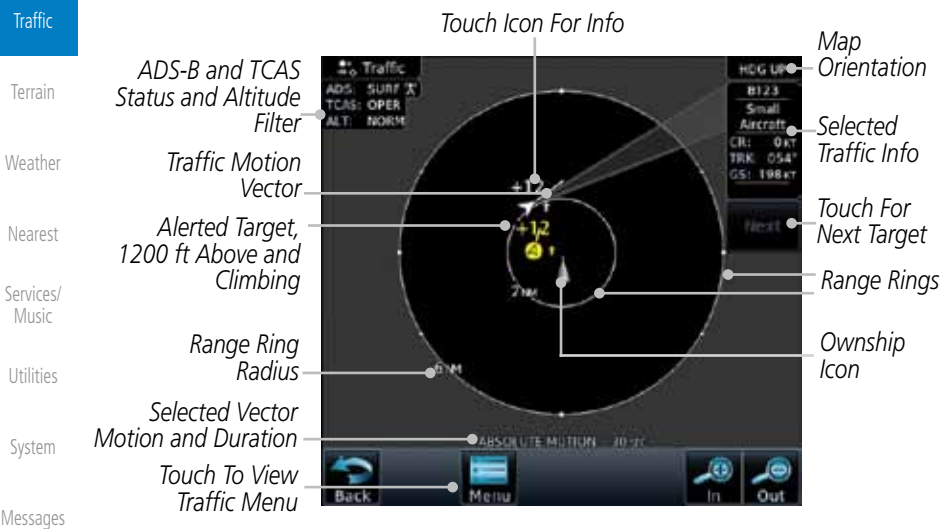

### **Figure 10-10 ADS-B Traffic Page**

Appendix

Symbols

**NOTE:** The "Next" key on the dedicated traffic page will cycle through all targets located in close proximity to where the pilot has touched the screen.

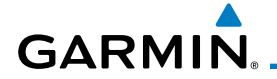

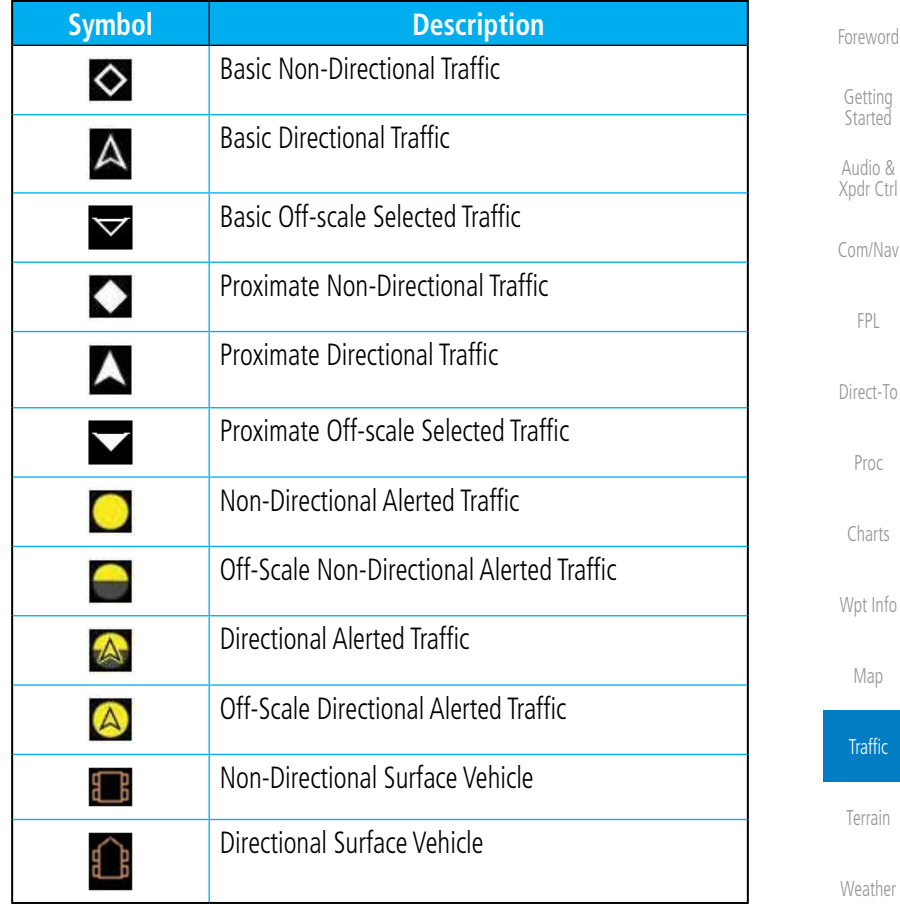

### **Table 10-12 ADS-B Traffic Symbols**

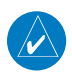

**NOTE:** Color of basic and proximate traffic is dependent on configuration (cyan or white) and airborne/on-ground status of target (target is brown when on the ground, see the surface vehicles).

Services/ Music

Nearest

Utilities

System

Messages

Symbols

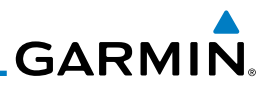

## **10.5.1 ADS-B Traffic Menu**

The Traffic Menu allows control of the traffic information display.

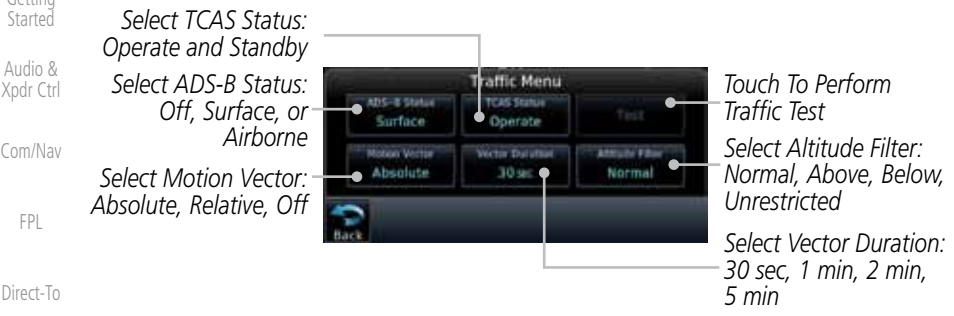

### **Figure 10-11 ADS-B Traffic Menu**

### **10.5.1.1 ADS-B Status**

ADS-B Status displays the current status of traffic application: Off, Surface, or Airborne.

Surface

Touch the **ADS-B Status** key to toggle the ADS-B Status.

### Map

**Traffic** 

Terrain

Weather

Nearest

Services/ Music

**Utilities** 

System

Messages

Symbols

Appendix

### **10.5.1.2 TCAS Status**

This shows the current status of the TCAS system. The modes reported by the traffic device are "Operate" while in the air and "Standby" while on the ground. This control allows the pilot to manually select the TCAS Status.

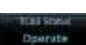

Touch the **TCAS Status** key to toggle the TCAS Status.

Getting

Foreword

Com/Nav

Direct-To

Proc

Charts

Wpt Info

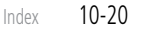

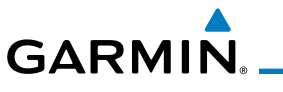

### **10.5.1.3 Motion Vector**

When Absolute Motion Vectors are selected, the vectors extending from the traffic targets depict the target reported track and speed over the ground. When Relative Motion Vectors are selected, the vectors extending from the traffic targets display how the traffic target is moving relative to your aircraft. These vectors are calculated using the traffic targets track and ground speed and your aircraft's track and ground speed. These two values are combined to depict where the traffic target is moving purely with respect to your aircraft and give a forecast of where the traffic target will be, relative to your aircraft, in the near future.

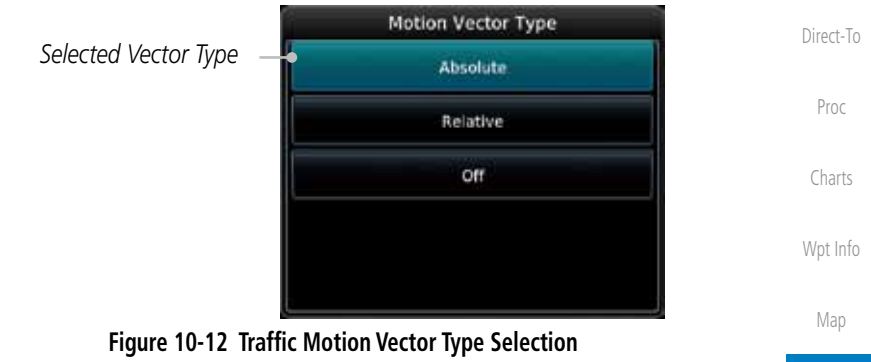

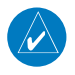

**NOTE:** Absolute motion vectors are colored either white or cyan. Relative motion vectors are always green. The annunciation on the bottom of the dedicated traffic page indicates which vector type is selected and their length.

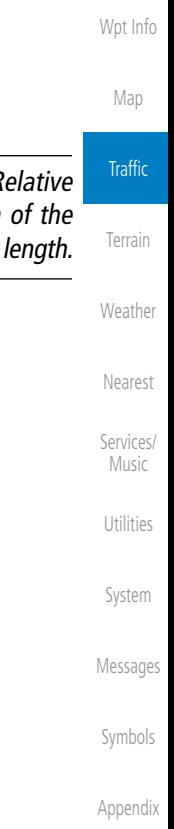

Foreword

Getting **Started** Audio & Xpdr Ctrl

Com/Nav

FPL

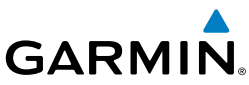

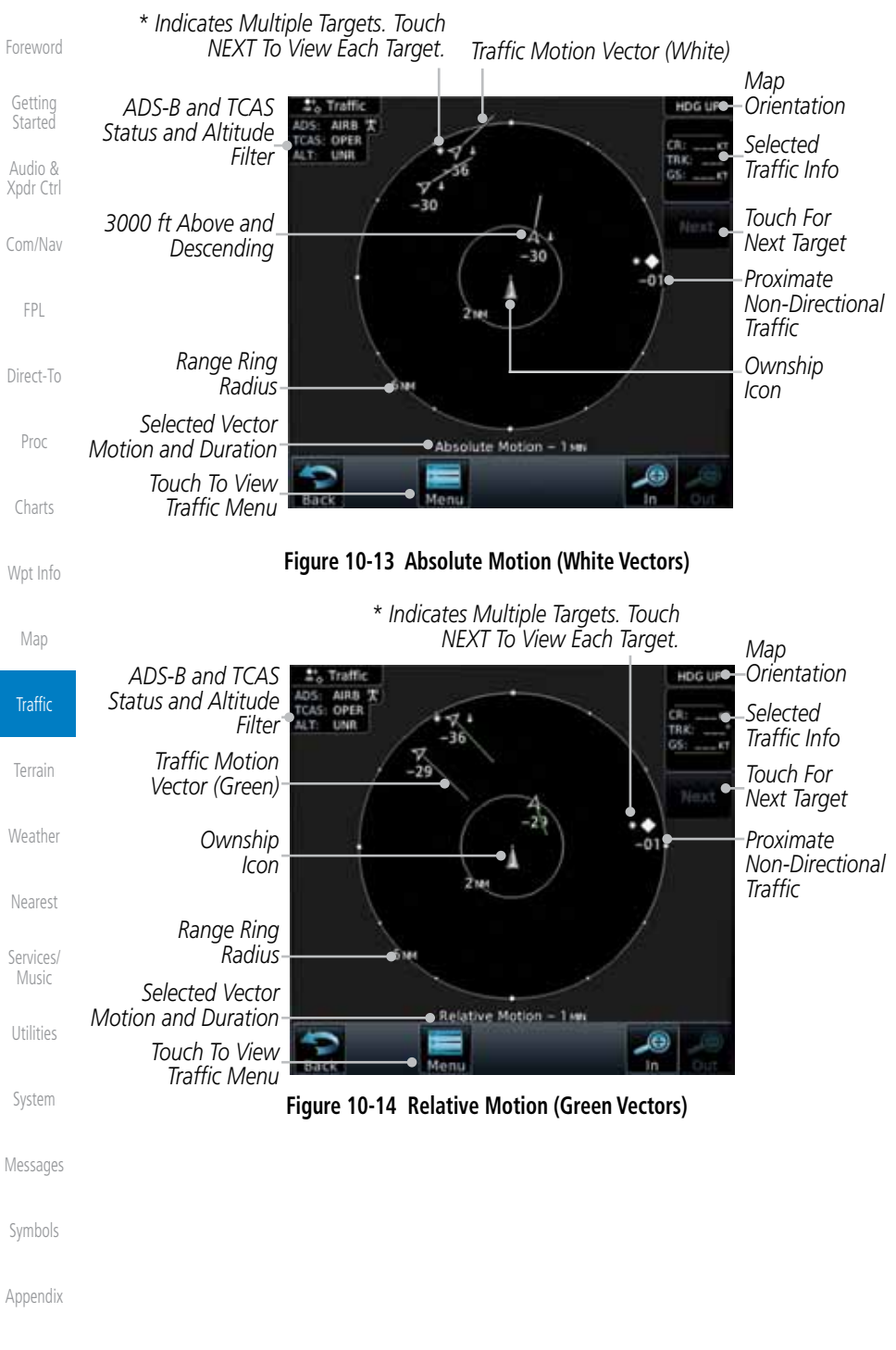

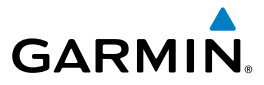

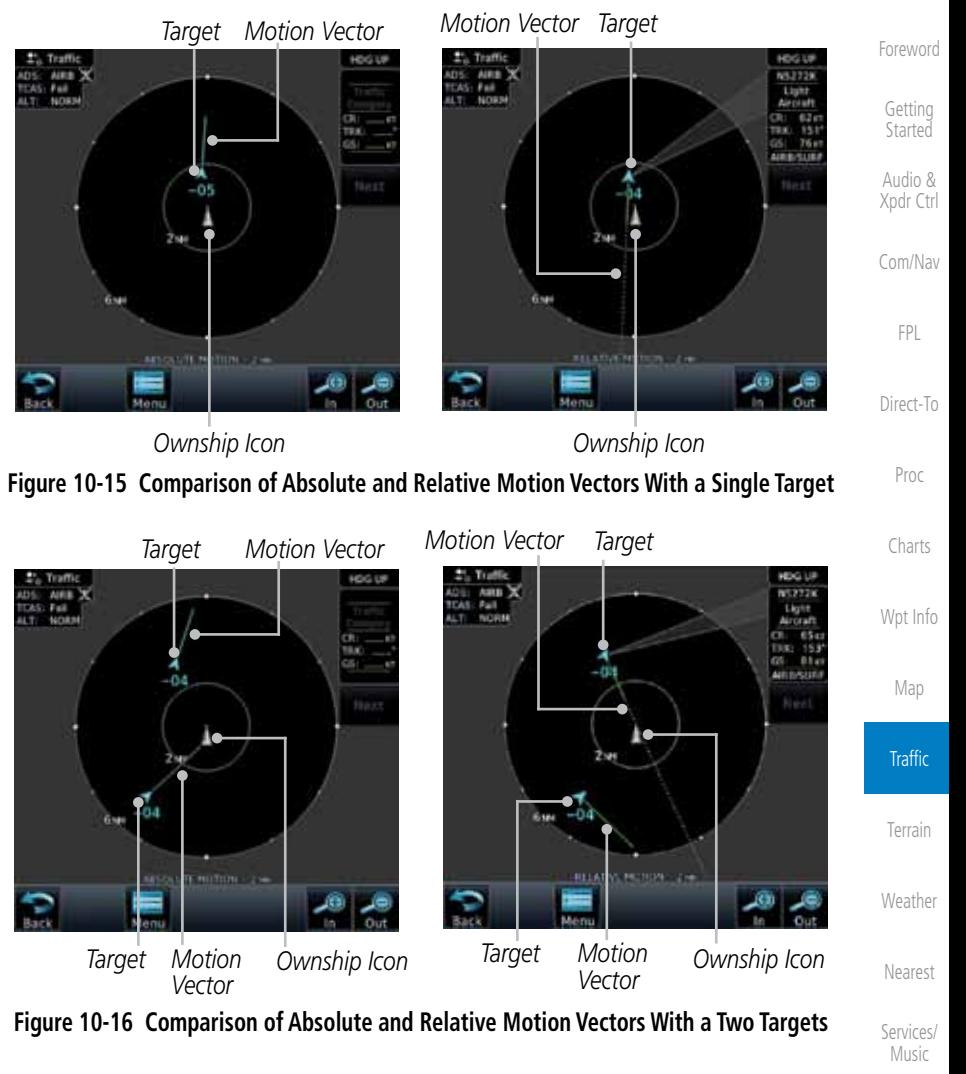

Utilities

System

Messages

Symbols

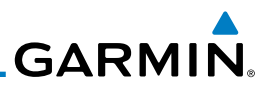

### **10.5.1.4 Vector Duration**

The Vector Duration selection sets the time that the vector will show the calculated distance and direction of the traffic target. A longer duration will result in a longer vector.

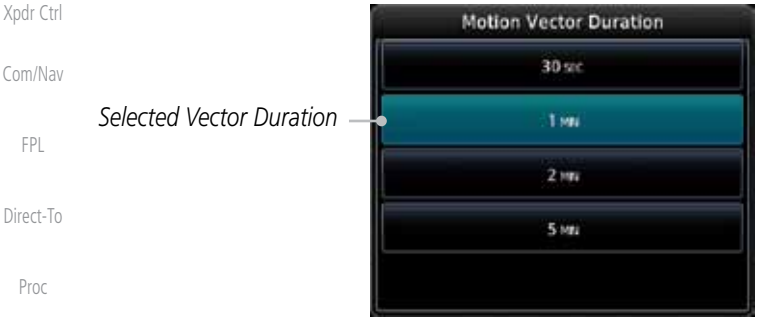

**Figure 10-17 Traffic Motion Vector Duration Selection**

is displayed in the Altitude mode field.

1. Touch the **Altitude Filter** key to change the altitude volume. 2. Select the desired altitude volume by touching the **BELOW**, **NORMAL**, **ABOVE**, or **UNRESTRICTED** keys. The selection

### **10.5.1.5 Altitude Filter**

- Wpt Info
	- Map

Charts

Foreword

Getting Started Audio &

- **Traffic**
- Terrain
- Weather
- Nearest
- Services/ Music
- **Utilities**
- System
- Message
- 
- Symbols
- Appendix

### **Table 10-13 Displayed Traffic Range**

Altitude Filter *Selected Altitude Filter* Normal Above Below Unrestricted

### **Figure 10-18 Traffic Altitude Filter Selection**

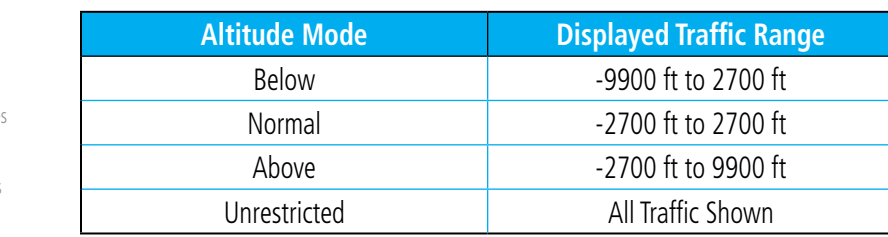

# **GARMIN** 10.6 RYAN TCAD 9900BX with the GDL 88

Ryan TCAD is a system that provides audio and visual alerts for traffic near your aircraft. The information from this system can be interfaced through the GTN series. Operating instructions and details on the modes of operation are described in the Ryan TCAD operator's handbooks.

- TCAS-like symbols are used in the 9900BX.
- Altitude modes are available (normal, look up, look down, unrestricted).
- Ranges are manually controlled for the current shield.
- Traffic display range selections:
	- Ryan 9900BX  $1$  NM, 1 and 2 NM, 2 and 6 NM, 6 and 12 NM, and 12 and 24 NM.

# **10.6.1 Ryan TCAD Description**

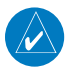

**NOTE**: Refer to the Ryan TCAD Pilot's Guide for a detailed description of the Ryan TCAD System.

The Ryan TCAD (Traffic and Collision Alert Device) is an on-board air traffic display used to identify potential collision threats. TCAD computes relative altitude and range of threats from nearby Mode C and Mode S-equipped aircraft. TCAD will not detect aircraft without operating transponders or those that are beyond radar coverage. TCAD, within defined limits, creates a "shield" of airspace around the aircraft that detected traffic cannot penetrate without triggering an alert.

- TA: Traffic Advisory. This is traffic with 500 feet, or less, of altitude separation that is converging or maintaining altitude separation.
- PA: Proximity Advisory. This is traffic with 500 feet of altitude separation that is not a TA.

TRFC: Other traffic.

Foreword

Getting Started Audio & Xpdr Ctrl

Com/Nav

FPL

Direct-To

Proc

Charts

Wpt Info

Map

**Traffic** 

Terrain

Weather

Nearest

Services/ Music

Utilities

System

Messages

Symbols

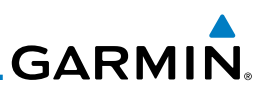

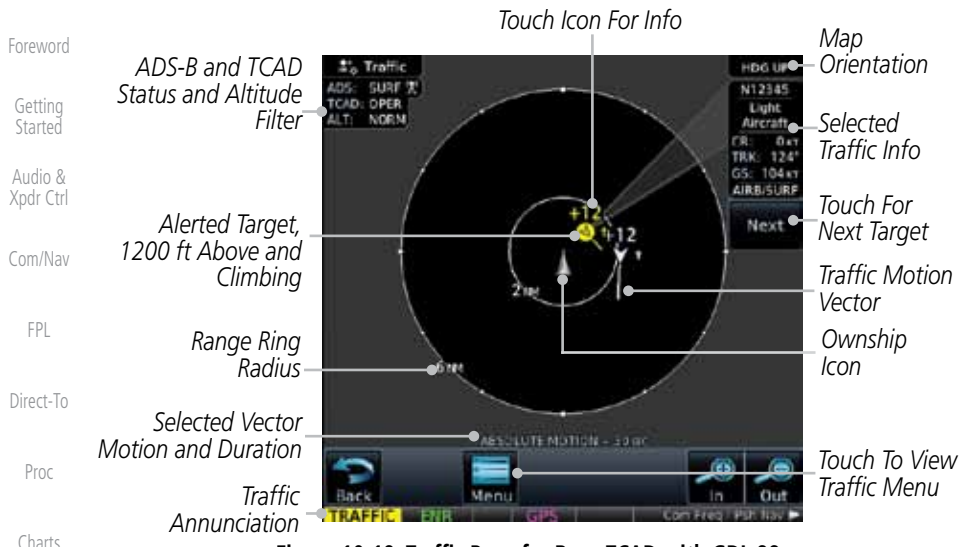

**Figure 10-19 Traffic Page for Ryan TCAD with GDL 88**

### Wpt Info **10.6.2 Altitude Mode**

The GDL 88 has four altitude display modes: Normal (±2,700 feet, Above (-2,700 feet to +9,000 feet), Below (-9,000 feet to +2,700 feet), and Unrestricted (±9,900 feet). The GDL 88 continues to track up to 30 intruder aircraft within its maximum surveillance range, regardless of the altitude display mode selected.

The selected altitude display mode is displayed in the upper left-hand corner of the Traffic page.

> While viewing the Traffic page, touch the **Altitude Filter** key to change the altitude volume. Select the desired altitude volume by touching the **BELOW**, **NORMAL**, **ABOVE**, or **UNRESTRICTED** keys. The selection is displayed in the Altitude mode field.

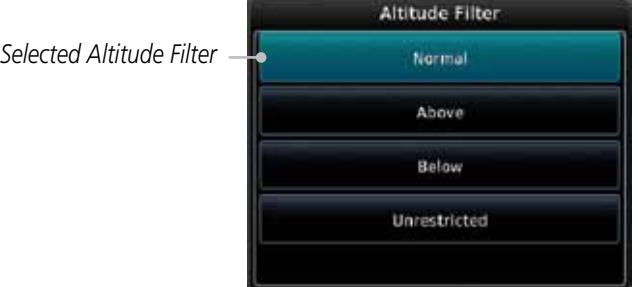

**Figure 10-20 Traffic Altitude Filter Selection**

Map

**Traffic** 

Terrain

Weather

Nearest

Services/ Music

**Utilities** 

System

Messages

Symbols

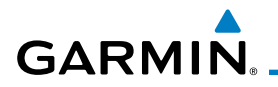

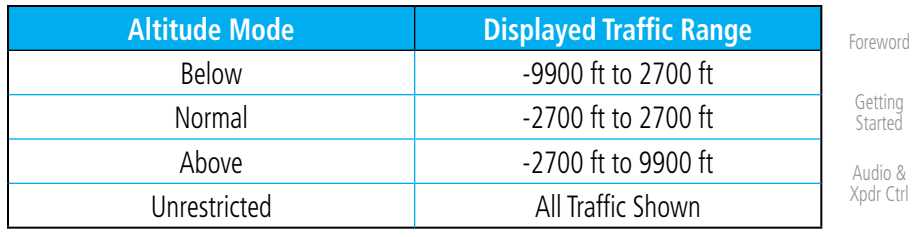

### **Table 10-14 Displayed Traffic Range**

# **10.6.3 TCAD Control Menu**

The TCAD Control Menu allows control over the settings for the TCAD Traffic display.

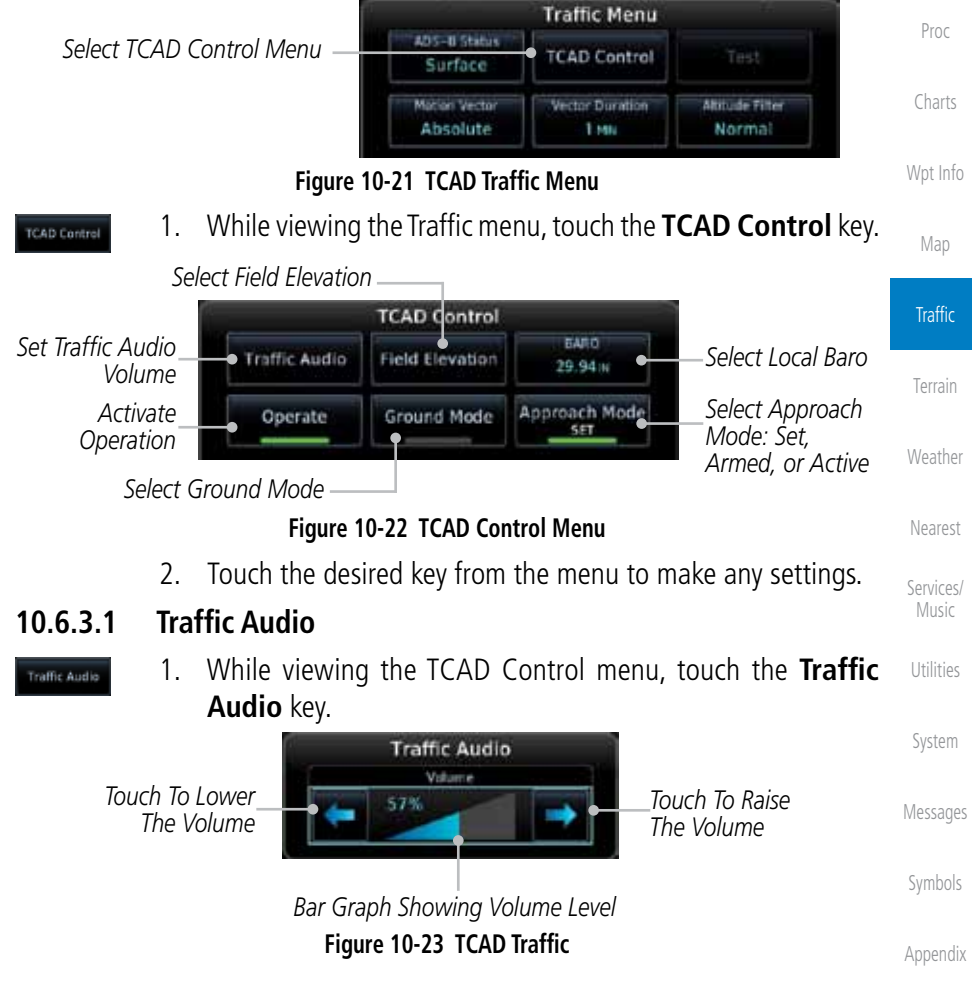

Com/Nav

FPL

Direct-To

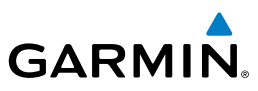

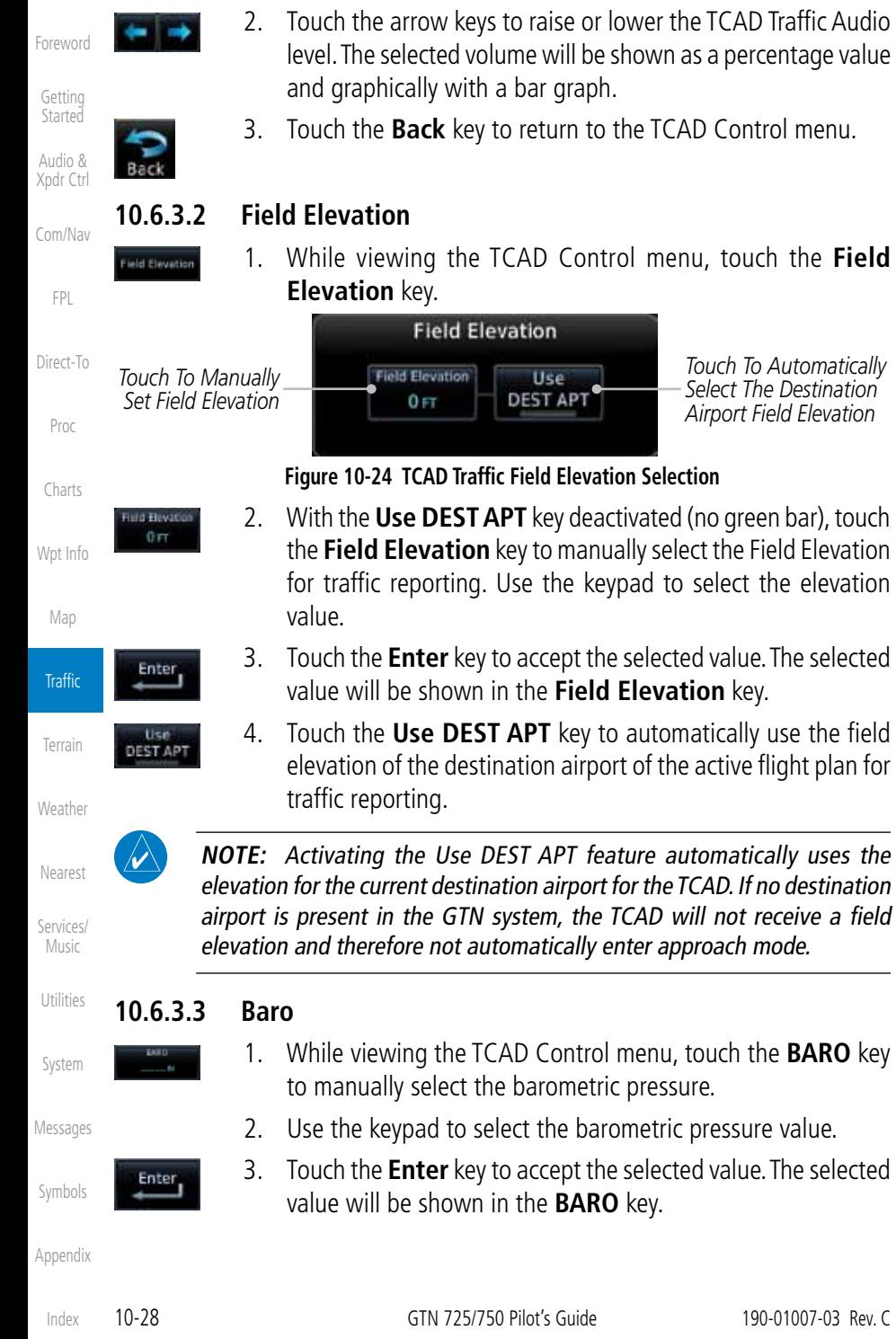

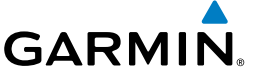

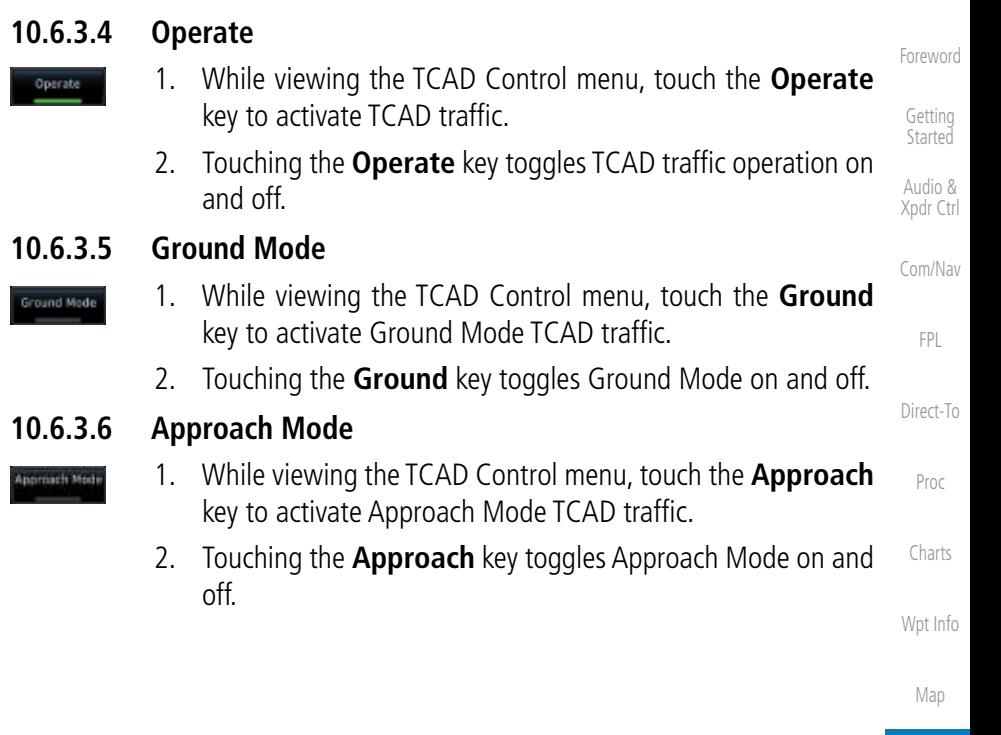

Terrain

Weather

Nearest

Services/ Music

Utilities

System

Messages

Symbols

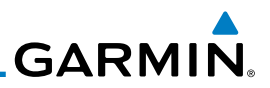

# 10.7 TCAD 9900B Operation

The TCAD 9900B provides a passive system that uses transponder replies from other aircraft to acquire traffic information.

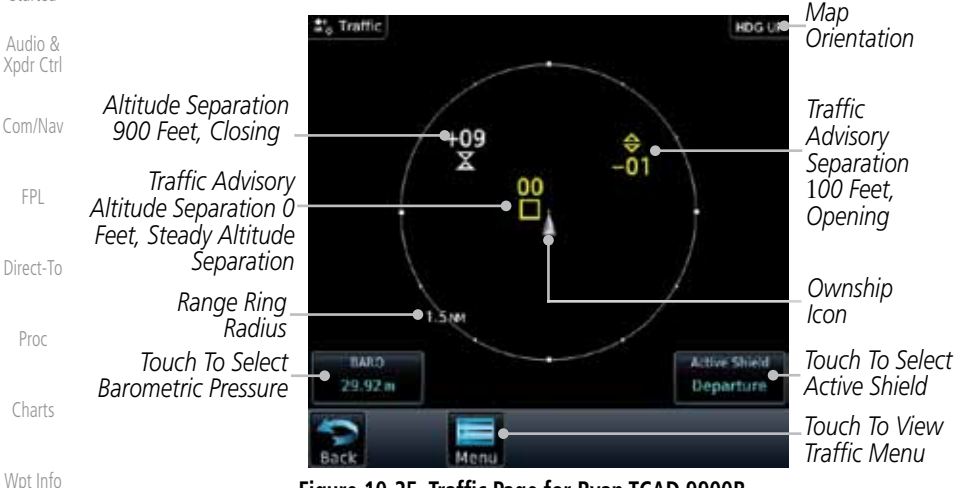

**Figure 10-25 Traffic Page for Ryan TCAD 9900B**

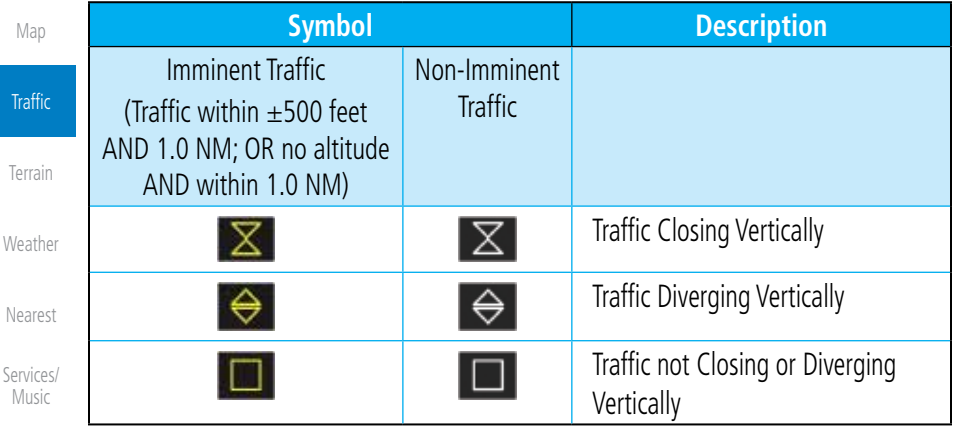

**Utilities** 

System

Foreword

Getting **Started** 

### **Table 10-15 9900B TCAD Symbols**

# **10.7.1 Select Local Barometric Pressure**

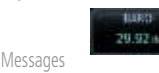

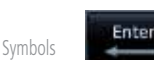

- 1. While viewing the TCAD display, touch the **Baro** key to select the local barometric pressure.
- 2. Use the keypad to select the values and touch **Enter** to save the values.
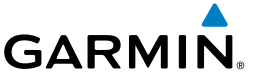

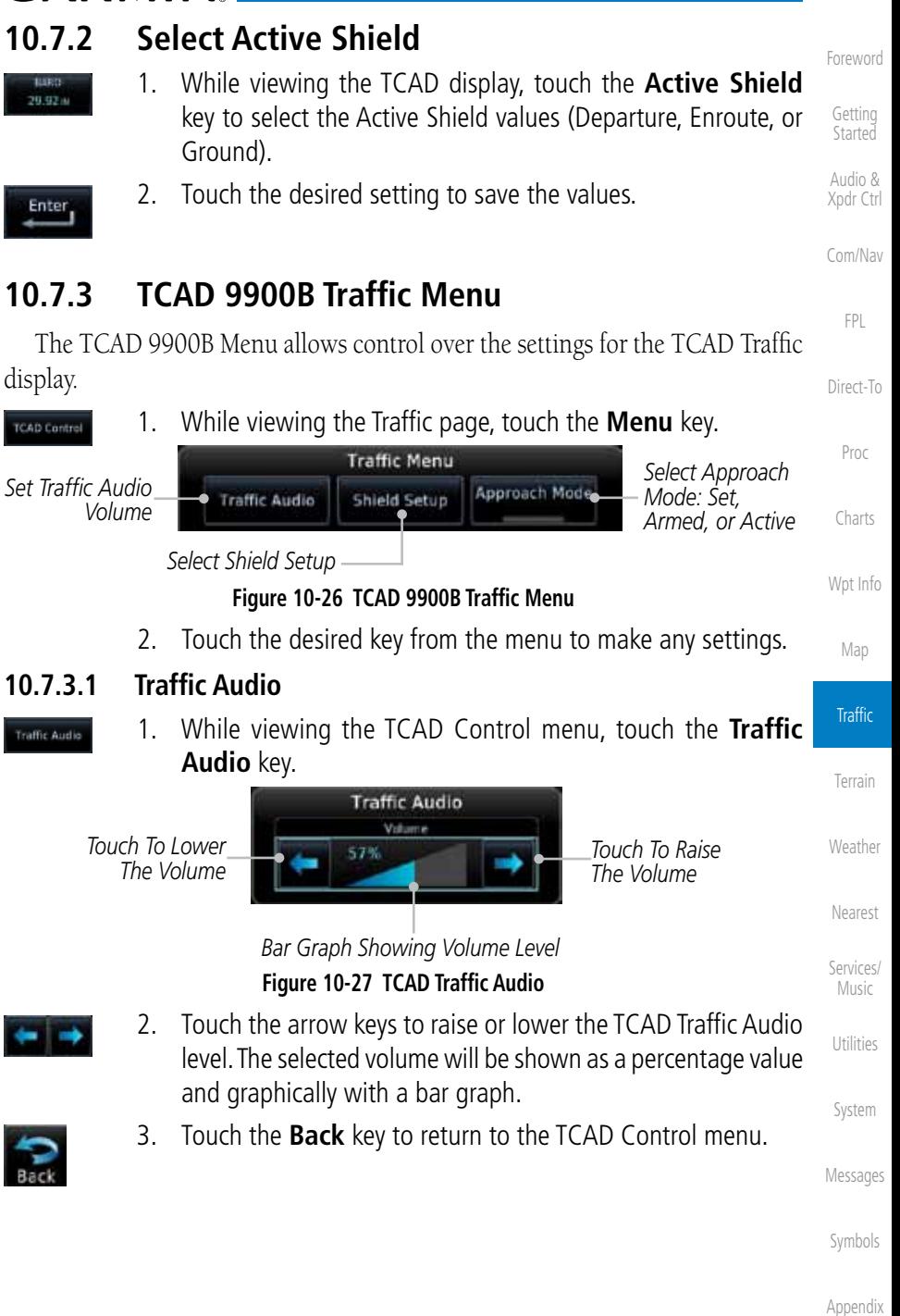

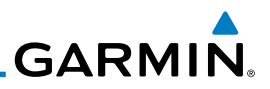

#### **10.7.3.2 Shield Setup**

The Shield Setup function allows you to select the Shield Type (mode of operation) and the size of the shield volume that will provide alerts when entered by aircraft.

#### **Approach Shield Type**

- Com/Nav
- 1. While viewing the TCAD Control menu, touch the **Shield Type** key and touch the Approach Shield Type.

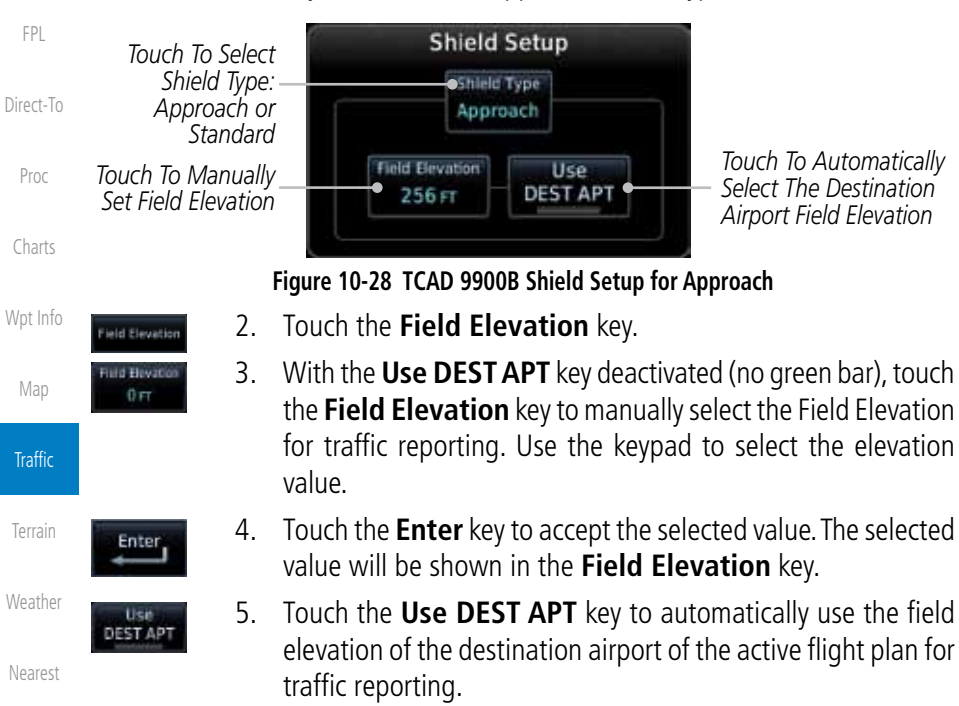

**NOTE:** Activating the Use DEST APT feature automatically uses the elevation for the current destination airport for the TCAD. If no destination airport is present in the GTN system, the TCAD will not receive a field elevation and therefore not automatically enter approach mode.

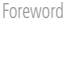

Xpdr Ctrl

Services/ Music

Utilities

System

Messages

Symbols

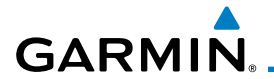

#### **En Route, Standard, or Terminal Shield Type**

- upreach
- 1. While viewing the TCAD Control menu, touch the **Shield Type** key and touch the desired Shield Type: Enroute, Standard, or Terminal.

Foreword

Getting **Started** Audio &

Proc

Charts

Wpt Info

Map

**Traffic** 

Terrain

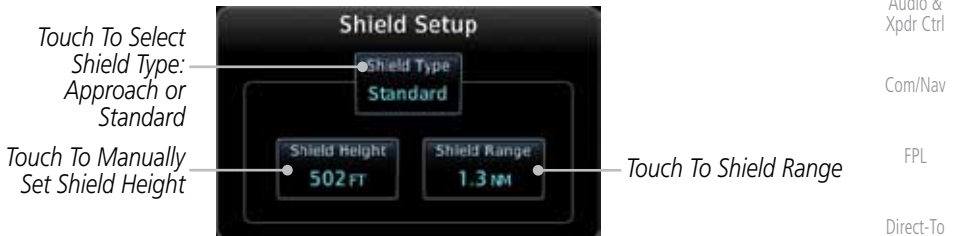

#### **Figure 10-29 TCAD 9900B Shield Setup for En Route, Standard, and Terminal**

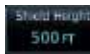

cid Raitgi 1.0 MW

- 2. Touch the **Shield Height** key and use the keypad to select the Shield Height value. The selected value will be shown in the **Shield Range** key.
- 3. Touch the **Shield Range** key and use the keypad to select the Shield Range value. The selected value will be shown in the **Shield Range** key.

#### **10.7.3.3 Approach Mode**

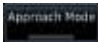

- 1. While viewing the TCAD Control menu, touch the **Approach** key to activate Approach Mode TCAD traffic.
- 2. Touching the **Approach** key toggles Approach Mode between Set, Armed, or Active.

Weather

Nearest

Services/ Music

Utilities

System

Messages

Symbols

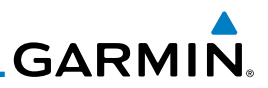

# 10.8 TCAD 9900BX Operation

The TCAD 9900BX provides an active system that interrogates other aircraft to acquire traffic information.

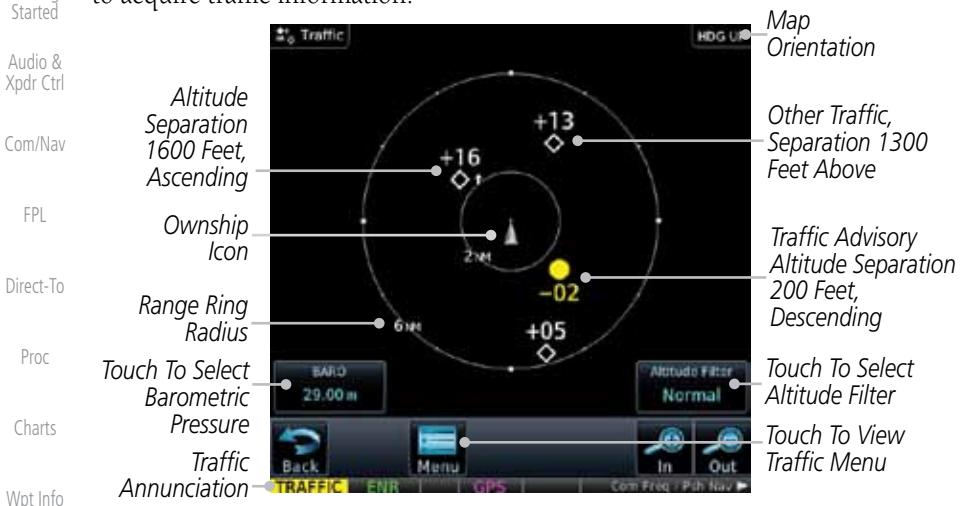

**Figure 10-30 Traffic Page for Ryan TCAD 9900BX**

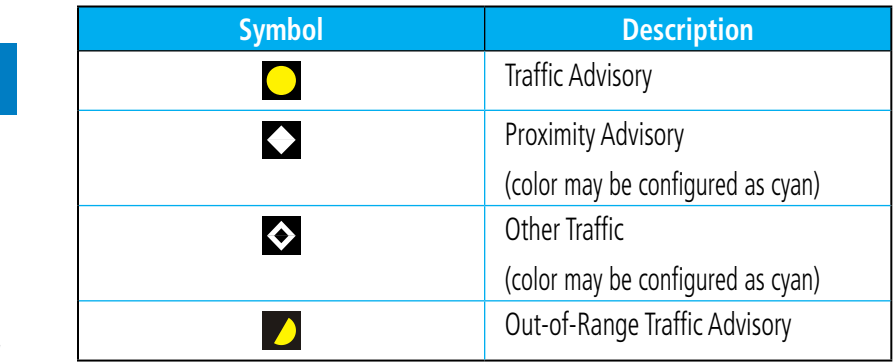

**Table 10-16 9900BX (TCAS) Symbols**

1. While viewing the TCAD display, touch the **Baro** key to select

2. Use the keypad to select the values and touch **Enter** to save

## Utilities

# **10.8.1 Select Local Barometric Pressure**

the local barometric pressure.

the values.

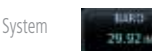

Messages Enter

Symbols

Foreword

Getting

Map

**Traffic** 

Terrain

Weather

Nearest

Services/ Music

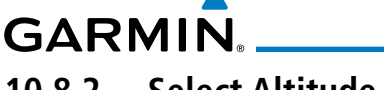

# **10.8.2 Select Altitude Filter**

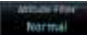

 While viewing the Traffic page, touch the **Altitude Filter** key to change the altitude volume. Select the desired altitude volume by touching the **Normal**, **Above**, **Below**, or **Unrestricted** keys. The selection is displayed in the Altitude Filter field.

*Selected Altitude Filter*

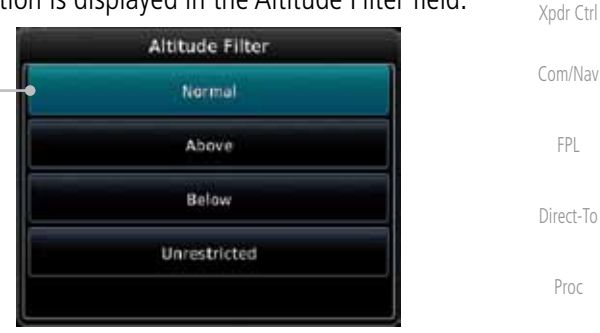

#### **Figure 10-31 Traffic Altitude Filter Selection**

Wpt Info Map **Traffic Altitude Mode Displayed Traffic Range** Below **-9900** ft to 2700 ft Normal  $\sim$  -2700 ft to 2700 ft Above 1, 2700 ft to 9900 ft Unrestricted All Traffic Shown

#### **Table 10-14 Displayed Traffic Range**

# **10.8.3 TCAD 9900BX Traffic Menu**

The TCAD 9900BX Menu allows control over the settings for the TCAD Traffic display.

> 1. While viewing the Traffic page, touch the **Menu** key. *Select Shield Setup*

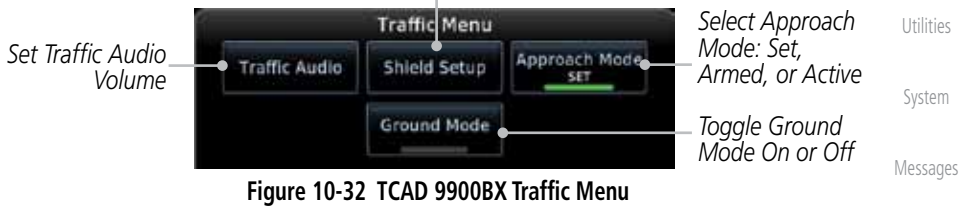

2. Touch the desired key from the menu to make any settings.

Appendix

Symbols

Foreword

Getting **Started** Audio &

Charts

Terrain

Weather

Nearest

Services/ Music

**TCAD Control** 

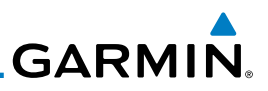

## **10.8.3.1 Traffic Audio**

Foreword

Getting **Started** 

Audio & Xpdr Ctrl

Com/Nav

FPL

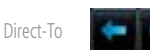

**Traffic Audio** 

1. While viewing the TCAD Control menu, touch the **Traffic Audio** key.

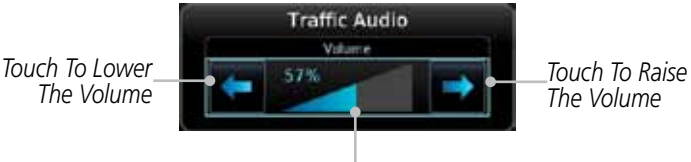

*Bar Graph Showing Volume Level* **Figure 10-33 TCAD Traffic Audio**

2. Touch the arrow keys to raise or lower the TCAD Traffic Audio level. The selected volume will be shown as a percentage value and graphically with a bar graph.

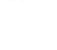

Proc

Charts

Wpt Info

Map

**Traffic** 

Weather

Nearest

Services/ Music

Utilities

System

Messages

- 
- 3. Touch the **Back** key to return to the TCAD Control menu.

# **10.8.3.2 Shield Setup**

The Shield Setup function allows you to select the Shield Type (mode of operation) and the size of the shield volume that will provide alerts when entered by aircraft.

#### **Approach Shield Type**

- Terrain
- 1. While viewing the TCAD Control menu, touch the **Shield Type** key and touch the Approach Shield Type.

3. With the **Use DEST APT** key deactivated (no green bar), touch the **Field Elevation** key to manually select the Field Elevation for traffic reporting. Use the keypad to select the elevation

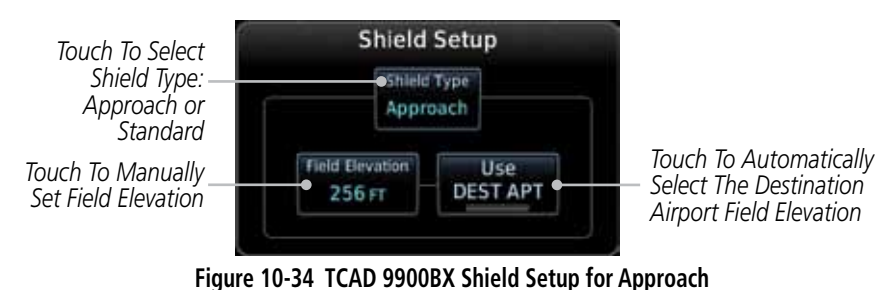

2. Touch the **Field Elevation** key.

value.

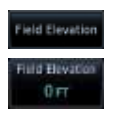

Symbols

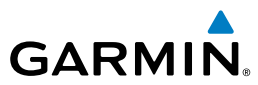

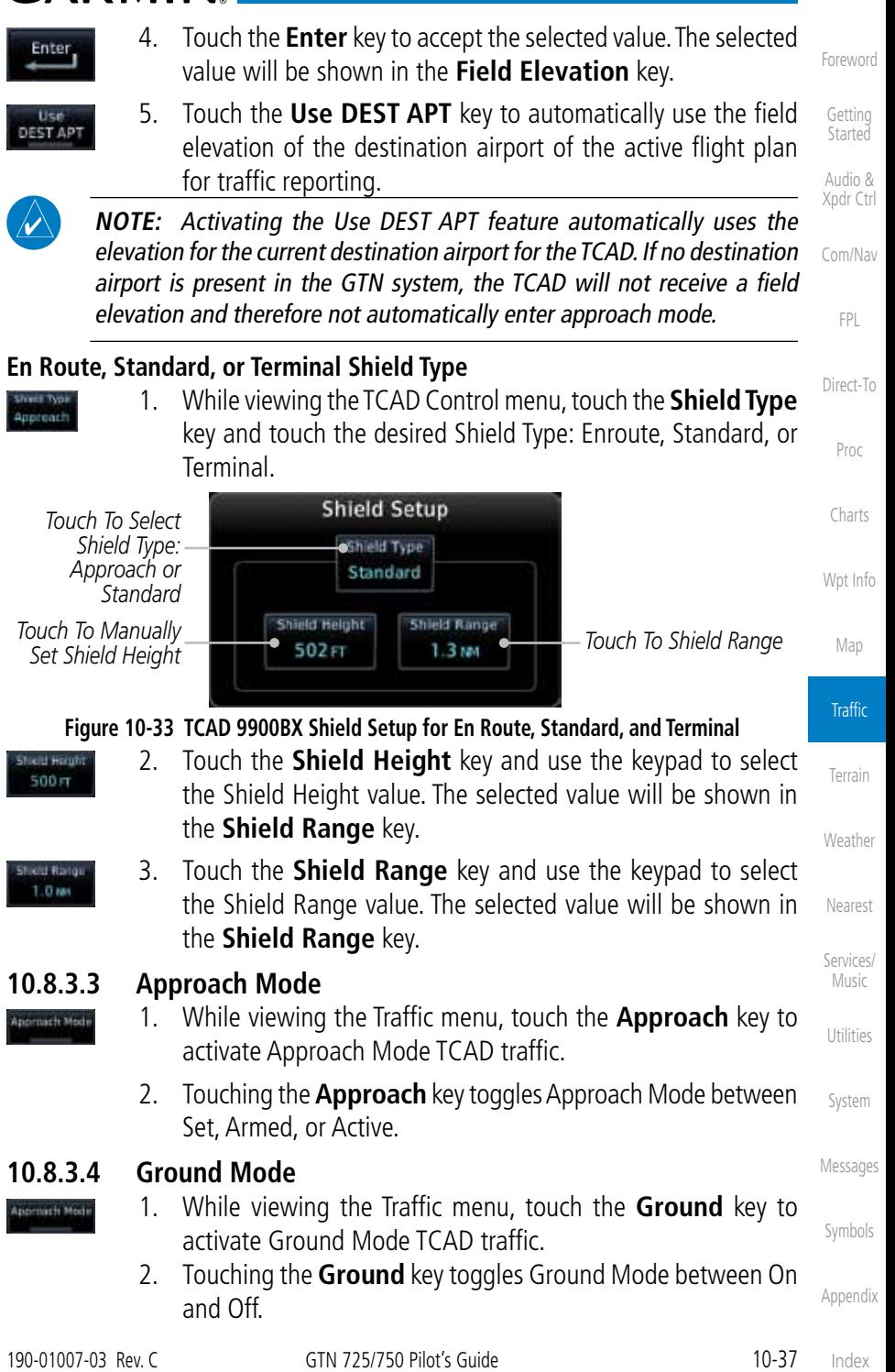

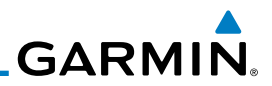

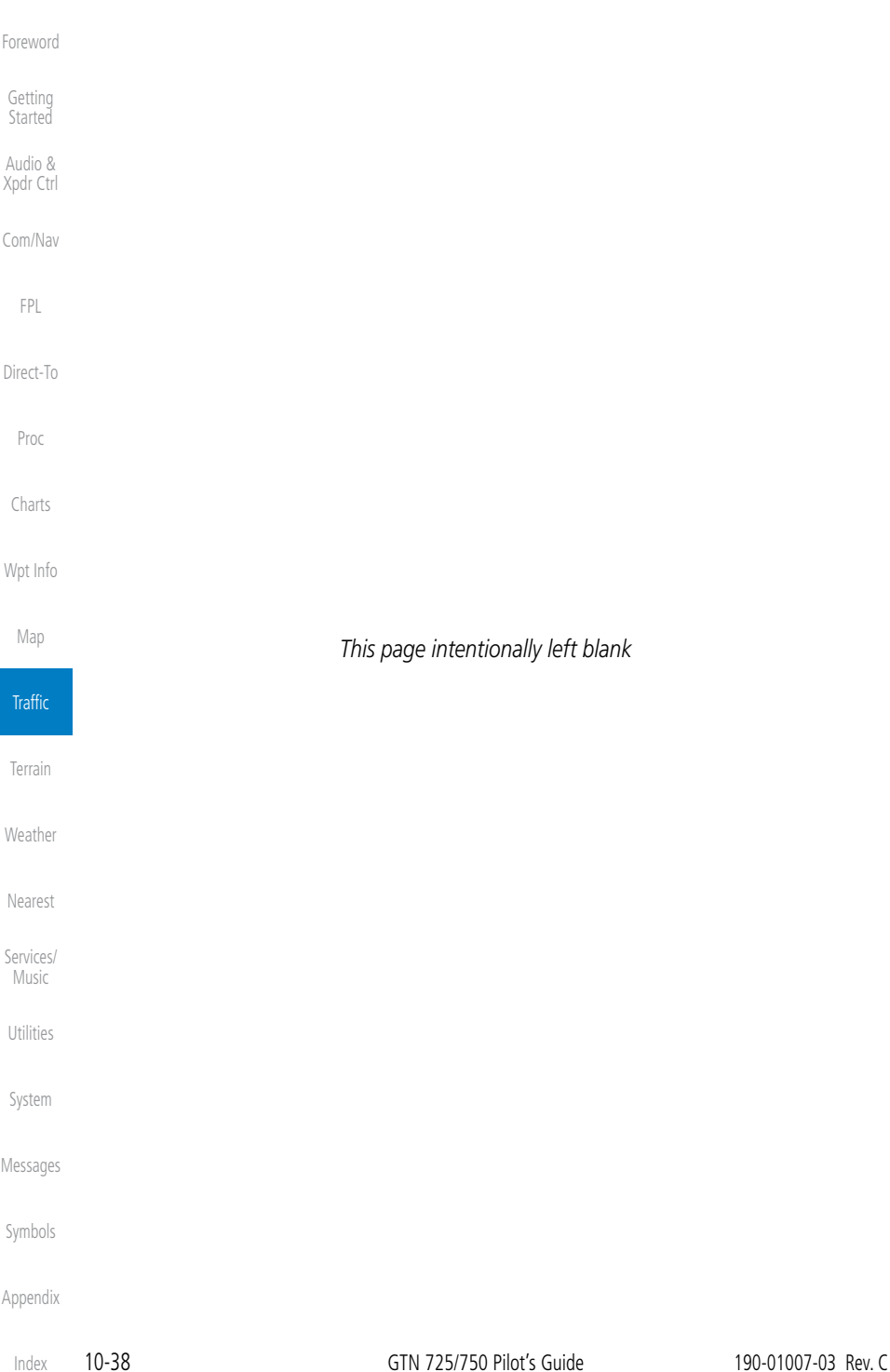

# **GARMIN** 11 TERRAIN 11.1 Terrain Configurations

During power-up of the GTN 7XX, the terrain/obstacle database versions are displayed along with a disclaimer. At the same time, the Terrain system self-test begins. A failure message is issued if the terrain test fails.

Garmin provides the following terrain awareness solutions within the GTN 7XX environment:

- Terrain Proximity This is the standard Terrain function and refers to the display of the relative terrain elevations on the moving map. No aural alerts of any type are provided by a Terrain Proximity configuration.
- TAWS-B (Optional) A system developed to meet the terrain alerting and ground proximity requirements for Class B TAWS systems as defined in TSO-C151b. Garmin's GTN 7XX Terrain Awareness and Warning System (TAWS-B) is an optional feature and is intended to provide the flight crew with both aural and visual alerts to aid in preventing inadvertent Controlled Flight Into Terrain (CFIT).

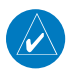

**NOTE:** Obstacles are removed from the Terrain and TAWS pages at ranges greater than 10 NM.

# 11.2 Terrain Proximity

Garmin Terrain Proximity is a non-TSO-C151b-certified terrain awareness system provided as a standard feature of GTN 7XX to increase situational awareness and help reduce controlled flight into terrain (CFIT). Terrain may be displayed on the Map and Terrain pages.

Terrain Proximity uses information provided from the GPS receiver to provide a horizontal position and altitude. GPS altitude is derived from satellite measurements. GPS altitude is converted to a Mean Sea Level (MSL)-based altitude (GSL altitude) and is used to determine Terrain alerts. GSL altitude accuracy is affected by factors such as satellite geometry, but it is not subject to variations in pressure and temperature that normally affect pressure altitude devices. GSL altitude does not require local altimeter settings to determine MSL altitude. Therefore, GPS altitude provides a highly accurate and reliable MSL altitude source to calculate terrain and obstacle alerts.

Foreword

Getting **Started** 

Audio & Xpdr Ctrl

Com/Nav

FPL

Direct-To

Proc

Charts

Wpt Info

Map

Traffic

#### Terrain

Weather Nearest Services/ .<br>Music Utilities System Messages

Symbols

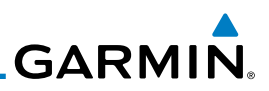

Terrain displays a

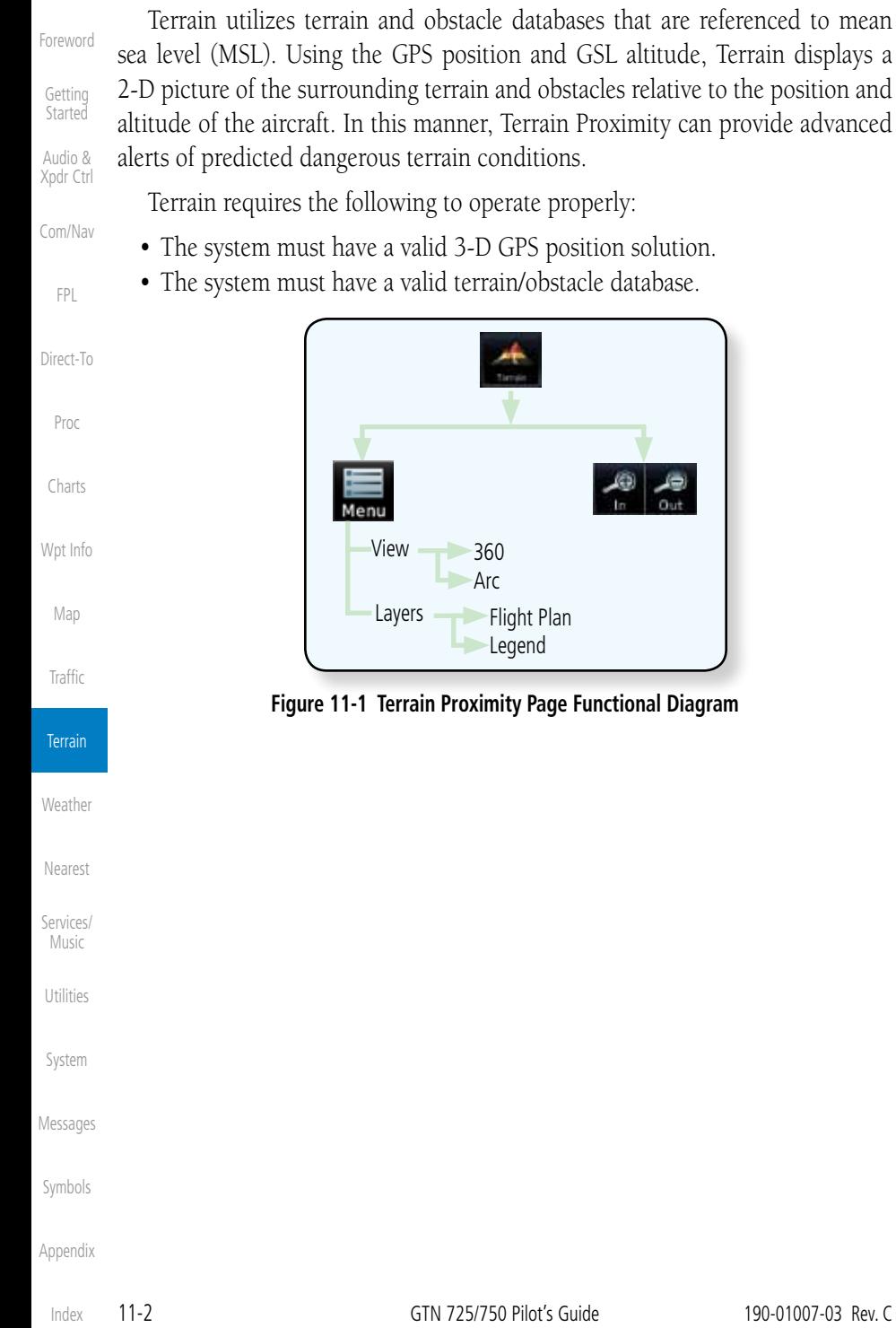

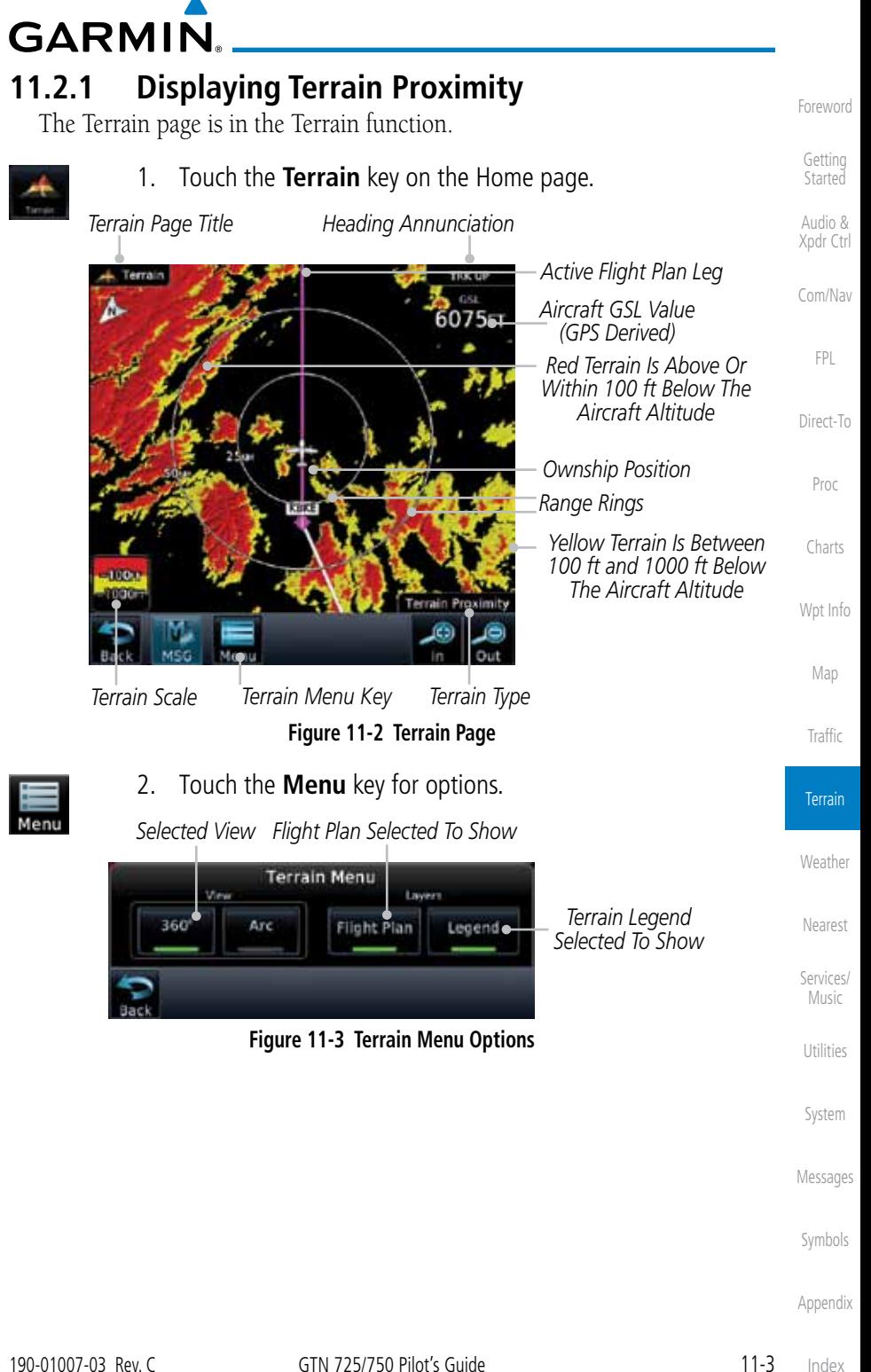

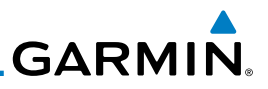

## **11.2.1.1 Terrain Page 120***°* **Arc or 360***°* **Rings**

2. Touch the **360º** or **Arc** key.

Select the 120º Arc or 360º rings overlay for the Terrain page with either the 360 or Arc keys from the Menu.

1. While viewing the Terrain page, touch the **Menu** key.

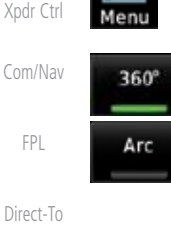

Proc

Foreword

Getting **Started** Audio &

Charts

Wpt Info

Map

Traffic

**Terrain** 

Weather

Nearest

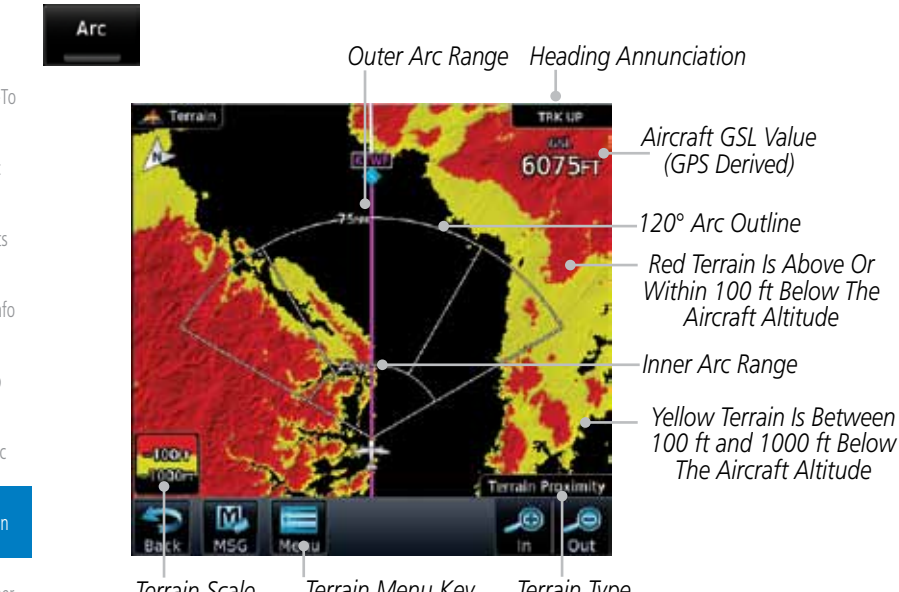

*Terrain Menu Key Terrain Scale Terrain Type*

**Figure 11-4 Terrain 120° Arc View**

# **11.2.1.2 Display Flight Plan on Terrain Page**

Services/ Music

Select the display of the active flight plan on the Terrain page.

Select the display of the Terrain Legend on the Terrain page.

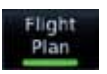

 Touch the **Flight Plan** key to toggle the display of active flight plan on or off.

# **11.2.1.2 Display Terrain Legend**

System

Utilities

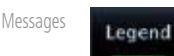

 Touch the **Legend** key to toggle the display of the Terrain Legend on or off.

Symbols

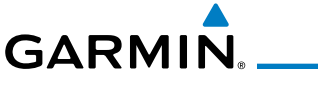

# **11.2.2 Terrain Limitations**

Terrain Proximity displays terrain and obstructions relative to the altitude of the aircraft. The displayed alerts are advisory in nature only. Individual obstructions may be shown if available in the database. However, all obstructions may not be available in the database and data may be inaccurate. Terrain information should be used as an aid to situational awareness. Never use this information for navigation or to maneuver to avoid obstacles.

Terrain Proximity uses terrain and obstacle information supplied by government sources. The displayed information should never be understood as being all-inclusive.

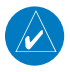

**NOTE:** The data contained in the Terrain databases comes from government agencies. Garmin accurately processes and cross-validates the data but cannot guarantee the accuracy and completeness of the data.

Getting Started Audio & Xpdr Ctrl Com/Nav FPL Direct-To Proc Charts Wpt Info Map **Traffic** Terrain

Foreword

Weather

Nearest

Services/ Music

Utilities

System

Messages

Symbols

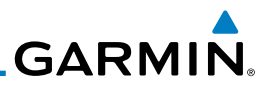

# 11.3 Terrain Awareness and Warning System (TAWS-B) Optional

obstacles are within the given altitude threshold from the aircraft.

TAWS (Terrain Awareness and Warning System) is an optional feature to increase situational awareness and aid in reducing controlled flight into terrain (CFIT). TAWS provides visual and aural annunciations when terrain and

TAWS satisfies TSO-C151b Class B requirements for certification. Class B TAWS is required for all Part 91 turbine aircraft operations with six or more passenger seats and for Part 135 turbine aircraft operations with six to nine

> **NOTE:** The data contained in the TAWS databases comes from government agencies. Garmin accurately processes and cross-validates the data but

cannot guarantee the accuracy and completeness of the data.

B "pull up" annunciation is issued, the pilot is required to pull up.

TAWS displays terrain and obstructions relative to the altitude of the aircraft. Compliance with TAWS B alerts and warnings is MANDATORY. When a TAWS

TAWS uses terrain and obstacle information supplied by government sources. Terrain information is based on terrain elevation information in a database that may contain inaccuracies. Individual obstructions may be shown if available in the database. The data undergoes verification by Garmin to confirm accuracy of

Getting **Started** 

Foreword

Audio & Xpdr Ctrl

Com/Nav

FPL

Direct-To

Charts

Wpt Info

Map

#### Proc **11.3.1 TAWS-B Requirements**

passenger seats (FAR Parts 91.223, 135.154).

TAWS requires the following to operate properly:

- A valid terrain/obstacle database
- A valid 3-D GPS position solution

# **11.3.2 TAWS-B Limitations**

the content, per TSO-C151b.

# Traffic

 $\overline{\mathscr{U}}$ 

**Terrain** 

Weather Nearest Services/ Music

Utilities

System

Messages

Symbols

Appendix

Index

# **GARMIN.**

# **11.3.3 Computing GPS Altitude for TAWS**

TAWS uses information provided from the GPS receiver to provide a horizontal position and altitude. GPS altitude is derived from satellite measurements. GPS altitude is converted to a Mean Sea Level (MSL)-based altitude (GSL altitude) and is used to determine TAWS alerts. GSL altitude accuracy is affected by factors such as satellite geometry, but it is not subject to variations in pressure and temperature that normally affect pressure altitude devices. GSL altitude does not require local altimeter settings to determine MSL altitude. Therefore, GPS altitude provides a highly accurate and reliable MSL altitude source to calculate terrain and obstacle alerts.

The terrain and obstacle databases used by TAWS are referenced to Mean Sea Level. Using the GPS position and GSL altitude, TAWS displays a 2-D picture of the surrounding terrain and obstacles relative to the position and altitude of the aircraft. Furthermore, the GPS position and GSL altitude are used to calculate and "predict" the aircraft's flight path in relation to the surrounding terrain and obstacles. In this manner, TAWS can provide advanced alerts of predicted dangerous terrain conditions.

# **11.3.4 Baro-Corrected Altitude Versus GSL Altitude**

Baro-corrected altitude (or indicated altitude) is derived by adjusting the altimeter setting for local atmospheric conditions. The most accurate barocorrected altitude can be achieved by frequently updating the altimeter setting to the nearest reporting station along the flight path. However, because actual atmospheric conditions seldom match the standard conditions defined by the International Standard Atmosphere (ISA) model (where pressure, temperature, and lapse rates have fixed values), it is common for the baro-corrected altitude (as read from the altimeter) to differ from the GSL altitude. This variation results in the aircraft's true altitude differing from the baro-corrected altitude.

Getting Started Audio & Xpdr Ctrl Com/Nav FPL Direct-To Proc Charts Wpt Info Map Traffic Terrain Weather Nearest Services/

Foreword

Utilities

Music

System

Messages

Symbols

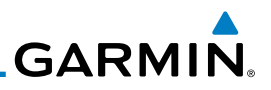

# **11.3.5 Using TAWS**

During unit power-up, the terrain/obstacle database versions are displayed. At the same time, TAWS self-test begins. One of the following aural messages is generated:

- • *"TAWS System Test OK" (not given if the aircraft is on the ground)*
- • *"TAWS System Failure"*

TAWS information can be displayed on the Map page. Terrain and obstacles with heights greater than 200 feet Above Ground Level (AGL) are displayed in yellow and red. The GTN 7XX adjusts colors automatically as the aircraft altitude changes.

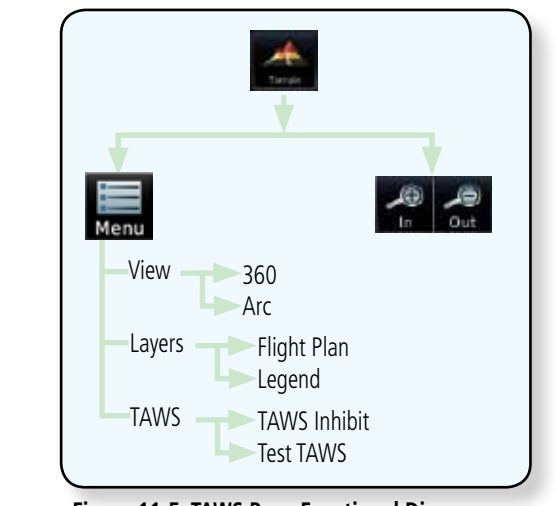

**Figure 11-5 TAWS Page Functional Diagram**

#### Nearest Services/

Music

Utilities

System

Foreword

Getting **Started** Audio & Xpdr Ctrl

Com/Nav

FPL

Direct-To

Proc

Charts

Wpt Info

Map

**Traffic** 

**Terrain** 

Weather

# **11.3.6 Displaying TAWS Data**

TAWS uses yellow (caution) and red (warning) to depict terrain and obstacles alerts relative to aircraft altitude. Colors are adjusted automatically as the aircraft altitude changes. The colors and symbols shown below are used to represent terrain, obstacles, and potential impact points.

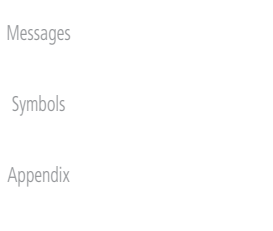

Index

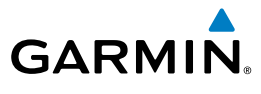

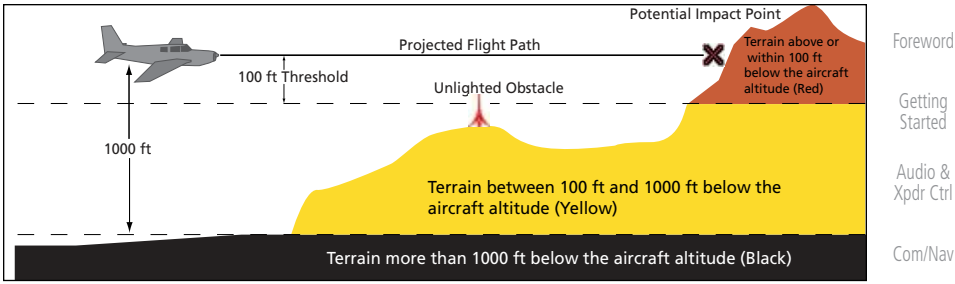

**Figure 11-6 Terrain Altitude/Color Correlation for Terrain Proximity**

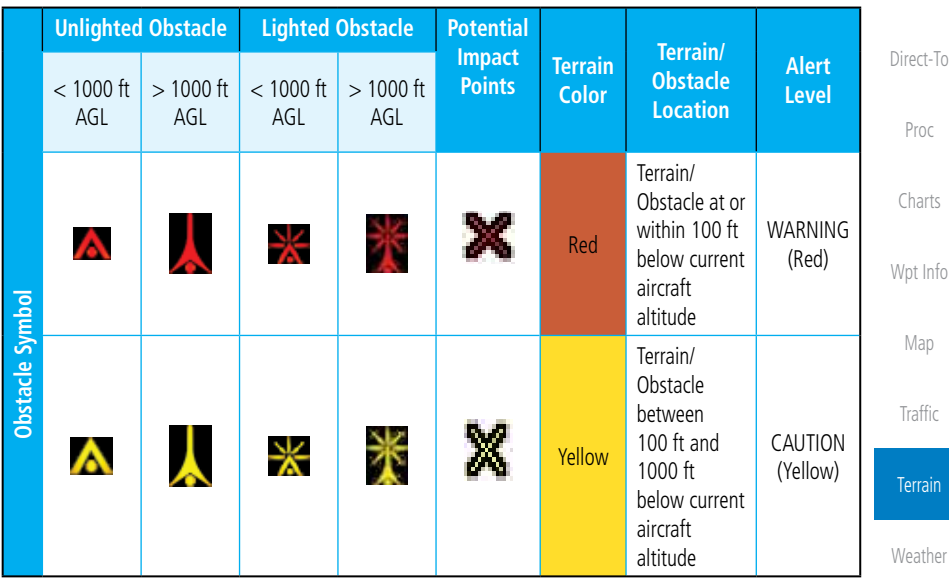

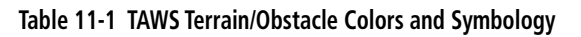

# **11.3.7 TAWS Page**

TAWS information is displayed on the Map and Terrain pages. The TAWS Page is specialized to show terrain, obstacle, and potential impact point data in relation to the aircraft's current altitude, without clutter from the basemap. Flight plan information (airports, VORs, and other NAVAIDs) included in the flight plan are displayed for reference. If an obstacle and the projected flight path of the aircraft intersect, the display automatically zooms in to the closest potential point of impact on the TAWS Page.

Aircraft orientation on this map is always heading up unless there is no valid heading. If orientation is not heading up, it will be track up. Two views are FPL

Nearest

Services/ Music

Utilities

System

Messages

Symbols

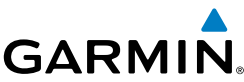

available relative to the position of the aircraft: the 360° default display and the Foreword radar-like ARC (120°) display. Map range is adjustable with the **In** and **Out** keys from 1 to 200 NM, as indicated by the map range rings (or arcs). Getting **Started 11.3.7.1 Terrain Page Layers** Audio & 1. While viewing the Terrain page, touch the **Menu** key. Xpdr Ctrl *Select Terrain View Select Displayed Layer* Com/Nav **Terrain Menu** FPL 360 Arc **Elight Plan** Legend Direct-To TAWS TAWS Inhibit Proc *Select TAWS Function* Charts **Figure 11-7 Terrain Page Menu** Wpt Info 2. Touch the **Flight Plan** key to toggle the display of the active flight plan. Map Temain **Traffic** *Flight Plan*

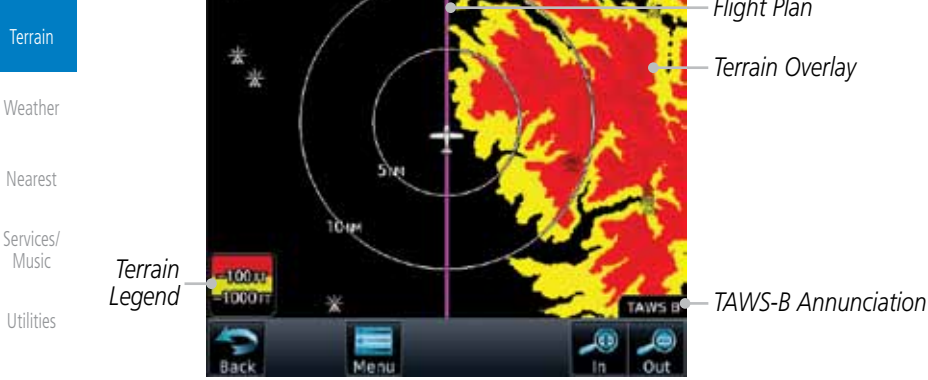

legend.

System

Messages

Symbols

Appendix

**Figure 11-8 Flight Plan and Legend Shown On Terrain Page**

3. Touch the **Legend** key to toggle the display of the terrain

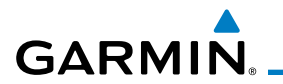

#### **11.3.7.2 Terrain Page View**

Select the 120º Arc or 360º rings overlay for the Terrain page with either the 360 or Arc keys from the Menu.

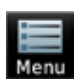

360°

Arc

1. While viewing the Terrain page, touch the **Menu** key. 2. Touch the **360º** or **Arc** key.

## **11.3.7.3 Terrain Page TAWS Selections**

The TAWS selections allow you to inhibit aural TAWS alerts and to send a request to the TAWS equipment to run its internal tests.

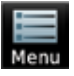

1. While viewing the Terrain page, touch the **Menu** key.

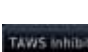

Map 2. Touch the **TAWS Inhibit** key to toggle the inhibiting of TAWS alerts.

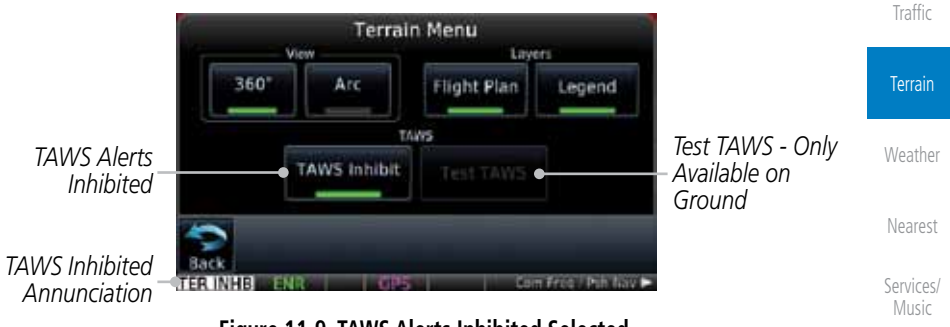

**Figure 11-9 TAWS Alerts Inhibited Selected**

Utilities

Foreword

Getting Started Audio & Xpdr Ctrl

Com/Nav

FPL

Direct-To

Proc

Charts

Wpt Info

System

Messages

Symbols

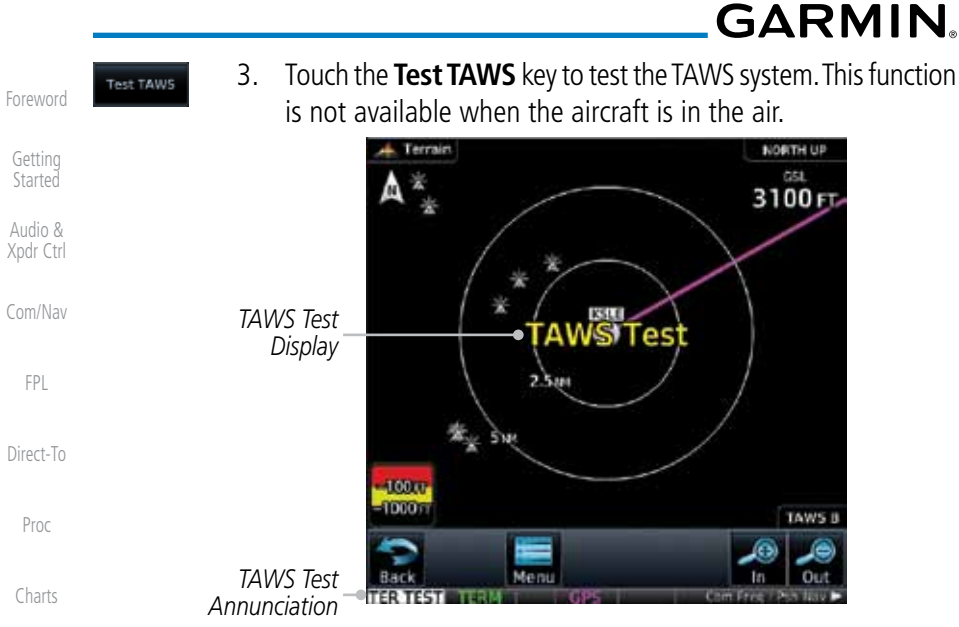

**Figure 11-10 TAWS Test Selected**

## **11.3.8 TAWS Alerts**

Alerts are issued when flight conditions meet parameters that are set within TAWS software algorithms. When an alert is issued, visual annunciations are displayed and aural alerts are simultaneously issued. TAWS alert types are shown in the TAWS Alerts Summary with corresponding annunciations and aural messages.

When an alert is issued, annunciations appear on the TAWS page. If the TAWS page is not displayed at the time, a pop-up alert appears on the page being viewed.

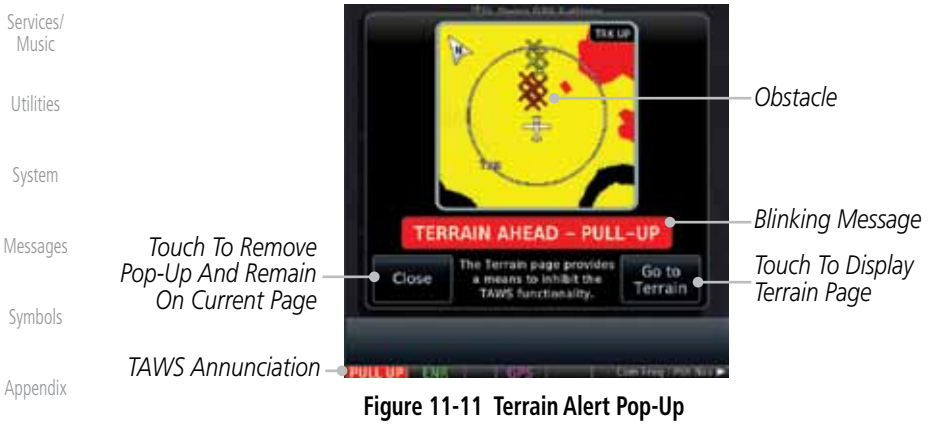

Wpt Info

Map

Traffic

Terrain

Weather

Nearest

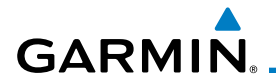

**To acknowledge the pop-up alert:** 

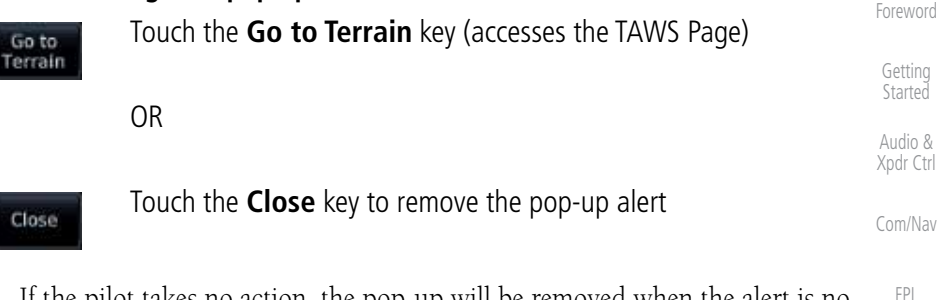

Direct-To If the pilot takes no action, the pop-up will be removed when the alert is no longer active.

## **11.3.8.1 TAWS-B Alerting Colors and Symbology**

Proc Charts Color and symbols are also associated with TAWS alerts. The alert annunciations show in the bottom left corner of the display. The three TAWS alert levels and their associated text coloring as well as any associated symbology are shown in the following table.

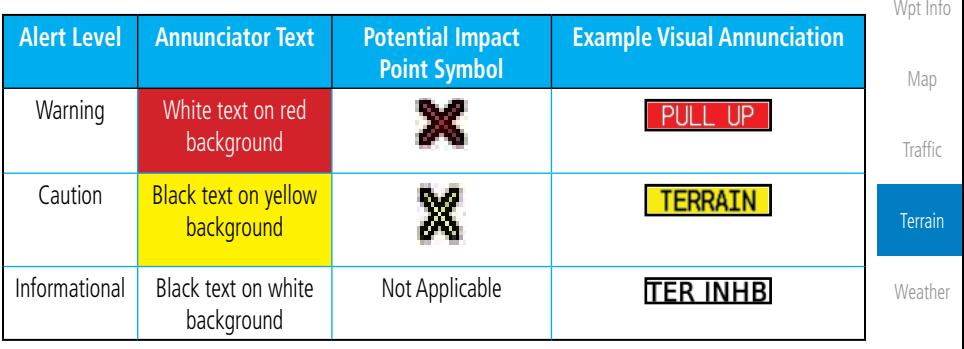

**Table 11-2 TAWS Alert Colors and Symbology**

Nearest

Services/ Music

Utilities

System

Messages

Symbols

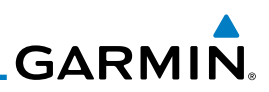

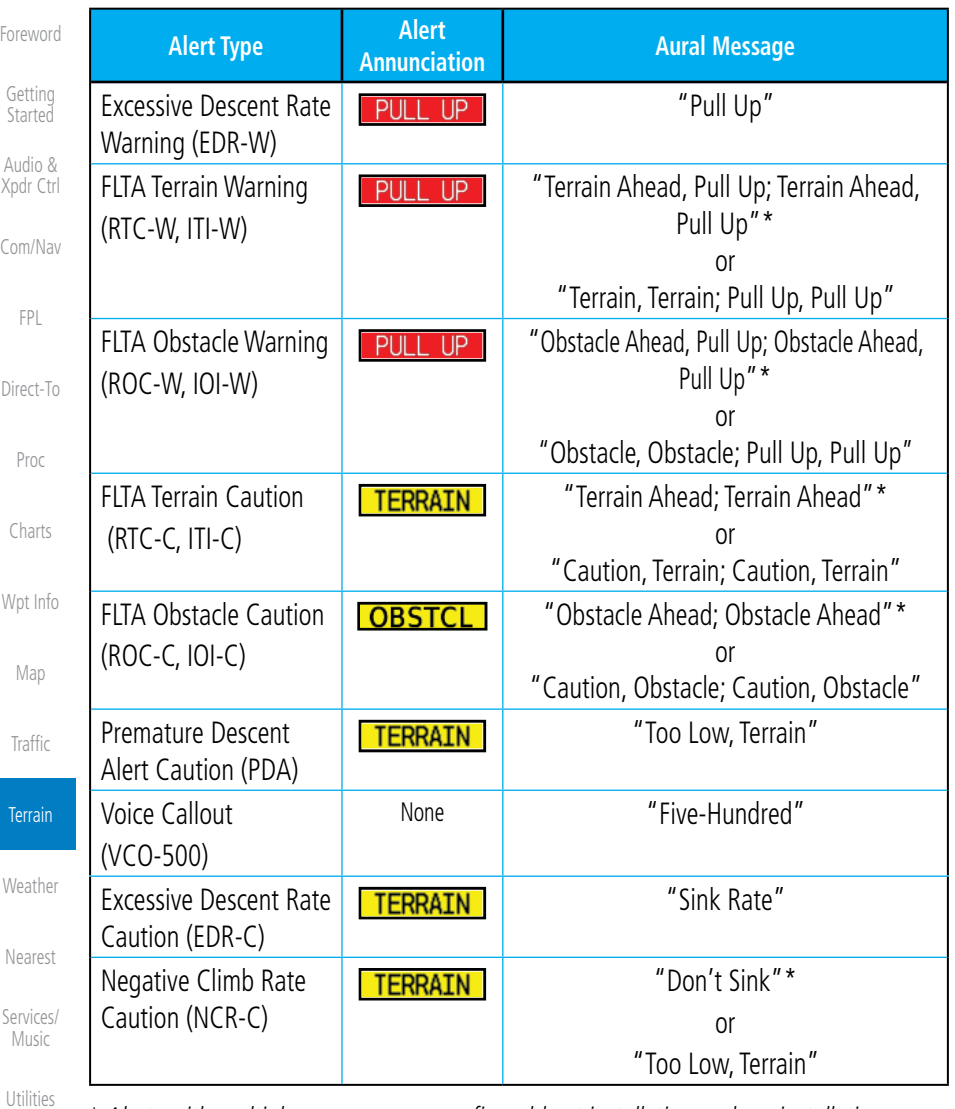

*\* Alerts with multiple messages are configurable at installation and are installationdependent. Alerts for the default configuration are indicated with asterisks.*

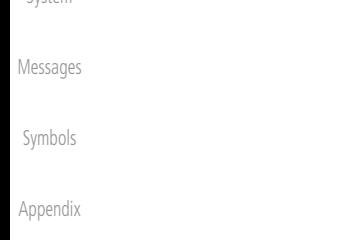

#### **Table 11-3 TAWS-B Alerts Summary**

System

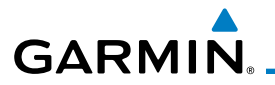

## **11.3.8.2 Excessive Descent Rate Alert**

The purpose of the Excessive Descent Rate (EDR) alert is to provide notification when the aircraft is determined to be descending upon terrain at an excessive rate. The parameters for the alert as defined by TSO-C151b are shown below.

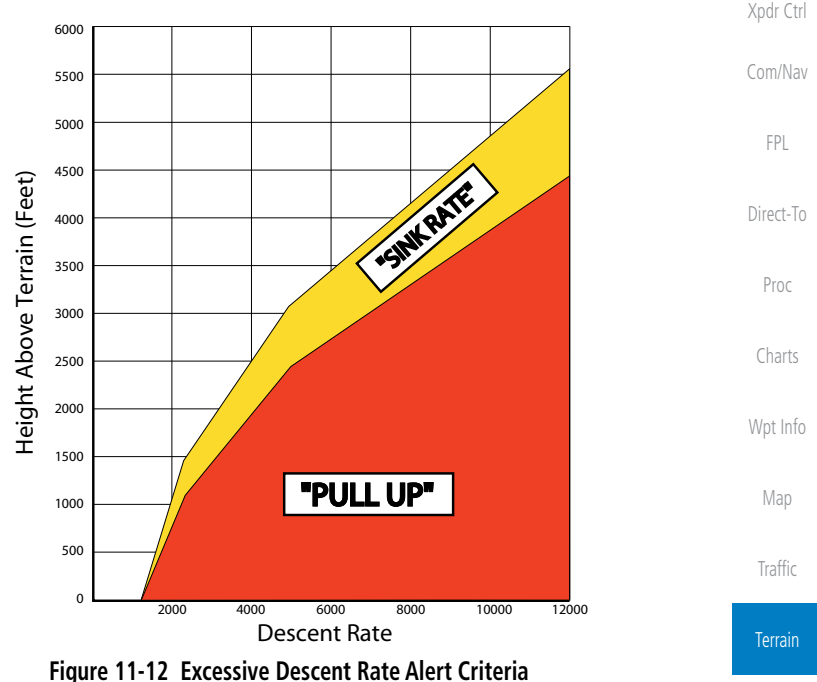

#### **11.3.8.3 Forward Looking Terrain Avoidance**

Reduced Required Terrain Clearance (RTC) and Reduced Required Obstacle Clearance (ROC) alerts are issued when the aircraft flight path is above terrain, yet is projected to come within the minimum clearance values in the FLTA Alert Minimum Terrain and Obstacle Clearance Values table. When an RTC alert and/or a ROC is issued, a potential impact point is displayed on the TAWS Page.

Imminent Terrain Impact (ITI) and Imminent Obstacle Impact (IOI) alerts are issued when the aircraft is below the elevation of a terrain or obstacle cell in the aircraft's projected path. ITI and IOI alerts are accompanied by a potential impact point displayed on the TAWS Page. The alert is annunciated when the projected vertical flight path is calculated to come within minimum clearance altitudes in the following table.

Weather

Nearest

Services/ Music

Utilities

System

Messages

Symbols

Appendix

Foreword

Getting **Started** Audio &

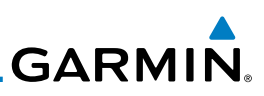

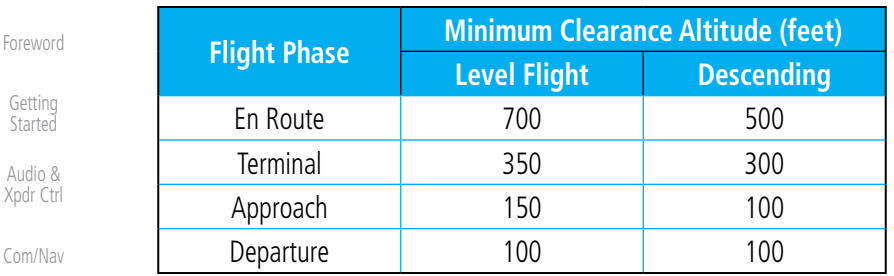

**Table 11-4 FLTA Alert Minimum Terrain and Obstacle Clearance Values**

Direct-To During final approach, FLTA alerts are automatically inhibited when the aircraft is below 200 feet AGL while within 0.5 NM of the approach runway or below 125 feet AGL while within 1.0 NM of the runway threshold.

#### **11.3.8.4 Premature Descent Alerting**

A Premature Descent Alert (PDA) is issued when the system detects that the aircraft is significantly below the normal approach path to a runway.

PDA alerting begins when the aircraft is within 15 NM of the destination airport and ends when the aircraft is either 0.5 NM from the runway threshold or is at an altitude of 125 feet AGL while within 1.0 NM of the threshold. During the final descent, algorithms set a threshold for alerting based on speed, distance, and other parameters.

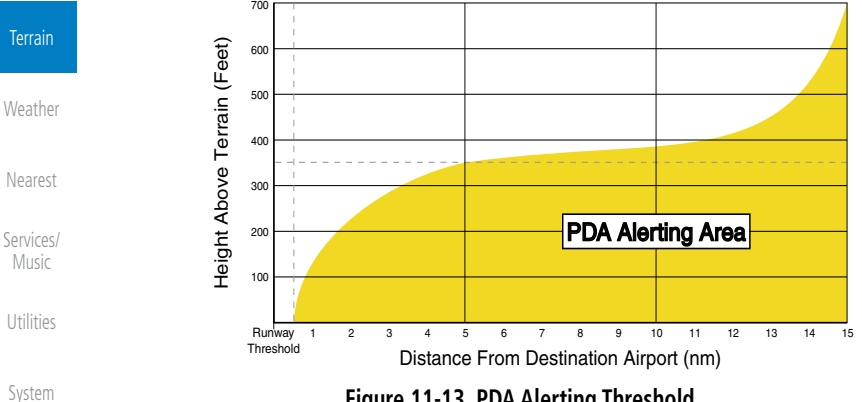

**Figure 11-13 PDA Alerting Threshold**

Messages Symbols PDA and FLTA aural and visual alerts can be manually inhibited. Discretion should be used when inhibiting TAWS and the system should be enabled when appropriate. When TAWS is inhibited, the alert annunciation "TER INHB" is shown.

Appendix

Fore

Aud Xpd

FPL

Proc

Charts

Wpt Info

Map

Traffic

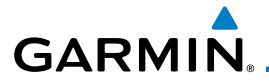

## **11.3.8.5 Inhibiting/Enabling TAWS Alerting**

TAWS also has an inhibit mode that deactivates the PDA/FLTA aural and visual alerts. Pilots should use discretion when inhibiting TAWS and always remember to enable the system when appropriate. Only the PDA and FLTA alerts are disabled in the inhibit mode. After cycling power, TAWS will no longer be inhibited.

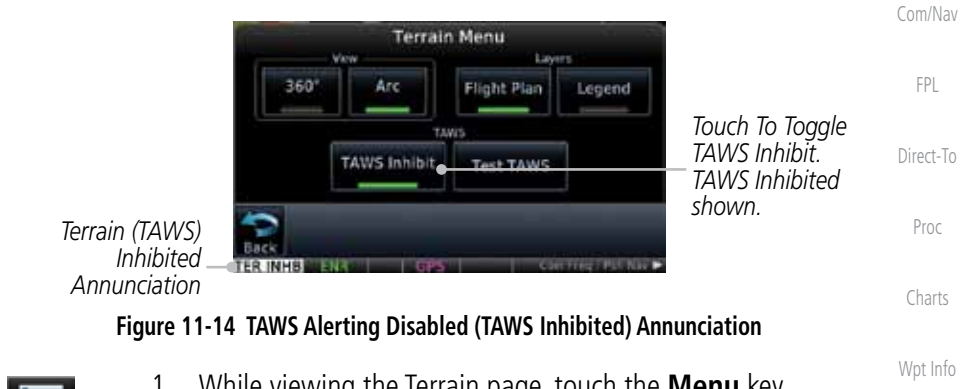

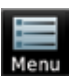

- 1. While viewing the Terrain page, touch the **Menu** key.
- TAWS Inhibit
- 2. Touch the **TAWS Inhibit** key to inhibit or enable TAWS (choice dependent on current state). A green bar in the key indicates the TAWS is inhibited.

## **11.3.8.6 Negative Climb Rate After Take-Off Alert (NCR)**

The Negative Climb Rate (NCR) After Take-Off alert (also referred to as "Altitude Loss After Take-Off") provides alerts when the system determines the aircraft is losing altitude (closing upon terrain) after takeoff. The aural message "Don't Sink" is given for NCR alerts, accompanied by an annunciation and a pop-up terrain alert on the display. NCR alerting is only active when departing from an airport and when the following conditions are met:

- Height above the terrain is less than 700 feet
- Distance from the departure airport is 2 NM or less
- Messages • Heading change from the departure heading is less than 110<sup>°</sup> The NCR alerting parameters as defined by TSO-C151b are shown below.

Symbols

Foreword

Getting **Started** Audio & Xpdr Ctrl

Map

**Traffic** 

Terrain

Weather

Nearest

Services/ Music

Utilities

System

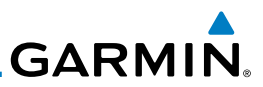

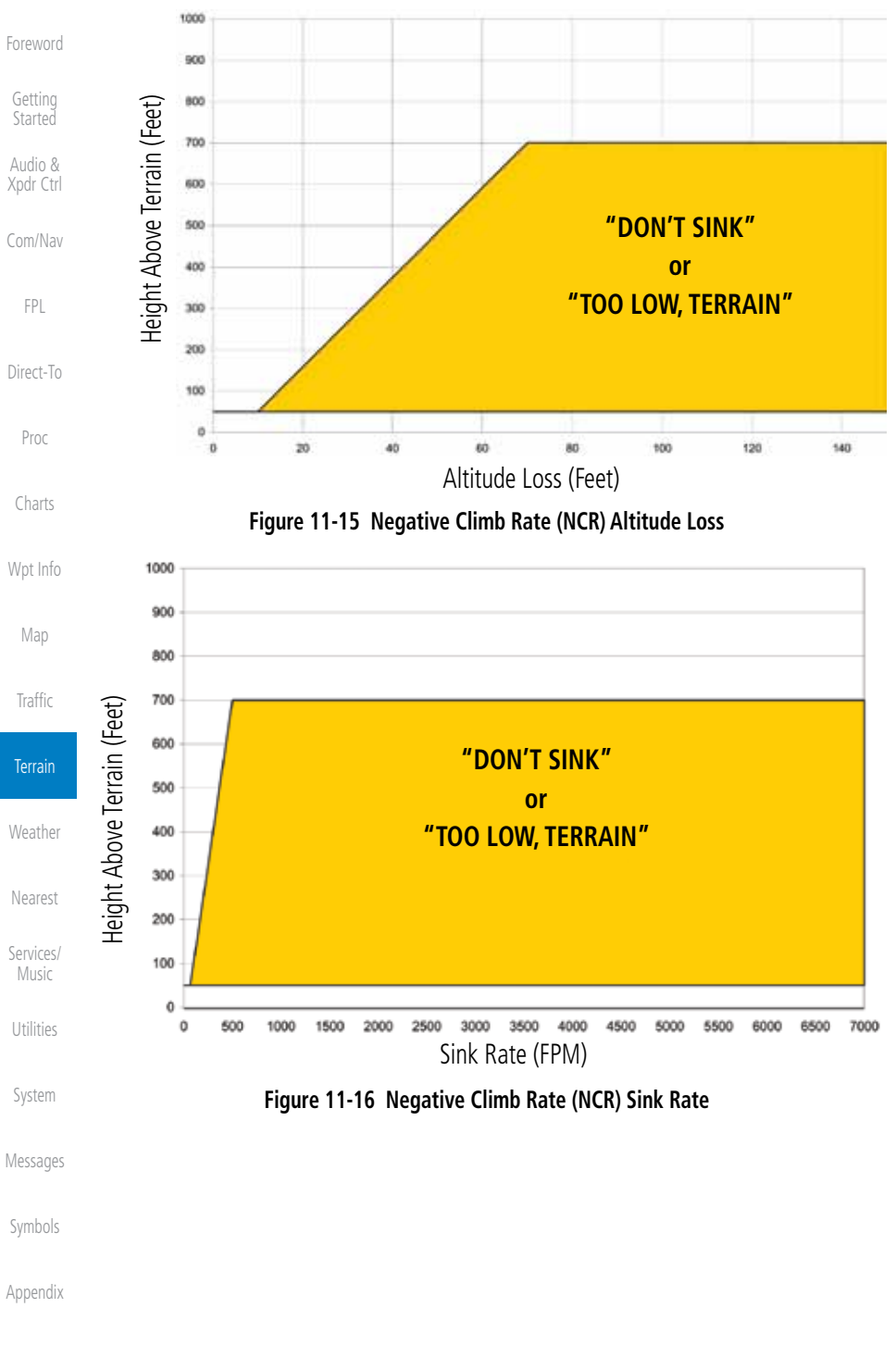

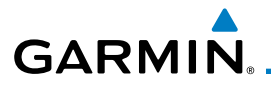

#### **11.3.8.7 TAWS Not Available Alert**

TAWS requires a 3-D GPS position solution along with specific vertical accuracy minimums. Should the position solution become degraded or if the aircraft is out of the database coverage area, the annunciation "TAWS N/A" is generated in the annunciation window and on the TAWS page. The aural message "TAWS Not Available" is generated. When the GPS signal is re-established and the aircraft is within the database coverage area, the aural message "TAWS Available" is generated (when the aircraft is airborne).

#### **11.3.8.8 TAWS Failure Alert**

TAWS continually monitors several system-critical items such as database validity, hardware status, and GPS status. If the terrain/obstacle database is not available, the aural message "TAWS System Failure" is generated along with a "TAWS FAIL" annunciation.

# **11.3.9 TAWS System Status**

During power-up, TAWS conducts a self-test of its aural and visual annunciations. The system test can also be manually initiated. An aural alert is issued at test completion. TAWS System Testing is disabled when ground speed exceeds 30 knots.

| <b>Alert Type</b>            | <b>Alert</b><br><b>Annunciation</b> | <b>Aural Message</b>      |
|------------------------------|-------------------------------------|---------------------------|
| <b>TAWS Available</b>        | None                                | "TAWS Available"          |
| TAWS System Test in Progress | TER TEST                            | None                      |
| TAWS System Test Pass        | None                                | "TAWS System Test OK"     |
| TAWS N/A                     |                                     | <b>TAWS Not Available</b> |
| TAWS Alerting is Disabled    | нв<br>TER                           | None                      |
| TAWS System Test Fail        |                                     | "TAWS System Failure"     |

**Table 11-5 TAWS-B System Test Status Annunciations**

Messages

Foreword

Getting Started Audio & Xpdr Ctrl

Com/Nav

FPL

Direct-To

Proc

Charts

Wpt Info

Map

Traffic

Symbols

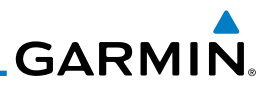

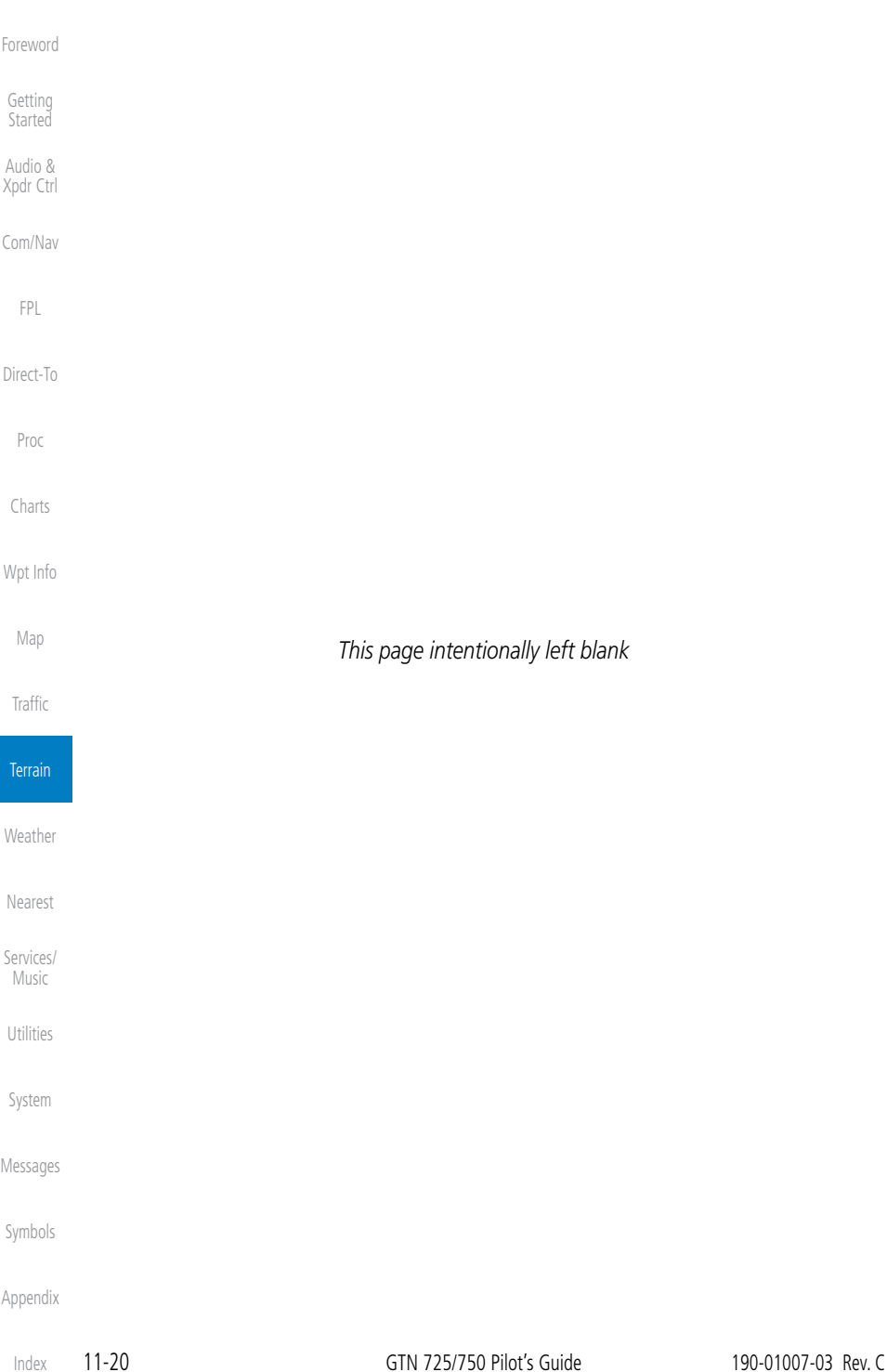

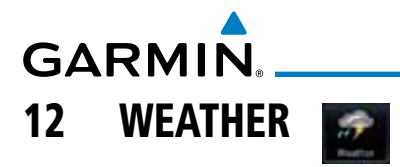

Weather data are displayed by the Weather function when an optional weather source is installed. The Wx Weather pages may be oriented to Track Up, Heading Up, or North Up.

When more weather products are installed, a key for each product will be shown. Touch the key for the desired weather product. When a single weather product is installed, touching the **Weather** key will go directly to the Weather page.

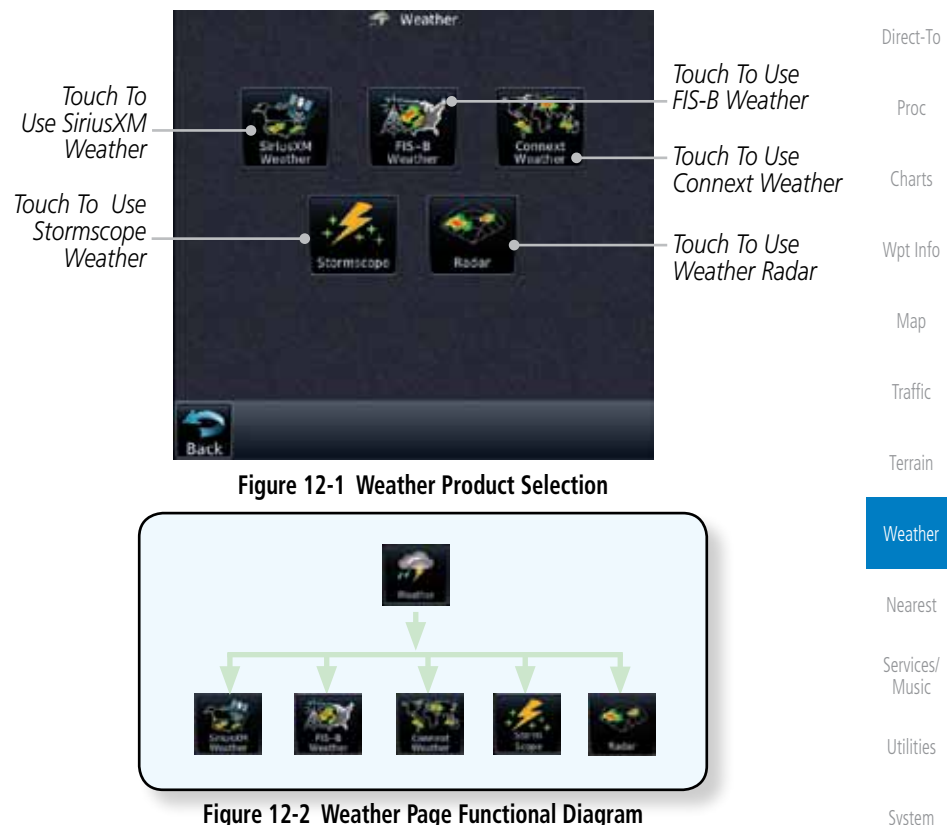

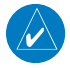

**NOTE:** In data link weather, Temporary Flight Restrictions (TFRs) and Notices to Airmen (NOTAMs) that do not have geographical locations cannot be viewed on the GTN.

Foreword

Getting **Started** Audio & Xpdr Ctrl

Com/Nav

FPL

System

Messages

Symbols

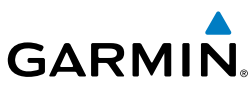

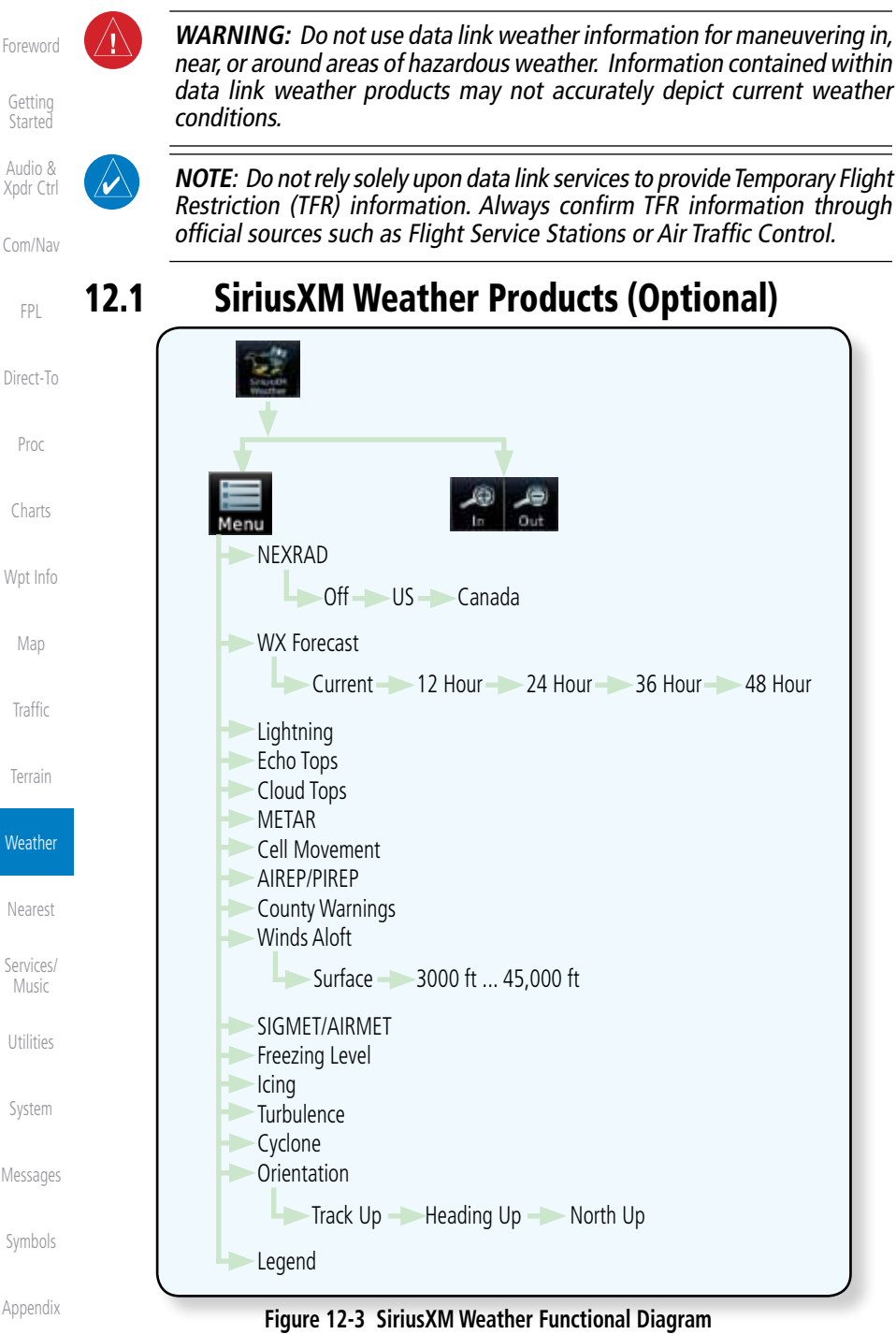

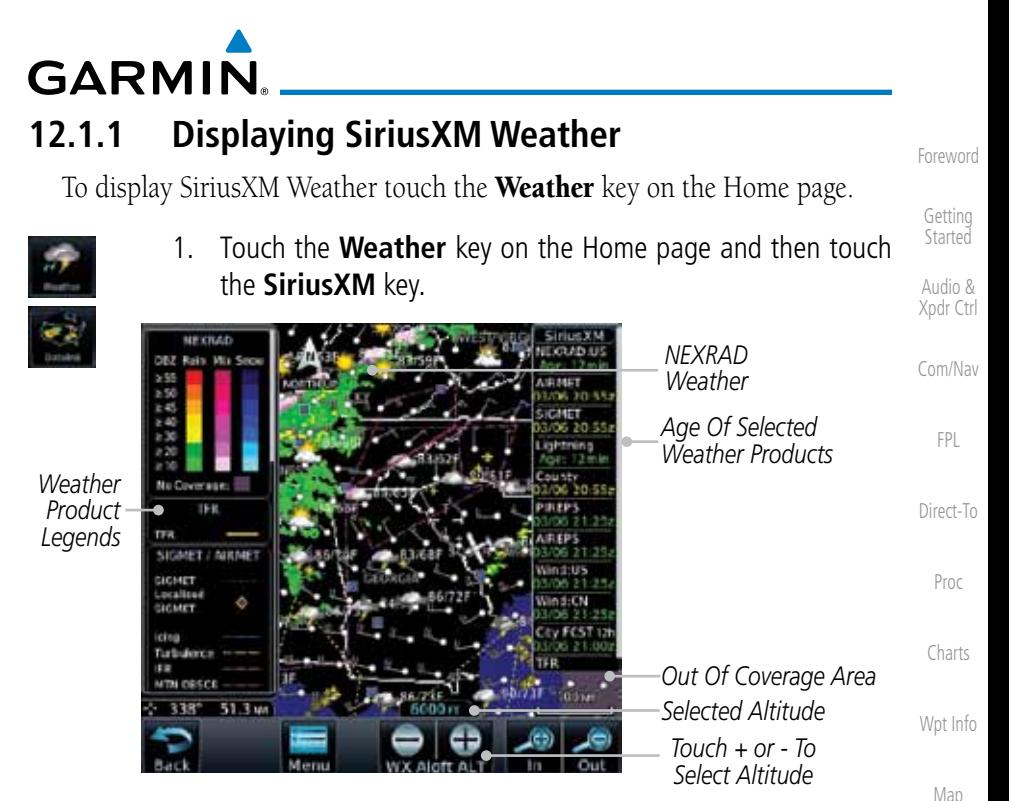

**Figure 12-4 SiriusXM Weather Page**

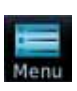

2. While viewing the Data Link weather page, touch the **Menu** key to configure the Data Link Weather page.

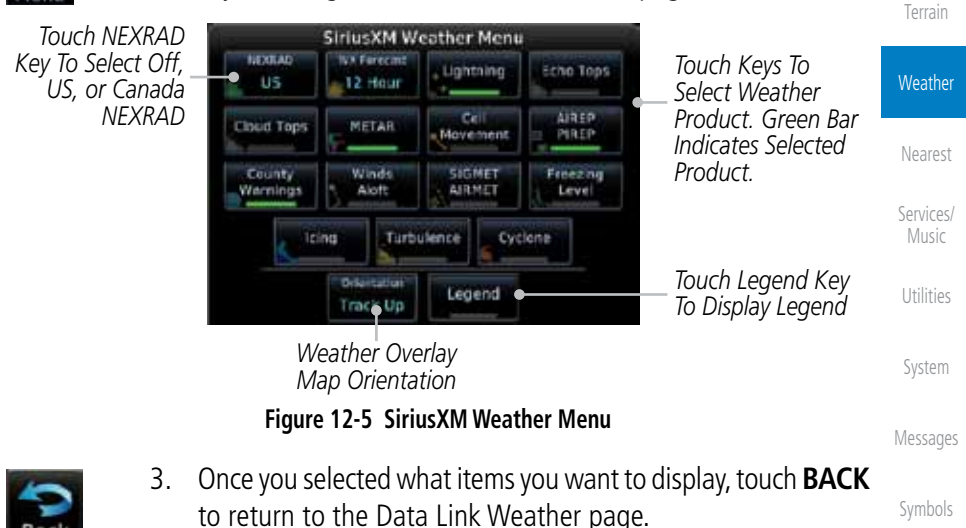

Appendix

Traffic

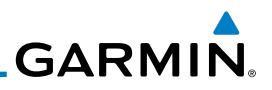

# **12.1.2 Weather Legend**

The Legend key displays a pop-up legend of the currently displayed weather products.

**Started** Legend Audio & Xpdr Ctrl

Foreword

Getting

Com/Nav

FPL

Direct-To

Proc

Charts

Wpt Info

Map

**Traffic** 

Terrain

**Weather** 

Nearest

Services/ Music

Utilities

System

Messages

1. While viewing the Data Link Weather menu, touch the **Legend** key.

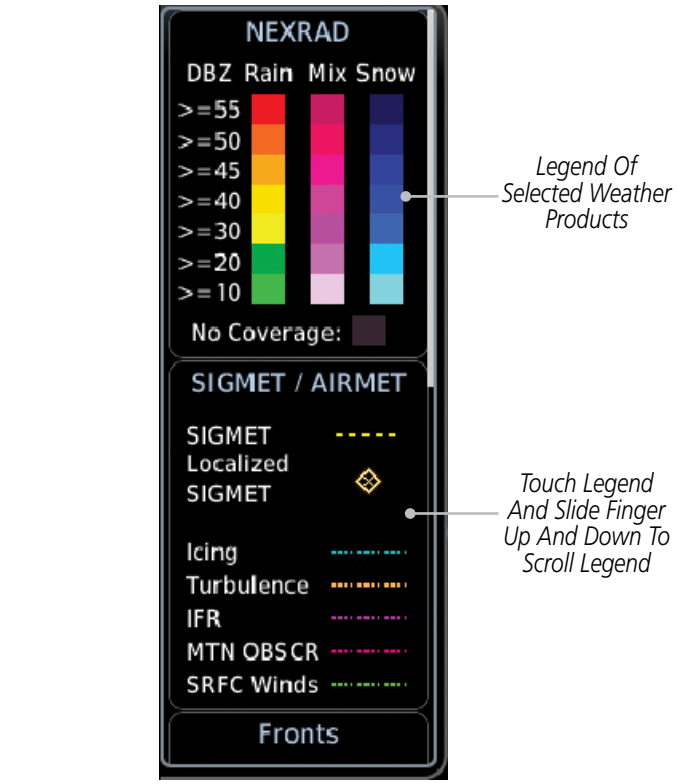

#### **Figure 12-6 Weather Legend Display**

- 2. Touch the Legend area of the display and while maintaining light pressure against the display, drag your finger up or down to scroll through the legend display for the selected weather products, or use the **Up/Down** keys.
- 3. Touch the **Legend** key again to remove the Legend.

Appendix

Legend

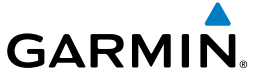

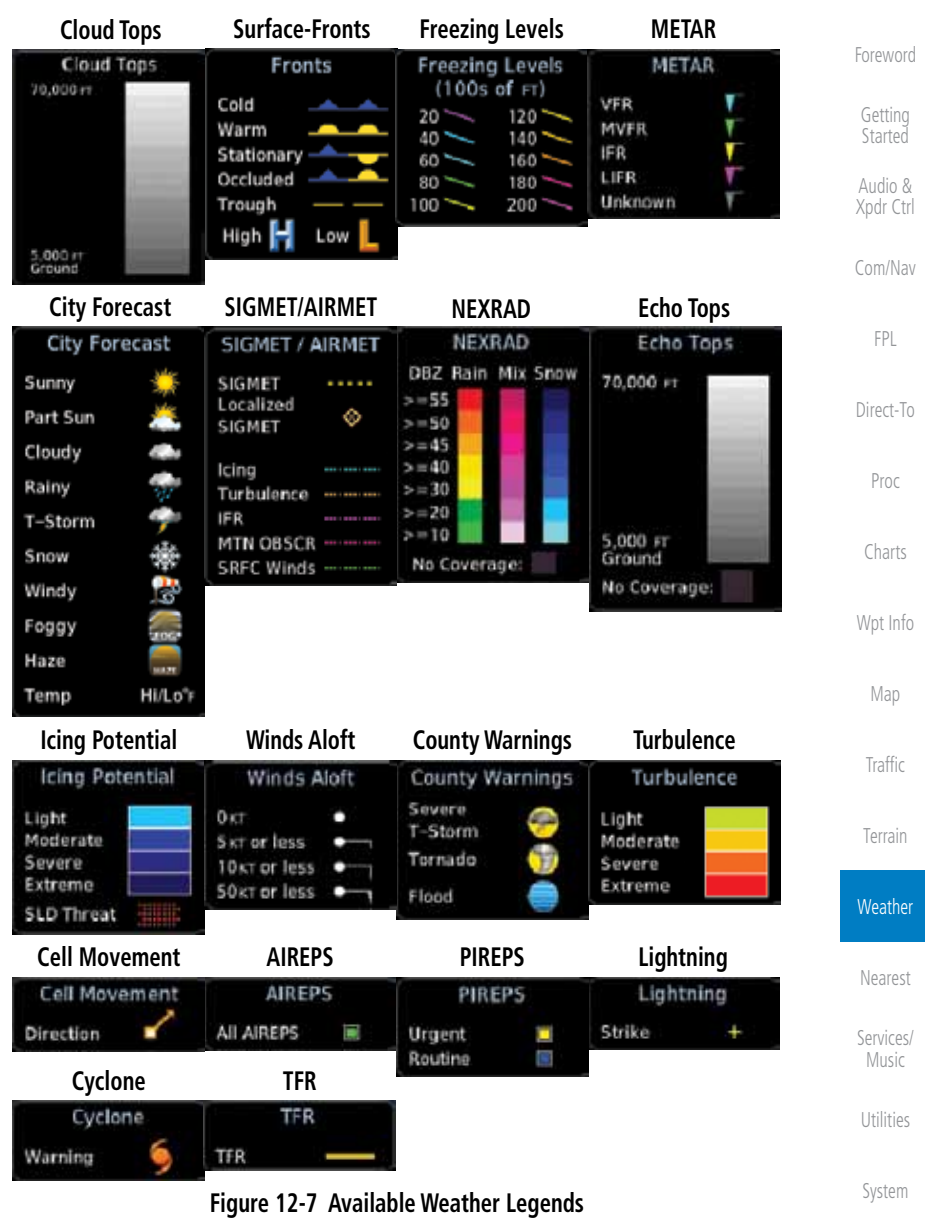

# **12.1.3 Weather Map Orientation**

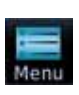

leading Up

- 1. While viewing the Weather Data Link function, touch the **Menu** key.
- 2. Touch the **Orientation** key to toggle the map view orientation choices of North Up, Track Up, and Heading Up.

190-01007-03 Rev. C GTN 725/750 Pilot's Guide 12-5

Index

Messages

Symbols

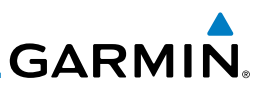

## **12.1.4 SiriusXM Weather Symbols and Product Age**

When a weather product is active on the Map function or the Weather Data Link function is selected, the age of the data is displayed on the screen. The age of the data may not indicate the time between the current GPS time and the time when the data is assembled, but rather a general indication of the time elapsed from when the data is received by the GTN.

Updated weather data may or may not contain new weather data. Weather data is refreshed at intervals that are defined and controlled by SiriusXM Satellite Radio and its data vendors.

If for any reason, a weather product is not refreshed within the designated intervals, the data is considered expired and is removed from the display. This ensures that the displayed data is consistent with what is currently being broadcast by SiriusXM Satellite Radio services. If more than half of the designated time has elapsed from the time the data is received, the color of the product age displayed changes to yellow.

**WARNING:** Do not use the indicated data link weather product age to determine the age of the weather information shown by the data link weather product. Due to time delays inherent in gathering and processing weather data for data link transmission, the weather information shown by the data link weather product may be significantly older than the indicated weather product age.

The following table contains the expiration time and XM broadcast interval.

The expiration time is an elapsed time after which the data is considered expired and is removed from the display. This ensures that the displayed data is consistent with what is currently being broadcast by SiriusXM Satellite Radio services. If more than half of the expiration time has elapsed from the time the data is received, the color of the product age displayed changes to yellow.

The SiriusXM Weather broadcast interval is the time interval when SiriusXM Satellite Radio broadcasts new signals that may or may not contain new weather data. Weather data is broadcast at intervals that are defined and controlled by SiriusXM Satellite Radio.

> **NOTE:** SiriusXM Weather does not provide a timestamp for AIRMETs, SIGMETs, City Forecasts, County Warnings, Cell Movement and TFR products. Therefore, the unit does not display a product age indication for these products.

Getting Started

Audio & Xpdr Ctrl

Com/Nav

FPL

Direct-To

Proc

Charts

Wpt Info Map

**Traffic** 

Terrain

#### **Weather**

Nearest Services/ Music

Utilities

System

Messages

Symbols

Appendix

Index

(V

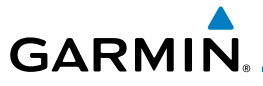

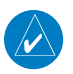

**NOTE:** The unit displays valid times on the weather map in lieu of product age indications for SiriusXM Weather Icing Potential, Winds Aloft, and Turbulence weather products.

W

**NOTE:** The unit displays product age for SiriusXM Weather Freezing Level and Canada Winds Aloft weather products. The product age indication represents the number of minutes that have elapsed since the weather product was created by SiriusXM Weather. The unit does not display the valid times assigned to the information within these products.

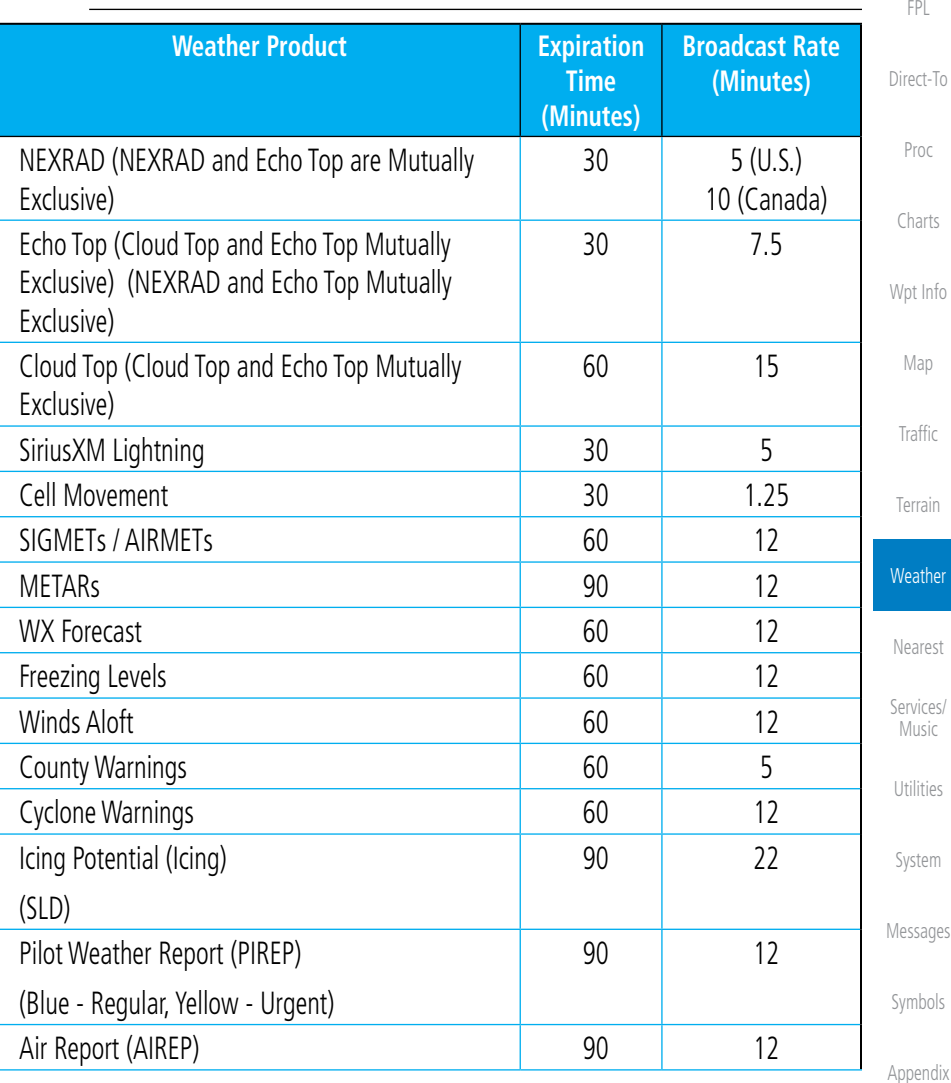

Getting **Started** Audio & Xpdr Ctrl

Com/Nav

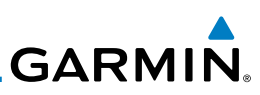

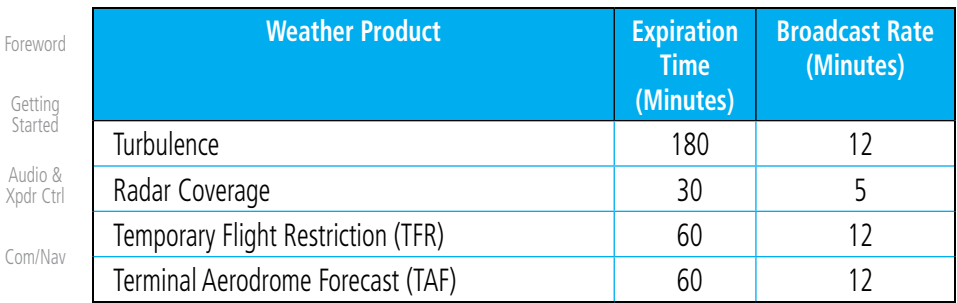

FPL

#### **Table 12-1 SiriusXM Weather Products and Data Timing**

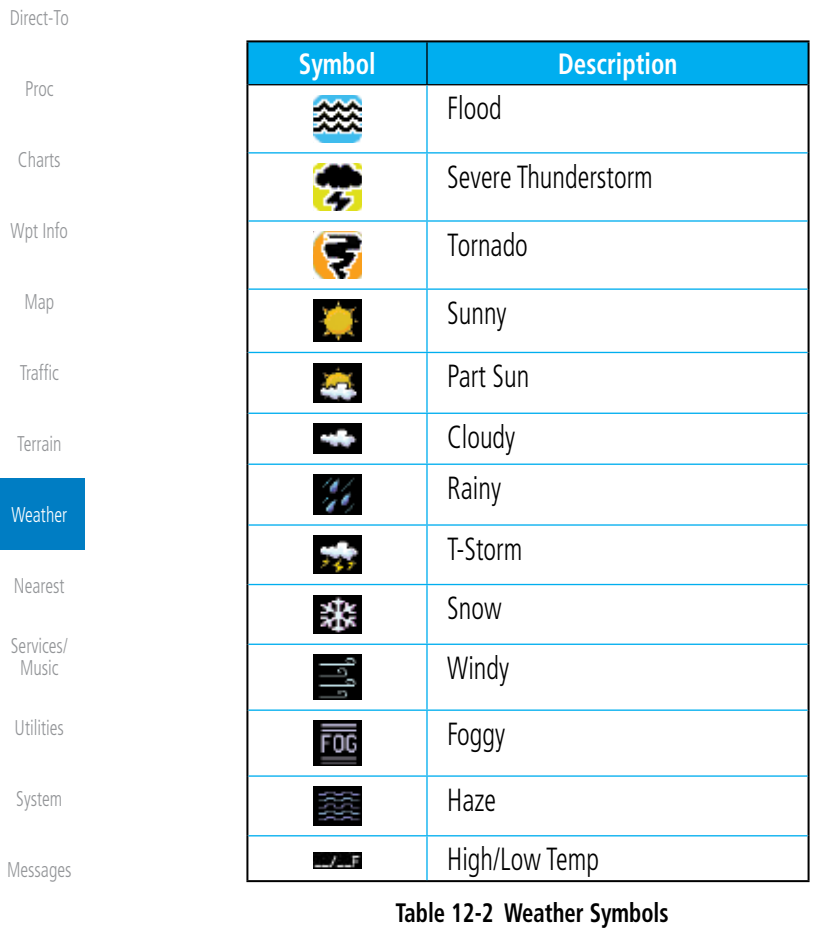

Symbols
# **GARMIN. 12.1.5 NEXRAD**

WSR-88D, or NEXRAD (NEXt-generation RADar), is a network of 158 highresolution Doppler radar systems that are operated by the National Weather Service (NWS). NEXRAD data provides centralized meteorological information for the continental United States and selected overseas locations. The maximum range of a single NEXRAD radar site is 250 NM. The NEXRAD network provides important information about severe weather for air traffic safety.

NEXRAD data is not real-time. The lapsed time between collection, processing, and dissemination of NEXRAD images can be significant and may not reflect the current radar synopsis. Due to the inherent delays and the relative age of the data, it should be used for long-range planning purposes only. Never use NEXRAD data for maneuvering in, near, or around areas of hazardous weather. Instead, use it in an early-warning capacity of pre-departure and en route evaluation.

Composite data from all the NEXRAD radar sites in the United States is shown. This data is composed of the maximum reflectivity from the individual radar sweeps. The display of the information is color-coded to indicate the weather severity level.

 $\overline{\omega}$ 

**US** 

**NOTE:** Due to similarities in color schemes, the display of Echo Tops cannot be shown with Cloud Tops and NEXRAD.

1. While viewing the SiriusXM Weather menu, touch the **NEXRAD** key to step through the NEXRAD selections.

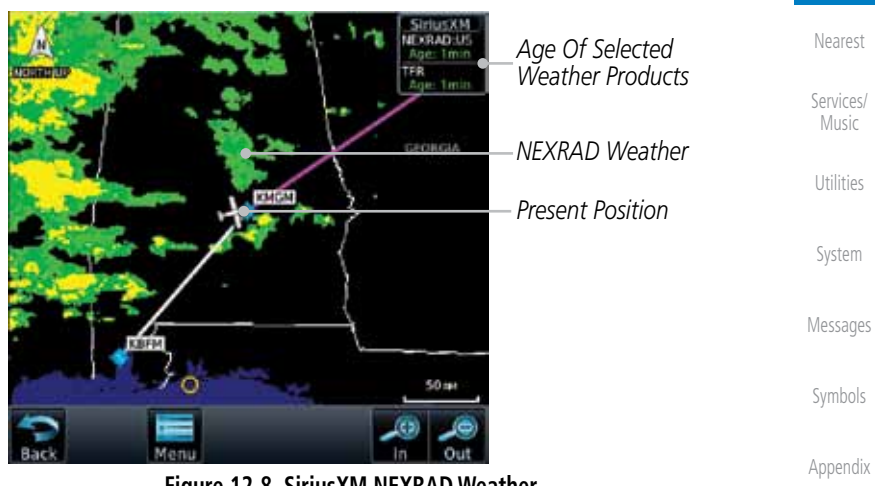

**Figure 12-8 SiriusXM NEXRAD Weather** 

Foreword

Getting **Started** 

Audio & Xpdr Ctrl

Com/Nav

FPL Direct-To

Proc

Charts

Wpt Info

Map

Traffic

Terrain

**Weather** 

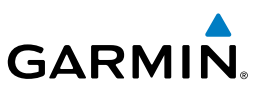

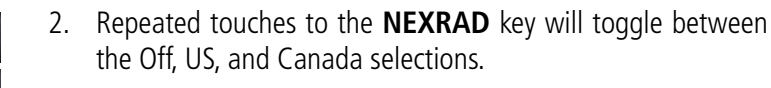

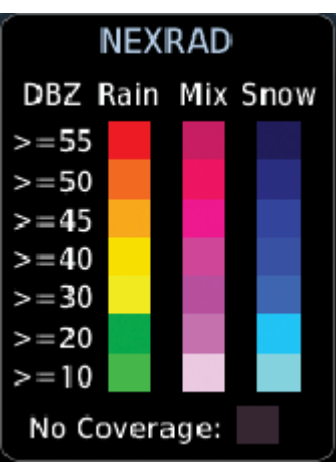

**Figure 12-9 NEXRAD Weather Legend**

### **12.1.5.1 Reflectivity**

wet and dry hail can be extremely hazardous.

increases as the returned signal strength increases.

Reflectivity is the amount of transmitted power returned to the radar receiver. Colors on the NEXRAD display directly correlate to the level of detected reflectivity. Reflectivity as it relates to hazardous weather can be very complex.

The role of radar is essentially to detect moisture in the atmosphere. Simply put, certain types of weather reflect radar better than others. The intensity of a radar reflection is not necessarily an indication of the weather hazard level. For instance, wet hail returns a strong radar reflection, while dry hail does not. Both

The different NEXRAD echo intensities are measured in decibels (dB) relative to reflectivity (Z). NEXRAD measures the radar reflectivity ratio, or the energy reflected back to the radar receiver (designated by the letter Z). The value of Z

Terrain

Foreword

Off **EYRAF US** rvau

Canada

Getting **Started** Audio & Xpdr Ctrl

Com/Nav

FPL

Direct-To

Proc

Charts

Wpt Info

Map

**Traffic** 

**Weather** Nearest Services/ Music

Utilities

System

Messages

Symbols

**GARMIN.** 

## **12.1.5.2 NEXRAD Limitations**

NEXRAD radar images may have certain limitations:

- NEXRAD base reflectivity does not provide sufficient information to determine cloud layers or precipitation characteristics. For example, it is not possible to distinguish between wet snow, wet hail, and rain.
- NEXRAD base reflectivity is sampled at the minimum antenna elevation angle. An individual NEXRAD site cannot depict high altitude storms at close ranges. It has no information about storms directly over the site.
- Each square block on the display represents an area of four square kilometers (2.15 NM). The intensity level reflected by each square represents the highest level of NEXRAD data sampled within the area.

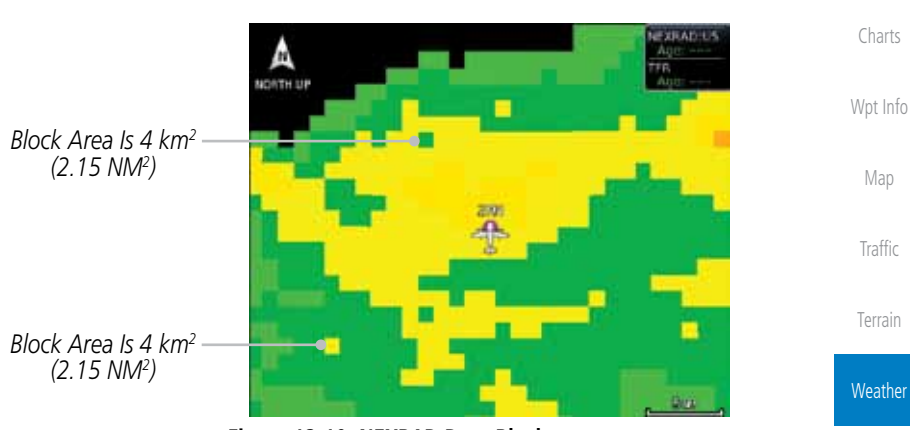

**Figure 12-10 NEXRAD Data Blocks**

The following may cause abnormalities in displayed NEXRAD radar images:

• Ground clutter • Strobes and spurious radar data • Sun strobes (when the radar antenna points directly at the sun) • Interference from buildings or mountains, which may cause shadows • Metallic dust from military aircraft, which can cause alterations in radar scans

Foreword

Getting **Started** Audio & Xpdr Ctrl

Com/Nav

FPL

Direct-To

Proc

Nearest

Services/ Music

Utilities

System

Messages

Symbols

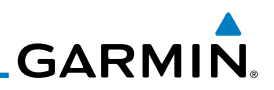

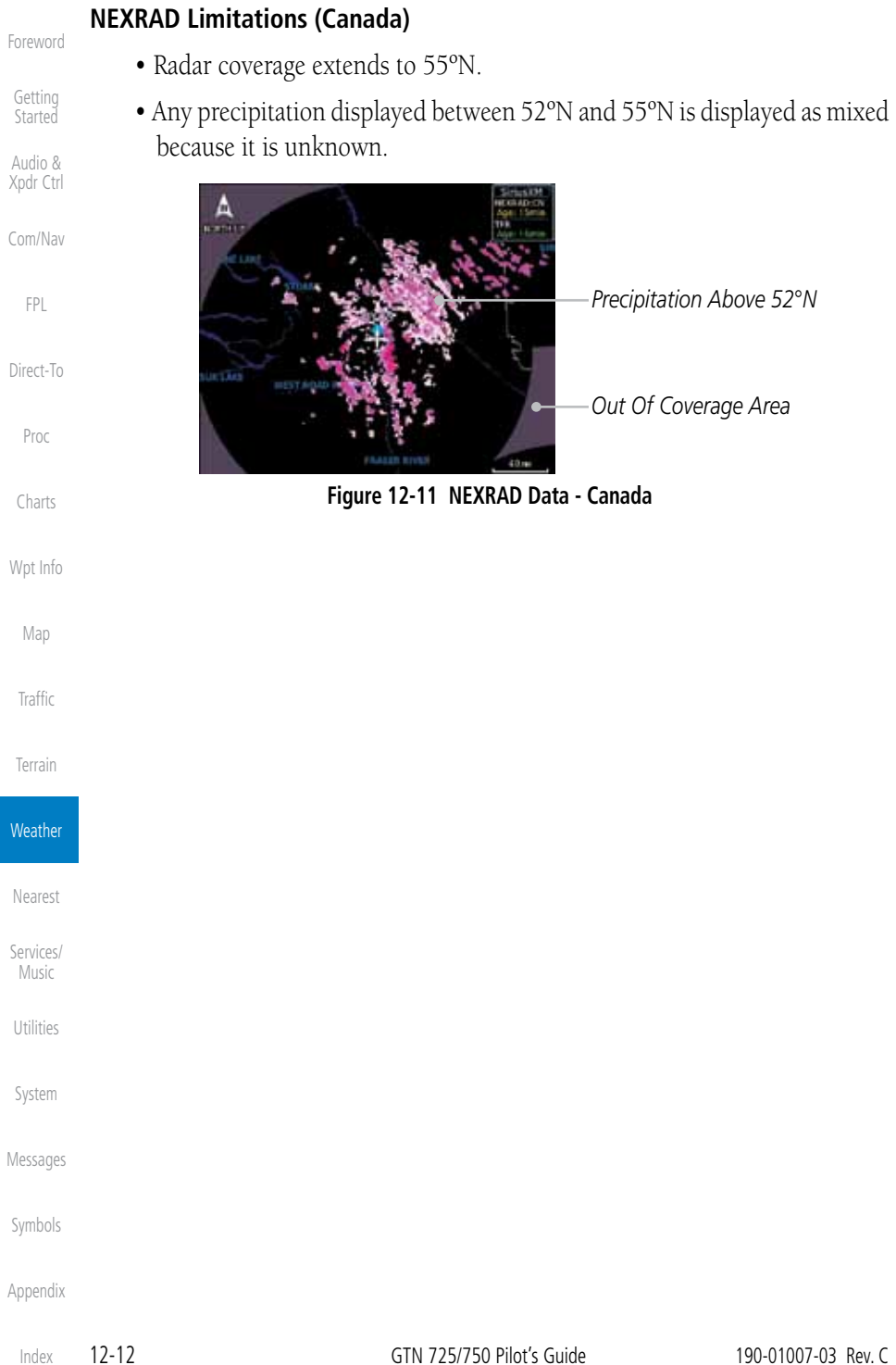

**GARMIN.** 

## **12.1.6 Echo Tops**

Echo Tops data shows the location, elevation, and direction of the highest radar echo. The highest radar echo does not indicate the top of a storm or clouds; rather it indicates the highest altitude at which precipitation is detected. This information is determined from NEXRAD data.

Foreword

Getting **Started** 

Audio & Xpdr Ctrl

Com/Nav

**Weather** 

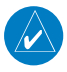

**NOTE:** Due to similarities in color schemes, the display of Echo Tops cannot be shown with Cloud Tops and NEXRAD.

1. While viewing the Data Link Weather menu, touch the **Echo**  FPL Echo Tops **Tops** key.

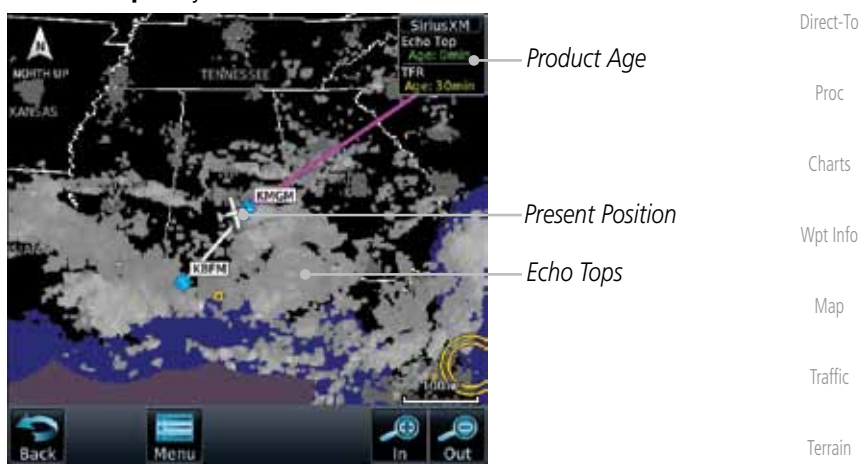

**Figure 12-12 Echo Tops**

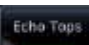

2. Touch the **Echo Tops** key again to turn it off.

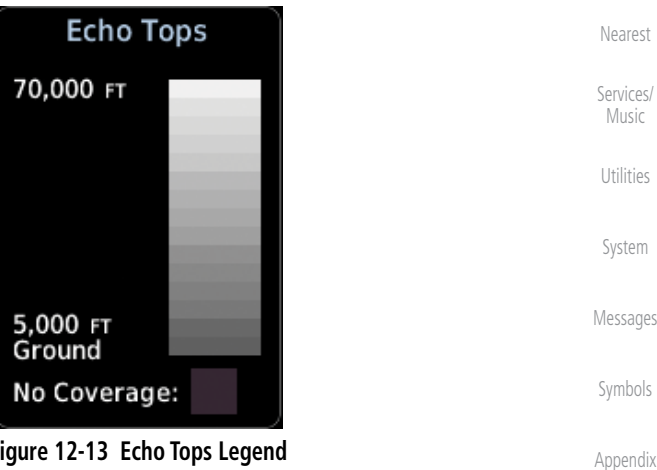

**Figure 12-13 Echo Tops Legend**

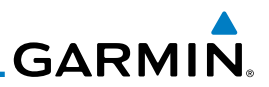

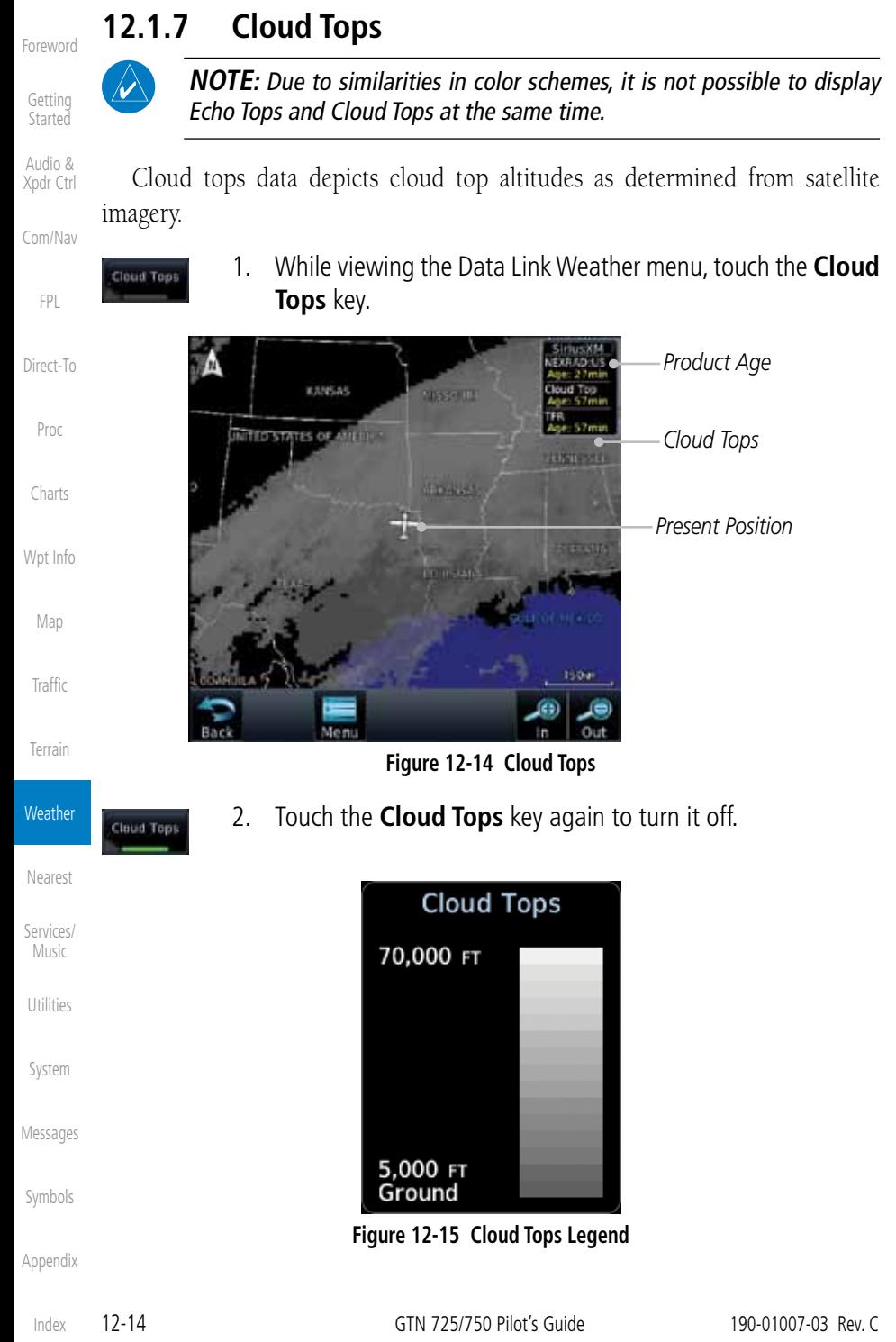

### identified by a ground-based system. Cells are represented by yellow squares, with direction of movement indicated with short, orange arrows.

**12.1.8 Cell Movement**

1. While viewing the Data Link Weather menu, touch the **Cell Movement** key.

Cell Movement data shows the location and movement of storm cells as

**HECHES** I *Present Position* Men **Figure 12-16 Cell Movement**  2. Touch the **Cell Movement** key again to turn it off. **Cell Movement** Direction

### **Figure 12-17 Cell Movement Legend**

ovement

**GARMIN.** 

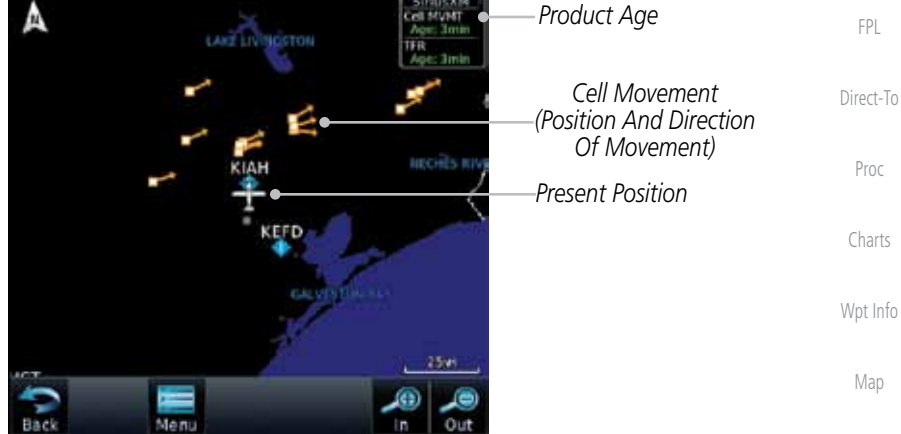

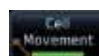

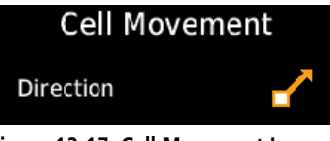

Appendix

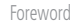

Getting **Started** 

FPL

Proc

Charts

Map

Traffic

Terrain

**Weather** 

Nearest

Services/ Music

Utilities

System

Messages

Symbols

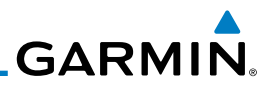

## **12.1.9 SIGMETs and AIRMETs**

SIGMETs (SIGnificant METerological Information) and AIRMETs (AIRmen's METerological Information) are broadcast for potentially hazardous weather considered of importance to aircraft.

1. While viewing the Data Link Weather menu, touch the

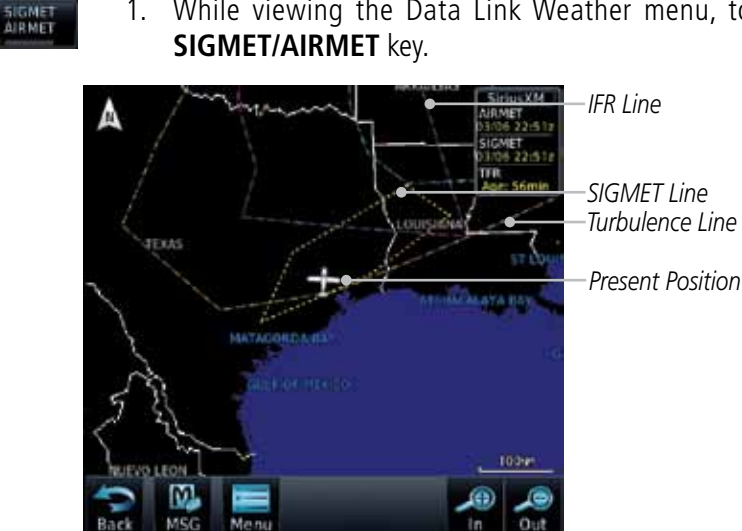

Traffic

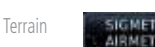

2. Touch the **SIGMET/AIRMET** key again to turn it off.

**Figure 12-18 SIGMETs and AIRMETs**

| SIGMET / AIRMET                             |  |
|---------------------------------------------|--|
| <b>SIGMET</b><br>Localized<br><b>SIGMET</b> |  |
| Icing                                       |  |
| Turbulence                                  |  |
| IFR                                         |  |
| <b>MTN OBSCR</b>                            |  |
| <b>SRFC Winds</b>                           |  |

**Figure 12-19 SIGMET/AIRMET Legend**

Foreword

Getting Started

Audio & Xpdr Ctrl

Com/Nav

FPL

Direct-To

Proc

Charts

Wpt Info

Map

**Weather** 

Nearest

Services/ Music

Utilities

System

Messages

Symbols

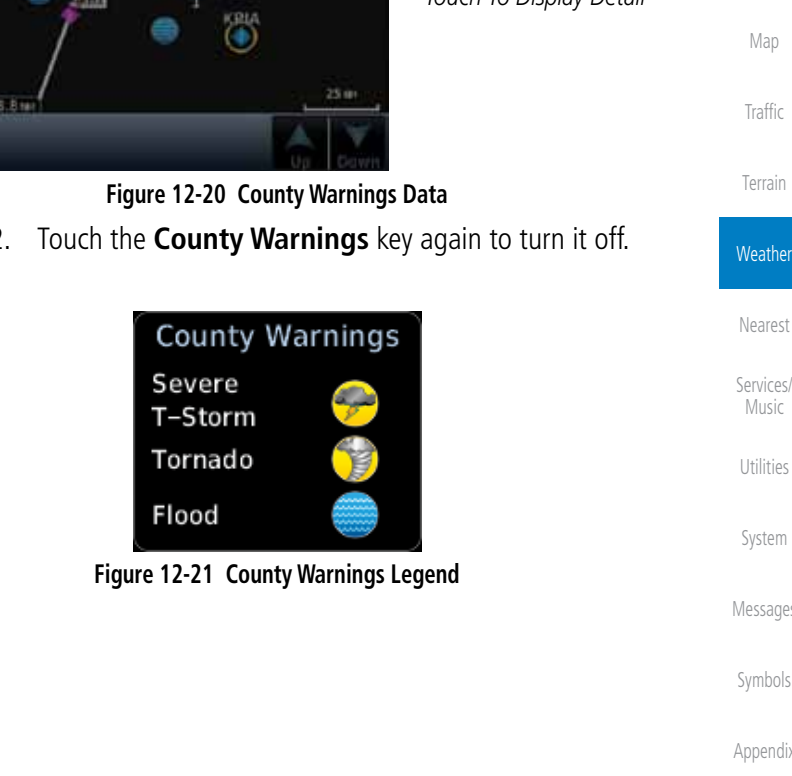

## **GARMIN. 12.1.10 County Warnings**

County Warnings data provides specific public awareness and protection weather warnings from the National Weather Service. This can include information on fires, tornadoes, severe thunderstorms, flood conditions, and other natural disasters.

Audio & Xpdr Ctrl

Com/Nav

FPL

Foreword

Getting **Started** 

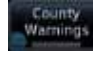

1. While viewing the Data Link Weather menu, touch the **County Warnings** key. Touch the County Warnings symbol for detailed information.

Direct-To Proc *County Warning Detail* Charts County Warning: Fulton Warning: Flooding *County Warning Symbol*  Wpt Info *- Touch To Display Detail* 35.8

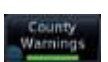

2. Touch the **County Warnings** key again to turn it off.

Messages

Symbols

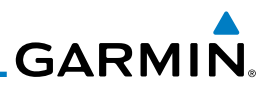

## **12.1.11 Freezing Level**

Freezing Level data shows the color-coded contour lines for the altitude and location at which the Freezing Level is found. When no data is displayed for a given altitude, the data for that altitude has not been received, or is out of date and has been removed from the display. New data appears on the next update.

reezing Com/Nav Level

Foreword

Getting Started Audio & Xpdr Ctrl

> 1. While viewing the Data Link Weather menu, touch the **Freezing Level** key.

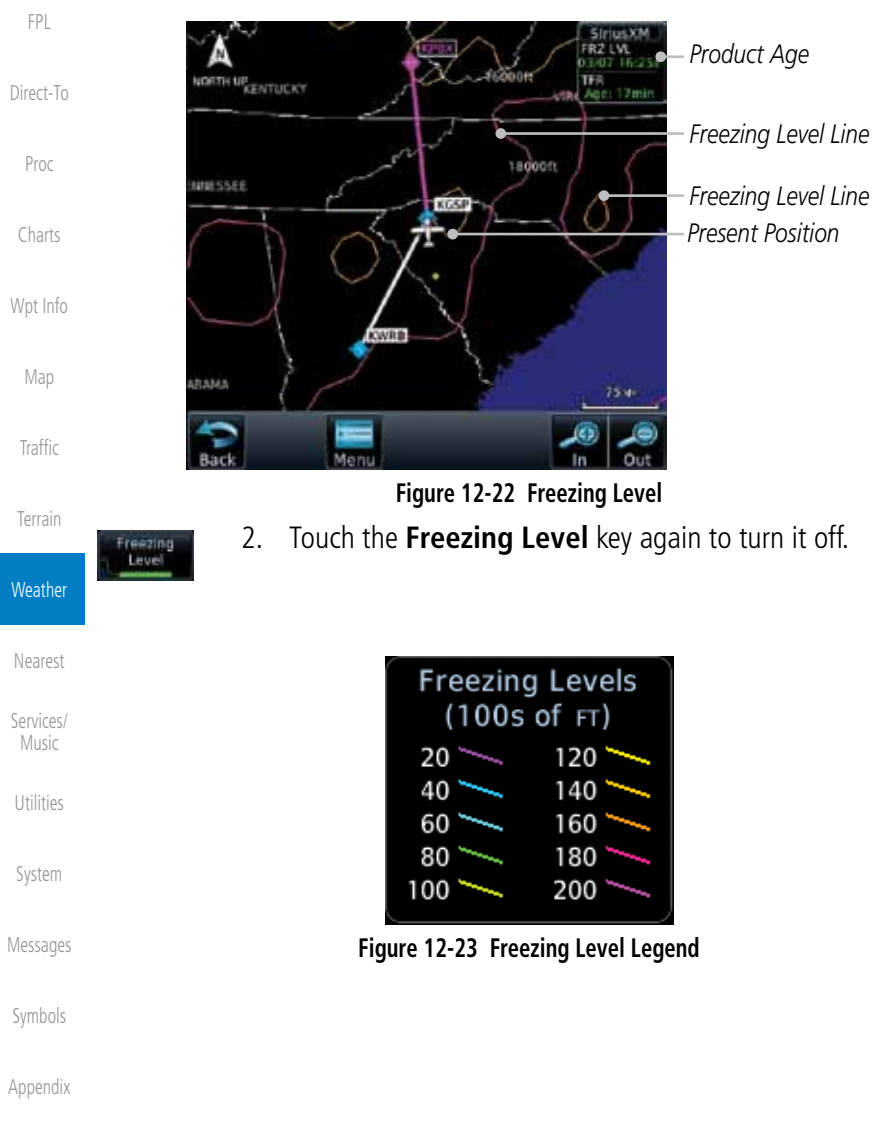

Index

# **GARMIN 12.1.12 METARs**

METAR (METeorological Aerodrome Report), known as an Aviation Routine Weather Report, is the standard format for current weather observations. METARs are updated hourly and are considered current. METARs typically contain information about the temperature, dew point, wind, precipitation, cloud cover, cloud heights, visibility, and barometric pressure. They can also contain information on precipitation amounts, lightning, and other critical data. METARs are shown as colored flags at airports that provide them.

- METAR
- 1. While viewing the Data Link Weather menu, touch the **METAR** key. Touch an airport symbol for more METAR detail.

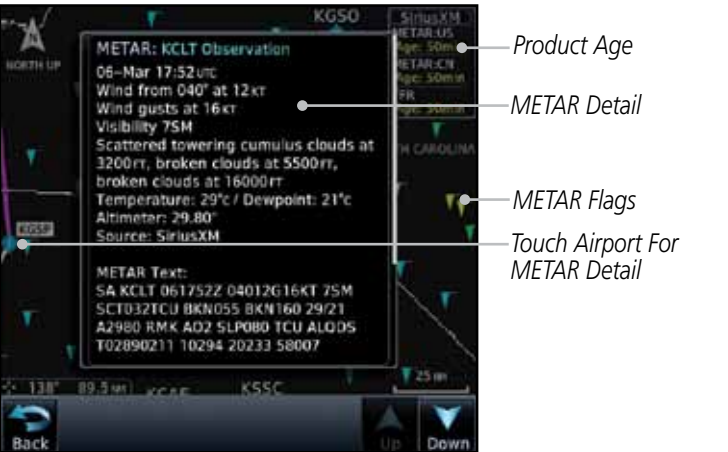

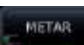

2. Touch the **METAR** key in the Menu again to turn it off.

**Figure 12-24 METARs**

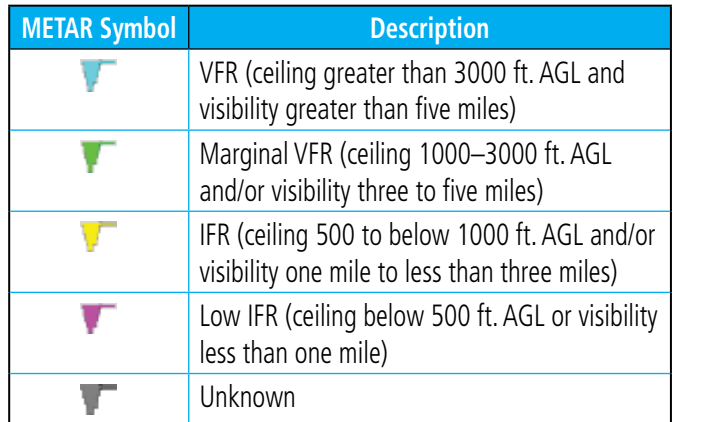

### **Table 12-3 METAR Symbols**

Symbols

Foreword

Getting **Started** Audio & Xpdr Ctrl

Com/Nav

FPL

Direct-To

Proc

Charts

Wpt Info

Map

**Traffic** 

Terrain

**Weather** 

Nearest

Services/ Music

Utilities

System

Messages

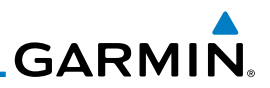

## **12.1.13 Cyclone**

The current location of the cyclone is shown along with its projected path with the date and time.

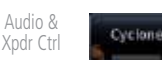

1. While viewing the Data Link Weather menu, touch the **Cyclone** key.

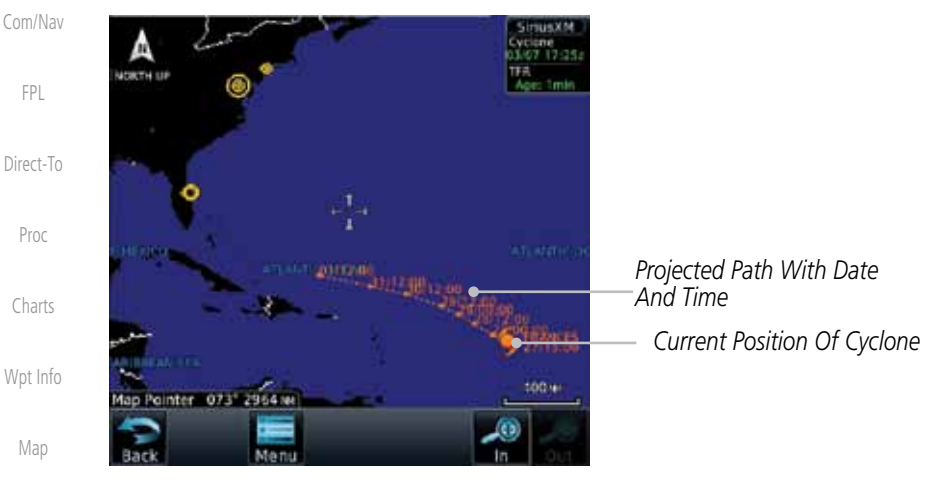

**Figure 12-25 Cyclone**

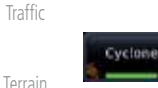

2. Touch the **Cyclone** key again to turn it off.

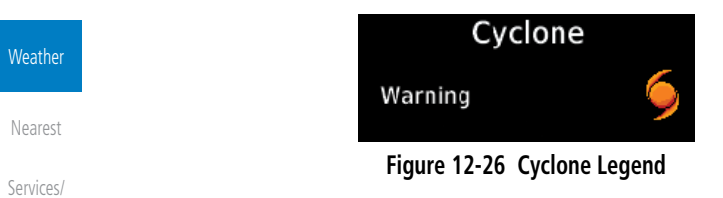

Music

Utilities

System

Messages

Symbols

**GARMIN. 12.1.14 Lightning**

Lightning

Lightning

Lightning data shows the approximate location of cloud-to-ground lightning strikes. A yellow cross icon represents a strike that has occurred within a 2 kilometer (approx. 1 NM) region. The exact location of the lightning is not displayed.

Foreword

Getting **Started** 

Audio & Xpdr Ctrl

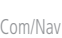

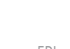

**Lightning** key. FPL *Product Age* **CRTH UP** Direct-To *Lightning Strikes* Proc NORTH CARO KGSP *Present Position* Charts Wpt Info SOUTH CAROLINA Map  $50n$ ſЭ Traffic **Figure 12-27 Lightning** Terrain 2. Touch the **Lightning** key again to turn it off. **Weather** Lightning

1. While viewing the Data Link Weather menu, touch the

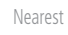

Services/ Music

Utilities

System

Messages

Symbols

Appendix

**Figure 12-28 Lightning Legend**

Strike

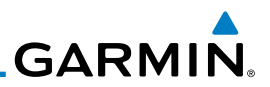

## **12.1.15 Weather Forecast**

Getting **Started** 

Foreword

Audio & Xpdr Ctrl

Com/Nav

FPL

the warm air flow.

Current

Direct-To

Proc

Charts

Wpt Info

Map

**Traffic** 

Terrain

**Weather** 

Nearest

Services/ Music

Utilities

System

Messages

1. While viewing the Data Link Weather menu, touch the **WX Forecast** key. Touch a Wx Forecast symbol for more detail.

The Weather Forecast data provides Surface Analysis and City Forecast information for current and forecast weather conditions. The Surface Analysis forecast shows frontal lines indicating weather fronts and the direction they are moving. High and Low pressure centers are noted with a large H or L. A Cold Front is a front where cold air replaces warm air. A blue line with blue triangles will point in the direction of cold air flow. A Warm Front is where warm air replaces cold air. A red line with red half moons will point in the direction of

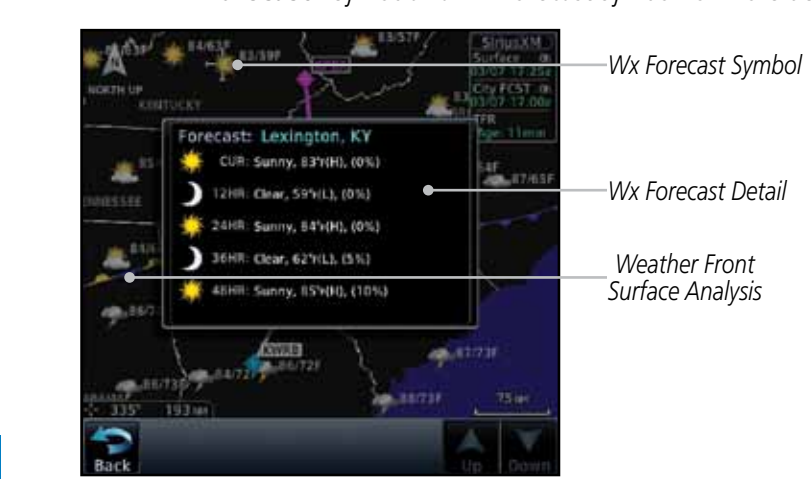

### **Figure 12-29 Surface**

2. Touch the desired time increment for the forecast period.

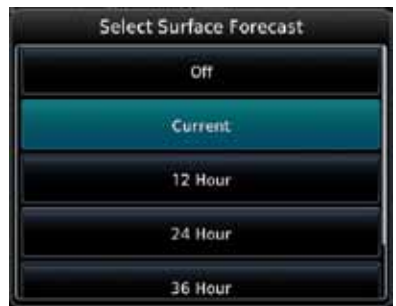

**Figure 12-30 Select Surface Forecast Time Period**

Appendix

Symbols

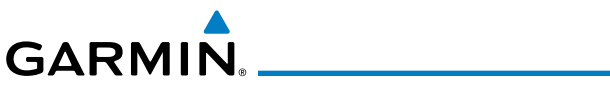

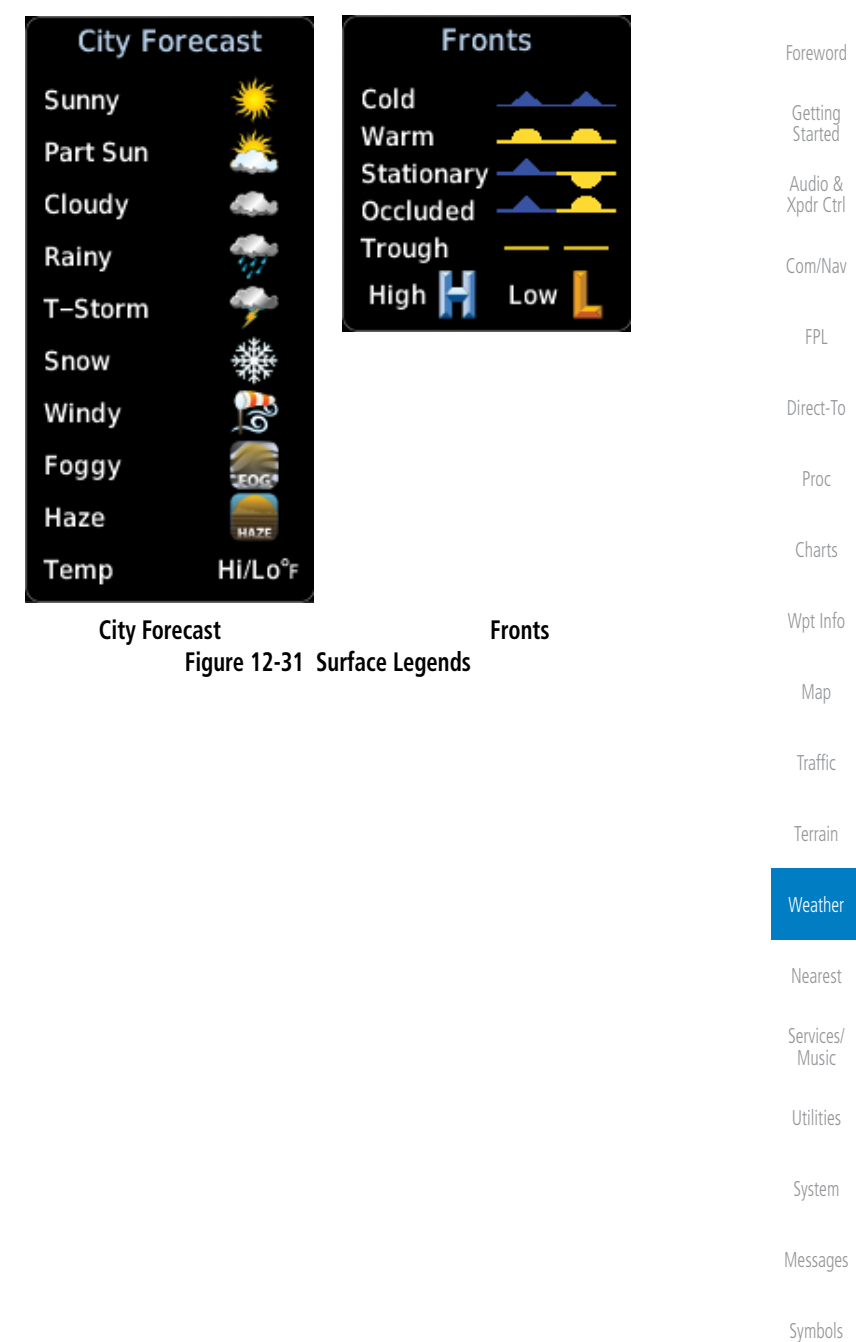

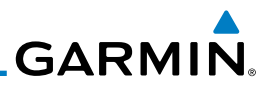

## **12.1.16 Winds Aloft**

Winds Aloft data shows the forecast wind speed and direction at the surface and at selected altitudes. Altitudes can be selected in 3000 foot increments from the surface up to 45,000 feet.

> 1. While viewing the Data Link Weather menu, touch the **Winds Aloft** key.

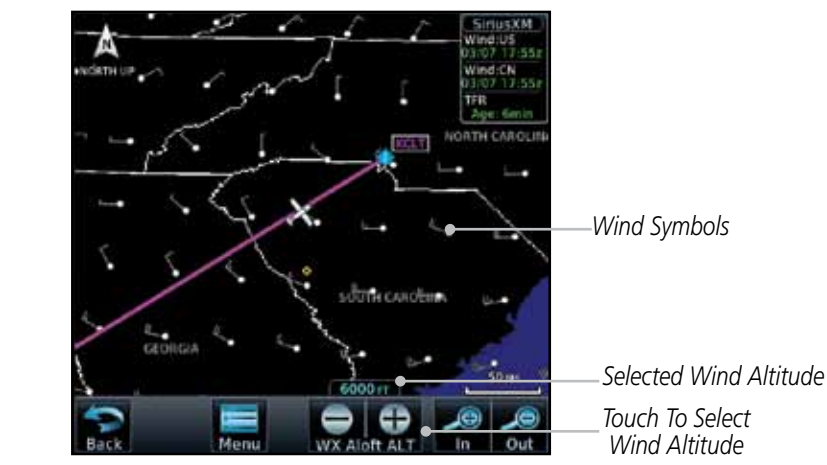

**Figure 12-32 Winds Aloft**

- 2. Touch the **WX Aloft ALT –** or **+** keys to increase or decrease the reporting altitude of the winds aloft in 3,000 foot increments. The selected altitude is shown in a window above the altitude keys.
	- 3. Touch the **Winds Aloft** key again to turn it off.

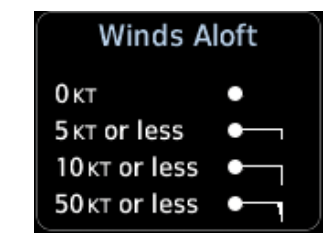

**Figure 12-33 Winds Aloft Legend**

Getting Started

Foreword

Audio & Xpdr Ctrl

Com/Nav

FPL

Direct-To

Proc

Charts

Wpt Info

Map

Traffic

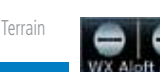

**Weather** 

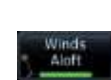

Services/ Music

Nearest

Utilities

System

Messages

Symbols

The Icing product shows a graphic view of the current icing environment in four categories: light, moderate, severe, and extreme (not specific to aircraft type). The Icing product is not a forecast, but a presentation of the current conditions at the time of the analysis. Supercooled Large Droplet (SLD) icing conditions are characterized by the presence of relatively large, super cooled water droplets indicative of freezing drizzle and freezing rain aloft. SLD threat areas are depicted as black and red blocks over the Icing colors. Icing and SLD data are shown between 1,000 feet and 30,000 feet in 3,000 foot increments.

Direct-To key. ANIGHTESS Proc *SLD Threat* Charts *Icing Potential Shading* Wpt Info *Present Position* Map Traffic *Selected Icing Altitude* 150000 Terrain *Touch To Select Icing Altitude* **Weather** 

1. While viewing the Data Link Weather menu, touch the **Icing**

**Figure 12-34 Icing and SLD**

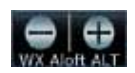

tcing

**12.1.17 Icing**

**GARMIN** 

2. Touch the **WX Aloft ALT –** or **+** keys to increase or decrease the reporting altitude of icing in 3,000 foot increments. The selected altitude is shown in a window above the altitude keys.

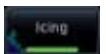

3. Touch the **Icing** key again to turn it off.

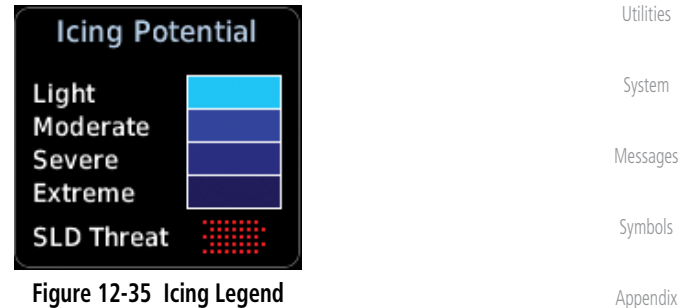

Foreword

Getting **Started** Audio & Xpdr Ctrl

Com/Nav

FPL

Nearest

Services/ Music

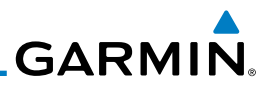

## **12.1.18 Turbulence**

Foreword

Getting Started Audio & Xpdr Ctrl

Turbulence data identifies the potential for erratic movement of high-altitude air mass associated winds. Turbulence is classified as light, moderate, severe or extreme, at altitudes between 21,000 and 45,000 feet. Turbulence data is intended to supplement AIRMETs and SIGMETs.

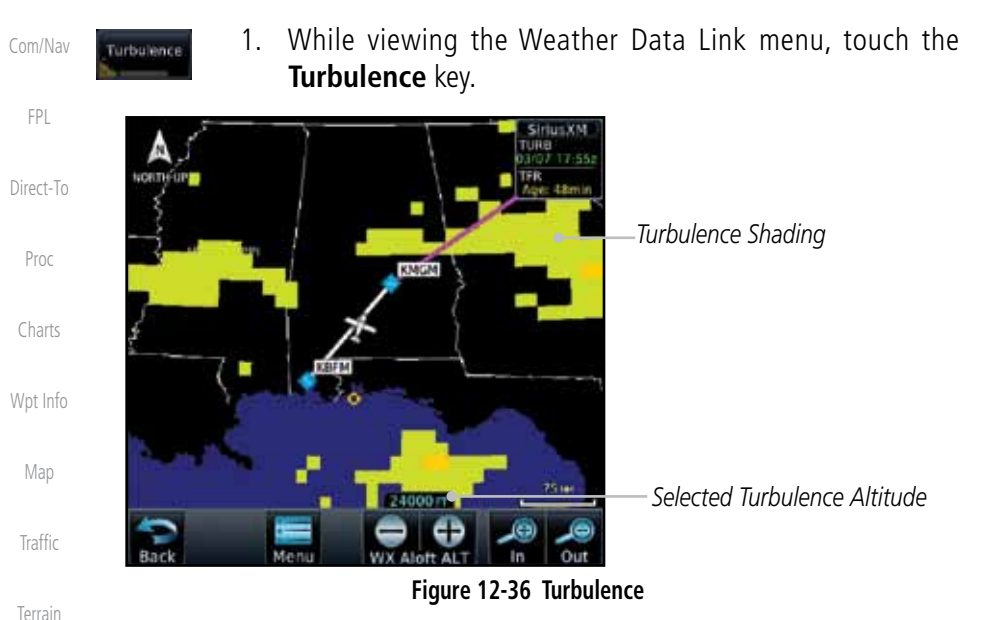

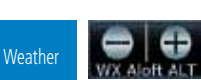

Turbulence

- 2. Touch the **WX Aloft ALT –** or **+** keys to increase or decrease the reporting altitude for turbulence in 3,000 foot increments. The selected altitude is shown in a window above the altitude keys.
- 3. Touch the **Turbulence** key again to turn it off.

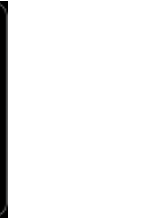

Nearest

Services/ Music

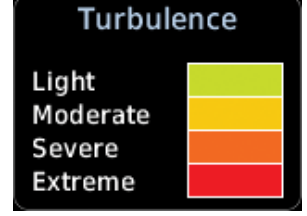

**Figure 12-37 Turbulence Legend**

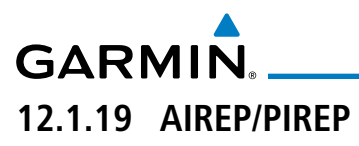

PIREP

Pilot Weather Reports (PIREPs) provide timely weather information for a particular route of flight. When significant weather conditions are reported or forecast, Air Traffic Control (ATC) facilities are required to solicit PIREPs. A PIREP may contain non-forecast adverse weather conditions, such as low inflight visibility, icing conditions, wind shear, and turbulence. PIREPs are issued as either Routine (UA) or Urgent (UUA).

> 1. While viewing the Data Link Weather menu, touch the **AIREP/ PREP** key.

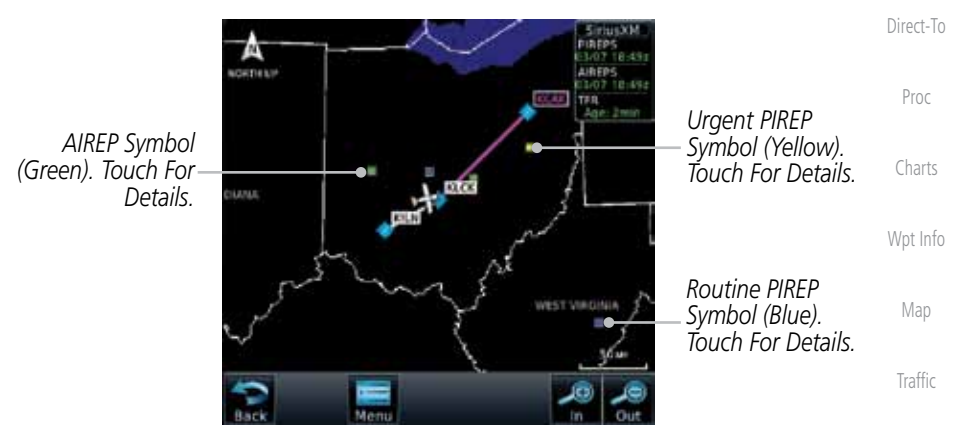

**Figure 12-38 Weather Display With AIREP/PIREP Information Active**

**Weather** 2. Touch a weather information symbol to view details for that item.

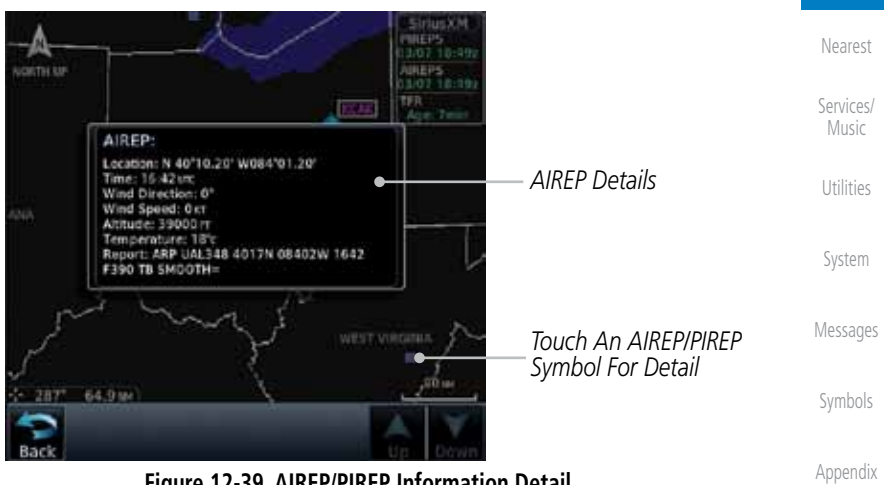

**Figure 12-39 AIREP/PIREP Information Detail**

Foreword

Getting **Started** Audio & Xpdr Ctrl

Com/Nav

FPL

Terrain

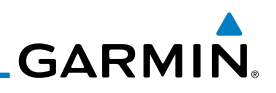

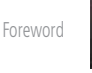

Getting **Started** 

PIREP

Audio & Xpdr Ctrl

Com/Nav

FPL

Direct-To

Proc

Charts

Wpt Info

Map

**Traffic** 

**12.2.1 StormScope® (Optional) NOTE**: Refer to the WX-500 Pilot's Guide for a detailed description of the

3. Touch the **Back** key to remove the detailed information.

4. Touch the **AIREP/PREP** key again to turn it off.

WX-500 StormScope.

12.2 StormScope**®** Weather

The WX-500 StormScope Weather Mapping Sensor is a passive weather avoidance system that detects electrical discharges associated with thunderstorms within a 200 NM radius of the aircraft. The StormScope measures relative bearing and distance of thunderstorm-related electrical activity and reports the information to the display. *Interfaces are currently only available for the WX-500 StormScope System*.

For lightning display interpretation, study the examples in the WX-500 Pilot's Guide that are designed to help you relate the cell or strike patterns shown on the display to the size and location of thunderstorms that may be near your aircraft.

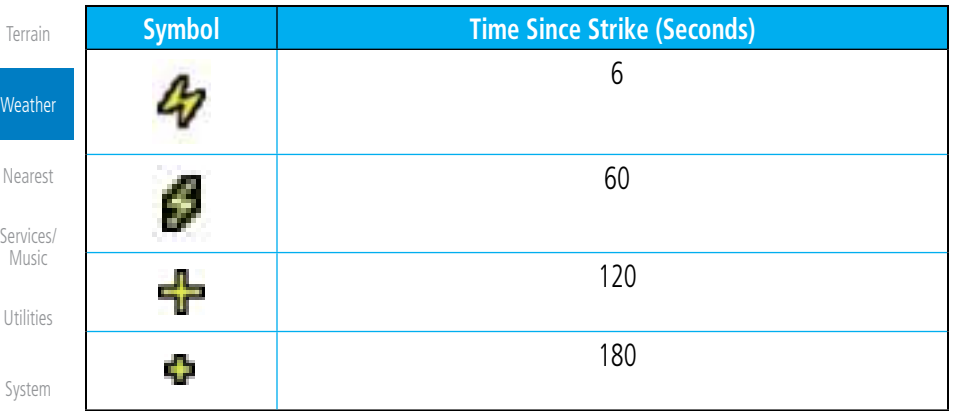

### **Table 12-4 Stormscope Symbols**

Messages

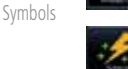

- 1. From the Home page, touch the **Weather** key (and then the **StormScope** key if present) to reach the StormScope function.
- 

Appendix

Index

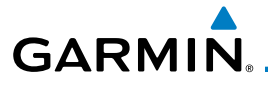

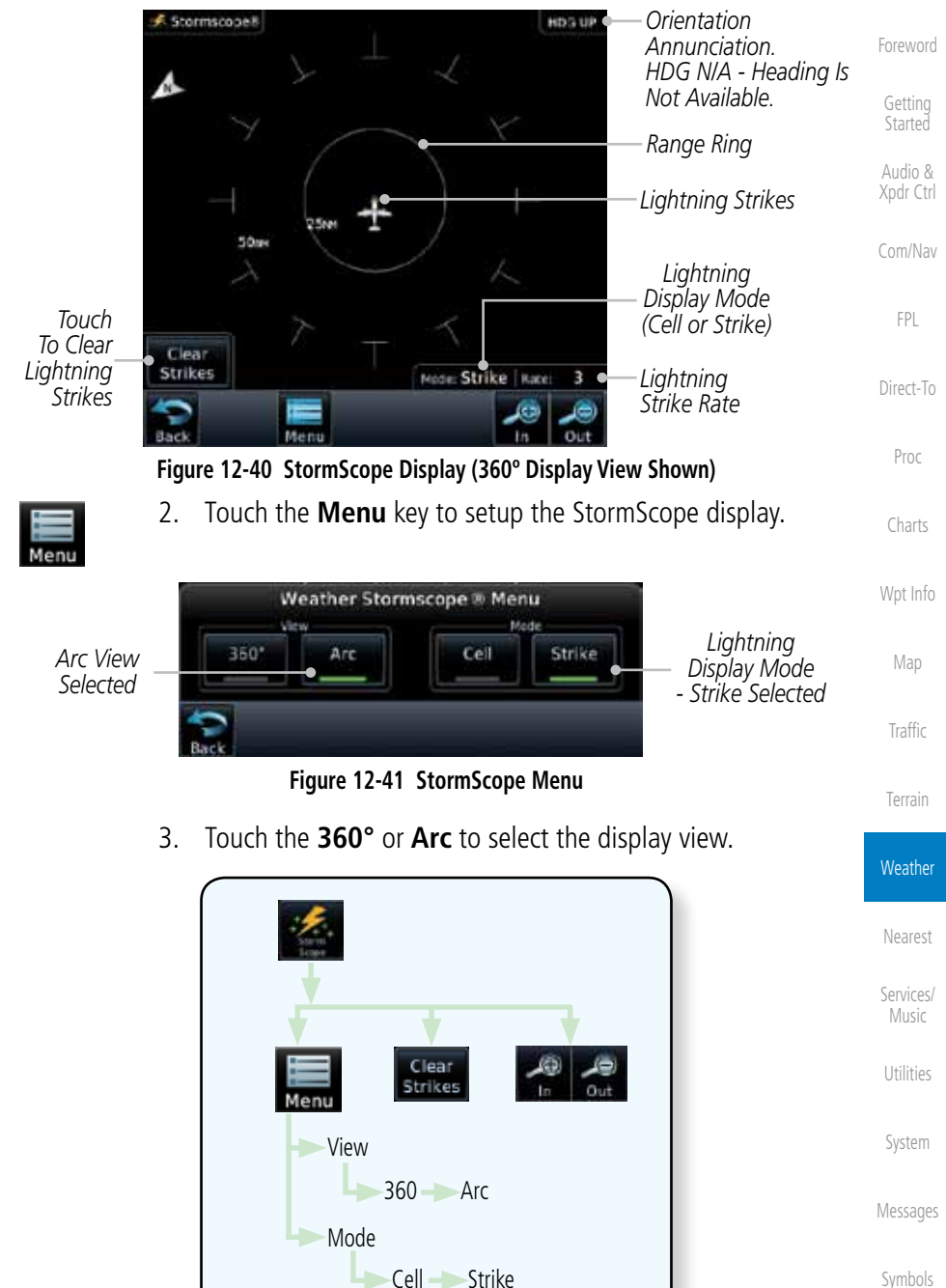

**Figure 12-42 StormScope Functional Diagram**

Appendix

Index

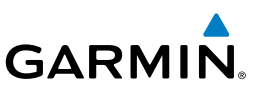

## **12.2.2 Clearing the StormScope® Page**

discharge points appear slower and in smaller numbers.

Getting **Started** 

Foreword

Audio & Xpdr Ctrl

Com/Nav

FPL

Direct-To

Charts

Wpt Info

1. While viewing the Weather StormScope page, touch the **Clear Strikes** key to clear lightning strikes.

Routinely clearing the StormScope Page of all discharge points is a good way to determine if a storm is building or dissipating. In a building storm discharge points reappear faster and in larger numbers. In a dissipating storm

> 2. Lightning strikes will be cleared from the display and the Rate value will be reset.

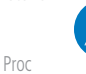

**NOTE**: When Heading is not available (N/A), the pilot must clear the strikes after each turn.

## **12.2.3 Changing the StormScope® Display View**

The Lightning Page displays either a 360° or a 120° viewing angle.

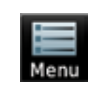

Arc

Strikes

Clear Strikes

1. While viewing the Weather StormScope page, touch **MENU.**

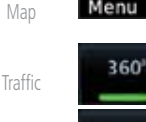

2. Touch the **360°** or **Arc** to select the display view.

Terrain

Nearest

Services/

Utilities

System

Messages

Symbols

**Figure 12-43 StormScope 360º and Arc Display Views**

Cloa

## **12.2.4 Changing the Storm Data Display Range**

Note Strike | Kate

Appendix Storm data can be displayed on the Map page 2000 NM zoom scale, but the data only goes out as far as the StormScope can report (200 NM). The

Model Strike | Au

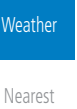

Music

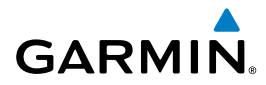

500 NM zoom scale will display all lightning data. Scales greater than 500 NM do not display any additional StormScope data.

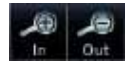

 While viewing the StormScope page touch the **In** and **Out** keys to display a larger or smaller area.

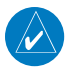

**NOTE**: Cell mode uses a clustering program to identify clusters of electrical activity that indicate cells. Cell mode is most useful during periods of heavy storm activity. Displaying cell data during these periods frees the user from sifting through a screen full of discharge points and helps to better determine where the storm cells are located.

## **12.2.5 Displaying StormScope® Data on the Map Page**

The Map Page displays cell or strike information using yellow lightning strike symbology overlaid on a moving map. This added capability improves situational awareness, which in turn makes it much easier for the pilot to relate storm activity to airports, NAVAIDs, obstacles and other ground references.

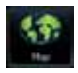

1. On the Home page, touch the **Map** key.

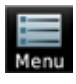

2. Touch the **Menu** key.

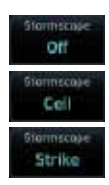

3. Touch the **StormScope** key to enable StormScope lightning display on the Map page. Repeated touches toggle between Off, Cell, and Strike.

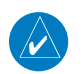

**NOTE:** The selected lightning display type, cell or strike, will be shown the same on both the StormScope and the Map pages.

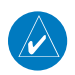

 $\overline{\mathcal{W}}$ 

**NOTE:** StormScope data is displayed on the Map Page only if aircraft heading is available.

**NOTE:** The GTN will display StormScope data with or without a heading source. If no heading source is available, the display will indicate this by placing "HDG N/A" in the upper right portion of the display. If no heading is available, the pilot must clear the strikes after each heading change.

Messages

Foreword

Getting **Started** Audio & Xpdr Ctrl

Com/Nav

FPL

Direct-To

Proc

Charts

Wpt Info

Map

Traffic

Terrain

**Weather** 

Nearest

Services/ Music

Utilities

System

Symbols

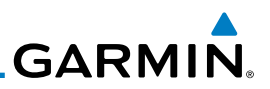

## 12.3 Weather Radar

The GTN 7xx can display weather radar from a Garmin GWX system or from selected 3rd party radars. Only one weather radar system may be interfaced to the system. For detailed information on the operation of 3rd party radars, refer to their specific documentation.

## **12.3.1 Garmin GWX Radar Description**

The Garmin GWX 68 and GWX 70 Airborne Color Weather Radars combine excellent range and adjustable scanning profiles with a high-definition target display.

To focus radar scanning on specific areas, Sector Scanning offers pilotadjustable horizontal scan angles of 20º, 40º, 60º, or 90º (up to 120º with the GWX 70). A vertical scanning function helps to analyze storm tops, gradients, and cell buildup activity at various altitudes.

See the documentation of each radar for specific features.

### **12.3.1.1 Principles of Pulsed Airborne Weather Radar**

The term RADAR is an acronym for RAdio Detecting and Ranging. Pulsed radar locates targets by transmitting a microwave pulse beam that, upon encountering a target, is then reflected back to the radar receiver as a return "echo." The microwave pulses are focused and radiated by the antenna, with the most intense energy in the center of the beam and decreasing intensity near the edge. The same antenna is used for both transmitting and receiving. The returned signal is then processed and displayed on the GTN 7xx.

Radar detection is a two-way process that requires 12.36 micro-seconds for the transmitted microwave pulses to travel out and back for each nautical mile of target range. It takes 123.6 micro-seconds for a transmitted pulse to make the round trip if a target is 10 NM away.

The GWX weather radar should be used to avoid severe weather, not for penetrating severe weather. The decision to fly into an area of radar targets depends on target intensity, spacing between the targets, aircraft capabilities and pilot experience. Pulse type weather radar detects only precipitation, not clouds or turbulence. The display may indicate clear areas between intense returns, but this does not necessarily mean it is safe to fly between them. Only Doppler radar can detect turbulence.

Foreword

Getting Started

Audio & Xpdr Ctrl

Com/Nav

FPL

Direct-To

Proc

Charts

Wpt Info

Map

Traffic

Terrain

Weather

Nearest

Services/ Music

Utilities

System

Messages

Symbols

# **GARMIN.**

Airborne weather radar has other capabilities beyond weather detection. It also has the ability to detect and provide distance to objects on the ground, such as, cities, mountains, coastlines, rivers, lakes, and oceans.

### **12.3.1.2 Antenna Beam Illumination**

It is important to understand the concept of the antenna beam illumination. The radar beam is much like the beam of a spotlight. The farther the beam travels, the wider it gets. The radar is only capable of "seeing" what is inside the boundaries of the beam.

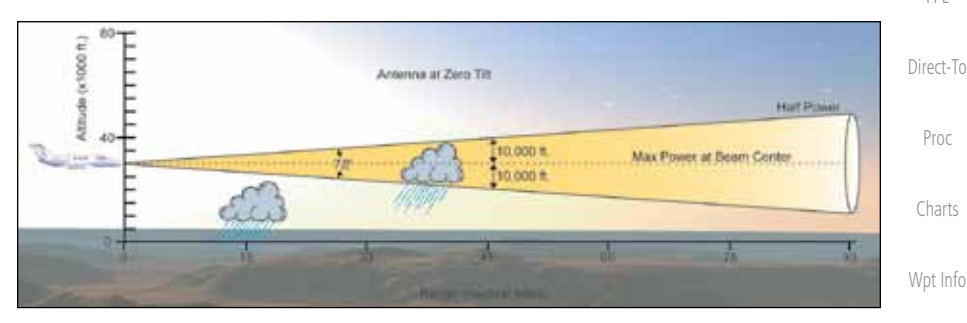

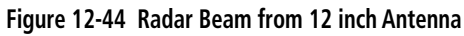

The vertical dimensions of the radar beam are shown in the figure above and the same holds true for the horizontal dimensions. In other words, the beam will be as wide as it is tall. Note that it is possible not to see areas of precipitation on the radar display because of the antenna tilt setting. With the antenna tilt set to zero in this illustration, the beam overshoots the precipitation at 15 NM. The curvature of the earth can also be a factor, especially at range settings of 150 NM or more.

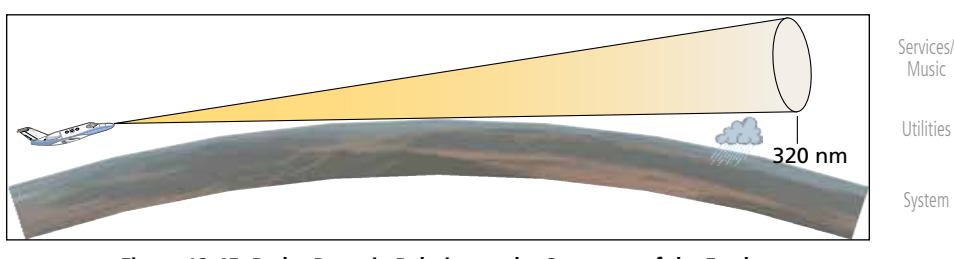

**Figure 12-45 Radar Beam in Relation to the Curvature of the Earth**

Messages

Foreword

Getting **Started** Audio & Xpdr Ctrl

Com/Nav

FPL

Map

**Traffic** 

Terrain

**Weather** 

Nearest

Symbols

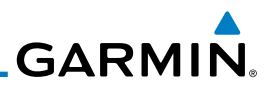

### **12.3.1.3 Radar Signal Attenuation**

The phenomena of weather attenuation needs to be kept in mind whenever operating the weather radar. When the radar signal is transmitted, it is progressively absorbed and scattered, making the signal weaker. This weakening, or attenuation, is caused by two primary sources, distance and precipitation.

Attenuation because of distance is due to the fact that the amount of radar energy at a distance from the antenna is inversely proportional to the square of the distance. The reflected radar energy from a target 40 miles away that fills the radar beam will be one fourth the energy reflected from an equivalent target 20 miles away. This would appear to the operator that the storm is gaining intensity as the aircraft gets closer. Internal circuitry within the GWX system compensates for much of this distance attenuation.

Attenuation due to precipitation is not as predictable as distance attenuation. It is also more intense. As the radar signal passes through moisture, a portion of the radar energy is reflected back to the antenna. However, much of the energy is absorbed. If precipitation is very heavy, or covers a large area, the signal may not reach completely through the area of precipitation. The weather radar system cannot distinguish between an attenuated signal and area of no precipitation. If the signal has been fully attenuated, the radar will display a "radar shadow." This appears as an end to the precipitation when, in fact, the heavy rain may extend much further. A cell containing heavy precipitation may block another cell located behind the first, preventing it from being displayed on the radar. Never fly into these shadowed areas and never assume that all of the heavy precipitation is being displayed unless another cell or a ground target can be seen beyond the heavy cell. The WATCH™ feature of the GWX Weather Radar system can help in identifying these shadowed areas. Areas in question will appear as "shadowed" or gray area on the radar display. Proper use of the antenna tilt control can also help detect radar shadows.

Attenuation can also be due to poor maintenance or degradation of the radome. Even the smallest amount of wear and tear, pitting, and pinholes on the radome surface can cause damage and system inefficiency.

Messages

Foreword

Getting Started Audio & Xpdr Ctrl

Com/Nav

FPL

Direct-To

Proc

Charts

Wpt Info

Map

Traffic

Terrain

**Weather** 

Nearest

Services/ Music

Utilities

System

Symbols

# **GARMIN.**

## **12.3.2 Radar Signal Reflectivity**

### **12.3.2.1 Precipitation**

Precipitation or objects more dense than water, such as earth or solid structures, will be detected by the weather radar. The weather radar will not detect clouds, thunderstorms or turbulence directly. It detects precipitation associated with clouds, thunderstorms, and turbulence. The best radar signal reflectors are raindrops, wet snow or wet hail. The larger the raindrop the better it reflects. The size of the precipitation droplet is the most important factor in radar reflectivity. Because large drops in a small concentrated area are characteristic of a severe thunderstorm, the radar displays the storm as a strong return. Ice, dry snow, and dry hail have low reflective levels and often will not be displayed by the radar. A cloud that contains only small raindrops, such as fog or drizzle, will not reflect enough radar energy to produce a measurable target return.

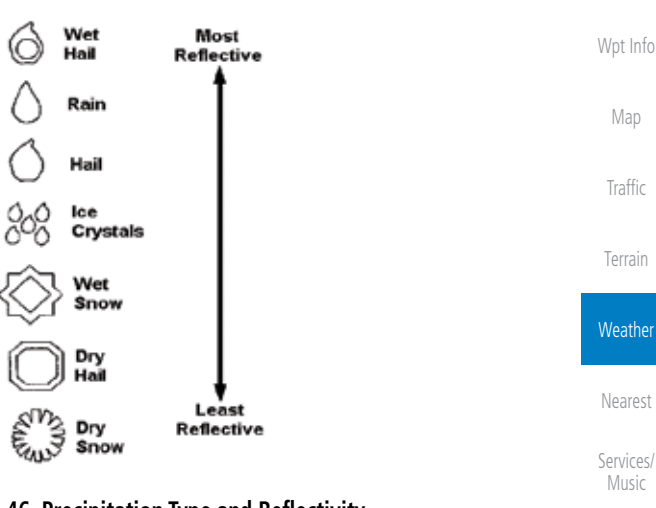

**Figure 12-46 Precipitation Type and Reflectivity**

Utilities

Foreword

Getting **Started** Audio & Xpdr Ctrl

Com/Nav

FPL

Direct-To

Proc

Charts

System

Messages

Symbols

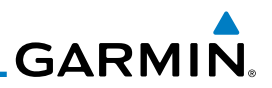

### **12.3.2.2 Ground Returns**

The intensity of ground target returns depends upon the angle at which the radar beam strikes the ground target (Angle of Incidence) and the reflective properties of that target. The gain can be adjusted so shorelines, rivers, lakes, and cities are well defined. Increasing gain too much causes the display to fill in between targets, thus obscuring some landmarks.

Cities normally provide a strong return signal. While large buildings and structures provide good returns, small buildings can be shadowed from the radar beam by the taller buildings. As the aircraft approaches, and shorter ranges are selected, details become more noticeable as the highly reflective regular lines and edges of the city become more defined.

Bodies of water such as lakes, rivers, and oceans are not good reflectors, and normally do not provide good returns. The energy is reflected in a forward scatter angle with inadequate energy being returned. They can appear as dark areas on the display. However, rough or choppy water is a better reflector and will provide stronger returns from the downwind sides of the waves.

Mountains also provide strong return signals to the antenna, but also block the areas behind. However, over mountainous terrain, the radar beam can be reflected back and forth in the mountain passes or off canyon walls using up all or most of the radar energy. In this case, no return signal is received from this area causing the display to show a dark spot which could indicate a pass where no pass exists.

### **12.3.2.3 Angle of Incidence**

The angle at which the radar beam strikes the target is called the Angle of Incidence. Incident angle ("A") is illustrated below. This directly affects the detectable range, the area of illumination, and the intensity of the displayed target returns. A large incident angle gives the radar system a smaller detectable range and lower display intensity due to minimized reflection of the radar energy.

Foreword

Getting Started

Audio & Xpdr Ctrl

Com/Nav

FPL Direct-To

Proc

Charts

Wpt Info

Map

**Traffic** 

Terrain

**Weather** 

Nearest Services/ Music

System

Utilities

Messages

Symbols

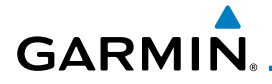

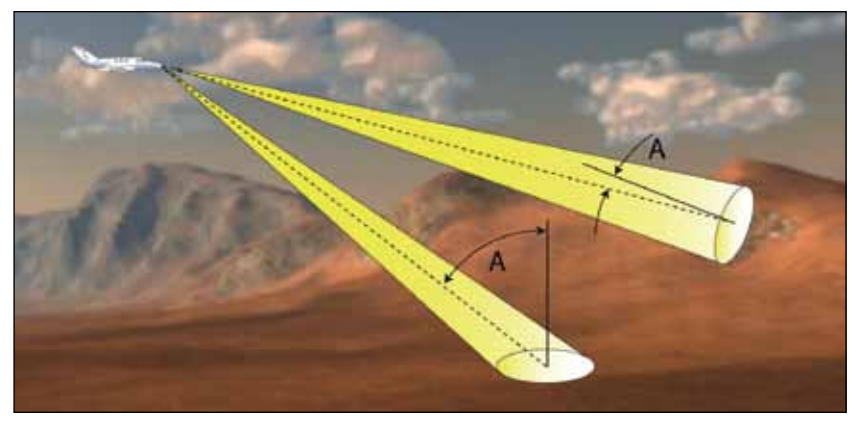

**Figure 12-47 Angle of Incidence**

A smaller incident angle gives the radar a larger detectable range of operation and the target display will show a higher intensity. Since more radar energy is reflected back to the antenna with a low incident angle, the resulting detectable range is increased for mountainous terrain.

## **12.3.3 Operating Distance**

The following information establishes a minimum safe distance from the antenna for personnel near an operating airborne weather radar. The minimum safe distance is based upon the FCC's exposure limit at 9.3 to 9.5 GHz for general population/uncontrolled environments which is 1 mW/cm2 . See Advisory Circular 20-68B for more information on safe distance determination.

### **12.3.3.1 Maximum Permissible Exposure Level (MPEL) (GWX 68)**

The zone in which the radiation level exceeds the US Government standard of 1 mW/cm2 , is the semicircular area of at least 11 feet from the 12 inch antenna as indicated in the illustration below. All personnel must remain outside of this zone. With a scanning or rotating beam, the averaged power density at the MPEL boundary is significantly reduced.

### **12.3.3.2 Maximum Permissible Exposure Level (MPEL) (Other Radars)**

See the appropriate documentation for MPEL.

Foreword

Getting **Started** 

Audio & Xpdr Ctrl

Com/Nav

FPL

Direct-To

Proc

Charts

Wpt Info

Map

Traffic

Terrain

**Weather** 

Nearest Services/ Music Utilities System Messages Symbols

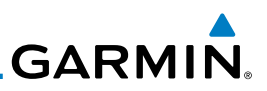

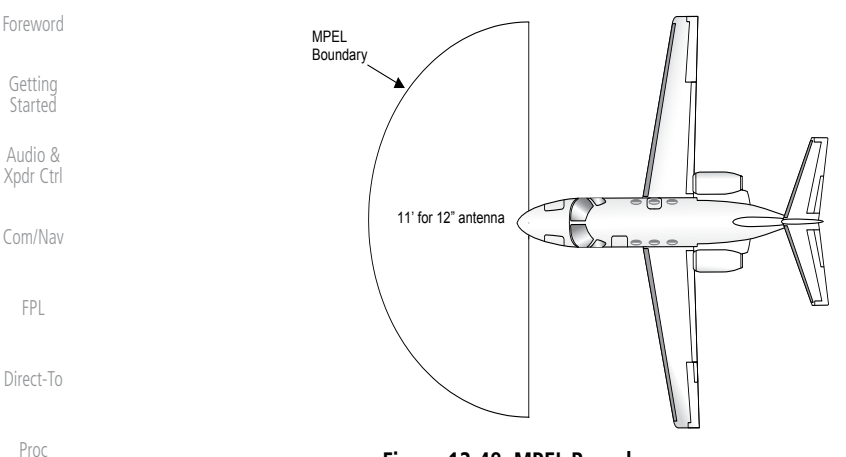

**Figure 12-48 MPEL Boundary**

#### Charts **12.3.4 Basic Antenna Tilt Setup**

The following discussion is a simple method for setting up the weather radar antenna tilt for most situations. It is not to be considered an all encompassing setup that will work in all situations, but this method does provide good overall parameters for the monitoring of threats. Ultimately, it is desired to have the antenna tilted so that the bottom of the radar beam is four degrees below parallel with the ground. The following discussion explains one way of achieving this.

With the aircraft flying level, adjust the antenna tilt so ground returns are displayed at a distance that equals the aircraft's current altitude (AGL) divided by 1,000. For example, if the aircraft is at 14,000 feet, adjust the tilt so the front edge of ground returns are displayed at 14 NM. Note this antenna tilt angle setting. Now, raise the antenna tilt 6º above this setting. The bottom of the radar beam is now angled down 4º from parallel with the ground.

### **Practical Application Using the Basic Tilt Setup**

At this point, when flying at altitudes between 2,000 and 30,000 feet AGL, any displayed target return should scrutinized. If the displayed target advances on the screen to 5 NM of the aircraft, avoid it. This may be either weather or ground returns that are 2,000 feet or less below the aircraft. Raising the antenna tilt 4º can help separate ground returns from weather returns in relatively flat terrain. This will place the bottom of the radar beam level with the ground. Return the antenna tilt to the previous setting after a few sweeps.

Appendix

Wpt Info

Map

Traffic

Terrain

**Weather** 

Nearest

Services/ Music

Utilities

System

Messages

Symbols

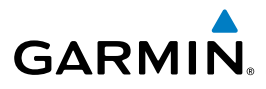

If the aircraft is above 29,000 feet, be cautious of any target return that gets to 30 NM or closer. This is likely a thunderstorm that has a top high enough that the aircraft cannot fly over it safely.

If the aircraft altitude is 15,000 feet or lower, set the displayed range to 60 NM. Closely monitor anything that enters the display.

Also, after setting up the antenna tilt angle as described previously, ground returns can be monitored for possible threats. The relationship between antenna tilt angle, altitude, and distance is one degree of tilt equals 100 feet of altitude for every one nautical mile.

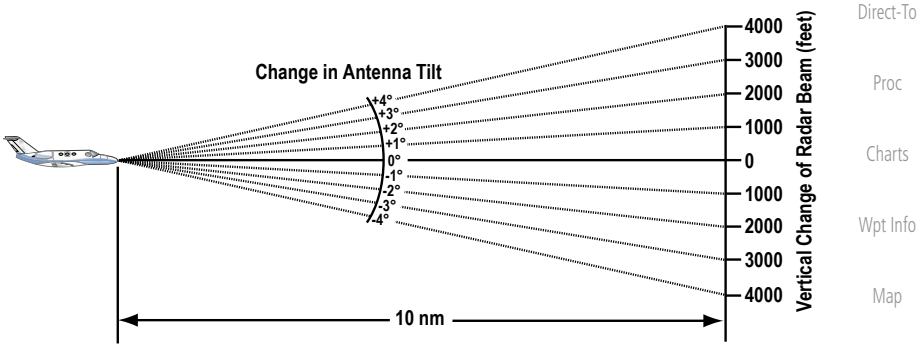

**Figure 12-49 Vertical Change in Radar Beam per Nautical Mile**

Therefore, with the antenna tilt set so that the bottom of the beam is four degrees below parallel with the ground, a target return at 10 NM is approximately 4,000 feet below the aircraft; at 20 NM, 8,000 feet; at 50 NM, 20,000 feet. In other words, at this tilt setting, a ground return (such as a mountain peak) being displayed at 10 NM would have a maximum distance below the aircraft of 4,000 feet. If that ground target return moves to 5 NM, maximum distance below the aircraft will be 2,000 feet.

This setup will provide a good starting point for practical use of the GWX radar. There are many other factors to consider in order to become proficient at using weather radar in all situations.

## **12.3.5 Weather Mapping and Interpretation**

### **12.3.5.1 Weather display Interpretation**

When evaluating various target returns on the weather radar display, the colors denote approximate rainfall intensity and rates as shown in the table below.

Foreword

Getting **Started** 

Audio & Xpdr Ctrl

Com/Nav

FPL

Traffic

Terrain

**Weather** 

Nearest

Services/ Music

Utilities

System

Messages

Symbols

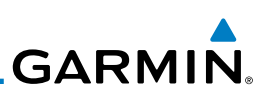

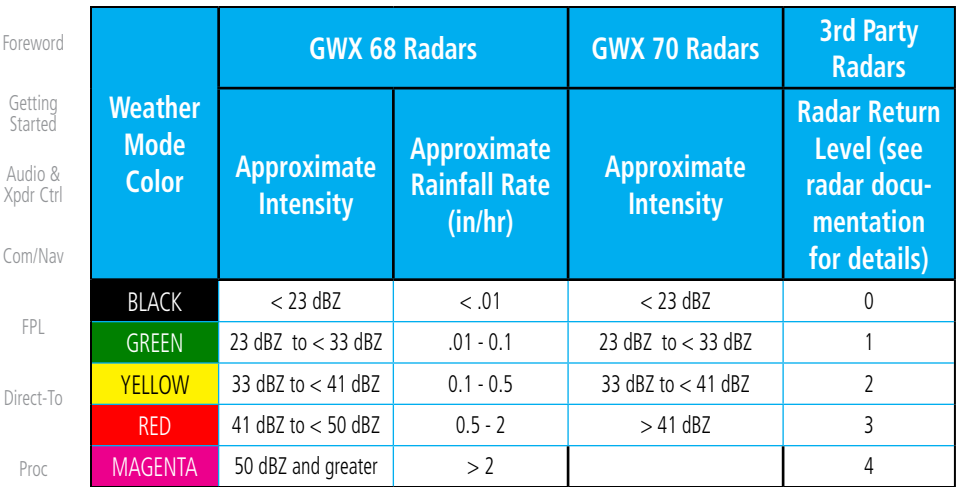

### **Table 12-5 Precipitation Intensity Levels**

### **12.3.5.2 Thunderstorms**

Forew

Start

Xpdr

Direct

Pro

Charts

Wpt Info

Map

**Traffic** 

Terrain

**Weather** 

Nearest

Services/ Music

Utilities

System

Messages

Symbols

Appendix

Index

Updrafts and downdrafts in thunderstorms carry water through the cloud. The more severe the drafts, the greater the number and size of the precipitation droplets. With this in mind, the following interpretations can be made from what is displayed on the weather radar. Avoid these areas by an extra wide margin.

- In areas where the displayed target intensity is red or magenta (indicating large amounts of precipitation), the turbulence is considered severe.
- Areas that show steep color gradients (intense color changes) over thin bands or short distances suggest irregular rainfall rate and strong turbulence.
- Areas that show red or magenta are associated with hail or turbulence, as well as heavy precipitation. Vertical scanning and antenna tilt management may be necessary to identify areas of maximum intensity.

Along squall lines (multiple cells or clusters of cells in a line), individual cells may be in different stages of development. Areas between closely spaced, intense targets may contain developing clouds not having enough moisture to produce a return. However, these areas could have strong updrafts or downdrafts. Targets showing wide areas of green are generally precipitation without severe turbulence.

Irregularities in the target return may also indicate turbulence, appearing as "hooks," "fingers," or "scalloped" edges. These irregularities may be present in green areas with no yellow, red, or magenta areas and should be treated as highly dangerous areas. Avoid these areas as if they were red or magenta areas.

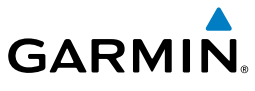

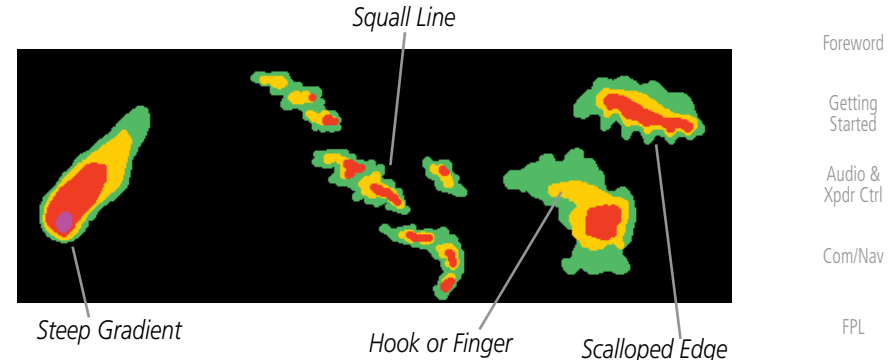

### **Figure 12-50 Cell Irregularities**

Thunderstorm development is rapid. A course may become blocked within a short time. When displaying shorter ranges, periodically select a longer range to see if problems are developing further out. That can help prevent getting trapped in a "blind alley" or an area that is closed at one end by convective weather.

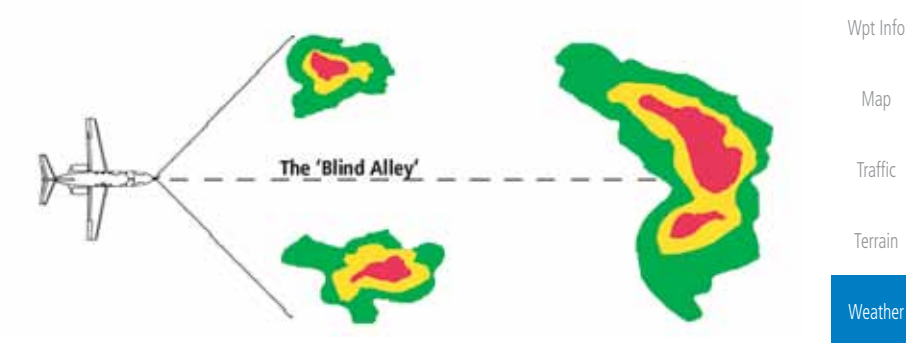

**Figure 12-51 The "Blind Alley" Overhead View**

In areas of multiple heavy cells, use the Vertical Scan feature along with antenna tilt management to examine the areas. Remember to avoid shadowed areas behind targets.

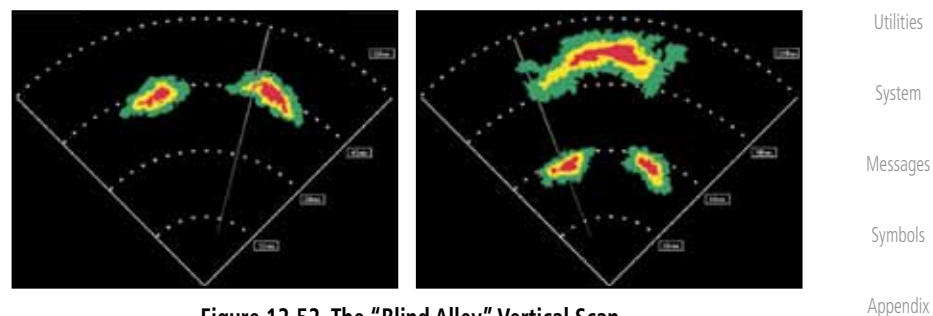

**Figure 12-52 The "Blind Alley" Vertical Scan**

Direct-To

Proc

Charts

Nearest

Services/ Music

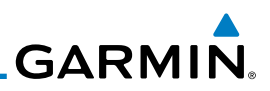

### **12.3.5.3 Tornadoes**

There is no conclusive radar target return characteristics which will identify a tornado, however, tornadoes may be present if the following characteristics are observed:

• A narrow, finger-like portion, as shown on the previous page, extends and, in a short time, curls into a hook and closes on itself.

• A "hook" which may be in the general shape of the numeral "6," especially if bright and projecting from the southwest quadrant (northeast quadrant in the southern hemisphere) of a major thunderstorm.

- V- shaped notches.
- Doughnut shapes.

These shapes do not always indicate tornadoes, nor are tornado returns limited to these characteristics. Confirmed radar observations of tornadoes most often have not shown shapes different from those of a normal thunderstorm display.

### **12.3.5.4 Hail**

Hail results from updrafts carrying water high enough to freeze. Therefore, the higher the top of a thunderstorm, the greater the probability that it contains hail. Vertically scanning the target return can give the radar top of a thunderstorm that contains hail. Radar top is the top of a storm cell as detected by radar. It is not the actual top, or true top of the storm. The actual top of a storm cell is seen with the eyes in clear air and may be much higher than the radar top. The actual top does not indicate the top of the hazardous area.

Hail can fall below the minimum reflectivity threshold for radar detection. It can have a film of water on its surface, making its reflective characteristics similar to a very large water droplet. Because of this film of water, and because hail stones usually are larger than water droplets, thunderstorms with large amounts of wet hail return stronger signals than those with rain. Some hail shafts are extremely narrow (100 yards or less) and make poor radar targets. In the upper regions of a cell where ice particles are "dry" (no liquid coating), target returns are less intense.

Hail shafts are associated with the same radar target return characteristics as tornados. U-shaped cloud edges 3 to 7 miles across can also indicate hail. These target returns appear quite suddenly along any edge of the cell outline. They also change in intensity and shape in a matter of seconds, making vigilant monitoring essential.

Foreword

Getting **Started** 

Audio & Xpdr Ctrl

Com/Nav

FPL

Direct-To

Proc

Charts

Wpt Info

Map

Traffic

Terrain

**Weather** 

Nearest

Services/ Music

Utilities

System

Messages

Symbols

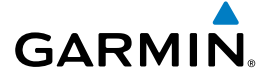

## 12.4 GWX Radar Operation in Weather Mode

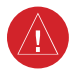

**WARNING:** Begin transmitting only when it is safe to do so. When transmitting while the aircraft is on the ground, no personnel or objects should be within 11 feet of the antenna.

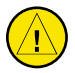

**CAUTION:** In Standby mode, the antenna is parked at the center line. It is always a good idea to put the radar in Standby mode before taxiing the aircraft to prevent the antenna from bouncing on the bottom stop and possibly causing damage to the radar assembly.

When the weather radar system is in the Weather or Ground Map mode, the system automatically switches to Standby mode on landing.

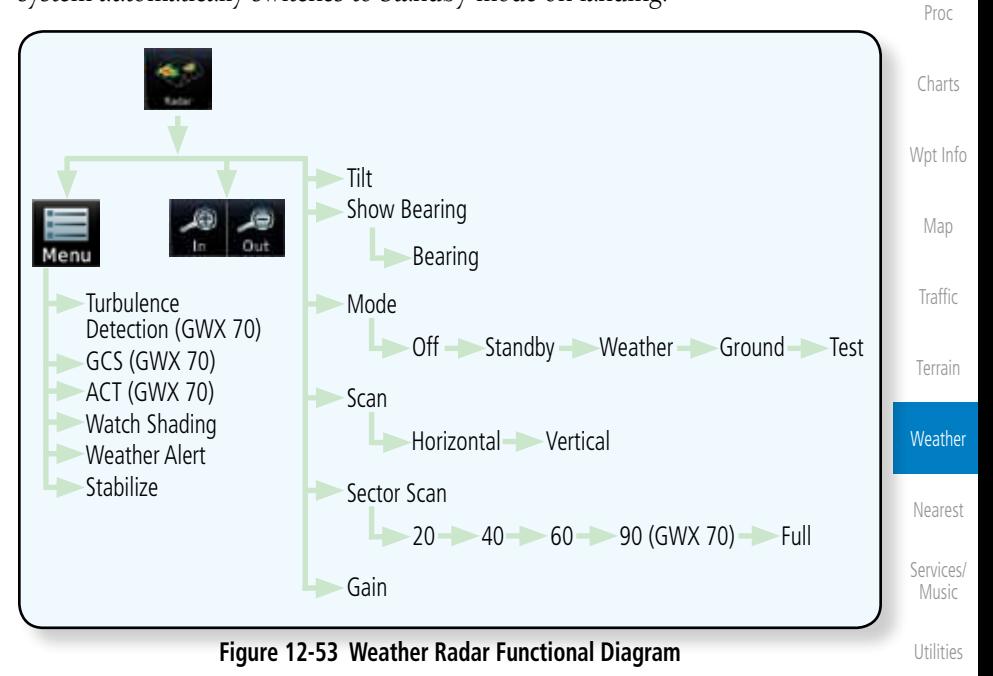

Appendix

System

Messages

Symbols

Foreword

Getting **Started** Audio & Xpdr Ctrl

Com/Nav

FPL

Direct-To

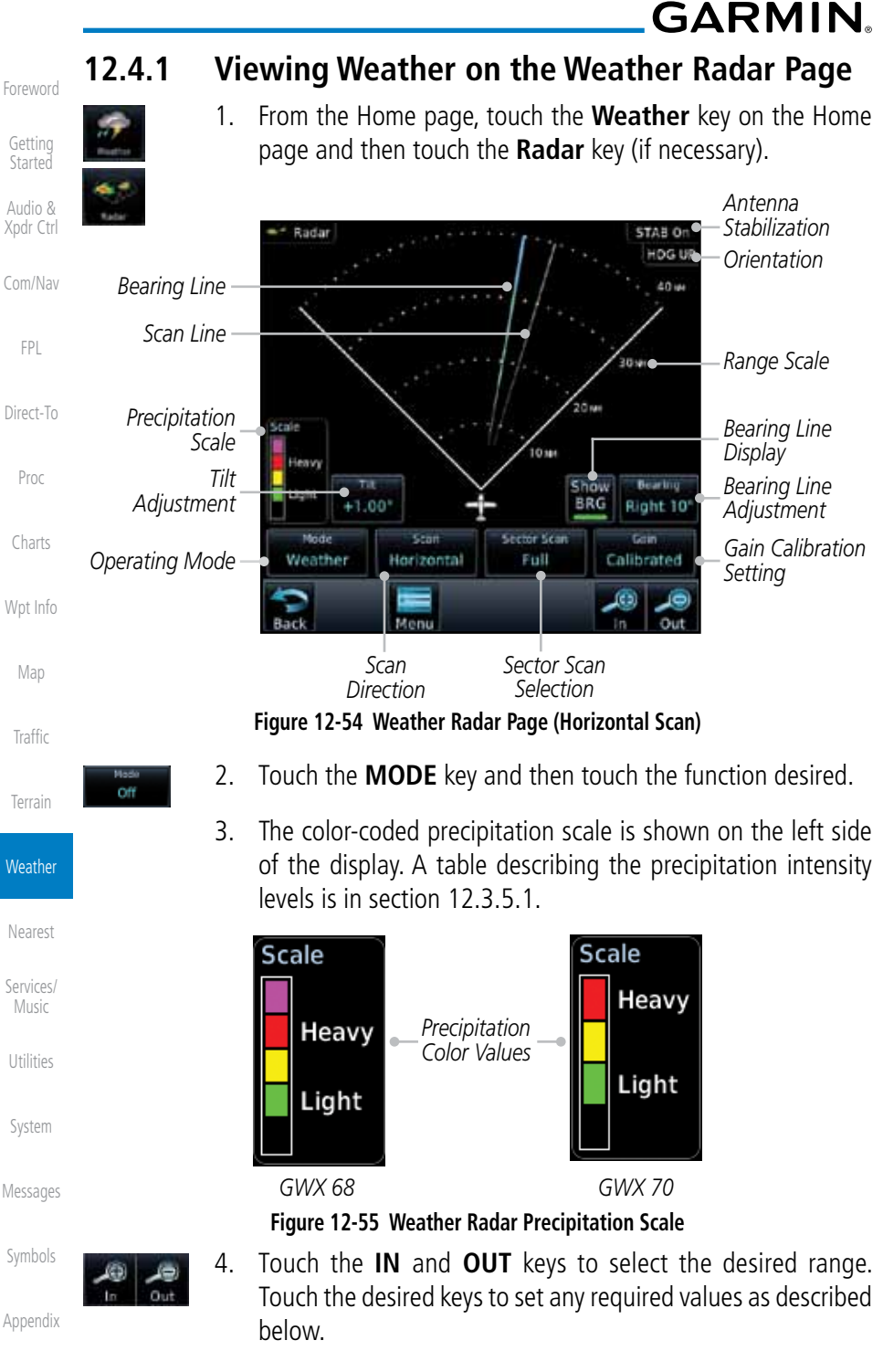

Index
**GARMIN.** 

### **12.4.2 Configuring Weather Radar Page**

To configure the WX Radar page, the Radar Mode must be in Ground, Weather, or Test mode. When one of these modes is selected, a warm-up period is initiated (countdown is displayed on the screen). After the warm-up is complete, the selected mode will be available.

1. While on the ground, touch **MODE**. 2. In the Weather Radar Mode window, touch **STANDBY**. **Standby** Select Weather Radar Mode Off *Touch the Desired Mode* **Standby** Weather Ground

**Figure 12-56 Weather Radar Mode Selection**

Test

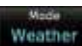

Off

3. Touch **MODE** and select Weather, Ground, or Test. A caution window is displayed.

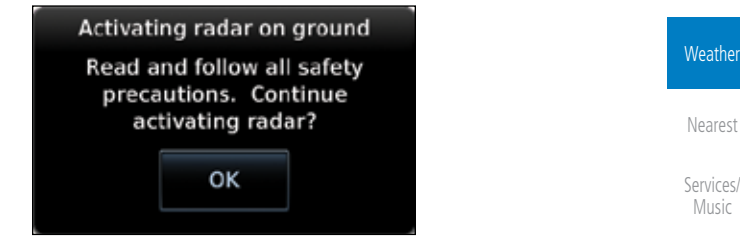

**Figure 12-57 Caution for Radar Activation Confirmation**

OK

4. Touch **OK** to acknowledge the selected mode will be activated.

 If Weather or Ground is selected, a warm-up period is initiated (countdown is displayed on the screen). After the warm-up is complete, the radar begins transmitting.

Symbols

Utilities

System

Messages

Foreword

Getting **Started** Audio & Xpdr Ctrl

Com/Nav

FPL

Direct-To

Proc

Charts

Wpt Info

Map

**Traffic** 

Terrain

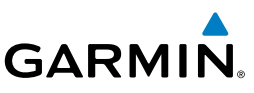

### **12.4.3 Vertically Scanning a Storm Cell**

the vertical display that is not currently being scanned.

Getting **Started** 

Foreword

Audio & Xpdr Ctrl

Com/Nav

FPL

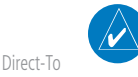

**NOTE:** Vertical scanning of a storm cell should be done with the aircraft wings level to avoid constant adjustment of the Bearing Line.

When vertically scanning with stabilization ON, the actual physical area that the radar is sweeping may not match the vertical scan display. This occurs whenever the aircraft pitch is not at 0 degrees. To compensate for this, the vertical display will "erase" the portion of the vertical display that is no longer being scanned. It will appear that the vertical sweep "wraps around" when reaching the end of the GTN vertical display. The radar is simply "erasing" the portion of

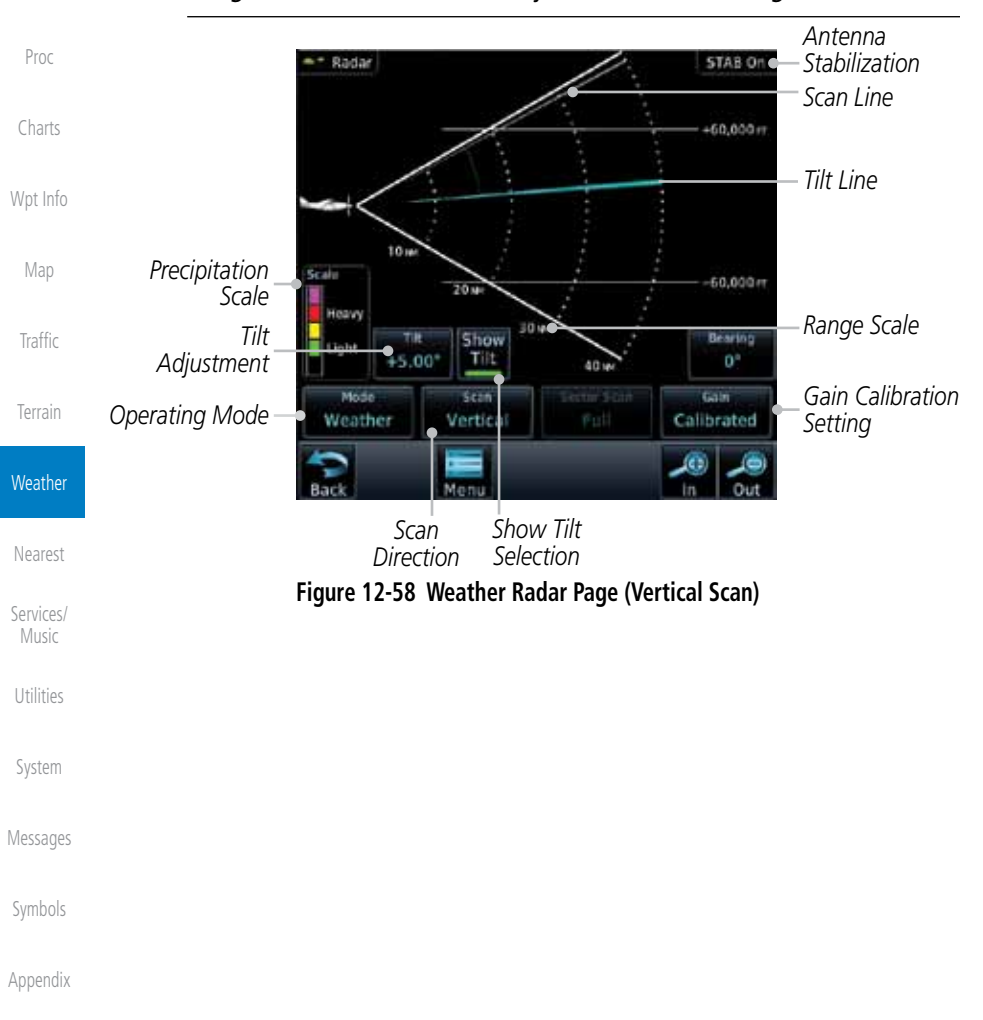

**GARMIN.** 

### **12.4.4 Adjusting the Antenna Tilt Angle**

In order to make an accurate interpretation of a storm cell, the radar beam should be pointed at the wet part of the weather cell to record the proper rainfall intensity (color level). The ideal aiming point is just below the freezing level of the storm. The best way to find this point is to use the Vertical Scan feature. The antenna tilt angle can be centered on the strongest return area in the vertical scan to get a more accurate view of the coverage and intensity of the target in the horizontal scan.

- $0.00^{\circ}$
- Direct-To 1. While viewing the WX Radar page touch the **TILT** key. An adjustment window will be displayed.

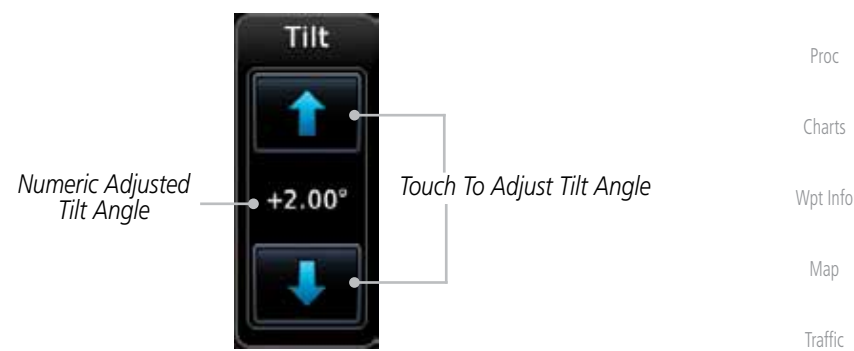

**Figure 12-59 Adjusting Tilt**

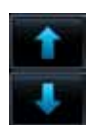

2. Touch the **Up and Down Arrow** keys to adjust the Tilt. The range is DN 15° to UP 15°.

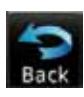

Nearest Services/ 3. Touch **Back** to save the values and return to the Radar display.

Music

Terrain

**Weather** 

Foreword

Getting **Started** Audio & Xpdr Ctrl

Com/Nav

FPL

Utilities

System

Messages

Symbols

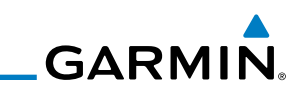

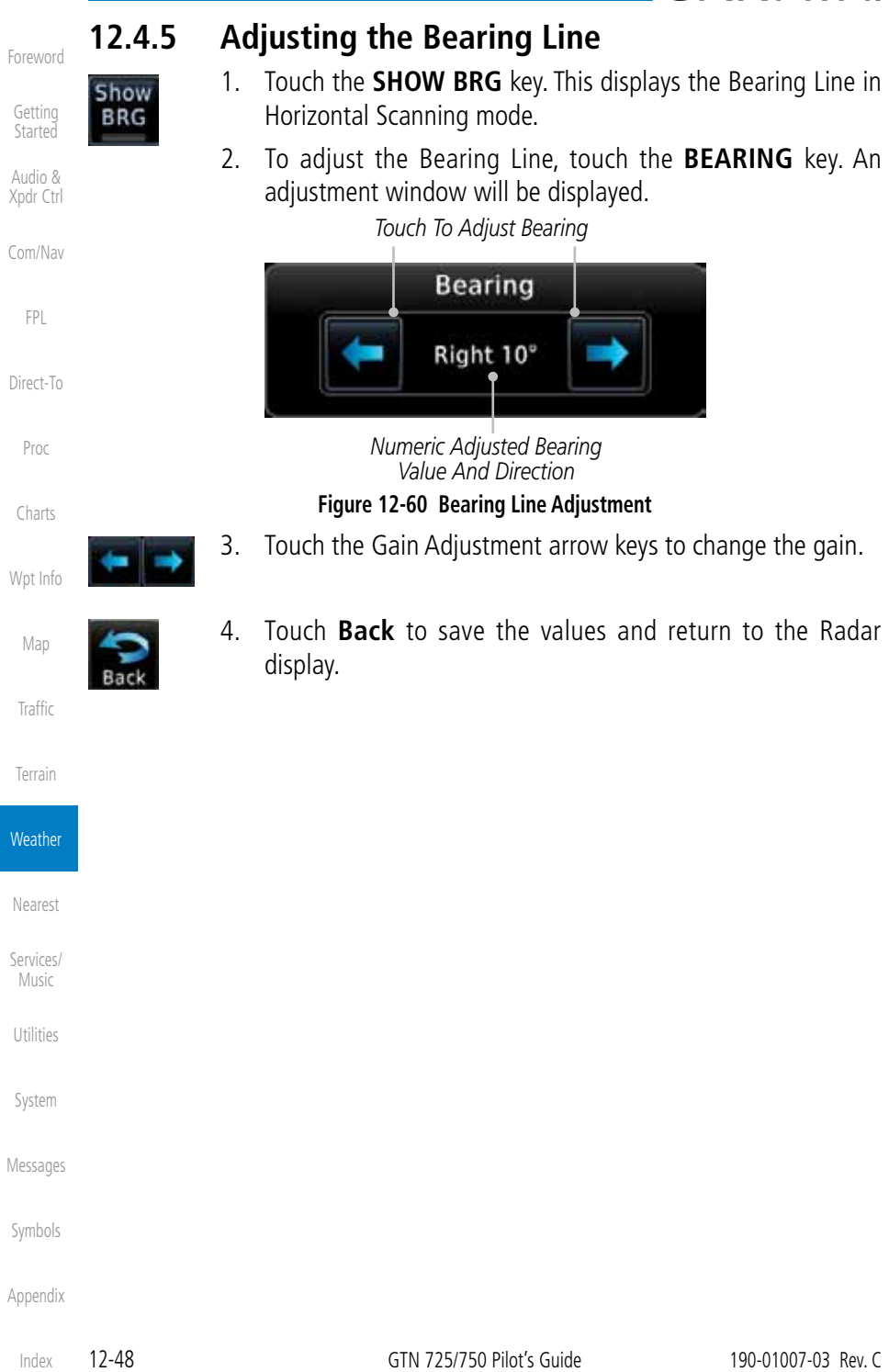

190-01007-03 Rev. C GTN 725/750 Pilot's Guide 12-49

Index

Foreword

Getting **Started** Audio & Xpdr Ctrl

Com/Nav

FPL

Direct-To

Proc

Charts

Wpt Info

Map

**Traffic** 

Terrain

**Weather** 

Nearest

Services/ Music

Utilities

System

Messages

Symbols

Appendix

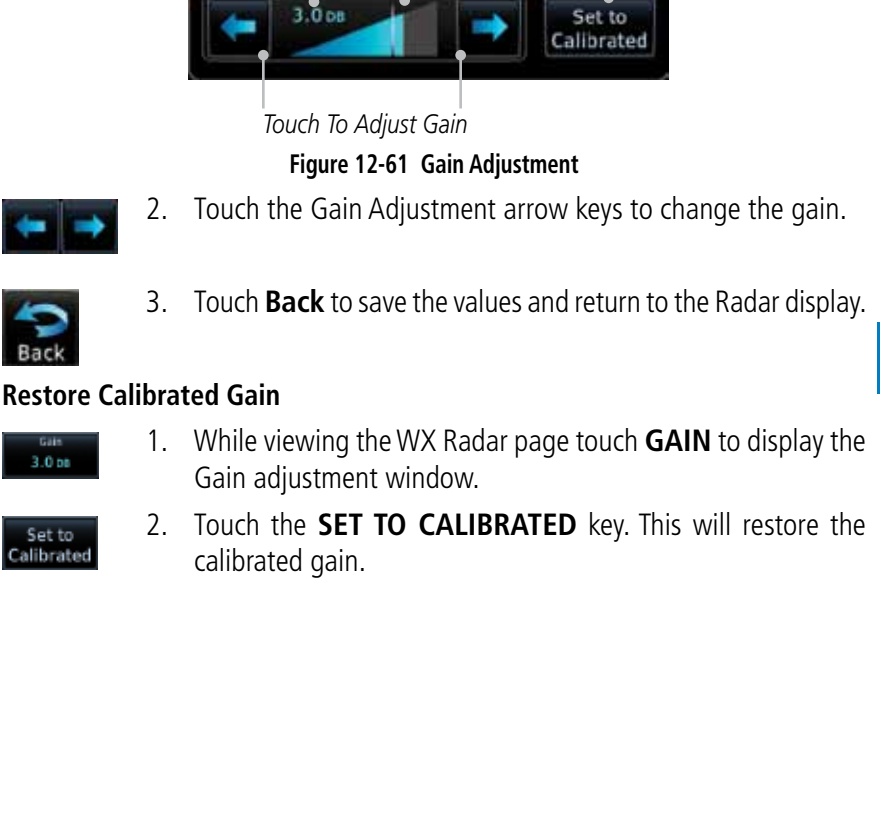

### **WARNING**: Changing the gain in weather mode will cause precipitation intensity to be displayed as a color not representative of the true intensity. Remember to return the gain setting to : "Calibrated" for viewing the actual intensity of precipitation.

**12.4.6 Adjusting Gain**

**GARMIN** 

*Gain Value Numeric Adjusted Gain Value*

Gain is used to adjust the sensitivity of the radar receiver. It can be used to adjust the characteristics of the returns from the surface.

Gain Adjustment Bar will be displayed.

*Relative Adjusted* 

Gain

1. While viewing the WX Radar page touch the **GAIN** key. The

*Touch to Return to Calibrated Gain*

Set to Calibrated

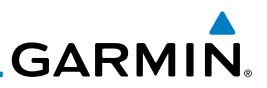

### **12.4.7 Sector Scan**

Adjusting the Sector Scan reduces the scan angle from Full in increments of  $\pm 20^{\circ}$ ,  $\pm 40^{\circ}$ , and  $\pm 60^{\circ}$  in horizontal or vertical scanning.

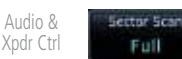

Foreword

Getting **Started** 

> 1. While viewing the WX Radar page, touch **Sector Scan** to display the Sector Scan Mode window.

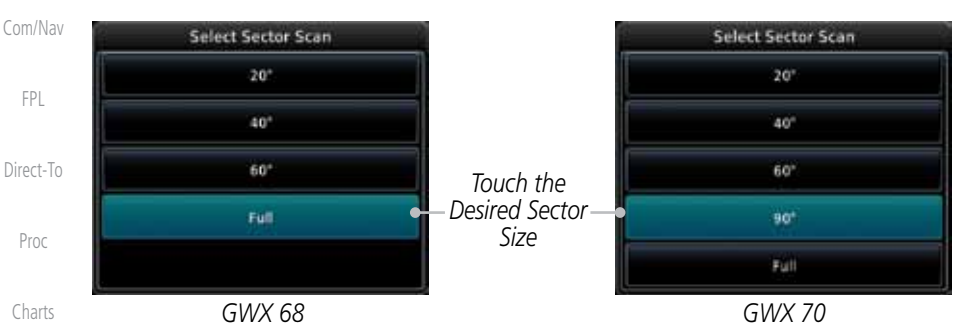

**Figure 12-62 Sector Scan Mode**

the Weather Radar Menu screen.

2. Touch the desired mode. After selection, you are returned to

3. Touch **Back** again to return to the Weather Radar screen.

**STAB On** 

30 se

Bearing

 $0^{\circ}$ 

Goin

ibrati

 $20m$ 

Show

**BRG** 

10144

**Sector Scon** 

40

**HOG UP** 40 in

*Scan Line*

*Sector Scan Selection Key*

*Selected Sector Scan Range*

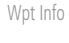

- Map
- -

ector Scar  $40^\circ$ 

Radar

Heavy

Light

Mode

Weather

 $+5.00$ <sup>\*</sup>

Stan

Horizontal

Terrain

Traffic

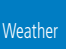

Nearest

Services/ Music

Utilities

System

Messages

Symbols

Appendix

**Figure 12-63 Selected Sector Scan Range**

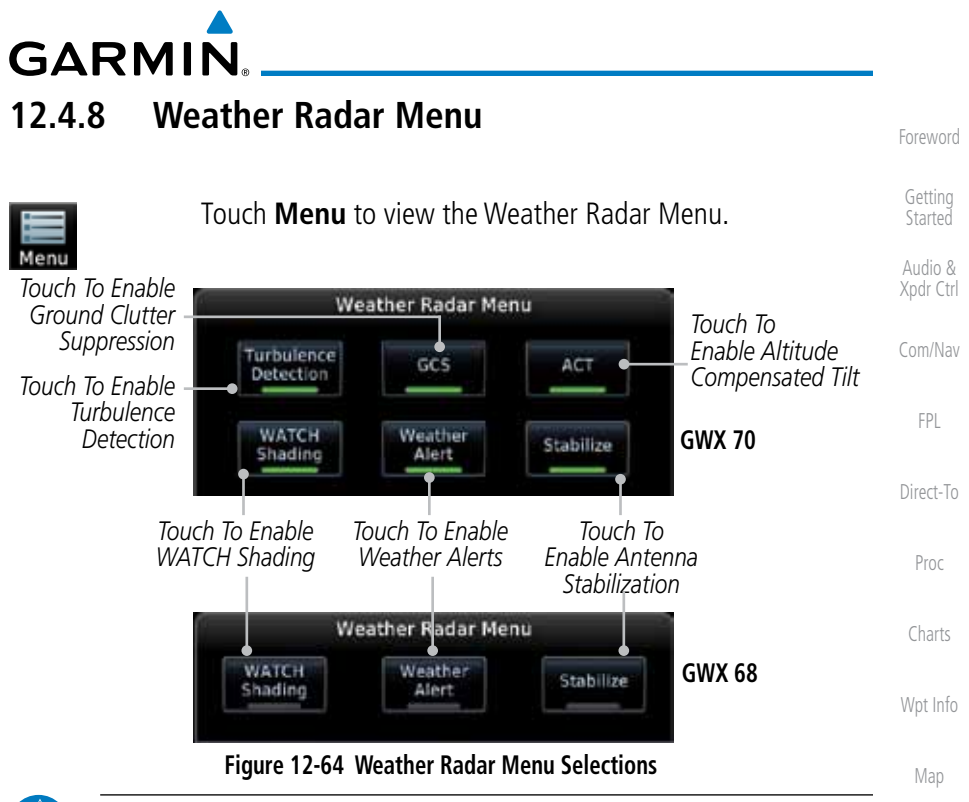

**NOTE:** Ground Clutter Suppression (GCS) and Turbulence Detection is only supported for 12" or larger RADAR antennas. Turbulence Detection is only supported out to a range of 40 NM and is disabled at display ranges greater than 160 NM.

### **12.4.8.1 Weather Attenuated Color Highlight (WATCH™)**

While in horizontal scan mode, this feature can be used as a tool to determine areas of possible inaccuracies in displayed intensity due to weakening of the radar energy. This weakening is known as "attenuation." The radar energy weakens as it passes through areas of intense precipitation, large areas of lesser precipitation, and distance. Issues with the radome will also attenuate the radar energy. All these factors have an effect on the return intensity. The more energy that dissipates, the lesser the displayed intensity of the return. Accuracy of the displayed intensity of returns located in the shaded areas are suspect. Make maneuvering decisions with this information in mind. Proper antenna tilt management should still be employed to determine the extent of attenuation in a shaded area.

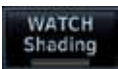

 $\overline{\mathscr{V}}$ 

1. While viewing the Weather Radar Menu, touch **WATCH Shading** to toggle WATCH Shading.

**Weather** Nearest Services/ Music Utilities System Messages Symbols

Traffic

Terrain

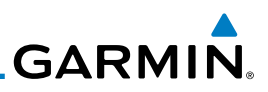

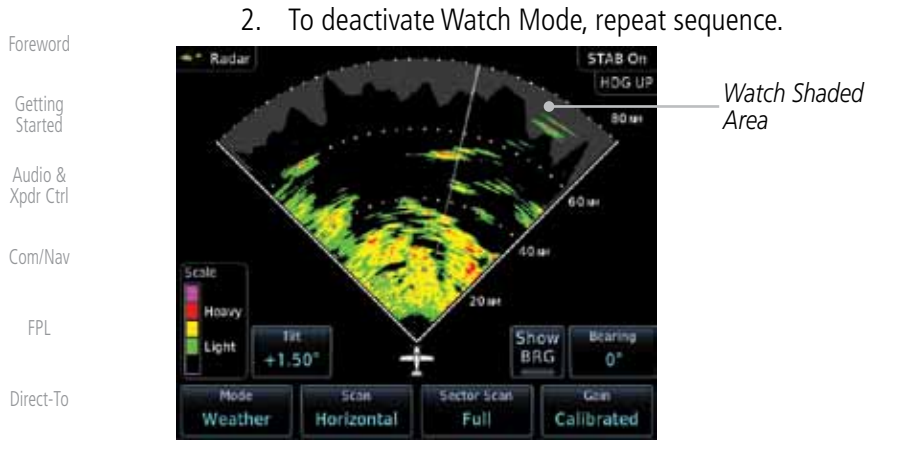

Proc

Charts

Wpt Info

### **Figure 12-65 Horizontal Scan with WATCH**

### **12.4.8.2 Weather Alert**

The Weather Alert feature may be used to indicate the presence of heavy precipitation beyond the currently displayed range and 80 to 320 NM from the aircraft's present position. Weather Alert targets appear as red bands along the outer range ring at the approximate azimuth of the detected returns.

If a Weather Alert is detected within  $\pm 10^{\circ}$  of the aircraft heading, a message will be displayed in the Messages page. Touch the **MSG** key to view messages.

Terrain

**Weather** 

Nearest

Services/ Music

Utilities

System

Messages

Symbols

Appendix

If the antenna tilt is adjusted too low, a weather alert can be generated by ground returns. To avoid this issue, set the display range to less than 80 NM in the terminal area. Weather alerts can also be deactivated in the terminal area.

Index

*Weather Alerts*

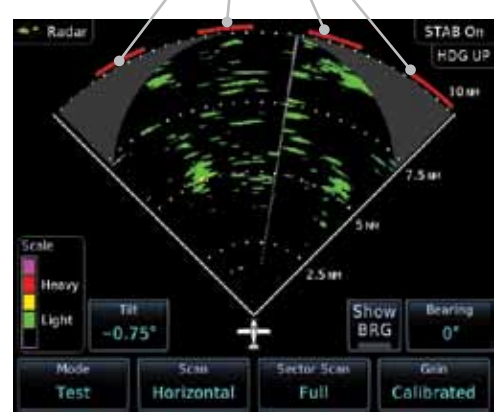

**Figure 12-66 Weather Alert Display**

Map

**Traffic** 

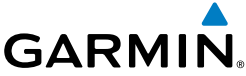

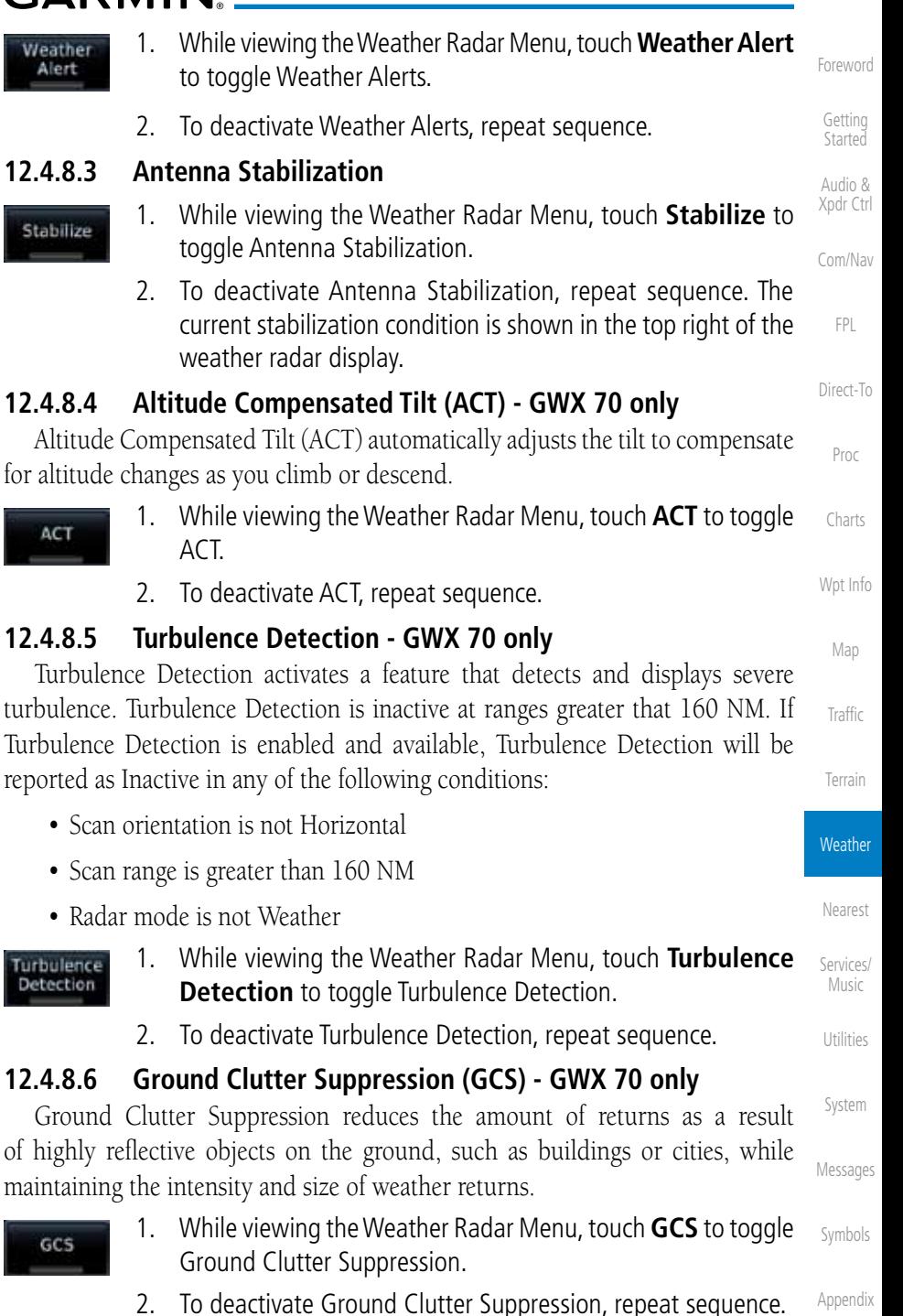

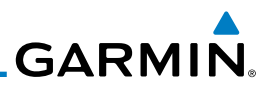

### 12.5 Connext Weather Connext Weather is an optional feature available with the Iridium® satellite

coverage areas are being added continuously.

system that is interfaced through the optional Garmin GSR 56. Connext Weather may be viewed in the Weather and Map functions. The Weather pages may be oriented to either Track Up, Heading, or North Up. Both Connext and XM Weather may be installed and selected individually. Connext Weather coverage is available throughout most of Europe, Canada and the U.S. Additional radar

Getting Started

Foreword

Audio & Xpdr Ctrl

Com/Nav

FPL

Direct-To Proc Charts Wpt Info Map Traffic Terrain **Weather** Nearest Services/ Music Utilities System Messages Symbols PRECIP Lightning IR Satellite METAR PIREP Winds Aloft SIGMET/AIRMET **Connext Settings** Orientation Legend Surface 3000 ft ... 45,000 ft Coverage Region Data Request Present Position Destination Flight Plan Distance Waypoint Waypoint Ident Request Data **Auto Request** Cov Diameter Datalink Status

**Figure 12-67 Connext Weather Functional Diagram**

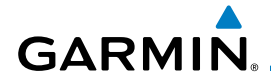

More detail on Connext weather products and coverage can be found at: <http://fly.garmin.com/fly-garmin/gfds-weather/>

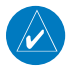

**NOTE:** A system can be configured for multiple weather products, but only one may be selected for viewing in the Weather or map pages at a given time.

Com/Nav

FPL

Foreword

Getting **Started** Audio & Xpdr Ctrl

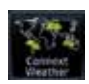

1. While viewing the Connext Weather page, press the **MENU** key to display the Connext Weather Menu.

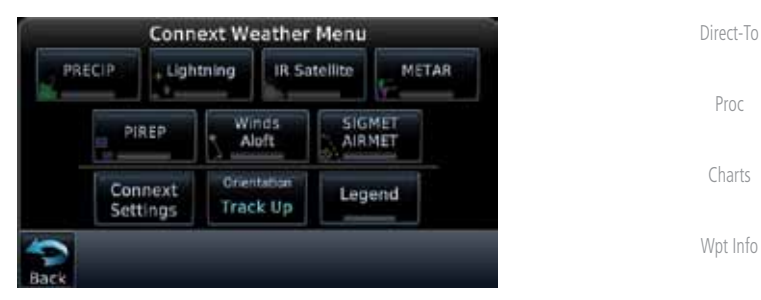

**Figure 12-68 Select Connext Weather**

2. Touch the desired key to access the settings. The settings will affect the display on both the Weather and Map pages.

Terrain

Map

Traffic

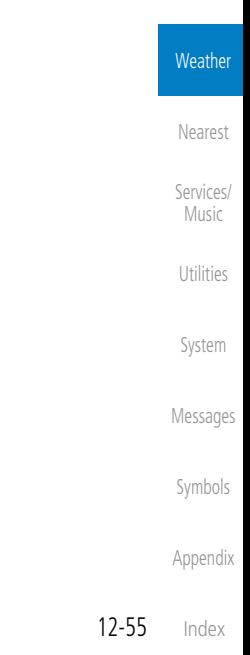

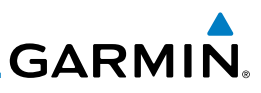

### **12.5.1 Using Connext Satellite Weather Products**

When a weather product is active on the Weather Data Link Page or the Navigation Map Page, the age of the data is displayed on the screen. The age of the product is based on the time difference between when the data was assembled on the ground and the current GPS time. Weather products are refreshed at selectable intervals.

Weather products expire at intervals based on each product. When the data expires, it is removed from the display. This ensures that the displayed data is consistent with what is currently being broadcast by Connext Satellite Radio services. If more than half of the expiration time has elapsed from the time the data is received, the color of the product age displayed changes to yellow.

### **12.5.2 Connext Weather Menu**

The Connext Weather page is customized by selecting options from the Connext Weather and the Connext Settings Menus. The Connext Weather Menu options include choices for Weather Setup and displaying selected weather products. The Connext Settings Menu makes settings for the Coverage Region and Data Request frequency.

> 1. While viewing the Connext Weather page, touch the **MENU** key to display the Connext Weather Menu. Touch the desired keys to toggle the weather product.

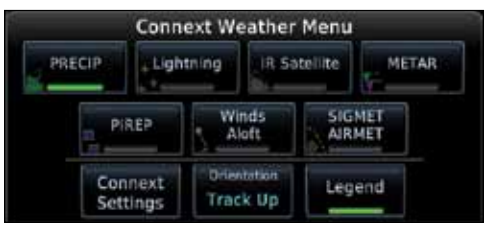

**Figure 12-69 Connext Weather Menu**

2. Touch the **Connext Settings** key to make detailed settings for the Connext Weather display.

Foreword

Getting **Started** 

Audio & Xpdr Ctrl

Com/Nav

FPL

Direct-To

Proc

Charts

Wpt Info

Map

Traffic

Terrain

**Weather** 

Nearest

Services/

Music

Utilities

System

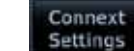

Messages

Symbols

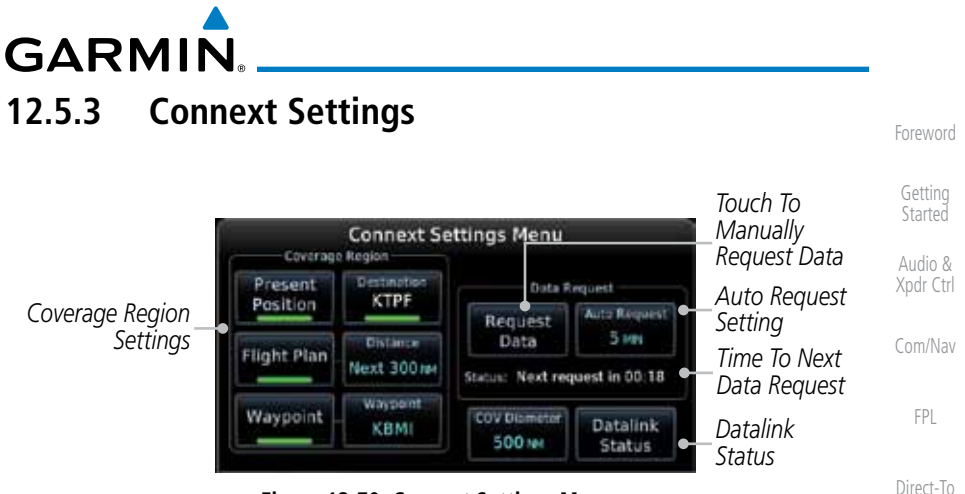

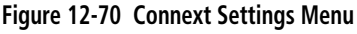

### **12.5.3.1 Connext Data Request**

It is necessary to request the downloading of weather products. Requests can be sent manually or set to automatically update at a selected rate. The Connext weather data may be updated at any time regardless of the automatic update timing by selecting a Manual Request. When multiple requests are made, some products are merged with the old data (SIGMETs/AIRMETs, TAFs, TFRs, and METARs), but the old data of other products is discarded.

- 1. While viewing the Connext Settings Menu, touch the **Request Data** key to manually request data.
- 2. Touch the **Auto Request** key to set the Auto Request Period.

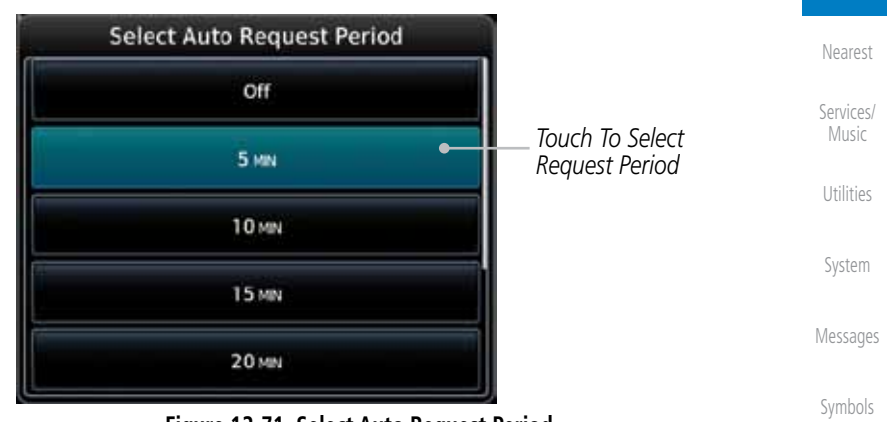

**Figure 12-71 Select Auto Request Period**

Appendix

Proc

Charts

Wpt Info

Map

**Traffic** 

Terrain

**Weather** 

Request Data Lito Request Off

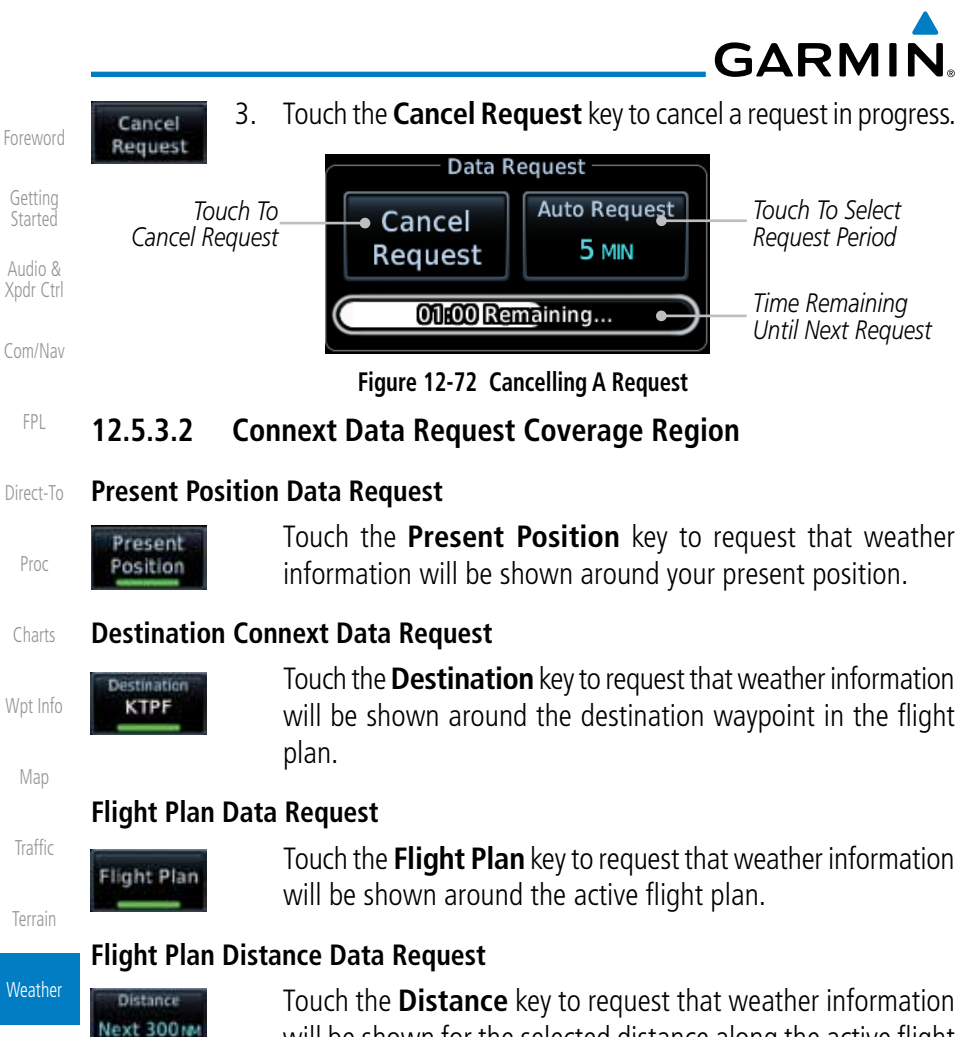

will be shown for the selected distance along the active flight plan.

#### Services/ Music **Waypoint Connext Data Request**

- Waypoint Utilities
- 1. Touch the **Waypoint** key to request that weather information will be shown around the selected waypoint.
- Waypoint KLEX
- 2. Select the waypoint and then press **ENT**.

### Messages **Diameter/Route Width Connext Data Request**

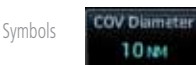

 After selecting a coverage option in the previous section, select the desired Diameter and then press **ENT**.

Appendix

Nearest

System

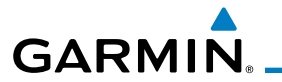

### **12.5.3.3 Connext Weather Map Orientation**

- leading Up
- 1. While viewing the Connext Weather Menu, touch the **Orientation** key.
- Audio & Xpdr Ctrl 2. Touch the orientation choices of North Up, Track Up, and Heading Up and to accept the displayed value and return to the Connext Weather Menu.

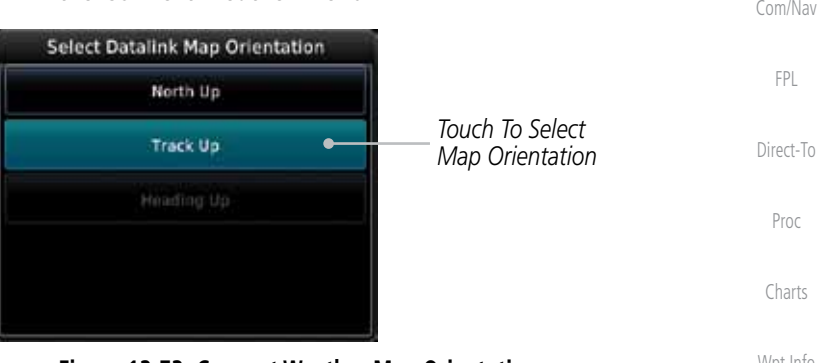

**Figure 12-73 Connext Weather Map Orientation**

Map

Foreword

Getting **Started** 

Traffic

Terrain

Weather

Nearest

Services/ Music

Utilities

System

Messages

Symbols

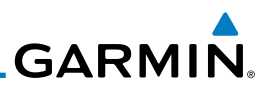

## **12.5.4 Register With Connext**

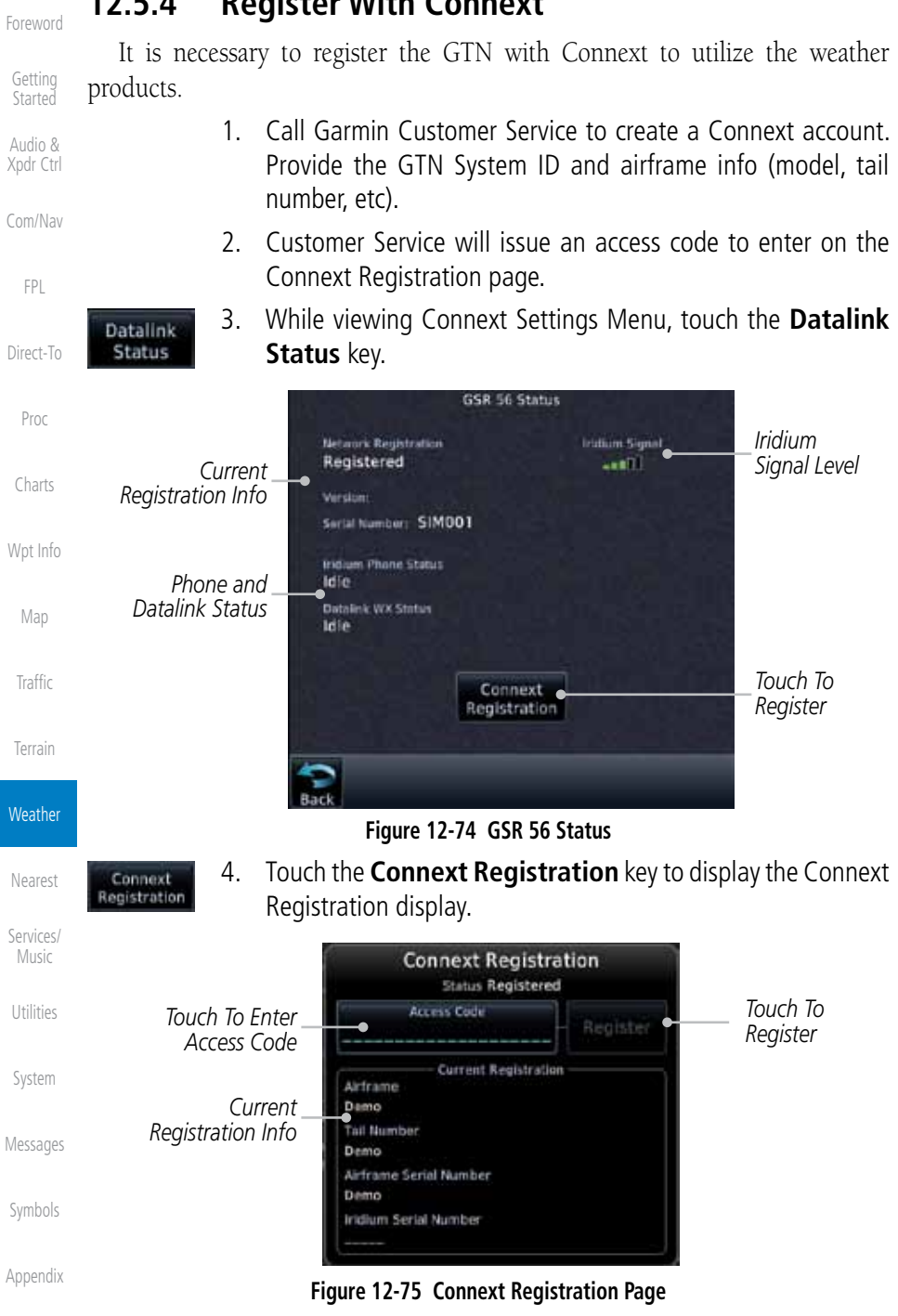

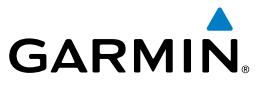

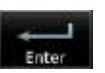

- 5. Touch the Access Code key to enter the appropriate code and then touch the **Enter** key.
- Register
- 6. Touch the **Register** key to complete the process. The GTN will contact the Connext servers using the GSR 56 transceiver. If the access code and system ID are correct, it will download

**Deactivate Unit Registration With Connext**

Registration of the GTN unit with Connext can be deactivated so that the unit can no longer make requests to Connext. This does not cancel the subscription.

and display the airframe info.

- 1. While viewing the Connext Registration display, touch the Access Code field and enter an invalid access code to deactivate the Connext registration.
- 2. Any weather requests will now fail and the system will no longer be linked to the Connext account.

## **12.5.5 Connext Weather Product Age**

The weather product expiration time and the refresh rate are shown in the following table. The refresh rate represents the interval at which Connext Satellites broadcast new signals that may or may not contain new weather data. It does not represent the rate at which weather data is updated or new content is received by the Data Link Receiver. Weather data is refreshed at intervals that are defined and controlled by Connext and its data vendors.

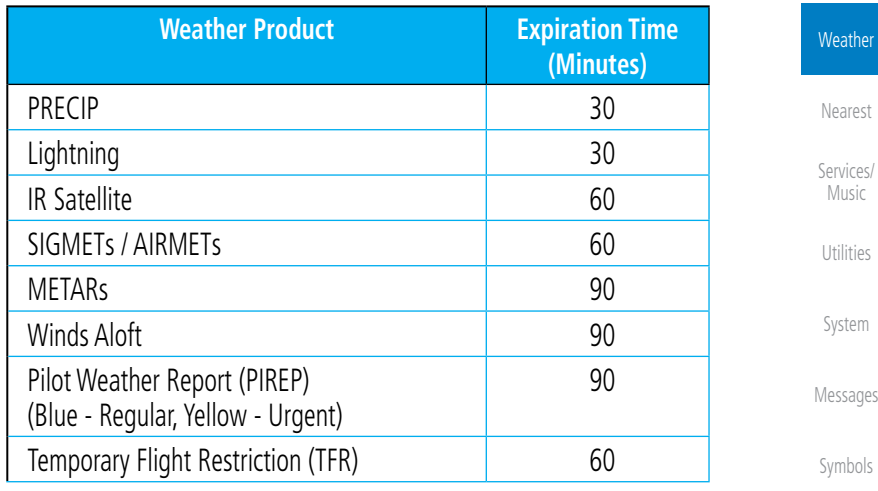

**Table 12-6 Connext Weather Products and Aging Times**

Appendix

Foreword

Getting **Started** Audio & Xpdr Ctrl

Com/Nav

FPL

Direct-To

Proc

Charts

Wpt Info

Map

Traffic

Terrain

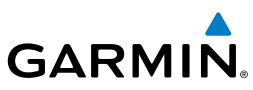

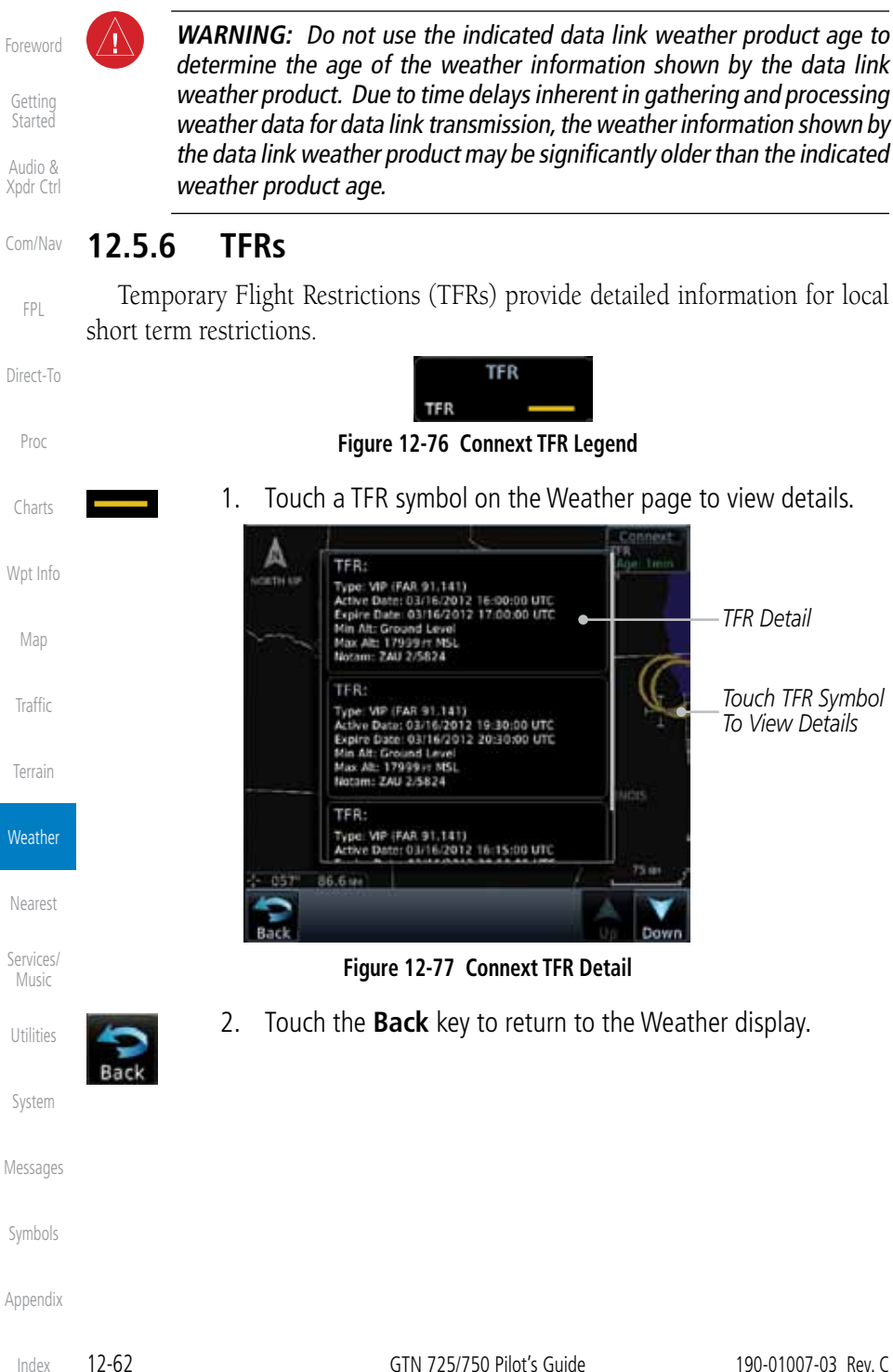

**GARMIN 12.5.7 Precipitation (PRECIP) Data** Graphical data is overlaid on the map indicating the rainfall detected by ground based radar for a specific area. The colors indicating increasing levels

> $\geq 55$  $\geq 50$  $\geq 45$  $\geq 40$  $\geq$  30  $\geq$  20  $\geq 10$

of rainfall progresses from light green for light rainfall to red for heavy rainfall. Review the Limitations section in the front of this guide for the limitations that apply to the Connext data. Rainfall data is color coded as follows:

> Precipitation DBZ Rain Mix Snow

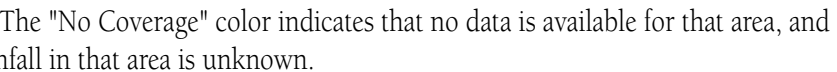

**Figure 12-78 Connext PRECIP Weather Map Display and Legend**

TITITITI

No Coverage: Coverage

Boundary:

When weather data is received, the airborne system will display that data for 20 minutes. If no new data has been received for a given area, the rainfall will be removed after 20 minutes and the area will revert back to the "No Coverage" color.

The Connext Weather Function is based on a ground-to-air data link and requires that the appropriate ground systems are broadcasting weather data and the aircraft is within reception range of the Ground Broadcast Transceiver (GBT).

rain fall

Foreword

Getting **Started** Audio & Xpdr Ctrl

Com/Nav

FPL

Direct-To

Proc

Charts

Wpt Info

Map

**Traffic** 

Terrain

**Weather** 

Nearest

Services/ Music

Utilities

System

Messages

Symbols

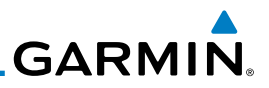

### **12.5.8 Lightning**

Lightning data shows the approximate location of cloud-to-ground lightning strikes. A strike icon represents a strike that has occurred within a two kilometer (1.08 NM) region. The exact location of the lightning strike is not displayed. Only cloud to ground strikes are reported in the US and extreme southern Canada (cloud to cloud strikes are not reported).

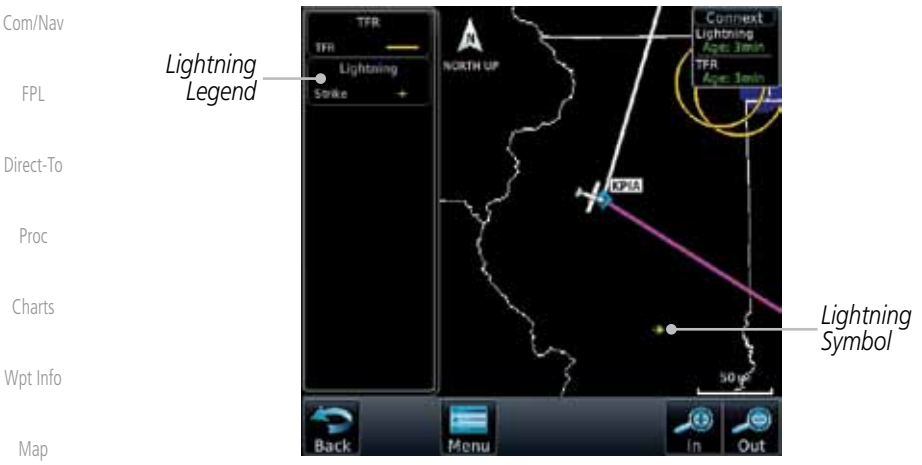

**Figure 12-79 Connext Data Link Lightning and Legend**

## **12.5.9 Infrared Satellite Data**

Infrared Satellite data is available over North America and Europe and depicts cloud top temperatures from satellite imagery. Brighter cloud top colors indicate cooler temperatures occurring at higher altitudes. Information is updated every half hour.

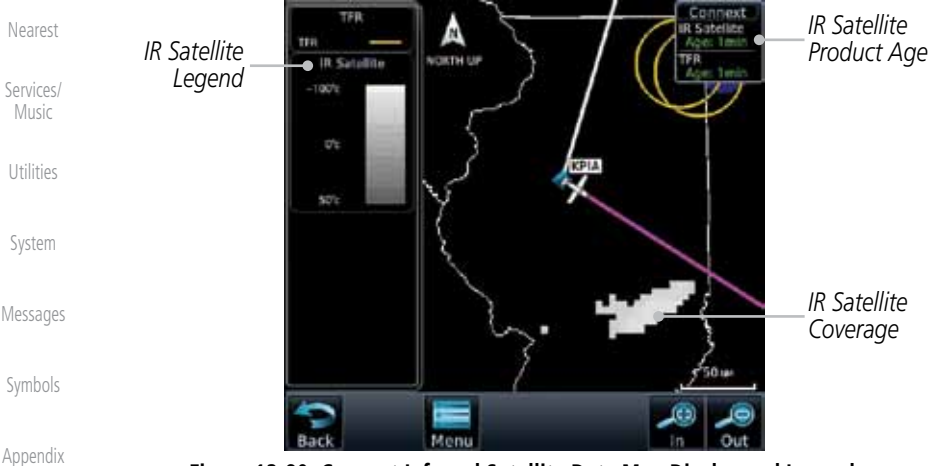

**Figure 12-80 Connext Infrared Satellite Data Map Display and Legend**

Getting **Started** 

Foreword

Audio & Xpdr Ctrl

Com/Nav

Wpt Info

**Traffic** 

# Terrain

**Weather** 

Index

# **GARMIN**

### **12.5.10 METARs**

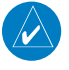

**NOTE:** Atmospheric pressure reported for METARs is given in hectopascals (hPa), except in the United States, where it is reported in inches of mercury (in Hg). Temperatures are reported in Celsius.

(V

**NOTE:** METAR information is only displayed within the installed aviation database service area.

METAR (METeorological Aerodrome Report), known as an Aviation Routine Weather Report, is the standard format for current weather observations. METARs are generally updated hourly, but some site are more frequent. Special updates are done as conditions warrant. METARs typically contain information about the temperature, dew point, wind, precipitation, cloud cover, cloud heights, visibility, and barometric pressure. They can also contain information on precipitation amounts, lightning, and other critical data. METARs are shown as colored flags at airports that provide them.

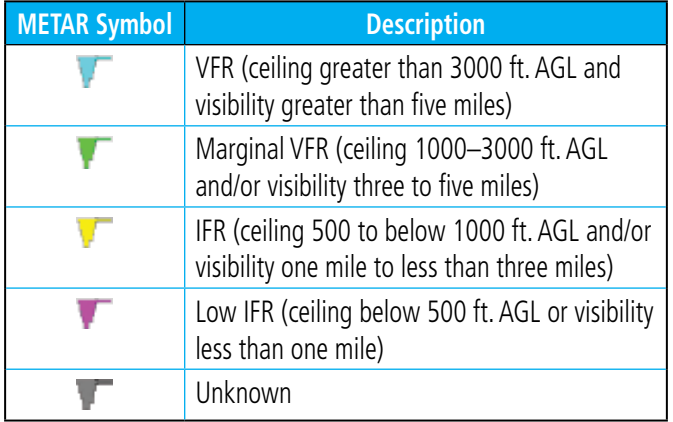

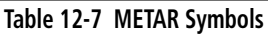

Foreword Getting **Started** 

Audio & Xpdr Ctrl

Com/Nav

FPL

Direct-To Proc

Charts

Wpt Info

Map

**Traffic** 

Terrain

**Weather** 

Nearest

Services/ Music

Utilities

System

Messages

Symbols

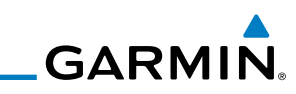

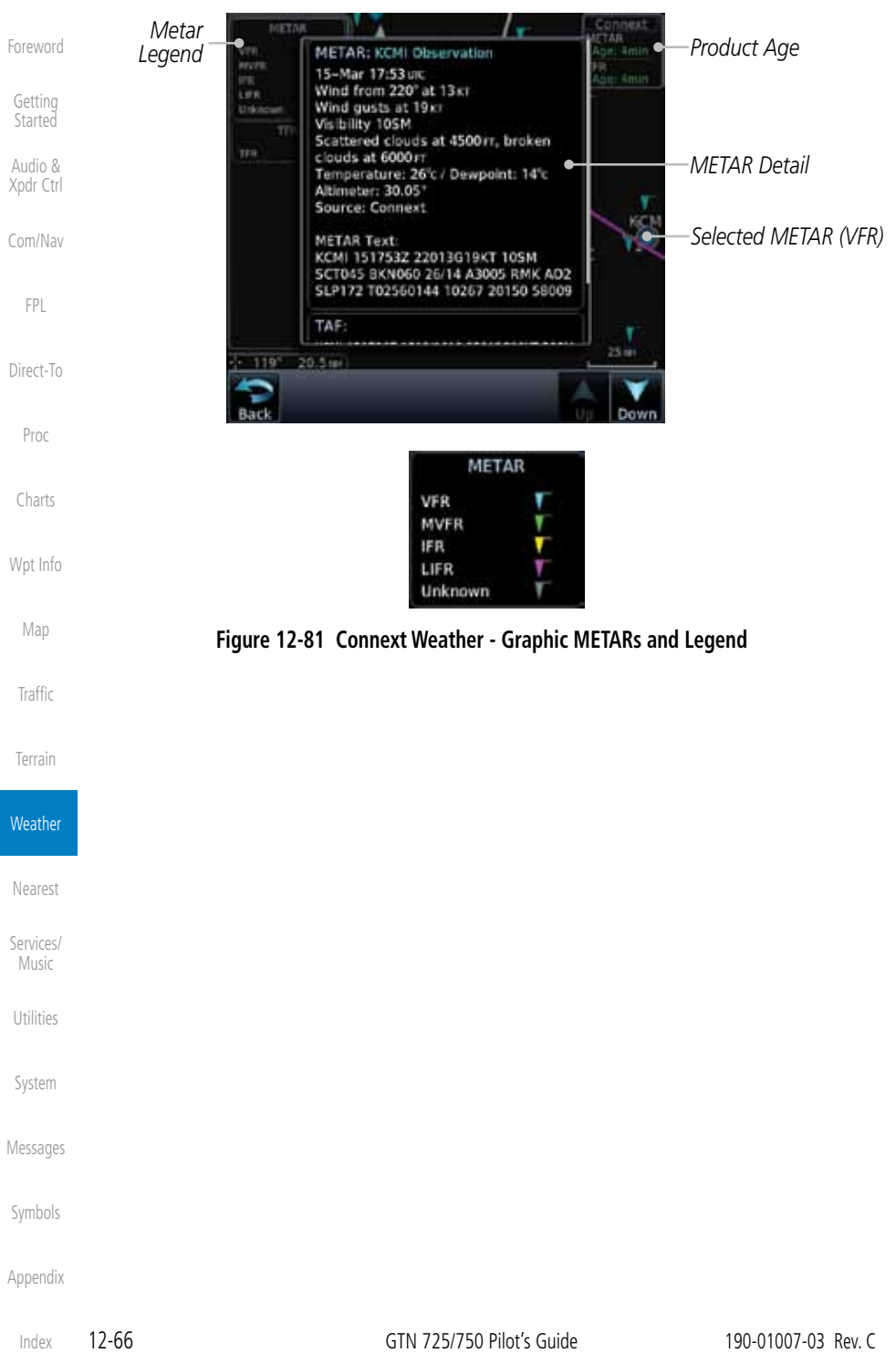

# **GARMIN 12.5.11 PIREPs**

Pilot Weather Reports (PIREPs) provide timely weather information for a particular route of flight. When significant weather conditions are reported or forecast, Air Traffic Control (ATC) facilities are required to solicit PIREPs. A PIREP may contain non-forecast adverse weather conditions, such as low inflight visibility, icing conditions, wind shear, and turbulence. PIREPs are issued as either Routine (UA) or Urgent (UUA).

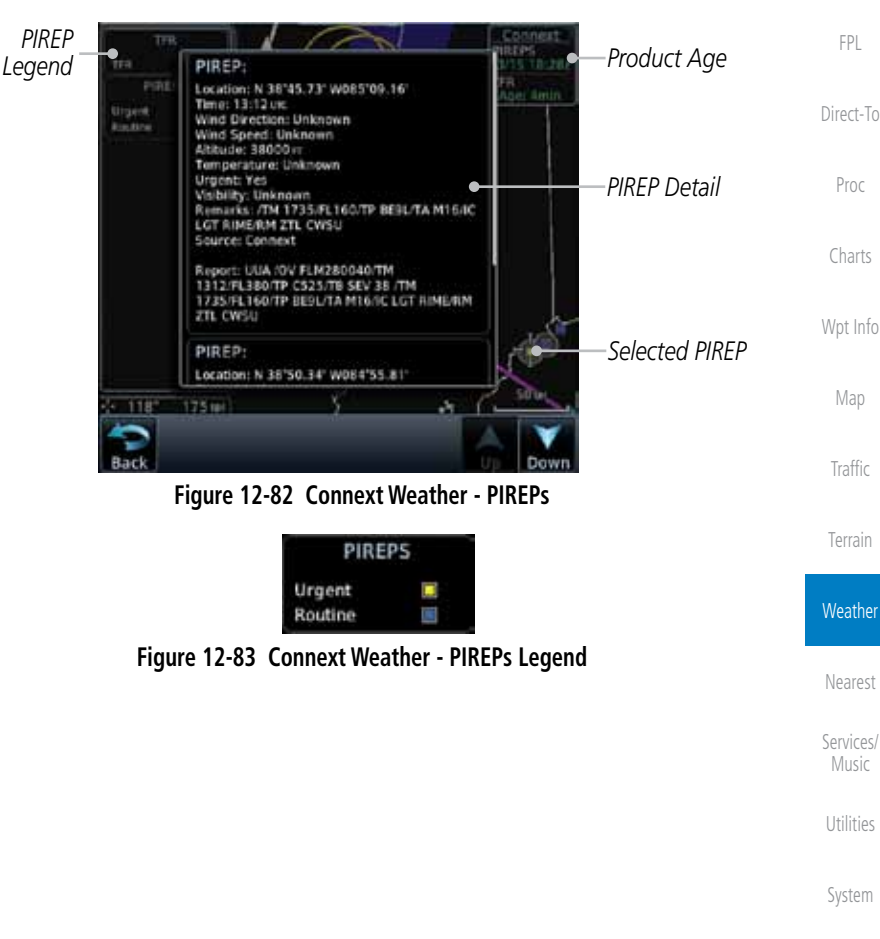

Messages

Symbols

Appendix

Foreword

Getting **Started** 

Audio & Xpdr Ctrl

Com/Nav

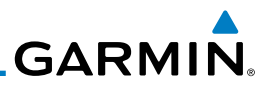

### **12.5.12 Winds Aloft**

Winds Aloft data shows the forecast wind speed and direction at the surface and at selected altitudes. Altitudes can be selected in 3000 foot increments from the surface up to 42,000 feet MSL. Pressing the **WX Aloft ALT +** or – soft keys steps down or up in 3,000 foot increments.

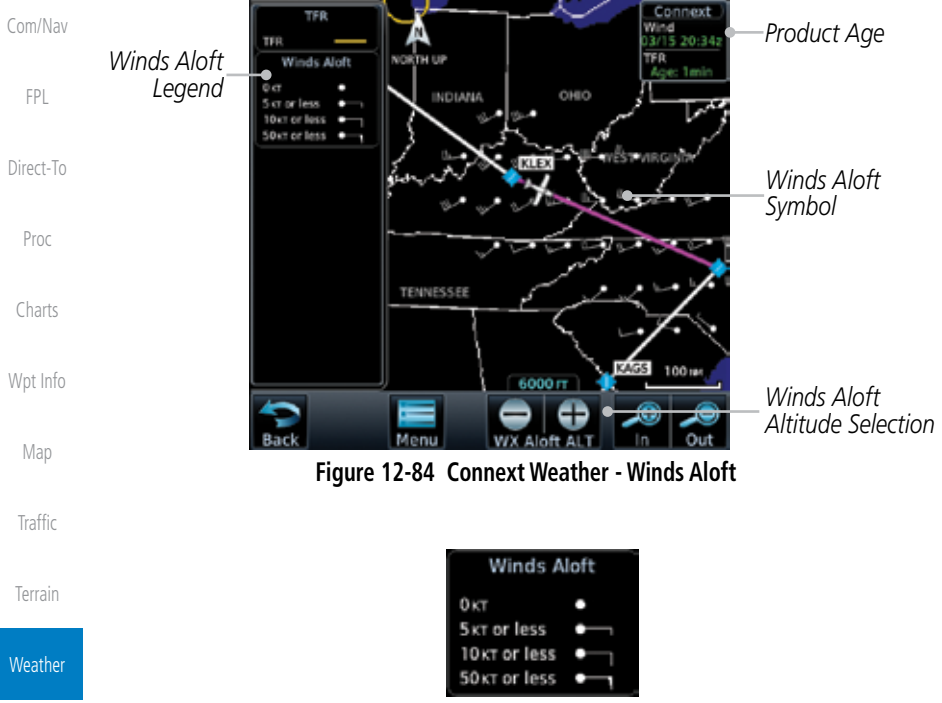

**Figure 12-85 Connext Weather - Winds Aloft Legend**

The Winds Aloft Altitude option allows you to select the altitude for the Winds Aloft weather product. Altitude can be selected in 3,000 foot increments

Pressing the **WX Aloft ALT +** or  $-$  soft keys steps down or up in 3,000 foot increments. In the figure shown above, 6,000 feet is selected and Winds Aloft

data is shown for winds reported at an altitude of 6,000 feet.

### **Winds Aloft Altitude**

from the surface up to 42,000 feet MSL.

Services/ Music

Nearest

Foreword

Getting **Started** Audio & Xpdr Ctrl

Utilities

System

Messages

Symbols

*Legend*

**CTN DO LASTE Ward** 

FL430

**GARMIN 12.5.13 SIGMETs and AIRMETs** SIGMETs (SIGnificant METeorological Information) and AIRMETs (AIRmen's

METeorological Information) are broadcast for potentially hazardous weather considered of importance to aircraft. A Convective SIGMET is issued for hazardous convective weather. A localized SIGMET is a significant weather condition occurring at a localized geographical position.

**Product Age SIGMET**<br> **Product Age SIGMET**<br> **Product Age SIGMET**<br> **PROduct Age SIGMET**<br> **PRODUCT Age PRODUCT Age PRODUCT Age PRODUCT Age PRODUCT Age PRODUCT Age PRODUCT Age PRODUCT Age PRODUCT Age**

**Figure 12-86 Connext Weather Page - AIRMETs/SIGMETs**

When enabled, SIGMET/AIRMETs advise the pilot of potentially hazardous weather. SIGMETs are directed to all aircraft. AIRMETs are intended for light aircraft. SIGMET/AIRMET data covers icing, turbulence, dust, and volcanic ash as issued by the National Weather Service. The update rate is selected in the Connext Settings Menu.

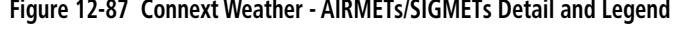

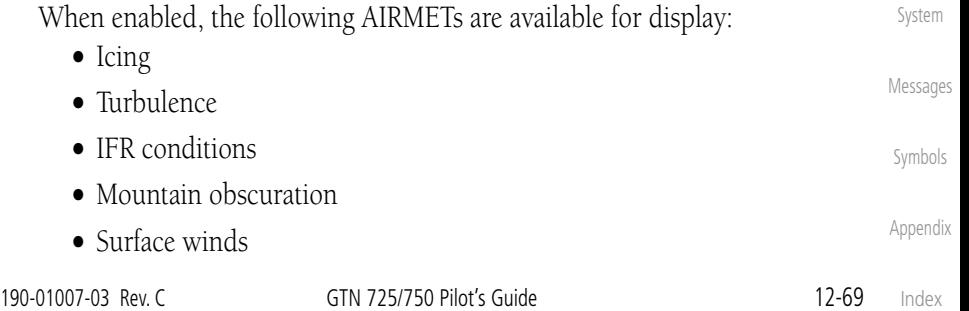

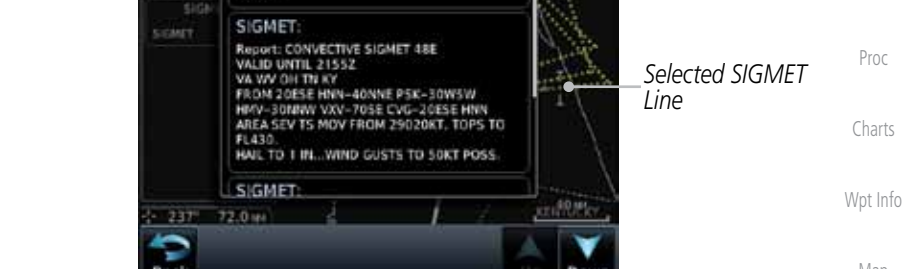

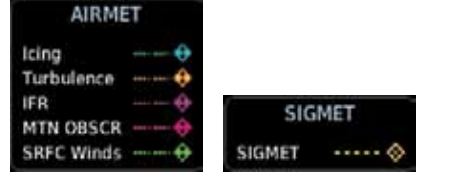

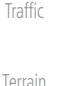

**Weather** 

Nearest

Services/ Music

Utilities

Map

FPL

Foreword

Getting **Started** Audio & Xpdr Ctrl

Com/Nav

Direct-To

*SIGMET Line*

Proc

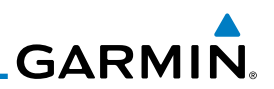

### 12.6 FIS-B Weather

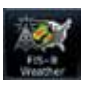

The Flight Information Services (FIS-B) function is capable of displaying text and graphic weather information with GDL 88 installations. No subscription for FIS-B services is required with the GDL 88.

The FIS-B Function is a graphic weather display capable of displaying graphical weather information on UAT equipped installations. Graphical data is overlaid on the map indicating the rainfall detected by ground based radar for a specific area. Colors are used to identify the different NEXRAD echo intensities (reflectivity) measured in dBZ (decibels of Z). "Reflectivity" (designated by the letter Z) is the amount of transmitted power returned to the radar receiver. The dBZ values increase as returned signal strength increases. Precipitation intensity is displayed using colors corresponding to the dBZ values. Review the Limitations section in the front of this guide for the limitations that apply to the FIS-B data. An example of how rainfall data is color coded follows:

> **NEXRAD DBZ PRECIP**

 $\geq 55$  $\geq 50$  $\geq 45$  $\geq 40$  $\geq 30$  $\geq$  20  $\geq 5$ 

Wpt Info

Map

Charts

Foreword

Getting Started Audio & Xpdr Ctrl

Com/Nav

FPL

Direct-To

Proc

**Traffic** 

Terrain

**Weather** 

Nearest

Services/ Music

Utilities

The FIS-B Function is based on a ground-to-air data link and requires that the appropriate ground systems are broadcasting weather data and the aircraft is within reception range of the Ground Broadcast Transceiver (GBT).

**Figure 12-88 FIS-B Weather Precipitation Legend**

No Coverage:

System

Messages

Symbols

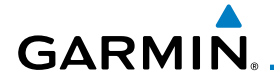

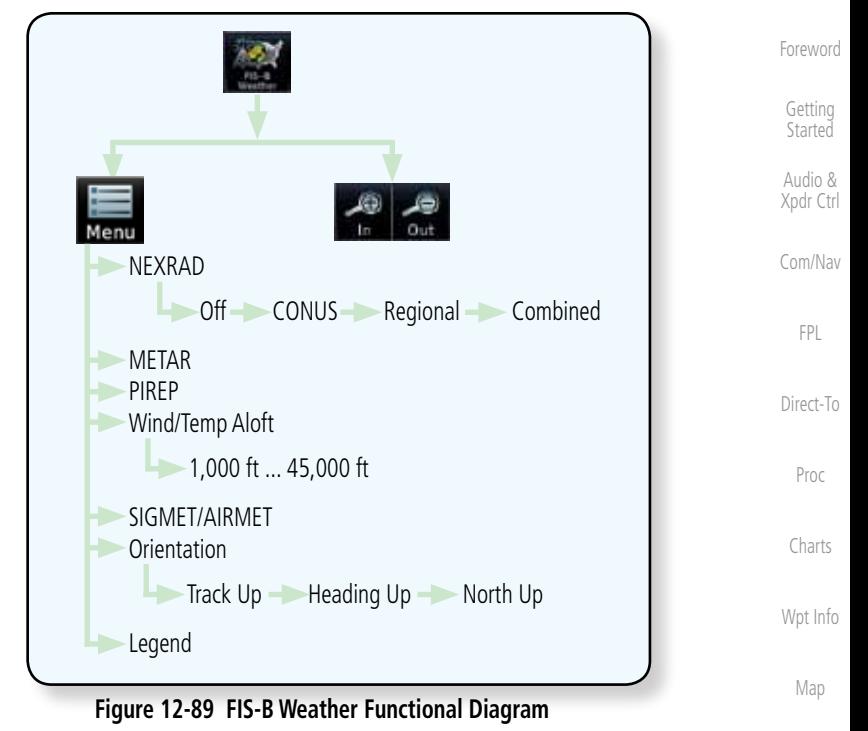

Traffic

Terrain

**Weather** 

Nearest

Services/ Music

Utilities

System

Messages

Symbols

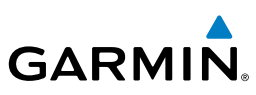

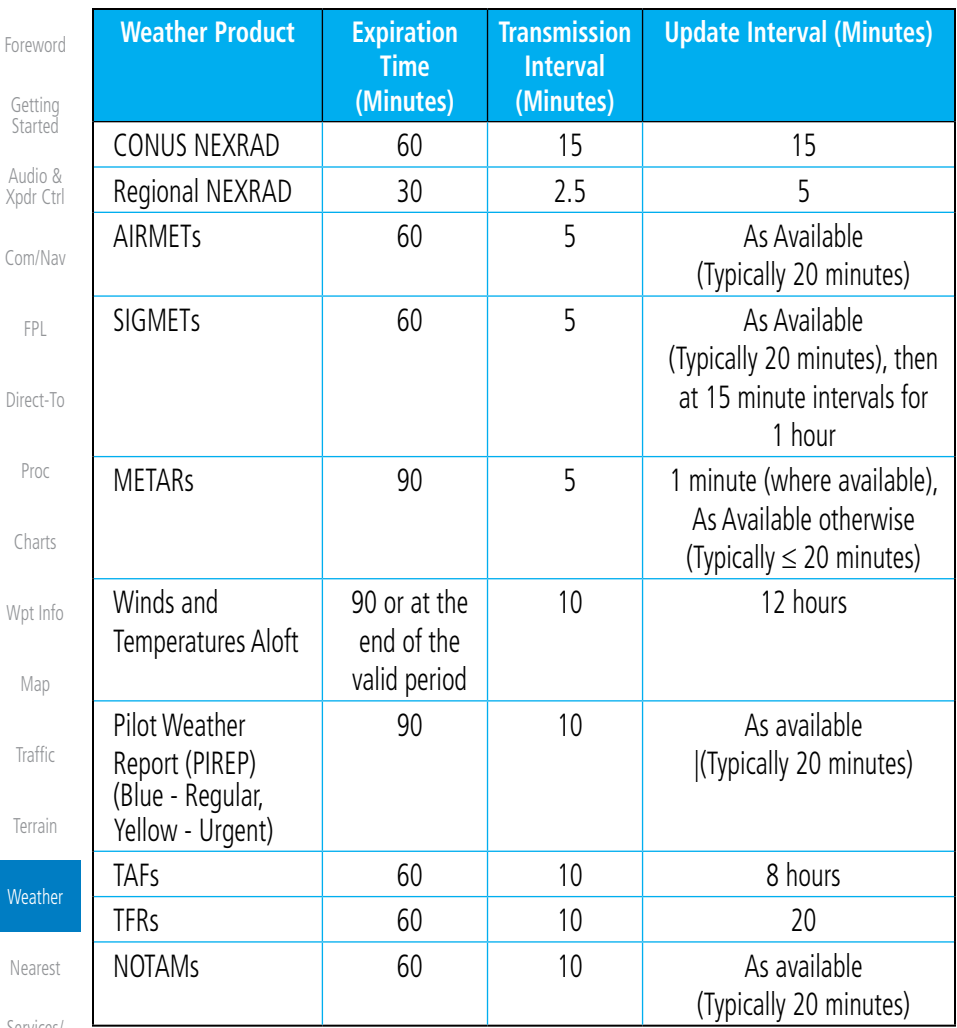

Services/ Music

### **Table 12-8 FIS-B Weather Products and Aging**

**WARNING:** Do not use the indicated data link weather product age to determine the age of the weather information shown by the data link weather product. Due to time delays inherent in gathering and processing weather data for data link transmission, the weather information shown by the data link weather product may be significantly older than the indicated

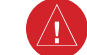

weather product age.

System

Utilities

Messages

Symbols

*NEXRAD Selection*

*Legends*

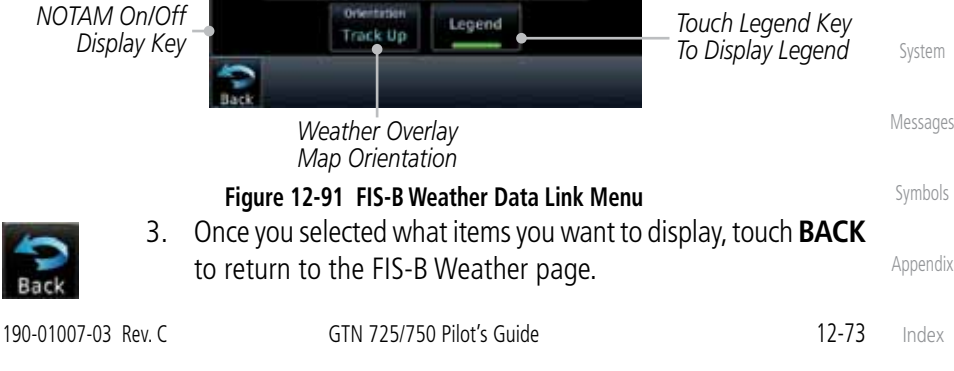

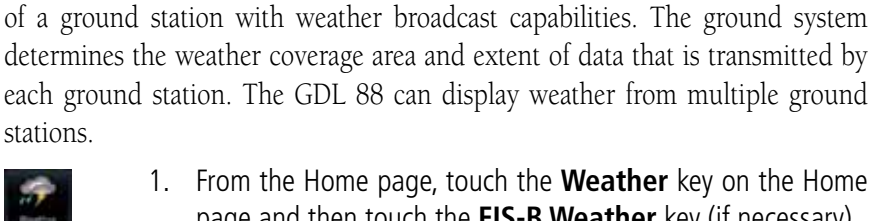

An indicated time shows if the aircraft is currently within reception coverage

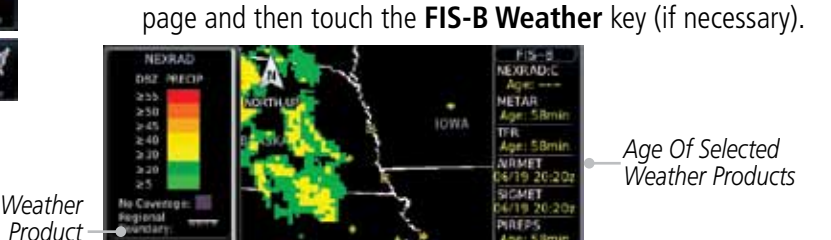

MESSOURI

100 M

**Figure 12-90 FIS-B Weather Page (NEXRAD Key Shown)**

2. While viewing the FIS-B weather page, touch the **Menu** key to configure the Data Link Weather page.

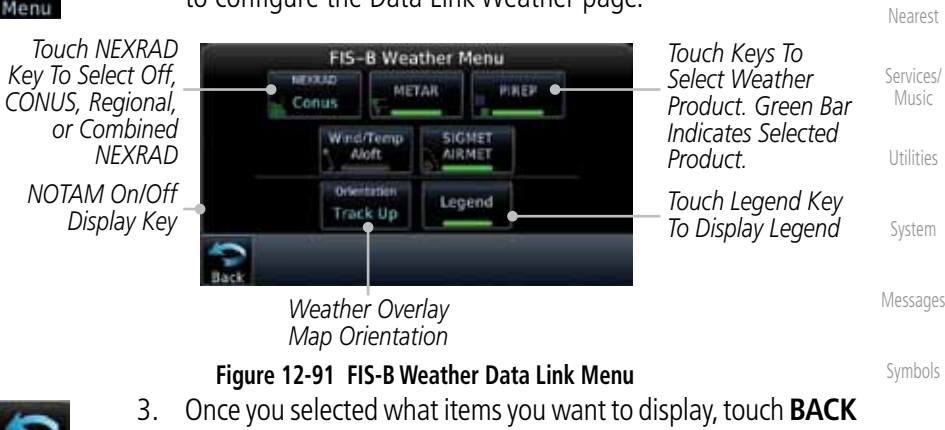

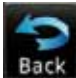

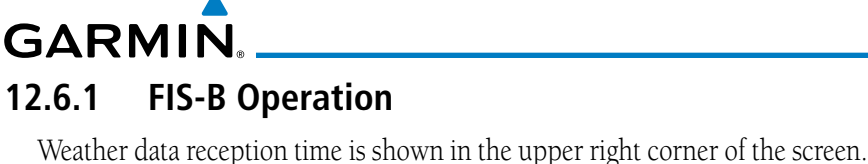

Foreword

Getting **Started** 

Audio & Xpdr Ctrl

Com/Nav

FPL

Direct-To

Proc

Charts

Wpt Info

Map

Traffic

*Touch + or - To Select Map Range*

Terrain

**Weather** 

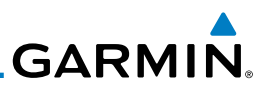

### **12.6.2 FIS-B NEXRAD**

**12.6.2.1 NEXRAD Abnormalities**

• Strobes and spurious radar data

124 nautical miles.

scans

• Ground Clutter

Getting Started

Foreword

Audio & Xpdr Ctrl

Com/Nav

FPL

Direct-To

Proc

Charts

Wpt Info

Map

**Traffic** 

Terrain

**Weather** 

**12.6.2.2 NEXRAD Limitations**

Certain limitations exist regarding the NEXRAD radar displays. Some, but not all, are listed for the user's awareness:

• Interference from buildings or mountains, which may cause shadows

WSR-88D weather surveillance radar or NEXRAD (NEXt generation RADar) is a Doppler radar system that has greatly improved the detection of meteorological events such as thunderstorms, tornadoes, and hurricanes. An extensive network of NEXRAD stations provides almost complete radar coverage of the continental United States, Alaska, and Hawaii. The unobstructed range of each NEXRAD is

There are possible abnormalities regarding displayed NEXRAD images. Some,

• Military aircraft deploy metallic dust which can cause alterations in radar

• Sun strobes, when the radar antenna points directly at the sun

but not all, causes of abnormal displayed information include:

• Scheduled maintenance may put a radar off-line

- • NEXRAD base reflectivity does not provide sufficient information to determine cloud layers or precipitation characteristics (hail vs. rain, etc).
- NEXRAD base reflectivity is sampled at the minimum antenna elevation angle. An individual NEXRAD site cannot depict high altitude storms at close ranges, and has no information about storms directly over the site.
- The resolution of displayed Regional NEXRAD data is approximately two kilometers and the resolution of displayed CONUS NEXRAD data is approximately 10 kilometers. Therefore, when zoomed in on the display, each square block is two kilometers (1.08 NM) or 10 kilometers (5.4 NM) on a side. The intensity level reflected by the square will be the highest level sampled within the area covered by each block.

Appendix

Index

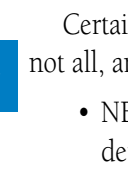

Nearest Services/

Music

Utilities

System

Messages

Symbols

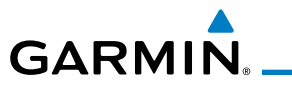

### **12.6.2.3 NEXRAD Intensity**

Colors are used to identify the different NEXRAD echo intensities (reflectivity) measured in dBZ (decibels of Z). "Reflectivity" is the amount of transmitted power returned to the radar receiver. Reflectivity (designated by the letter Z) covers a wide range of signals (from very weak to very strong). So, a more convenient number for calculations and comparison, a decibel (or logarithmic) scale (dBZ), is used. The dBZ values increase as the strength of the signal returned to the radar increases.

### **12.6.2.4 NEXRAD**

When enabled, NEXRAD weather information is shown. Composite data from all of the NEXRAD radar sites in the United States is shown. This data is composed of the maximum reflectivity from the individual radar sweeps. The display of the information is color-coded to indicate the weather level severity. Refer to the legend for a description of the color code.

The NEXRAD option has selections of Regional, CONUS, or Combined NEXRAD. CONUS NEXRAD includes a composite of available NEXRAD radar imagery across the 48 states. Regional NEXRAD is a composite of available NEXRAD radar imagery in a local area, showing a more detailed image than CONUS NEXRAD.

### **Continental US NEXRAD (CONUS)**

The Display CONUS NEXRAD selection shows NEXRAD radar information for the entire continental United States. CONUS NEXRAD data is updated every 15 minutes.

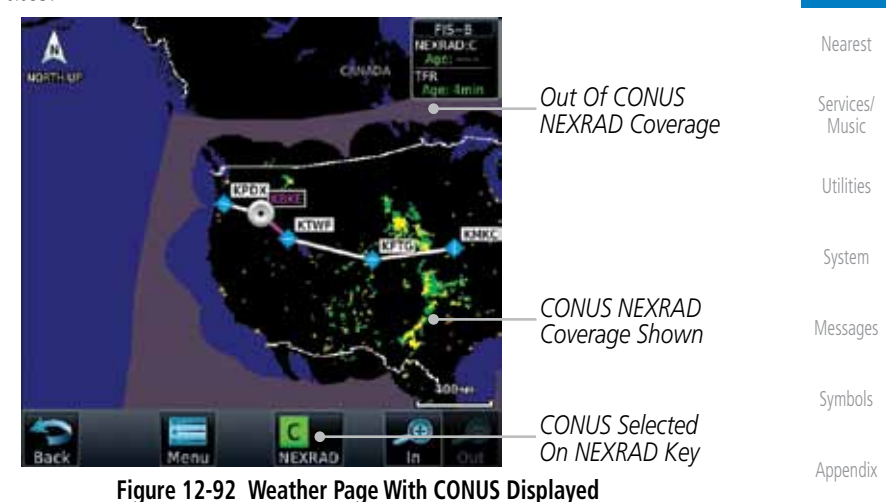

190-01007-03 Rev. C GTN 725/750 Pilot's Guide 12-75

Foreword

Getting **Started** Audio &

Xpdr Ctrl

Com/Nav

FPL

Direct-To

Proc

Charts

Wpt Info

Map

Traffic

Terrain

**Weather** 

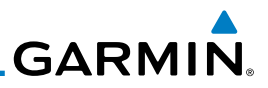

### **Regional NEXRAD**

Foreword The Regional NEXRAD selection shows regional NEXRAD radar information within 500 miles of the aircraft location.

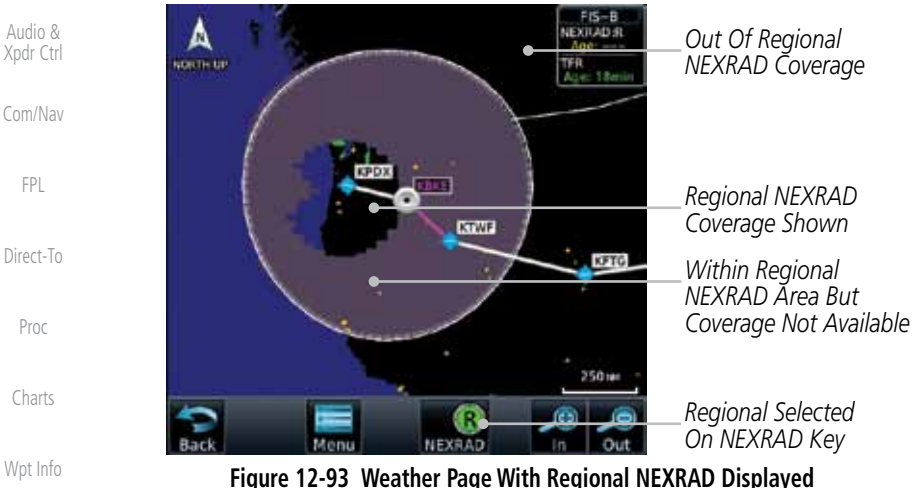

Wpt Info

Getting **Started** 

FPL

Map

**Traffic** 

Terrain

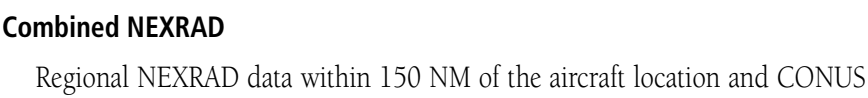

NEXRAD data everywhere else. The two types of NEXRAD are separated by a white stippled border. This boundary is updated whenever new Regional or CONUS NEXRAD data is received.

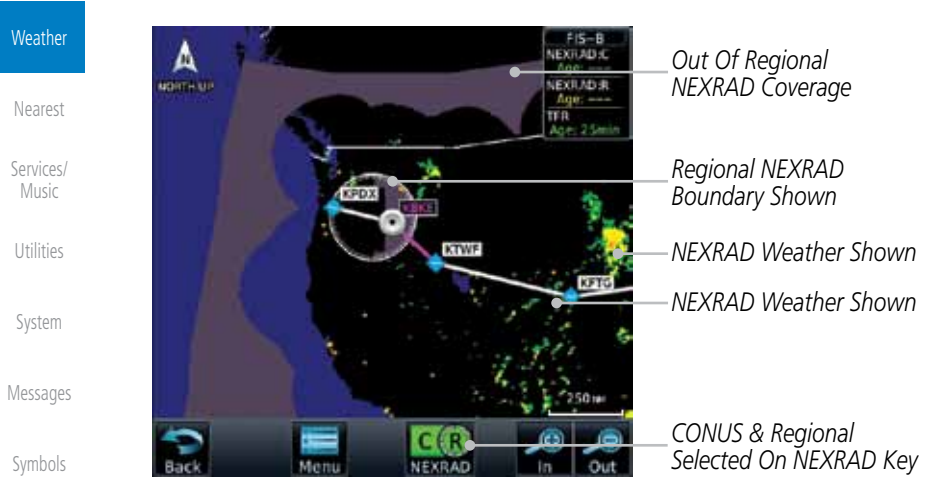

**Figure 12-94 Weather Page With Combined NEXRAD Displayed**

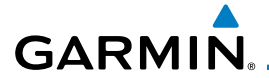

### **Selecting NEXRAD in the FIS-B Weather Menu**

**Select NEXRAD Source** 

Off

Conus

Regional

Combined

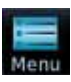

- 1. While viewing the FIS-B weather page, touch the **Menu** key to select the NEXRAD choice.
- 2. Touch the **NEXRAD** key to select Off, Regional, CONUS, or Combined NEXRAD.

**Figure 12-95 NEXRAD Source Selection**

3. Touch the **Back** key to return to the FIS-B Weather Menu.

*Touch the Desired NEXRAD Source*

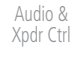

Foreword

Getting **Started** 

Com/Nav

FPL

Direct-To

Proc

Charts

Wpt Info

Map

Traffic

Terrain

**Weather** 

Nearest

Services/ Music

Utilities

System

Messages

Symbols

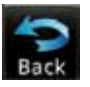

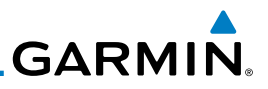

### **12.6.3 FIS-B TFRs**

Foreword Temporary Flight Restrictions (TFRs) provide detailed information for local Getting short term restrictions. The update rate is approximately every 20 minutes. **Started** Audio & TFR Xpdr Ctrl **TFR** Com/Nav Localized П **TFR** FPL **Figure 12-96 FIS-B TFR Legend** Direct-To 1. Touch a TFR symbol on the Weather page to view details. Proc Δ TFR: uperti-sie ID: 9/5151 Active Date: Effective immediately Charts Expire Date: Until further notice<br>Min Alt: 0 rr AGL<br>Max Alt: 3000 rr AGL *TFR Detail* NOTAM-TER 9/5151 2616342 PART 1 Wpt Info **MERICA MONEY THE STATE STATE CONTRACTOR**<br>**CFF 2... SPECIAL NOTICE:** A UNTIL FURTHER<br>NOTICE: THIS NOTICE REPLACES FOR NOTAM<br>3/1862 DUE TO THE WAIVER WEBSITE CHANGE **KLVK** *Touch TFR Symbol To View Details* Map AND LANGUAGE CLARIFICATION. THIS NOTICE MODIFIES FLIGHT RESTRICTIONS PREVIOUS **ISSUED IN FOC NOTAM 3/1862 TO COMP!** TH STATUTORY MANDATES DETAILED IN SECTION 352 OF PUBLIC LAW 103-7 AND AS **Traffic** AMENDED BY SECTION 521 OF PUBLIC LAW *Touch TFR Symbol*  THE FEDERAL AVIATION ADMINISTRATION *To View Details* (FAA) CLASSIFIES THE AIRSPACE DEFINED IN 1046 Terrain 12.3 mm **Weather** 

**Figure 12-97 FIS-B TFR Detail**

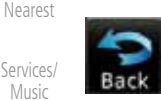

2. Touch the **Back** key to return to the Weather display.

Utilities

System

Messages

Symbols

Foreword

Getting **Started** 

Audio & Xpdr Ctrl

Com/Nav

FPL

Direct-To

Proc

Charts

Wpt Info

Map

Traffic

Terrain

**Weather** 

Nearest

Services/ Music

Utilities

System

Messages

Symbols

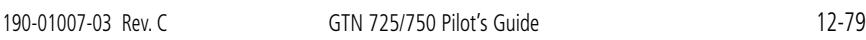

# METAR

3. Touch the **Back** key to return to the FIS-B Weather page.

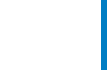

Index

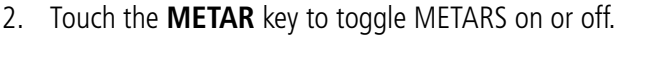

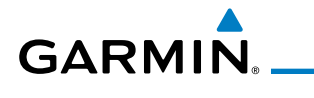

# **12.6.4 FIS-B METARs**

When enabled, graphic METARs (METeorological Aviation Reports) are shown as colored flags at airports that provide METAR reports. Press the **METARs** key to enable or disable METARs. Refer to the Legend for a description of the color code. The update rate is every five minutes.

VFR (ceiling greater than 3000 ft. AGL and

Marginal VFR (ceiling 1000–3000 ft. AGL and/or visibility three to five miles)

IFR (ceiling 500 to below 1000 ft. AGL and/or visibility one mile to less than three miles) Low IFR (ceiling below 500 ft. AGL or visibility

visibility greater than five miles)

**METAR Symbol Description**

less than one mile)

**Table 12-9 METAR Symbols**

Unknown

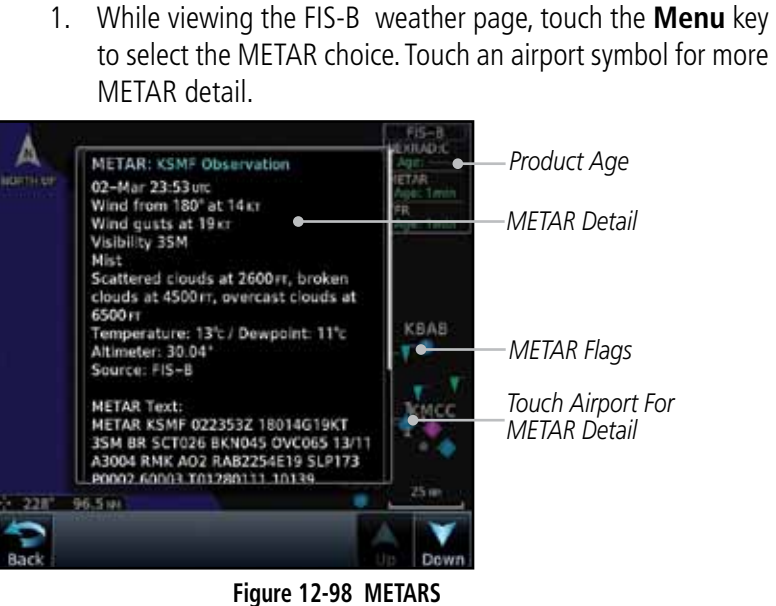

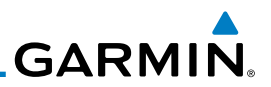

### **12.6.5 FIS-B PIREPs**

Getting **Started** 

Foreword

Audio & Xpdr Ctrl

Com/Nav

FPL

Proc

Charts

Wpt Info

Map

**Traffic** 

Terrain

1. While viewing the FIS-B weather page, touch the **Menu** key to select the PIREP choice.

Pilot Weather Reports (PIREPs) provide timely weather information. When significant weather conditions are reported or forecast, Air Traffic Control (ATC) facilities are required to solicit PIREPs. A PIREP may contain non-forecast adverse weather conditions, such as low in-flight visibility, icing conditions, wind shear, and turbulence. PIREPs are issued as either Routine (UA) or Urgent

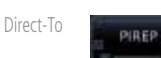

2. Touch the **PIREP** key to toggle PIREPs on or off.

(UUA). The update rate is approximately every 20 minutes.

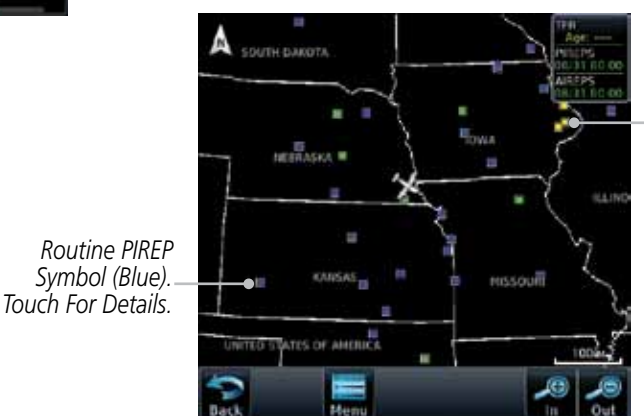

*Urgent PIREP Symbol (Yellow). Touch For Details.*

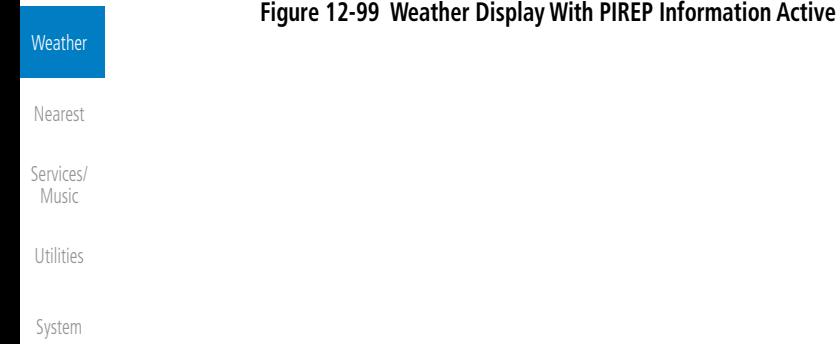

Messages

Symbols
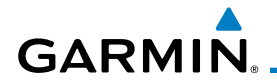

3. Touch a weather information symbol to view details for that item.

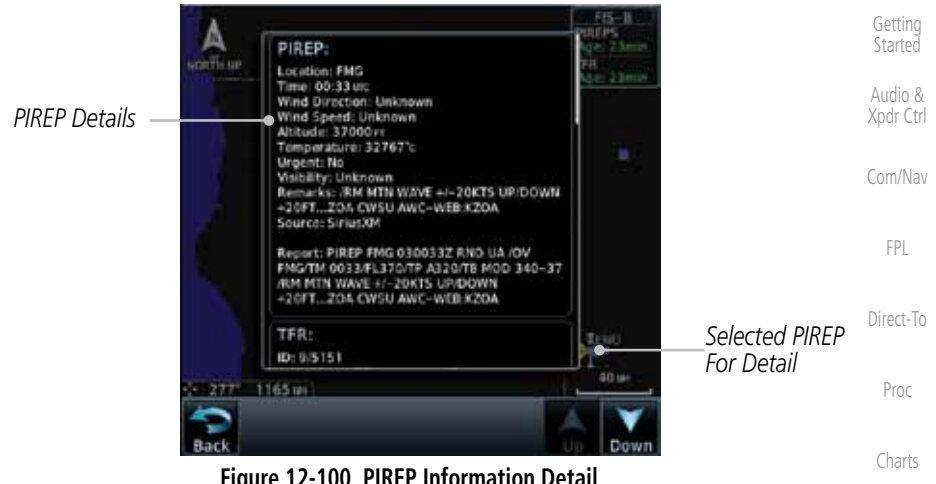

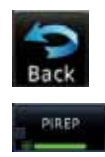

Wpt Info Map Traffic Terrain **Weather Figure 12-100 PIREP Information Detail** 4. Touch the **Back** key to remove the detailed information. 5. Touch the **PIREP** key again to turn it off.

Nearest

Foreword

Services/ Music

Utilities

System

Messages

Symbols

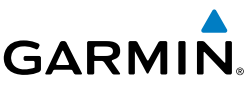

## **12.6.6 FIS-B Winds and Temperatures Aloft**

Winds and Temperatures Aloft data shows the forecast wind speed, direction, and Temperature at selected altitudes. Altitudes can be selected in increments from the 1,000 feet up to 53,000 feet. The update rate is every 12 hours.

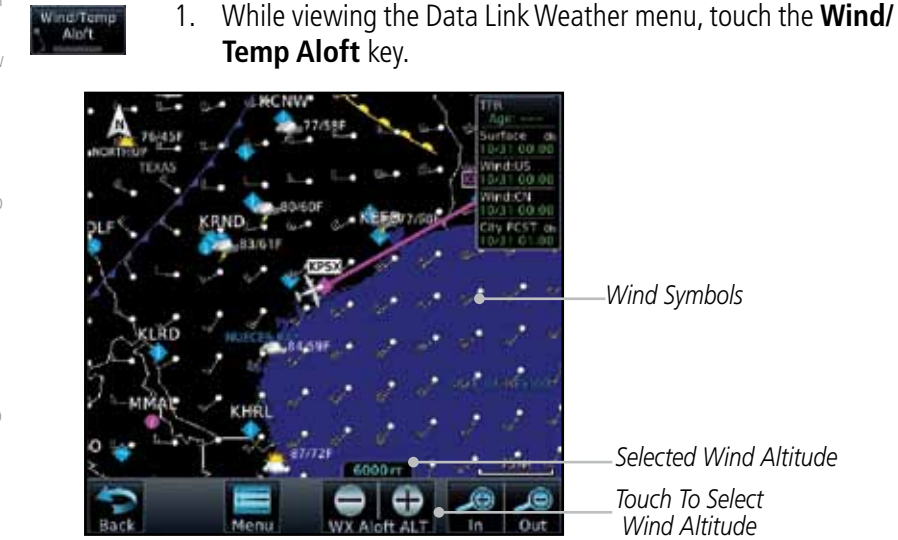

**Figure 12-101 Winds Aloft**

- 2. Touch the **WX Aloft ALT–** or **+** keys to increase or decrease the reporting altitude of the winds aloft in increments. The selected altitude is shown in a window above the altitude keys.
	- 3. Touch the **Wind/Temp Aloft** key again to turn it off.

| Winds Aloft      |                                    |     |  |  |  |
|------------------|------------------------------------|-----|--|--|--|
| 50 <sub>KT</sub> | 10 <sub>K</sub>                    | 5ĸT |  |  |  |
|                  |                                    |     |  |  |  |
|                  | Wind direction is<br>towards point |     |  |  |  |

**Figure 12-102 FIS-B Winds Aloft Legend**

Foreword

Getting Started

Audio & Xpdr Ctrl

- Com/Nav
	- FPL

Direct-To

Proc

Charts

Wpt Info

Map

Traffic

**Weather** 

Nearest

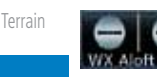

- Alph
- Services/ Music

Utilities

System

Messages

Symbols

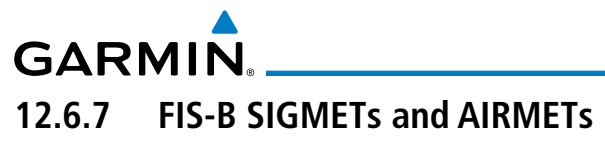

SIGMETs (SIGnificant METerological Information) and AIRMETs (AIRmen's METerological Information) are broadcast for potentially hazardous weather considered of importance to aircraft. The update rate is approximately every 20 minutes.

Foreword

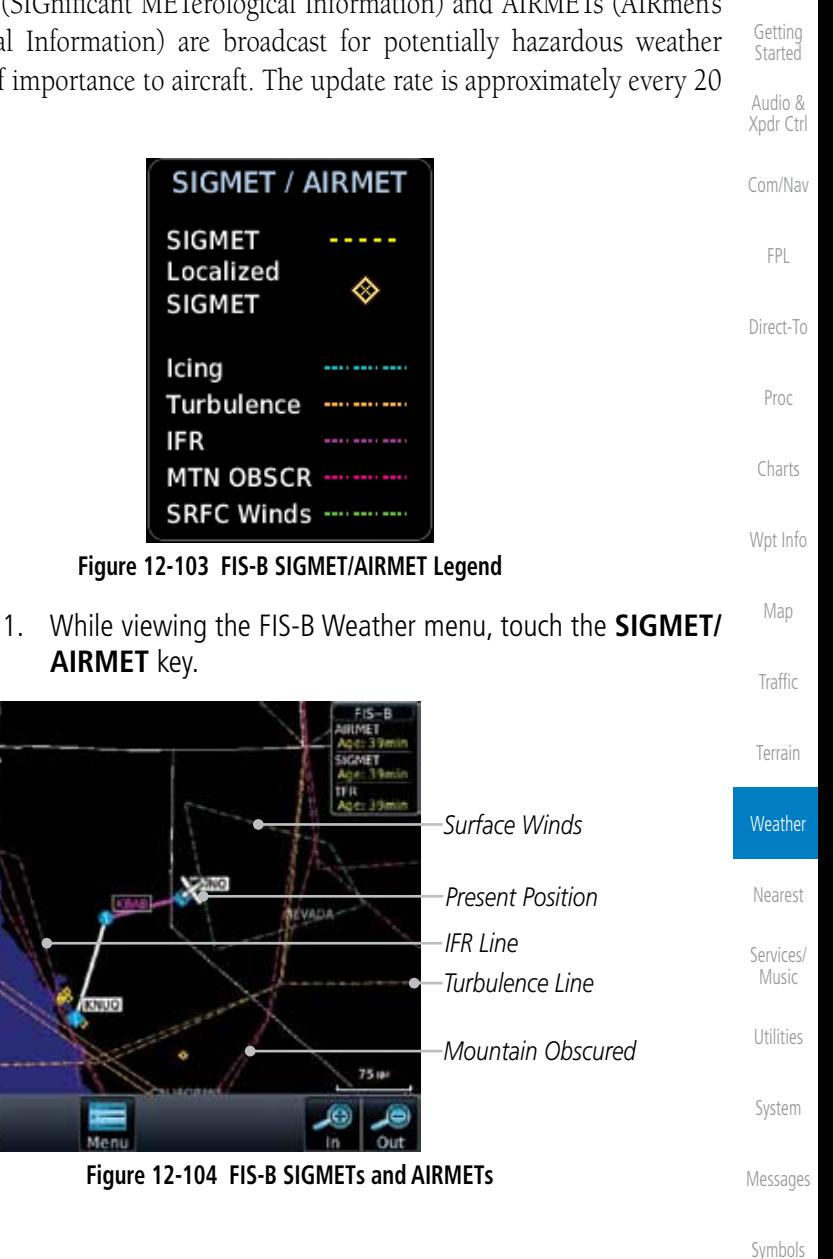

SIGHE **AIRMET** 

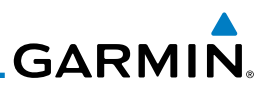

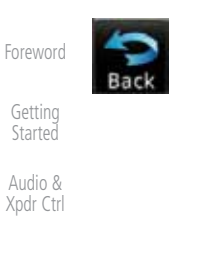

- Com/Nav
	- FPL
- Direct-To
- 
- Proc
- Charts
- Wpt Info
	- Map

**SIGME AIRMET** 

- Traffic
- Terrain
- **Weather**
- Nearest
- 
- Services/ Music
- Utilities
- System
- Messages
- Symbols
- Appendix

2. Touch a SIGMET/AIRMET line to view details. Touch the **Back** key to return to the Weather display.

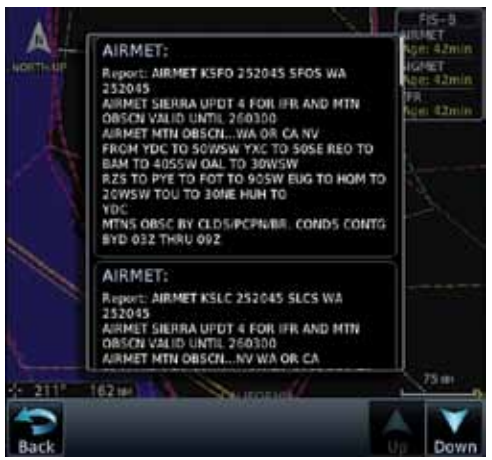

**Figure 12-105 SIGMET and AIRMET Details**

3. Touch the **SIGMET/AIRMET** key again to turn it off.

### 190-01007-03 Rev. C GTN 725/750 Pilot's Guide 13-1

Index

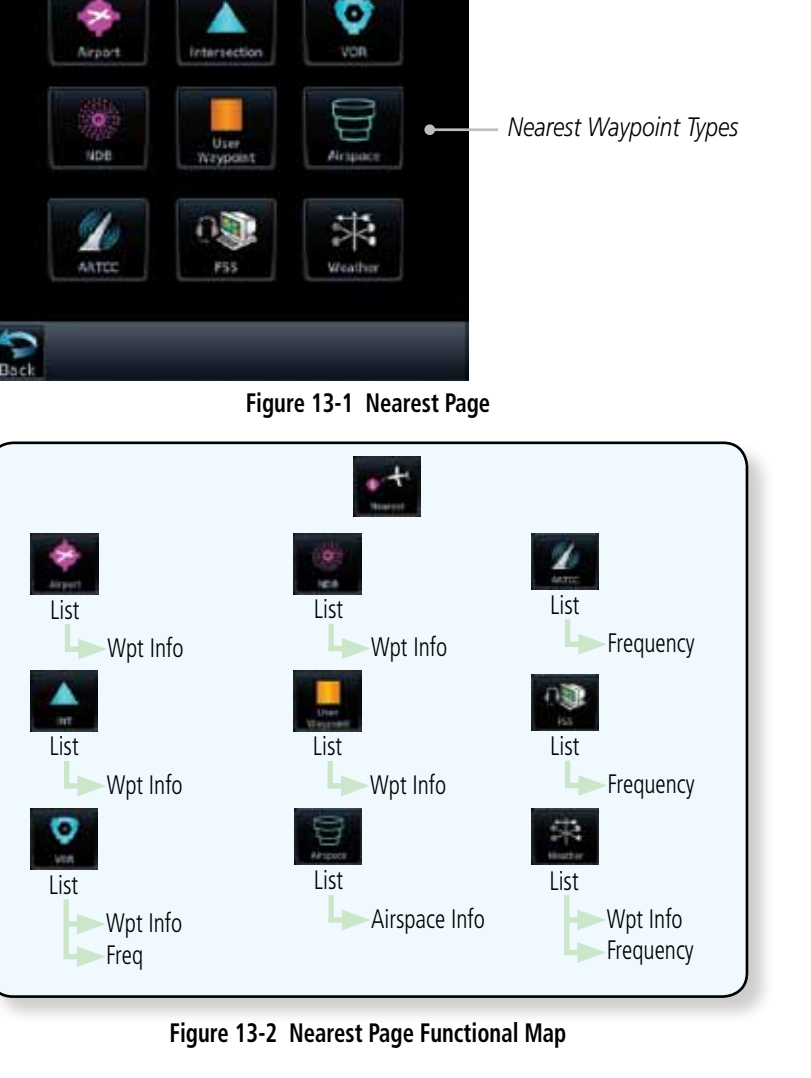

The Nearest function provides detailed information for the 25 nearest airports, VORs, NDBs, Intersections and User waypoints within 200 NM of your current position. In addition, the Nearest pages include the five nearest Flight Service Station (FSS) and center (ARTCC/FIR) points of communication and alert you to any Special Use (SUA) or Controlled Airspace you may be in or near.

 $+$  Nearest

*Function Title*

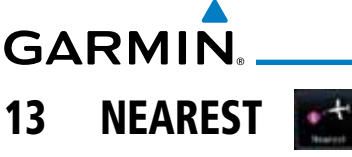

Foreword

Getting **Started** 

Audio & Xpdr Ctrl

Com/Nav

FPL

Direct-To

Proc

Charts

Wpt Info

Map

Traffic

Terrain

Weather

Nearest

Services/ Music

Utilities

System

Messages

Symbols

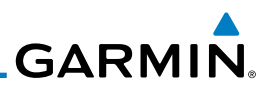

# 13.1 Select a Nearest Page

The available waypoint types are shown on the Nearest page. Touch the key to display the nearest 25 waypoint types (FSS and ARTCC will display up to five items). Not all 25 nearest waypoints can be displayed on the corresponding Nearest page at one time. The Nearest page displays detailed information for five nearest items.

1. On the Home page, touch the **Nearest** key.

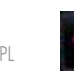

- FPL
- Direct-To

Foreword

Getting Started Audio & Xpdr Ctrl

- Proc
- Charts
- Wpt Info
	- Map
- **Traffic**
- Terrain
- Weather

Nearest Services/ Music Utilities System Messages

Symbols

Appendix

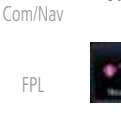

- 
- 
- 
- 

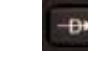

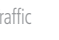

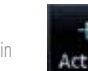

5. Touch the **Activate** key to navigate directly to that waypoint.

2. Touch the desired waypoint type (Airport, VOR, etc.) and then touch the **Up** and **Down** keys on the lower right of the display to navigate through the list of available items. You can also touch an item on the list and drag your finger to scroll the

3. Touch the highlighted item to view more detailed

4. To navigate Direct-To the waypoint you're viewing, press the **Direct-To** key. The waypoint will be loaded into the Waypoint

# 13.2 Nearest Airport

list.

information.

The Nearest Airport Page displays the identifier, symbol, bearing and distance, and the length of the longest runway for the 25 nearest airports (within 200 NM of your present position).

window of the Direct-To function.

The Nearest Airport Page can be configured to exclude shorter runways or undesirable runway surface types, so that the corresponding airports do not appear on the list. You may wish to use this feature to exclude seaplane bases, heliports, or runway lengths which would be difficult or impossible to land upon. See *System - Setup - Nearest Airport Criteria* for information about configuring the Nearest Airport display criteria.

Index

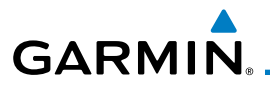

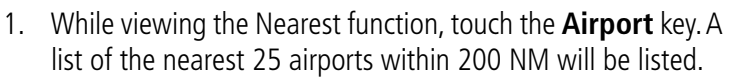

Foreword

Wpt Info

Map

Traffic

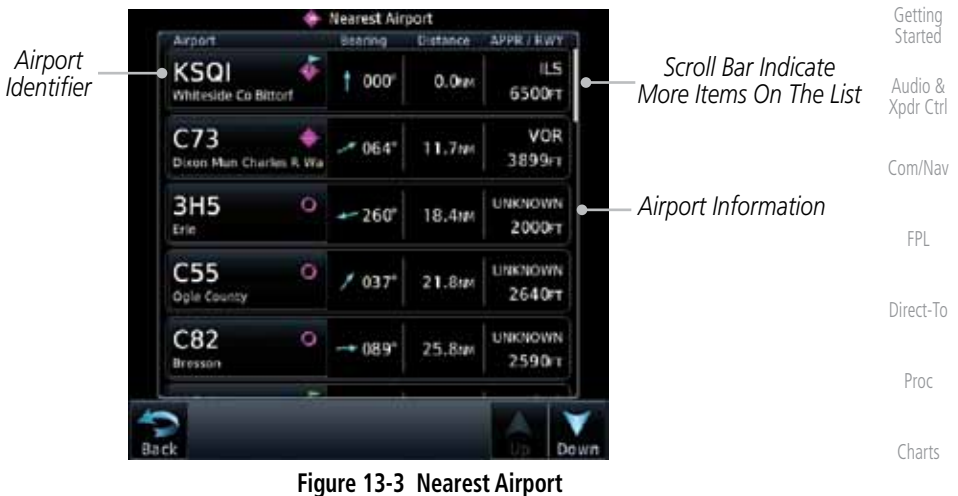

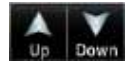

- 2. Touch the **Up** and **Down** keys to scroll through the list.
- KLWC
- 3. Touch the **Airport Identifier** key to show the Waypoint Info page for the selected airport.

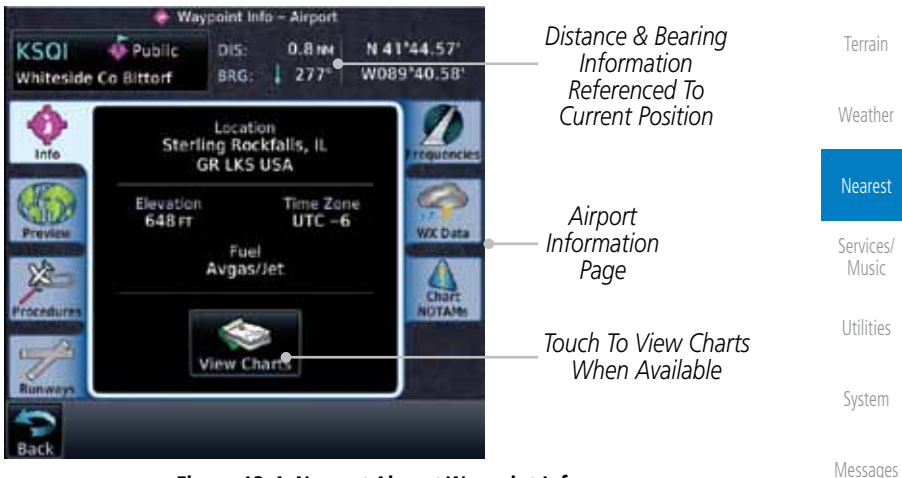

**Figure 13-4 Nearest Airport Waypoint Info**

Symbols Appendix 4. Touch one of the tabs (Map, Procedures, Runways, etc.) on the sides of the display for more information about the selected airport.

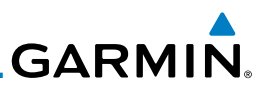

# 13.3 Nearest Intersection (INT)

The Nearest Intersection Page displays the identifier, symbol, bearing and distance to the 25 nearest intersections (within 200 NM of your present position).

> 1. While viewing the Nearest function, touch the **INT** key. A list of the nearest 25 Intersections within 200 NM will be listed.

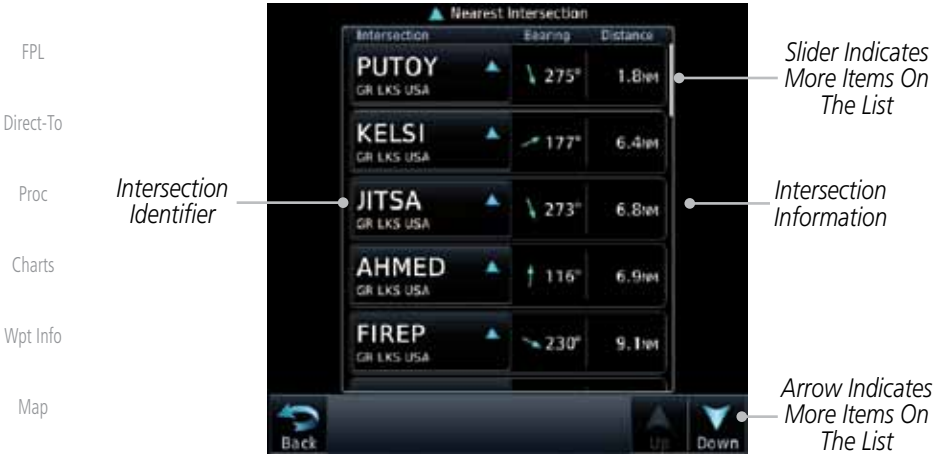

Traffic

Foreword

Getting **Started** Audio & Xpdr Ctrl

Com/Nav

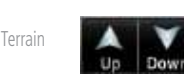

2. Touch the **Up** and **Down** keys to scroll through the list.

**Figure 13-5 Nearest Intersection List**

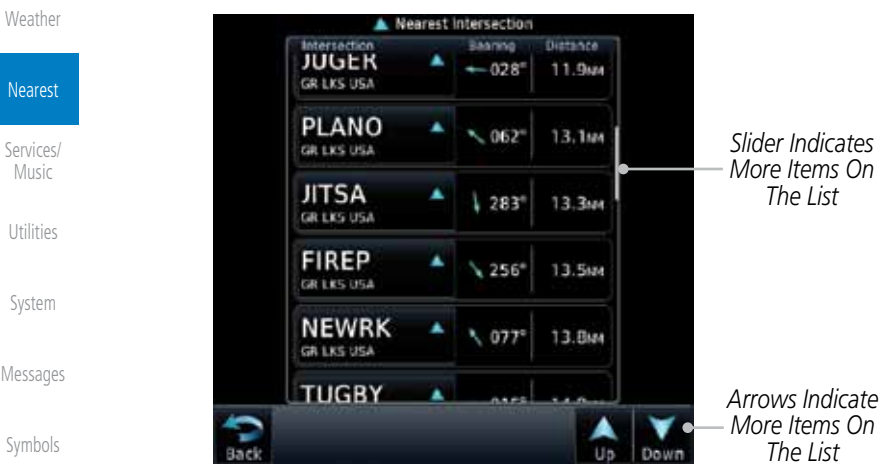

**Figure 13-6 Scrolling Down the Nearest Intersection List**

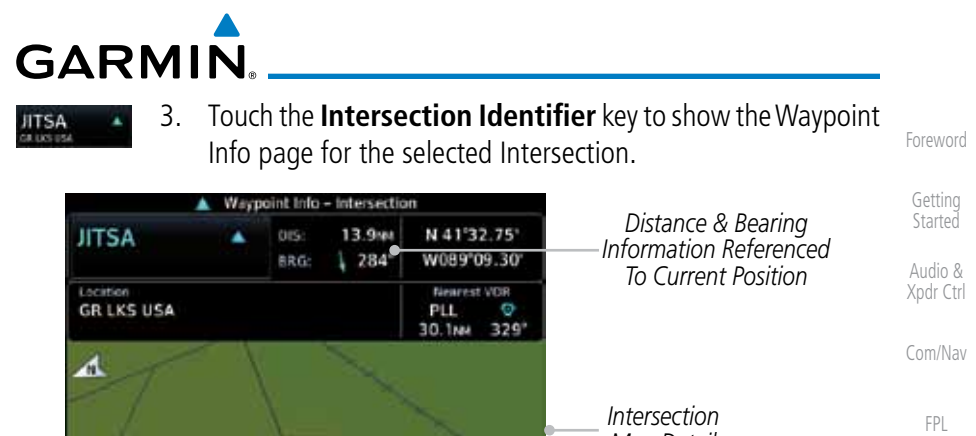

*Map Detail* **HTM** Direct-To Proc 2506 *Map Range Keys* Out Charts **Figure 13-7 Nearest Intersection Waypoint Detail**

Map

Wpt Info

Traffic

Terrain

Weather

Nearest

Services/ **Music** 

Utilities

System

Messages

Symbols

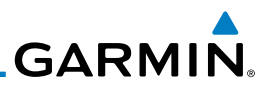

# 13.4 Nearest VOR

Getting **Started** 

Foreword

Audio & Xpdr Ctrl

Com/Nav

Touch the VOR Frequency key to place the frequency in the standby field of the Nav window. Touch the **Nav** Active window to flip/flop the Nav frequencies.

quickly tune the Nav radio to the nearby VOR (GTN 750 only).

The Nearest VOR Page displays the identifier, symbol, bearing and distance to the 25 nearest VORs (within 200 NM of your present position). For each VOR listed, the Nearest VOR Page also indicates the frequency and may be used to

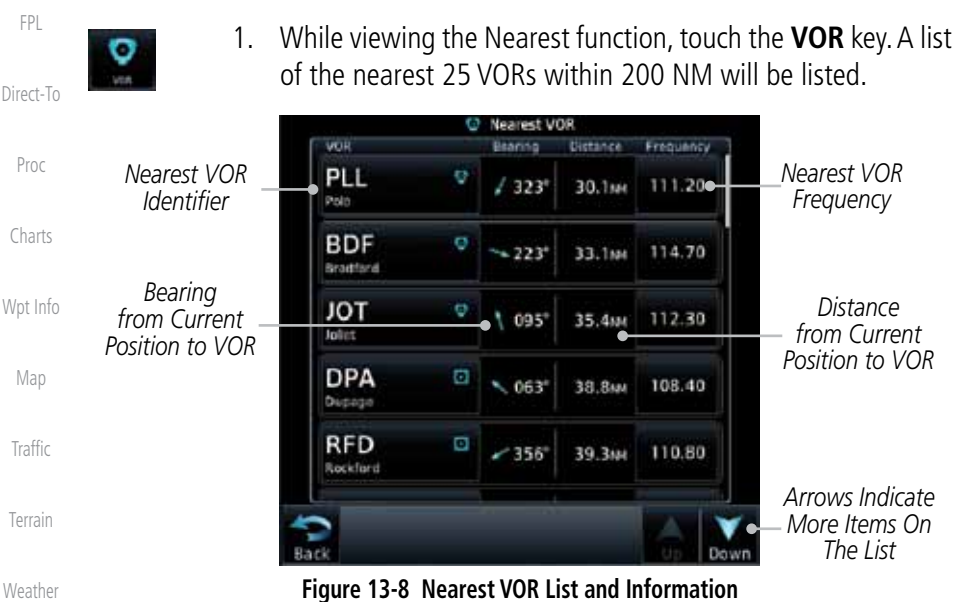

Weather

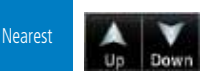

Services/ Music

Utilities

System

Messages

Symbols

Appendix

2. Touch the **Up** and **Down** keys to scroll through the list.

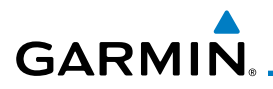

#### MCI

requency 113.25

3. Touch the **VOR Identifier** key to show the Waypoint Info page for the selected VOR.

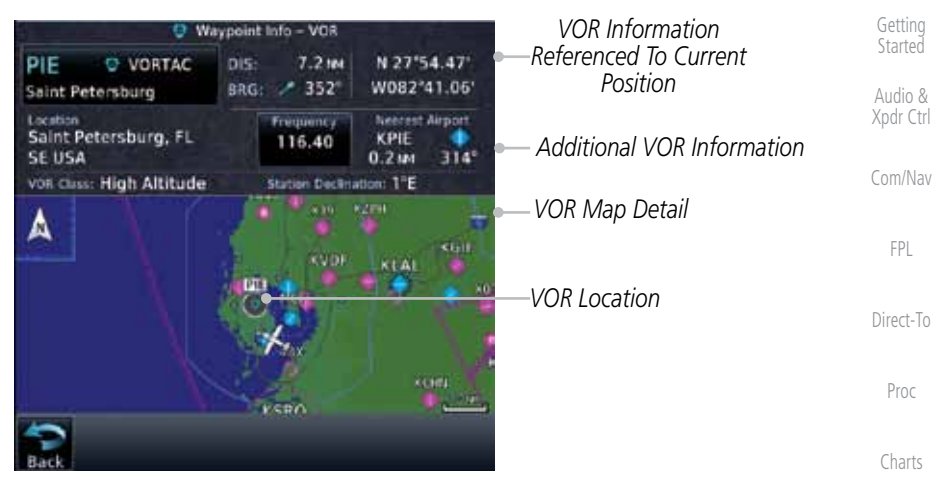

**Figure 13-9 Nearest VOR Waypoint Information**

Wpt Info Map 4. Touch the **Frequency** key on this page or from the Nearest VOR List page to place the selected frequency into the Nav Standby window.

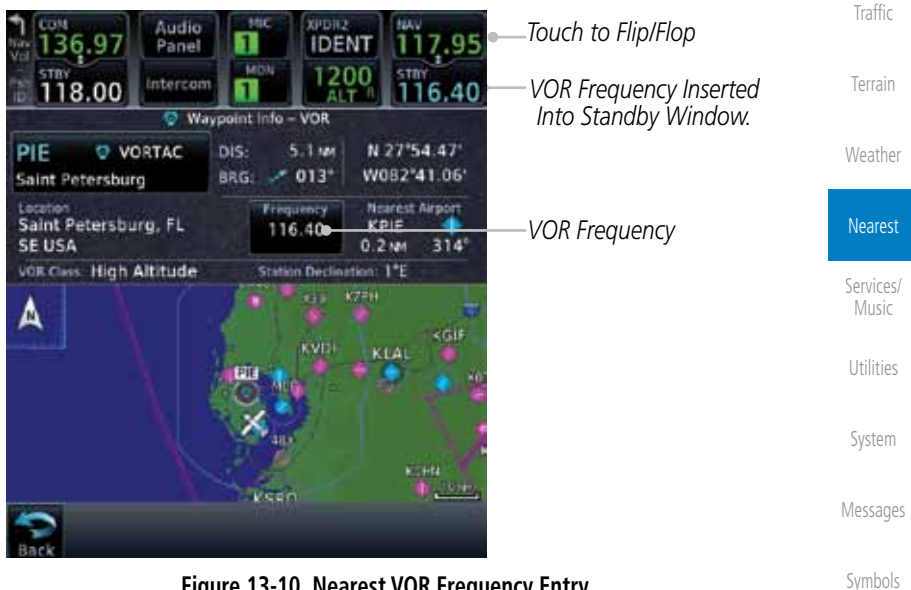

**Figure 13-10 Nearest VOR Frequency Entry**

Foreword

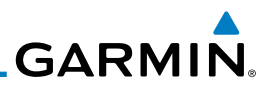

# 13.5 Nearest NDB

The Nearest NDB Page displays the identifier, symbol, bearing, distance and frequency to the 25 nearest NDBs (within 200 NM of your present position).

- 1. While viewing the Nearest function, touch the **NDB** key. A list Audio & of the nearest 25 NDBs within 200 NM will be listed. Xpdr Ctrl **Nearest NDB** Com/Nav NDS Bearing Distance Frequency *Scroll Bar Indicates More Items On The*  **DKB**  $1191$  $0.5m$ 209.0 FPL Dekalb *List. Touch And Drag Finger To Scroll. NDB* **RF**  $-303$ 20.4 NM 275.0 *Identifier* Direct-To Gilmy *NDB*  ME  $-090$ 30.4 MM 350.0 *Information* Deana ŵχ Proc OIX  $1194$ 35.4 MM 266.0 Ditzwi Charts HK  $-111$ 41.2 MM 332.0 Ermin Wpt Info *Arrows Indicate More Items On The List* Map **Figure 13-11 Nearest NDB**
	- **Traffic**

DTG

Terrain

Weather

Foreword

Getting **Started** 

- 2. Touch the **Up** and **Down** keys to scroll through the list.
- 3. Touch the **NDB Identifier** key to show the Waypoint Info page for the selected NDB.

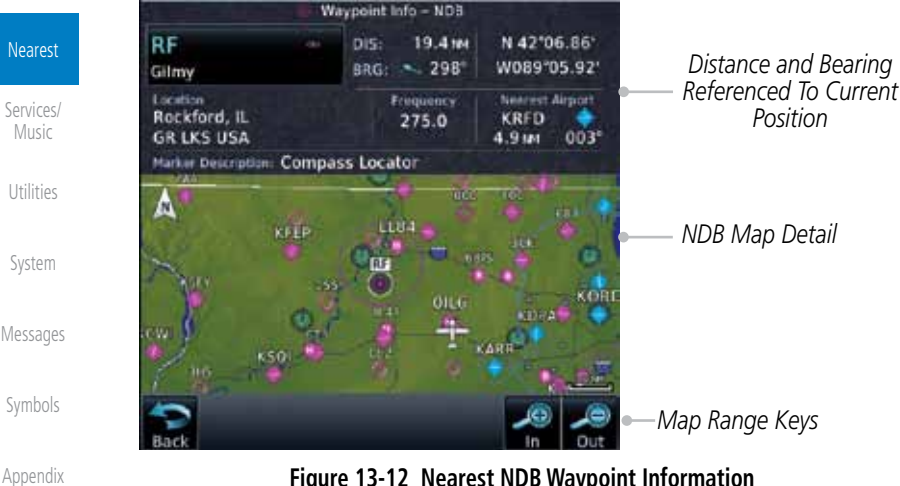

**Figure 13-12 Nearest NDB Waypoint Information**

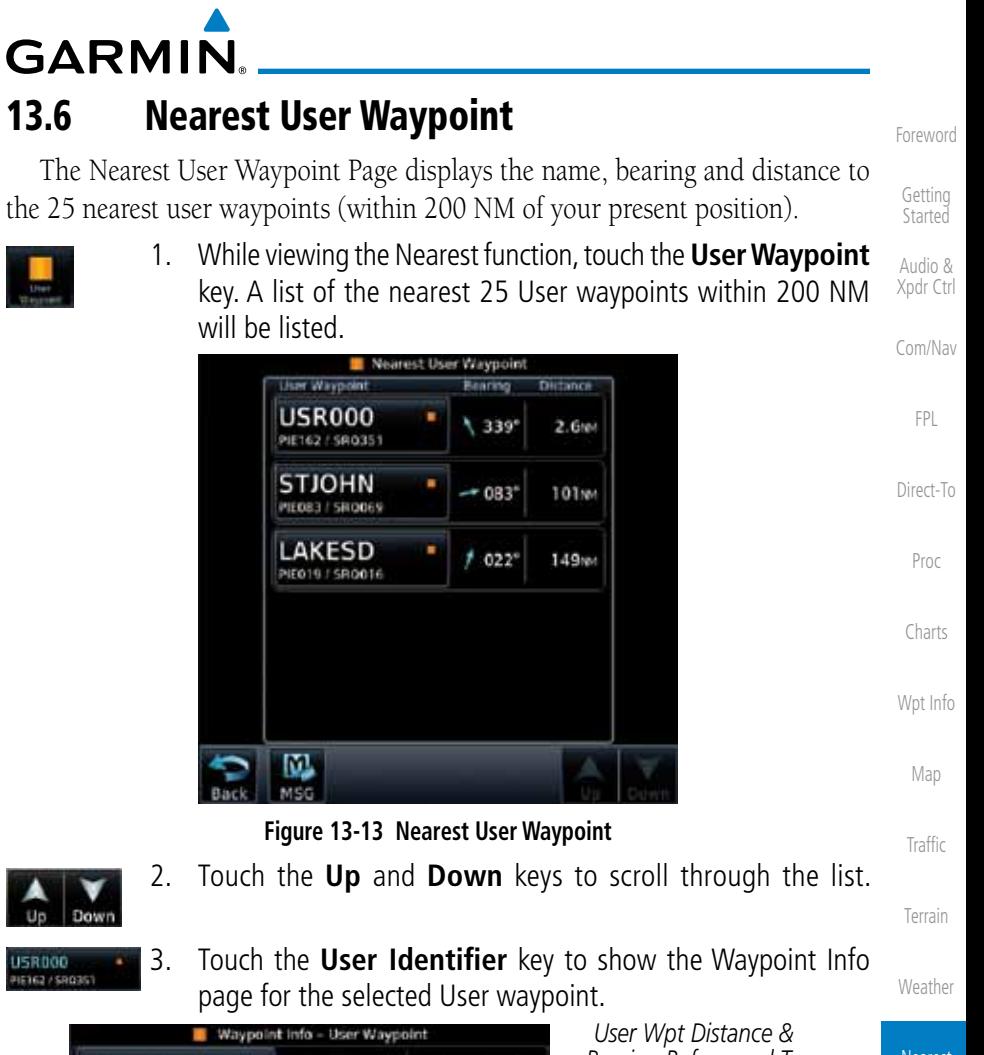

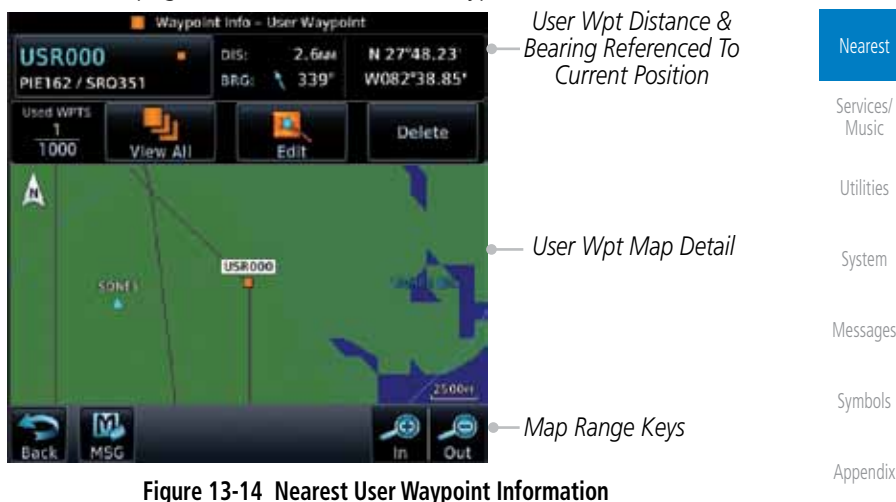

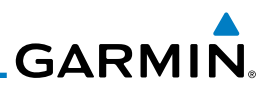

## 13.7 Nearest Airspace

The Nearest Airspace Page, alerts you to as many as 25 controlled or special use airspaces near or in your flight path. Alerts are provided according to the following conditions:

- Xpdr Ctrl Com/Nav If your projected course will take you inside an airspace within the next ten minutes, the alert message "*AIRSPACE ALERT - Airspace entry in less than 10 minutes*" appears. The Nearest Airspace Page shows the airspace as "Airspace Ahead."
- Direct-To Proc If you are within two nautical miles of an airspace and your current course will take you inside, the message "*AIRSPACE ALERT - Within 2nm of airspace*" appears. The Nearest Airspace Page shows the airspace as "Airspace Within 2 NM."
- Charts Wpt Info Map If you are within two nautical miles of an airspace and your current course will take you inside in less than 10 minutes, the message "*AIR-SPACE ALERT - Airspace within 2nm and entry in less than 10 minutes*" appears. The Nearest Airspace Page shows the airspace as "Ahead < 2 NM."
- Traffic Terrain If you have entered an airspace, the message "AIRSPACE ALERT -*Inside Airspace*" appears. The Nearest Airspace Page shows "Inside of airspace."

Weather Nearest Services/ Music Utilities Note that the airspace alerts are based on three-dimensional data (latitude, longitude and altitude) to avoid nuisance alerts. The alert boundaries for controlled airspace are also sectorized to provide complete information on any nearby airspace. Once one of the described conditions exists, the message annunciator flashes, alerting you of an airspace message (if airspace alert messages are enabled). See *System-Alerts* to set the Arrival Alert Proximity, Airspace Type, and Altitude Buffer values.

 $\overline{\nu}$ 

**NOTE:** The Airspace Alert setting does not alter the depiction of airspace, or change the Smart Airspace setting for the main map page.

Messages

System

Foreword

Getting Started Audio &

FPL

Symbols

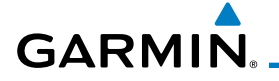

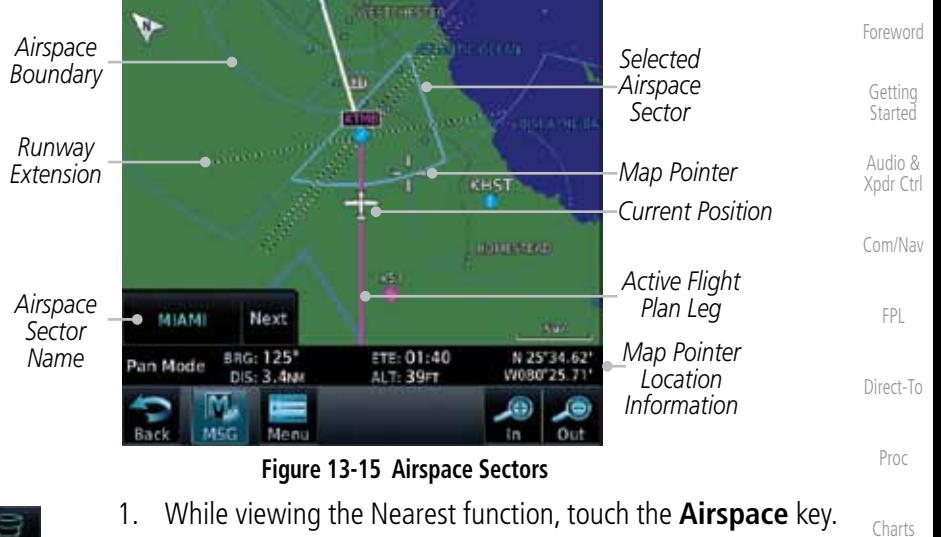

A list of the nearest 25 Airspaces within 200 NM along the aircraft flight path will be listed, depending on the airspace types and values set by the user.

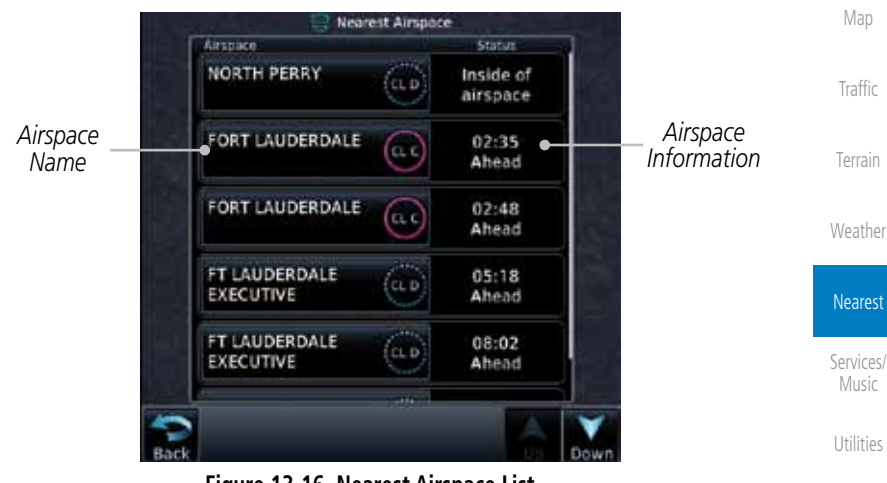

**Figure 13-16 Nearest Airspace List**

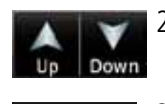

2. Touch the **Up** and **Down** keys to scroll through the list.

Messages

System

Wpt Info

Symbols 3. Touch the **Airspace Identifier** key to show the Waypoint Info page for the selected Airspace.

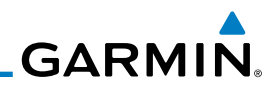

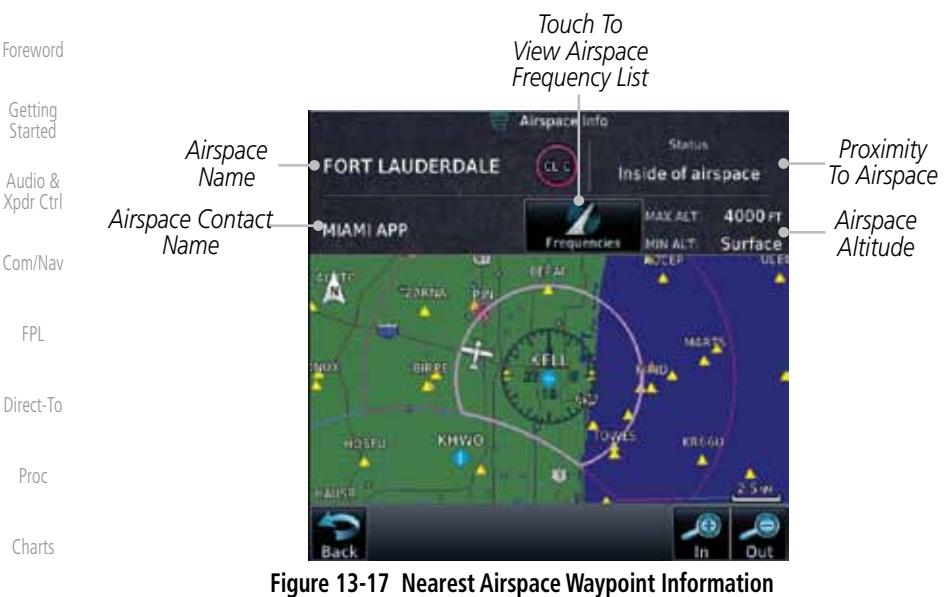

Wpt Info Map Traffic Terrain Once you have been provided an airspace alert message, detailed information concerning the specific airspace is provided on the Nearest Airspace Page. The Nearest Airspace Page displays the airspace name, status ("AIRSPACE ALERT inside Airspace", "AIRSPACE ALERT - Airspace entry in less than 10 minutes", etc.), and a time to entry (if applicable). By selecting any airspace name listed on the Nearest Airspace Page, additional details are provided — including controlling agency, communication frequencies and floor/ceiling limits.

Weather

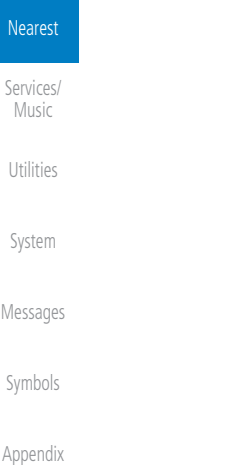

**GARMIN** 13.8 Nearest ARTCC

The Nearest ARTCC page displays the facility name, bearing to, distance, and frequency to the five nearest Air Route Traffic Control Center (ARTCC) points of communication (within 200 NM of your present position). For each ARTCC listed, the Nearest ARTCC page also indicates the frequency(s) and may be used to quickly tune the COM transceiver to the center's frequency.

Touch the ARTCC Frequency key to place the frequency in the standby field of the COM window. Touch the COM Active window to flip/flop the Com frequencies (GTN 750 only).

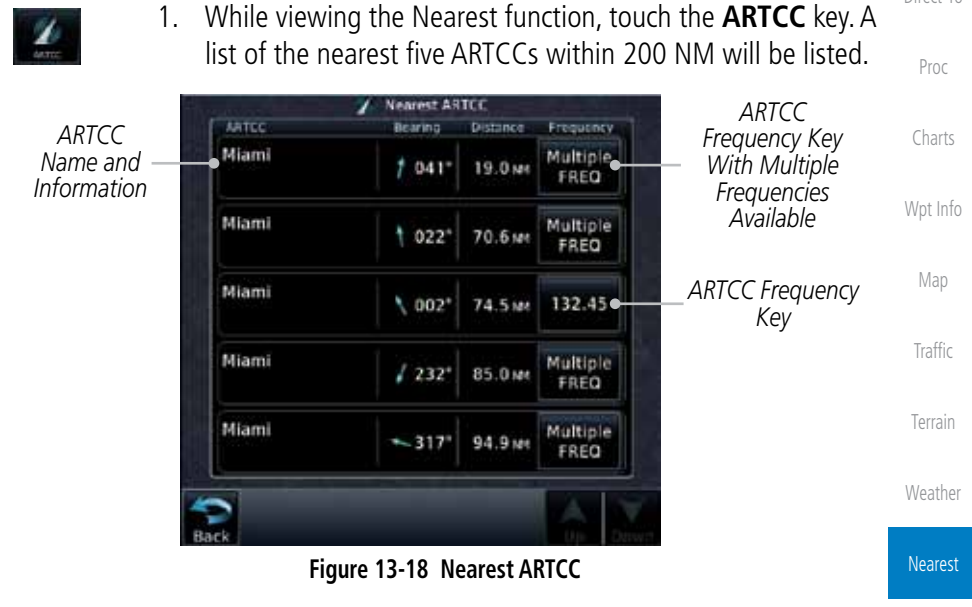

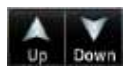

Services/ Music 2. Touch the **Up** and **Down** keys to scroll through the list as needed.

Utilities

Foreword

Getting **Started** Audio & Xpdr Ctrl

Com/Nav

FPL

Direct-To

System

Messages

Symbols

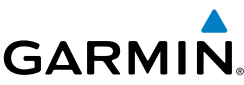

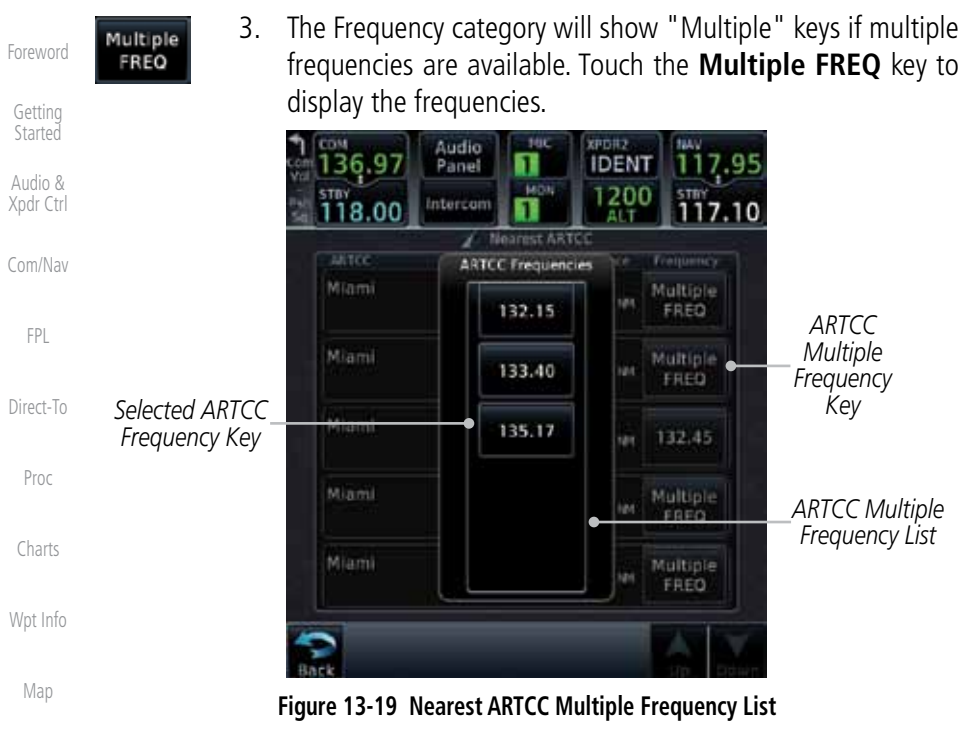

135.17

Traffic

Terrain

4. Touch the key for the desired frequency to place the selected frequency into the Com Standby window.

| Weather        | Touch To Flip/Flop Active<br>And Standby Frequencies | EDM<br>36.9                                     | NIC<br>Audio<br>Panel<br>MON | XIIDR2<br><b>IDENT</b> | tuty             |  |
|----------------|------------------------------------------------------|-------------------------------------------------|------------------------------|------------------------|------------------|--|
|                | Selected ARTCC                                       | STRY<br>135.17                                  | Intercom                     | 1200<br>ALT            | stay<br>117.10   |  |
|                | Frequency Inserted                                   | Nearest ARTCC                                   |                              |                        |                  |  |
| <b>Nearest</b> | Into Standby Window                                  | <b>ARTCC</b>                                    | Bearing                      | Olstmace               | Frequency        |  |
| Services/      |                                                      | Mlami                                           | $029^{\circ}$                | 8.3 MM                 | Multiple<br>FREQ |  |
| Music          | Selected ARTCC Multiple                              | Miami                                           |                              |                        | Multiple         |  |
| Utilities      | Frequency List Key                                   |                                                 | ਦਾਸ                          | 61.2M                  | FRED             |  |
|                |                                                      | Miami                                           | $555^{\circ}$                | 67.7 M                 | 132.45           |  |
| System         |                                                      | Miami                                           |                              |                        | Multiple         |  |
|                |                                                      |                                                 | 232"                         | 95.9 MM                | FREQ             |  |
| Messages       |                                                      | Miami                                           | $+311$ *                     | 96.0 MM                | Multiple<br>FRED |  |
| Symbols        |                                                      |                                                 |                              |                        |                  |  |
| Appendix       |                                                      | Figure 13.20 Selected ARTCC Frequency From List |                              |                        |                  |  |

**Figure 13-20 Selected ARTCC Frequency From List**

# **GARMIN** 13.9 Nearest Flight Service Station (FSS)

The Nearest Flight Service Station (FSS) Page displays the facility name, bearing to, distance, and frequency to the five nearest FSS points of communication (within 200 NM of your present position). For each FSS listed, the Nearest FSS Page also indicates the frequency(s) and may be used to quickly tune the COM transceiver to the FSS's frequency.

Touch the FSS Frequency key to place the frequency in the standby field of the COM window. Touch the COM Active window to flip/flop the Com frequencies (GTN 750 only). Receive-only frequencies are noted with a white "RX."

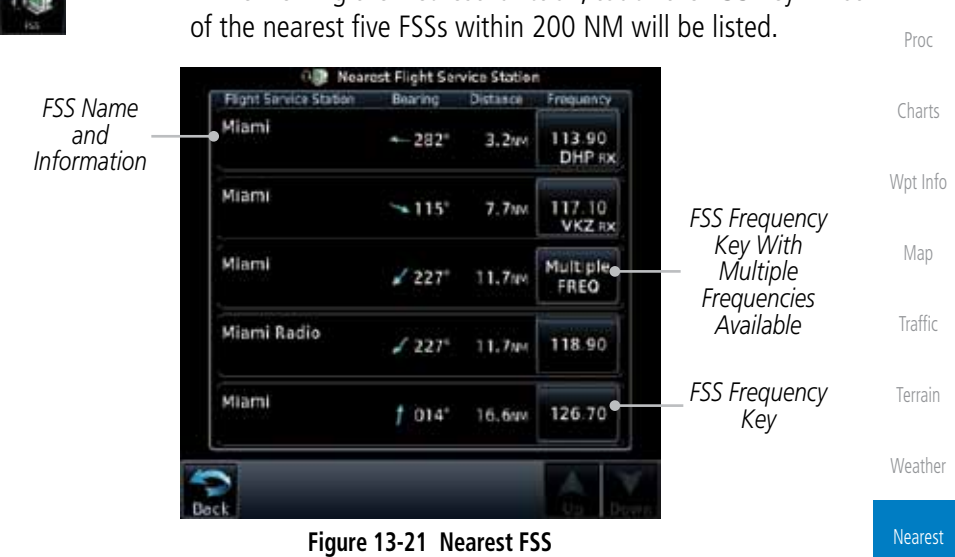

1. While viewing the Nearest function, touch the **FSS** key. A list

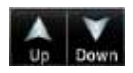

2. Touch the **Up** and **Down** keys to scroll through the list, if necessary.

Utilities

Services/ Music

Foreword

Getting **Started** Audio & Xpdr Ctrl

Com/Nav

FPL

Direct-To

System

Messages

Symbols

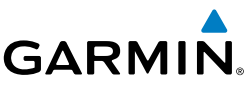

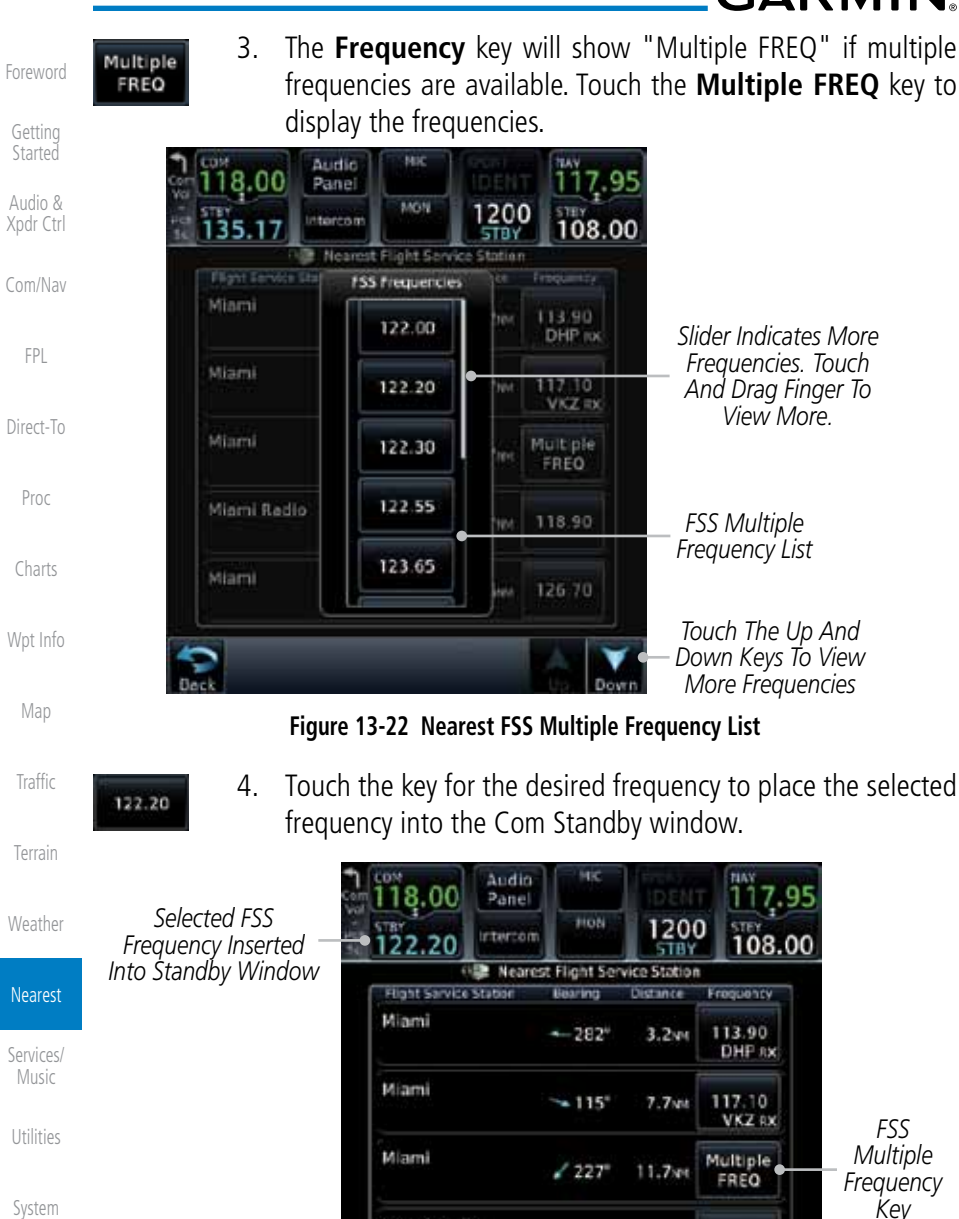

Messages

Symbols

Appendix

**Figure 13-23 Selected FSS Frequency From List**

 $1227^{\circ}$ 

 $1014"$ 

Miami Radio

Miami

118.90

126.70

11.794

 $16.6w$ 

**GARMIN.** 13.10 Nearest Weather Frequency (WX Freq)

The Nearest WX FREQ function displays facility name, bearing to, distance, and frequency for the nearest 25 Automatic Terminal Information Service (ATIS), Automated Service Observing System (ASOS), and Automated Weather Observing Station (AWOS) weather reporting stations within 200 NM.

> Com/Nav 1. While viewing the Nearest function, touch the **WX FREQ** key. A list of the nearest 25 Weather stations within 200 NM will be listed.

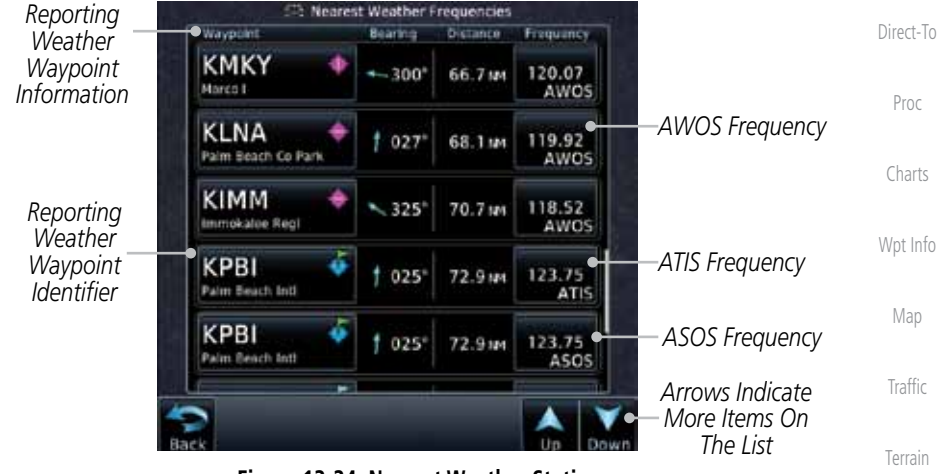

**Figure 13-24 Nearest Weather Station**

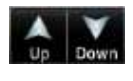

124.65 **ATIS** 

- 2. Touch the **Up** and **Down** keys to scroll through the list, as needed.
- Nearest 3. Touch the key for the desired frequency to place the selected frequency into the Com Standby window.

Services/ Music

Weather

Foreword

Getting **Started** Audio & Xpdr Ctrl

FPL

Utilities

System

Messages

Symbols

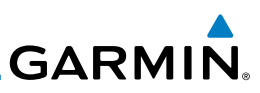

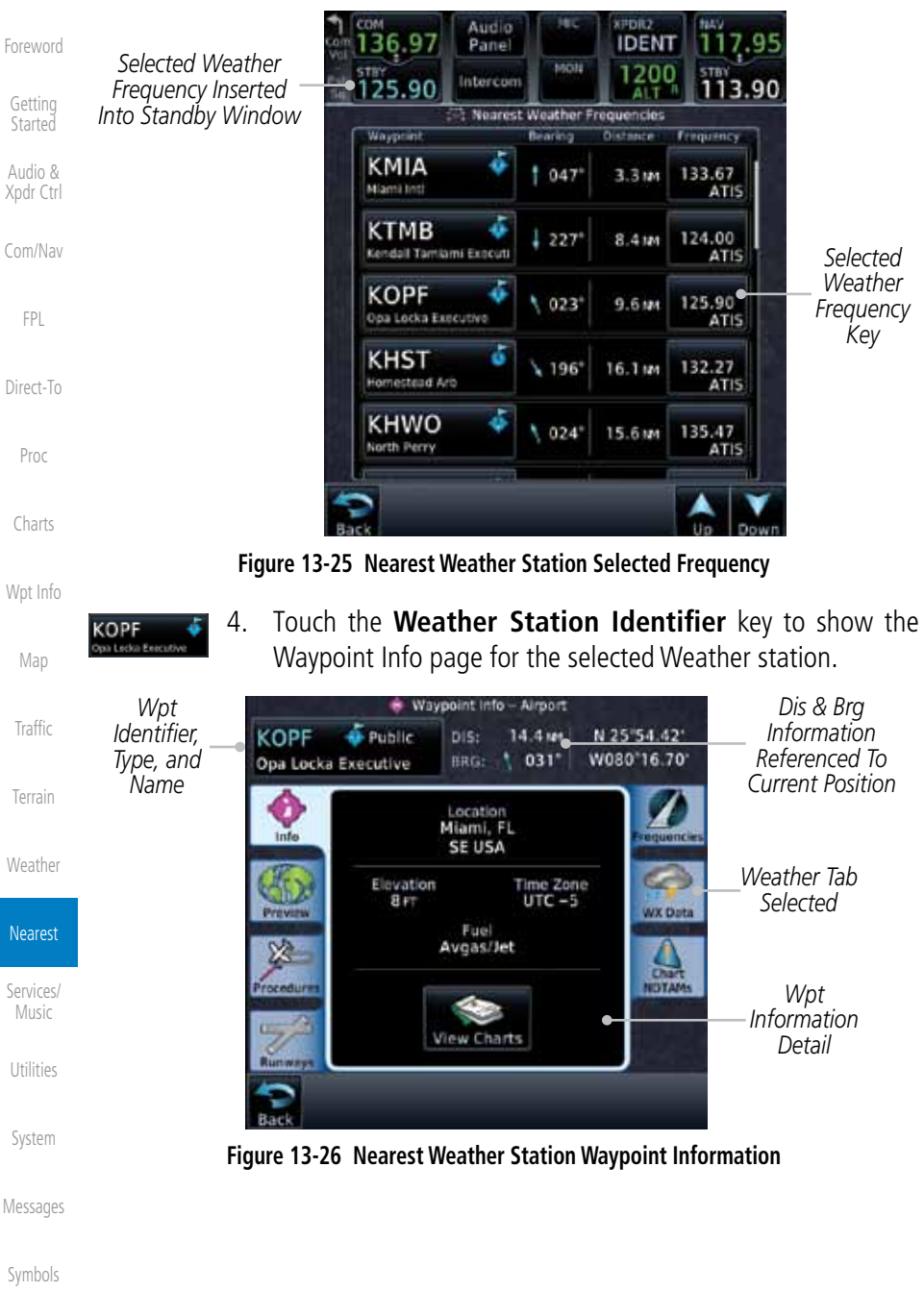

# **GARMIN.** 14 SERVICES/MUSIC  $\bullet$

The Services function is available when certain optional features are installed and enabled. The key will be labeled as Music when only the Music feature is enabled. Music is provided through SiriusXM Satellite Radio. The GSR 56 is an Iridium® satellite transceiver that supports voice telephone calls, aircraft position reporting, and world wide weather products.

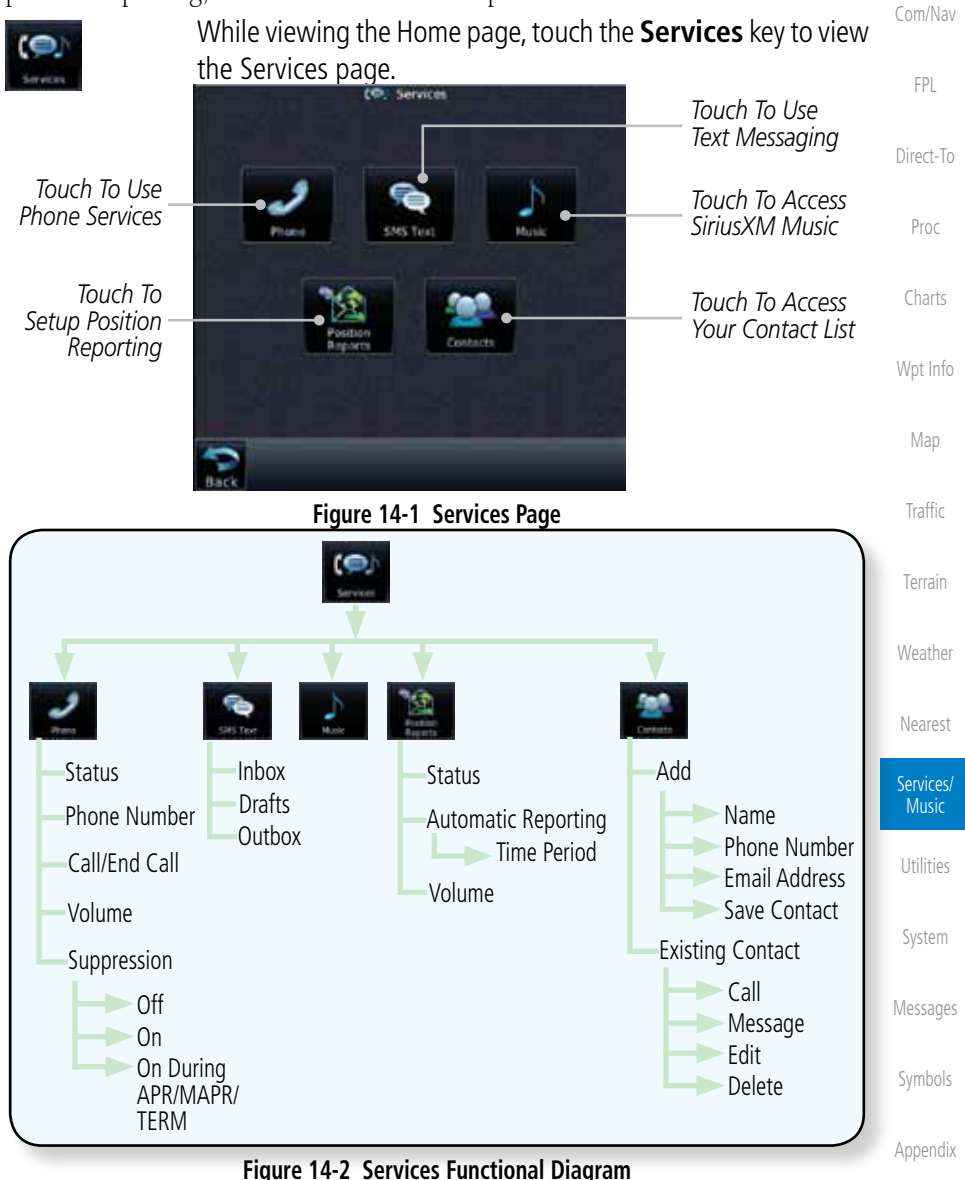

Foreword

Getting **Started** Audio & Xpdr Ctrl

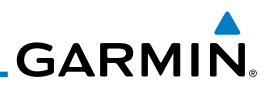

### 14.1 Music

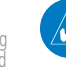

**NOTE**: Refer to the Weather Section for information about SiriusXM Weather products.

The optional SiriusXM Satellite Radio entertainment feature of the GDL 69A Data Link Receiver is available for the pilot's and passengers' enjoyment. The GDL 69A can receive SiriusXM Satellite Radio entertainment services at any altitude throughout the Continental U.S. Entertainment audio is not available on the GDL 69 Data Link Receiver.

SiriusXM Satellite Radio offers a variety of radio programming over long distances without having to constantly search for new stations. Based on signals from satellites, coverage far exceeds land-based transmissions. SiriusXM Satellite Radio services are subscription-based. For more information on specific service packages, visit http://www.garmin.com/xm/.

Audio entertainment is available through the SiriusXM Satellite Radio Service when activated in the optional installation of the GDL 69A. The GTN unit serves as the display and control head for your remotely mounted GDL 69A. When enabled, the SiriusXM Satellite Radio audio entertainment is accessible in the Music function.

The information on the SiriusXM Satellite Radio display is composed of four areas: the Active Channel, Available Channels, Category of the highlighted channel, and the Volume setting. The Active Channel window shows the Channel Name and Number, Artist, Song Title, and Category.

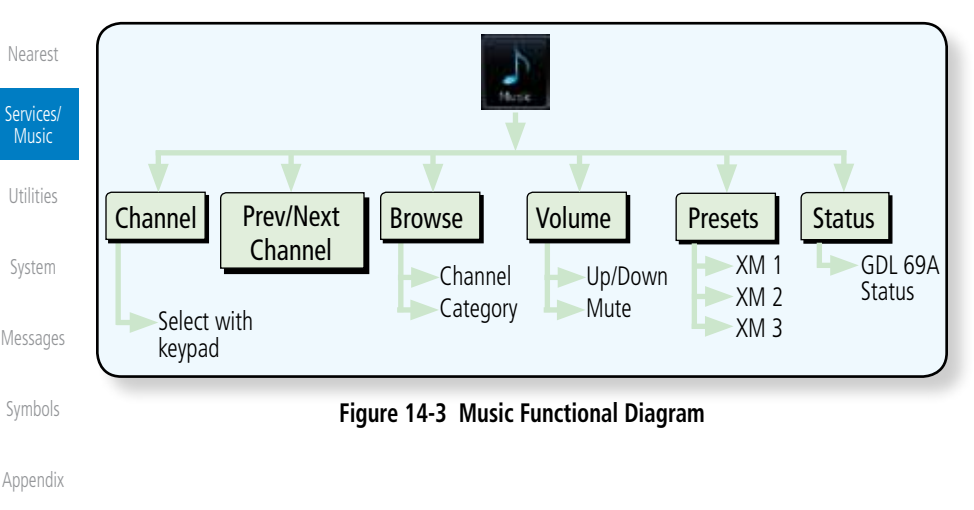

Audio & Xpdr Ctrl

Com/Nav

FPL

Direct-To

Proc

Charts

Wpt Info

Map

Traffic

Terrain

Weather

Foreword

**GARMIN.** 

# 14.2 Activating SiriusXM Satellite Radio Services

The service is activated by providing SiriusXM Satellite Radio with either one or two coded IDs, depending on the equipment. Either the Audio Radio ID or the Data Radio ID, or both, must be provided to SiriusXM Satellite Radio to activate the entertainment subscription. The SiriusXM Satellite Radio Activation Instructions are included with the GDL 69A (also available at www.garmin. com, P/N 190-00355-04).

It is not required to activate both the entertainment and weather service subscriptions with the GDL 69A. Either or both services can be activated. SiriusXM Satellite Radio uses one or both of the coded IDs to send an activation signal that, when received by the GDL 69A, allows it to play entertainment programming.

These IDs are located:

- On the label on the back of the Data Link Receiver
- On the Music Menu

Contact the installer if the Data Radio ID and the Audio Radio ID cannot be located.

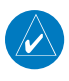

**NOTE:** Refer to the GDL 69/69A SiriusXM Satellite Radio Activation Instructions (190-00355-04) for further information.

- 1. Contact SiriusXM Satellite Radio through the e-mail address listed on their web site (www.xmradio.com) or by the customer service phone number listed on the web site (1-800-985- 9200).
- 2. Follow the instructions provided.

If SiriusXM weather services have not been activated, all the weather product boxes are cleared on the XM Information Page and a yellow Activation Required message is displayed in the center of the Weather Data Link Page (Map Page Group). The Service Class refers to the groupings of weather products available for subscription.

Symbols

Foreword

Getting Started Audio & Xpdr Ctrl

Com/Nav

FPL

Direct-To

Proc

Charts

Wpt Info

Map

Traffic

Terrain

Weather

Nearest

Services/ Music

Utilities

System

Messages

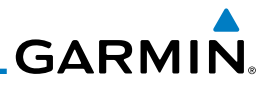

### 14.3 Music Operation The GTN 7xx provides control for enjoying SiriusXM Satellite Radio audio

Getting **Started** 

Foreword

Audio & Xpdr Ctrl

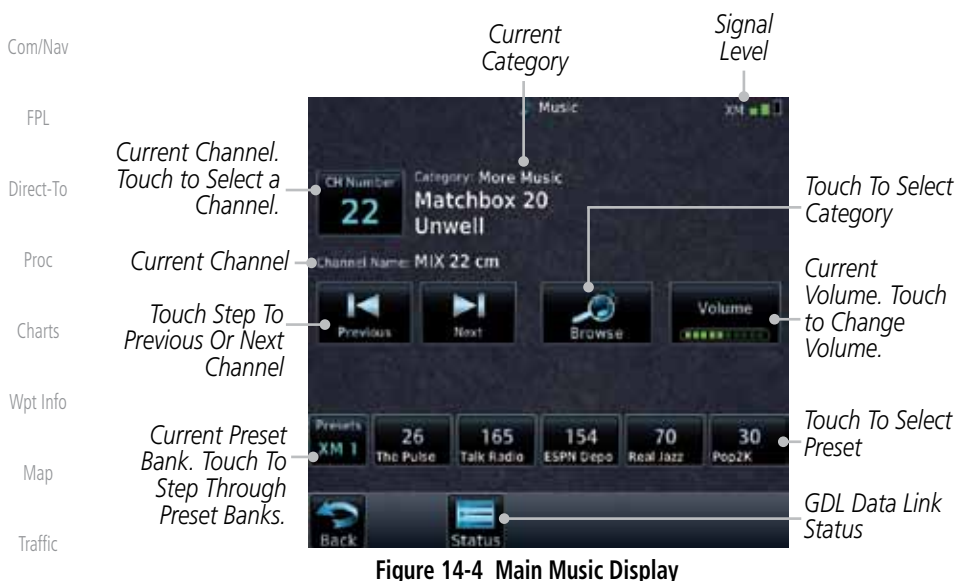

entertainment in the aircraft. The Music function allows selecting music categories and specific channels, as well as saving category and channel selections as presets for quick recall. The music volume level may also be managed.

Terrain

Weather

Nearest

Services/

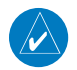

**NOTE**: The Music Configuration function can be set so that when there is radio reception or intercom conversation, the music level is dropped to a low, or background level. When the radio or intercom traffic ceases, the level gradually returns to normal.

Music Utilities

System

Messages

Symbols

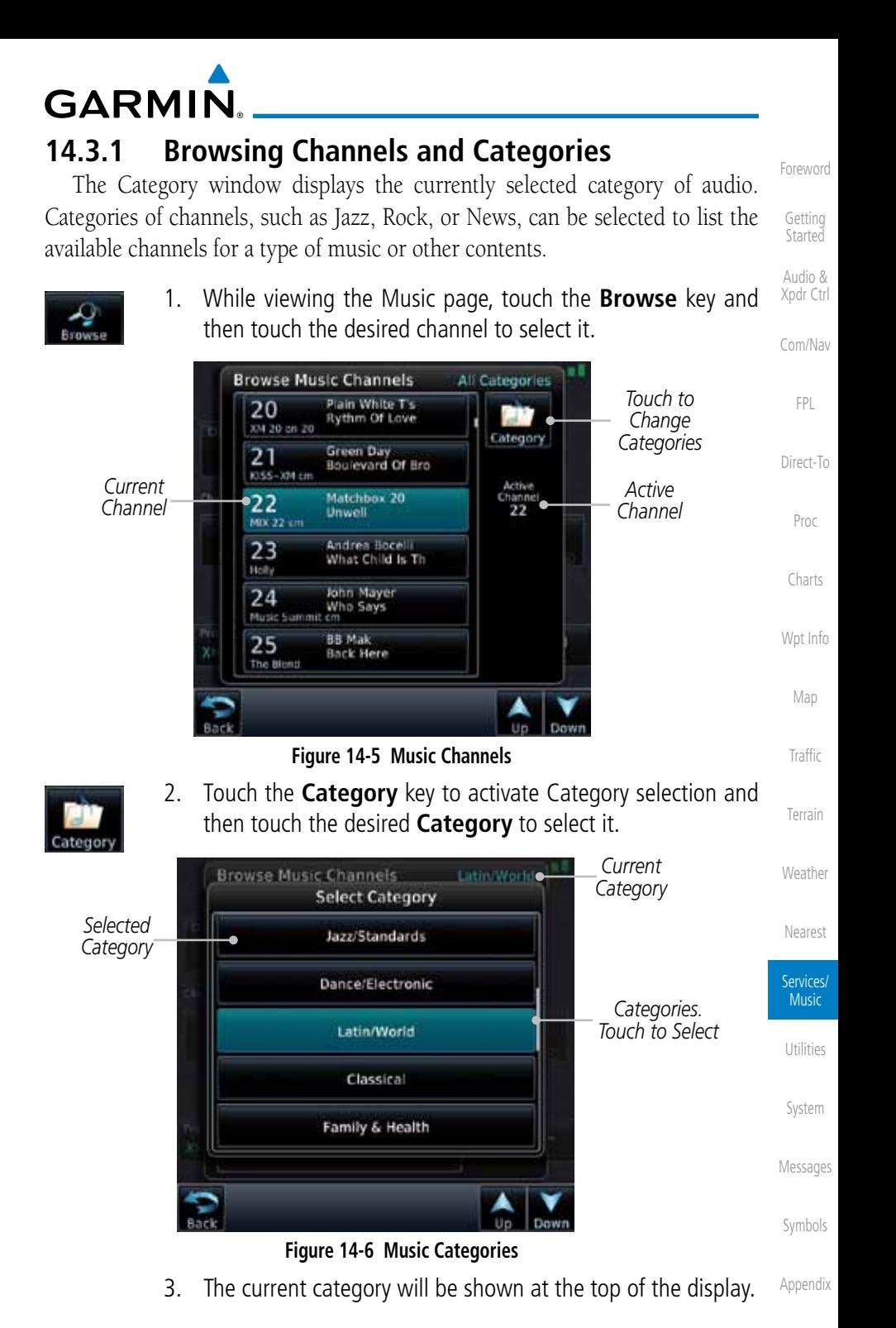

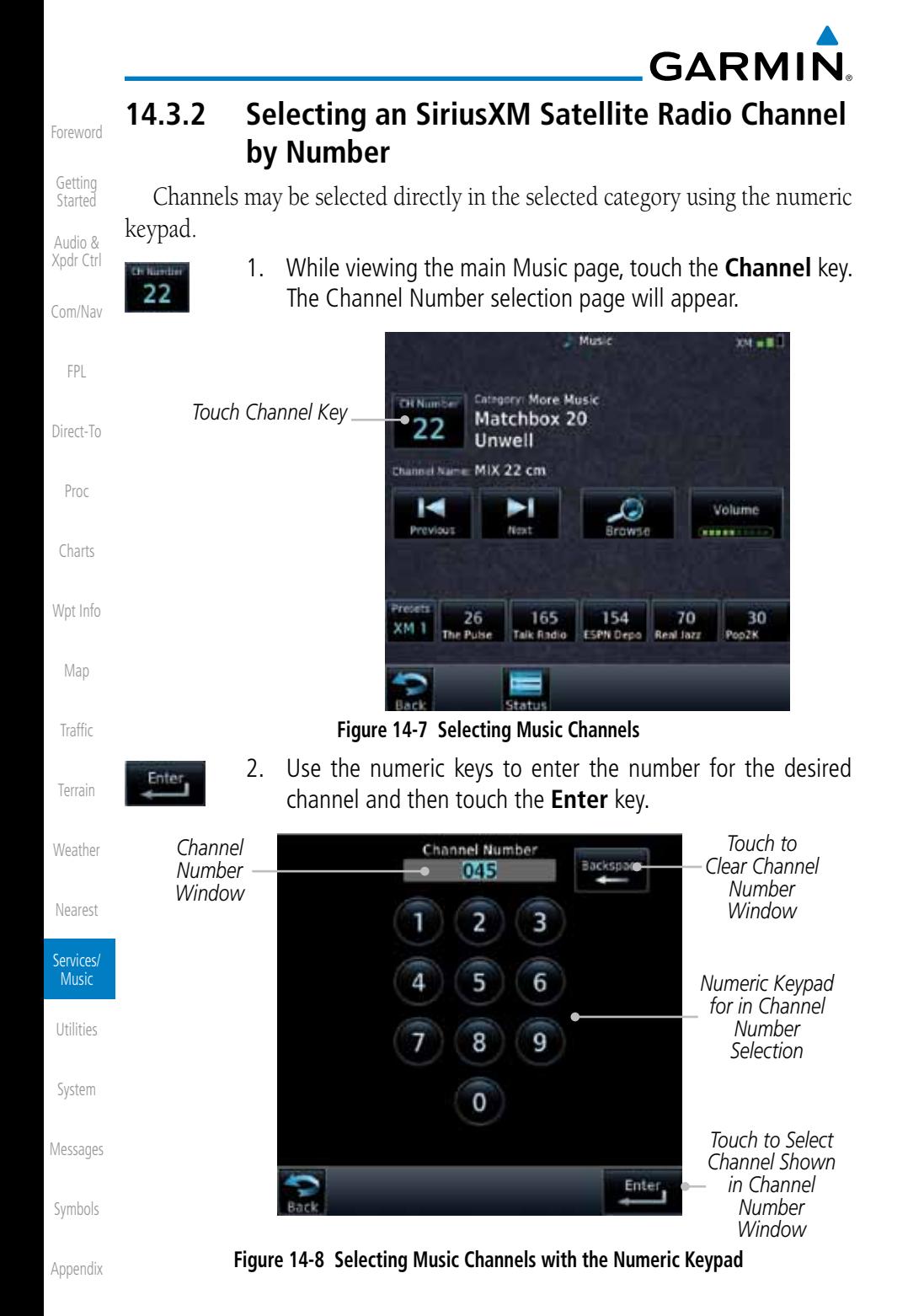

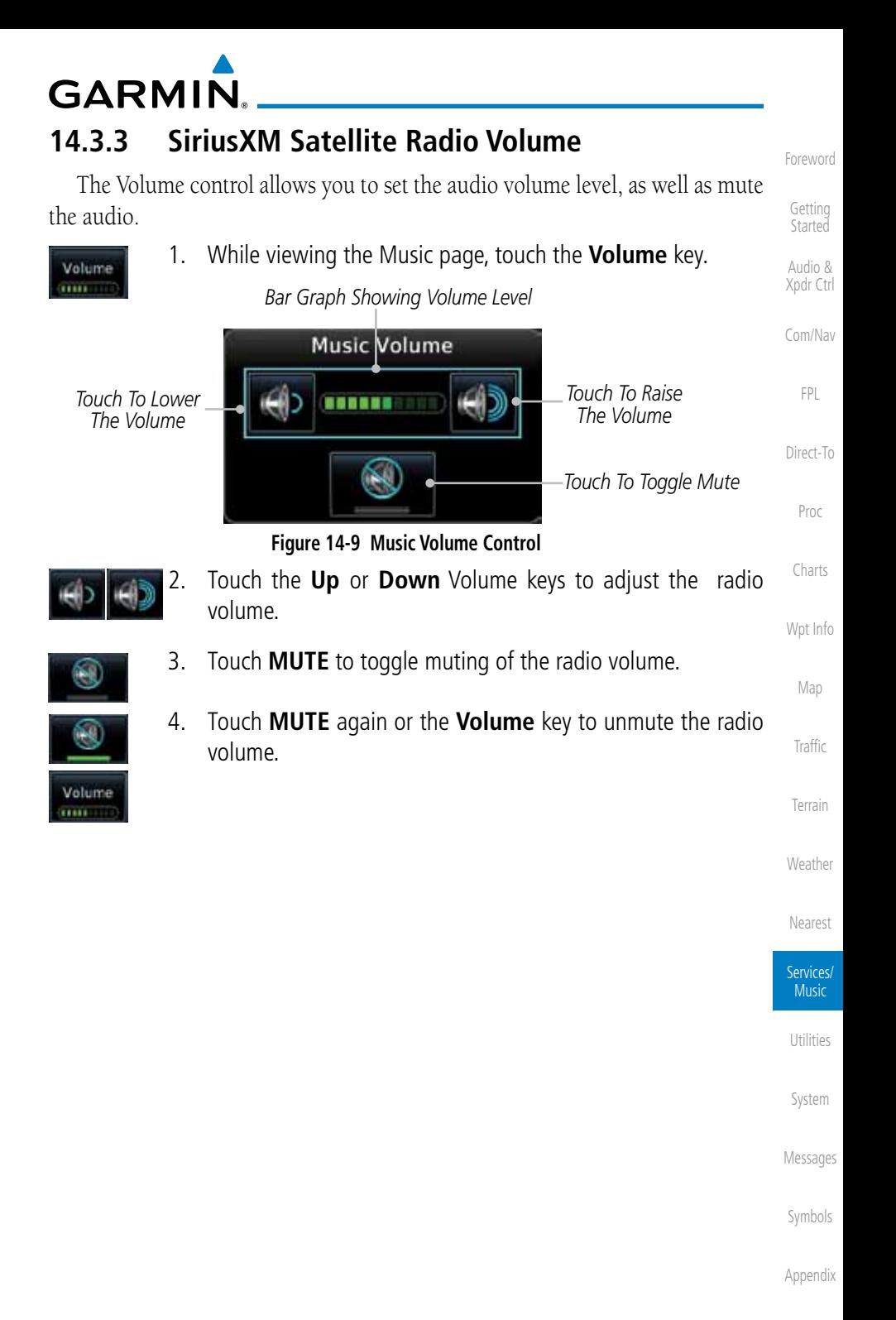

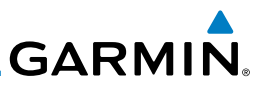

## **14.3.4 SiriusXM Satellite Radio Channel Presets**

The Music Menu allows you to store the Active Channel into a selected preset position for easy later recall. A delay of several seconds can occur when setting or recalling a preset.

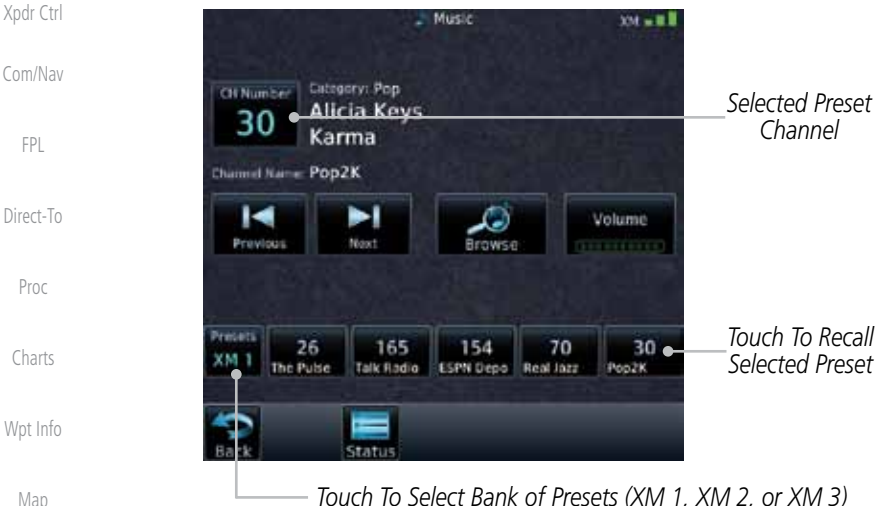

*Touch To Select Bank of Presets (XM 1, XM 2, or XM 3)* **Figure 14-10 Music Presets**

**Traffic** Terrain

Weather

Nearest

Services/

Foreword

Getting **Started** Audio &

FPL

#### **14.3.4.1 Saving a Preset**

- 1. While viewing the desired channel, select the preset bank for saving the preset (XM 1, XM 2, or XM 3) by touching the **Presets** key until the desire bank is shown.
- 2. Touch the desired Preset key and hold it for three seconds.

1. Touch the **Presets** key to select the preset bank (XM 1, XM

#### **14.3.4.2 Recalling a Preset**

2, or XM 3).

2. Touch the desired Preset key.

Music Utilities

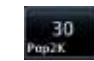

Messages

System

Symbols

## **GARMIN. 14.3.5 GDL 69/69A Data Link Receiver Troubleshooting**

Some quick troubleshooting steps listed below can be performed to find the possible cause of a failure.

- Audio & Xpdr Ctrl Com/Nav • Ensure the owner/operator of the aircraft in which the Data Link Receiver is installed has subscribed to SiriusXM Satellite Radio
- Ensure the SiriusXM Satellite Radio subscription has been activated
- Direct-To • Perform a quick check of the circuit breakers to ensure that power is applied to the Data Link Receiver

Proc For troubleshooting purposes, check the Menu on the Music Page or the GDL 69 Box on the System - External LRUs Page for Data Link Receiver (GDL 69/69A) status, serial number, and software version number.

Charts Wpt Info It may take several minutes for all subscribed data to become available after power-up.

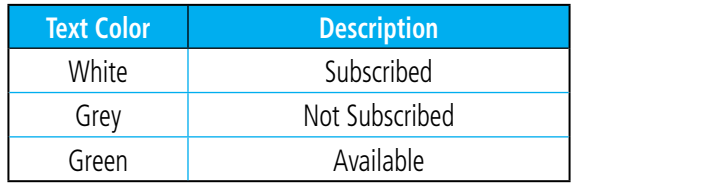

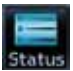

**Table 14-1 Product Status** 1. Touch the **Status** key on the Music page to display the GDL 69/69A Status.

Weather

Terrain

Map

**Traffic** 

Foreword

Getting **Started** 

FPL

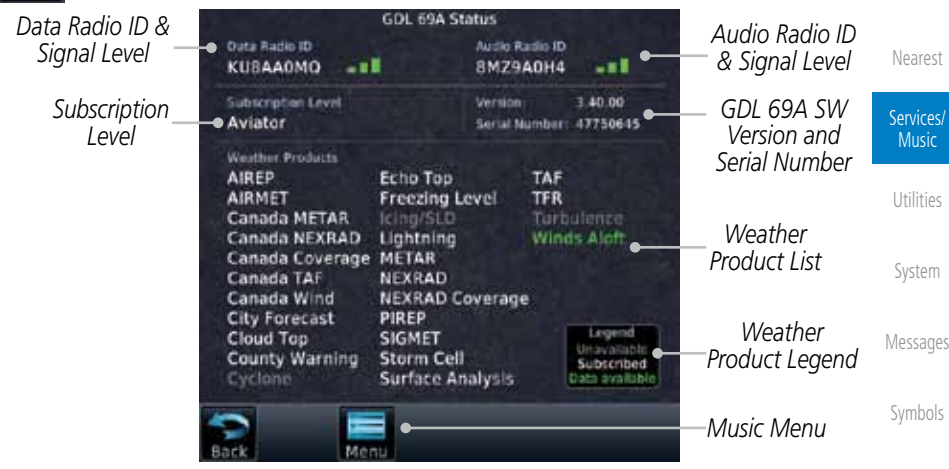

**Figure 14-11 GDL 69 Status Page**

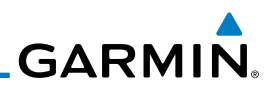

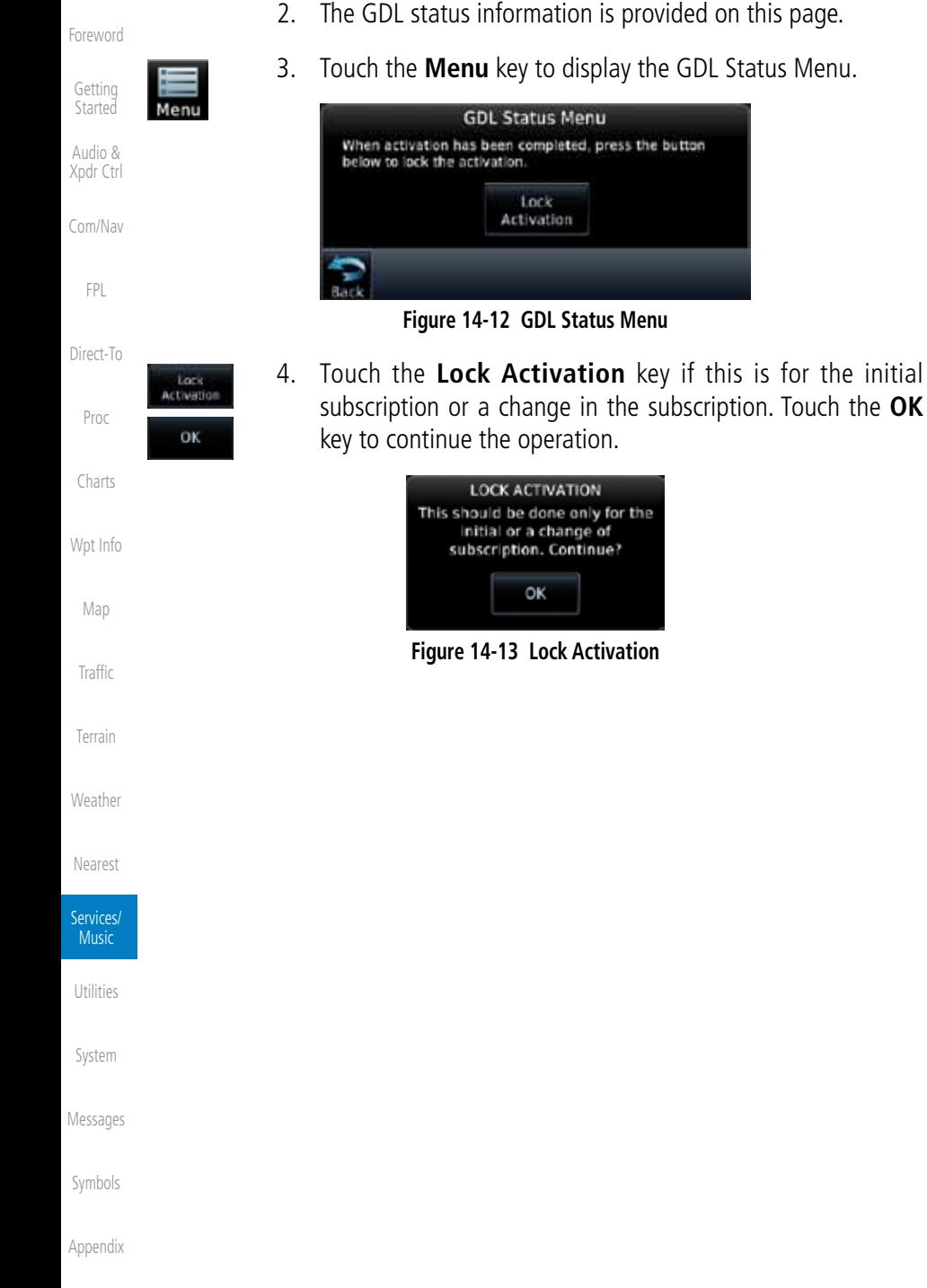

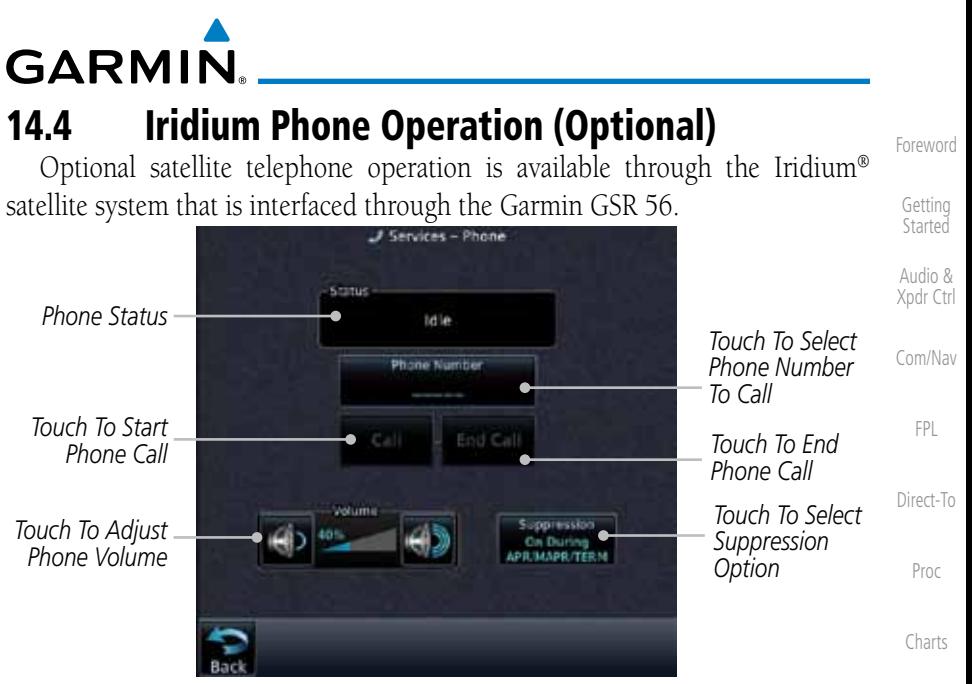

**Figure 14-14 Services Phone Page**

### **14.4.1 Status**

The Status section shows the Call Time, Phone Status, and Call Suppression selected. The Call Time value shows the length of the call time for the current call using the Iridium phone. Phone Status shows the current operating status of the Iridium phone.

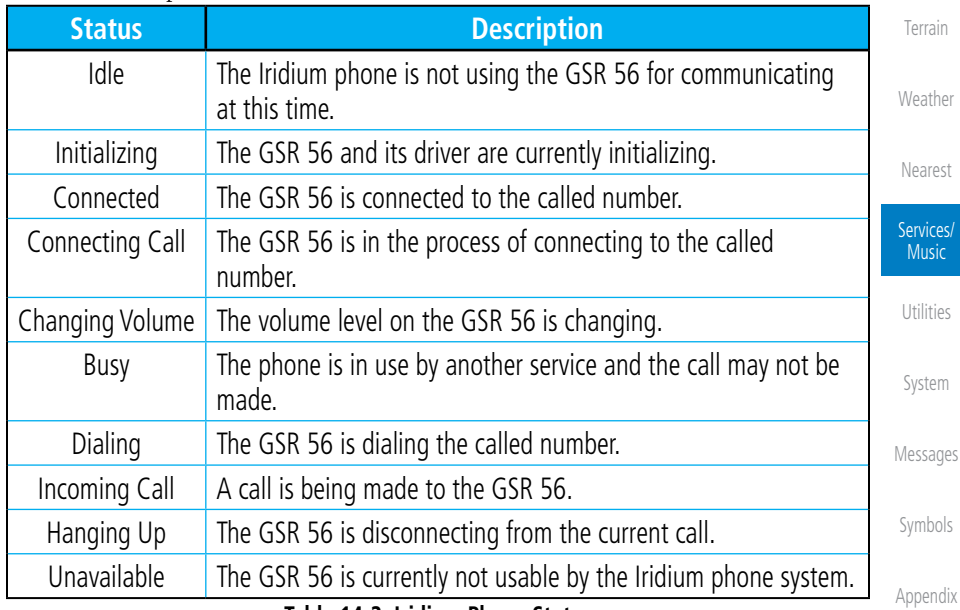

#### **Table 14-2 Iridium Phone Status**

Wpt Info

Map

Traffic

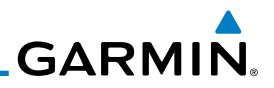

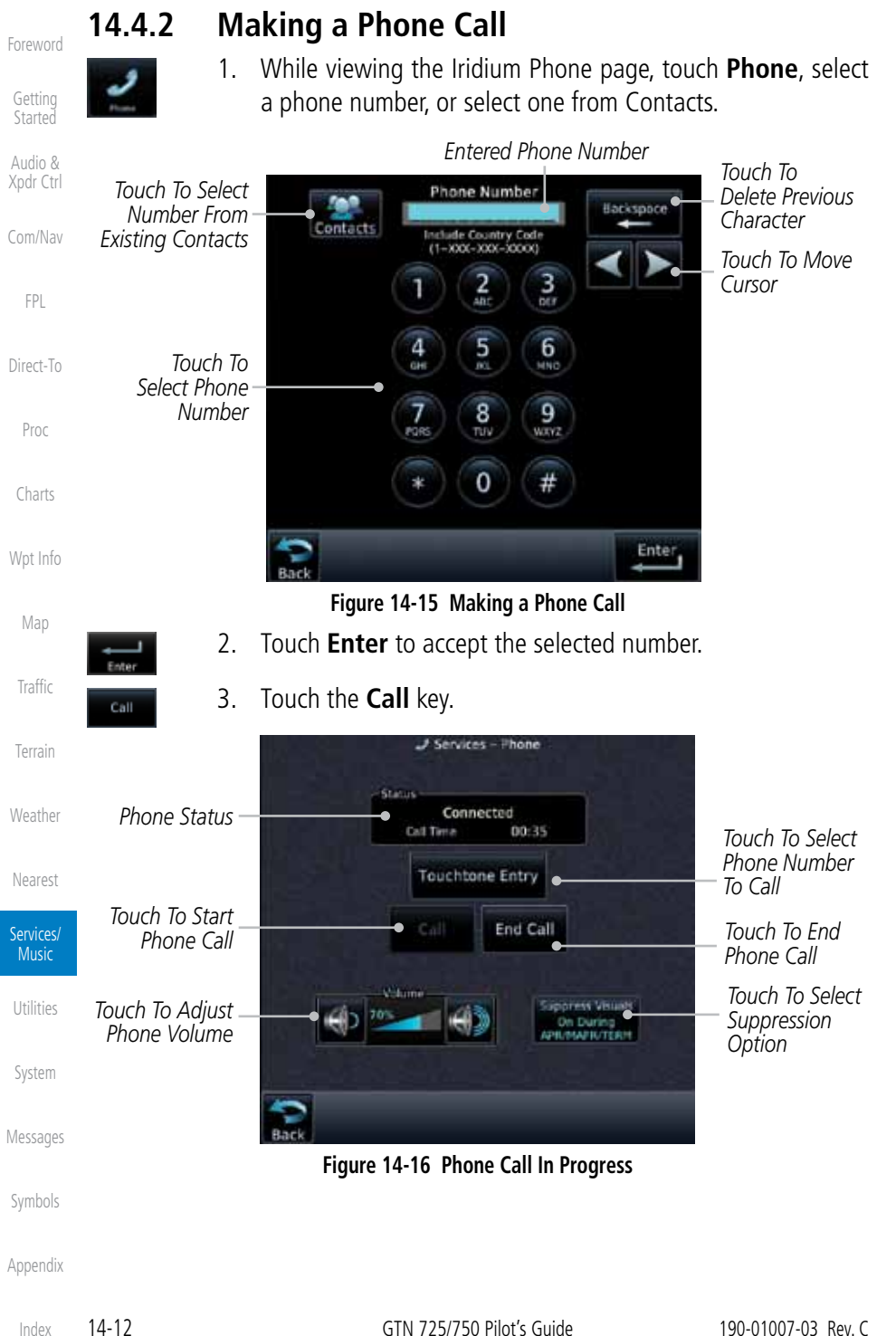

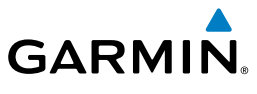

#### **Touchtime Entry:** 4. To make a direct call with a keypad, touch the **Touchtone Entry** key.

Foreword

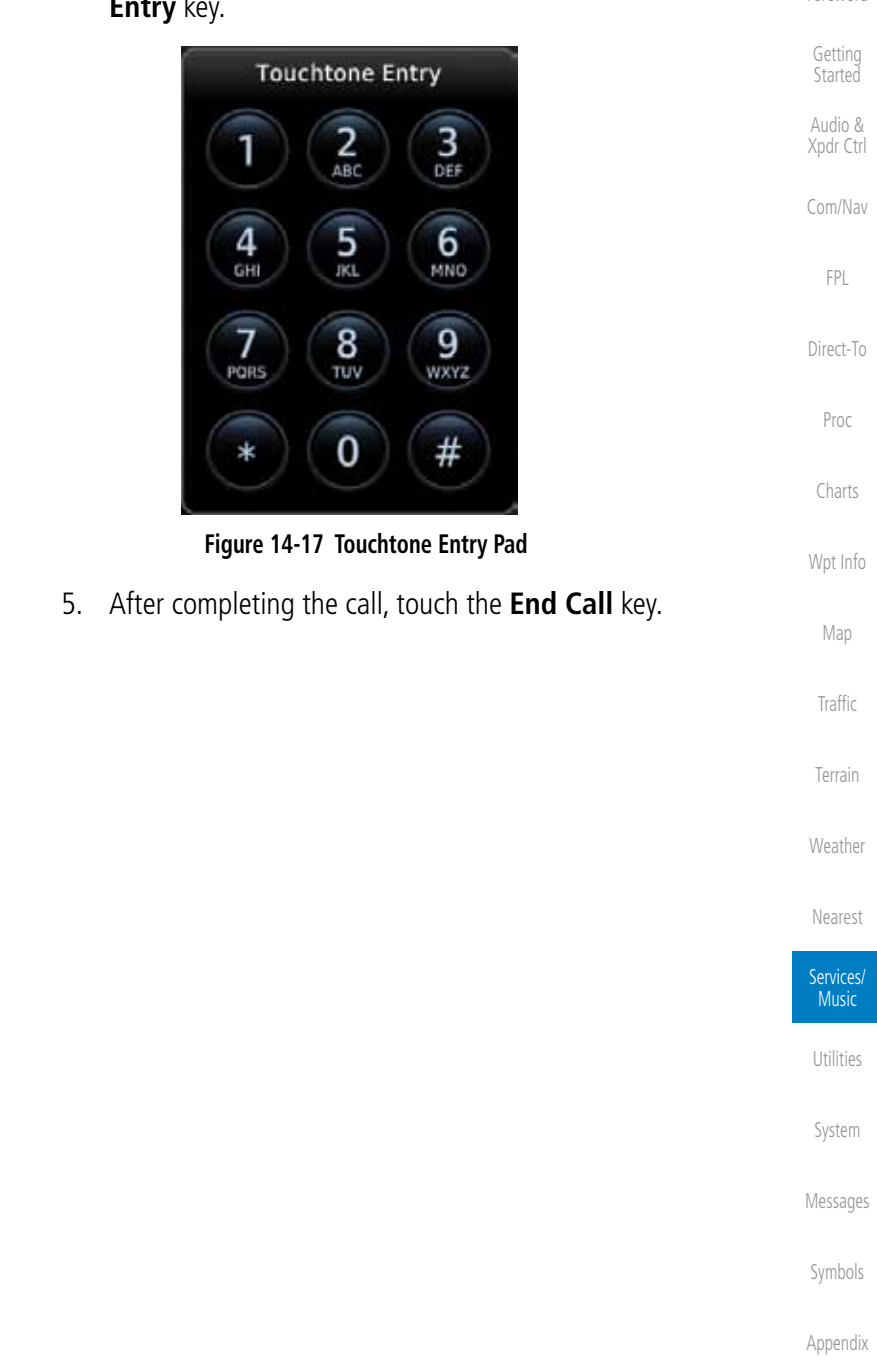

**End Call** 

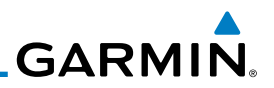

### **14.4.3 Answering a Phone Call**

An incoming phone call will generate a pop-up announcing the call. When a call is accepted, the pop-up will show that the call is connected and the cumulative call time will be shown.

> 1. When an incoming call is available, touch the **Enter** key or the **ANSWER** key to answer the call. Or, press the **Ignore** key to not answer the call and hang up.

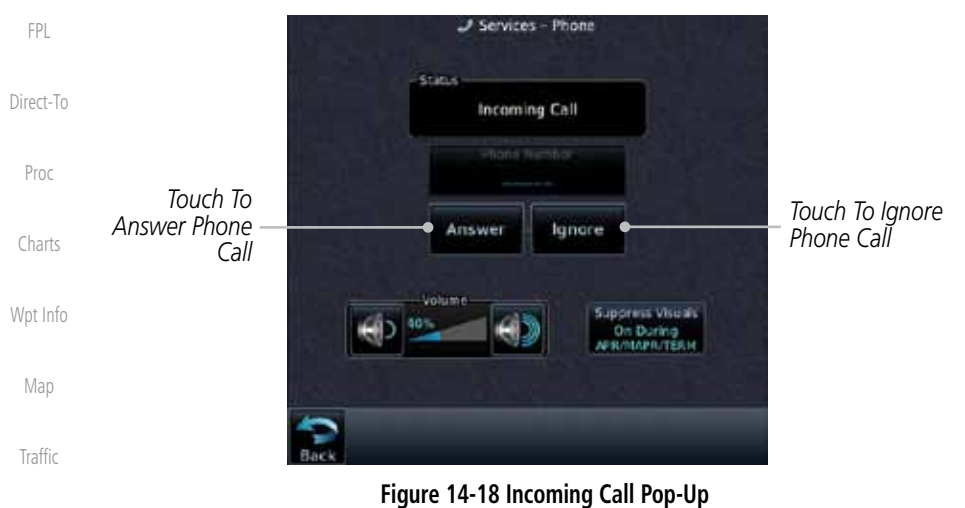

2. After a called is accepted and connected, the connection time will be shown on the pop-up. Touch the **ATT** soft key to attenuate the call volume; touching it again will return to normal volume. Touch the **HANG UP** soft key to end the call.

Foreword

Getting Started

Audio & Xpdr Ctrl

Com/Nav

Terrain

Weather

Nearest

Services/ Music

Utilities

System

Messages

Symbols
**GARMIN** 

### **14.4.4 Suppress Visuals**

Call Suppression controls calling when use of the Iridium phone system is allowed.

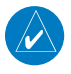

**NOTE:** The "Suppress Visuals" setting only affects the visual indication of an incoming call/text. It does not inhibit the phone ringer or incoming SMS chime. Garmin recommends that you inhibit the audio from the GSR 56 unless a phone call is active.

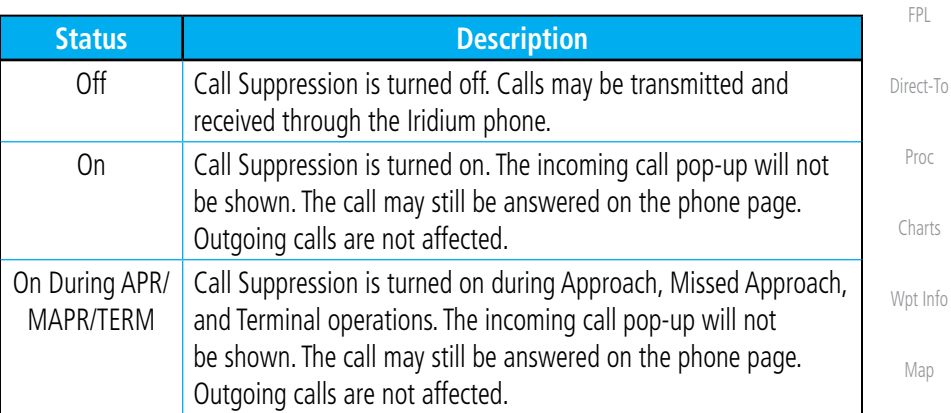

#### **Table 14-3 Call Suppression**

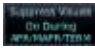

- 1. While viewing the Iridium Phone page, touch the **Suppression** key.
- 2. Touch the desired Call Suppression type.

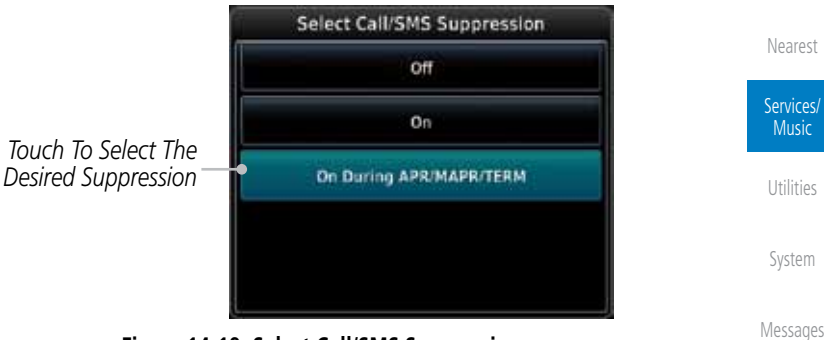

**Figure 14-19 Select Call/SMS Suppression**

3. Or, press **Back** to return to the Phone page without making a selection.

Appendix

Foreword

Getting **Started** 

Audio & Xpdr Ctrl

Com/Nav

 $\overline{0}$ 

Traffic

Terrain

Weather

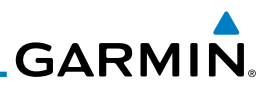

### **14.4.5 Phone Volume**

Use the Phone Volume controls to adjust the loudness of the phone calls you hear. Volume controls will only be available when the Idle, Connected, or Changing Volume states are displayed.

1. While viewing the Iridium Phone page, touch the **VOL** keys to

*Phone Volume Level Bar Graph*

#### **Adjusting the Phone Volume with the Soft Keys**

adjust the phone volume.

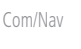

Direct-To

FPL

Proc

Charts

**Figure 14-20 Select Soft Keys for Phone Volume Adjustment**

Wpt Info

Map

#### 2. The phone volume level is shown as a bar graph.

### **14.4.6 SMS Text Operation**

Send and receive text messages through the GSR 56 phone connection.

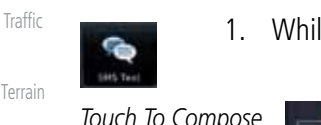

1. While viewing the Services page, touch the **SMS Text** key.

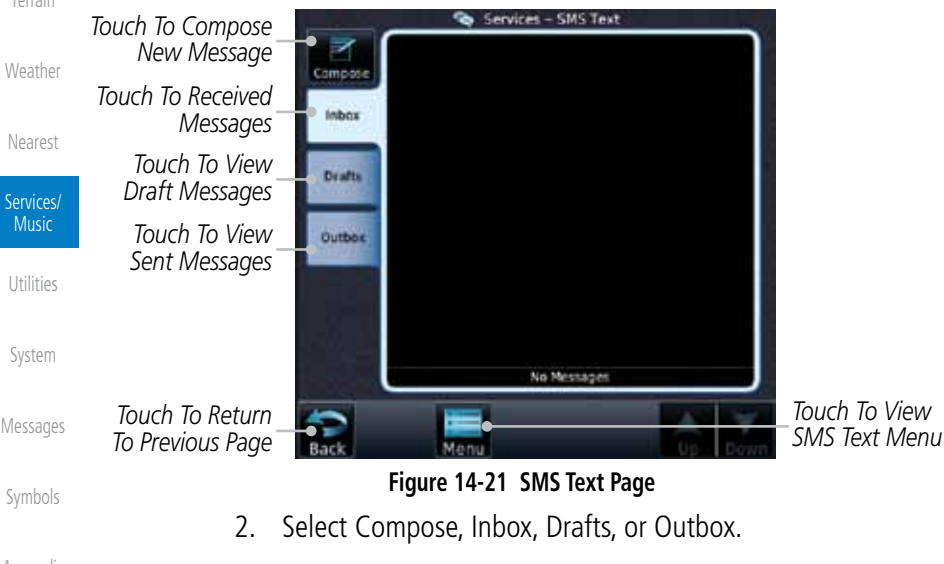

Appendix

Foreword

**Started** Audio & Xpdr Ctrl

Getting

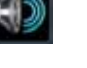

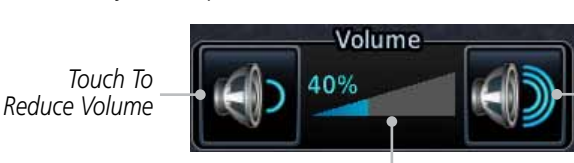

*Touch To Increase Volume*

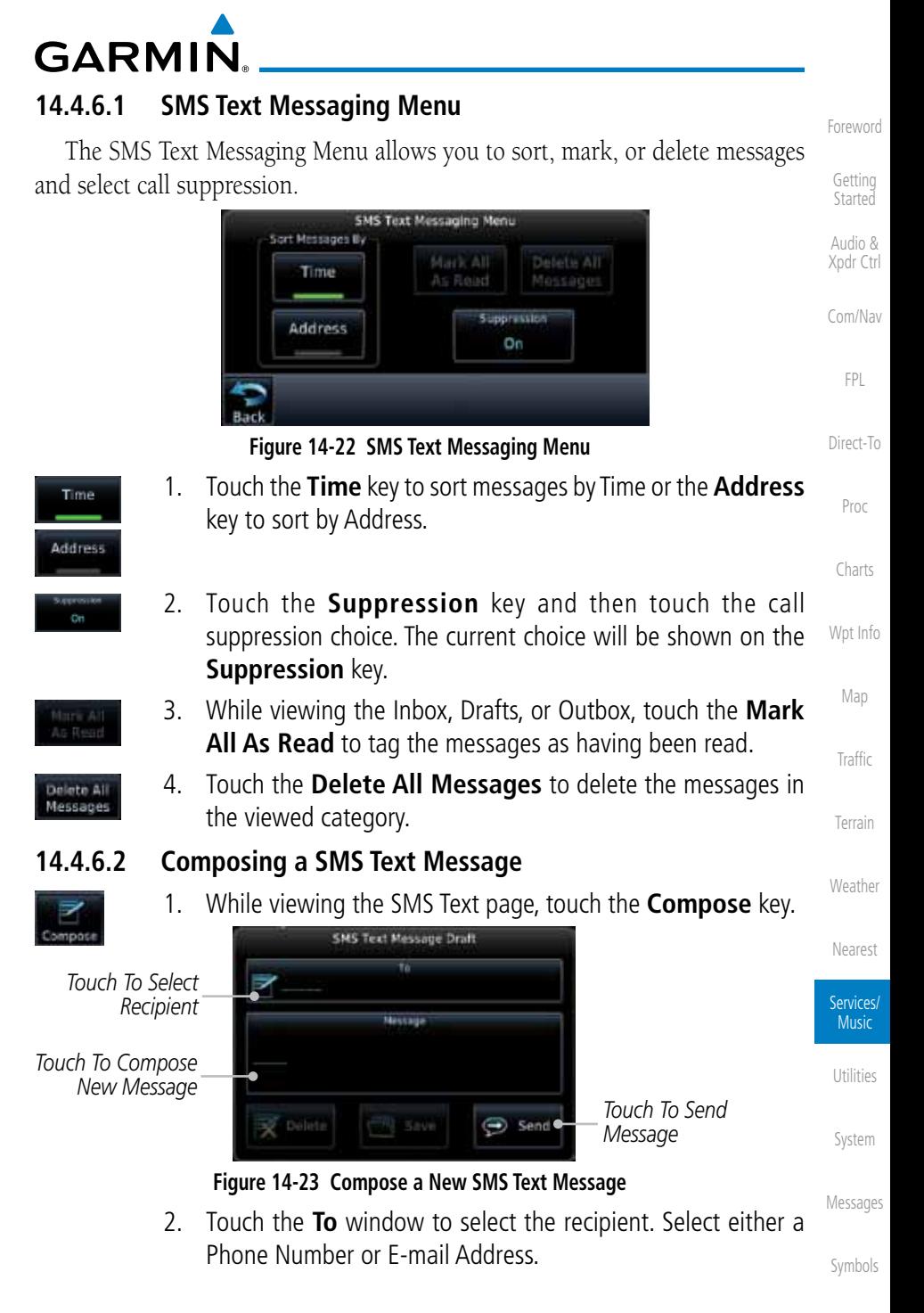

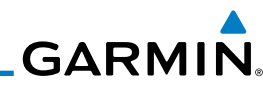

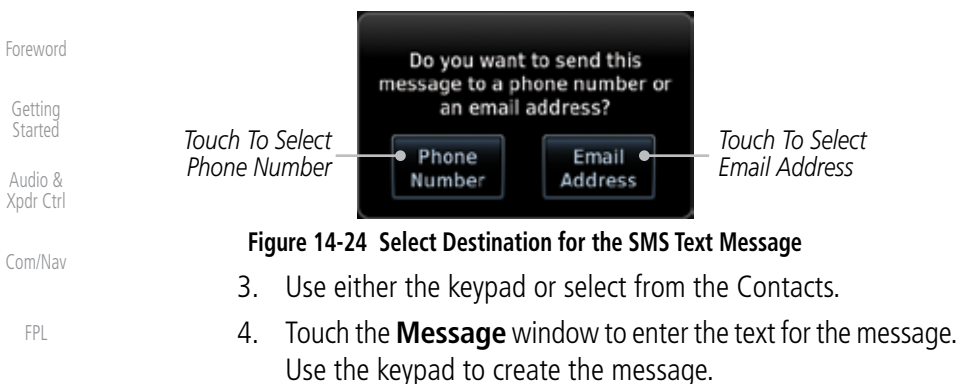

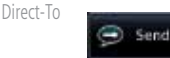

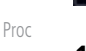

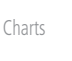

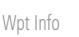

Map

Traffic

Terrain

Weather

Nearest

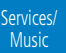

Utilities

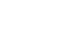

Messages

Symbols

Appendix

**Figure 14-25 SMS Text Message List Showing a Failed Message**

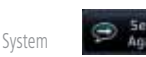

2. Touch the failed message. Touch the **Send Again** key to resend the message. Touch the **Delete** key to delete the message.

**14.4.6.3 A Failed SMS Text Message**

1. While viewing the Services page, touch the **SMS Text key** and touch the Outbox tab. A failed message is noted with an  $^{\prime\prime}$  x  $^{\prime\prime}$ 

5. Touch **Send** to send the message. Touch **Save** to save the message as a draft. Touch **Delete** to delete this message.

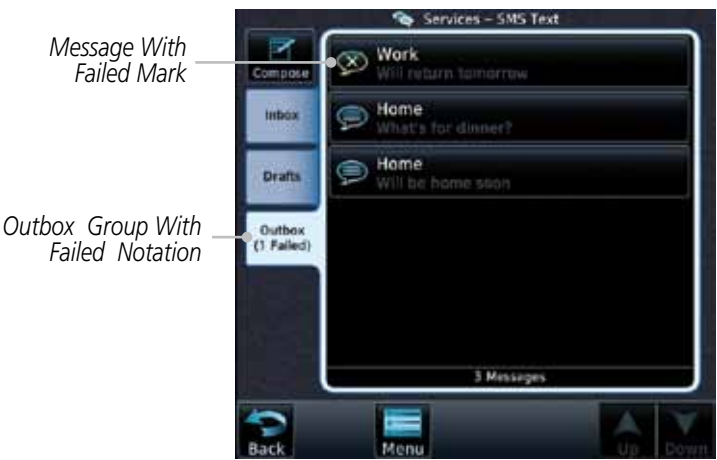

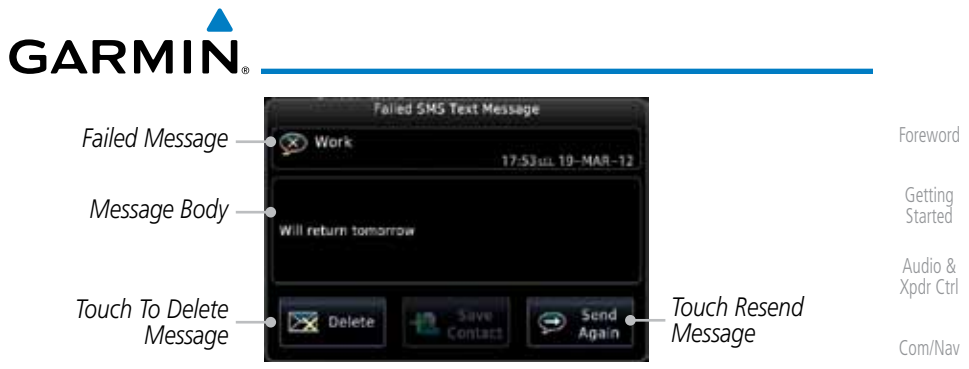

**Figure 14-26 Resend a Failed SMS Text Message**

## **14.4.7 Position Reporting**

Direct-To Position Reporting is a system which collects system variables and transmits them over the Iridium® satellite at a given interval through the GSR 56.

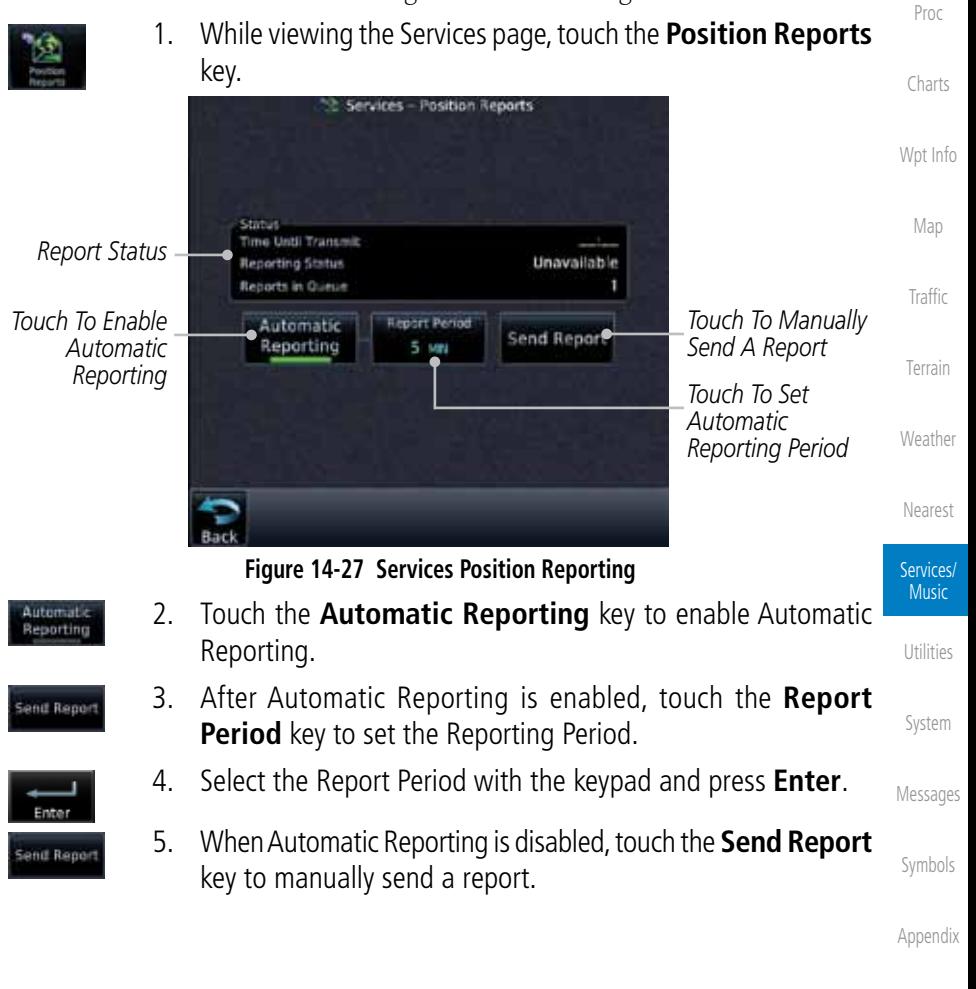

FPL

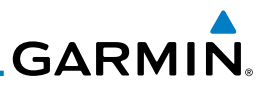

#### **14.4.7.1 Status**

The Status window shows the time until the next data transmission and the status of the reporting system.

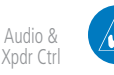

**NOTE:** The GSR 56 does not report its serial number until 90 seconds after power up of the GTN. As a result, for that period, the product info for the GSR 56 will show "Waiting."

Com/Nav

FPL

Foreword

Getting Started

#### **14.4.7.2 Position Reporting Status**

Direct-To The Time Until Transmit field is a countdown timer that shows the time until the next data transmission. This field is blank when the aircraft is on the ground. Position Reporting will be enabled when the aircraft is in the air.

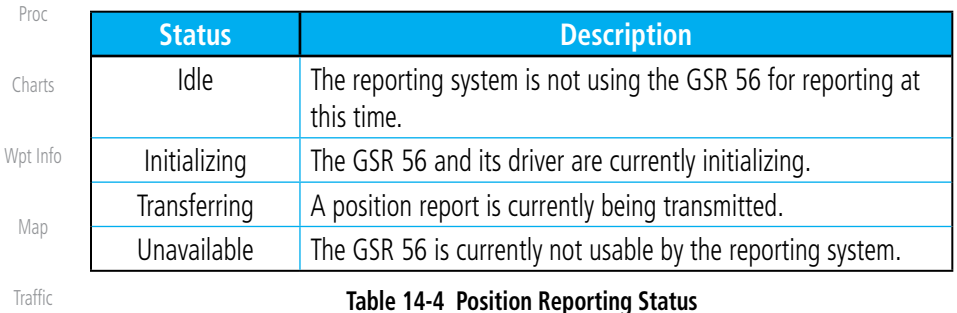

**Figure 14-28 Position Reporting Status**

1.

Unavailable

Terrain

Weather

Time Until Transmit **Reporting Status** 

teports in Queue

Nearest

Services/ Music

Utilities

System

Messages

Symbols

Appendix

*Countdown Time Until Transmit*

*Number Of Reports In The Queue*

*Reporting Status*

Foreword

Getting **Started** 

Audio & Xpdr Ctrl

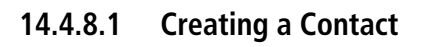

to dial a "1," the area code, and then the number.

**14.4.8 Contacts**

**GARMIN** 

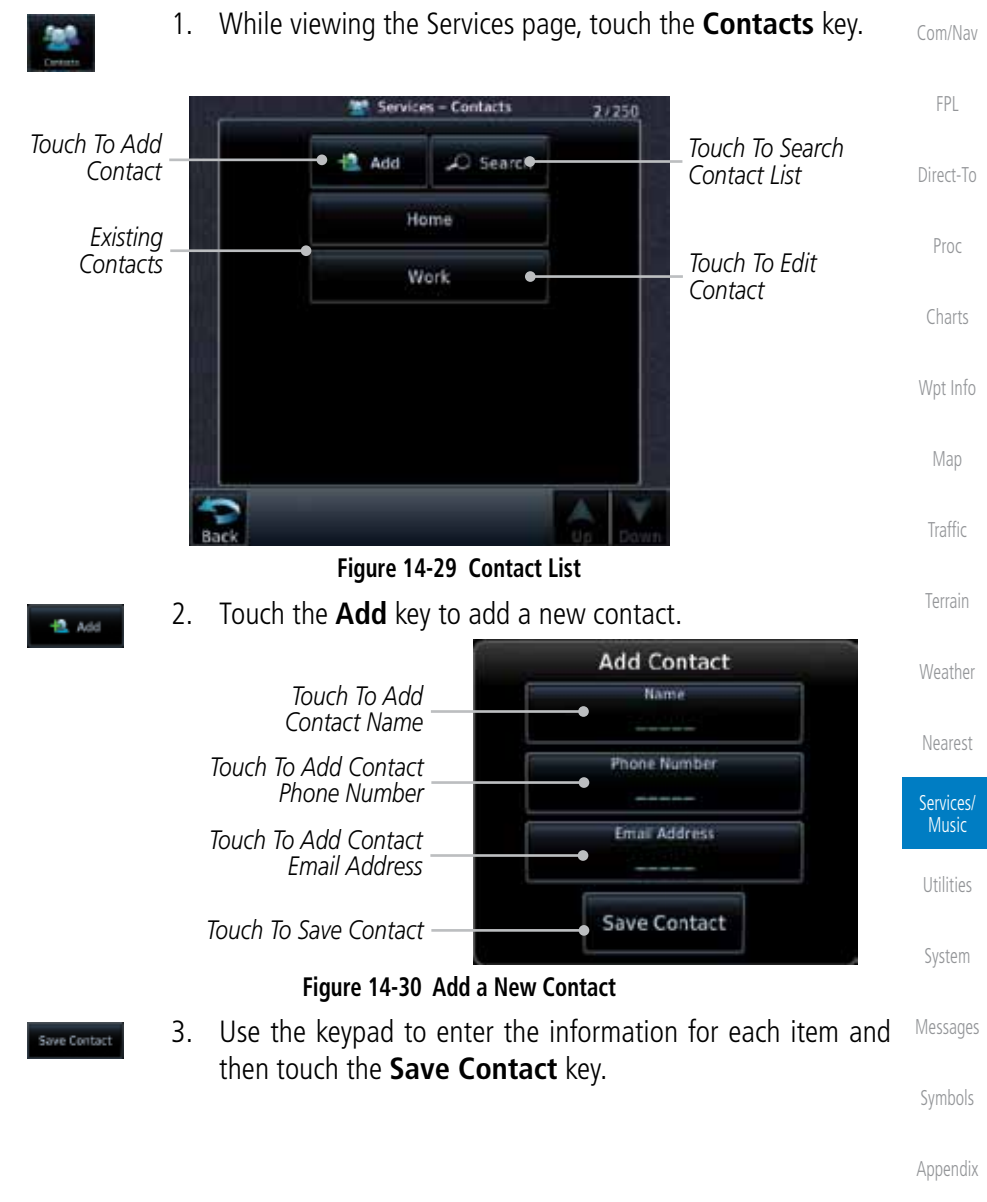

The Phone Book may hold up to 128 entries. A phone number may be entered and dialed without saving it to the Phone Book. Note that it is necessary

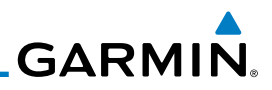

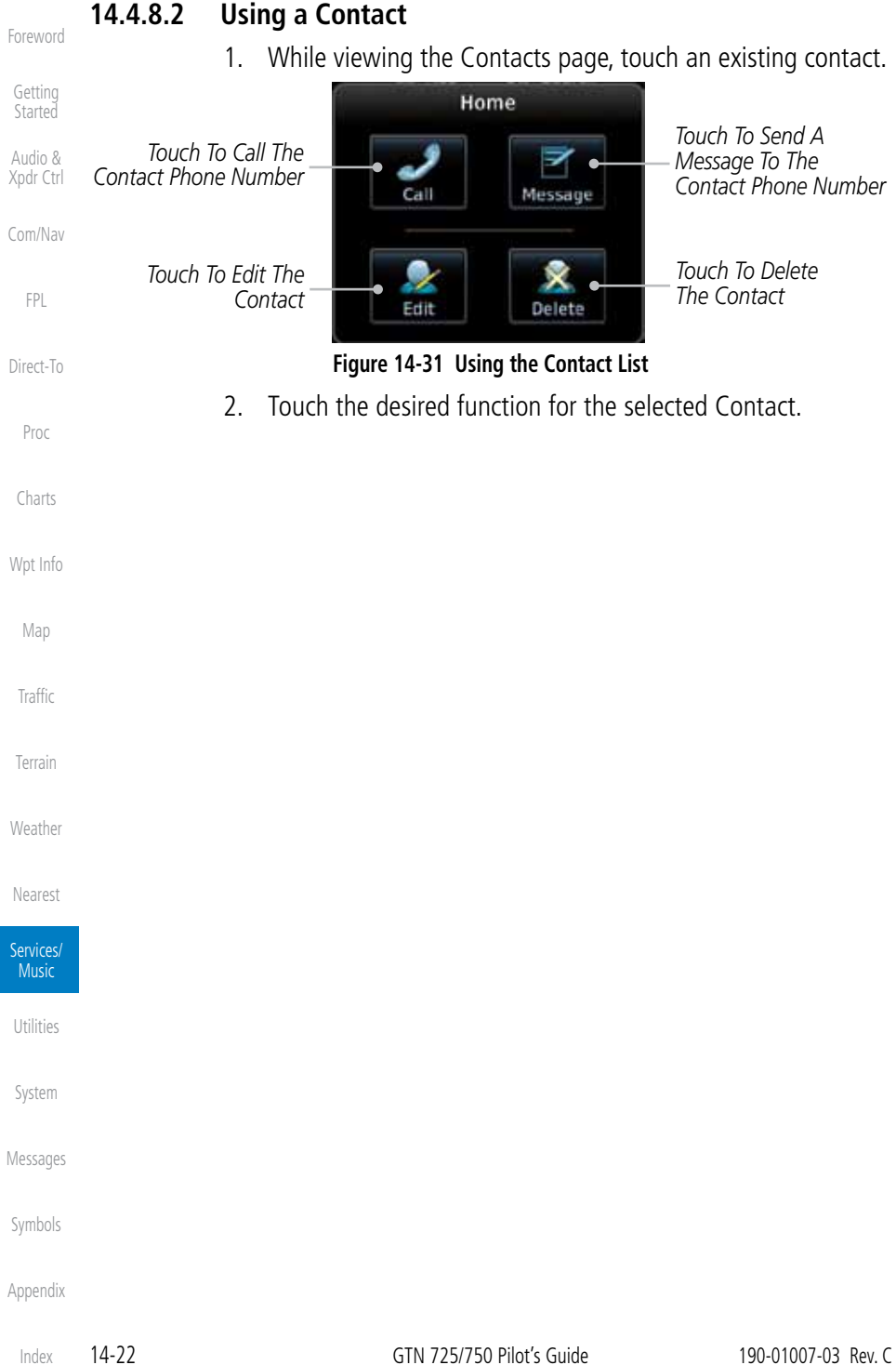

# **GARMIN.** 15 UTILITIES

The Utilities page provides a group of features that will support your flight planning to make them easier and more efficient. The Vertical Calculator (VCALC) calculates the time to begin descent and vertical speed required to reach a desired altitude at the chosen location. The Flight Timers feature provides a number of timer types to assist in monitoring your time in flight. RAIM Prediction predicts if GPS coverage is available for your current location or at a specified waypoint at any time and date. RAIM performs checks to ensure that the GTN unit has adequate satellite geometry during your flight. The Trip Planning feature allows the pilot to view desired track (DTK), distance (DIS), estimated time en route (ETE), en route safe altitude (ESA) and estimated time of arrival (ETA) information for a direct-to, point-to-point between two specified waypoints or for any programmed flight plan. The Fuel Planning feature will display fuel conditions along the active direct-to or flight plan when equipped with fuel flow (FF) and/or fuel on board (FOB) sensors. The DALT/TAS/Winds feature performs calculations about Altitude, Airspeed, and Winds. The Clean Screen function will lock the touchscreen so the display can be cleaned without activating any functions.

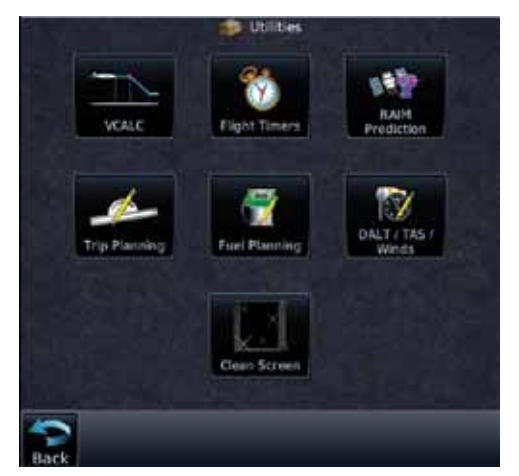

**Figure 15-1 Utilities Home Page**

Map

**Traffic** 

Terrain

Weather

Nearest

Services/ Music

**Utilities** 

System

Messages

Symbols

Appendix

Foreword

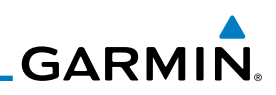

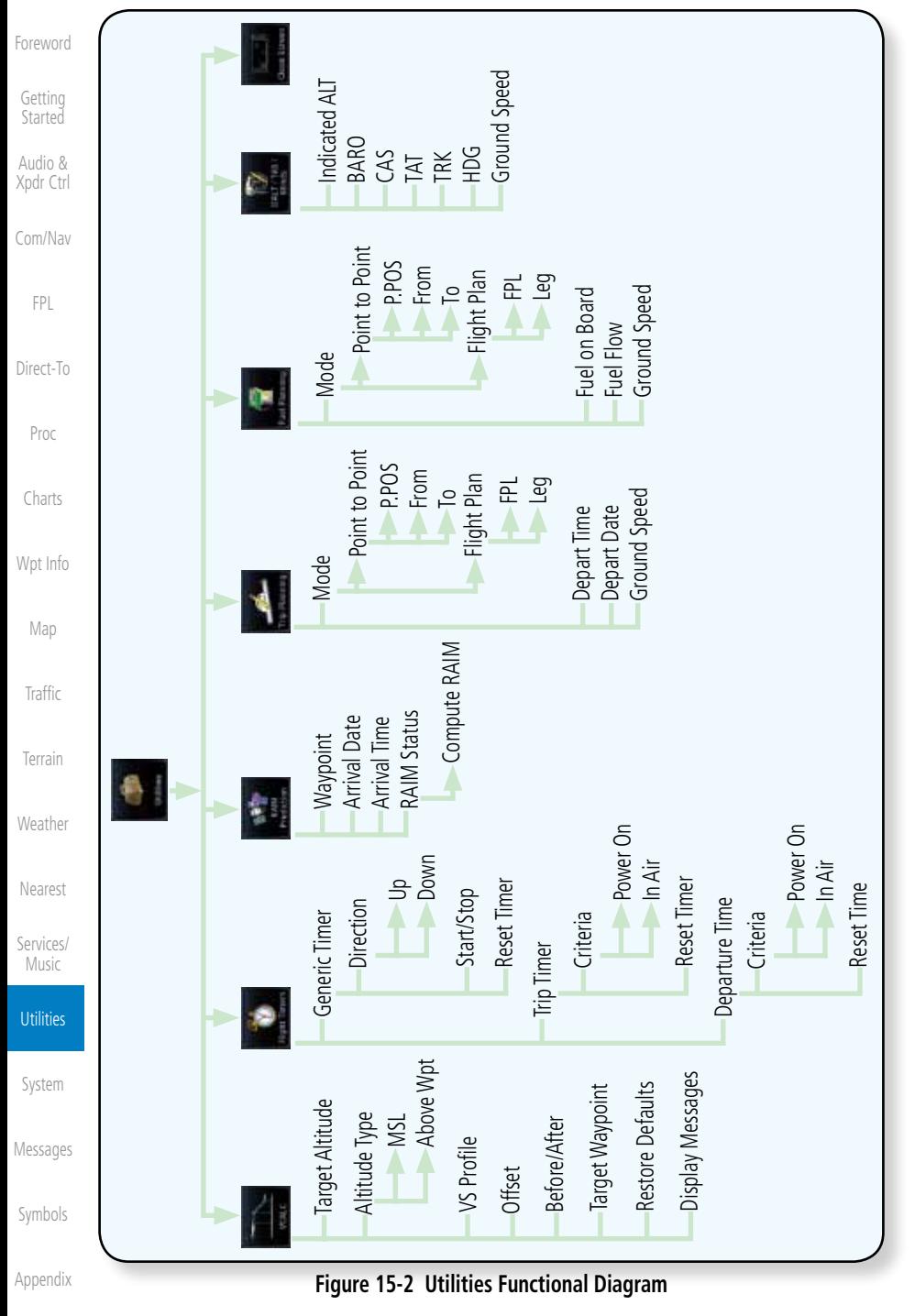

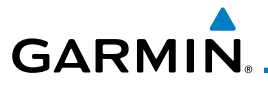

# 15.1 Vertical Calculator (VCALC)

The Vertical Calculator (VCALC) function allows you to create a threedimensional profile which guides you from your present position and altitude to a final (target) altitude at a specified location. This is helpful when you'd like to descend to a certain altitude near an airport. Once the profile is defined, message alerts and additional data can be configured on the Default NAV and Map Pages to keep you informed of your progress.

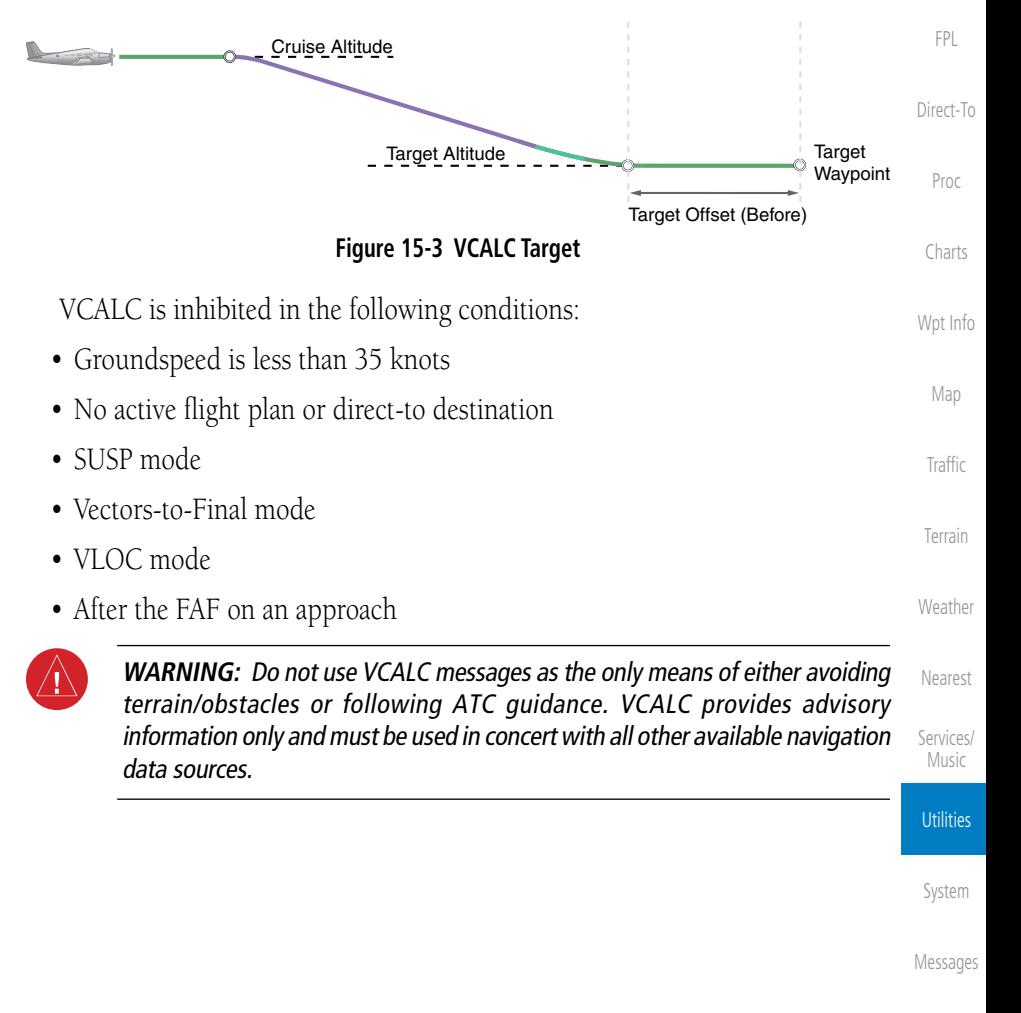

Symbols

Foreword

Getting **Started** Audio & Xpdr Ctrl

Com/Nav

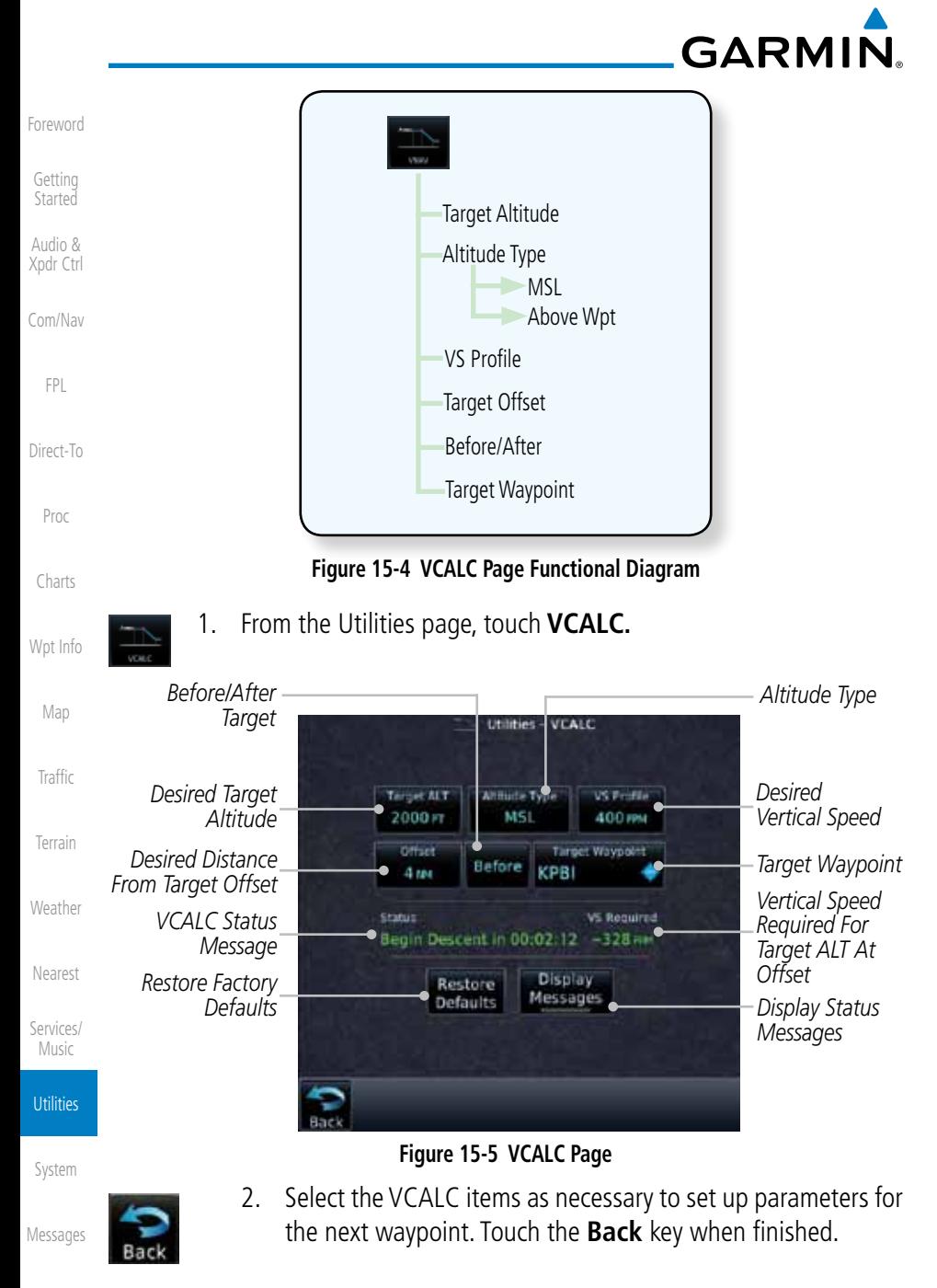

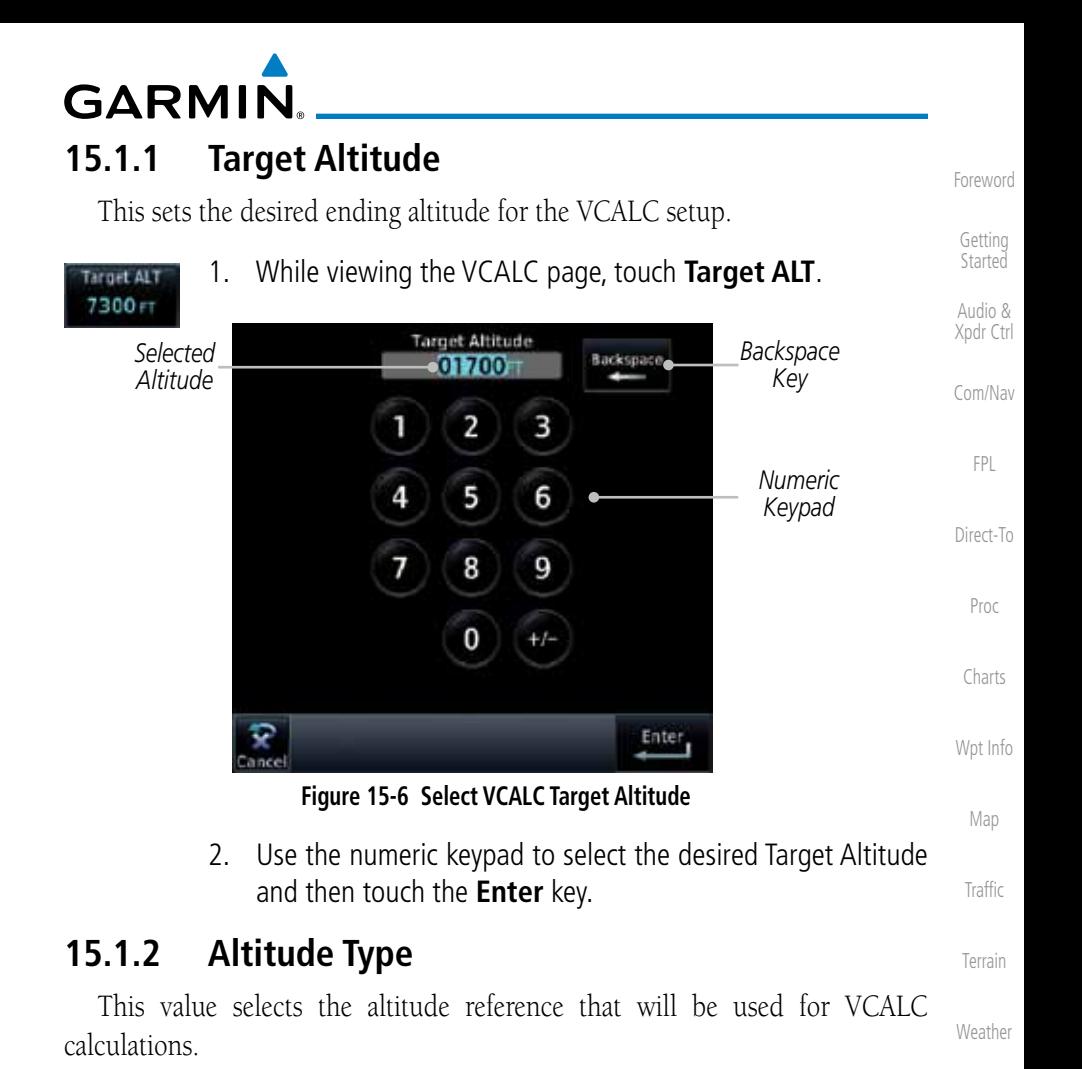

1. While viewing the VCALC page, touch **Altitude Type**.

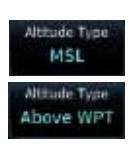

2. Touching the **Altitude Type** key will toggle between MSL and Above WPT. "Above WPT" is only available for waypoints that are airports.

**Utilities** 

Nearest

Services/ Music

System

Messages

Symbols

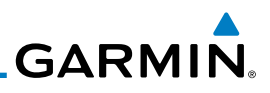

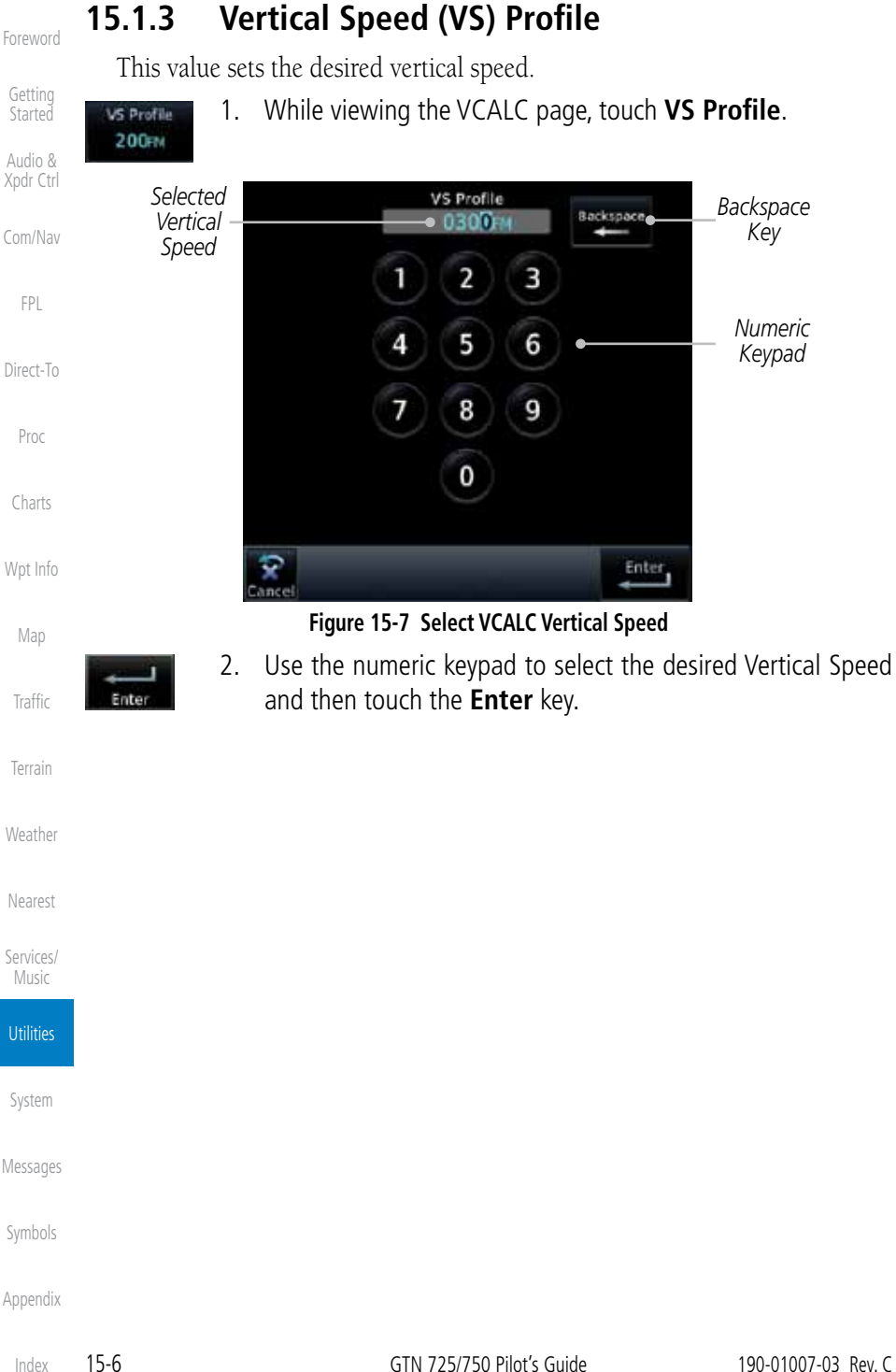

The Target Offset is a pilot-selected distance value that represents the geographical location where you wish to arrive at the target altitude. This distance is measured from the Target Waypoint and, in a separate data field on the VCALC page, designated as either before or after the Target Waypoint.

**15.1.4 Target Offset**

**GARMIN** 

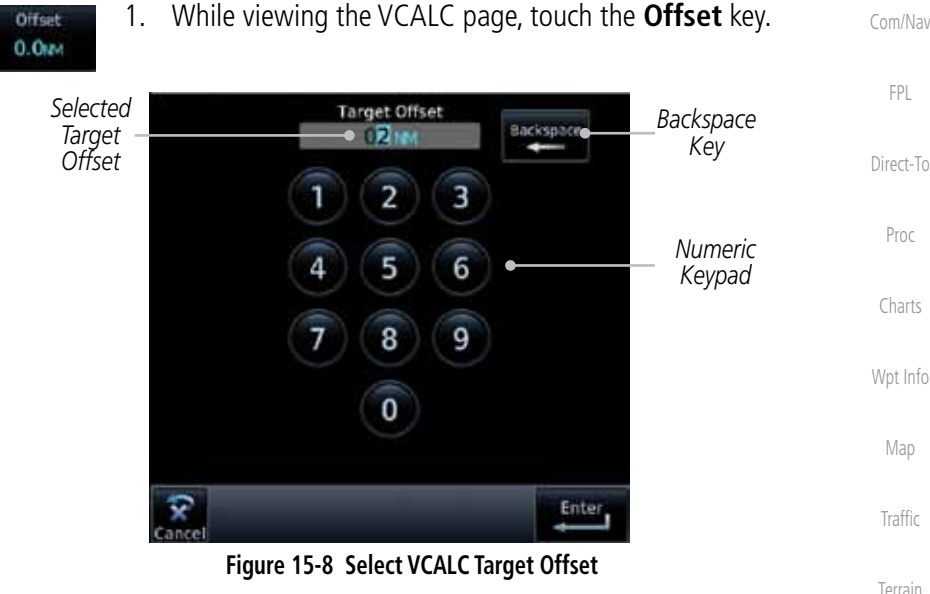

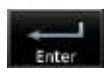

2. Use the numeric keypad to select the desired Target Offset and then touch the **Enter** key.

# **15.1.5 Before/After Target Waypoint**

This setting designates whether the offset distance defines a point before you reach the target reference waypoint or after you reach the waypoint. The "After" selection is not available for the last waypoint in a flight plan.

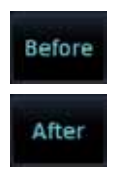

1. While viewing the VCALC page, touch the **Before/After**  key.

Messages

System

Weather

Nearest

Services/ Music

**Utilities** 

Foreword

Getting **Started** Audio & Xpdr Ctrl

Symbols 2. Touching the **Before/After** key will toggle between Before and After the Target Waypoint.

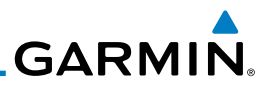

### **15.1.6 Target Waypoint**

the flight plan is selected.

Foreword

Getting Started

Audio & Xpdr Ctrl

Com/Nav

FPL

Direct-To

Proc

Charts

Wpt Info

Map

**Traffic** 

Terrain

Weather

Nearest

Services/ Music

**Utilities** 

System

Messages

Symbols

Appendix

1. While viewing the VCALC page, touch **Target Waypoint**.

Select the waypoint in the flight plan that will be used for planning a descent. When using a flight plan, the target waypoint is a reference that can be specified from the waypoints contained in the flight plan. By default, the last waypoint in

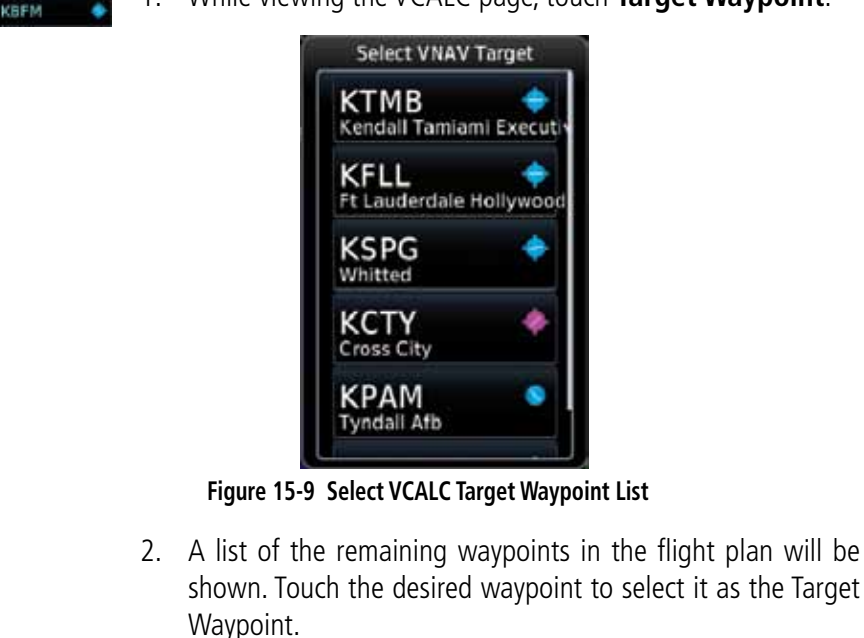

**GARMIN 15.1.7 Display VCALC Messages**

Selecting **Display Messages** will allow the display of messages about the VCALC function when they occur. With Display Messages not selected, VCALC messages will not be displayed.

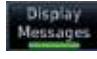

1. While viewing the VCALC page, touch **Display Messages** to toggle the display of VCALC messages in the Message function.

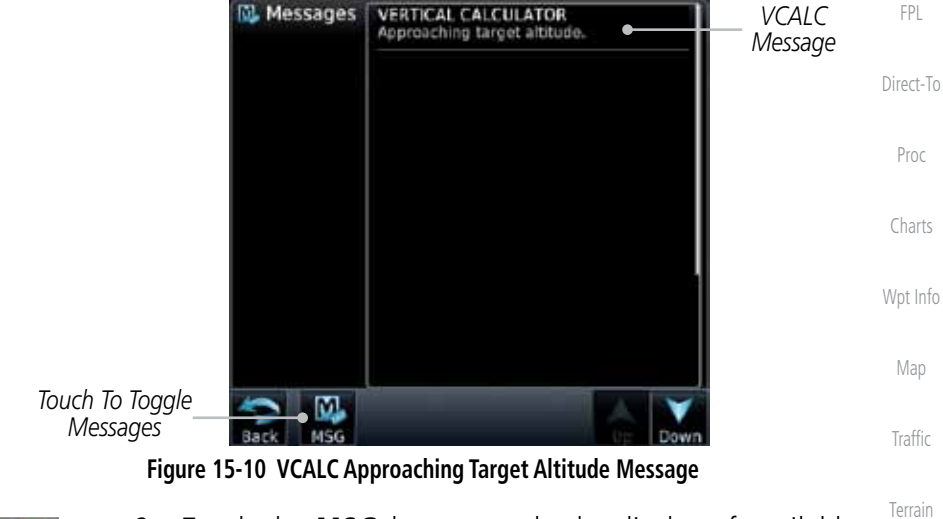

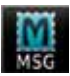

2. Touch the **MSG** key to toggle the display of available messages.

### **15.1.8 Restore VCALC Defaults**

While viewing the VCALC page menu, touching the Restore Defaults key will reset all of the VCALC values back to their default values. The Target Waypoint will not be changed.

**Utilities** 

Weather

Nearest

Services/ Music

Foreword

Getting **Started** Audio & Xpdr Ctrl

Com/Nav

System

Messages

Symbols

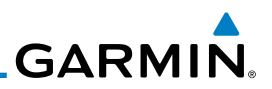

# 15.2 Flight Timers

Foreword

Getting **Started** Audio & Xpdr Ctrl

Com/Nav

The Flight Timers function provides count up/down timers, plus automatic recording of departure time, and total trip time. Departure and total trip time recording can be configured to run either any time unit power is on, or only when your ground speed exceeds the in-air threshold set by the installer (for example, 30 knots). A flexible Generic Timer is available for general timing needs.

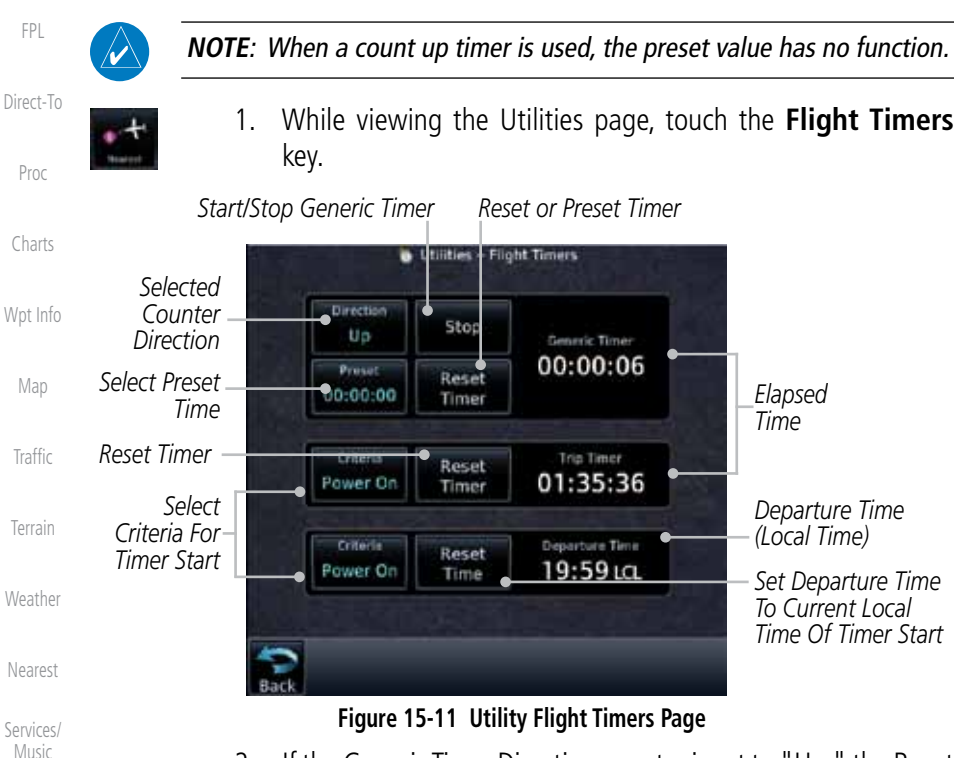

- 2. If the Generic Timer Direction counter is set to "Up," the Reset Timer key will be shown and when touched will return the timer to 00:00:00. If the Direction counter is set to "Down," the Preset Timer key will be shown and the key will return the timer to the Preset time value.
- 3. Touch each key as desired to set up timer operation.

**Utilities** 

System

Messages

Symbols

# **GARMIN** 15.3 RAIM Prediction

RAIM Prediction predicts if GPS coverage is available for your current location or at a specified waypoint at any time and date. RAIM performs checks to ensure that the GTN unit has adequate satellite geometry during your flight. RAIM availability is near 100% in Oceanic, En Route and Terminal phases of flight. Because the FAA's TSO requirements for non-precision approaches specify significantly better satellite coverage than other flight phases, RAIM may not be available when flying some approaches. The GTN unit automatically monitors RAIM during approach operations and warns you if RAIM is not available. In such cases, use a non-GPS based approach. RAIM prediction helps you plan for a pending flight to confirm GPS operation during an approach.

RAIM prediction only predicts the availability of Fault Detection (FD) integrity in the absence of SBAS corrections. It cannot predict the availability of LPV or L/VNAV approaches. The FAA provides a NOTAM service for LPV approach availability.

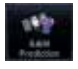

1. While viewing the Utilities page, touch the **RAIM Prediction** key.

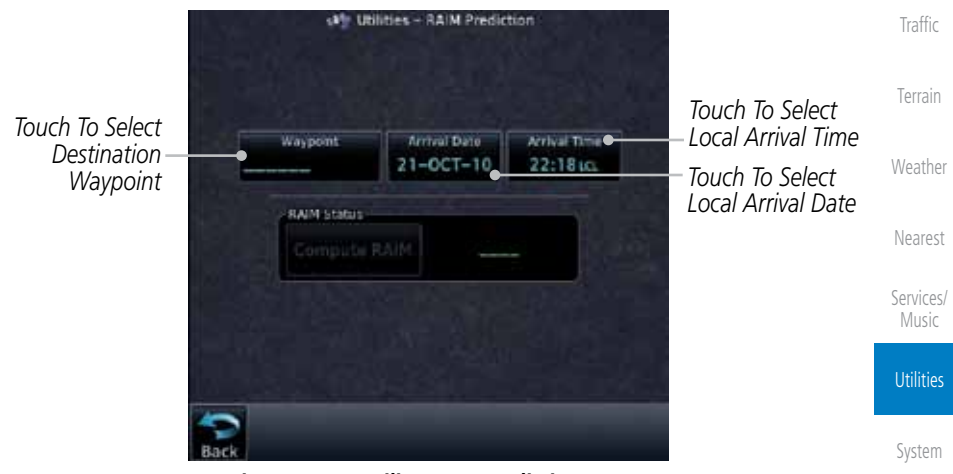

**Figure 15-12 Utility RAIM Prediction Page**

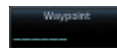

- 2. Touch the **Waypoint** key and select the waypoint for RAIM Prediction.
- 3. Touch the **Arrival Date** key and select the date of arrival at the selected waypoint.

Foreword

Getting Started

Audio & Xpdr Ctrl

Com/Nav

FPL

Direct-To

Proc

Charts

Wpt Info

Map

Messages

Symbols

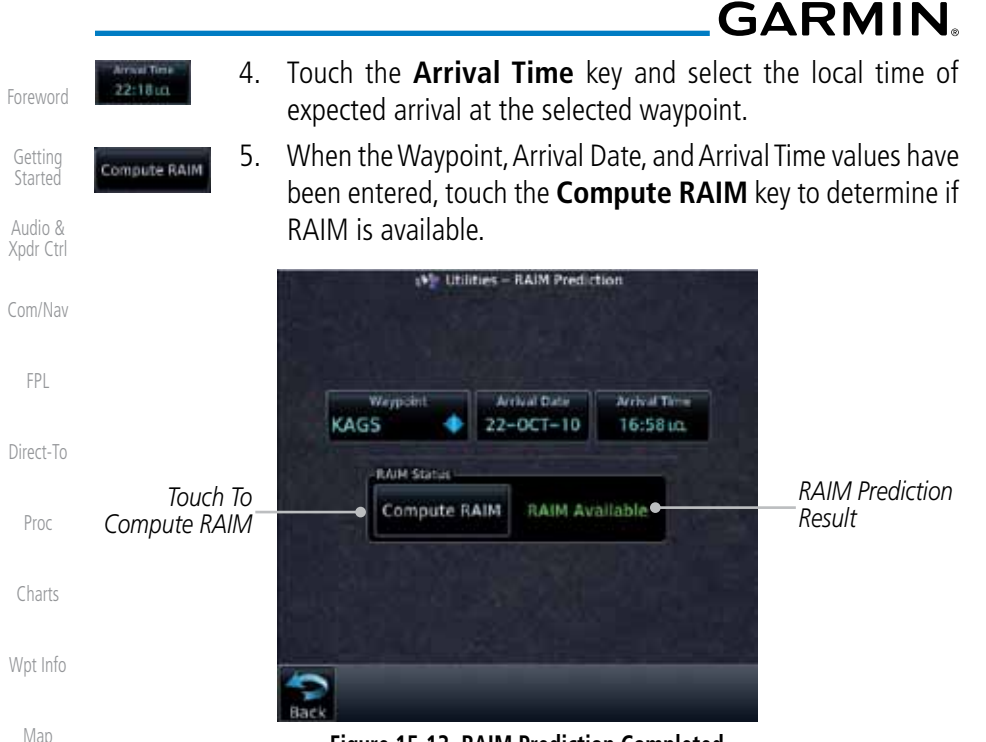

**Figure 15-13 RAIM Prediction Completed**

#### **Traffic** 15.4 Trip Planning

The GTN 7XX allows the pilot to view desired track (DTK), distance (DIS), estimated time en route (ETE), en route safe altitude (ESA) and estimated time of arrival (ETA) information for a direct-to, point-to-point between two specified waypoints or for any programmed flight plan. This item also displays the sunrise/ sunset times for your destination waypoint (for the selected departure date). All times are based on the time set in System-Setup. The trip planning inputs are manually entered by the pilot.

The trip statistics are calculated based on the selected starting and ending waypoints and the trip planning inputs.

In Flight Plan mode with a stored flight plan selected, and the entire flight plan (CUM) selected, the waypoints are the starting and ending waypoints of the selected flight plan.

In Flight Plan mode with a stored flight plan selected, and a specific leg selected, the waypoints are the endpoints of the selected leg.

Appendix

Terrain

Weather

Nearest

Services/ Music

**Utilities** 

System

Messages

Symbols

# **GARMIN**

In Point-To-Point mode these are manually selected waypoints (if there is an active flight plan, these default to the endpoints of the active leg).

Some of the calculated trip statistics are dashed when the selected leg of the active flight plan has already been flown.

- Audio & Xpdr Ctrl Com/Nav • Desired Track (DTK) - DTK is shown as nnn<sup>o</sup> and is the desired track between the selected waypoints. It is dashed unless only a single leg is selected.
- Distance (DIS) The distance is shown in tenths of units up to 99.9, and in whole units up to 9999.
- Direct-To Proc • Estimated time en route (ETE) - ETE is shown as hours:minutes until less than an hour, then it is shown as minutes:seconds.
- Estimated time of arrival (ETA) ETA is shown as hours:minutes and is the local time at the destination.
	- If in Point-To-Point mode then the ETA is the ETE added to the departure time.
	- If a flight plan other than the active flight plan is selected it shows the ETA by adding to the departure time all of the ETEs of the legs up to and including the selected leg. If the entire flight plan is selected, then the ETA is calculated as if the last leg of the flight plan was selected.
	- If the active flight plan is selected the ETA reflects the current position of the aircraft and the current leg being flown. The ETA is calculated by adding to the current time the ETEs of the current leg up to and including the selected leg. If the entire flight plan is selected, then the ETA is calculated as if the last leg of the flight plan was selected.
- En Route safe altitude (ESA) The ESA is shown as nnnnnFT
- Destination sunrise and sunset times These times are shown as hours:minutes and are the local time at the destination.

System

Foreword

Getting **Started** 

FPL

Charts

Wpt Info

Map

Traffic

Terrain

Weather

Nearest

Services/ Music

**Utilities** 

Messages

Symbols

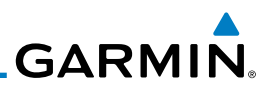

#### **15.4.1 Point-To-Point Mode**

The Trip Planning Point-to-Point mode shows trip calculations between two selected points: either two waypoints from the database or from your present position to a selected waypoint.

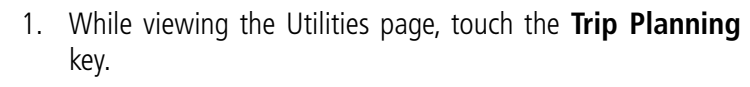

- 2. Touch the **Mode** key to toggle to Point-to-Point.
- 3. Touch the **P.POS** key to toggle between using your present position as the From waypoint when selected or a waypoint selected from the database when **P.POS** is deselected. If **P.POS** is selected, the Lat/Lon of the present position will be shown in the From position.

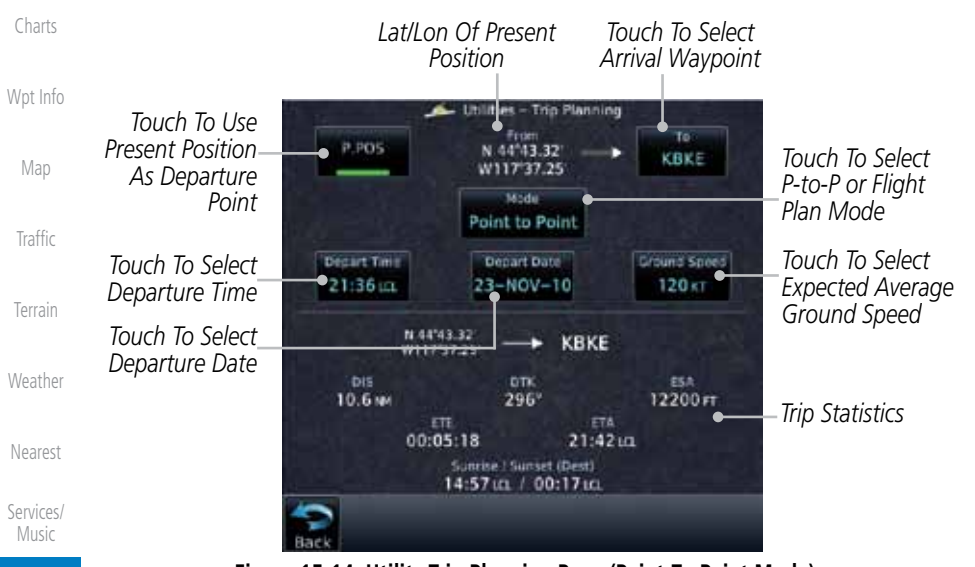

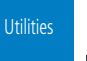

System

Messages

Symbols

Appendix

**Figure 15-14 Utility Trip Planning Page (Point-To-Point Mode)**

4. If **P.POS** is not selected for the From point, touch the **From** key and then use the keypad to select a waypoint from the database and touch **Enter**.

Foreword

Getting **Started** Audio & Xpdr Ctrl

Com/Nav

FPL

Point to Point

P.POS

Direct-To

Proc

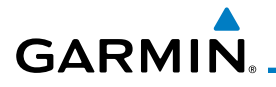

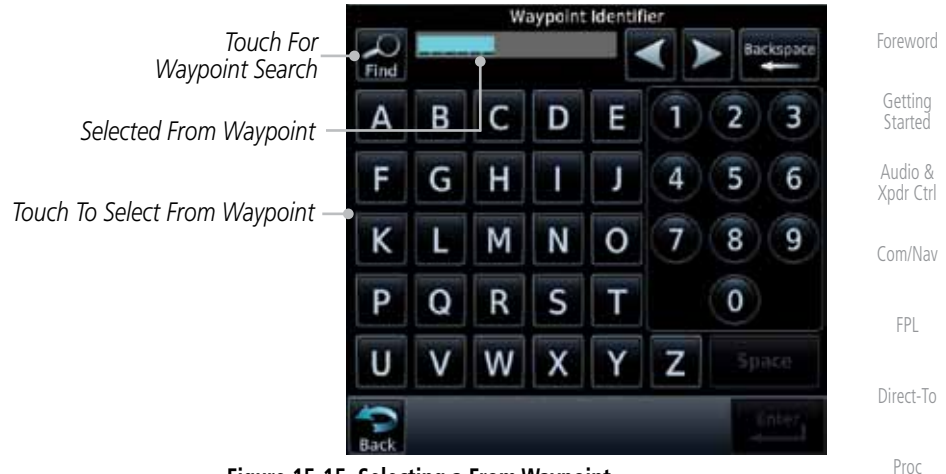

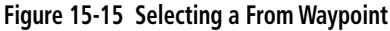

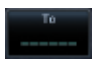

5. Touch the **To** key and then use the keypad to select a waypoint from the database for the destination waypoint and touch **Enter**.

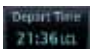

6. Touch the **Depart Time** key and then use the keypad to select the departure time (local time at From waypoint) and touch **Enter**.

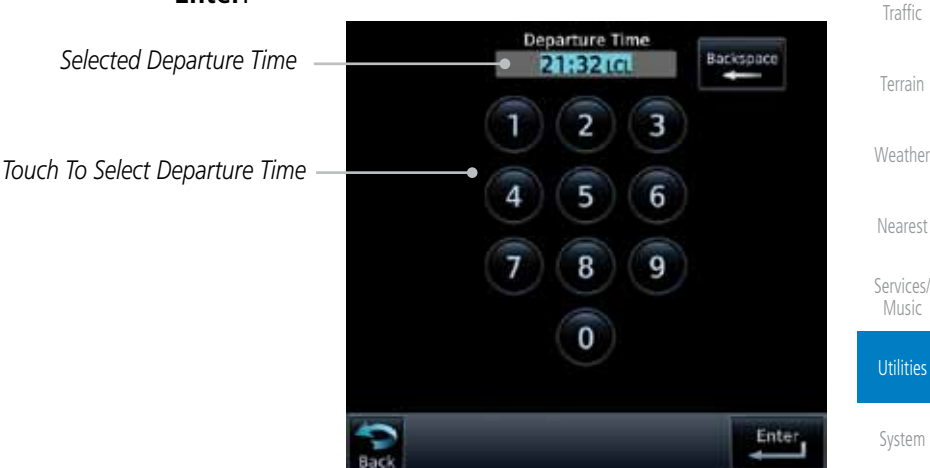

**Figure 15-16 Selecting Departure Time**

Messages

Charts

Wpt Info

Map

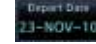

7. Touch the **Depart Date** key and then the Departure Date page to select the departure year, month, and day and then touch **Enter**.

Appendix

Symbols

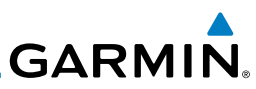

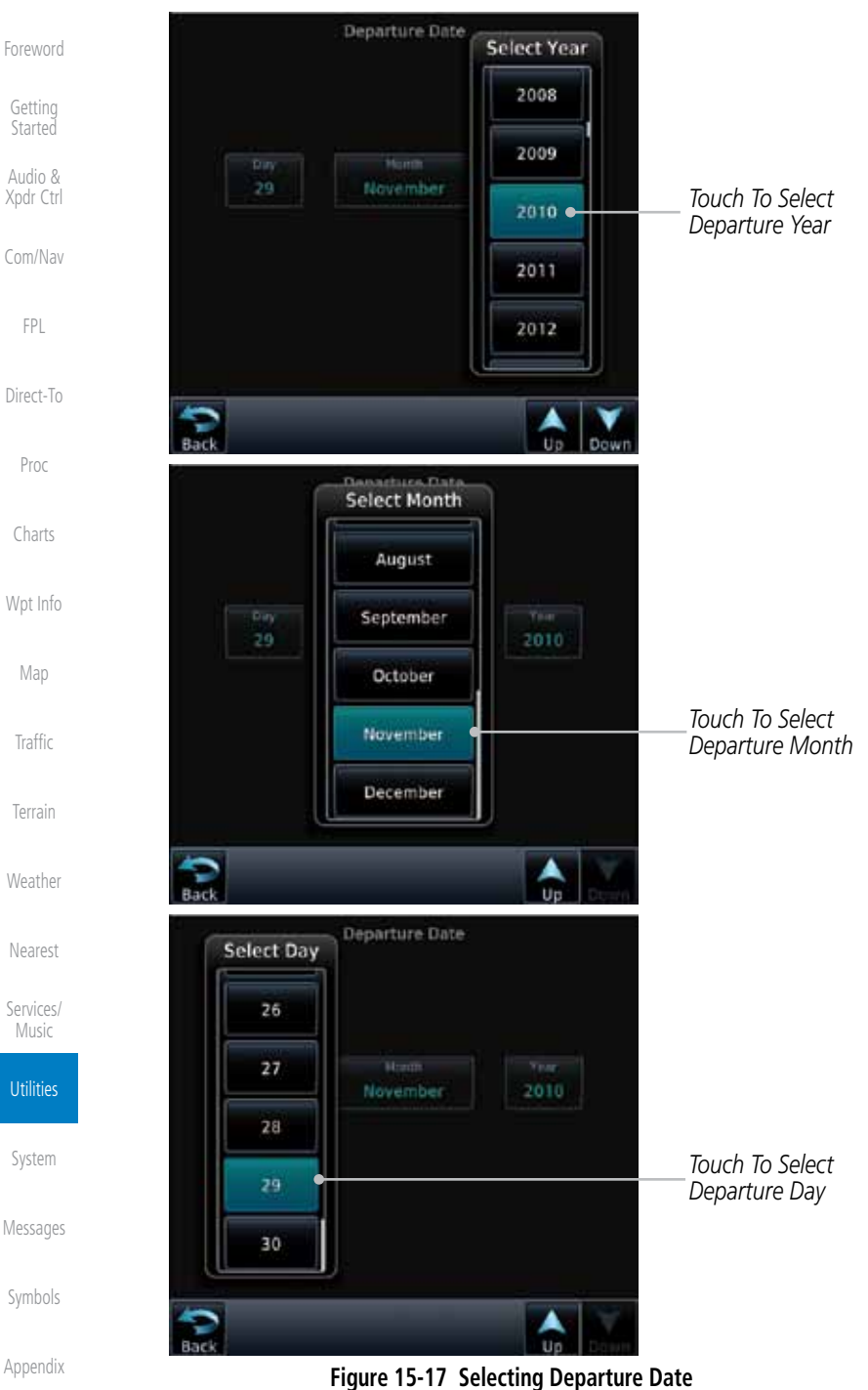

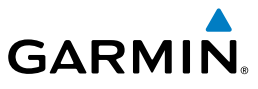

8. Touch the **Ground Speed** key and then the keypad to select the average ground speed for the trip and touch **Enter**.

Foreword

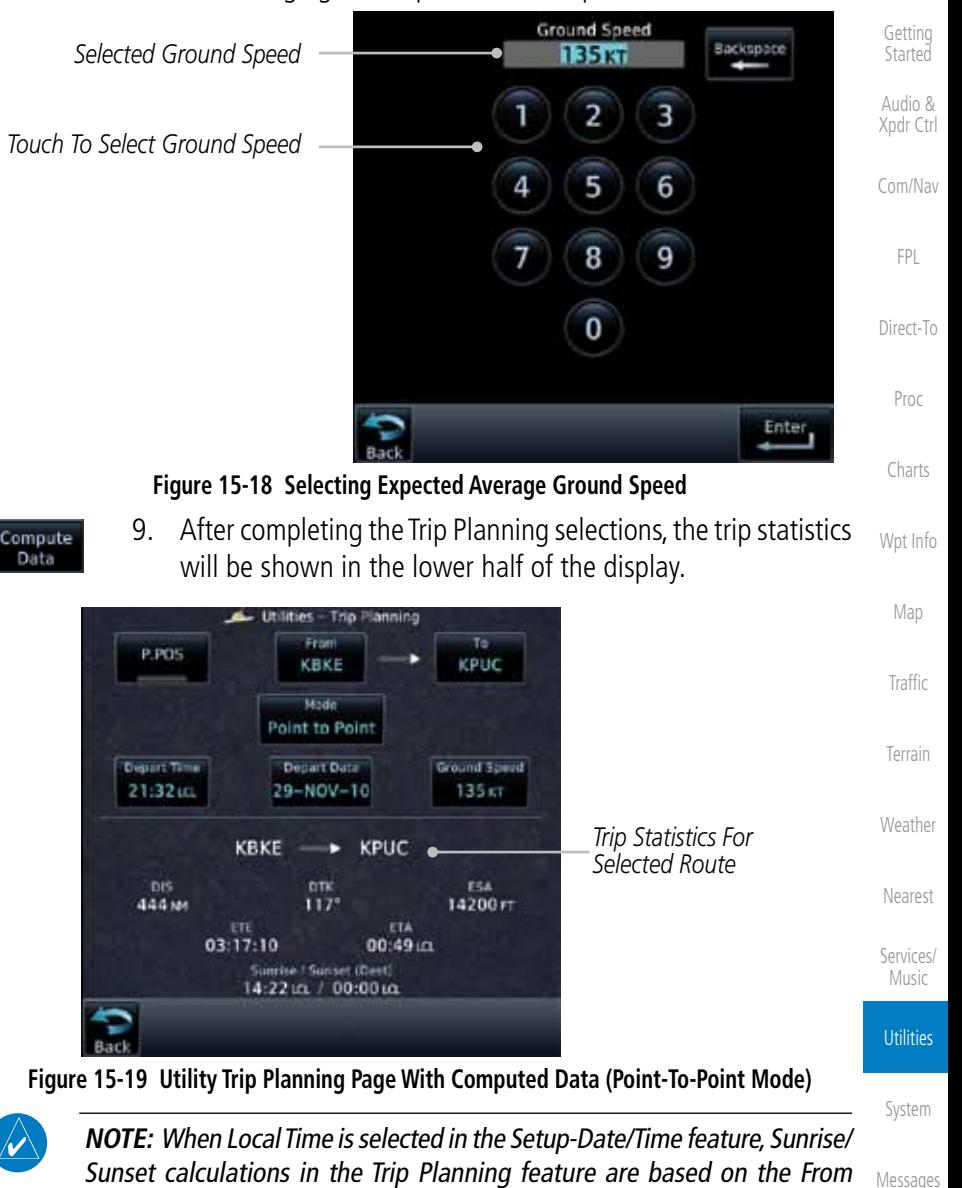

Sunset calculations in the Trip Planning feature are based on the From waypoint time zone. For instance, a flight plan originating in the Pacific time zone and ending in the Central time zone would show Sunset/Sunrise times at the destination in Pacific time. This potential offset does not occur when UTC time is used.

Symbols

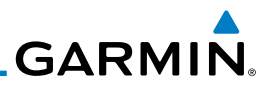

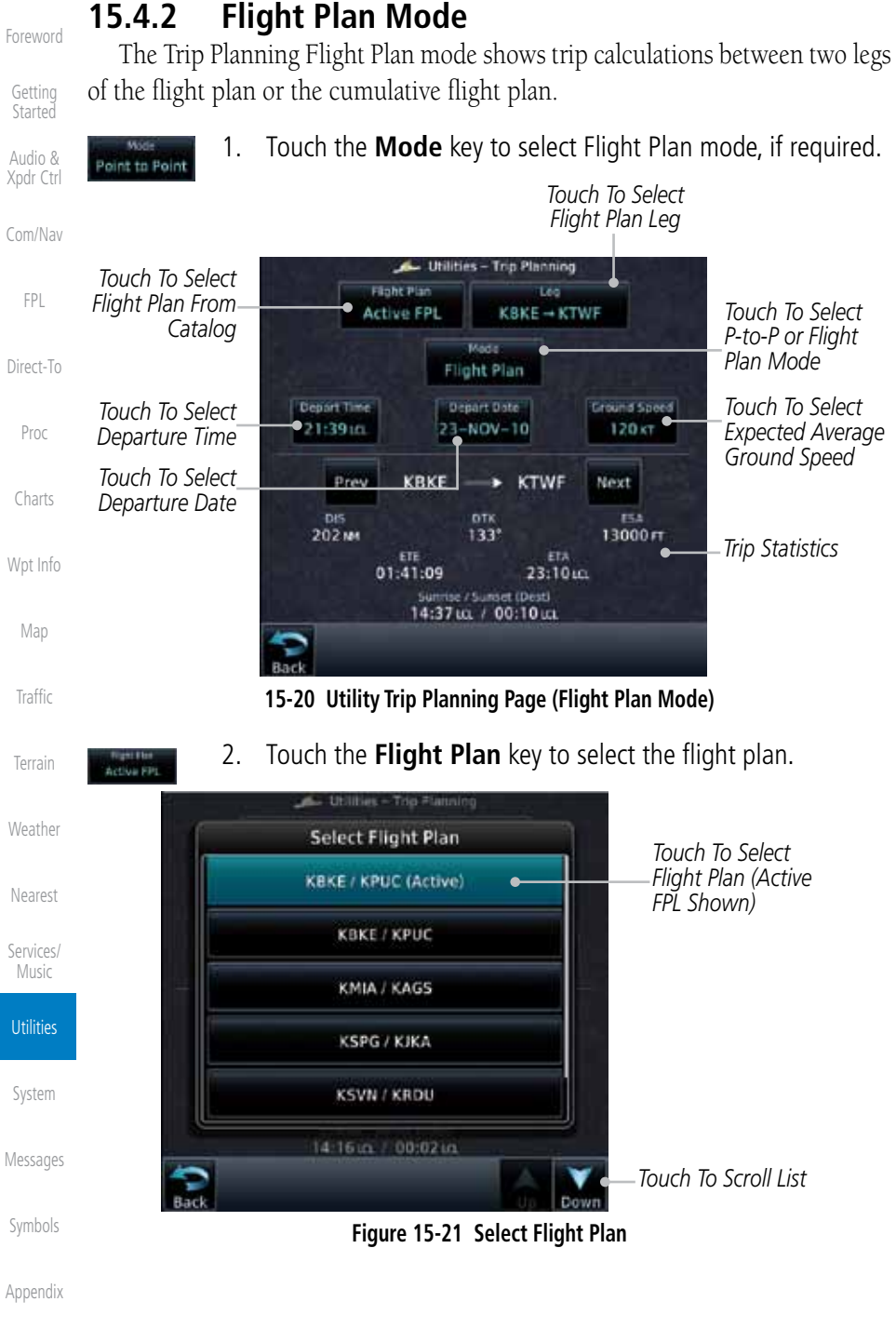

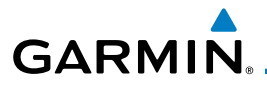

#### **CBKE - KTWF**

3. Touch the **Leg** key to select the flight plan leg. If the "Cumulative" selection is chosen, statistics will relate to the entire flight plan.

**Started Utilities - Trip Planning** Audio & **Select Leg** *Touch To Select Flight*  Xpdr Ctrl KBKE → KPUC (Cum) *Plan Leg (Cumulative FPL Shown)* Com/Nav  $KBKE \rightarrow KTVVF$ FPL KTWF-KPUC Direct-To Proc 14:22 u. / 00:00 u. Charts

**Figure 15-22 Select Flight Plan Leg**

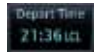

- 4. Touch the **Depart Time** key and then use the keypad to select the departure time (local time at From waypoint) and touch **Enter**.
- $3-NOV-10$
- $120<sub>57</sub>$
- 5. Touch the **Depart Date** key and then the Departure Date page to select the departure year, month, and day and then touch **Enter**.
- 6. Touch the **Ground Speed** key and then the keypad to select the average ground speed for the trip and touch **Enter**.

Nearest

Wpt Info

Map

Traffic

Terrain

Weather

Foreword

Getting

Services/ Music

**Utilities** 

System

Messages

Symbols

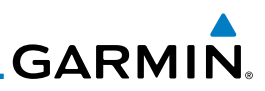

*Trip Statistics*

*Touch To View Statistics For Next FPL Leg*

Foreword

Getting **Started** 

Audio & Xpdr Ctrl

Com/Nav

FPL

Direct-To

Proc

Charts

Wpt Info

Map

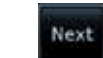

*Touch To View Statistics For Previous FPL Leg*

> 8. Touch the **Next** key to view statistics for the next leg in the flight plan.

**15-23 Utility Trip Planning Page Computed Data View (Flight Plan Mode)**

7. Statistics for the current flight plan leg are displayed in the lower half of the display. The Cumulative flight plan is

Leg

 $KBKE \rightarrow KTWF$ 

ETA

22:29 in

Ground Speed

135 KT

ESA

13000 FT

Nexto

Utilities - Trip Planning

Misdie Flight Plan

Depart Date

 $29-NOV-10$ 

KBKE -> KTWF

**OTK** 

 $133^\circ$ 

Sunrise / Sunset (Dest)<br>14:44 LG. / 00:07 LG.

**Fight Pinn** 

**Active FPL** 

 $01:29:51$ 

shown.

Depart Time

21:32 trl.

 $e$  Prev

**DIS** 

202 MM

Traffic

Terrain

Weather

Nearest

Services/ Music

**Utilities** 

System

Messages

Symbols

and used to recalculate fuel on board as it is consumed. When fuel flow or fuel on board is manually entered, the figures are retained the next time you view the

grammed flight plan.

15.5 Fuel Planning

**GARMIN** 

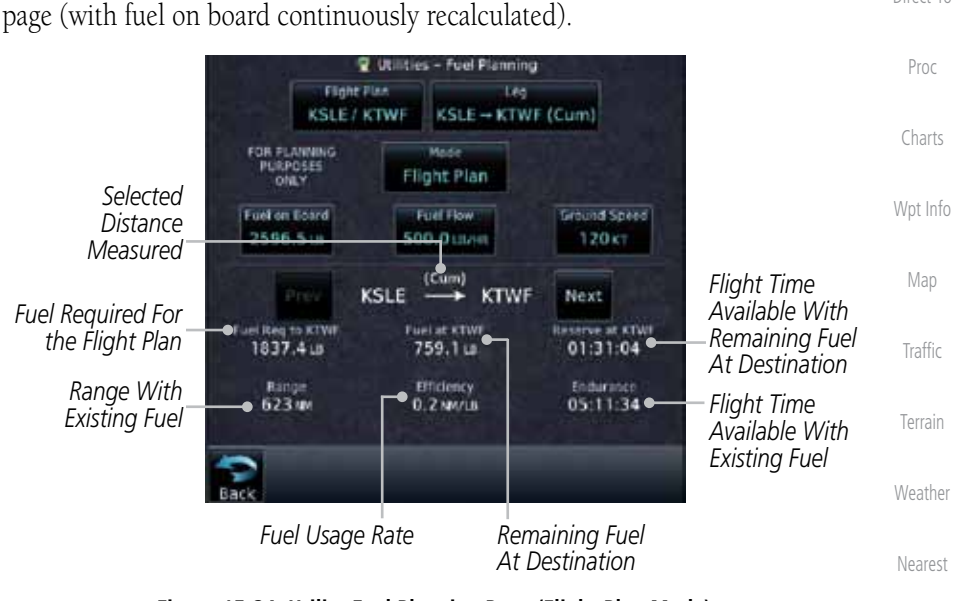

**Fuel Planning** — This item displays fuel conditions along the active direct-to or flight plan. You may manually enter fuel flow, ground speed (GS) and fuel on board figures for planning purposes. Fuel planning figures can be displayed not only for the currently active flight plan or direct-to, but also point-to-point between two specified waypoints and for any pro-

Fuel on board and fuel flow are manually entered in the unit start-up sequence

**Figure 15-24 Utility Fuel Planning Page (Flight Plan Mode)**

Services/ Music

Foreword

Getting **Started** Audio & Xpdr Ctrl

Com/Nav

FPL

Direct-To

**Utilities** 

System

Messages

Symbols

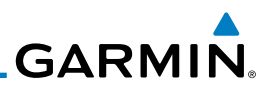

### **15.5.1 Point-To-Point Mode**

The Fuel Planning Point-to-Point mode shows fuel calculations between two selected points: either two waypoints from the database or from your present position to a selected waypoint.

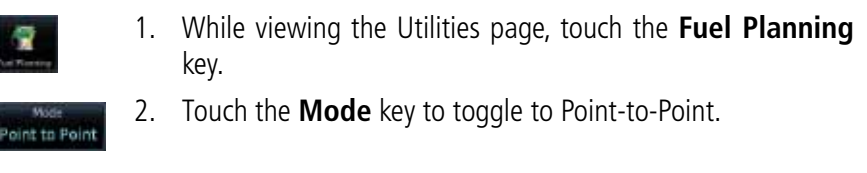

3. Touch the **P.POS** key to toggle between using your present position as the From waypoint when selected or a waypoint selected from the database when **P.POS** is deselected. If **P.POS** is selected, the Lat/Lon of the present position will be shown in the From position.

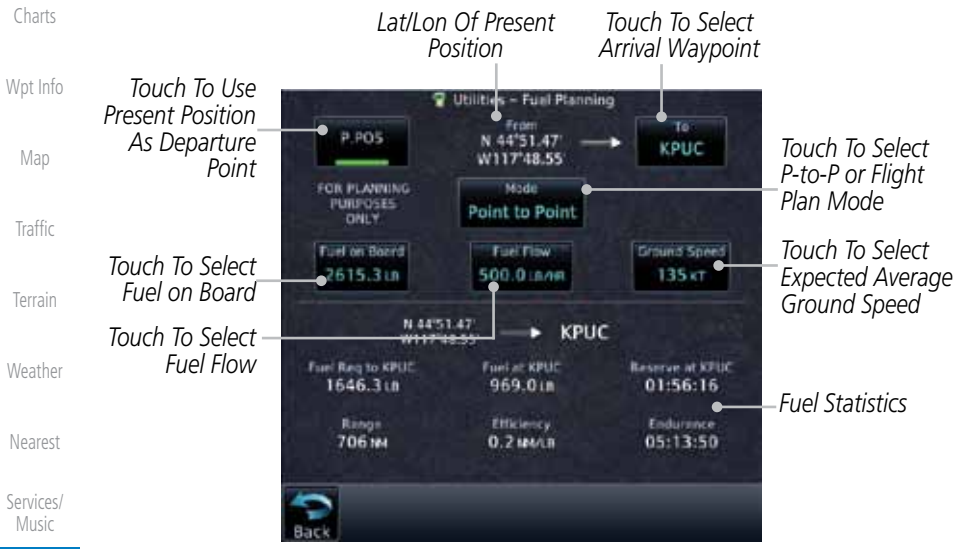

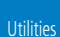

Foreword

Getting **Started** Audio & Xpdr Ctrl

Com/Nav

FPL

P.POS

Direct-To

Proc

**Figure 15-25 Utility Trip Planning Page (Point-To-Point Mode)**

System

Messages

Symbols

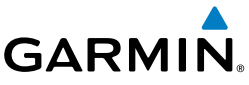

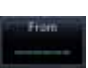

4. If **P.POS** is not selected for the From point, touch the **From** key and then use the keypad to select a waypoint from the database and touch **Enter**.

*Touch For Waypoint Search*

*Selected From Waypoint*

*Touch To Select From Waypoint*

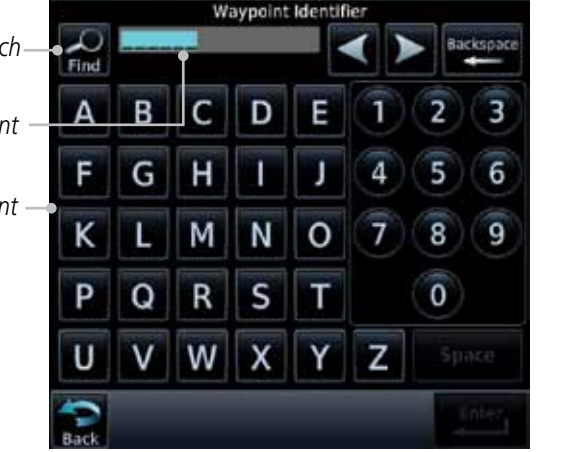

**Figure 15-26 Selecting the From Waypoint**

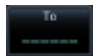

5. Touch the **To** key and then use the keypad to select a waypoint from the database for the destination waypoint and touch **Enter**.

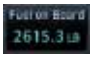

6. Touch the **Fuel on Board** key and then use the keypad to select the current amount of fuel on board and touch **Enter**.

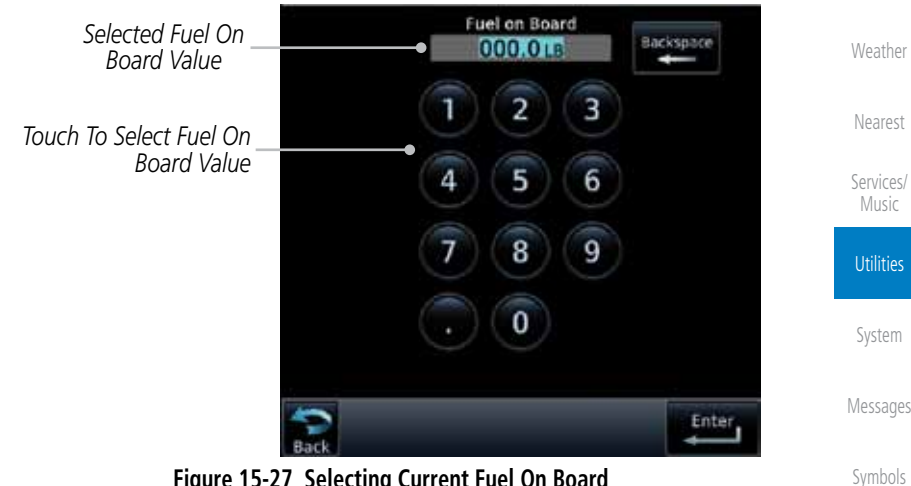

**Figure 15-27 Selecting Current Fuel On Board**

Appendix

Foreword

Getting **Started** Audio & Xpdr Ctrl

Com/Nav

FPL

Direct-To

Proc

Charts

Wpt Info

Map

Traffic

Terrain

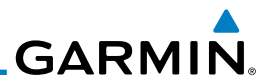

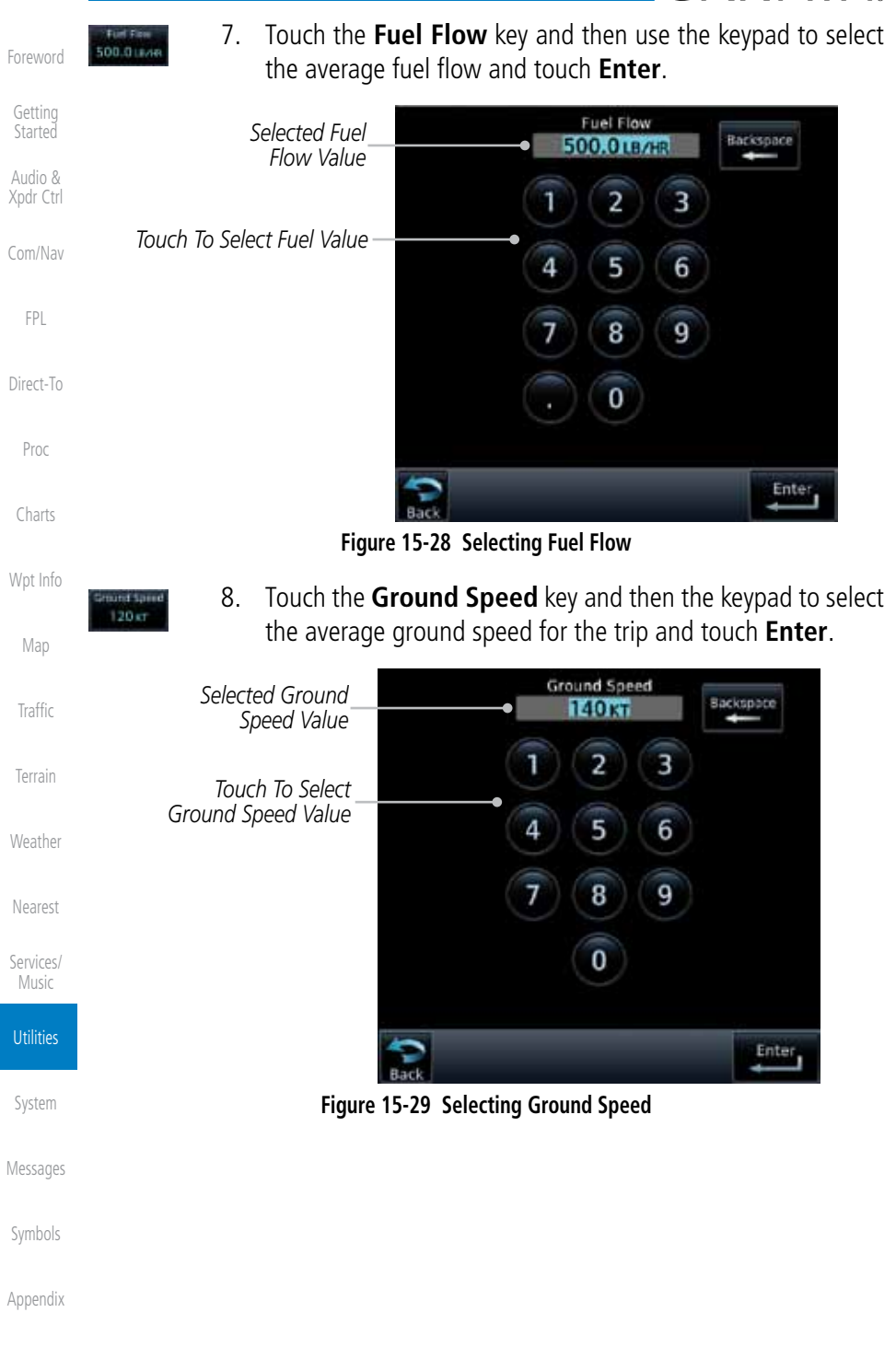

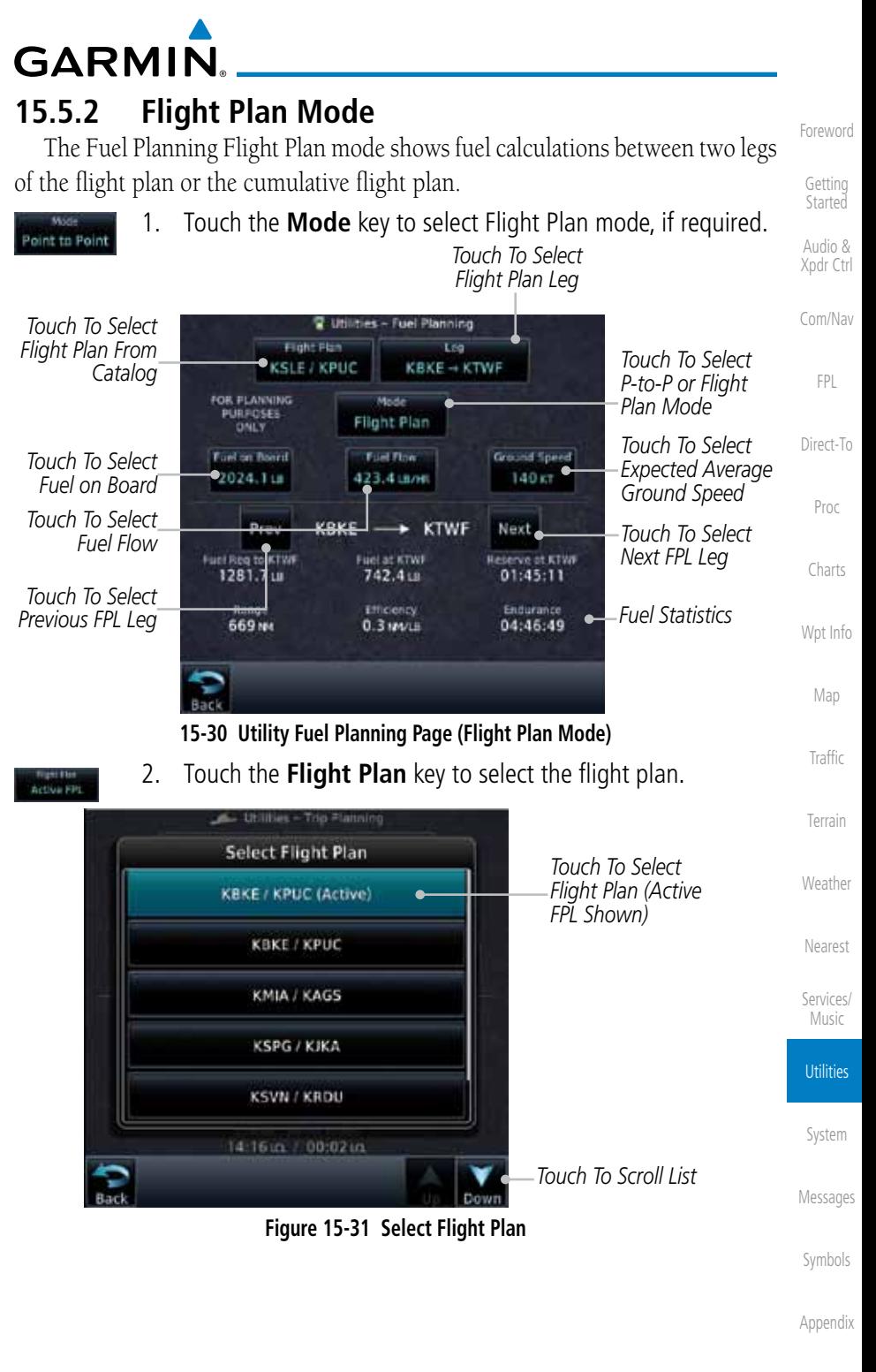

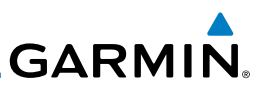

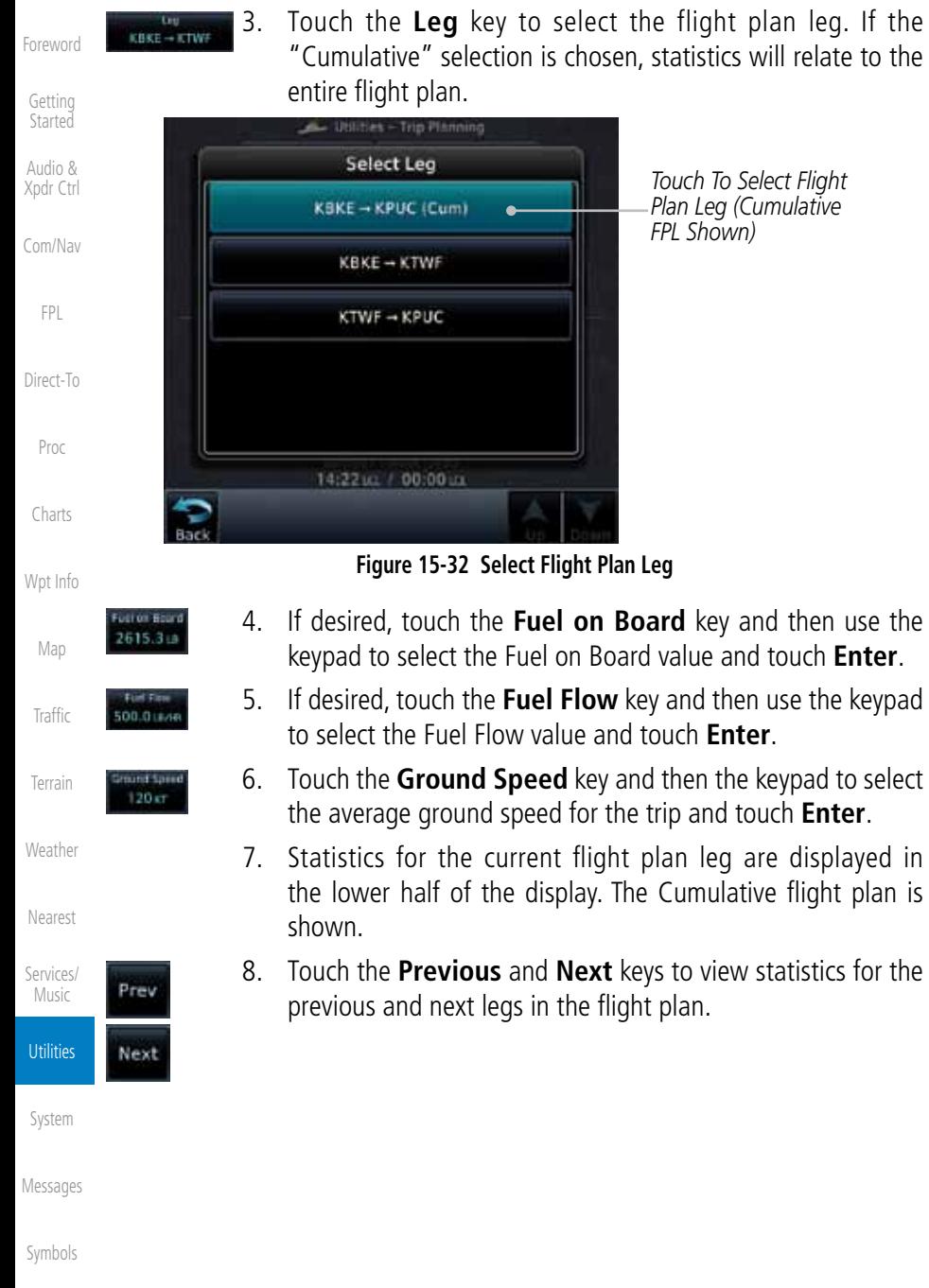

# **GARMIN** 15.6 DALT/TAS/Winds

**Density Alt / TAS / Winds** — indicates the theoretical altitude at which your aircraft performs depending upon several variables, including indicated altitude (Indicated ALT), barometric pressure (BARO) and total air temperature (TAT; the temperature, including the heating effect of speed, read on a standard outside temperature gauge). This item computes true airspeed (TAS) and density altitude, based upon the factors above. Also, this feature determines winds aloft — the wind direction and speed — and a head wind/tail wind component, based on true airspeed, aircraft heading (HDG) and ground speed.

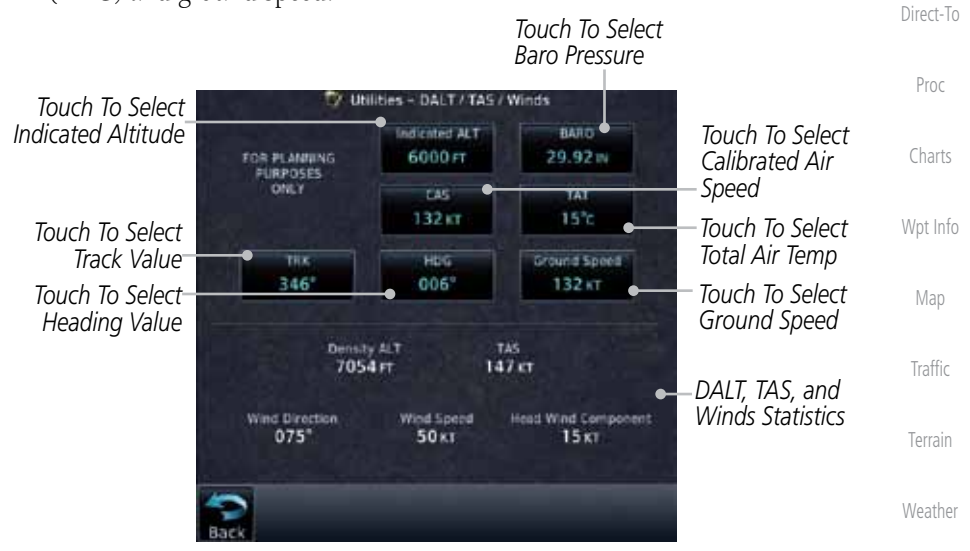

**Figure 15-33 Utility DALT/TAS/Winds Page**

Foreword

Getting **Started** Audio & Xpdr Ctrl

Com/Nav

FPL

Nearest

Services/ Music

**Utilities** 

System

Messages

Symbols

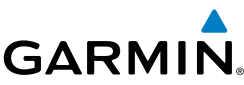

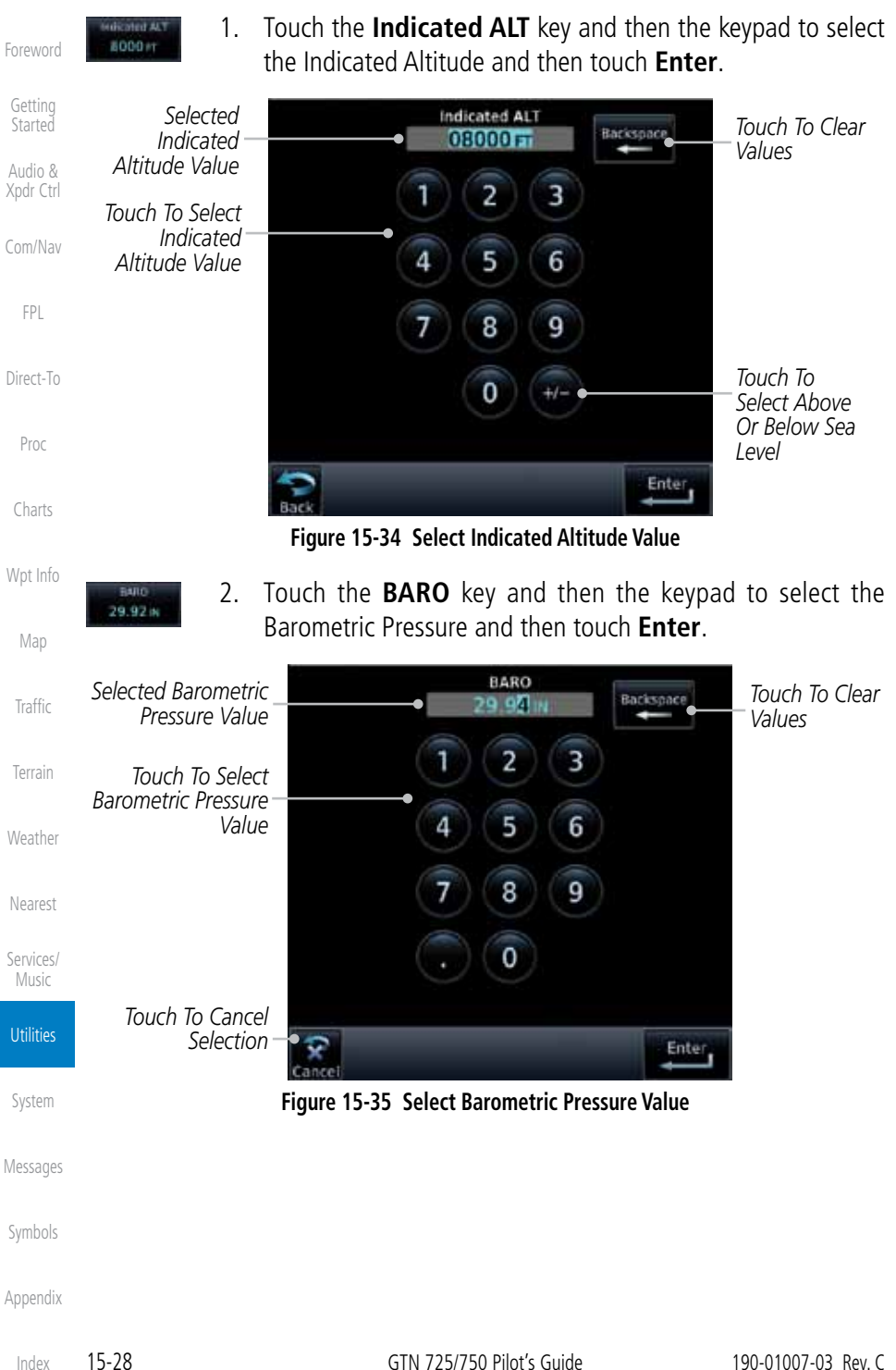
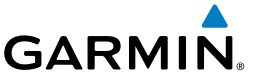

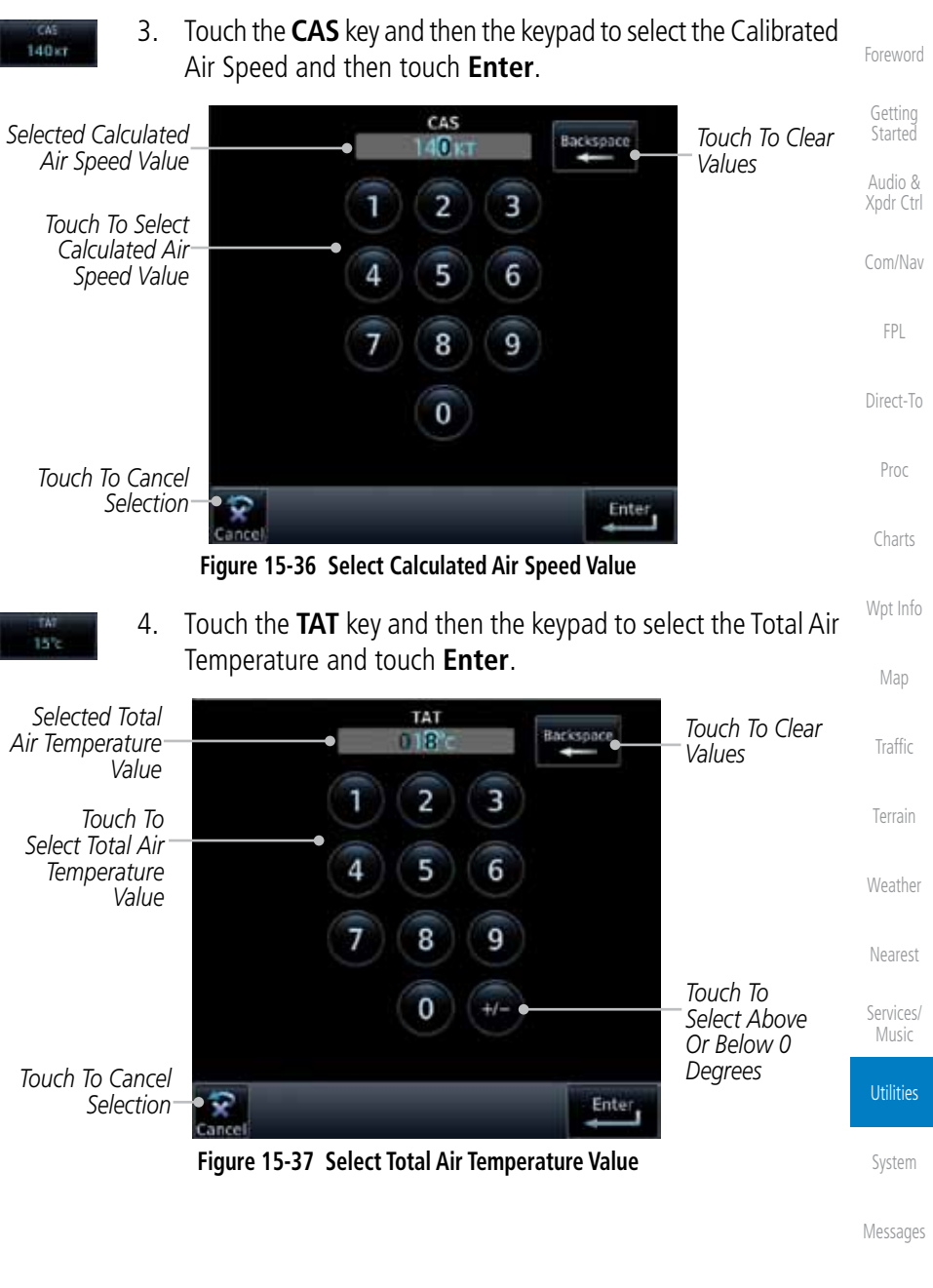

Symbols

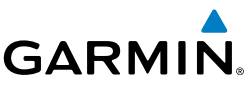

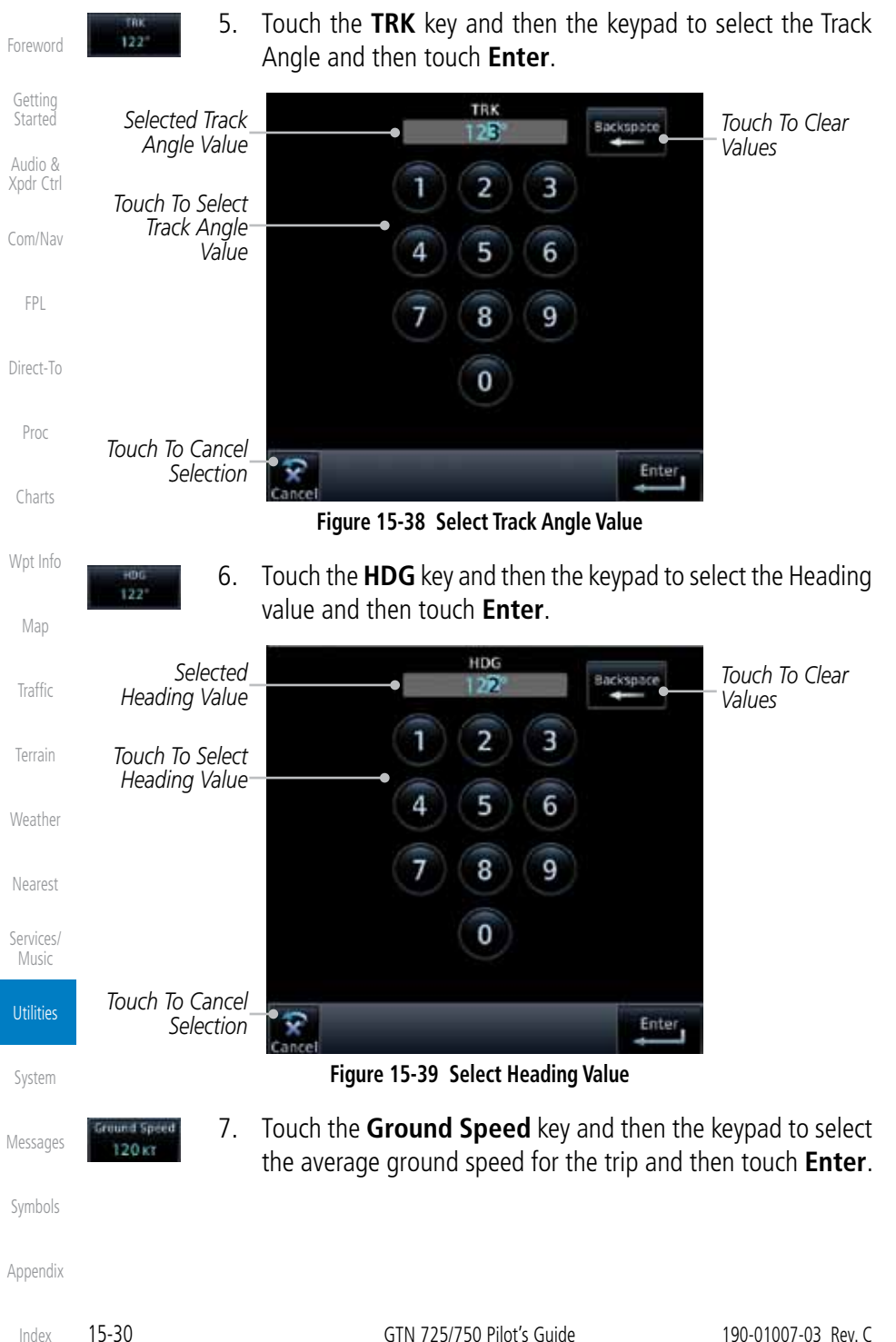

**GARMIN.** 15.7 Clean Screen Mode

The Clean Screen mode makes the touchscreen inactive so the display can be manually cleaned. The front bezel, keypad, and display can be cleaned with a microfiber cloth or with a soft cotton cloth dampened with clean water. DO NOT use any chemical cleaning agents. Care should be taken to avoid scratching the surface of the display.

Com/Nav

FPL

Direct-To

Proc

Charts

Wpt Info

Map

**Traffic** 

Terrain

Weather

Nearest

Services/ Music

**Utilities** 

Foreword

Getting **Started** Audio & Xpdr Ctrl

- 
- 1. While viewing the Utilities page group, touch the **Clean Screen** key to start Screen Cleaning Mode.

*Touch To Clean Screen*

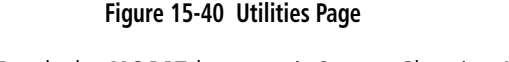

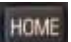

2. Touch the **HOME** key to exit Screen Cleaning Mode.

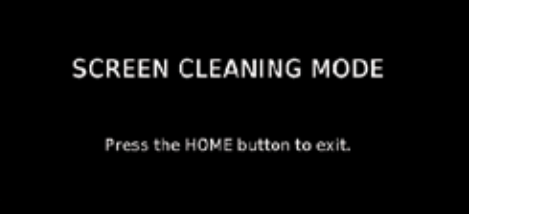

Clean Scry

**Figure 15-41 Screen Cleaning Mode**

Messages

System

Symbols

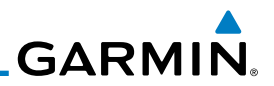

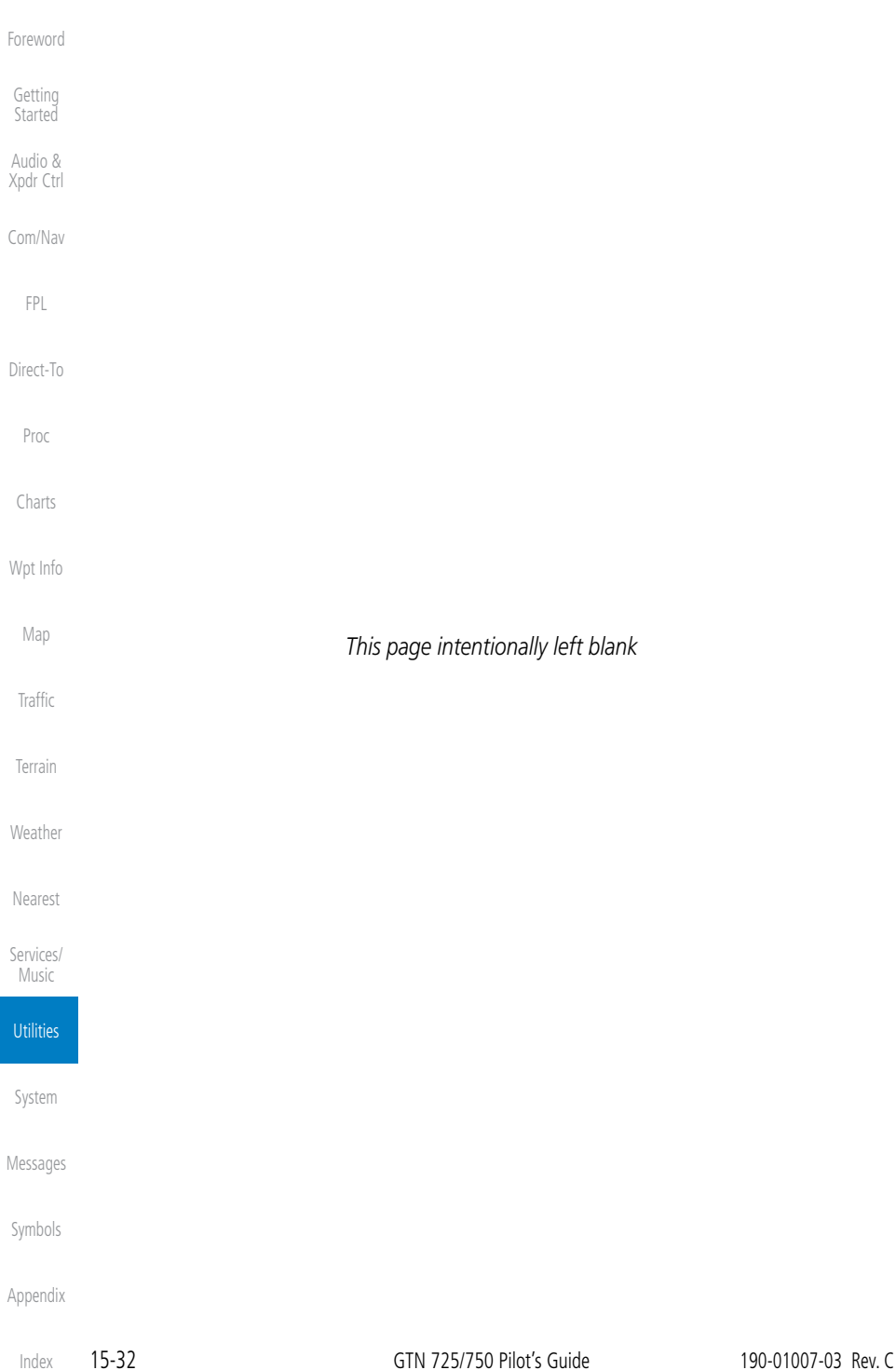

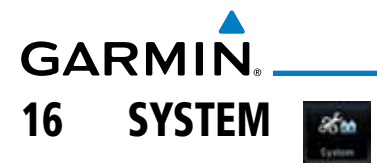

Getting **Started** Audio & Xpdr Ctrl The System function allows you to change unit settings, customize operation to your preferences, and check on the operation of your unit. The System pages cover System Status, GPS Status, External LRUs, Setup, Alerts, Units, Audio, Ownship, and the Backlight control function.

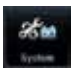

1. From the Home page, touch the **System** key.

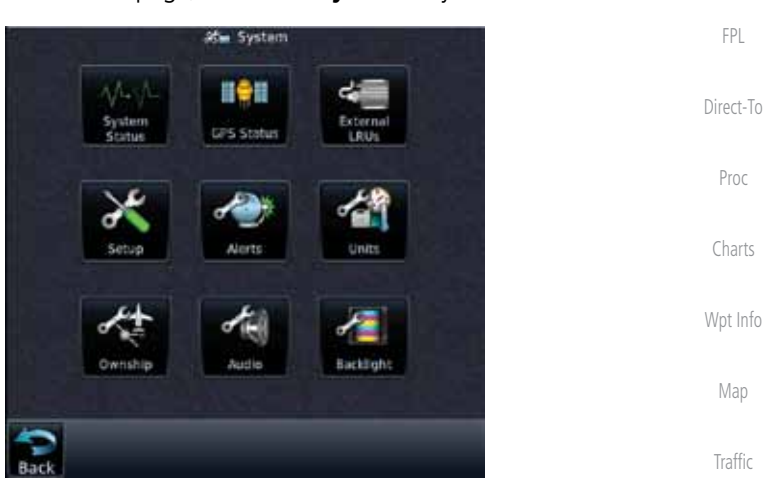

**Figure 16-1 System Home Page**

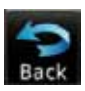

2. Touch the desired key to reach that function. To return to the System page, touch the **Back** key.

Nearest

Terrain

Weather

Foreword

Com/Nav

Services/ Music

Utilities

System

Messages

Symbols

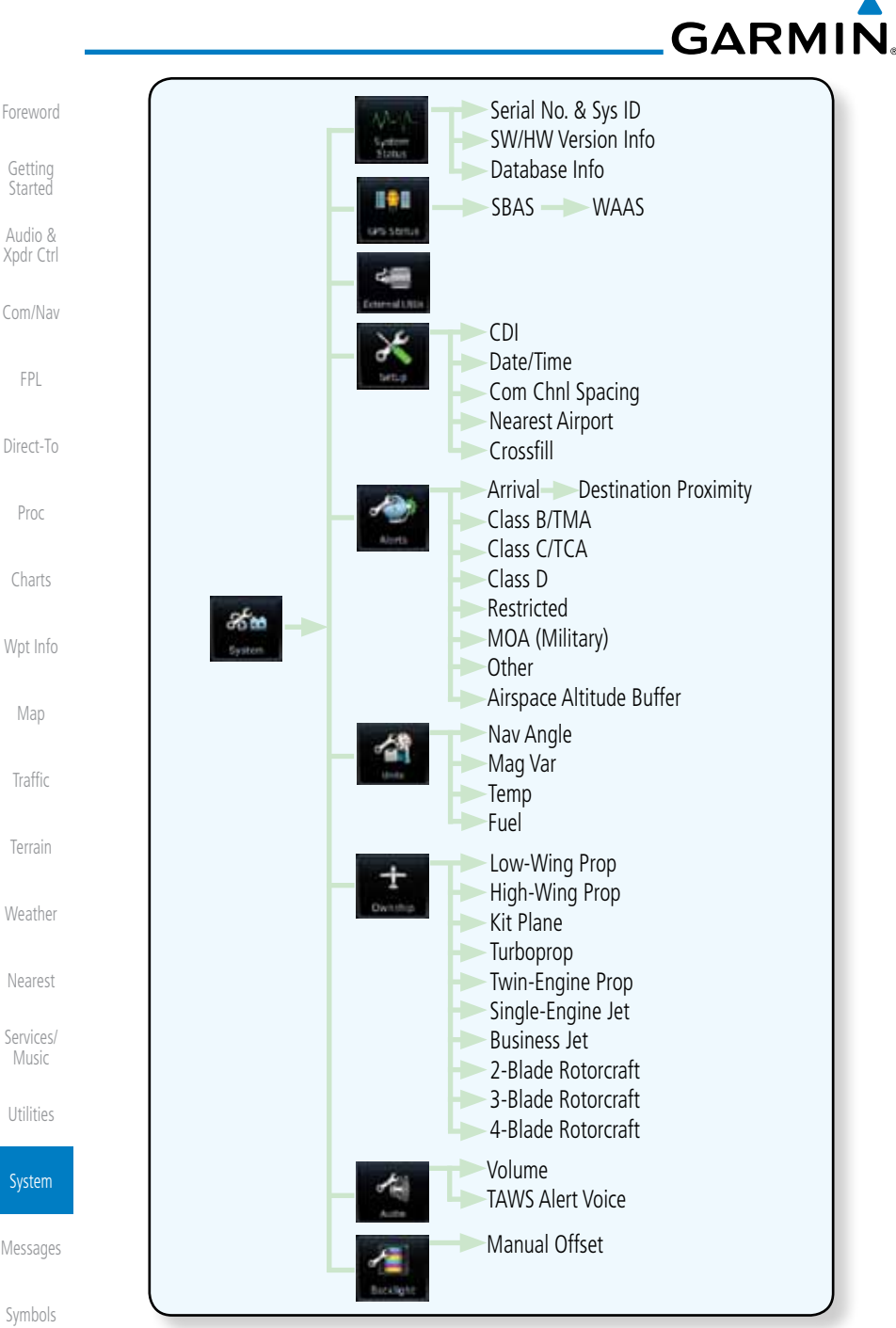

**Figure 16-2 System Function Summary**

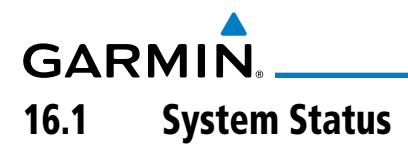

The System status page of the System function provides information about the GTN unit and the equipment attached to it. This information is useful if it is necessary to contact Customer Service. The System Status page shows the System ID and serial number for the GTN unit, hardware and software versions, as well as a list of the installed databases.

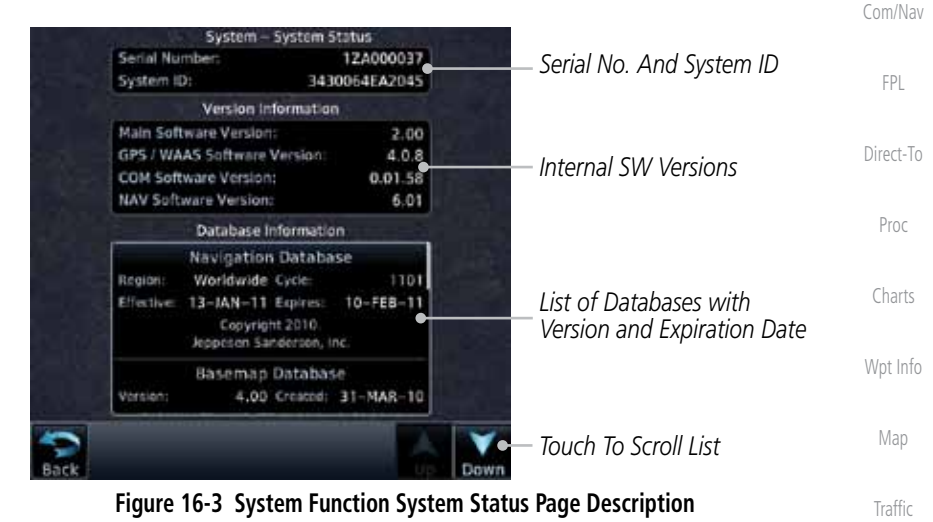

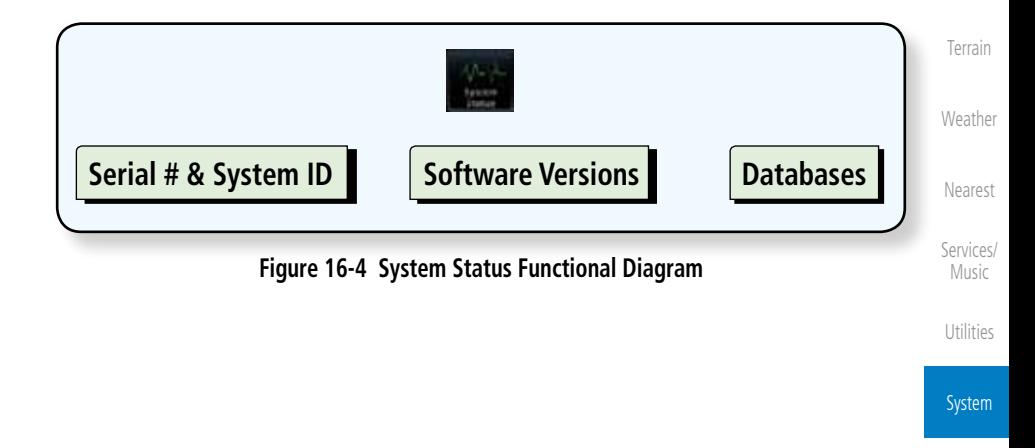

Messages

Foreword

Getting **Started** Audio & Xpdr Ctrl

Symbols

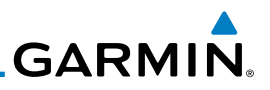

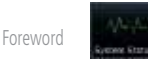

Getting Started Audio &

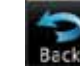

## **16.1.1 Serial Number and System ID**

Database Information.

The System Status section shows the unit Serial Number and the System ID.

3. Touch the **Back** key to return to the System page.

1. While viewing the System page, touch **System Status**.

2. Use the **Up** and **Down** arrow keys as needed to view the

## **16.1.2 Version Information**

The software versions of the GTN unit are displayed. This information is useful when contacting Customer Support.

## **16.1.3 Database Information**

The System Status page lists the name of the database, its version, and expiration date.

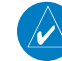

**NOTE:** The data contained in the terrain and obstacle databases comes from government agencies. Garmin accurately processes and cross-validates the data, but cannot guarantee the accuracy and completeness of the data.

The following databases are stored on Supplemental Data Cards provided by Garmin:

- Terrain The terrain database contains terrain mapping data. It is updated periodically and has no expiration date.
	- Obstacles The obstacles database contains data for obstacles, such as towers, that pose a potential hazard to aircraft. Obstacles 200 feet and higher are included in the obstacle database. It is very important to note that not all obstacles are necessarily charted and therefore may not be contained in the obstacle database. This database is updated on a 56-day cycle. Obstacles will still be shown after the database has expired.
	- **SafeTaxi** The SafeTaxi database contains detailed airport diagrams for selected airports. These diagrams aid in following ground control instructions by accurately displaying the aircraft position on the map in relation to taxiways, ramps, runways, terminals, and services. This database is updated on a 56-day cycle. SafeTaxi will still be shown after it has expired.

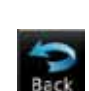

Com/Nav

Xpdr Ctrl

FPL

Direct-To

Proc

Charts

Wpt Info

Map

**Traffic** 

Terrain

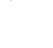

Weather

Nearest

Services/ Music

Utilities

System

Messages

Symbols

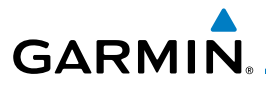

- FliteCharts The FliteCharts database contains procedure charts for the United States only. This database is updated on a 28-day cycle. If not updated within 180 days of the expiration date, FliteCharts no longer functions.
- Basemap The Basemap database contains land and water data, such as roads, boundaries, rivers, and lakes.
- **Aviation** The Navigation database is updated on a 28 day cycle. Navigation database updates are provided by Garmin and may be downloaded from the Garmin web site "<http://fly.garmin.com>" or from Jeppesen at "[http://www.](http://www.jeppdirect.com/Garmin) [jeppdirect.com/Garmin](http://www.jeppdirect.com/Garmin)" onto a Garmin provided Supplemental Datacard. Contact Garmin at <http://fly.garmin.com>for navigation database updates and update kits.
- **Charts** The optional ChartView database is updated on a 14 day cycle. The ChartView database is provided directly from Jeppesen. Contact Jeppesen [\(www.jeppesen.com](http://www.jeppesen.com)) for ChartView subscription and update information.

Foreword

Getting **Started** 

Audio & Xpdr Ctrl

Com/Nav FPL

Direct-To

Proc

Charts

Wpt Info

Map

**Traffic** 

Terrain

Weather

Nearest

Services/ Music

Utilities

System

Messages

Symbols

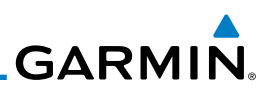

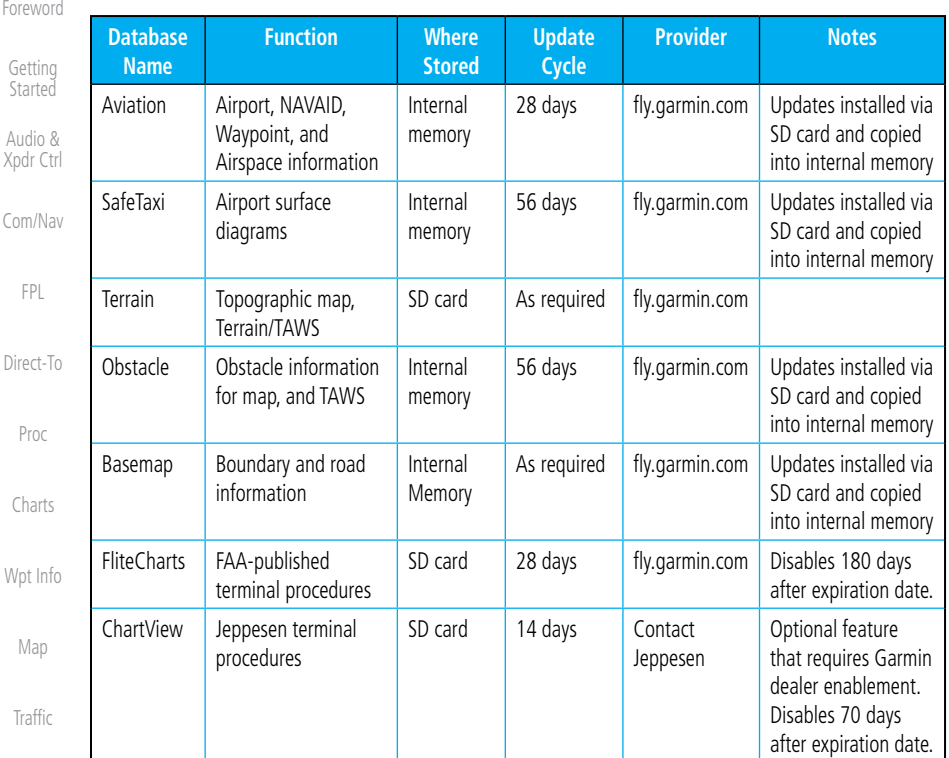

Terrain

**Table 16-1 Database List**

Weather

Nearest

Services/ Music

Utilities

System

Messages

Symbols

# **GARMIN.** 16.2 GPS Status

## **16.2.1 GPS Status Page**

The GPS Status Page provides a visual reference of GPS receiver functions, including current satellite coverage, GPS receiver status, position accuracy, and displays your present position (in latitude and longitude) and altitude. The GPS Status Page also displays the current UTC time at the top right of the page.

The Satellite Status Page is helpful in troubleshooting weak (or missing) signal levels due to poor satellite coverage or installation problems. You may wish to refer to this page occasionally to monitor GPS receiver performance and establish a normal pattern for system operation. Should problems occur at a later date, you may find it helpful to have an established baseline from which to compare.

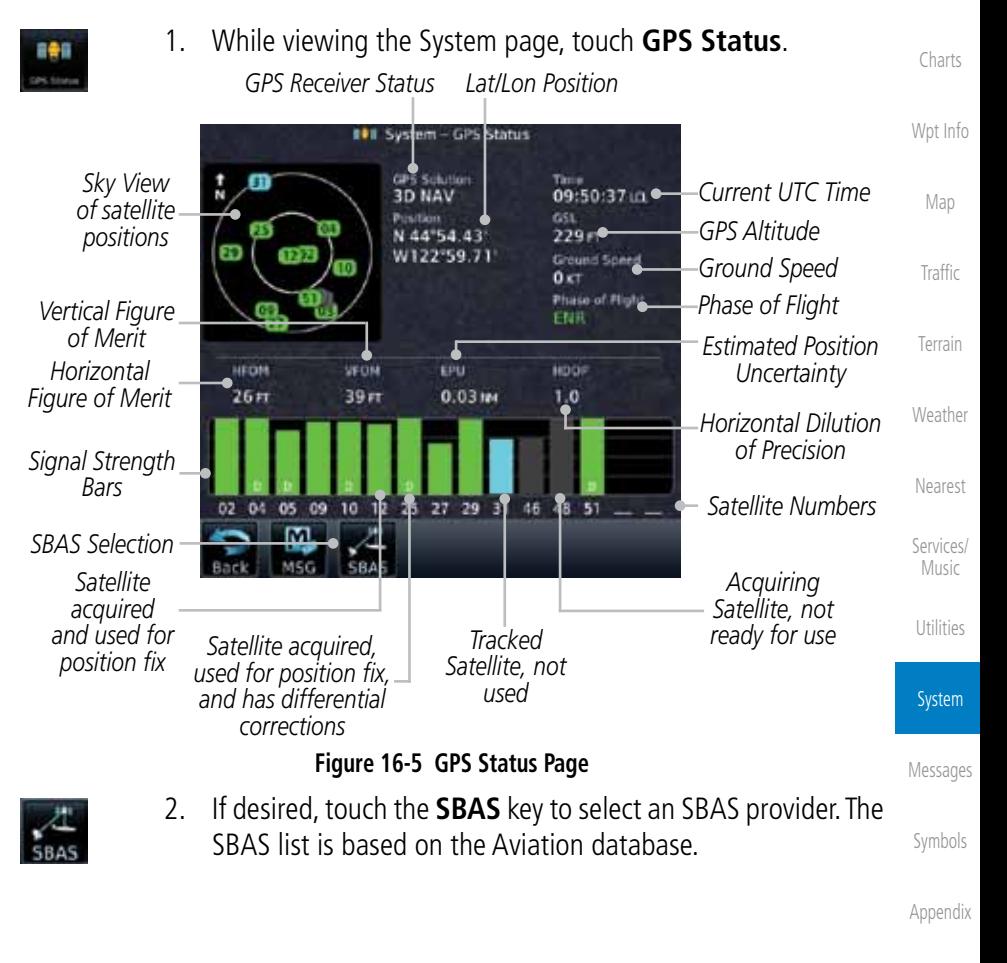

Foreword

Getting **Started** Audio & Xpdr Ctrl

Com/Nav

FPL

Direct-To

Proc

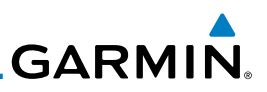

Foreword

Getting Started

Audio & Xpdr Ctrl

Com/Nav

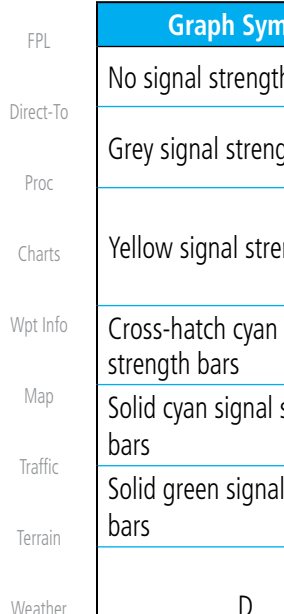

Nearest

Services/ Music

Utilities

System

Messages

Symbols

Appendix

3. Touch the key for the desired SBAS provider.

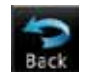

4. Touch the **Back** key to return to the System Status page.

As the GPS receiver locks onto satellites, a signal strength bar appears for each satellite in view, with the appropriate satellite number (01-32, SBAS satellites will have higher numbers) underneath each bar. The progress of satellite acquisition is shown in three stages:

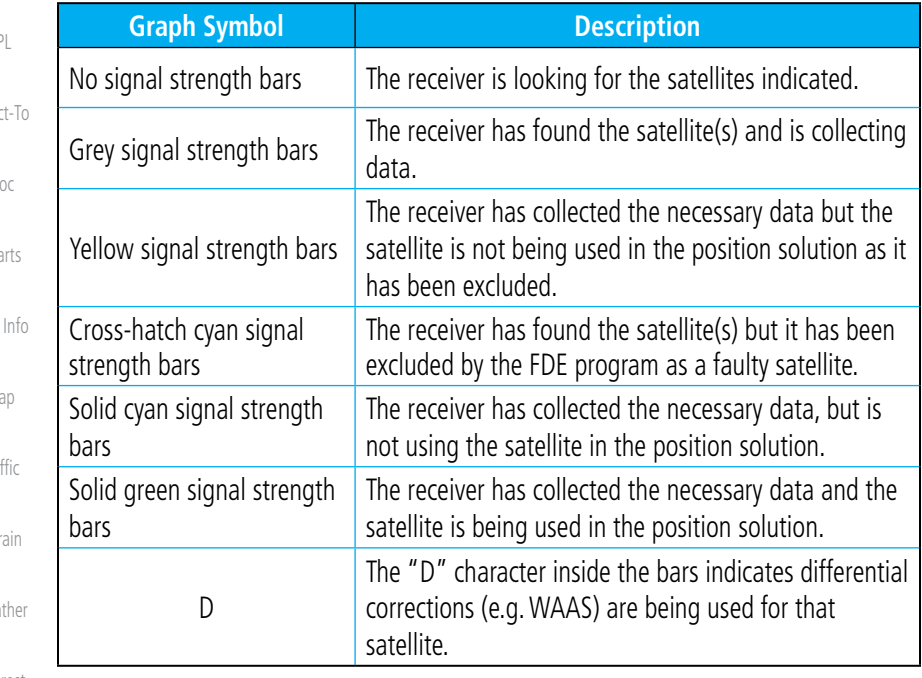

**Table 16-2 Signal Strength Bar Graph Description**

The Time and other data may not be displayed until the unit has acquired enough satellites for a fix.

The sky view display at the left of the page shows the satellites currently in view as well as their respective positions. The outer circle of the sky view represents the horizon (with north at the top of the circle); the inner circle represents 45° above the horizon and the center point shows the position directly overhead.

Each satellite has a 30-second data transmission that must be collected (hollow signal strength bar) before the satellite may be used for navigation (solid signal strength bar). Once the GPS receiver has determined your position, the GTN unit indicates your position, altitude, track and ground speed. The GPS

Index

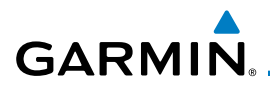

receiver status field also displays the following messages under the appropriate conditions:

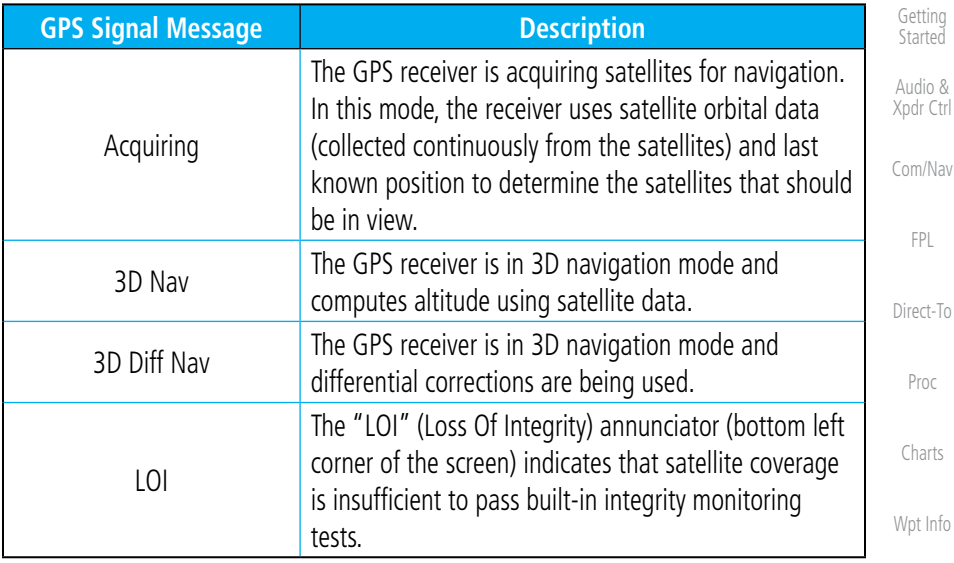

### **Table 16-3 GPS Signal Messages**

The GPS Status Page also indicates the accuracy of the position fix, using Horizontal Figure of Merit (HFOM), Vertical Figure of Merit (VFOM), and Estimated Position Uncertainty (EPU). HFOM and VFOM represent the 95% confidence levels in horizontal and vertical accuracy. The lowest numbers are the best accuracy and the highest numbers are worse. EPU is the horizontal position error estimated by the Fault Detection and Exclusion (FDE) algorithm, in feet or meters.

**NOTE**: Operating outside of an SBAS service area with SBAS enabled may cause elevated EPU values to be displayed on the satellite status page. Regardless of the EPU value displayed, the LOI annunciation is the controlling indication for determining the integrity of the GPS navigation solution.

**NOTE**: The FDE Prediction program is used to predict FDE availability. This program must be used prior to all oceanic or remote area flights for all operators using the GTN as a primary means of navigation under FAR parts 91, 121, 125, and 135. The FDE program is part of the GTN trainer, available for download from the GTN product information page on Garmin's web site, www.garmin.com.

Utilities

System

Messages

Symbols

Appendix

Map

**Traffic** 

Terrain

**Weather** 

Nearest

Foreword

Services/ Music

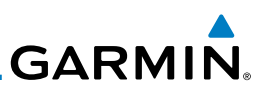

If the GTN has not been operated for a period of six months or more, acquiring satellite data to establish almanac and satellite orbit information can take 5 to 10 minutes.

The Time and other data may not be displayed until the unit has acquired enough satellites for a fix.

## **16.2.2 Satellite-Based Augmentation System (SBAS)**

SBAS is a system that supports wide area, or regional, augmentation through the use of additional satellite broadcast messages. WAAS, EGNOS, and MSAS are known SBAS providers.

At the time of printing, SBAS providers support the following areas:

- WAAS provides SBAS service for Alaska, Canada, the 48 contiguous states, and most of Central America.
- EGNOS provides SBAS service for most of Europe and parts of North Africa.
	- MSAS provides SBAS service for Japan only.
		- 1. While viewing the System page, touch **GPS Status**.
		- 2. If desired, touch the **SBAS** key to select an SBAS provider. The SBAS list is based on the Aviation database.
		- 3. Touch the key for the desired SBAS provider.

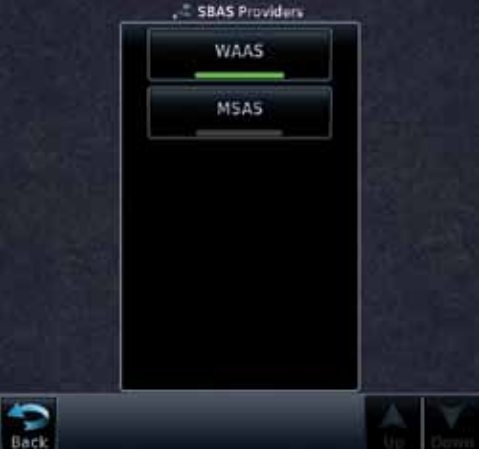

**Figure 16-6 SBAS Selection Page** 4. Touch the **Back** key to return to the System Status page.

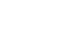

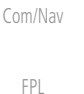

Foreword

Getting **Started** Audio & Xpdr Ctrl

Direct-To

Proc

Charts

### Wpt Info

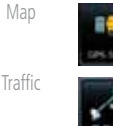

Terrain

Weather

Nearest

Services/ Music

Utilities

**System** 

Messages

Symbols

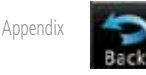

Index

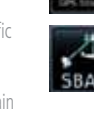

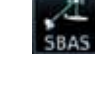

**GARMIN. 16.2.3 Circle of Uncertainty**

The Circle of Uncertainty depicts an area where the ownship location is guaranteed to be when the aircraft location cannot be accurately determined. The area of the Circle of Uncertainty becomes larger as GPS horizontal accuracy degrades and smaller as it improves. The Circle of Uncertainty is shown only when the aircraft is on the ground. The Circle of Uncertainty area is transparent so that features within it may still be seen.

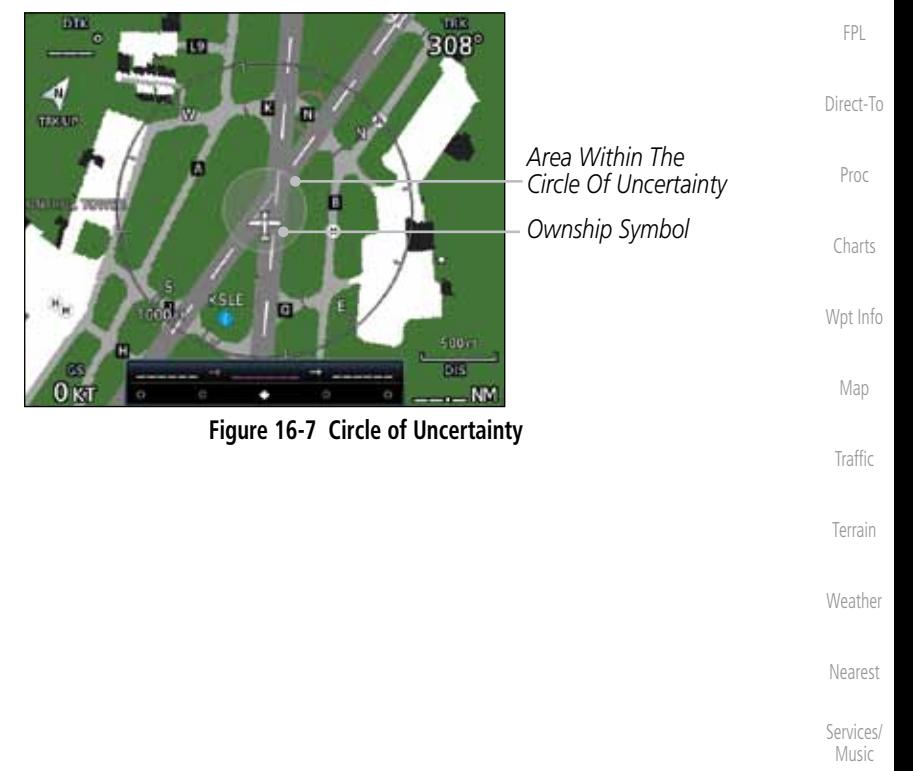

Utilities

Foreword

Getting Started Audio & Xpdr Ctrl

Com/Nav

System

Messages

Symbols

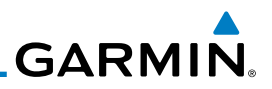

# 16.3 External LRUs

The External LRU page displays the external equipment connected to the GTN and their connection status.

> 1. While viewing the System page, touch the **External LRUs** key.

2. When more information is available about the listed units, touch the **More Info** key to view the information.

1. While viewing the External LRUs page, touch **More Info** for

The GDL 69 Status page displays the serial numbers for the Data Radio for the GDL 69/69A and the Audio Radio for the GDL 69A. Subscription status displays the level of service available for your particular subscription. The Weather Products section lists the products available for your particular subscription.

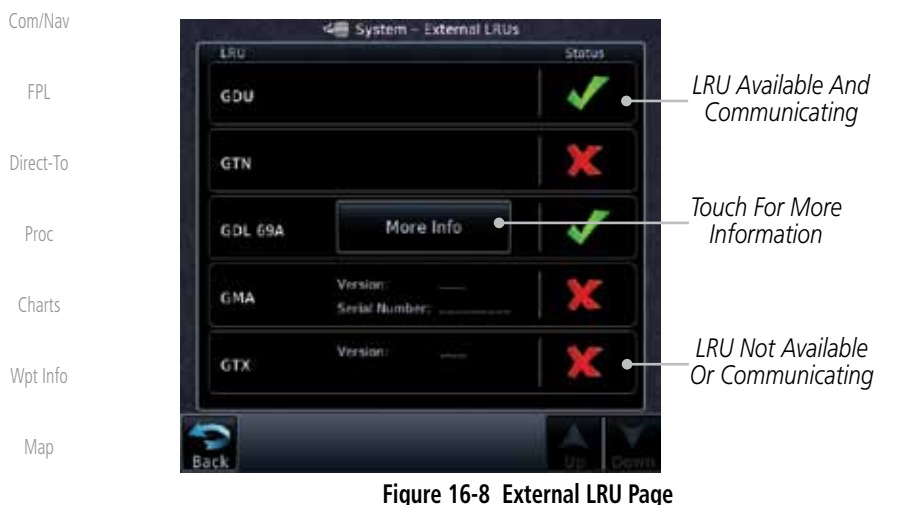

**16.3.1 GDL 69 (and GDL 69A) Status**

the GDL 69 LRU.

**Traffic** 

Foreword

Getting **Started** Audio & Xpdr Ctrl

More Info

More Info

Terrain

Weather

Nearest

Services/ Music

Utilities

System

Messages

Symbols

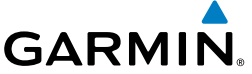

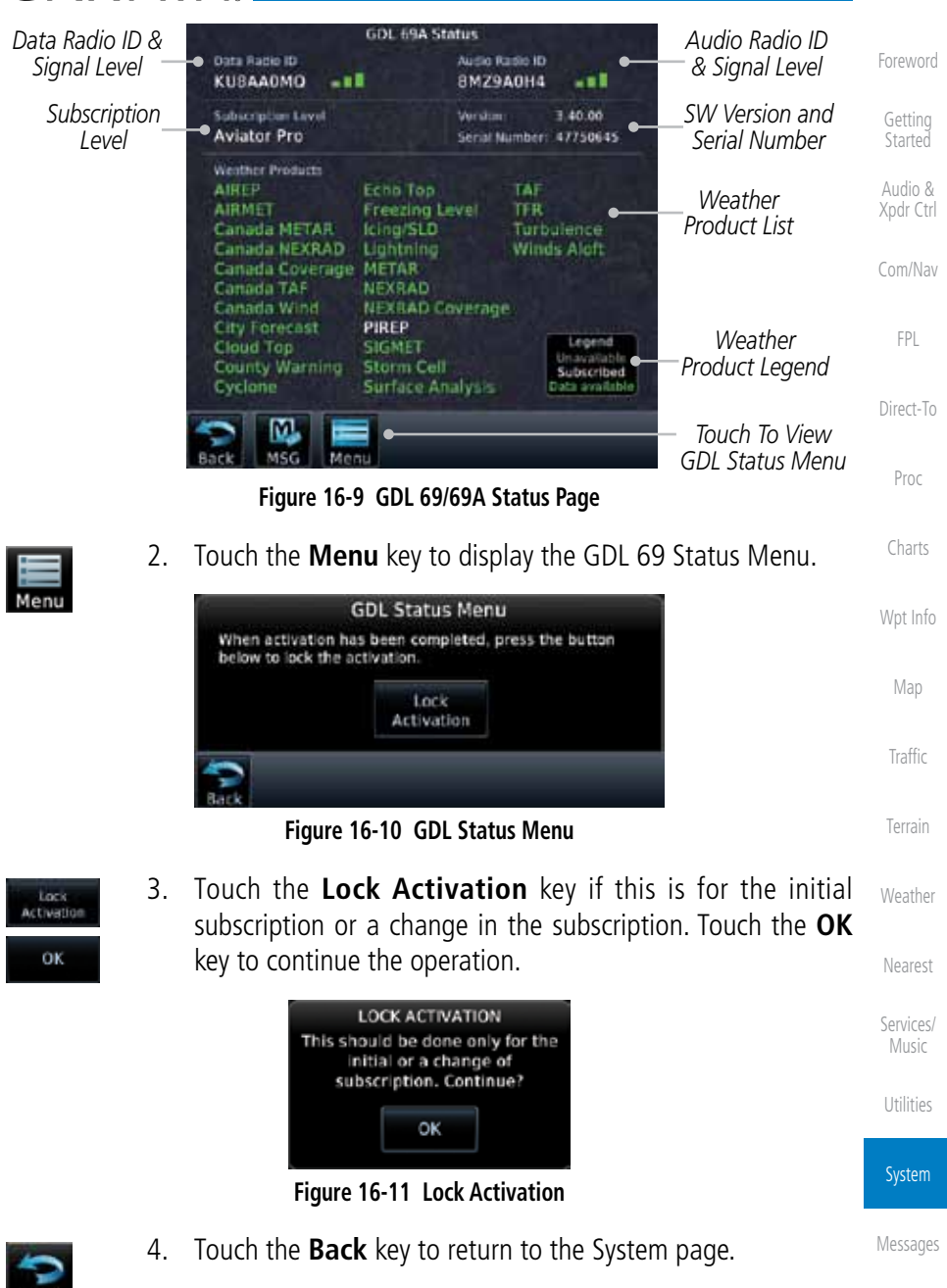

Symbols

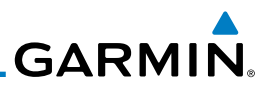

## **16.3.2 GDL 88 Status**

Available to Run

Unavailable to Run

More Info

Foreword

Getting **Started** 

Audio & Xpdr Ctrl

Com/Nav

FPL

Direct-To

Proc

Charts

Wpt Info

Map

**Traffic** 

1. While viewing the External LRUs page, touch **More Info** for the GDL 88 LRU.

The GDL 88 Status page displays information about the status of the GDL 88.

Unavailable – Fault Required Input data is not available due to a failure or the ASA Application process is failed.

> Computed Data (NCD) conditions. **Table 16-4 Traffic Application Status**

On Application is on/running. Required ownship input data is available and meets the performance criteria.

> Application is configured. Required input data is available and meets the performance criteria. This state represents that the ASA Application is manually or automatically

Required Input data is available but does not meet the performance criteria or is not available due to Non-

**Status Description**

selected off.

*Internal or External GPS Source*

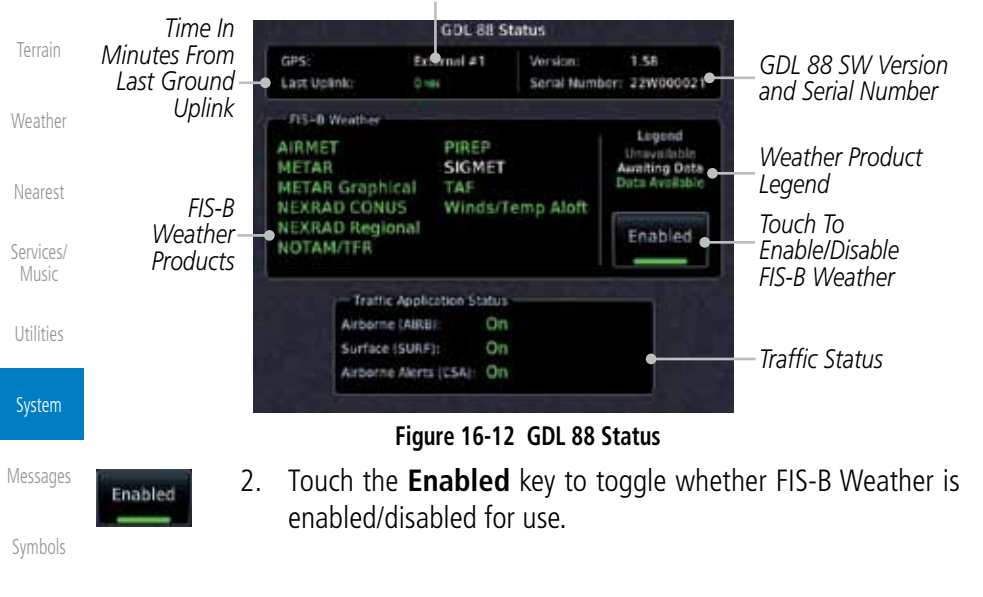

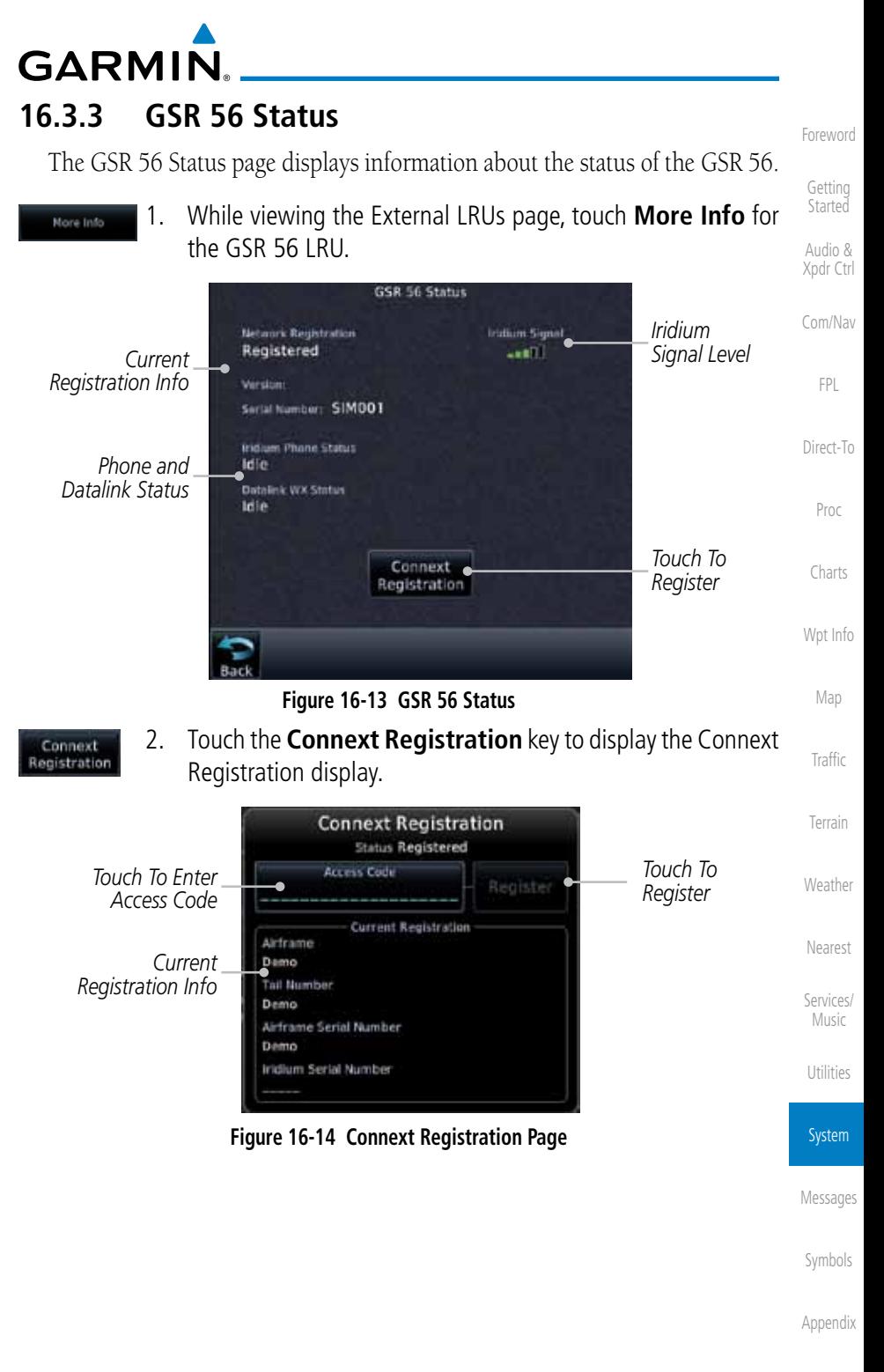

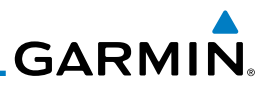

## 16.4 Setup

Foreword

Getting **Started** Audio & Xpdr Ctrl Com/Nav FPL Direct-To Proc Charts Wpt Info Map Traffic Terrain Weather Nearest Services/ Music Utilities System Messages Symbols Appendix System Setup allows setting the time convention, Com channel spacing, crossfilling to a second GTN or GNS unit, and Nearest Airport search filtering. **Local Offset** Time Format Date/Time Nearest Airport Crossfill CDI CDI Scale **ILS CDI Capture Runway Surface** Min Rwy Length Com Channel Spacing  $-25.0$  kHz  $-8.33$  kHz **Figure 16-15 System Setup Functions**

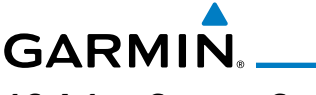

## **16.4.1 System Setup**

System Setup function allows setting the time convention, Com channel spacing, crossfilling to a second GTN or GNS unit, and Nearest Airport search filtering.

Foreword

Getting

Map

Traffic

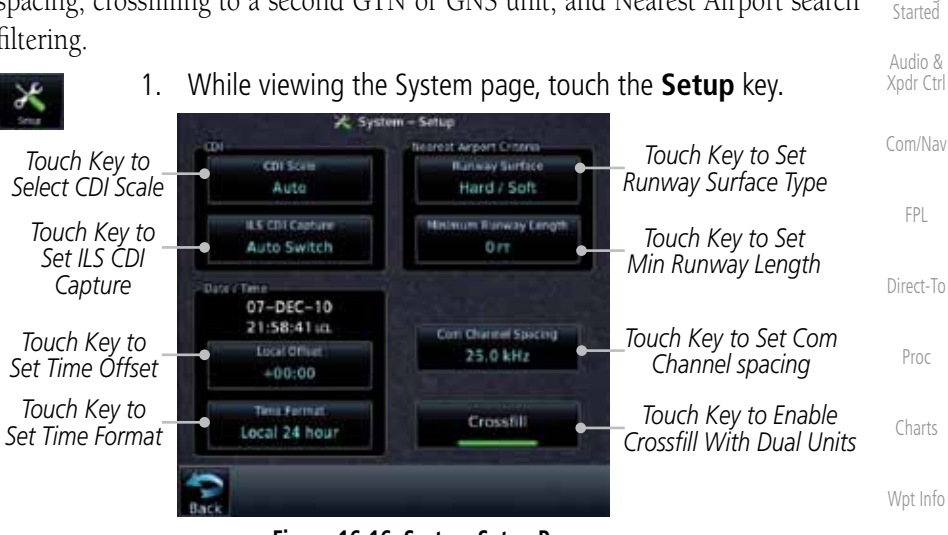

**Figure 16-16 System Setup Page**

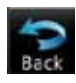

2. After making the desired selections, touch the **Back** key to return to the Setup page.

### **16.4.1.1 Date/Time**

Terrain Weather The Date/Time setting provides selection of time format (local or UTC; 12 or 24-hour). UTC (also called "GMT" or "Zulu") date and time are calculated directly from the GPS satellites' signals and cannot be changed.

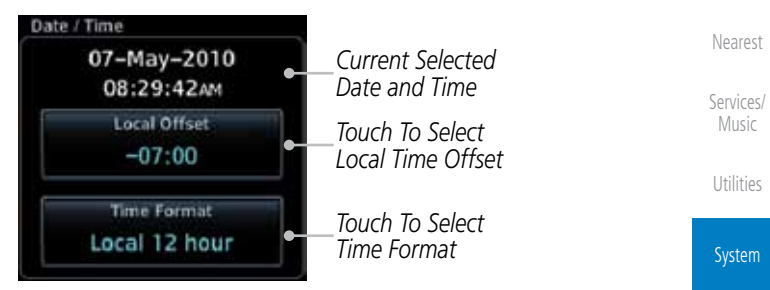

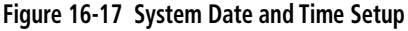

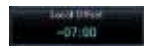

1. While viewing the System Setup page, touch **Local Offset** to set the time offset for local time.

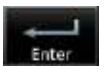

2. Use the keypad to select the desired local offset and then touch **Enter**.

Appendix

Symbols

Messages

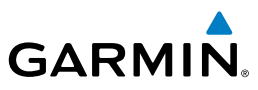

3. While viewing the System Setup page, touch the **Time Format** key to select local 12 hour, local 24 hour, or UTC time.

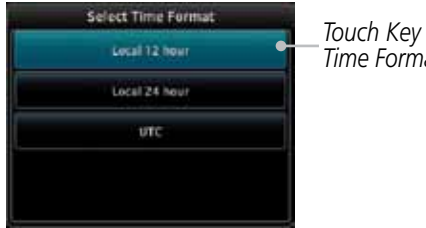

*Touch Key to Select Time Format*

### **Figure 16-18 Select System Time Format**

4. Touch the key for the desired time format.

### **16.4.1.2 Com Channel Spacing**

Com transceiver channel spacing may be selected between 8.33 kHz and 25.0 kHz.

25.0 kHz **R.37 LHD** 

acal 12 hour

Foreword

Getting **Started** Audio & Xpdr Ctrl

Com/Nav

FPL

Direct-To

Proc

Charts

Wpt Info

Map

**Traffic** 

Terrain

Weather

 While viewing the System Setup page, touch **Channel Spacing** to toggle between 8.33 kHz and 25.0 kHz channel spacing.

### **16.4.1.3 Nearest Airport Criteria**

Nearest Airport Criteria defines the surface type and minimum runway length used when determining the 25 nearest airports to display on the Nearest Airport Page. A minimum runway length and/or surface type may be entered to prevent airports with small runways, or runways that do not have an appropriate surface, from being displayed. The default settings are "0 feet (or meters)" for runway length and "any" for runway surface type.

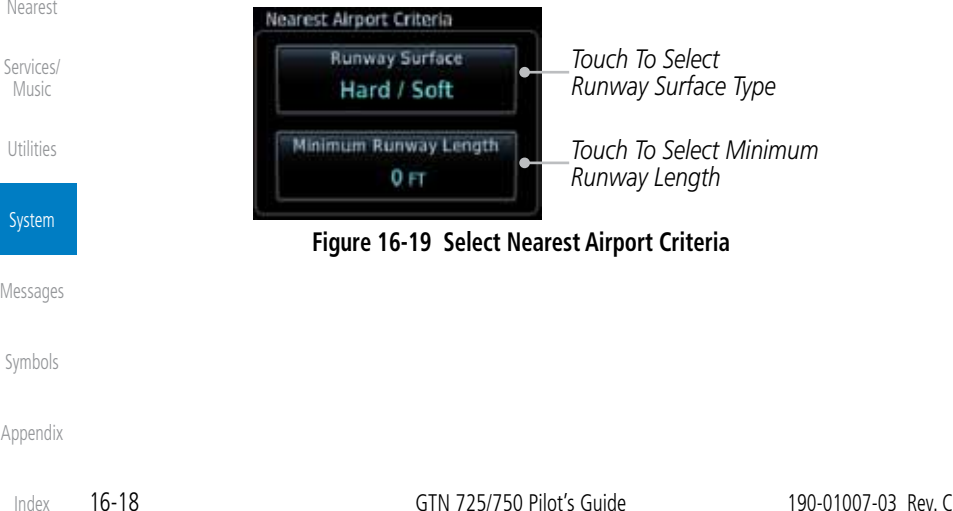

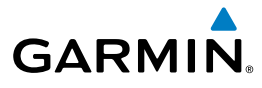

1. While viewing the System Setup page, touch **Runway Surface** to display the options. Touch the desired surface type.

Foreword

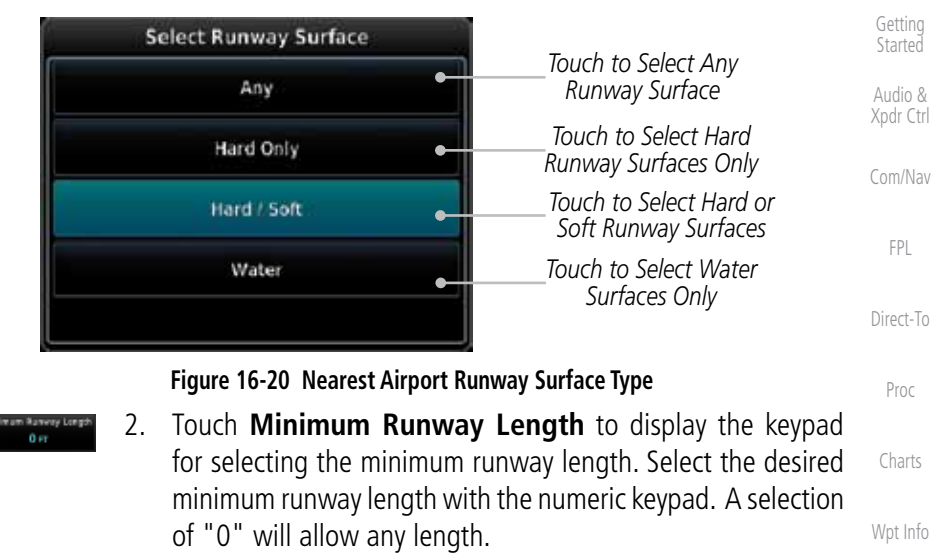

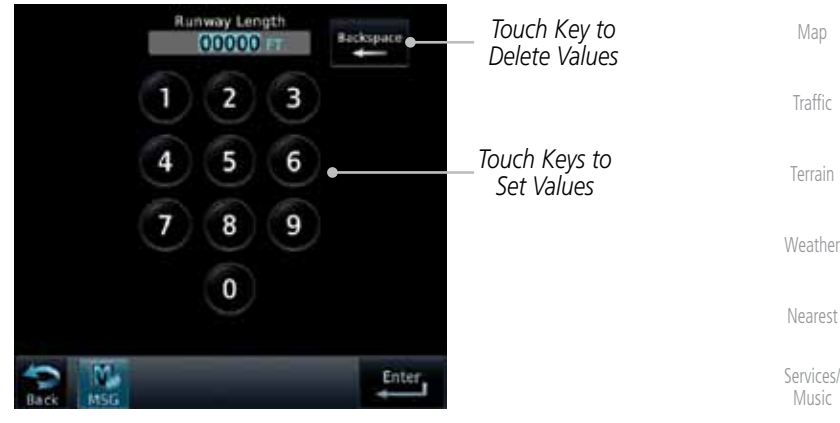

**Figure 16-21 Nearest Airport Runway Length**

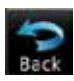

3. After selecting the runway length, touch the **Enter** key to save the entered values or touch the **Back** key to return to the System Setup page without saving a value.

Messages

Utilities

System

Symbols

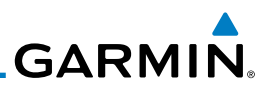

### **16.4.1.4 Crossfill**

Dual units may be interfaced to crossfill information between the two units. This option will not be available unless dual units are configured.

When Crossfill is turned on with one GTN, it is automatically turned on in the other GTN. Some items are always crossfilled regardless of the crossfill setting; others are dependent on the crossfill setting.

The GTN can be can also be interfaced with the GNS 400W/500W units. The GTN can automatically send the Active Flight Plan and active Direct-To course to the GNS unit. The GTN User Waypoints can be manually sent to the GNS unit. The GNS unit can manually send its User Waypoints to the GTN unit.

Waypoint names longer than six characters, or duplicates, sent from the GTN unit to the GNS unit will replace some characters with a "+" sign, while leaving significant characters to aid in identification (such as, USR003 becomes US+003).

> **NOTE**: Upon crossfill being activated, the GTNs may take up to 10 seconds to crossfill the flight plans. The pilot must verify the flight plan in each unit prior to use. The GTN and GNS units must have databases with the same cycle.

### GTN-to-GTN Crossfilling:

This data is always crossfilled:

- User waypoints
- Flight plan catalog
- Alerts (traffic popup acknowledgement, missed approach waypoint popup acknowledgement, altitude leg popup acknowledgement)
- External sensors (transponder status and commands, synchro heading)

### • System setup:

- User-defined NAV frequencies to store favorites

### - Date/Time convention

- Nearest airport criteria
- Units (Nav angle, Distance/Speed, etc.)
- User-defined COM frequencies to store favorites
- Ownship icon
- CDI Scale setting
- ILS CDI Capture setting

Foreword

Getting Started

Audio & Xpdr Ctrl

Com/Nav FPL

Direct-To

Proc

Charts

Map

- **Traffic**
- Terrain

Weather

Nearest

Services/ Music

Utilities

System

Messages

Symbols

Appendix

Wpt Info

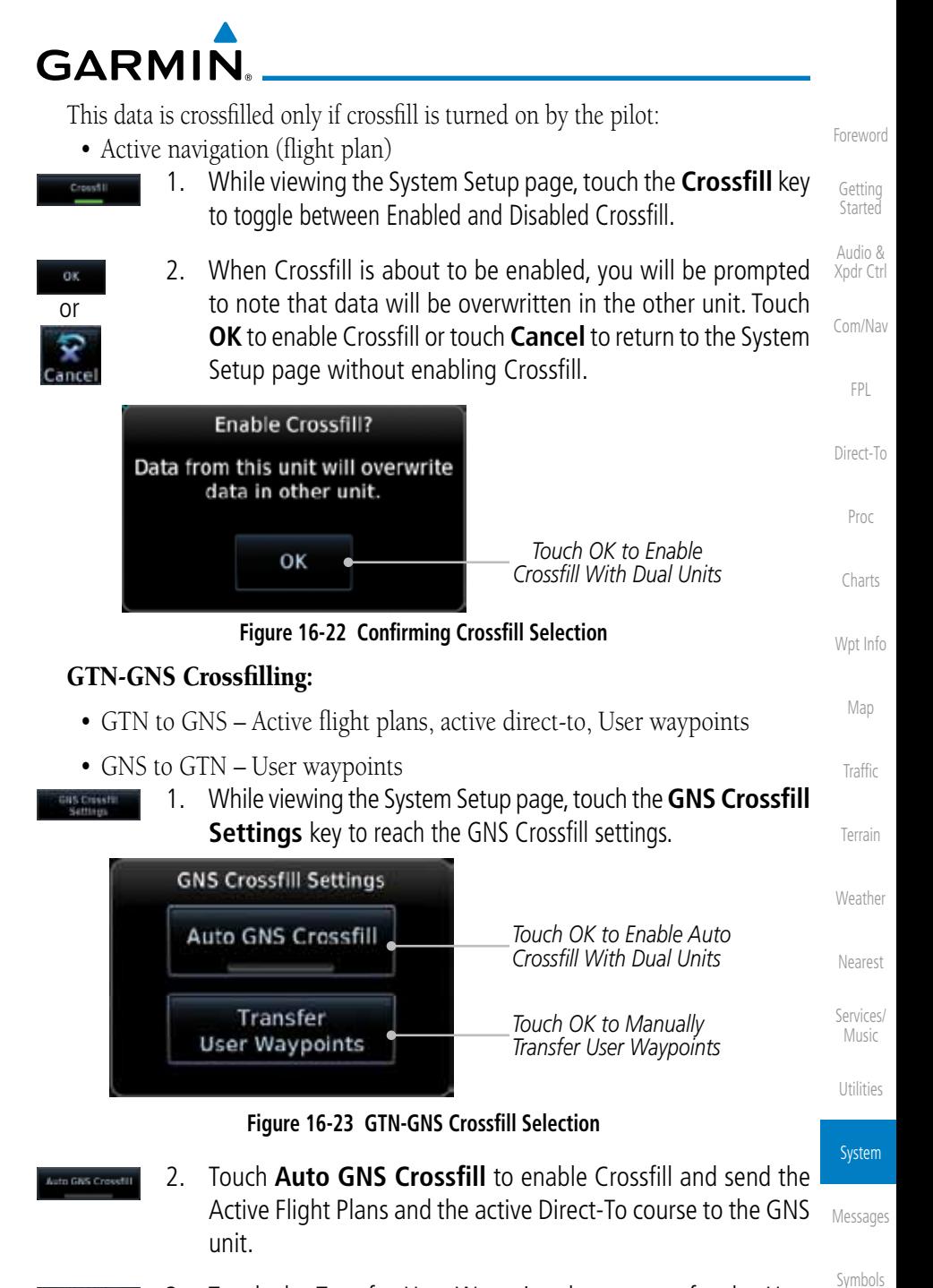

3. Touch the Transfer User Waypoints key to transfer the User Waypoints from the GTN unit to the connected GNS unit.

Index

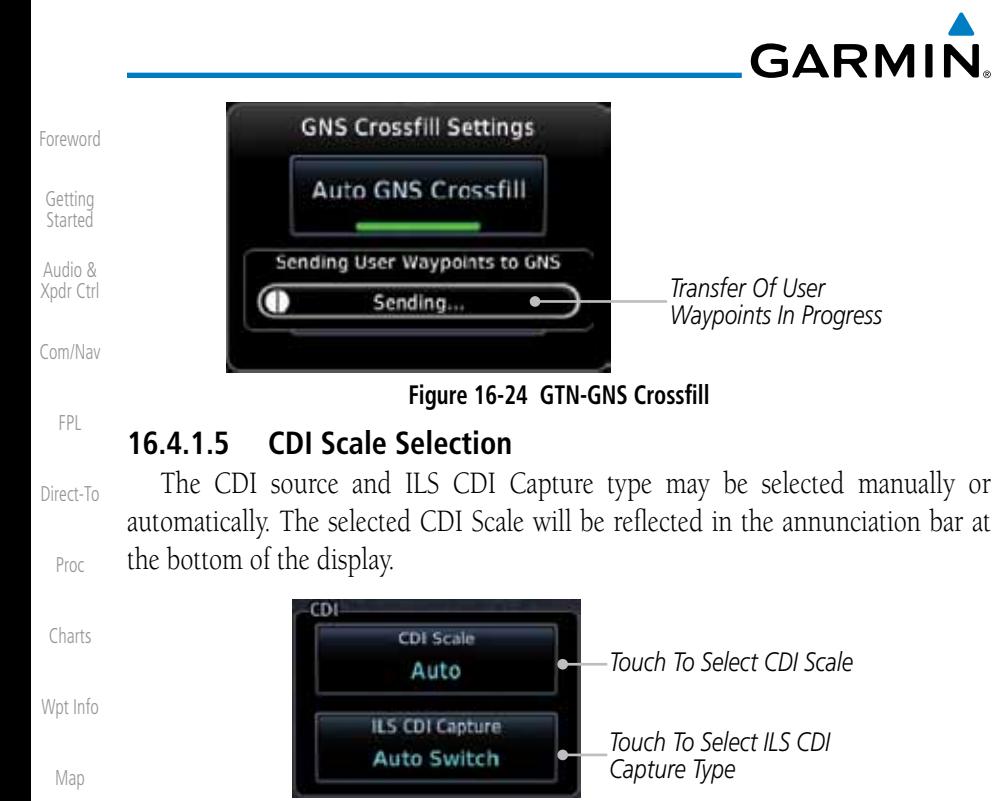

**Figure 16-25 CDI Selection**

1. While viewing the System Setup page, touch the **CDI Scale** key to allow automatic selection or to choose a CDI Scale manually.

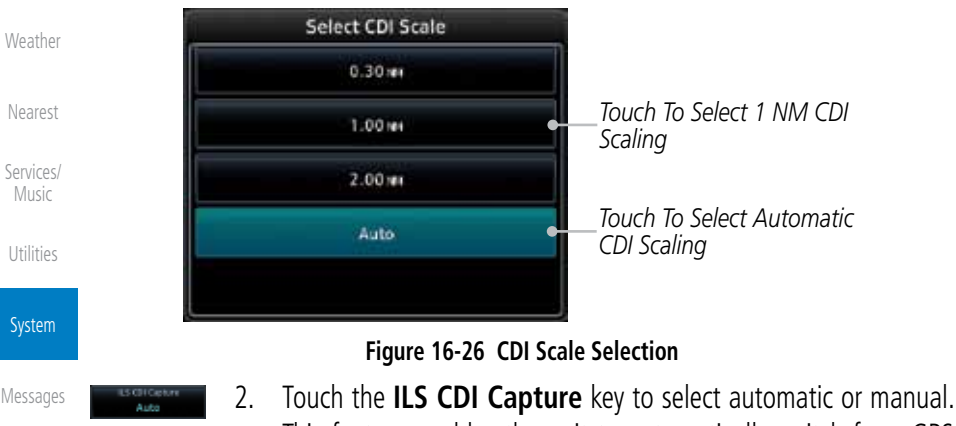

This feature enables the unit to automatically switch from GPS to VLOC on an ILS approach. See Procedures-ILS Approaches for more detail on ILS approaches.

Symbols

Appendix

Traffic

Terrain

 $\lambda$ 

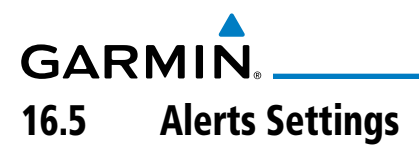

The Alerts Setup page controls two functions: Arrival Alerts and Airspace Alerts. Arrival Alerts, when active, will generate a message when the aircraft is within the selected proximity of the destination. Airspace Alerts generate a message and filtering of the Nearest Airspace list. The altitude component of Airspace Alerts are dependent on both aircraft and airspace altitude and the values set for the Altitude Buffer.

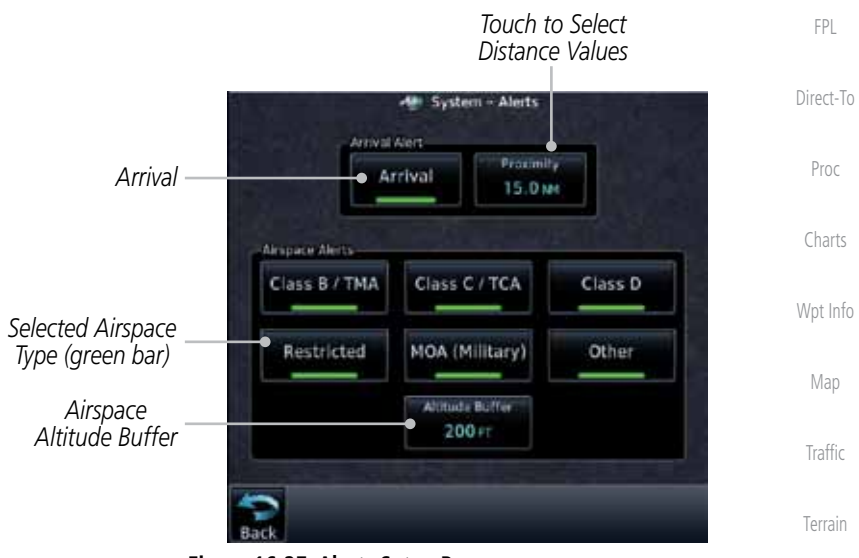

**Figure 16-27 Alerts Setup Page**

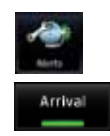

- 1. While viewing the System page, touch the **Alerts** key.
- 2. Touch the **Arrival** key to toggle activation. A green bar will appear when it is active.

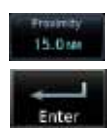

3. Touch the **Proximity** key to set the Proximity distance values. A numeric keypad will appear. Select the desired values and then touch **Enter**.

Weather Nearest Services/ Music Utilities System

Foreword

Getting **Started** Audio & Xpdr Ctrl

Com/Nav

Messages

Symbols

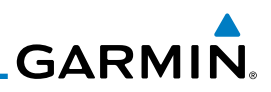

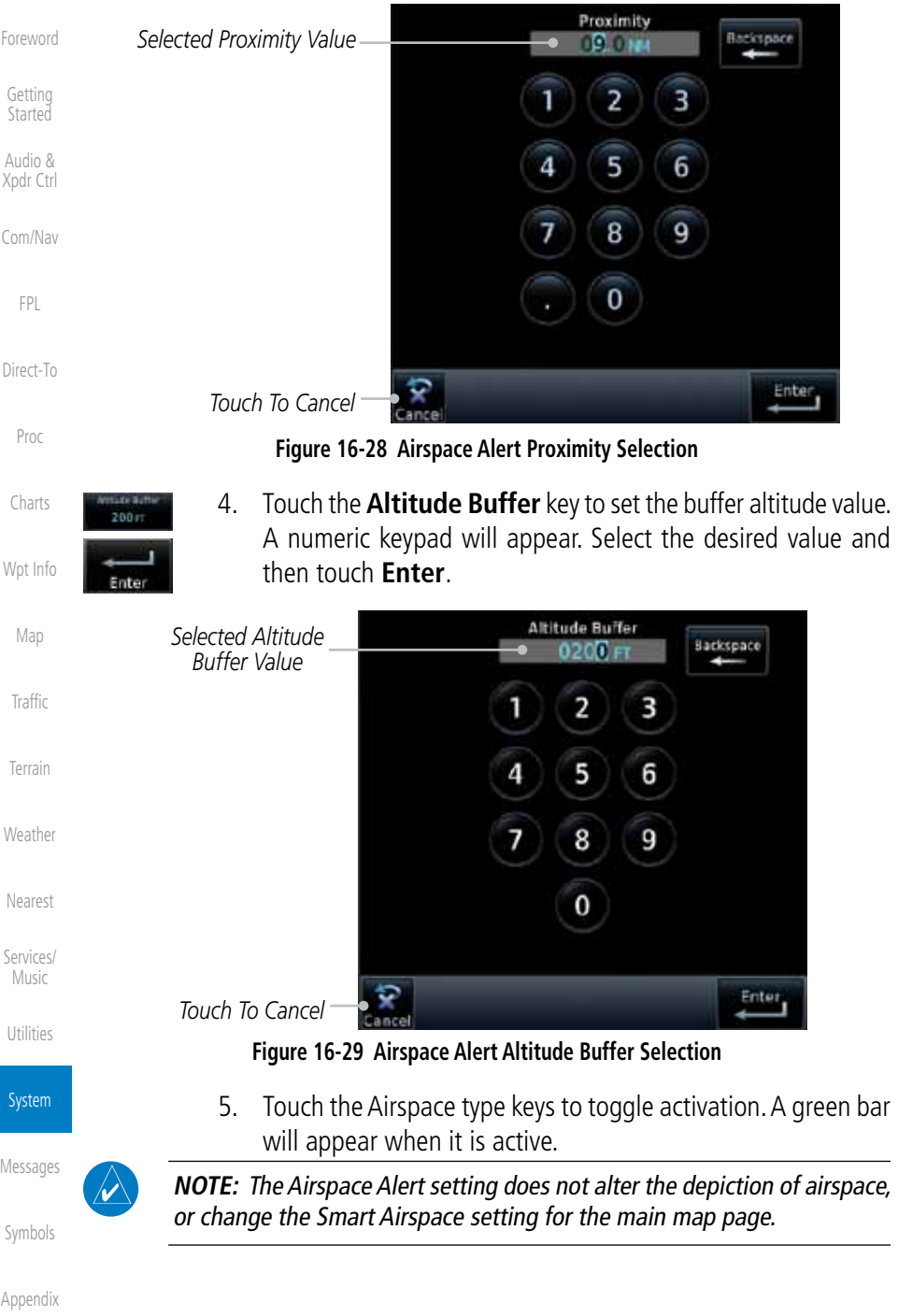

Index

Appendix

Services/ Music

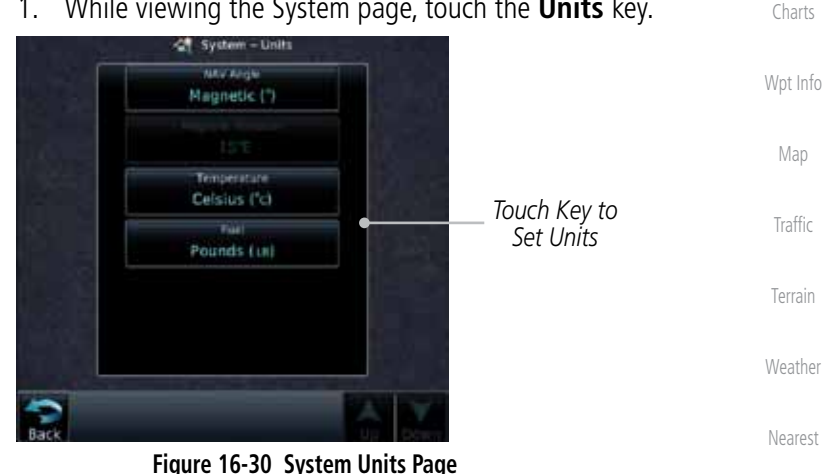

### **Figure 16-30 System Units Page**

2. Touch the key for the desired units. A window with a list of unit values will appear. Touch the desired value on the list.

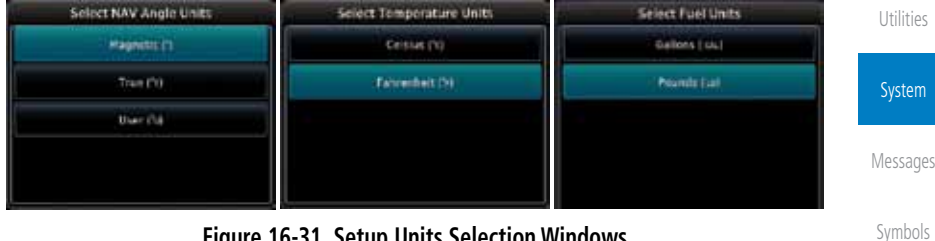

### **Figure 16-31 Setup Units Selection Windows**

3. After making the desired selections, touch the **Back** key to return to the Setup page.

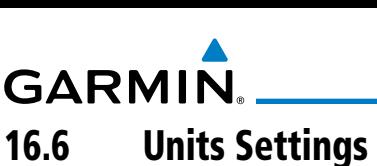

The Units Setup page allows you to select the conventions for the various units that are displayed.

**Started** Audio & Xpdr Ctrl Com/Nav FPL **Units Type Units Values** Nav Angle Magnetic (°), True (°T), User (°u) Magnetic Variation | Enter numeric value, E or W Temperature  $\left\{ \text{Celsius } (\text{°C}) \text{ or Fahrenheit } (\text{°F}) \right\}$ Fuel Gallons (GAL) or Pounds (LB)

## **Table 16-5 System Units Setup**

# **16.6.1 Setup Units**

Use these settings to set the units for values displayed in the unit operation.

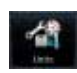

1. While viewing the System page, touch the **Units** key.

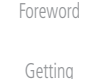

Direct-To

Proc

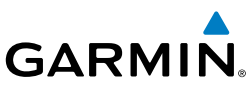

## **16.6.2 Setting a User-Configured (Manual) Nav Angle**

There are three variation (heading) options: Magnetic, True, and User. If "Magnetic" is selected, all track, course and heading information is corrected to the magnetic variation computed by the GPS receiver. The "True" setting references all information to true north. The "User" selection allows the pilot to

Getting **Started** 

Foreword

Audio & Xpdr Ctrl

Com/Nav

Direct-To

Proc

Charts

Wpt Info

Map

**Traffic** 

Terrain

**Weather** 

Nearest

Services/ Music

Utilities

System

Messages

Symbols

Appendix

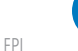

**NOTE**: When changing the Nav angle, the DTK on the Flight Plan page for an approach does not change until that approach is reloaded.

- 1. While viewing the System page, touch **Units** key.
	- 2. Touch the **Nav Angle** key and then the **User** key.

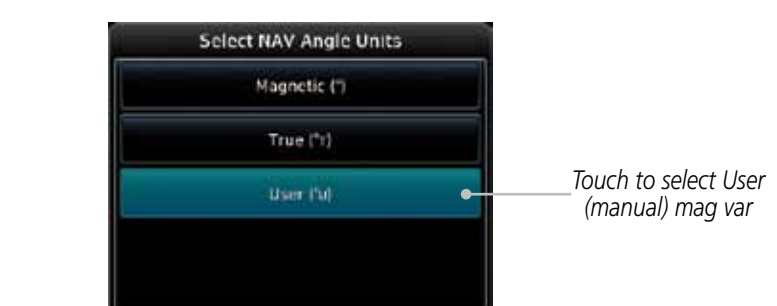

enter values between 0º and 179º E or W.

**Figure 16-32 Nav Angle Selections**

3. After User is selected, touch the **Magnetic Variation** key to set the value.

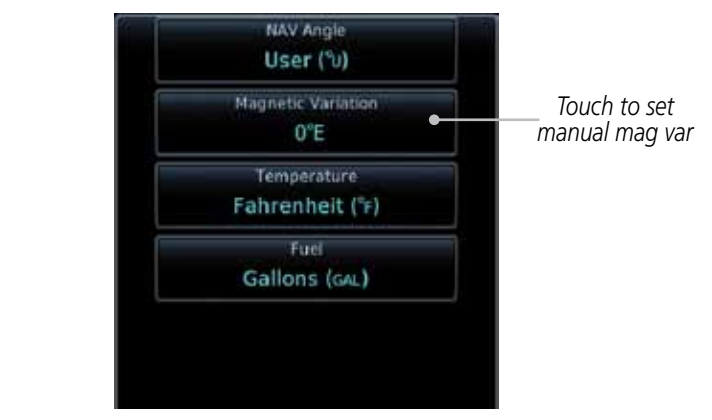

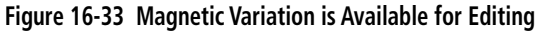

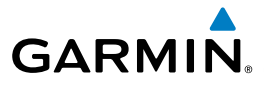

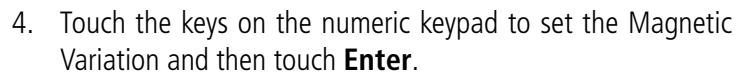

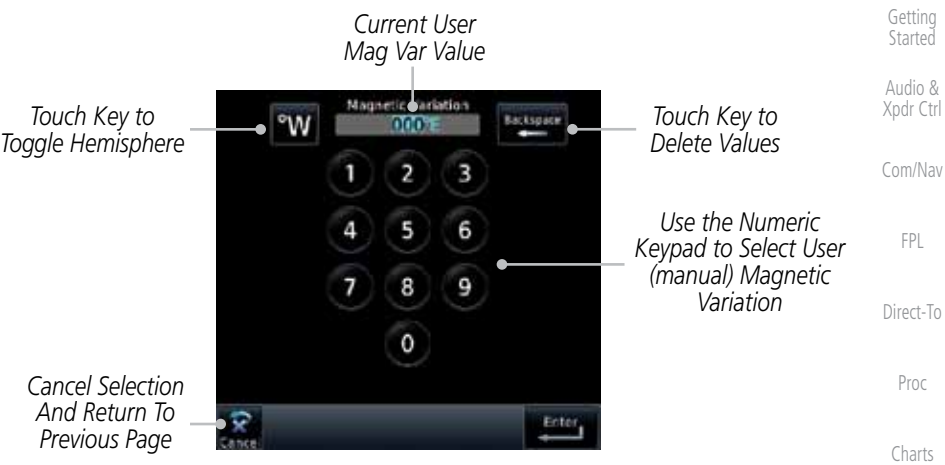

### **Figure 16-34 Numeric Keypad for Setting Manual Magnetic Variation**

Wpt Info Map 5. The User Nav Angle value will be used for all angular values. Remember to change the value when traveling to an area requiring another value.

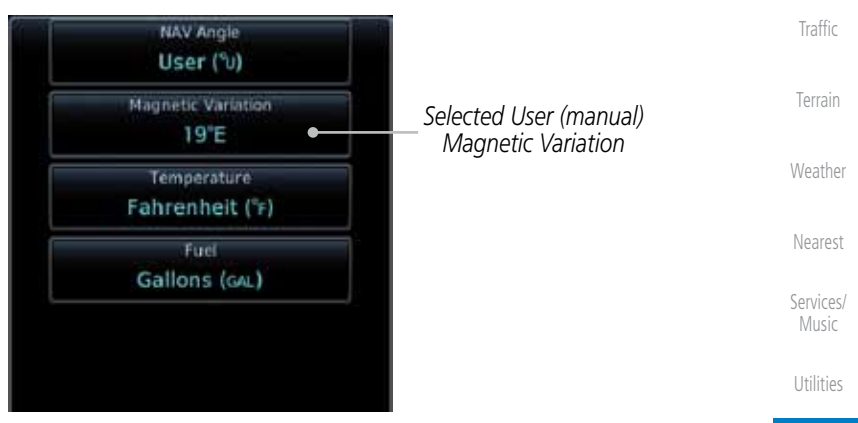

### **Figure 16-35 User (Manual) Magnetic Variation**

System

Foreword

Messages

Symbols

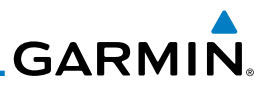

# 16.7 Ownship Settings

Foreword The Ownship setting allows the selection of an aircraft type for the ownship Getting icon. **Started** 1. While viewing the System page, touch **Ownship** key. Audio &  $\overline{\mathbf{r}}$ Xpdr Ctrl System - Ownship Com/Nav t Low-Wing Prop High-Wing Prop FPL τ *Selected*  Kit Plane î ō *Ownship Type* Direct-To Turboprop Proc Twin-Engine Prop Charts Single-Engine Jet Wpt Info **Figure 16-37 Ownship Selection** Map 2. Touch the desired type of aircraft for the ownship symbol. Traffic Terrain Weather Nearest Services/ Music Utilities System Messages Symbols Appendix

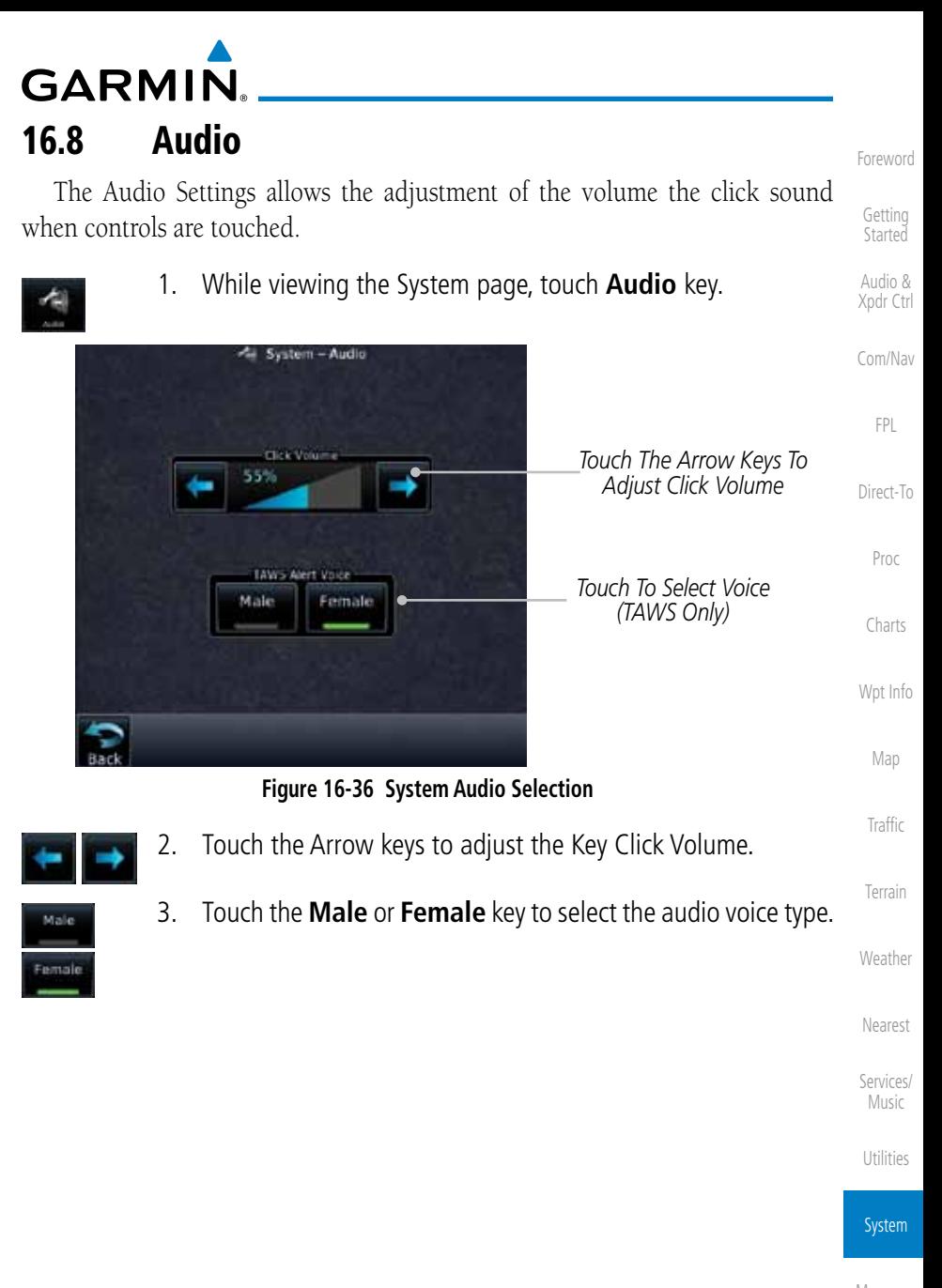

Messages

Symbols

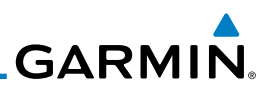

# 16.9 Backlight Settings

The backlighting of the display and bezel keys can be adjusted automatically or manually. The default setting (automatic backlighting adjustment) uses photocell technology to automatically adjust for ambient lighting conditions. Photocell calibration curves are pre-configured to optimize display appearance through a broad range of cockpit lighting conditions. A manual offset creates a deviation form the normal curve. Manual adjustments may be made from +100% to -10%. The negative adjustment is limited to prevent the backlight from being accidently decreasing the backlight to the point where the display of information could not be seen.

Manual backlighting adjustment can be accomplished using the existing instrument panel dimmer bus or the following procedures.

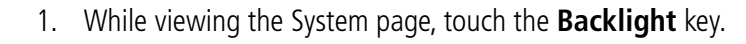

2. Touch the **Arrow** keys to adjust the Backlight level.

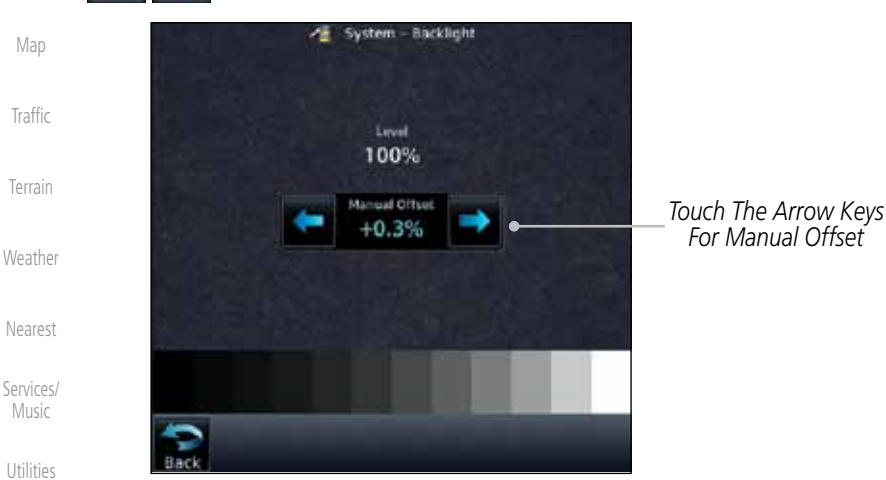

**Figure 16-38 Backlight Level Selection**

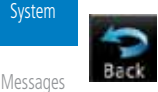

3. After making the desired selections, touch the **Back** key to return to the System page.

Foreword

Getting Started Audio & Xpdr Ctrl

Com/Nav

FPL

Direct-To

Proc

Charts

Wpt Info

Map

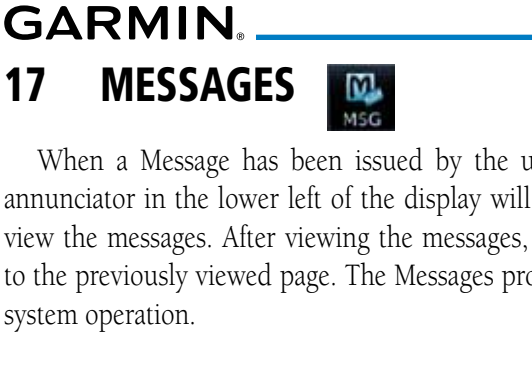

When a Message has been issued by the unit, the Message (MSG) key/ annunciator in the lower left of the display will blink. Touch the MSG key to view the messages. After viewing the messages, touch the Back key to return to the previously viewed page. The Messages provide an aid to troubleshooting system operation. **Nessages** Airspace ahead -

less than 10 minutes AIRSPACE NEAR Airspace near and ahead **AIRSPACE AHEAD** 

**AIRSPACE NEAR** Airspace near - less than 2xe.

Airspace ahead - less than 10 minutes.

*Message Key*  m *Touch To Toggle* 

*Message Display*

*Message List*

**Figure 17-1 Message Display**

| <b>Message</b>                                                            | <b>Description</b>                                                                                                    | <b>Action</b>                                                                                                    | Weather                                                                 |
|---------------------------------------------------------------------------|----------------------------------------------------------------------------------------------------|----------------------------------------------------------------------------------------------------|-------------------------------------------------------------------------|
| <b>ABORT</b><br><b>APPROACH -</b><br>GPS approach no<br>longer available. | This message is<br>triggered outside<br>the MAP if the GTN<br>system can no longer<br>provide approach<br>level of service.<br>Vertical quidance<br>will be removed from<br>the external CDI/HSI<br>display. | Initiate a climb to the MSA or<br>other published safe altitude, abort<br>the approach, and execute a non-<br>GPS based approach. | Nearest<br>Services/<br>Music<br><b>Utilities</b><br>System<br>Messages |
| <b>AIRSPACE ALERT -</b><br>Inside airspace.                               | The aircraft inside an<br>airspace type for which<br>alerts are configured.                                                                                                    | No action is necessary; message is<br>informational only.                                                                         | Symbols<br>Appendix                                                     |

190-01007-03 Rev. C GTN 725/750 Pilot's Guide 17-1

Index

Foreword

Getting **Started** Audio &

Xpdr Ctrl Com/Nav

FPL

Direct-To

Proc

Charts

Wpt Info

Map

Traffic

Terrain

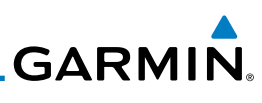

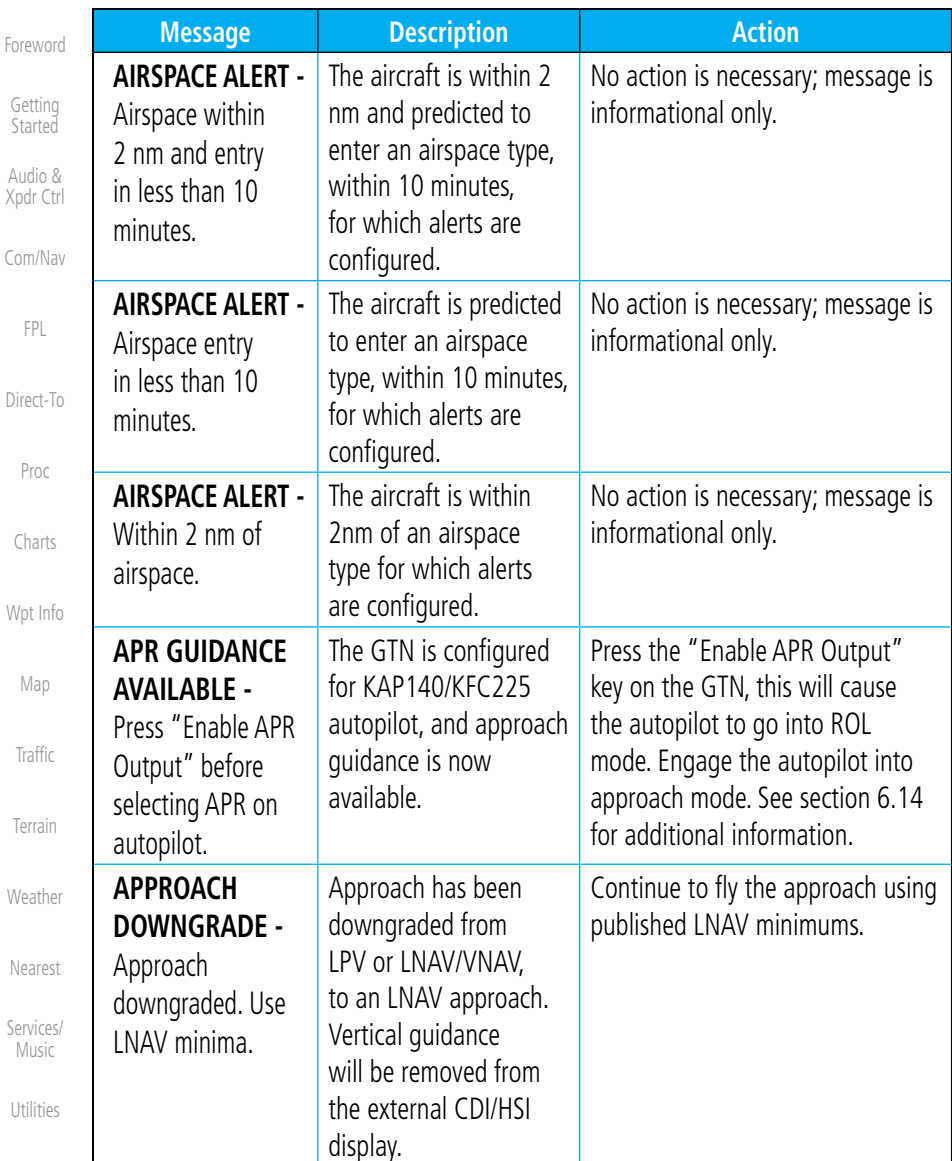

System

Messages

Symbols
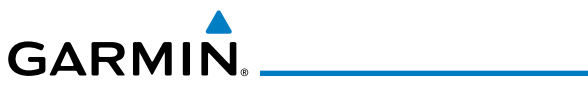

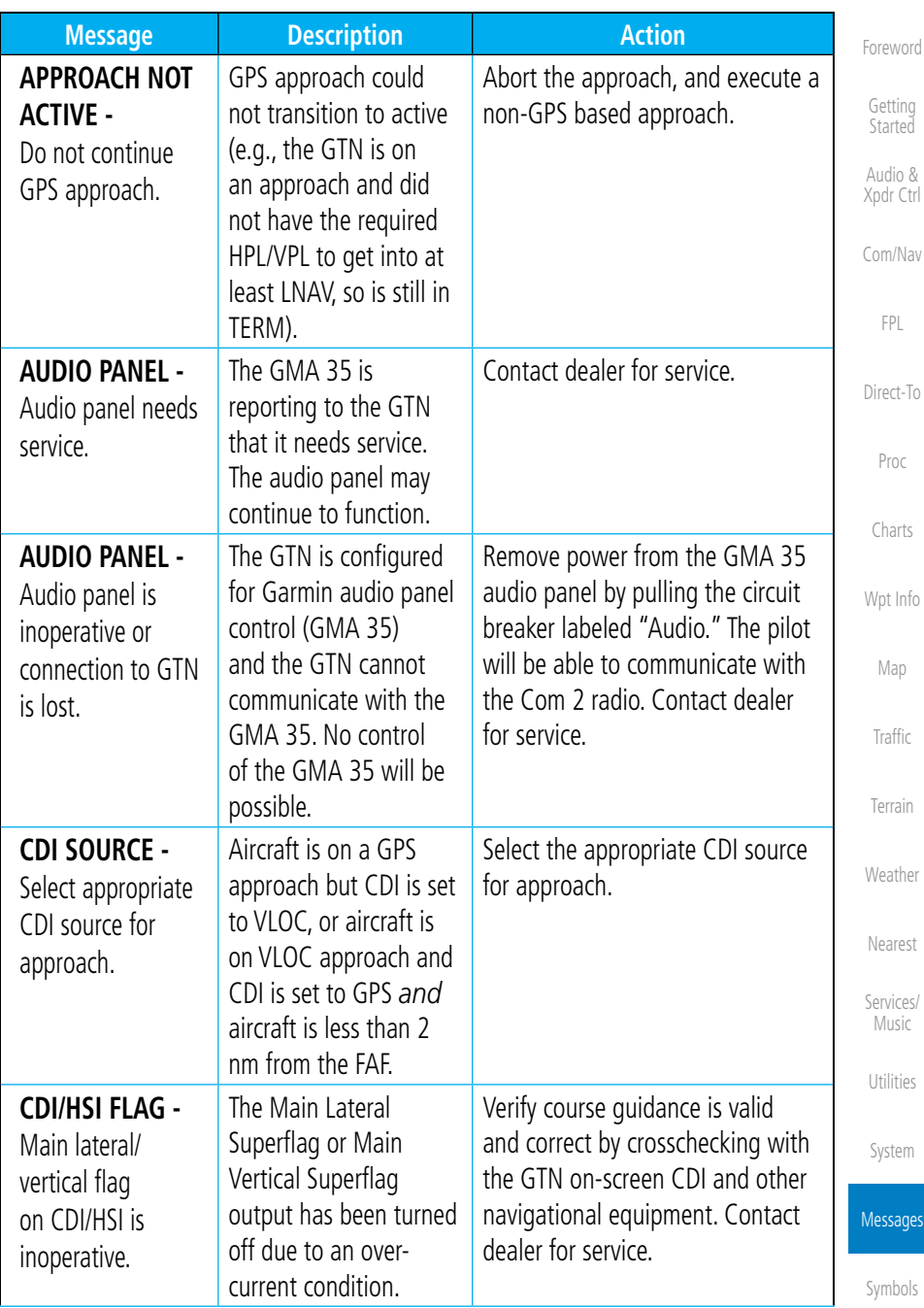

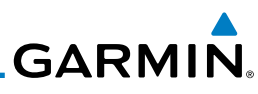

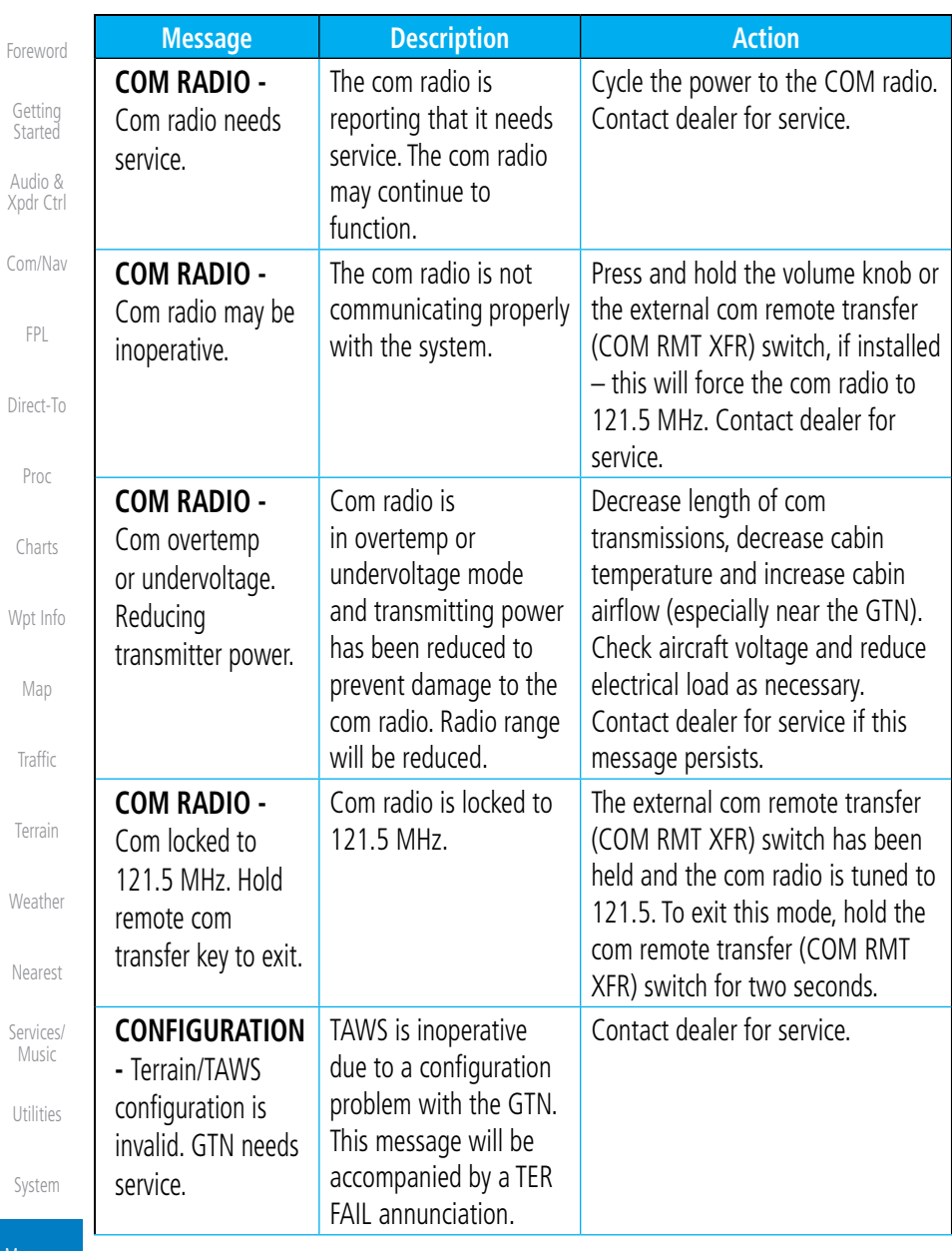

Messages

 $\mathsf{C}$ 

Symbols

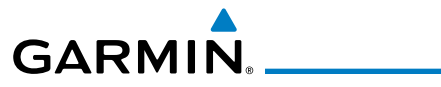

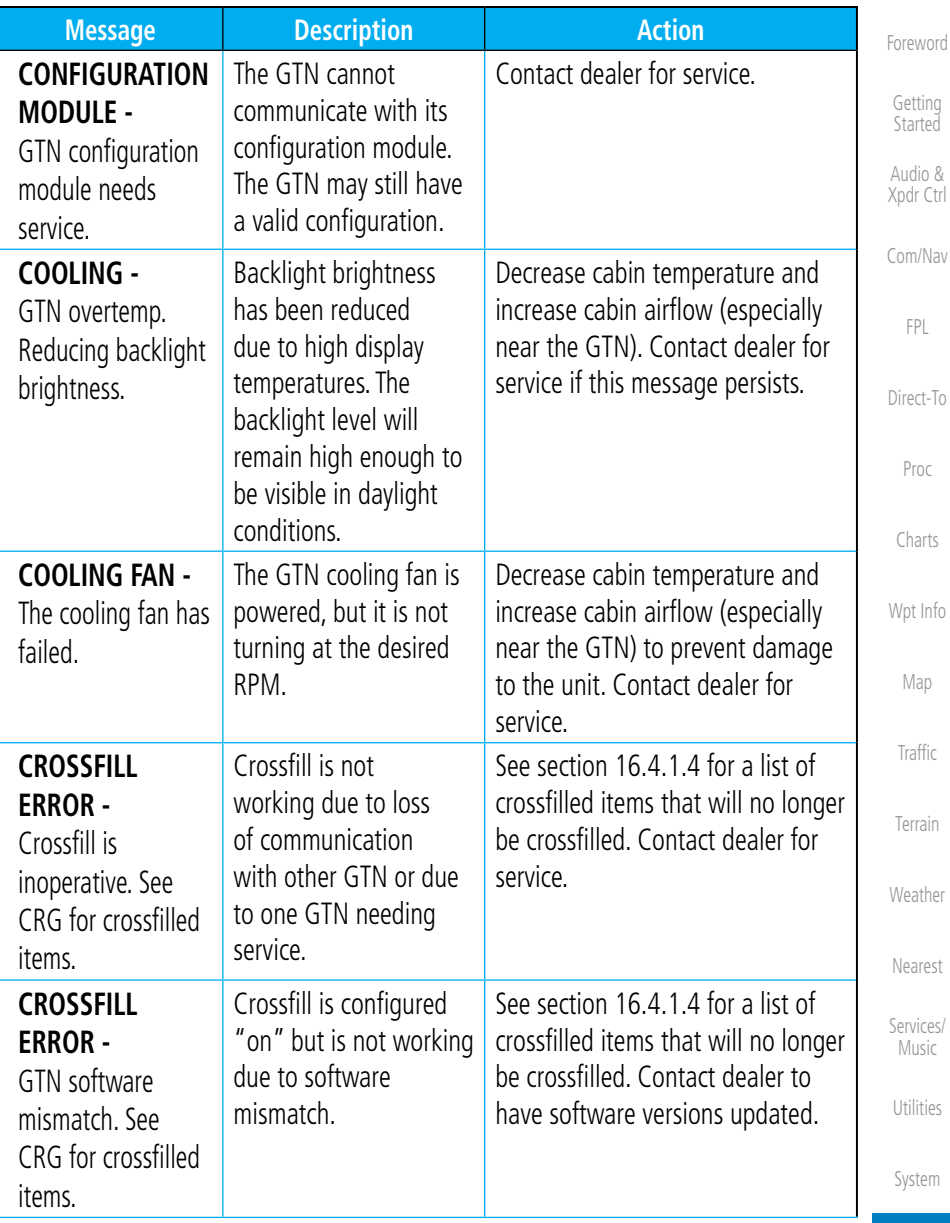

Messages

Symbols

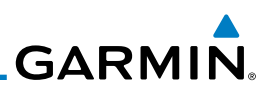

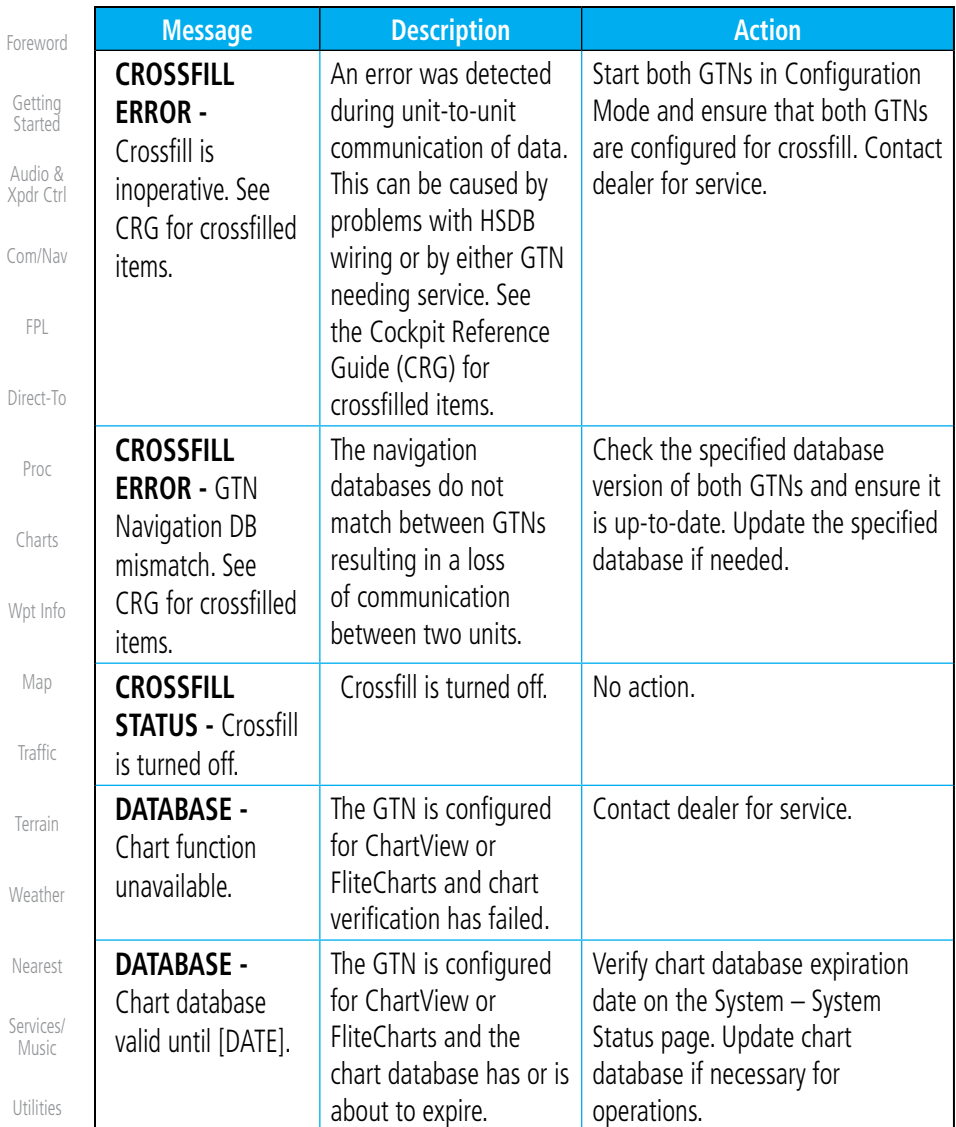

System

Messages

Symbols

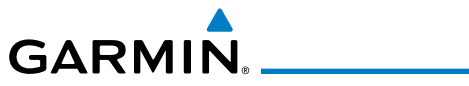

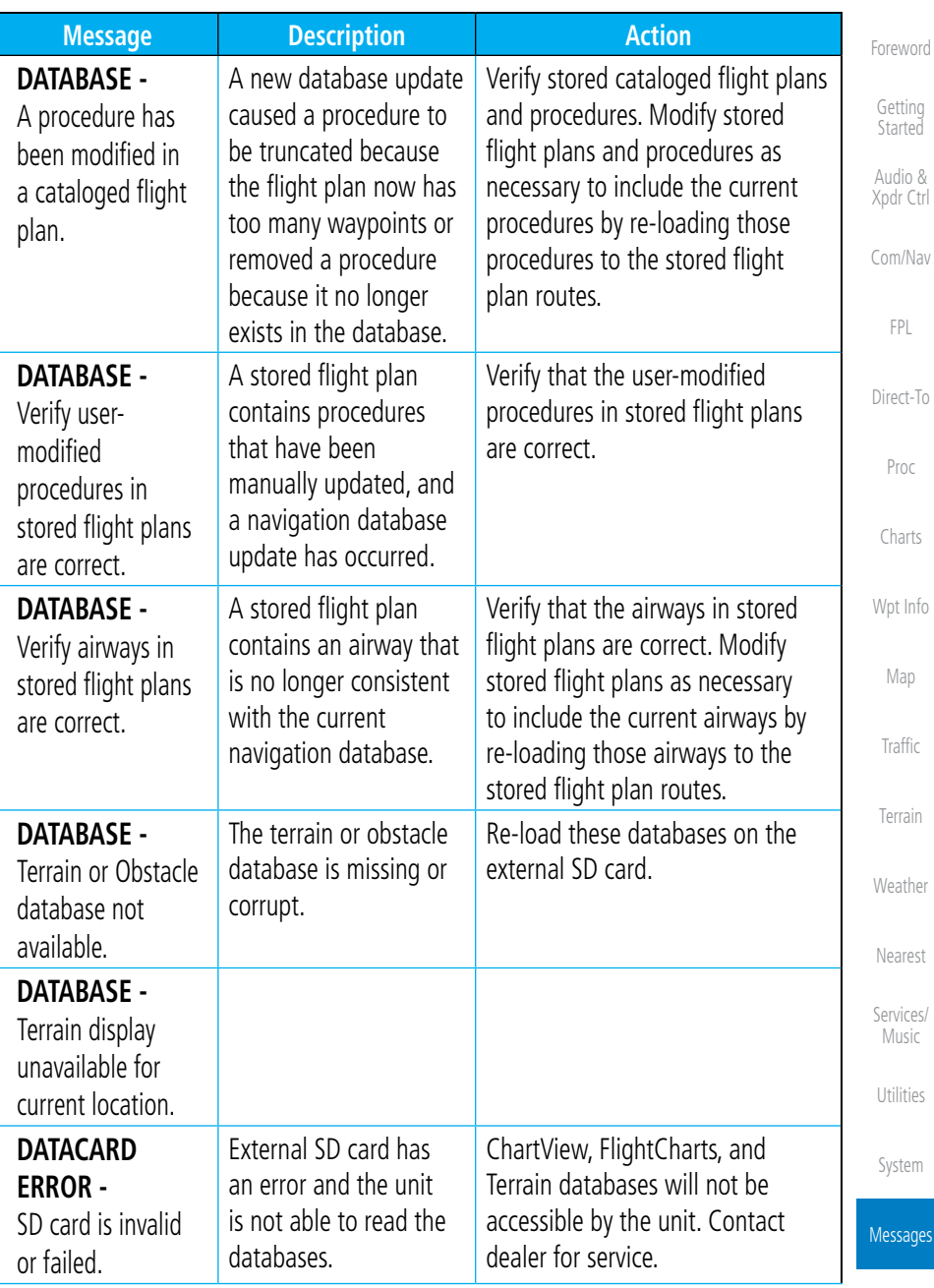

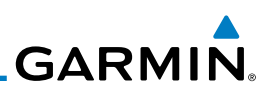

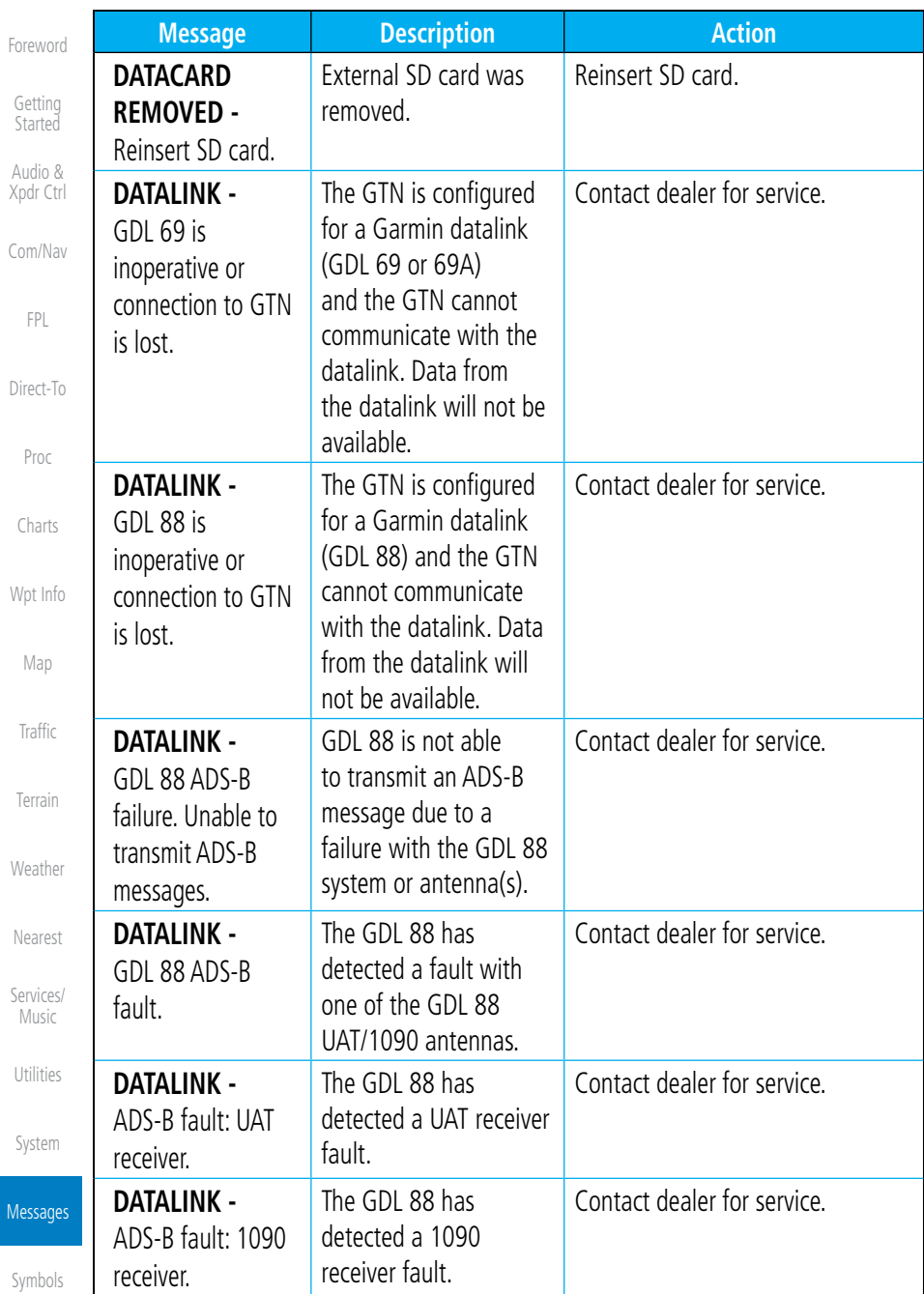

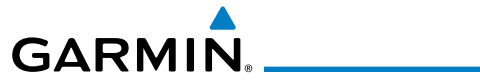

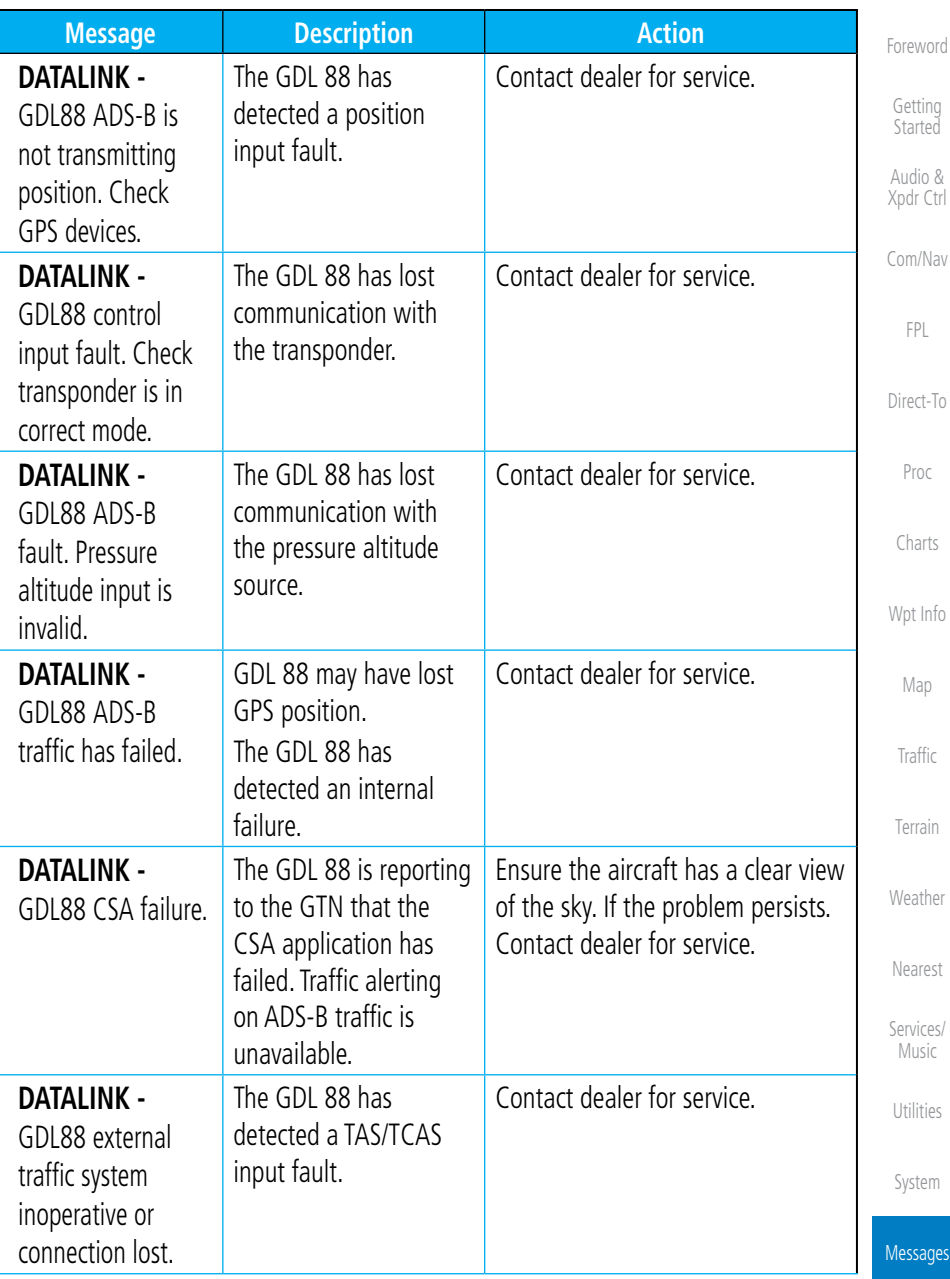

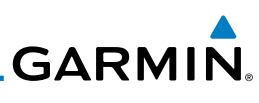

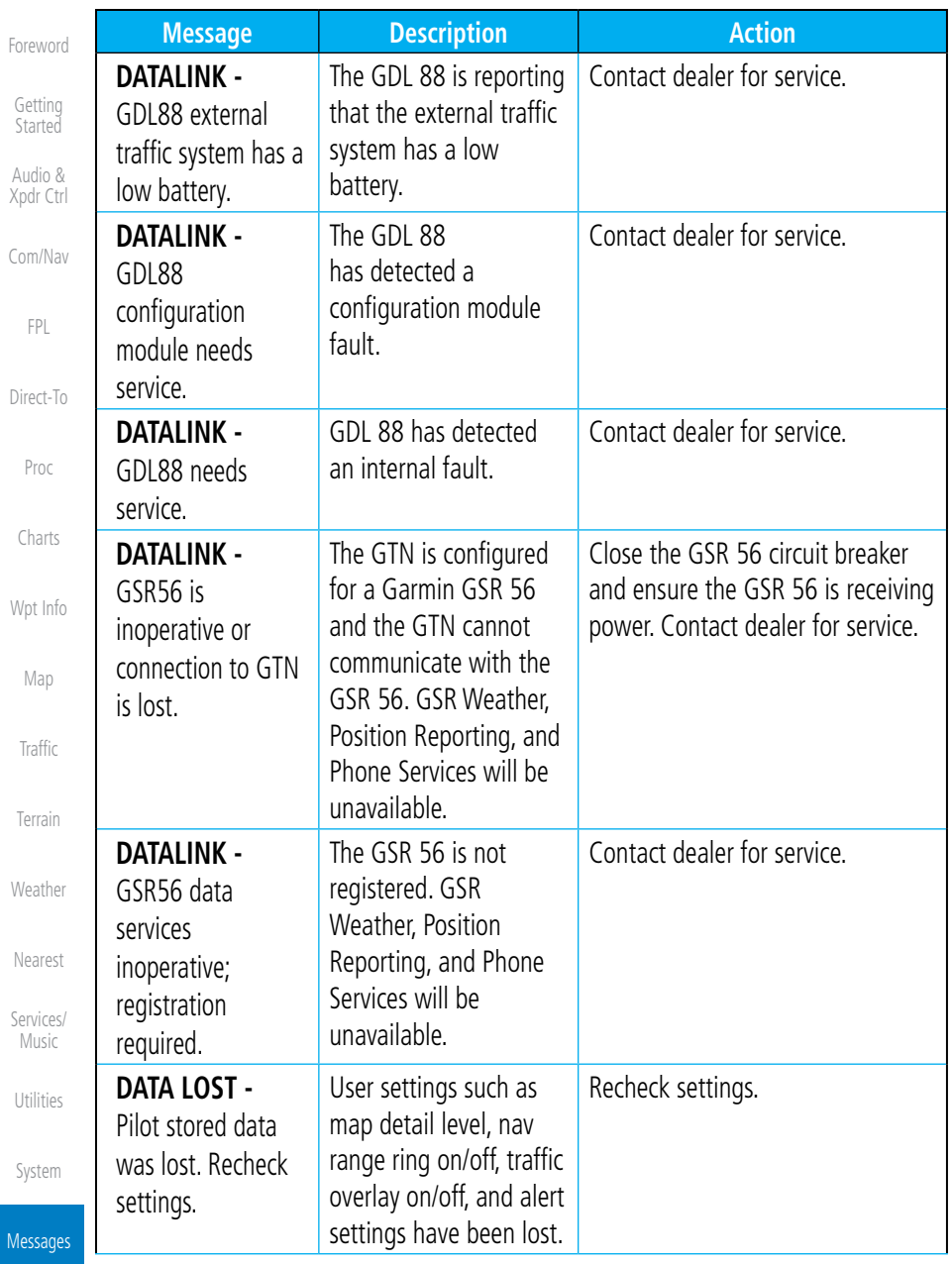

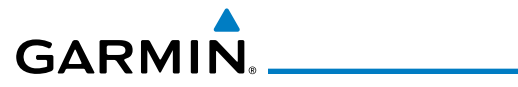

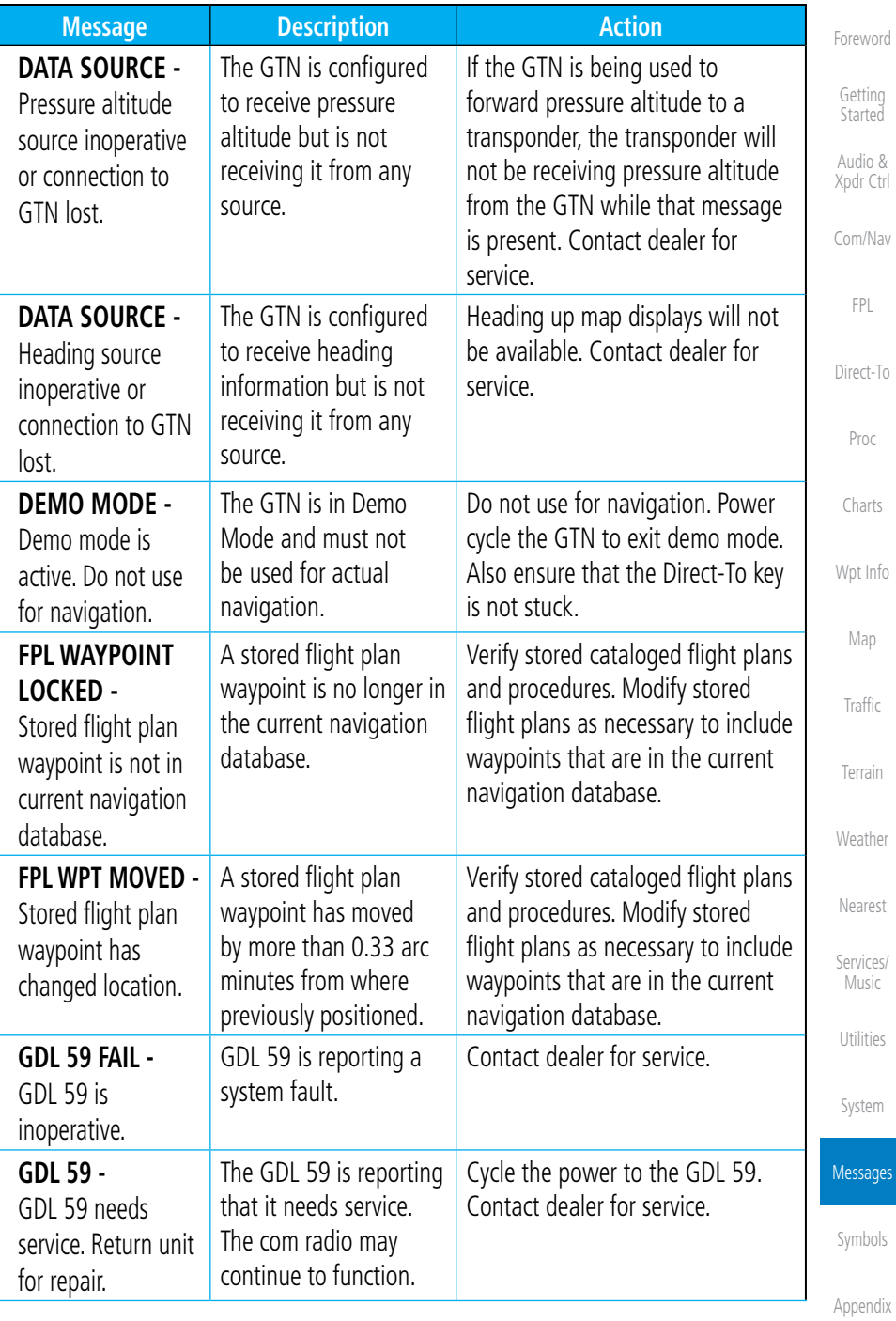

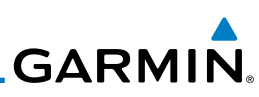

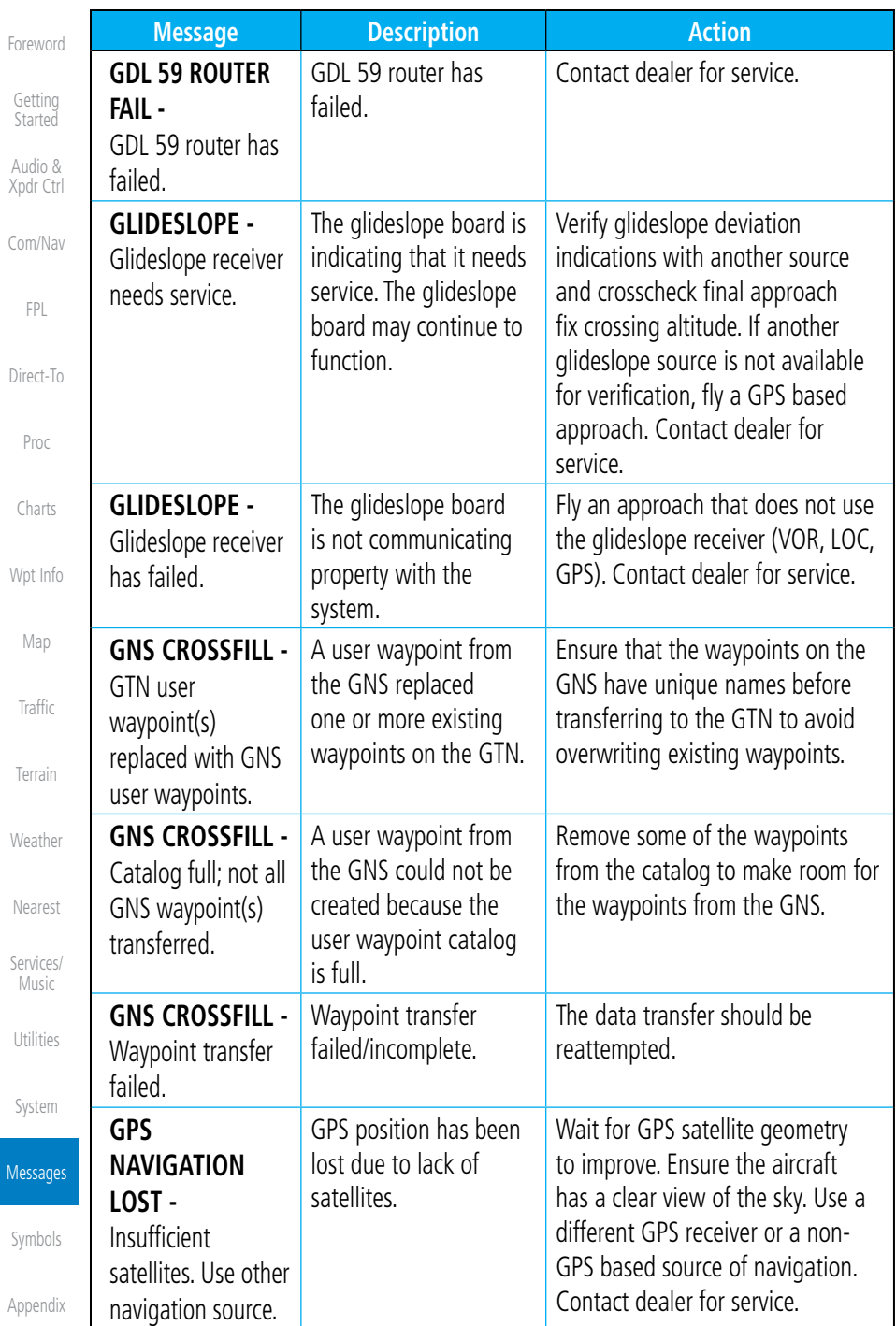

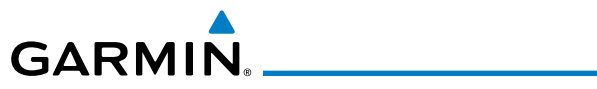

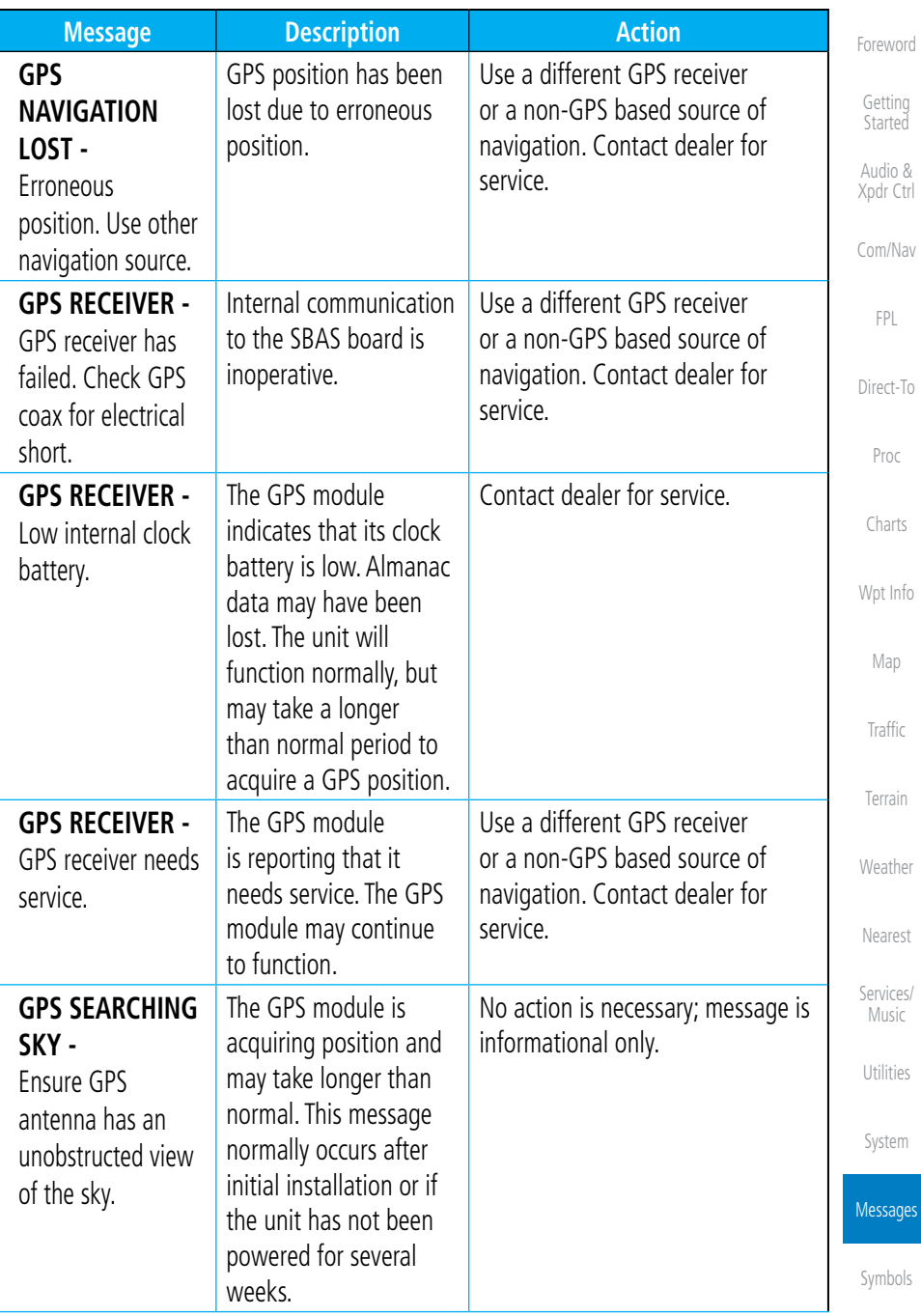

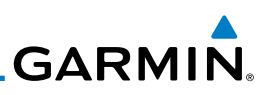

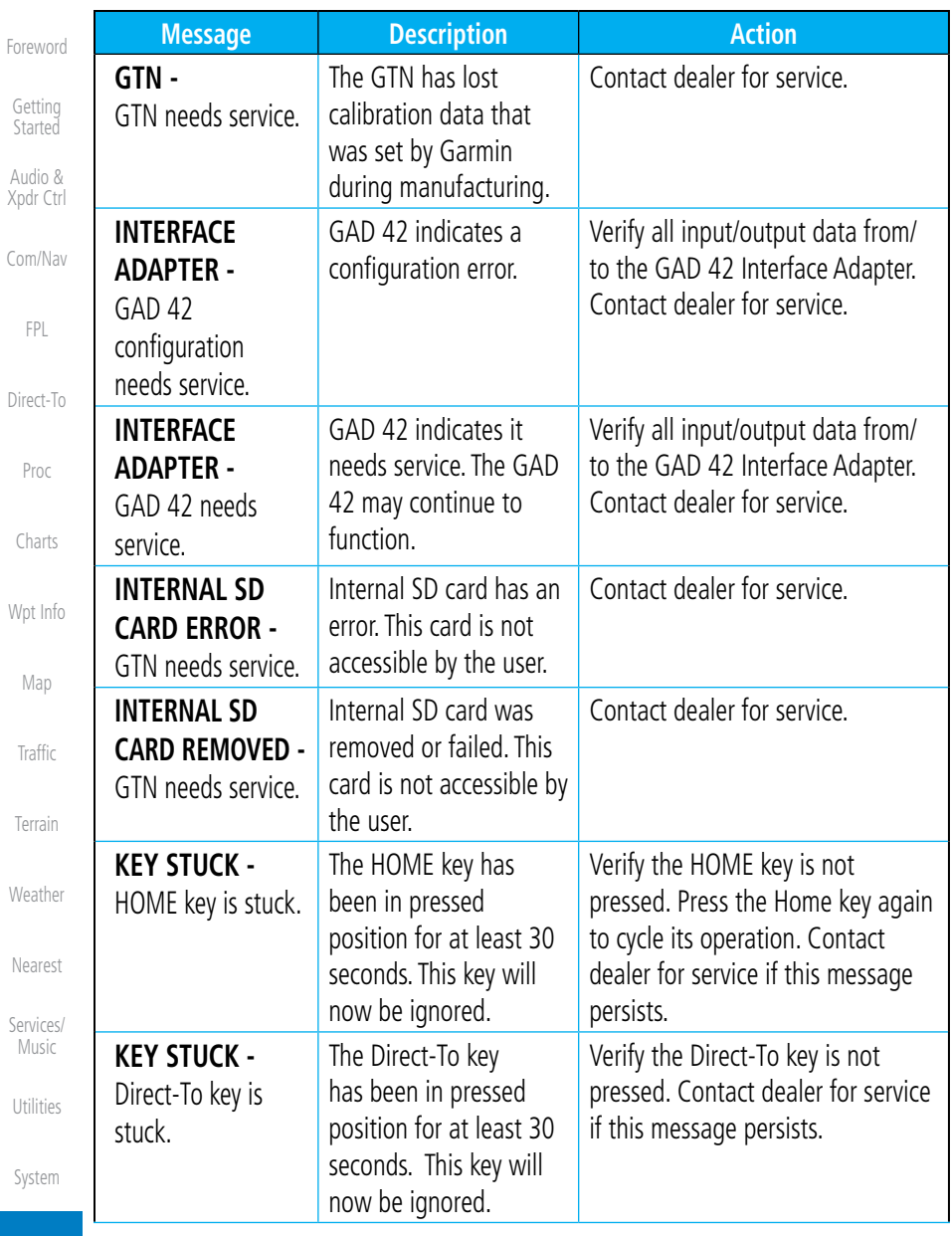

Messages

Symbols

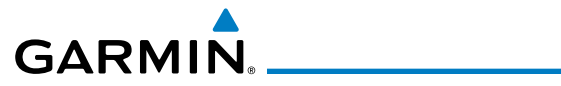

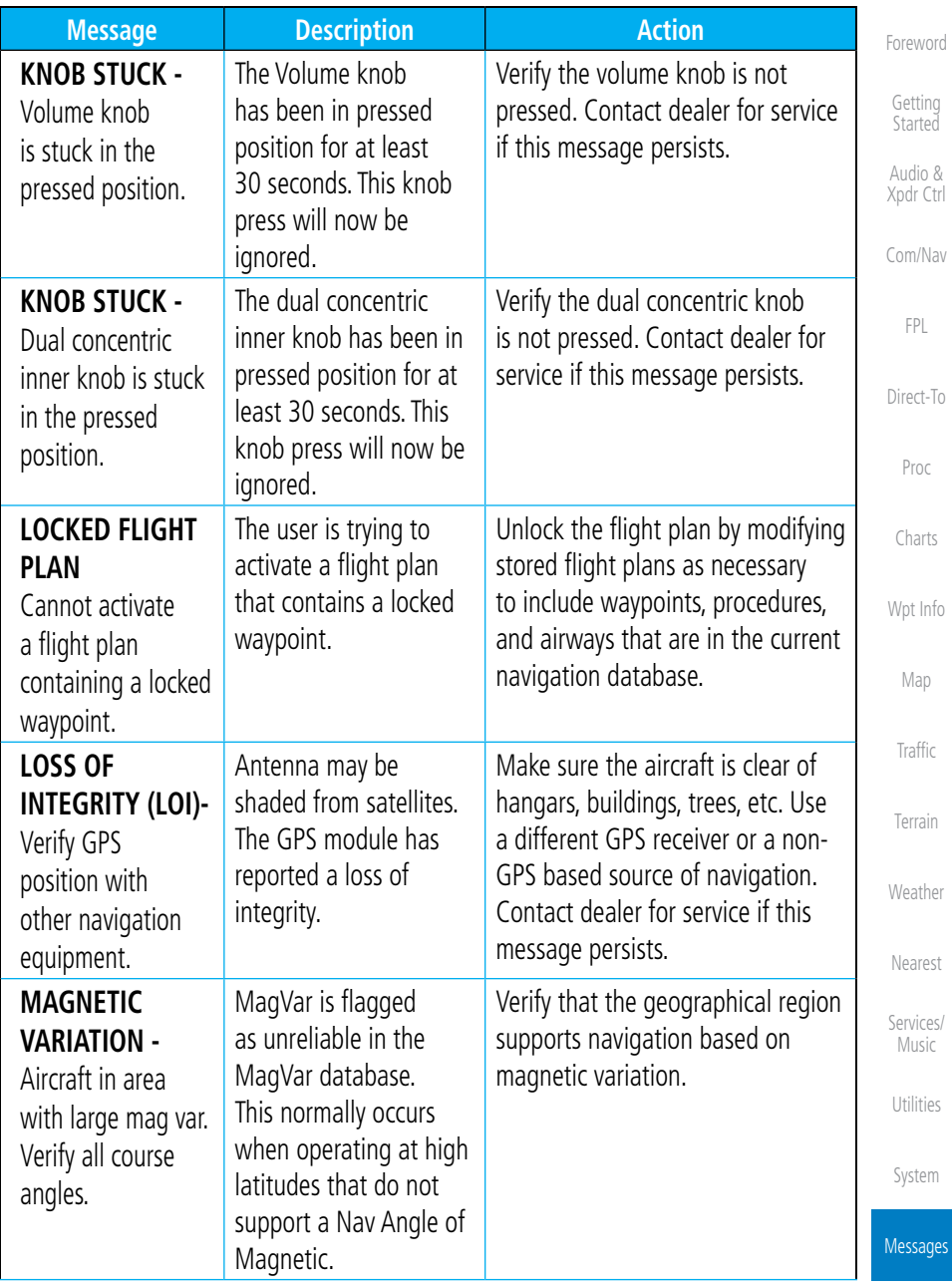

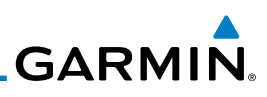

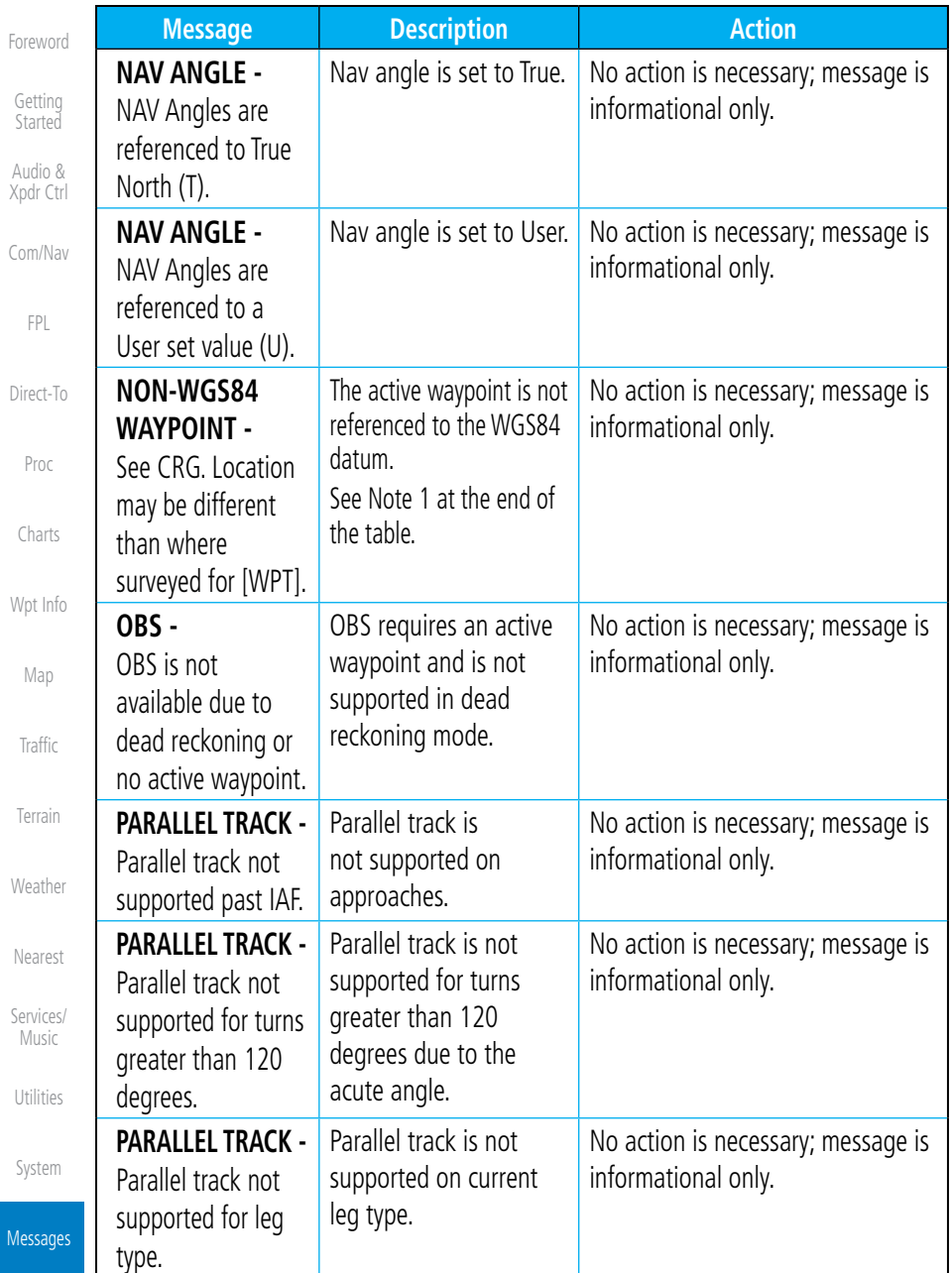

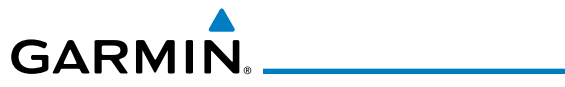

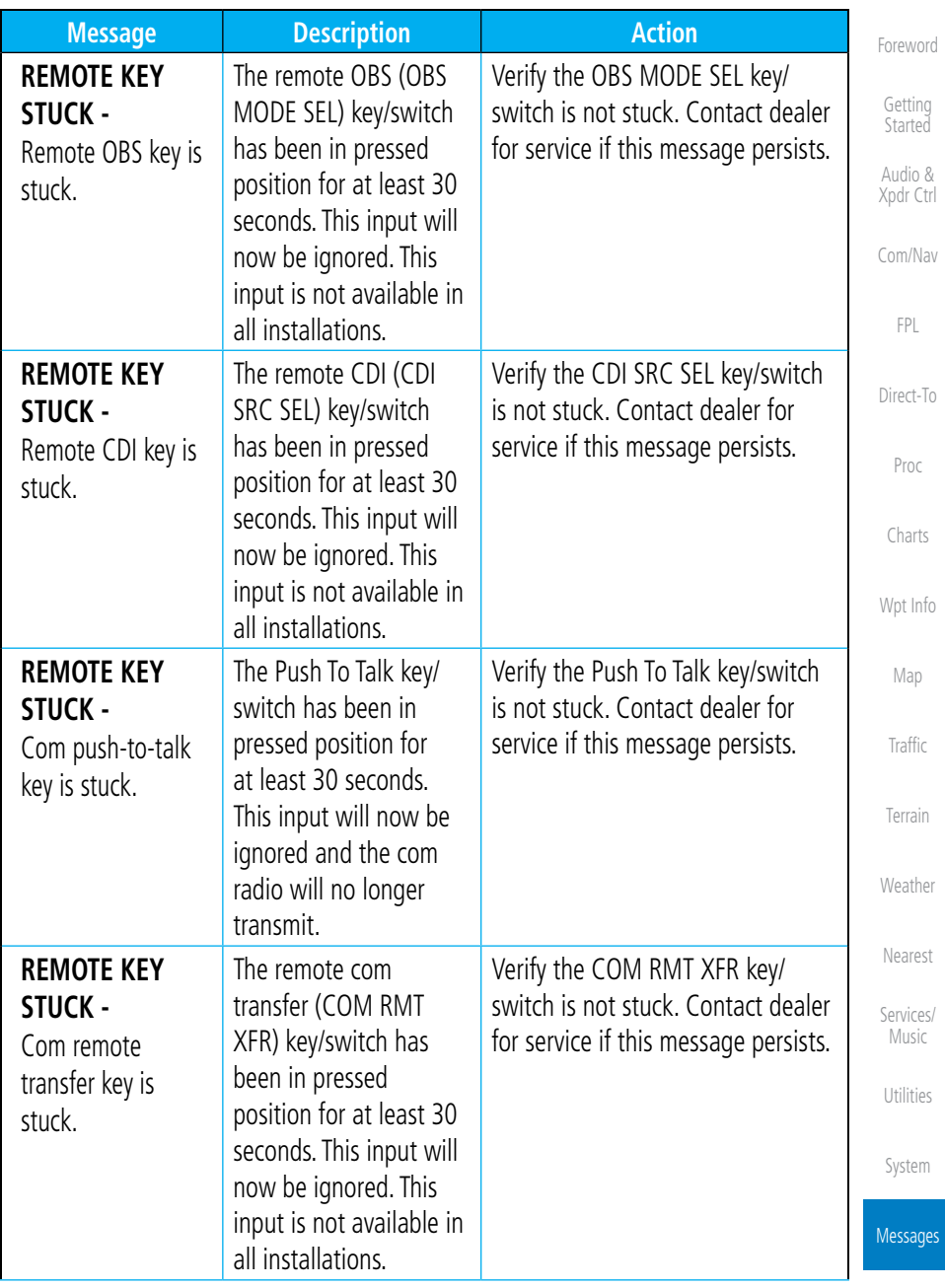

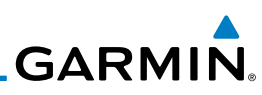

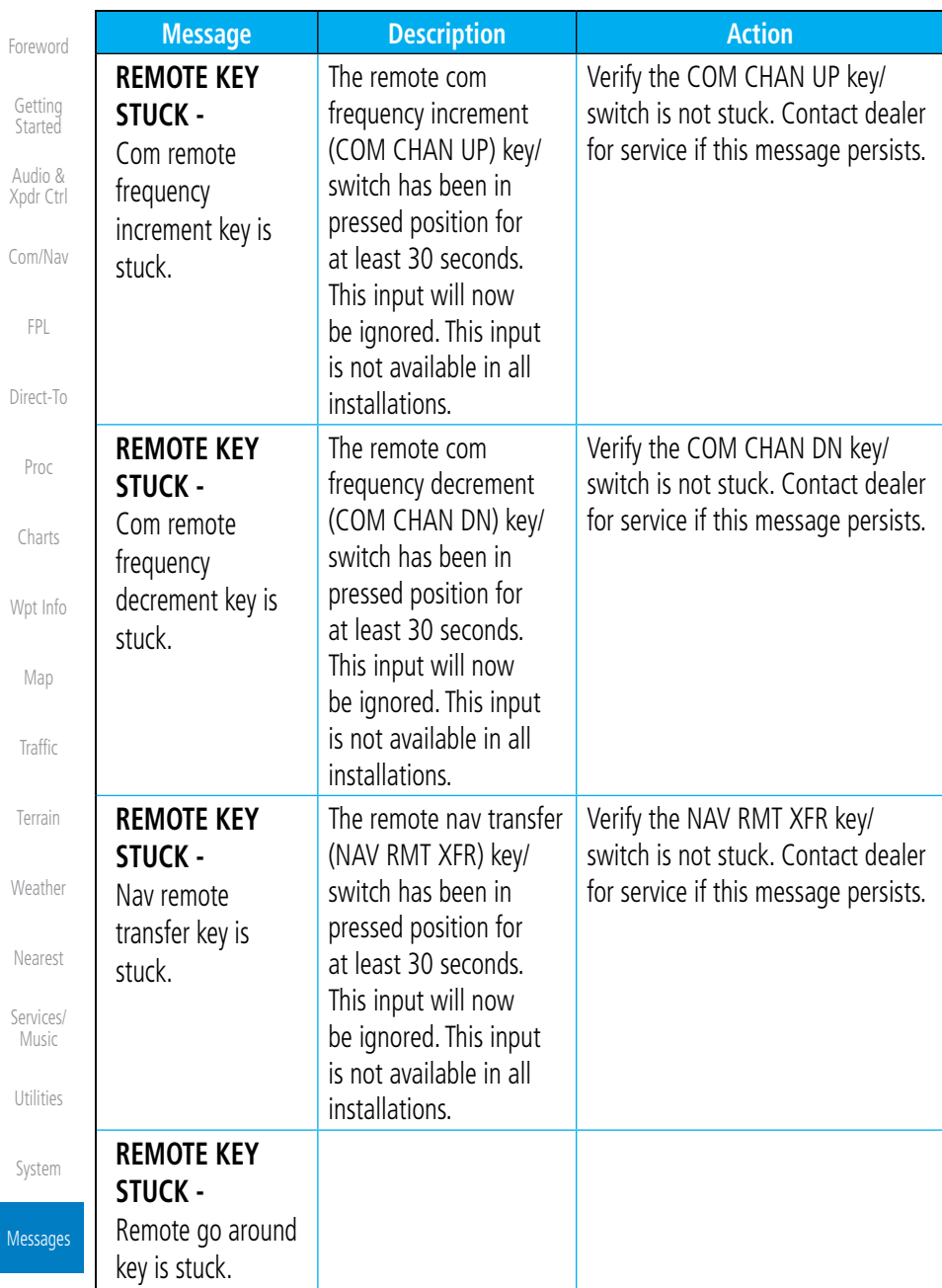

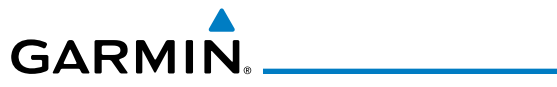

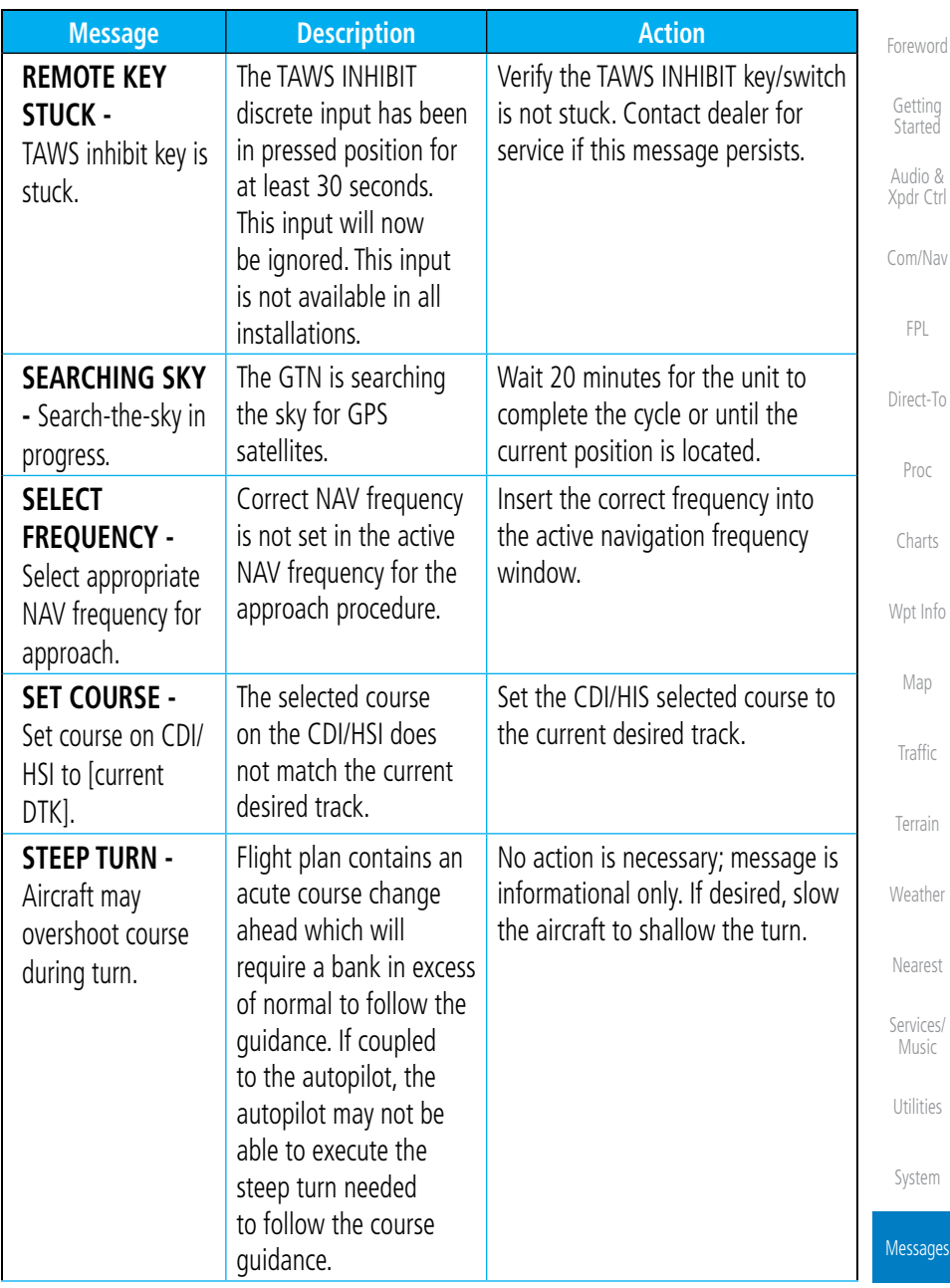

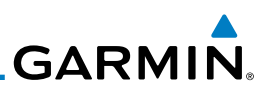

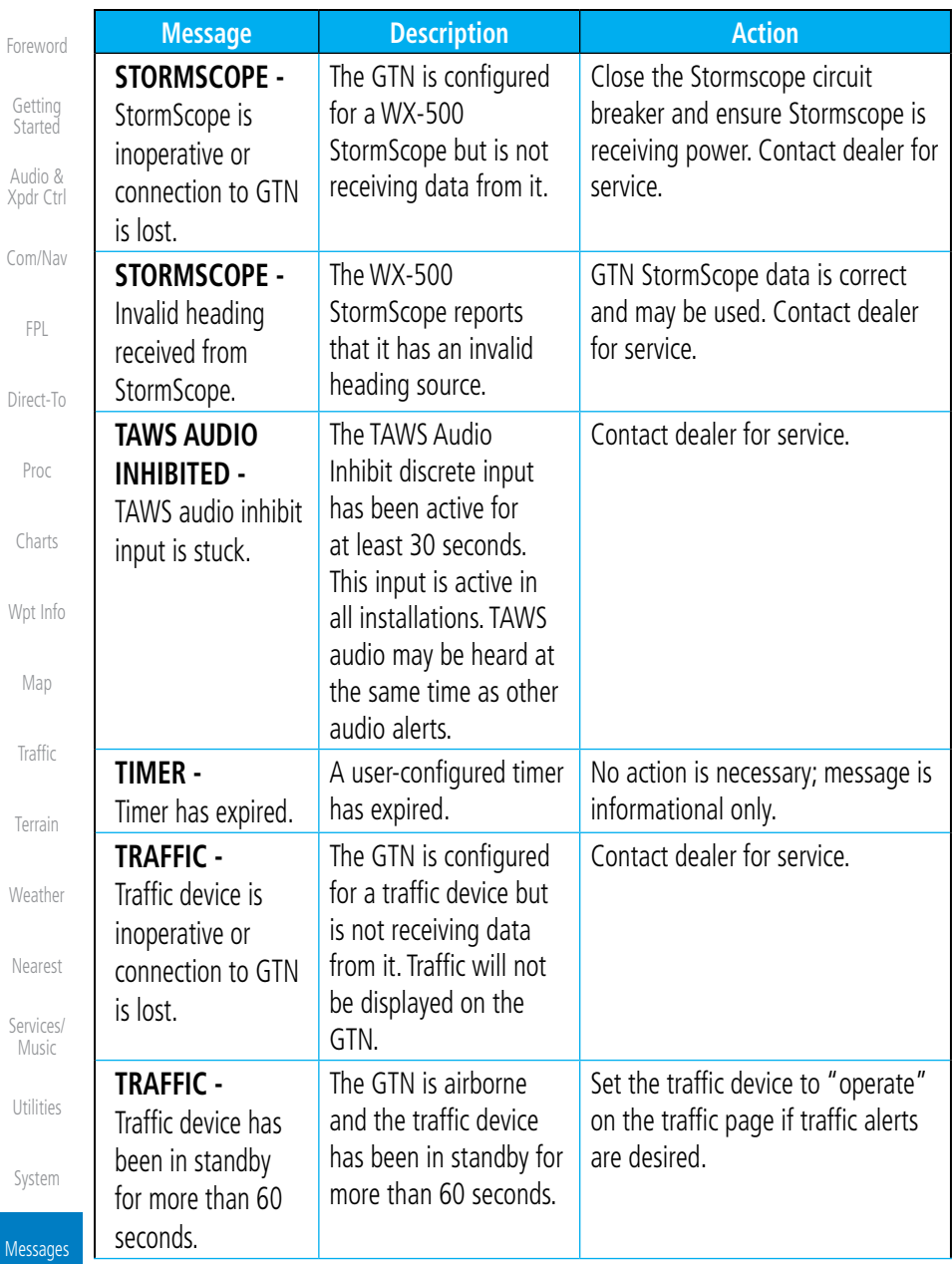

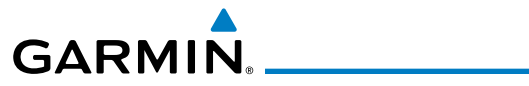

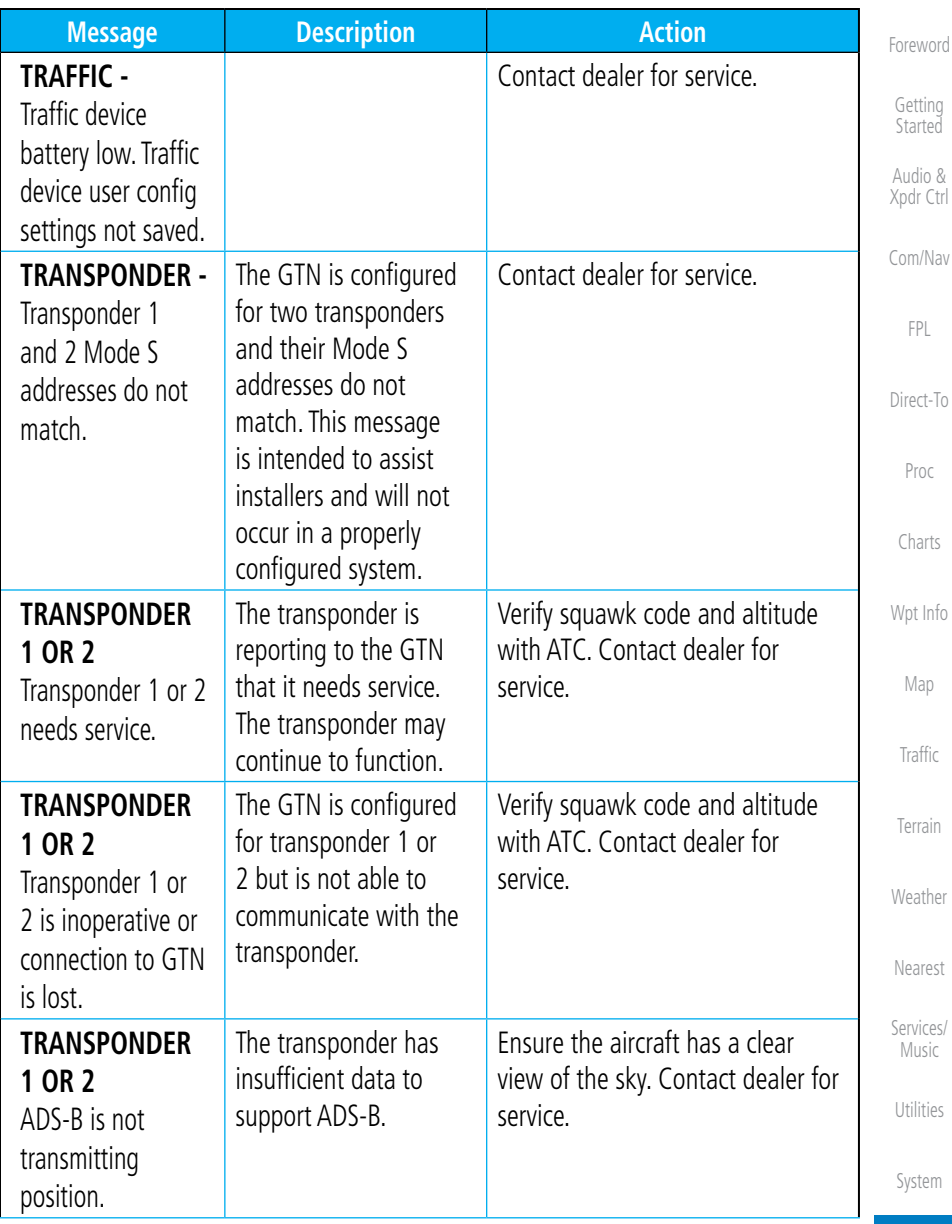

Messages

Symbols

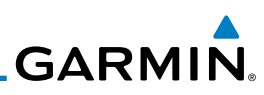

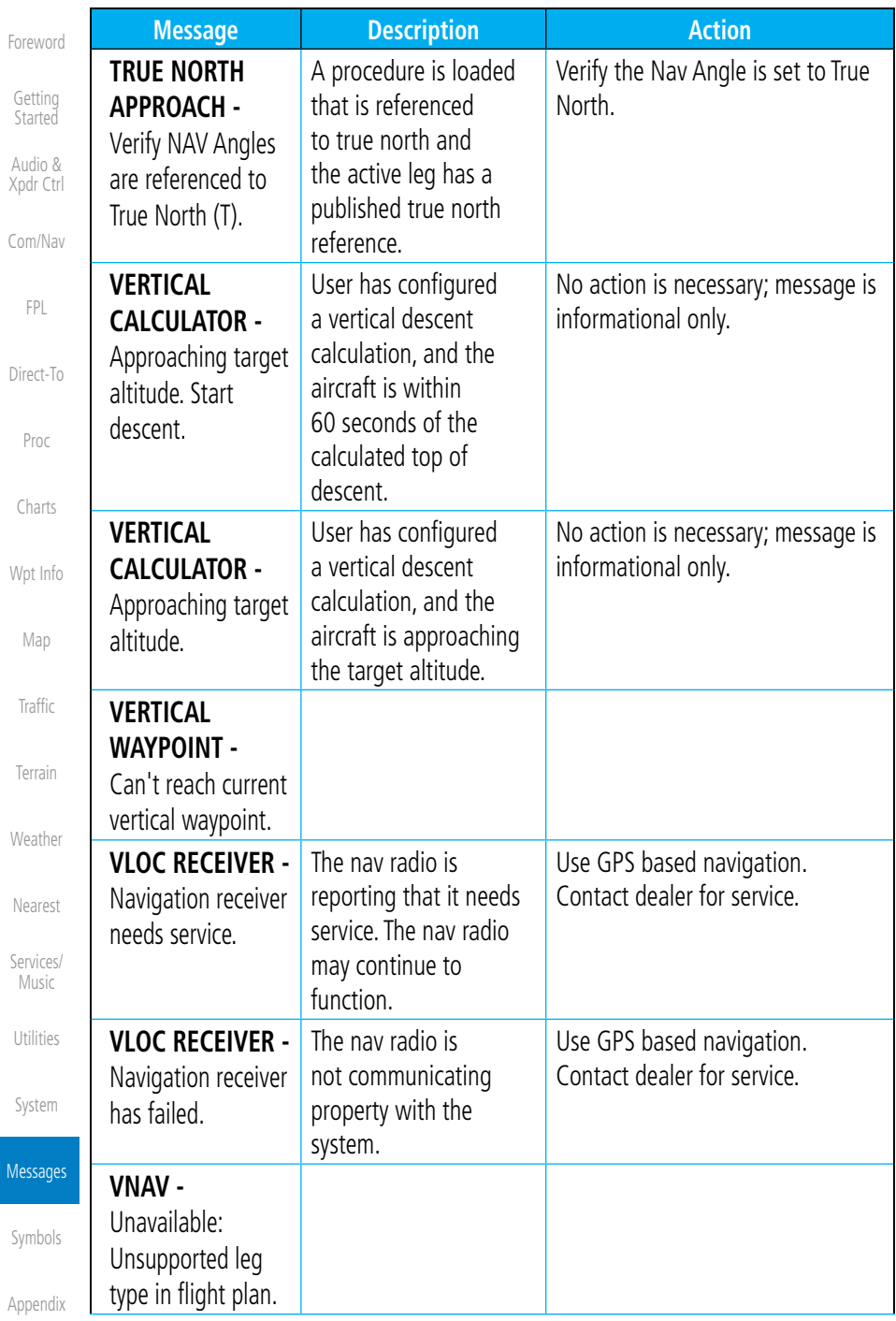

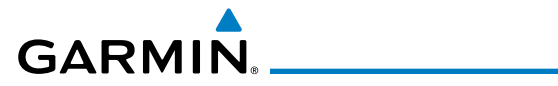

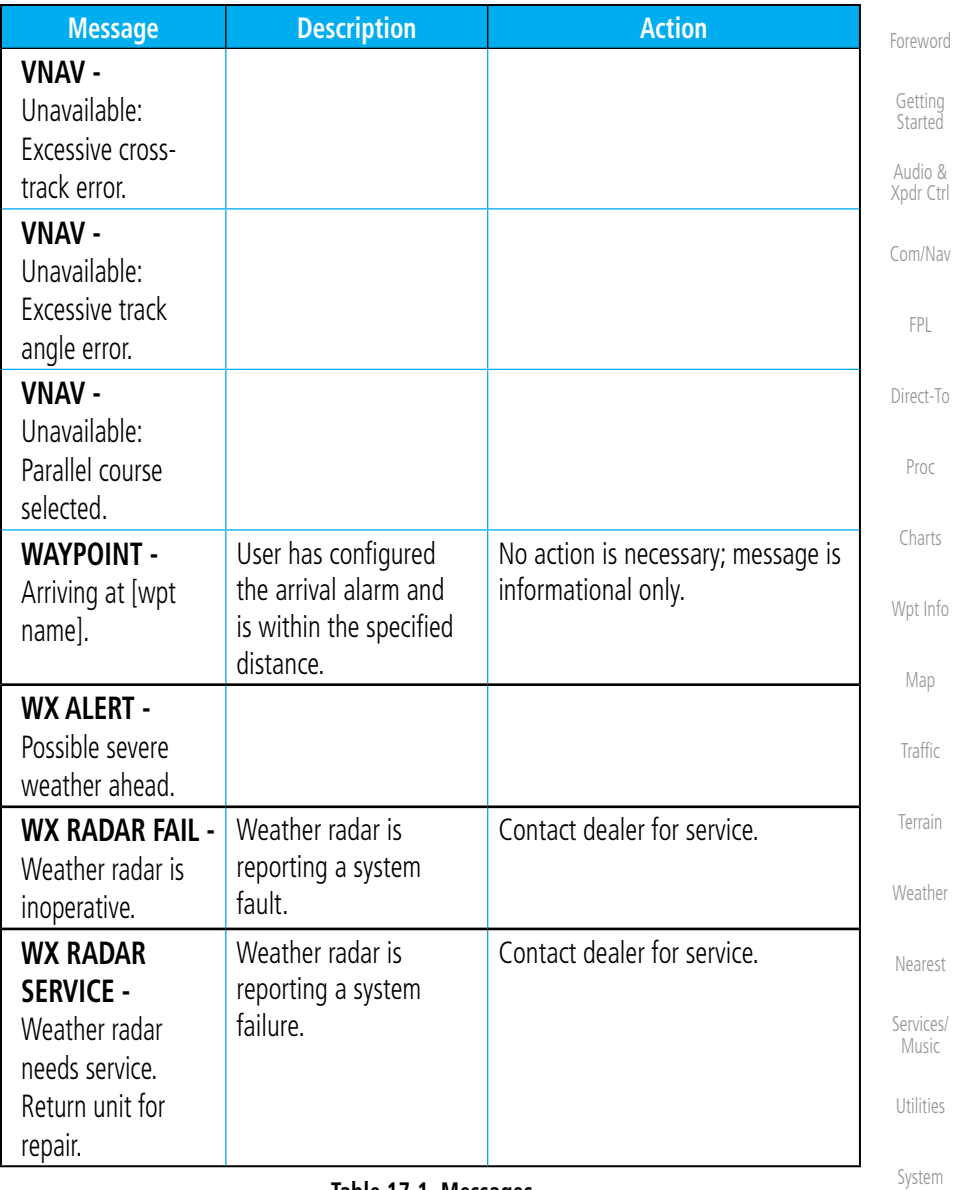

#### **Table 17-1 Messages**

Messages

Symbols

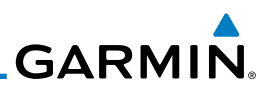

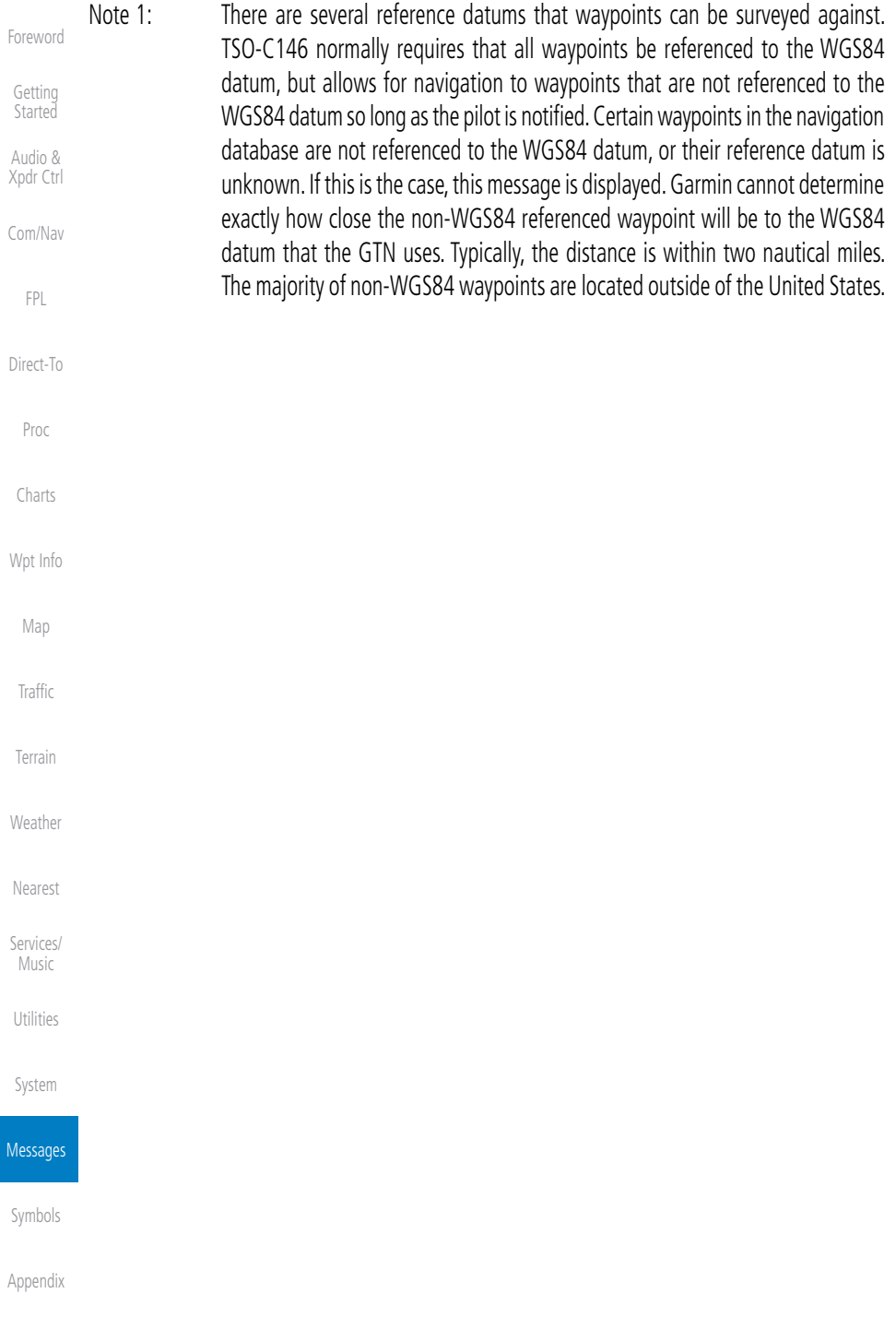

# **GARMIN.** 18 SYMBOLS

The following tables describe the symbols that are found on the Map display.

## 18.1 Map Page Symbols

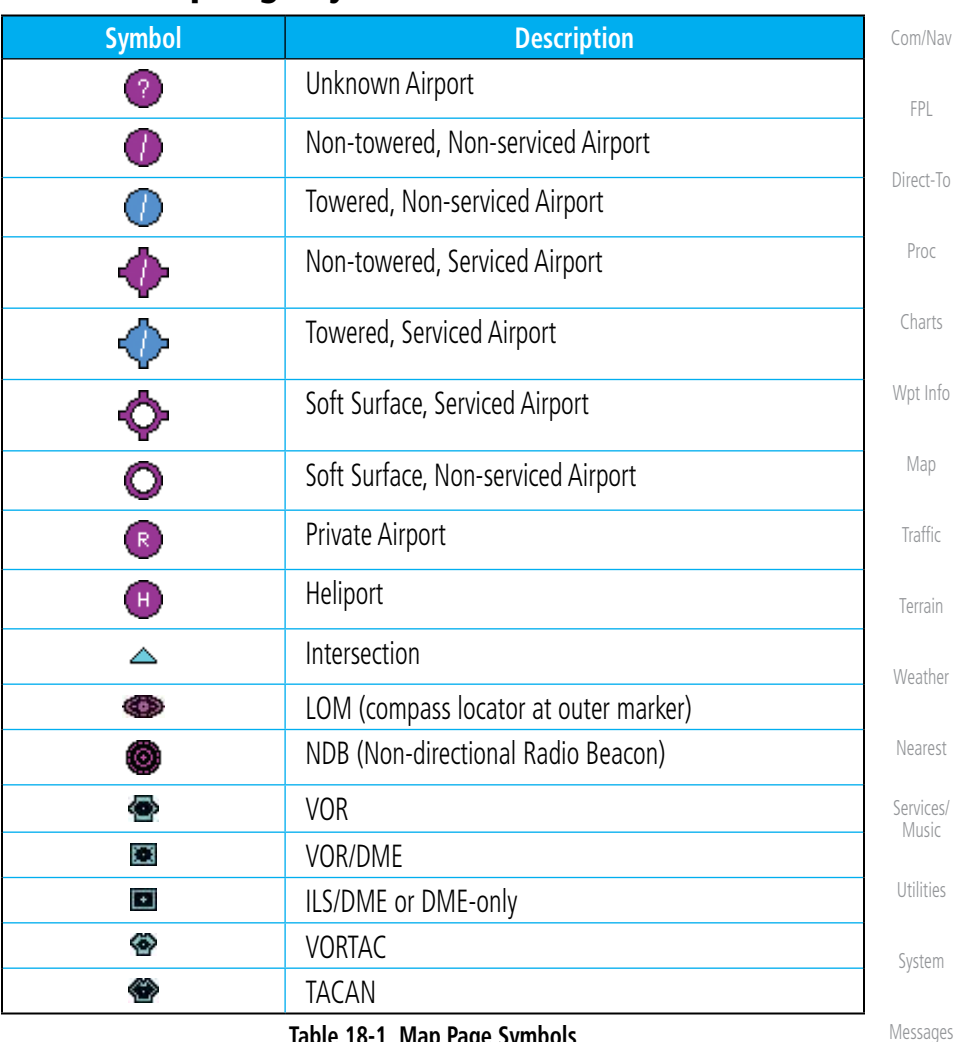

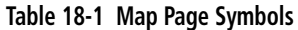

Symbols

Appendix

Foreword

Getting Started Audio & Xpdr Ctrl

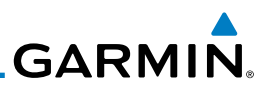

#### Foreword 18.2 SafeTaxi™ Symbols

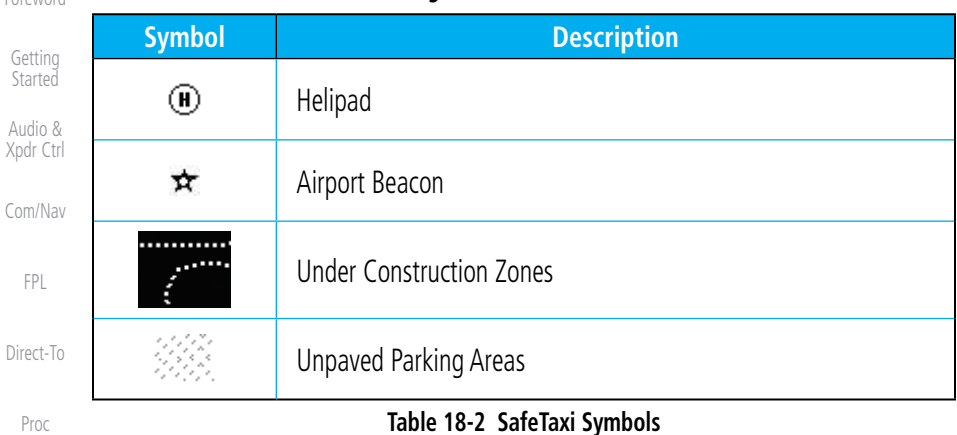

## 18.3 Traffic Symbols

Wpt Info

Charts

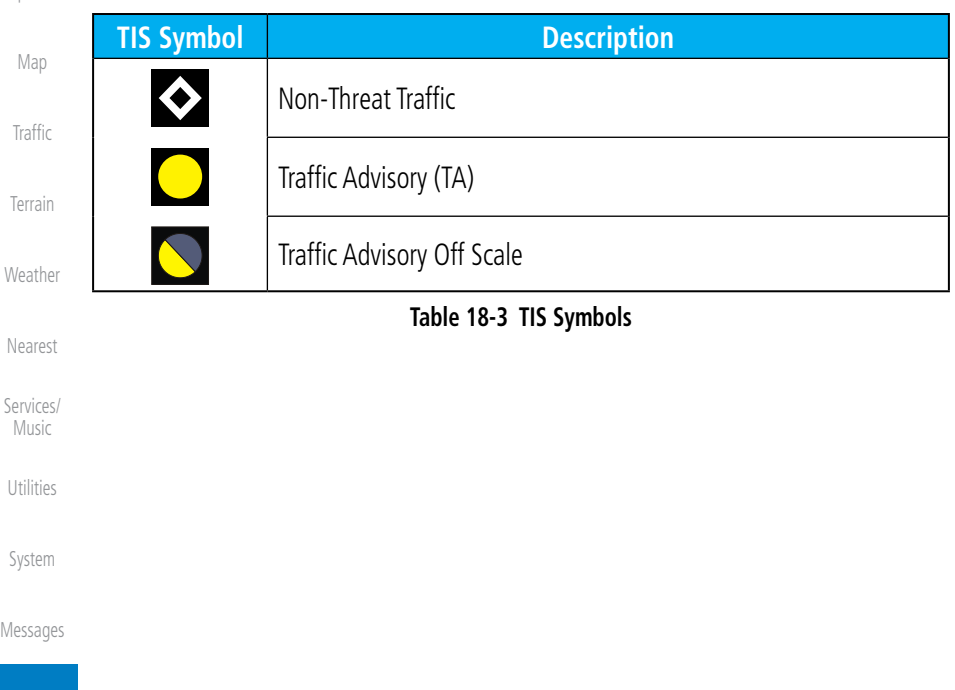

**Symbols** 

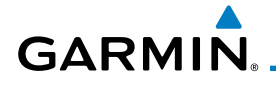

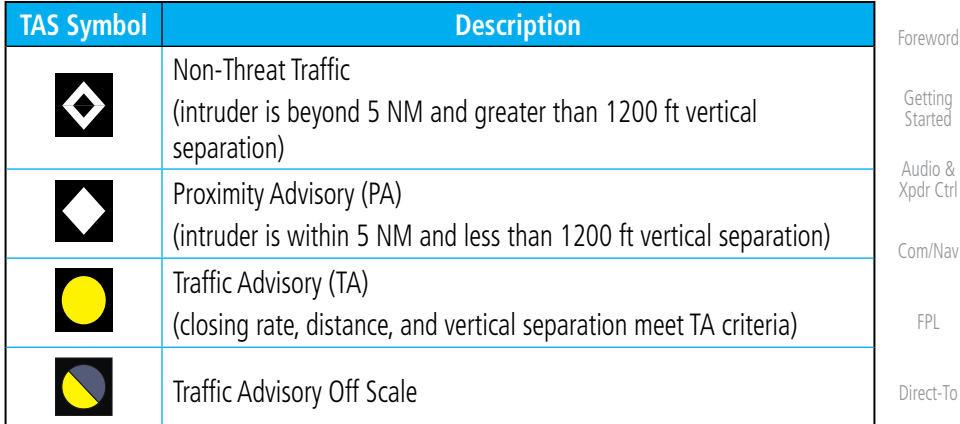

#### **Table 18-4 TAS Symbols**

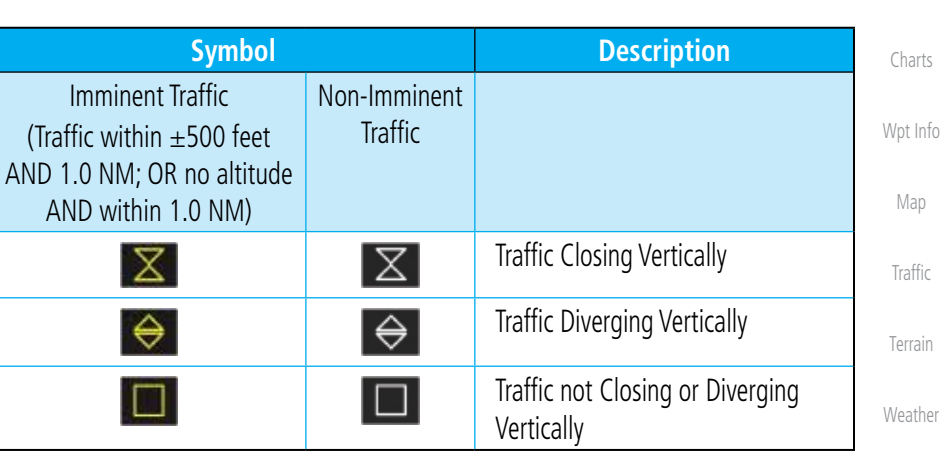

**Table 18-5 9900B TCAD Symbols**

Nearest

Proc

Services/ Music

Utilities

System

Messages

Symbols

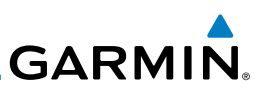

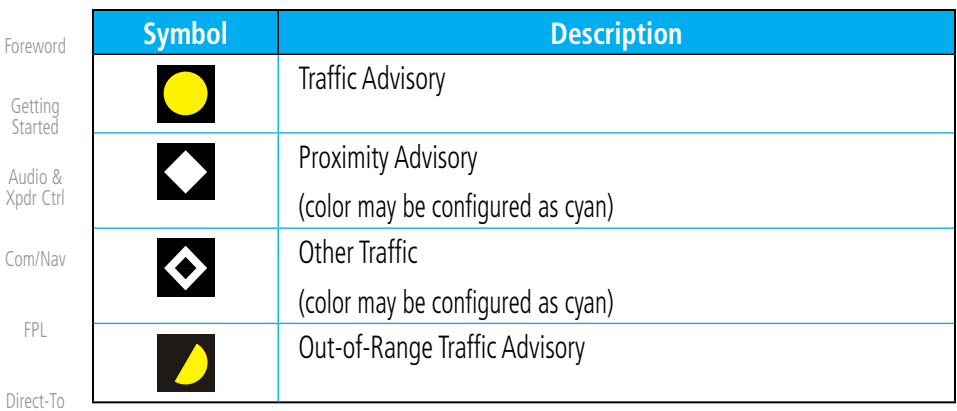

#### **Table 18-6 9900BX (TCAS) Symbols**

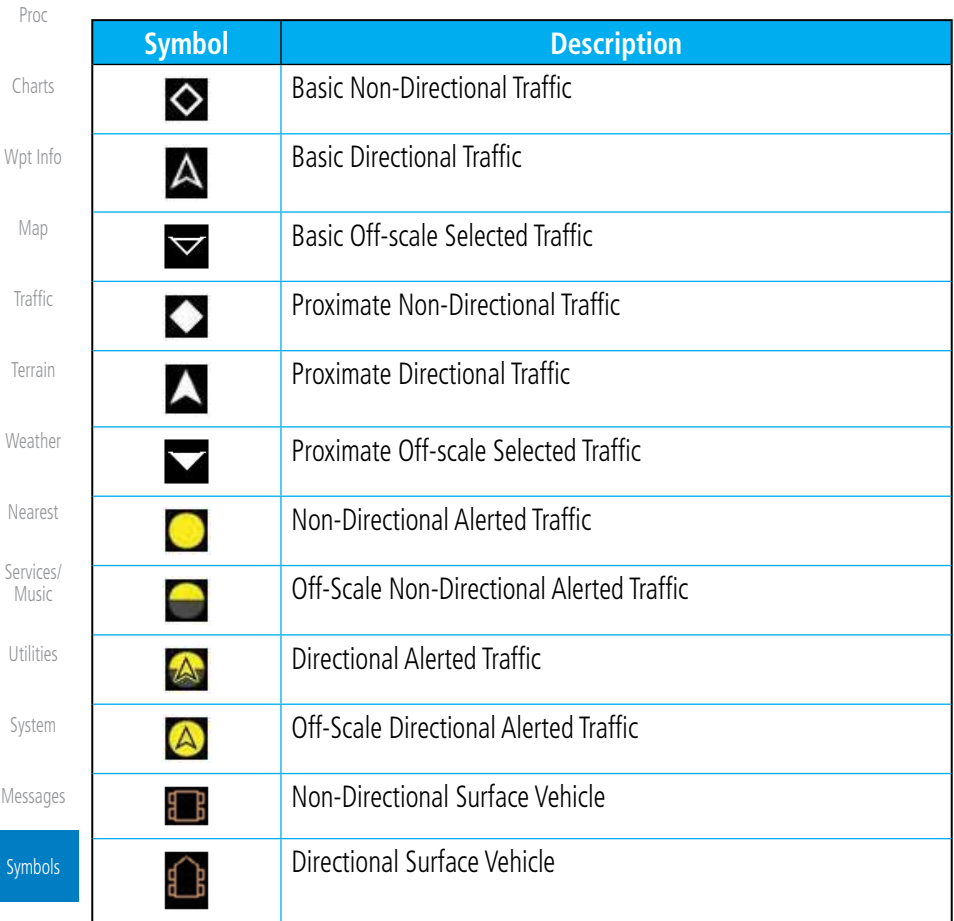

#### **Table 18-7 ADS-B Traffic Symbols**

Me

 $\mathsf{S}_\mathsf{S}$ 

Appendix

Audi Xpdr

Com/

FP

 $\mathcal{C}$ 

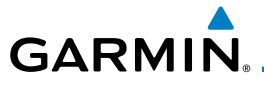

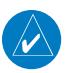

**NOTE:** Color of basic and proximate traffic is dependent on configuration (cyan or white) and airborne/on-ground status of target (target is brown when on the ground, see the surface vehicles).

Foreword

Getting **Started** 

#### Audio & Xpdr Ctrl 18.4 Terrain Obstacle Symbols Com/Nav Unlighted Obstacle Lighted Obstacle Unlighted Obstacle Lighted Obstacle (Height is less than (Height is less (Height is greater than (Height is greater FPL 1000 ft AGL) than 1000 ft AGL) than 1000 ft AGL) 1000 ft AGL) **AAA**  $***$ ₩ Direct-To Proc **Figure 18-1 Obstacle Altitude/Color Correlation** Potential Impact Point Charts Terrain above o Projected Flight Path within 100 ft below the aircraft 100 ft Threshold Unlighted Obstacle altitude (Red) Wpt Info 1000 ft Map Terrain between 100 ft and 1000 ft below the aircraft altitude (Yellow) Traffic Terrain more than 1000 ft below the aircraft altitude (Black) Terrain

**Figure 18-2 TERRAIN Altitude/Color Correlation**

Nearest

Weather

Services/ Music

Utilities

System

Messages

Symbols

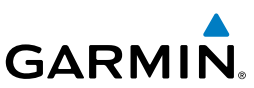

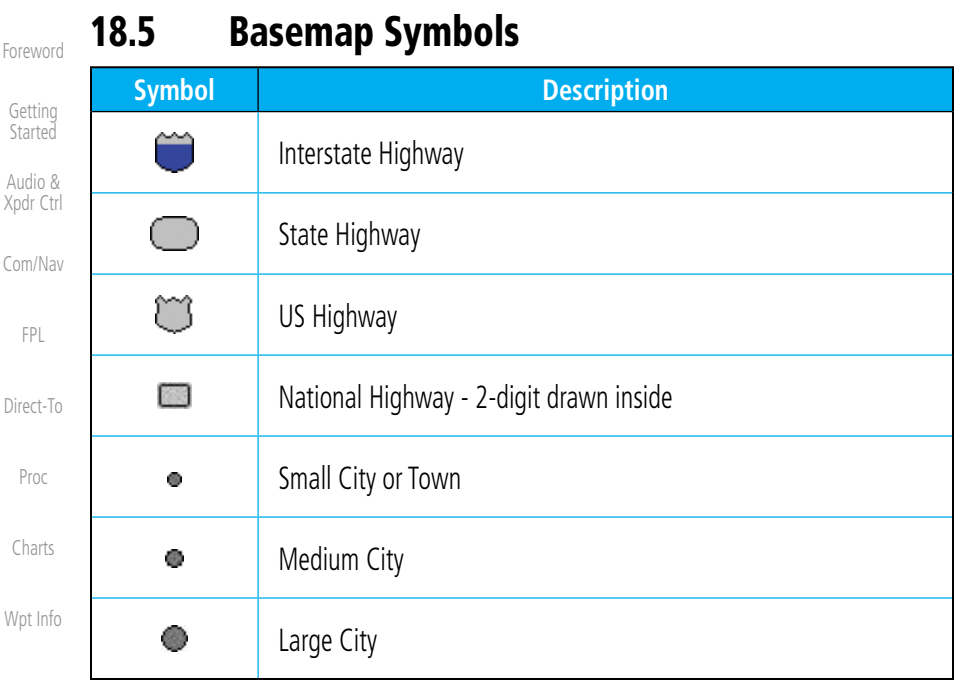

#### **Table 18-8 Basemap Symbols**

#### Traffic

Map

## 18.6 Map Tool Bar Symbols

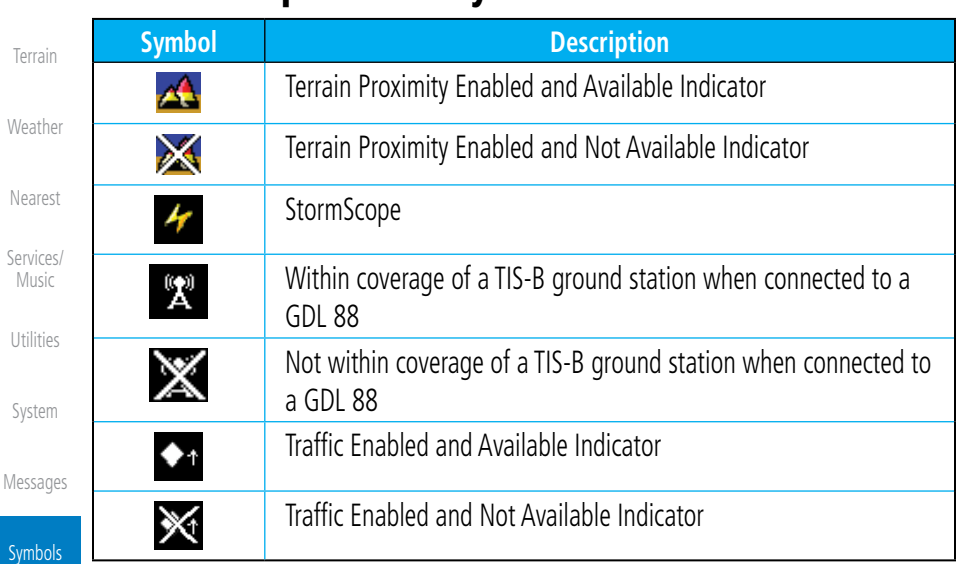

#### **Table 18-9 Map Tool Bar Symbols**

# GARMIN.

# 18.7 Miscellaneous Symbols

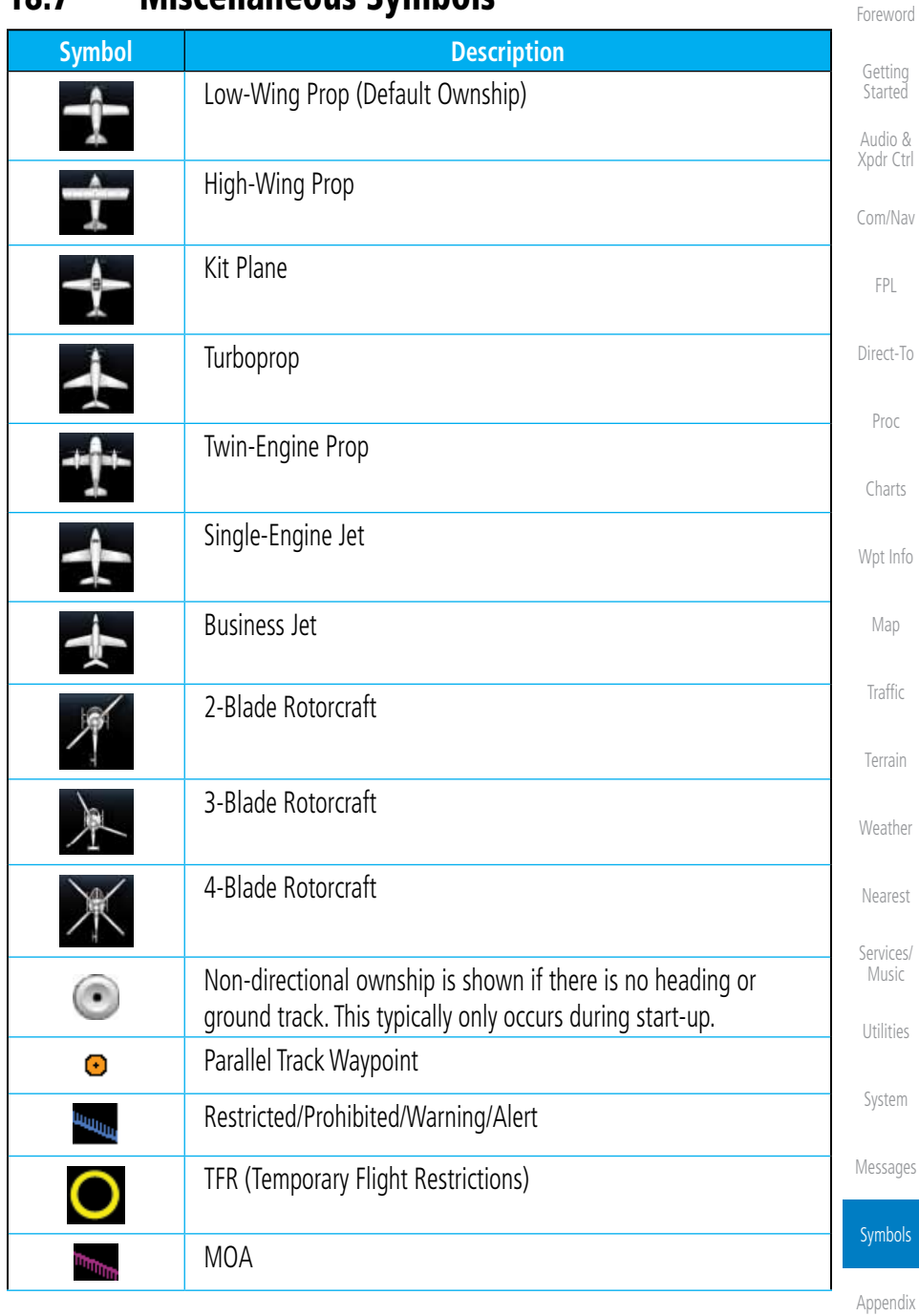

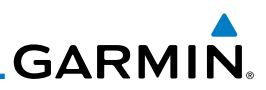

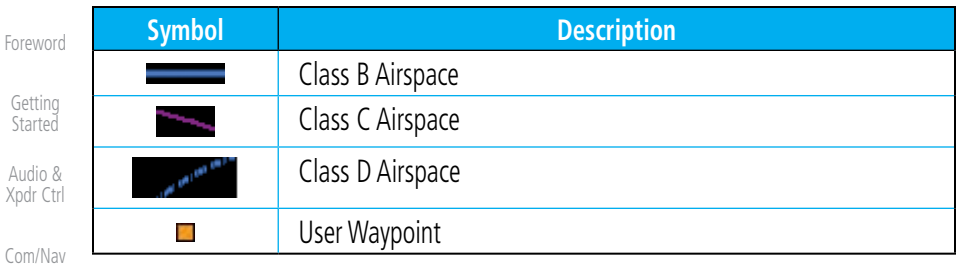

**Table 18-10 Miscellaneous Symbols**

FPL

Direct-To

#### 18.8 Stormscope Symbols

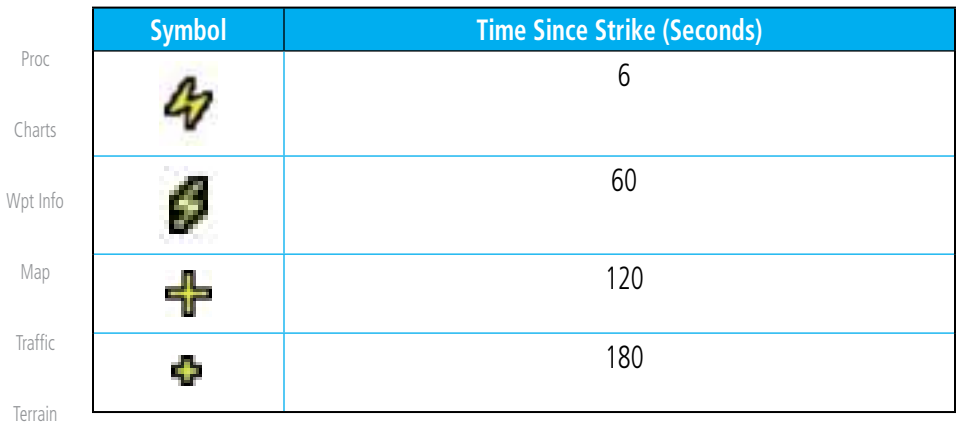

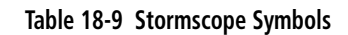

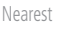

Weather

Services/ Music

Utilities

System

Messages

**Symbols** 

# GARMIN. 19 APPENDIX

Foreword

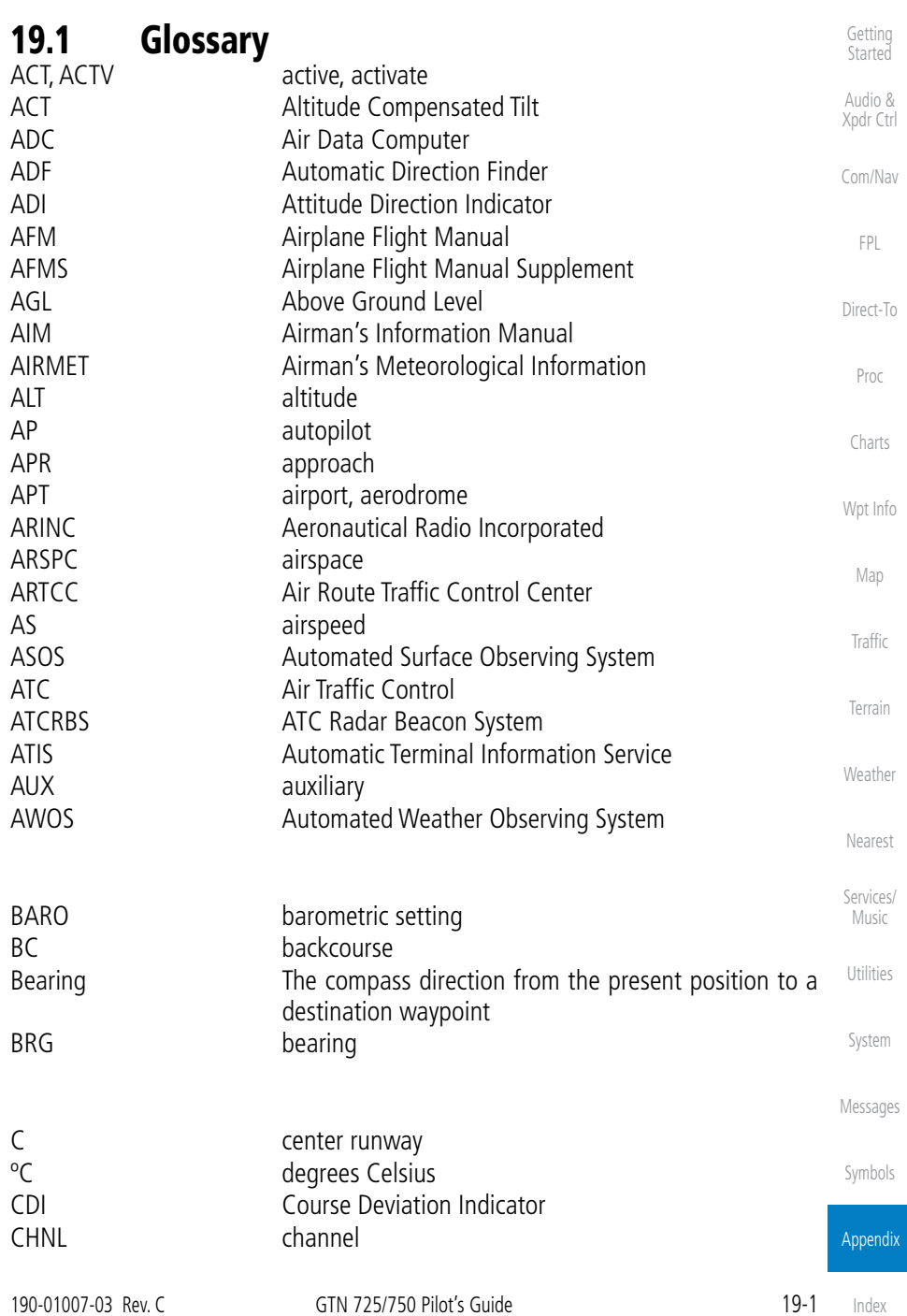

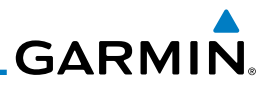

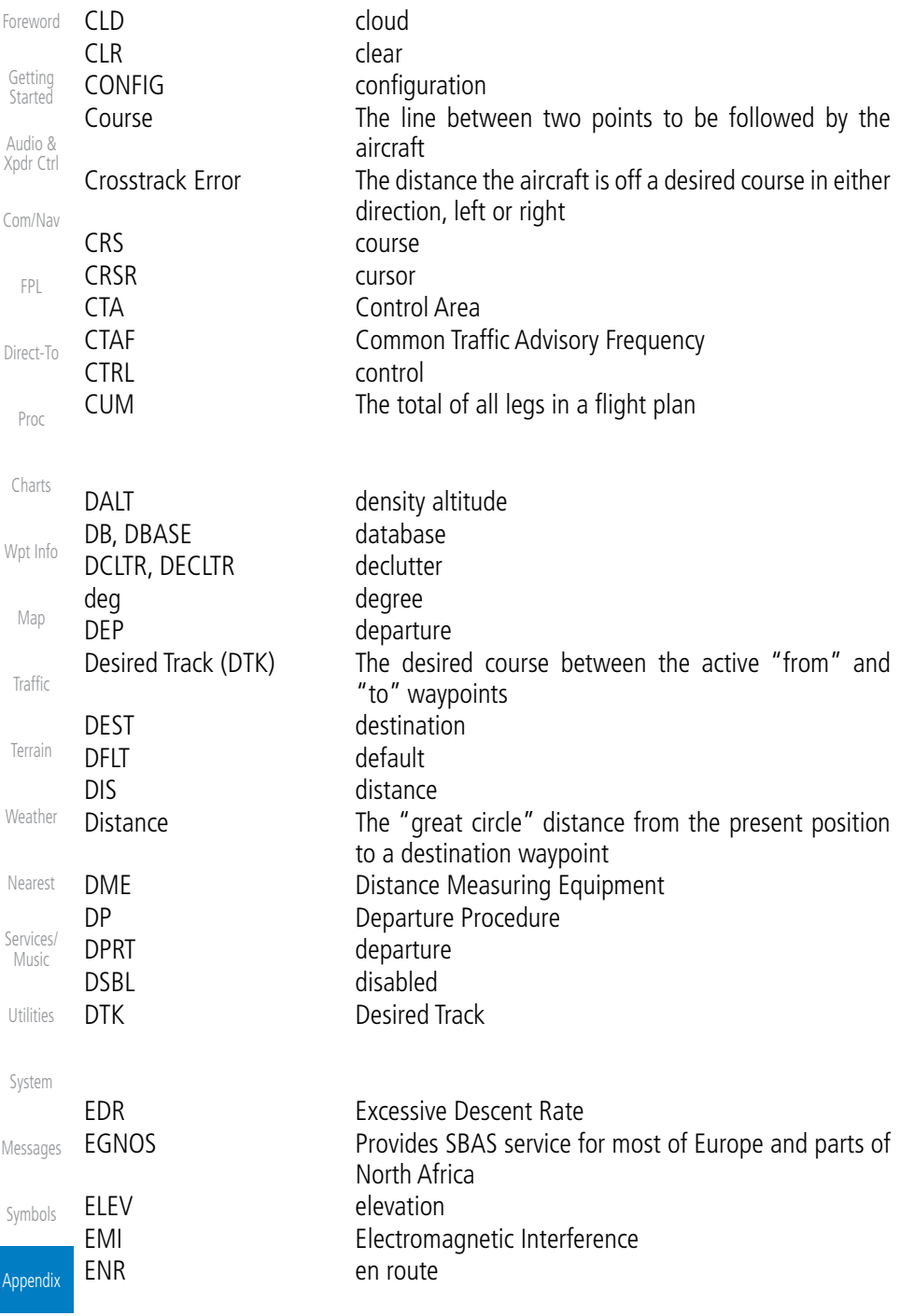

Index

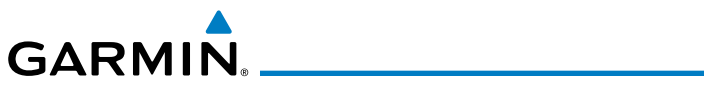

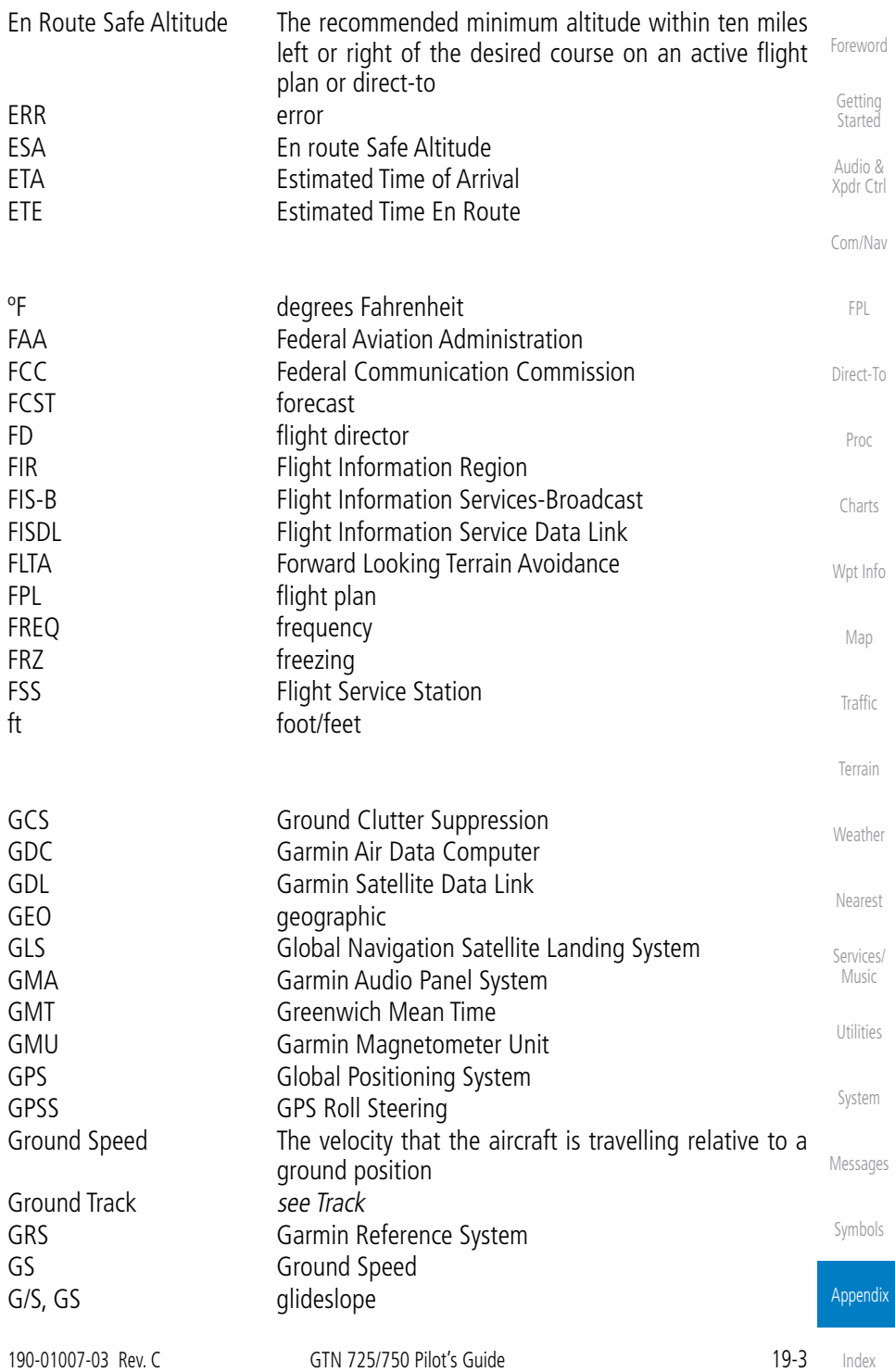

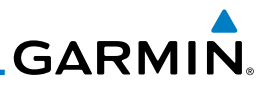

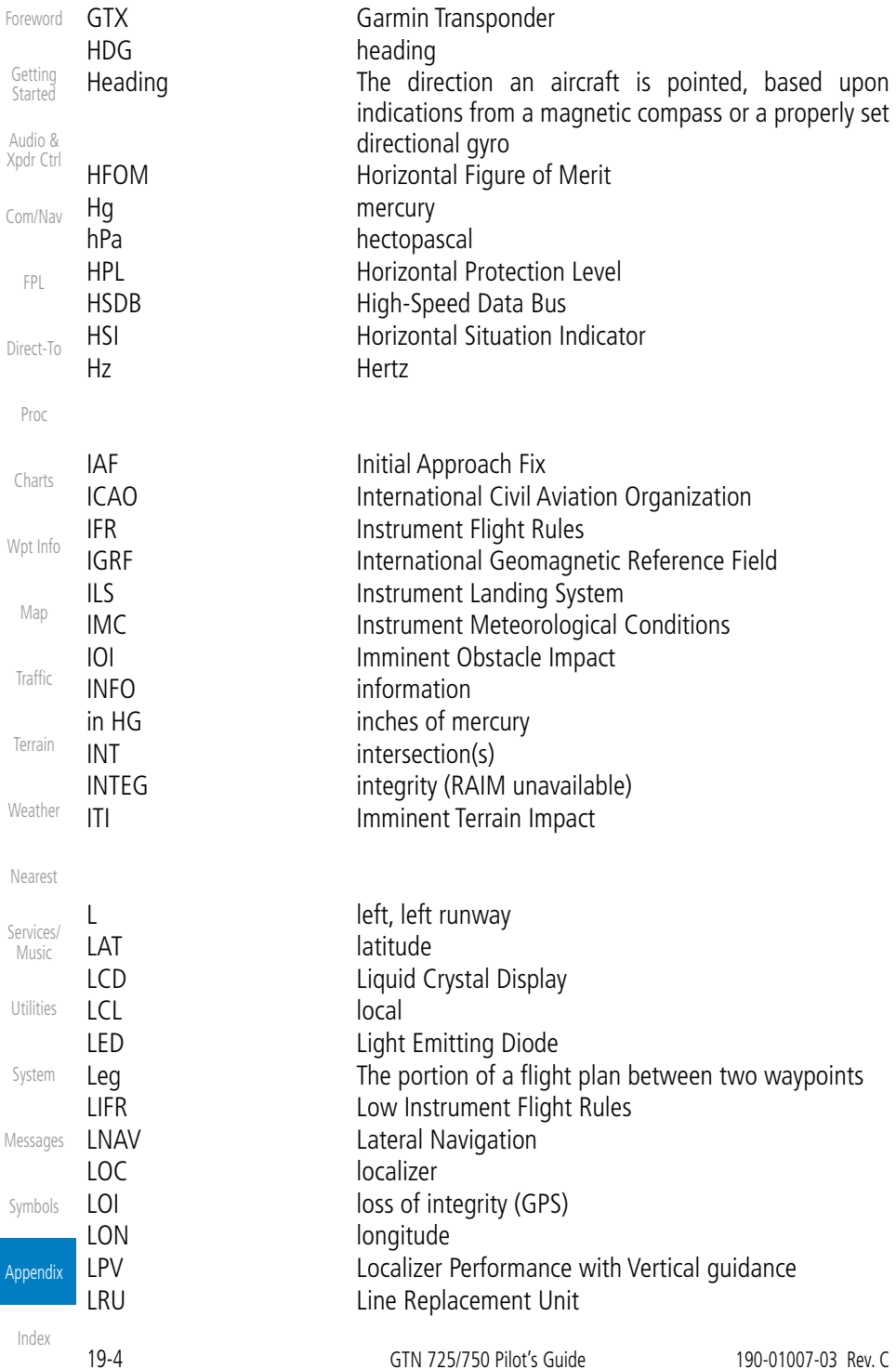

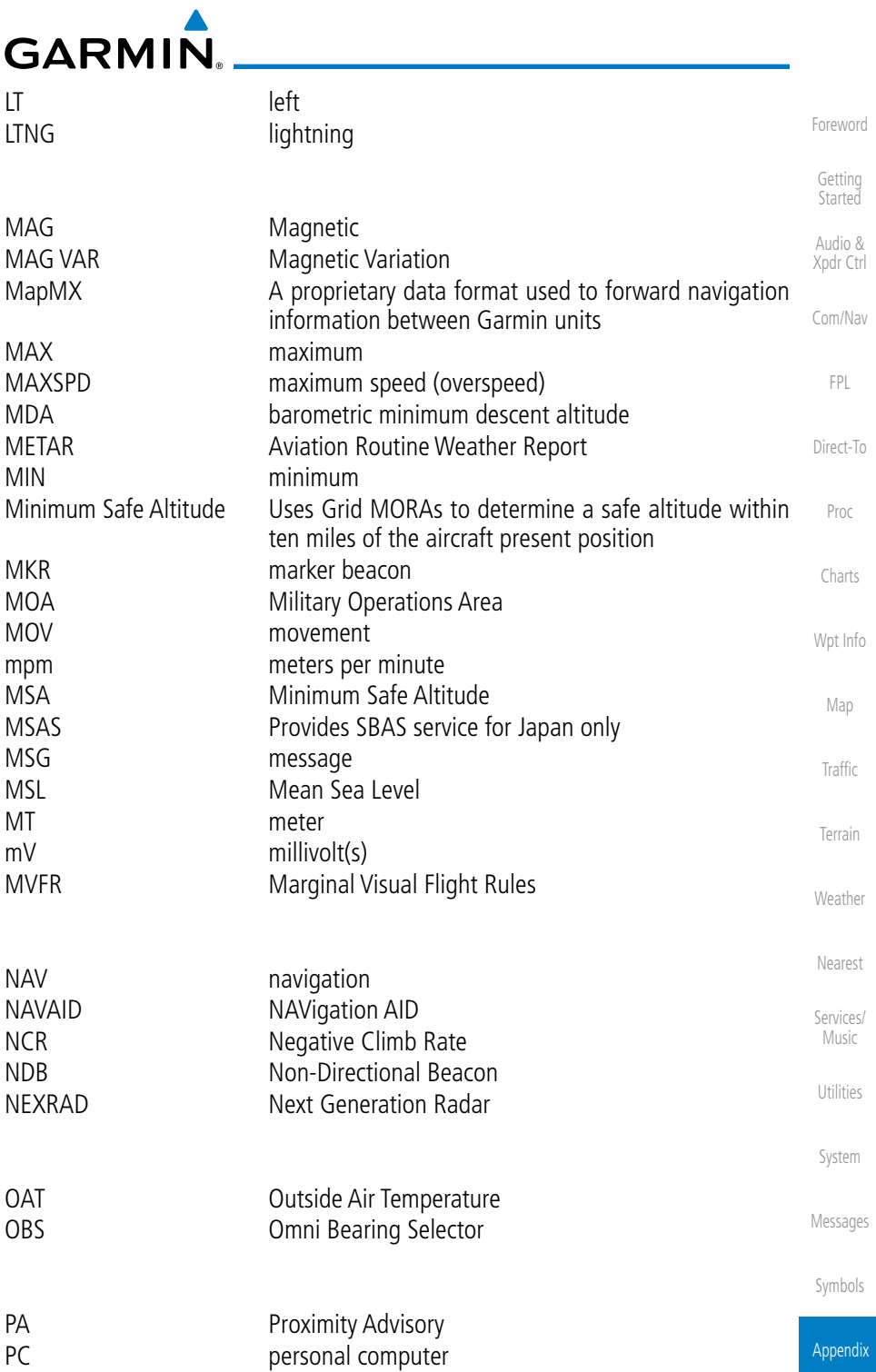

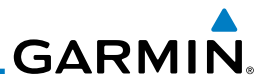

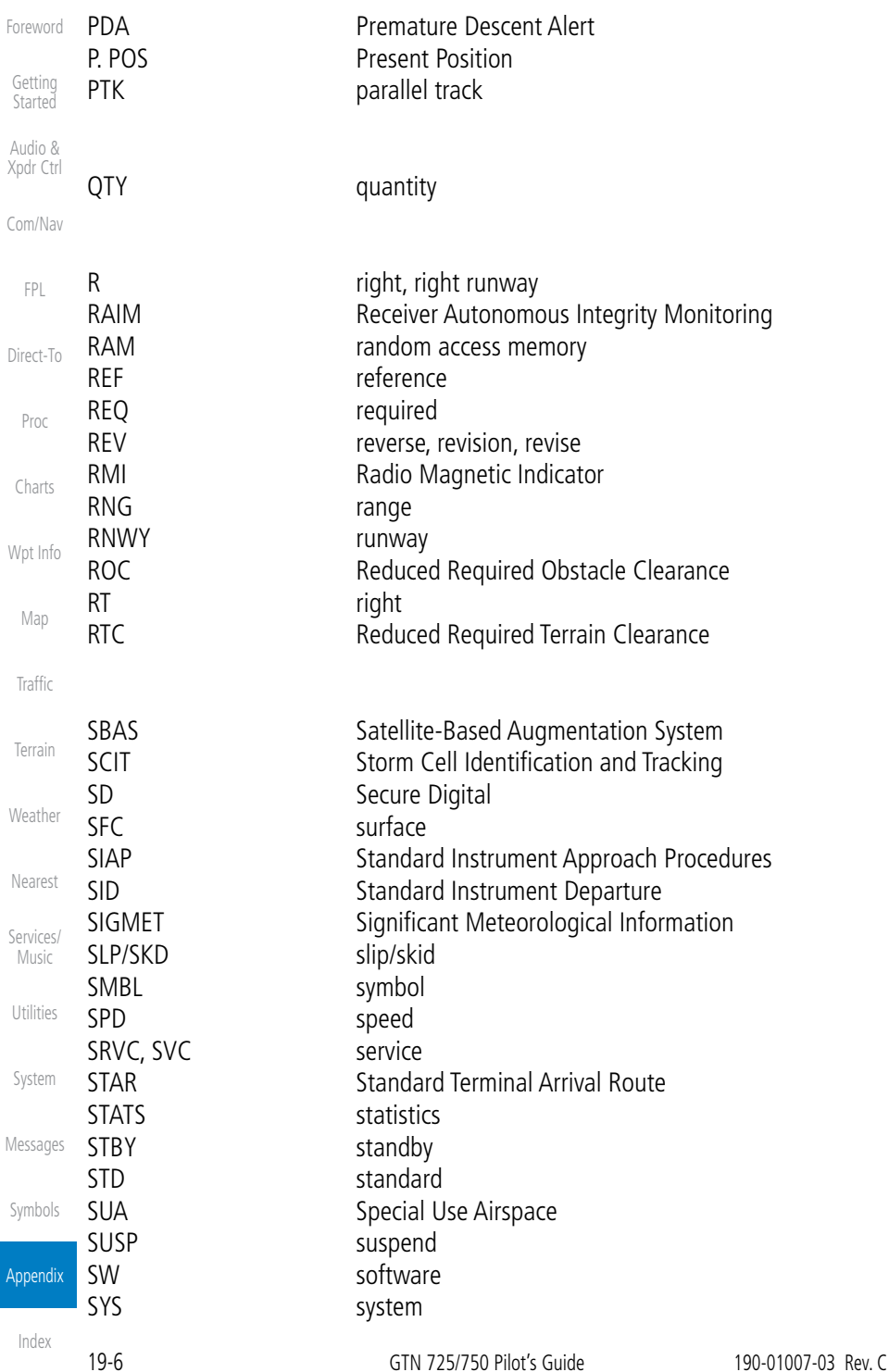
# <span id="page-504-0"></span>

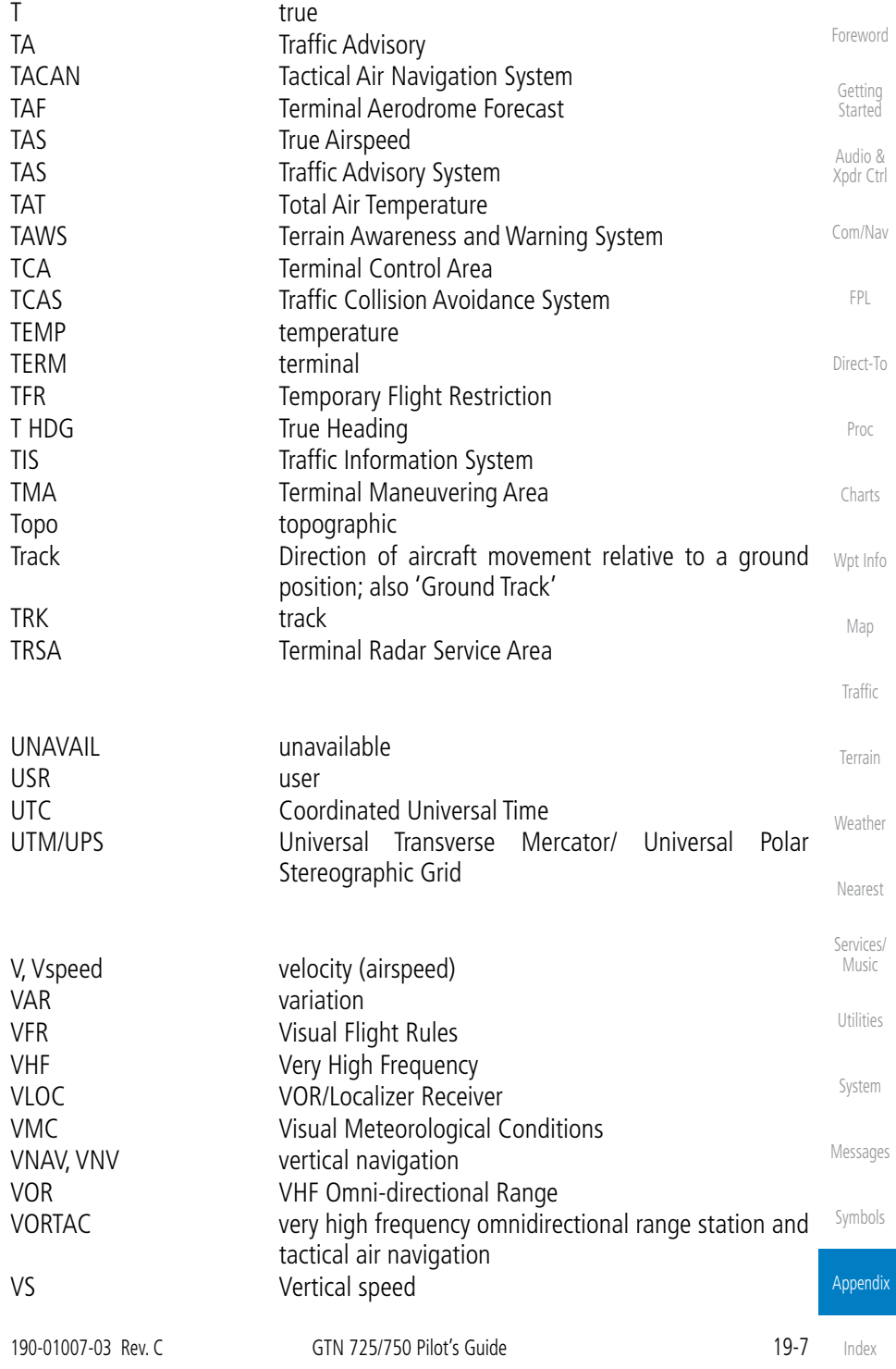

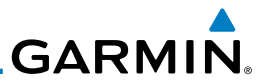

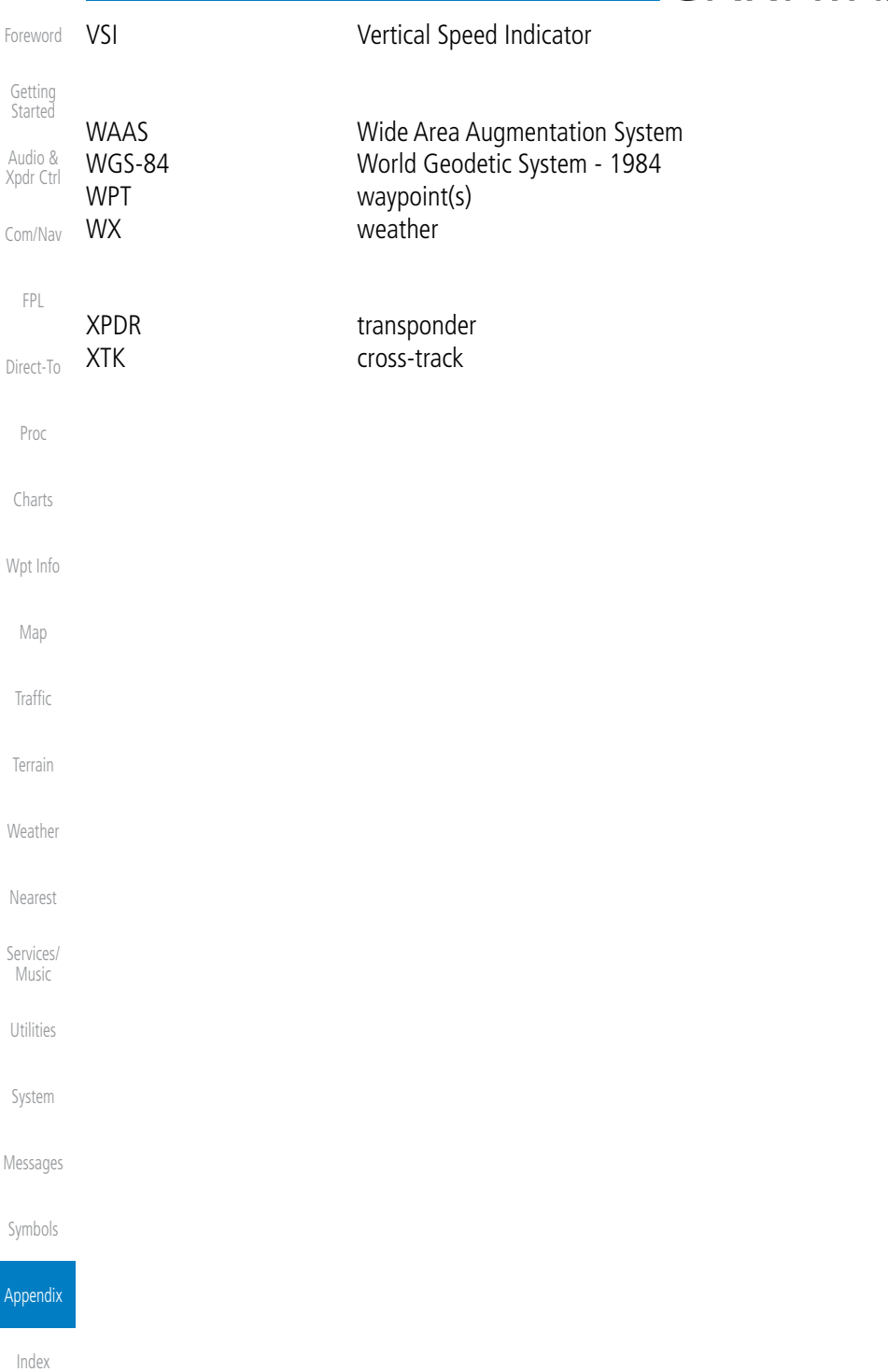

<span id="page-506-0"></span>**GARMIN.** 19.2 SD Card Use and Databases

The GTN 7XX System uses Secure Digital (SD) cards to load and store various types of data. For basic flight operations, SD cards are required for database storage as well as database updates.

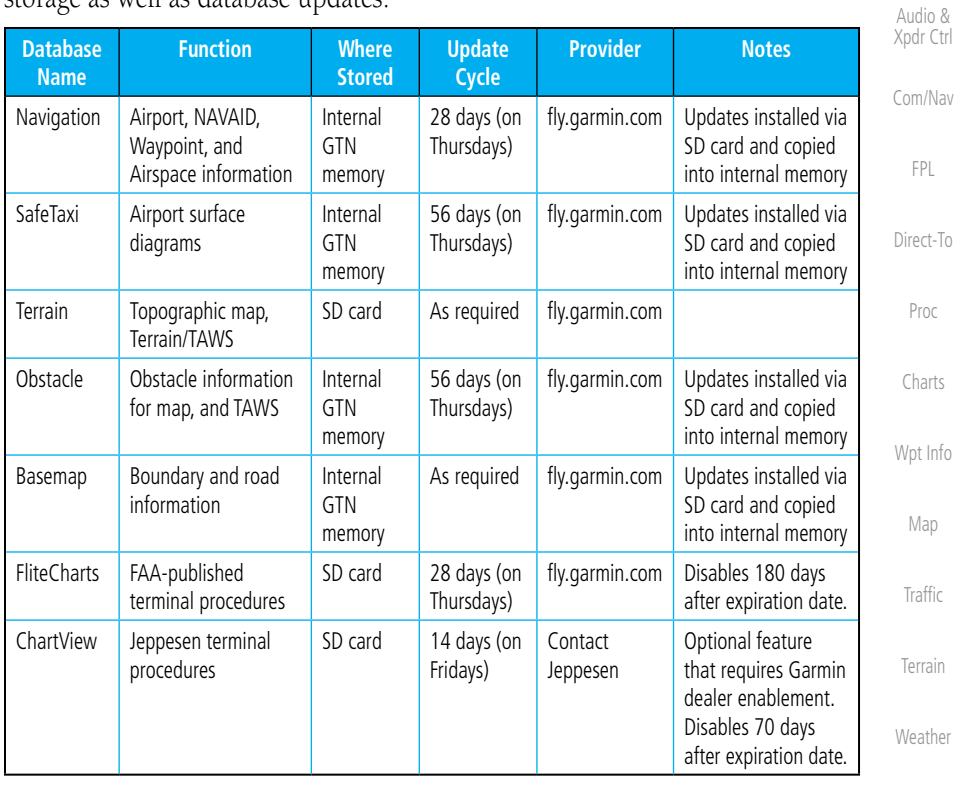

#### **Table 19-1 Database List**

More information about databases and updates can be found at:

<https://fly.garmin.com/fly-garmin/support>.

System

Utilities

Nearest

Services/ Music

Foreword

Getting **Started** 

Messages

Symbols

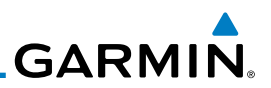

# **19.2.1 Jeppesen Databases**

Com/Nav The navigation database is updated on a 28-day cycle. Navigation database updates are provided by Garmin and may be downloaded from the Garmin web site "fly.garmin.com" onto a Garmin provided Supplemental Data card. Contact Garmin at fly.garmin.com for navigation database updates and update kits. The Navigation database is stored internally and the data card is only used to transfer the database into the unit.

The optional ChartView database is updated on a 14 day cycle. The ChartView database is provided directly from Jeppesen. Contact Jeppesen (www.jeppesen. com) for ChartView subscription and update information. An enablement card that is purchased from Garmin is separate from the Jeppesen database and is required to enable ChartView.

> **NOTE:** Garmin requests that the flight crew report any observed discrepancies related to database information. These discrepancies could come in the form of an incorrect procedure, incorrectly identified terrain, obstacles and fixes, or any other displayed item used for navigation or communication in the air or on the ground. Go to "FlyGarmin.com" and at the bottom of the page select "Aviation Data Error Report."

## **Updating the Jeppesen navigation database**

- 1. With the GTN 7XX System OFF, insert the SD card containing the navigation database update into the card slot of the GTN 7XX to be updated (label of SD card should face to the right).
- 2. Turn the GTN 7XX System ON.
- 3. Verify the correct update cycle is loaded during power-up.

<span id="page-507-0"></span>Foreword

Getting **Started** Audio & Xpdr Ctrl

FPL

Direct-To

Proc

Charts

 $\omega$ 

Wpt Info

Map

Traffic

**Weather** 

Terrain

Nearest

Services/

Music

Utilities

System

Messages

Symbols

Appendix

# **19.2.2 Garmin Databases**

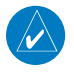

<span id="page-508-0"></span>**GARMIN** 

**NOTE:** The data contained in the terrain and obstacle databases comes from government agencies. Garmin accurately processes and cross-validates the data, but cannot guarantee the accuracy and completeness of the data.

The Supplemental Data Card should not be removed except to update the databases stored on the card. The data cards cannot be moved between units.

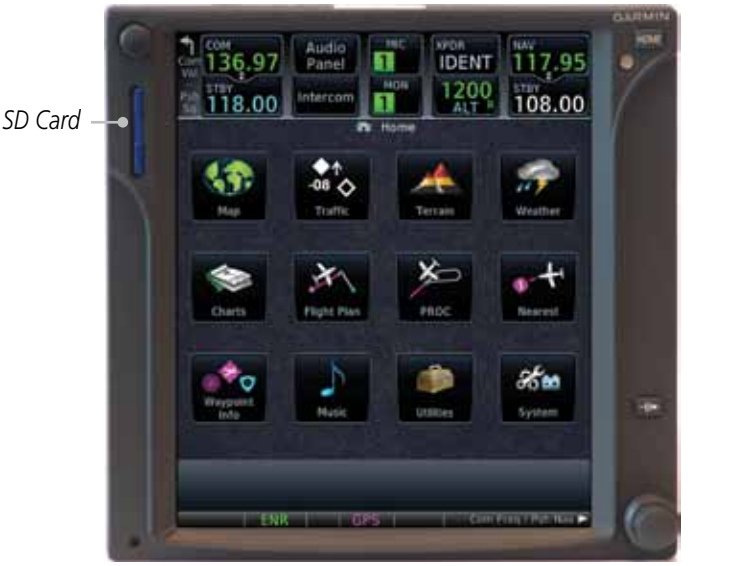

**Figure 19-1 SD Card Database Location**

The Garmin databases can be updated by following the instructions on *[fly.](www.garmin.com) [garmin.com](www.garmin.com).* Once the updated files have been downloaded from the web site, a PC equipped with an appropriate SD card reader is used to unpack and program the new databases onto the existing Supplemental Data Cards. The following equipment is required to perform the update:

- Utilities • Windows-compatible PC computer (Windows 2000, XP, Vista, or Windows 7 recommended)
- SanDisk SD Card Reader, P/Ns SDDR-93 or SDDR-99 or equivalent card reader
- Updated database obtained from the Garmin web site
- Existing Garmin Supplemental Database SD Card

It may be necessary to have the system configured by a Garmin authorized service facility in order to use certain database features.

Index

Foreword

Getting Started

Audio & Xpdr Ctrl

Com/Nav

FPL

Direct-To

Proc

Charts

Wpt Info

Map

Traffic

Terrain

Weather Nearest

Services.

Music

System

Messages

Symbols

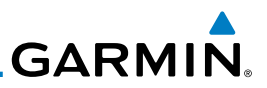

## <span id="page-509-0"></span>Foreword **Common Problems/Troubleshooting Tips for Databases**

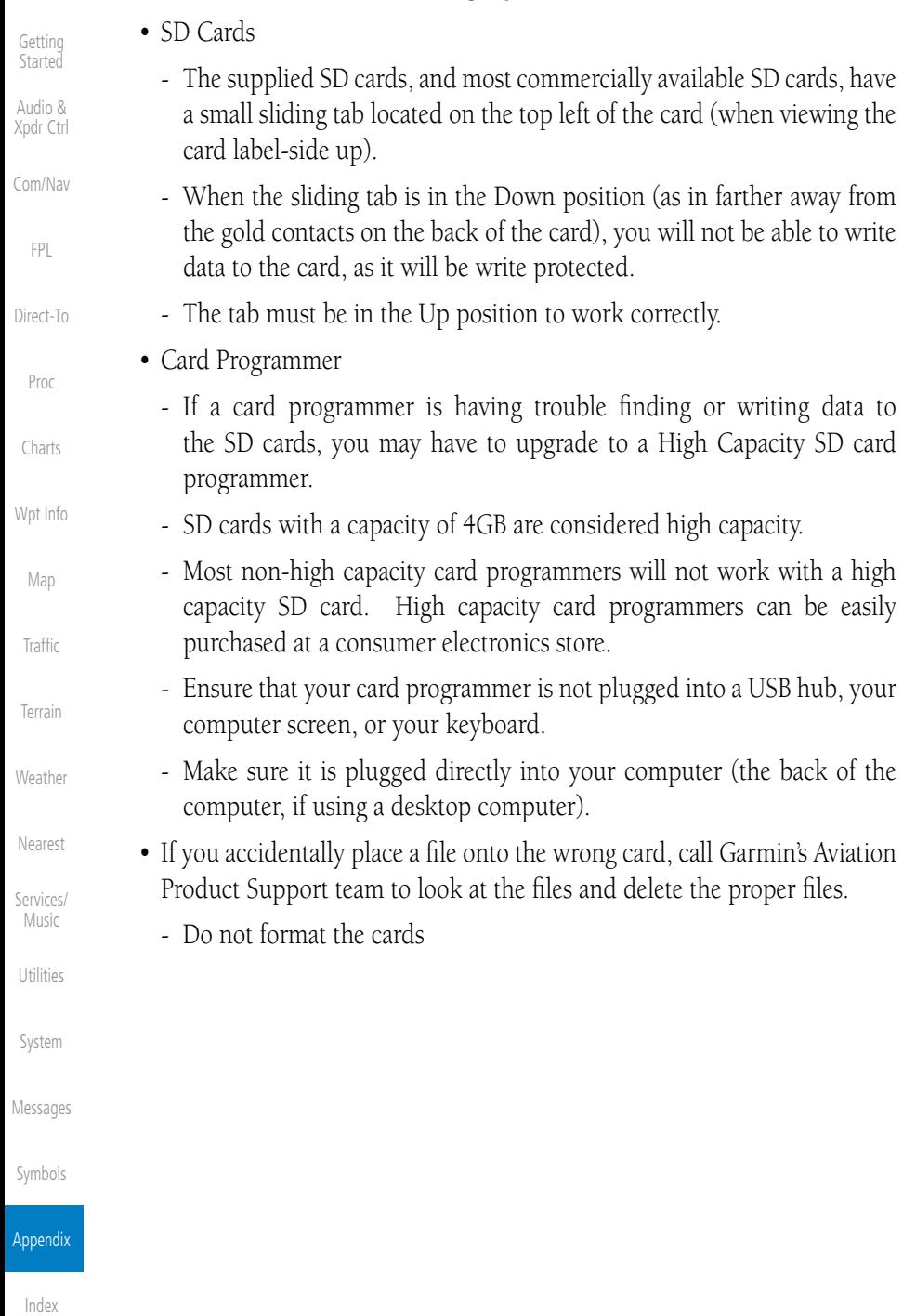

<span id="page-510-0"></span>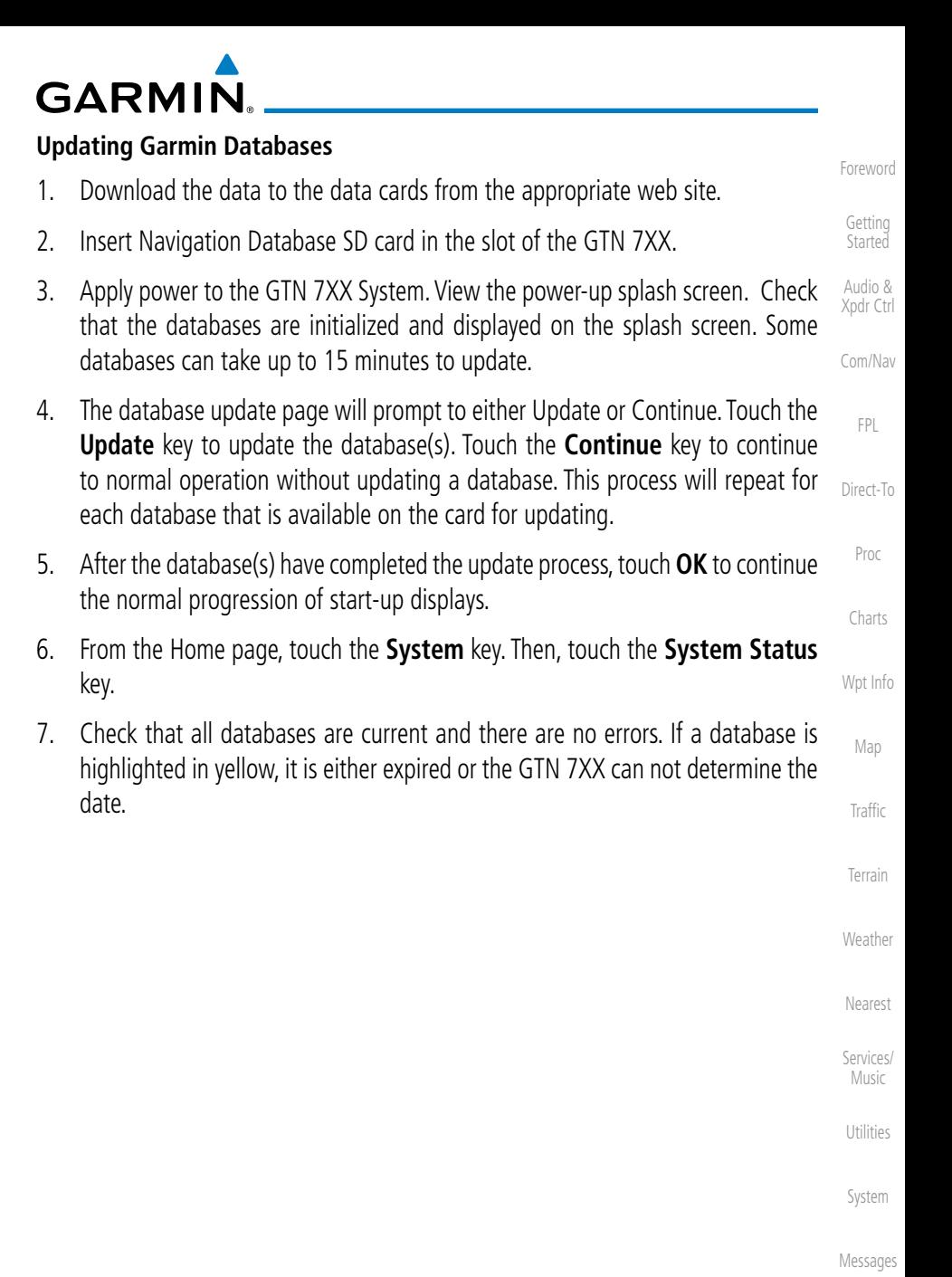

Symbols

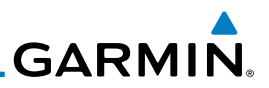

#### <span id="page-511-0"></span>Foreword 19.3 Demo Mode

Getting **Started** Audio & The GTN product contains a "Demo" mode that allows simulation of all operations of the product to allow practice and familiarization while staying on the ground.

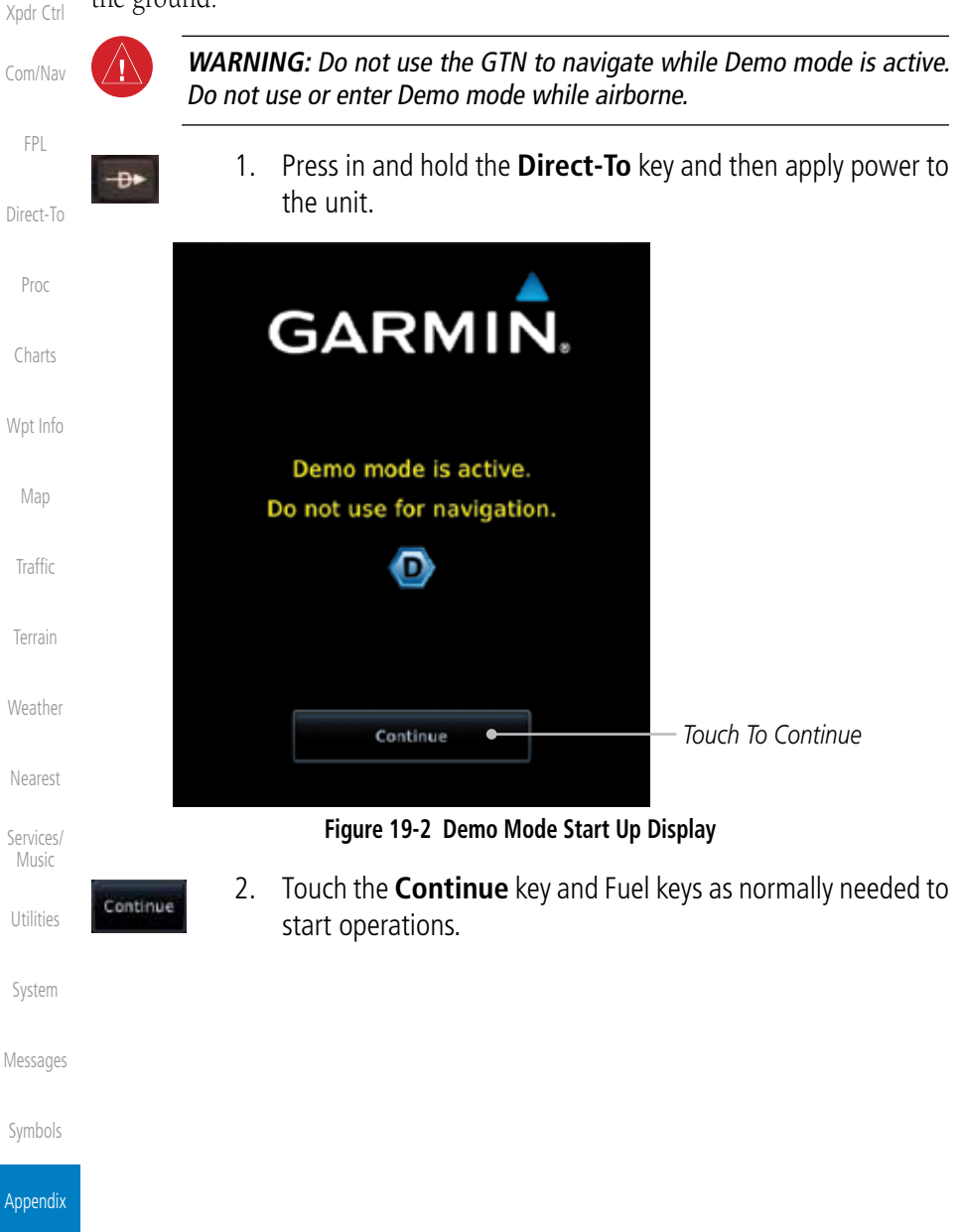

<span id="page-512-0"></span>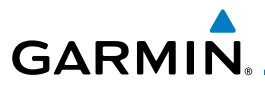

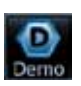

3. Touch the **Demo** key in the lower part of the display to reach the Demo Setup functions.

*Touch For GPS Settings*

*Touch For NAV Settings*

*Touch For Date And Time Settings*

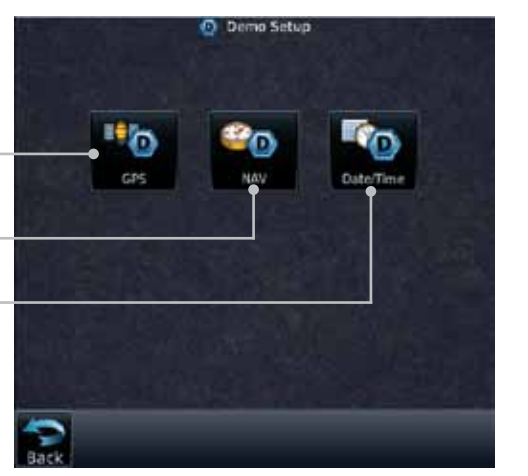

**Figure 19-3 Demo Mode Setup**

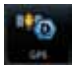

4. Touch the **GPS** key to reach the Demo GPS Settings page. The Position Error values (Horizontal Protection Level Fault Detection [HPL FD], HPL SBAS, and Vertical Protection Level [VPL] SBAS) may be adjusted to reflect errors induced by naturally occurring conditions, but are normally not adjusted for most Demo mode operations.

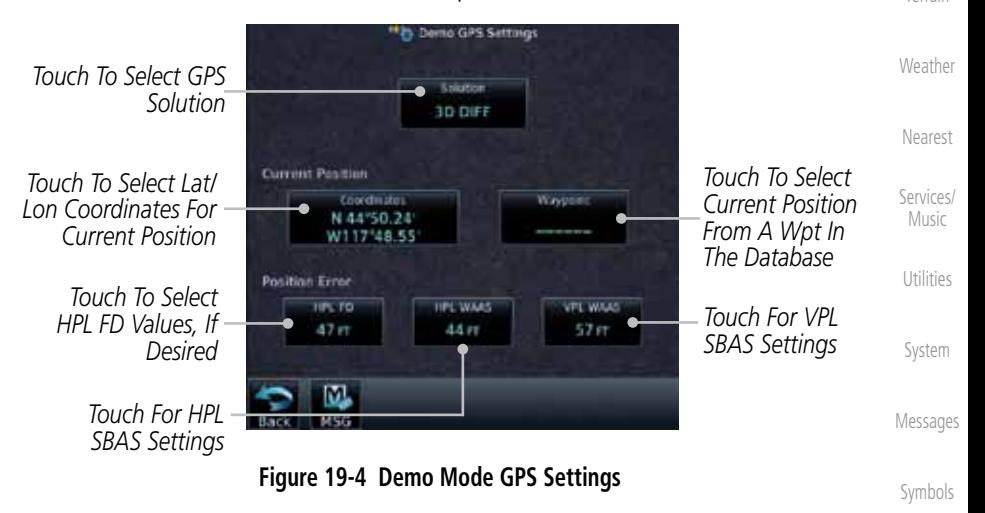

Appendix

Foreword

Getting **Started** Audio & Xpdr Ctrl

Com/Nav

FPL

Direct-To

Proc

Charts

Wpt Info

Map

Traffic

Terrain

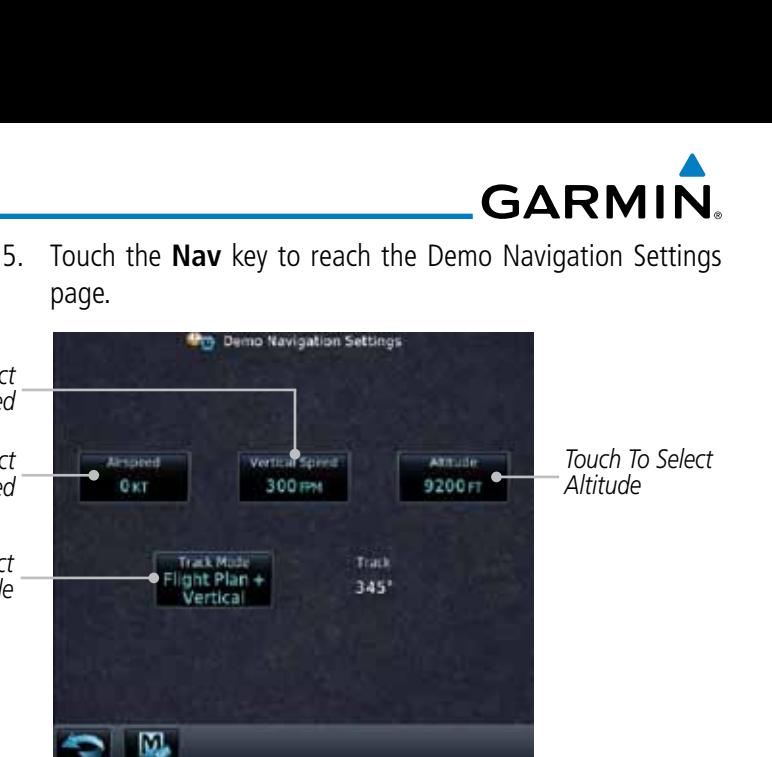

**Figure 19-5 Demo Mode Navigation Settings**

MSG

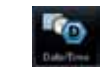

<span id="page-513-0"></span>Foreword

Getting **Started** Audio & Xpdr Ctrl

Com/Nav

*Touch To Select Airspeed*

*Touch To Select Vertical Speed*

*Touch To Select Track Mode*

FPL

Direct-To

Proc

Charts

Wpt Info

Map

**Traffic** 

Terrain

**Weather** 

Nearest

Services/ Music

Utilities

System

6. Touch the **Date/Time** key to reach the Demo Date/Time Settings page.

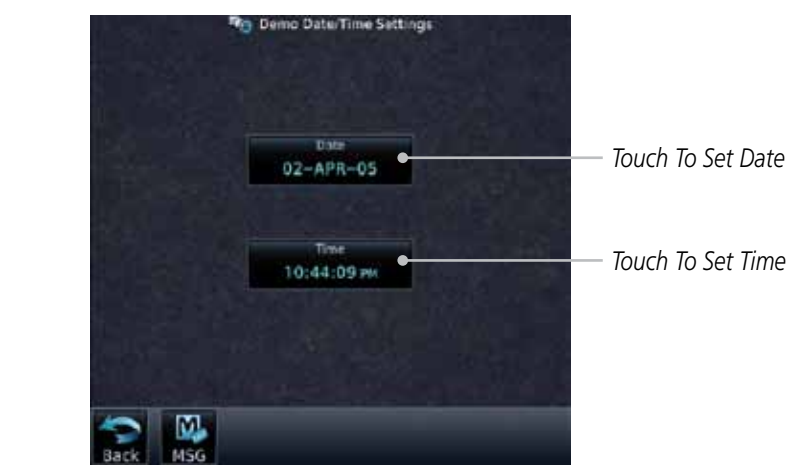

**Figure 19-6 Demo Mode Date/Time Settings**

7. After completing the settings for Demo mode, touch the **HOME** key or **Back** key to get started with operating the GTN.

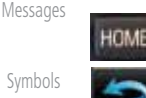

Appendix

# **GARMIN.**

# 19.4 Glove Qualification Procedure

This procedure is used to qualify a specific glove for use with the GTN system by guiding the user through a variety of tasks that use the touchscreen. Due to differences in finger size, glove size, and touchscreens between the 6XX or 7XX unit, the qualification granted by this procedure is specific to the pilot/glove and 6XX or 7XX combination. GTN 7XX and 6XX units must be evaluated separately.

The GTN touchscreen uses capacitive touch technology to sense the proximity of skin to the display. A glove increases the distance between skin and the display glass and may reduce the ability of the GTN to detect touches. Therefore, when selecting a glove for use with the GTN, thinner gloves tend to work better than thicker gloves. Leather gloves and gloves designed to work specifically with capacitive touchscreen devices are often found to be acceptable. Additionally, altering your touch technique to use the pad of your finger to touch the unit rather than the tip will increase the touchscreen sensitivity while using gloves.

This qualification must be completed on the ground. Performing this procedure in flight is not authorized. Table 19-1 contains tasks that are required to qualify a glove. Table 19-2 contains tasks that are not required to qualify a glove, but may limit the manner in which some functions are accessed while a glove is worn.

- 1. Sit in the pilot's seat.
- 2. Start the GTN in Demo mode by pressing and holding the **Direct To** key during power up.
- 3. Perform the tasks listed in Table 19-1 and Table 19-2 with an non-gloved hand. You do not need to record any results for this step.
- 4. Perform the tasks listed in Table 19-1 and Table 19-2 with a gloved hand. For each task, determine whether the operation is the same or worse as it was without the glove. Record the results in Table 19-1 and Table 19-2. Items that may cause the operation to be worse include, but are not limited to:
	- a. Multiple attempts to select a key
	- b. Unintentional selection of adjacent keys
	- c. Excessive force on the touchscreen to select a key
- 5. If all applicable tasks in Table 19-1 respond in the same way with and without a glove then the glove used to complete these tasks may be used by the pilot

Foreword

Getting **Started** 

Audio &

Xpdr Ctrl Com/Nav

Direct-To

FPL

Proc

Charts

Wpt Info

Map

Traffic

Terrain

Weather

Nearest

Services/ Music

Utilities

System

Messages

Symbols

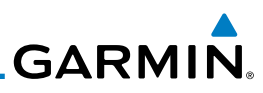

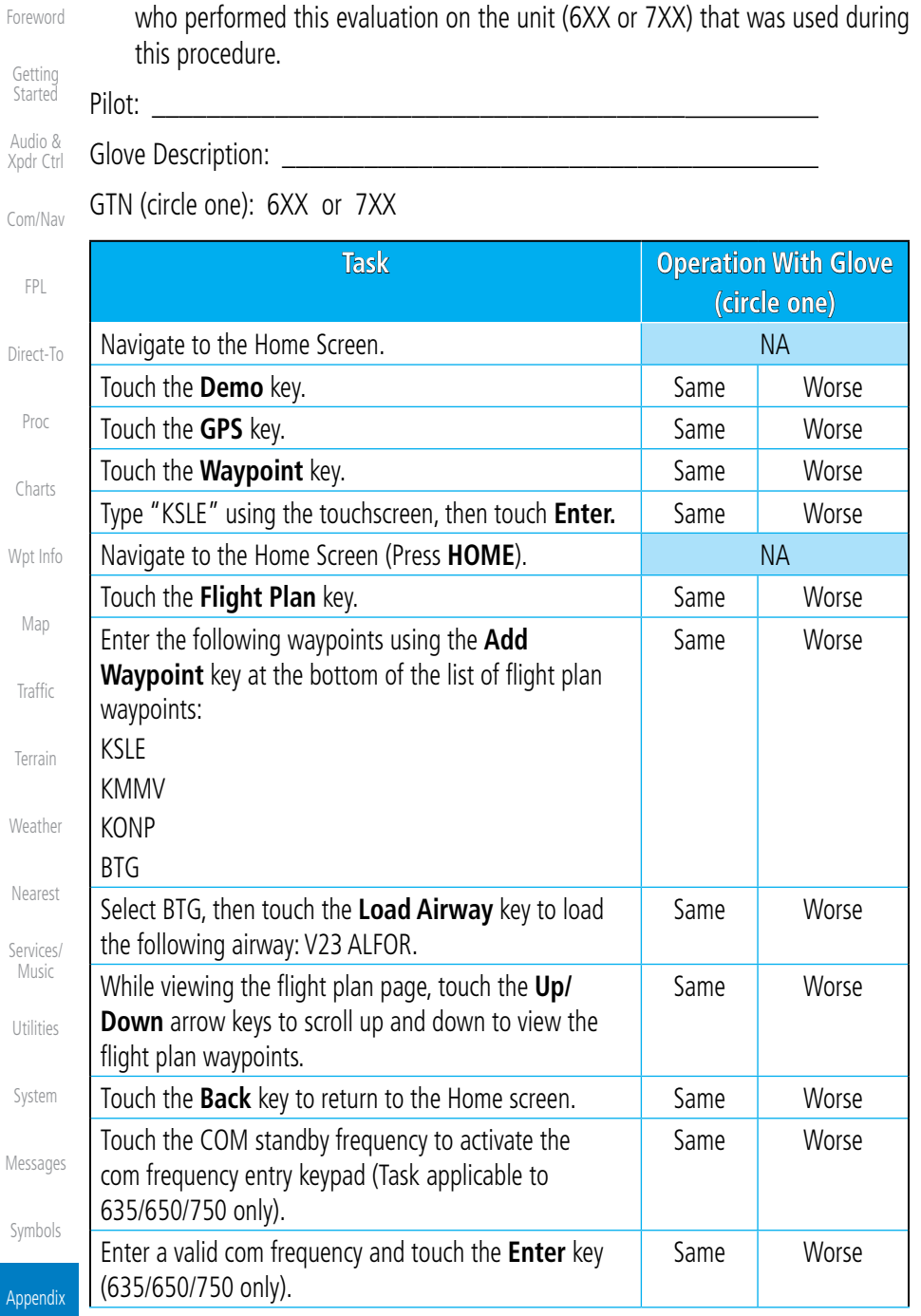

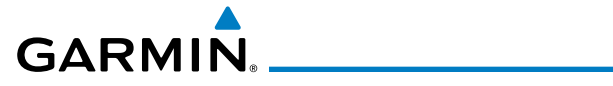

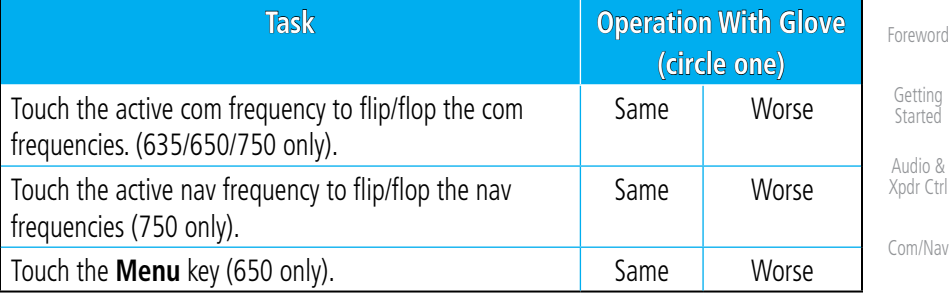

**Table 19-2 Tests Required for Glove Qualification**

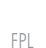

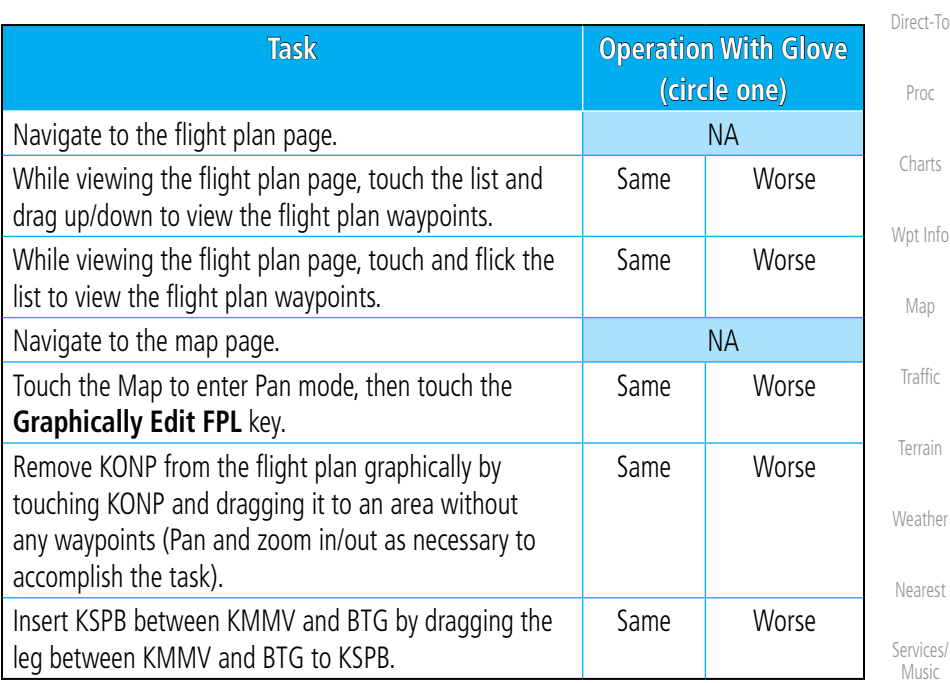

**Table 19-3 Tests Not Required for Glove Qualification**

System

Utilities

Messages

Symbols

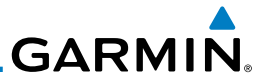

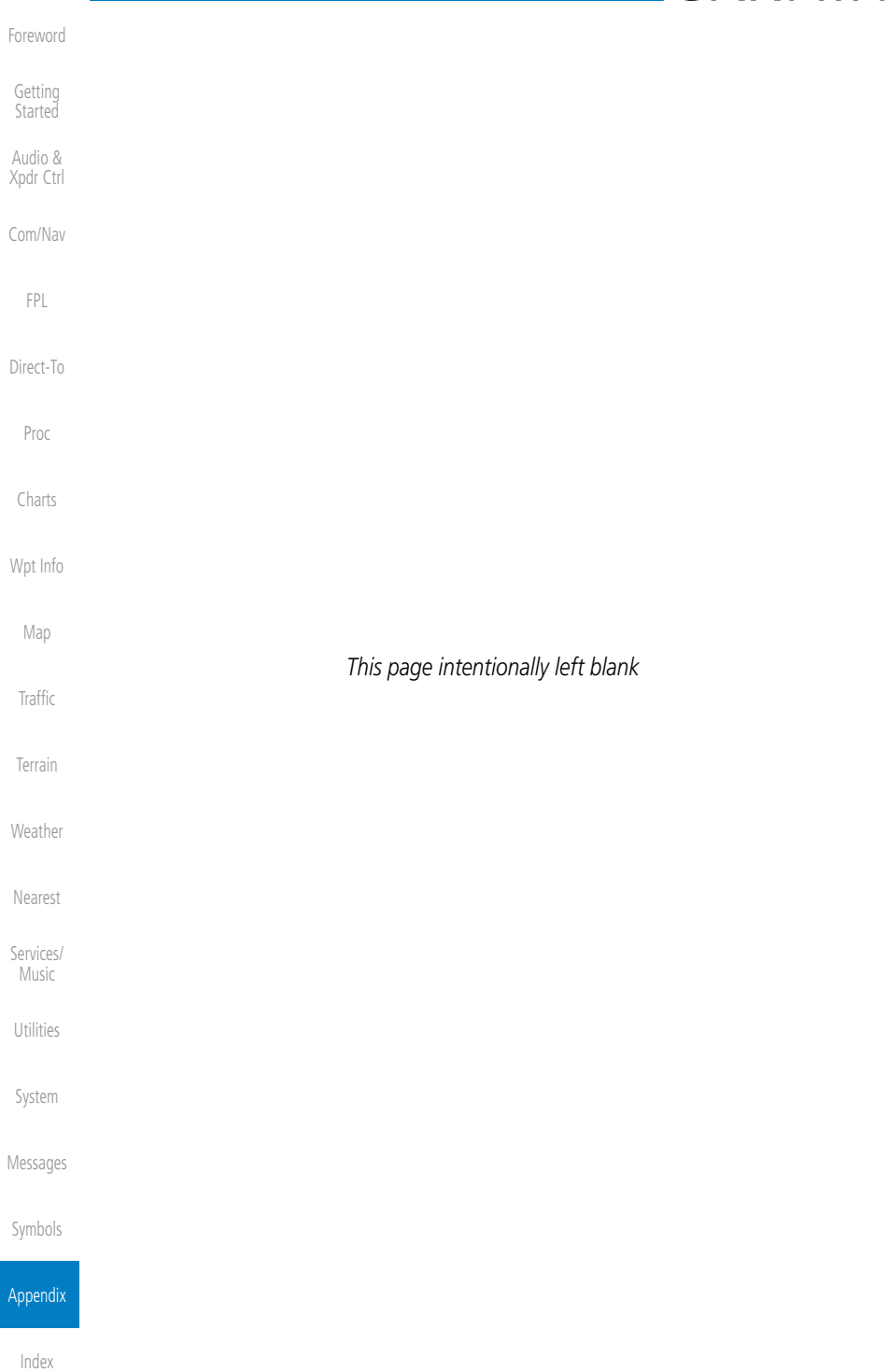

# **GARMIN** INDEX

# **Symbols**

3D Audio [2-11](#page-54-0) 3D navigation [16-9](#page-444-0)

# **A**

Abbreviations [8-14](#page-177-0) About this guide [xxi](#page-22-0) Above Ground Level [11-8](#page-267-0) Acquiring satellites [16-7,](#page-442-0) [16-9](#page-444-0) ACT [12-53](#page-332-0) Activate flight plan [4-24](#page-111-0) Activate leg [4-6](#page-93-0) Activating XM [14-3](#page-384-0) Active flight plan page [4-4](#page-91-0) Active leg [4-6,](#page-93-0) [6-14,](#page-139-0) [6-15,](#page-140-0) [6-18](#page-143-0) Add User frequency [3-9](#page-78-0) ADF [19-1](#page-498-0) ADIZ [9-27](#page-210-0) ADS-B [2-5,](#page-48-0) [10-18](#page-239-0) Age [12-6,](#page-285-0) [12-61](#page-340-0) Aircraft symbol [9-1](#page-184-0) AIREP [12-27](#page-306-0) AIRMETs [12-7,](#page-286-0) [12-16](#page-295-0), [12-61,](#page-340-0) [12-69](#page-348-0), [12-](#page-351-0) [72,](#page-351-0) [12-83](#page-362-0) Airport beacon [18-2](#page-491-0) Airport diagram [7-15](#page-160-0), [16-4](#page-439-0) Airport frequencies [8-8](#page-171-0) Airports [12-79](#page-358-0) Airspace [13-10](#page-373-0) Airspace altitude buffer [16-24](#page-459-0) Airways [4-12](#page-99-0), [9-5](#page-188-0), [9-27](#page-210-0) Alerts [1-13](#page-36-0), [10-9,](#page-230-0) [11-1,](#page-260-0) [11-12](#page-271-0), [11-13,](#page-272-0) [11-15](#page-274-0), [11-19,](#page-278-0) [16-23](#page-458-0) ALT [15-27](#page-430-0) Altimeter [ii](#page-3-0), [11-7](#page-266-0) Altitude [6-14,](#page-139-0) [11-1,](#page-260-0) [16-7](#page-442-0), [16-8](#page-443-0) Altitude buffer [16-23](#page-458-0) Altitude Display Mode [10-6,](#page-227-0) [10-15](#page-236-0) Altitude reporting [2-3](#page-46-0) Altitude type [15-5](#page-408-0) Angle of incidence [12-36](#page-315-0)

Foreword Getting Started Audio & Xpdr Ctrl Com/Nav FPL Direct-To Proc Charts Wpt Info Map **Traffic** Terrain Weather Nearest Services/ Music Utilities Annunciations [1-6](#page-29-0), [1-19](#page-42-0), [6-2](#page-127-0), [10-10,](#page-231-0) [10-11](#page-232-0), [10-16,](#page-237-0) [10-17](#page-238-0), [11-6](#page-265-0), [11-12,](#page-271-0) [11-19](#page-278-0) Answering a phone call [14-14](#page-395-0) Antenna [12-74](#page-353-0) Antenna stabilization [12-53](#page-332-0) Antenna tilt [12-33,](#page-312-0) [12-34,](#page-313-0) [12-38](#page-317-0), [12-47,](#page-326-0) [12-51](#page-330-0), [12-52](#page-331-0) Approach Channel [6-12](#page-137-0) Approaches [7-2](#page-147-0), [7-15,](#page-160-0) [11-16,](#page-275-0) [19-1](#page-498-0) Select [1-18](#page-41-0) Approach operations [6-2](#page-127-0) Approach with hold [6-14](#page-139-0) Arc [11-4](#page-263-0), [11-10,](#page-269-0) [11-11](#page-270-0) Arrivals [7-15](#page-160-0) ARTCC [13-1](#page-364-0), [13-13](#page-376-0) ASOS [13-17](#page-380-0) ATCRBS [10-7](#page-228-0) ATIS [13-17](#page-380-0) Attitude [19-1](#page-498-0) Audio panel [2-8](#page-51-0) Audio split mode [2-15](#page-58-0) Aural message [11-8](#page-267-0), [11-12,](#page-271-0) [11-14](#page-273-0), [11-](#page-276-0) [17,](#page-276-0) [11-19](#page-278-0) Automatic CDI switching [6-19](#page-144-0) Autopilot [6-13,](#page-138-0) [6-17,](#page-142-0) [6-18](#page-143-0), [6-19](#page-144-0), [6-20](#page-145-0) Auto-pilot output [6-20](#page-145-0) Auto squelch [2-20](#page-63-0) Auto zoom [9-14](#page-197-0) AUX - System Status Page [16-3](#page-438-0) Aviation map data [9-19](#page-202-0) AWOS [13-17](#page-380-0)

# **B**

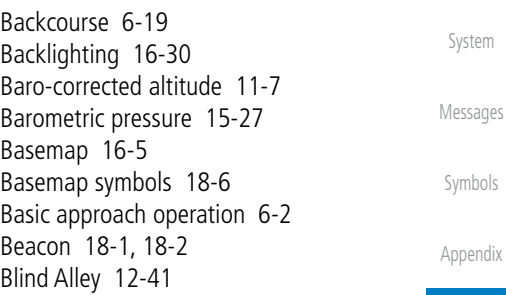

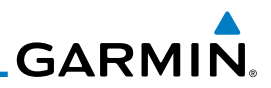

Foreword

**C**

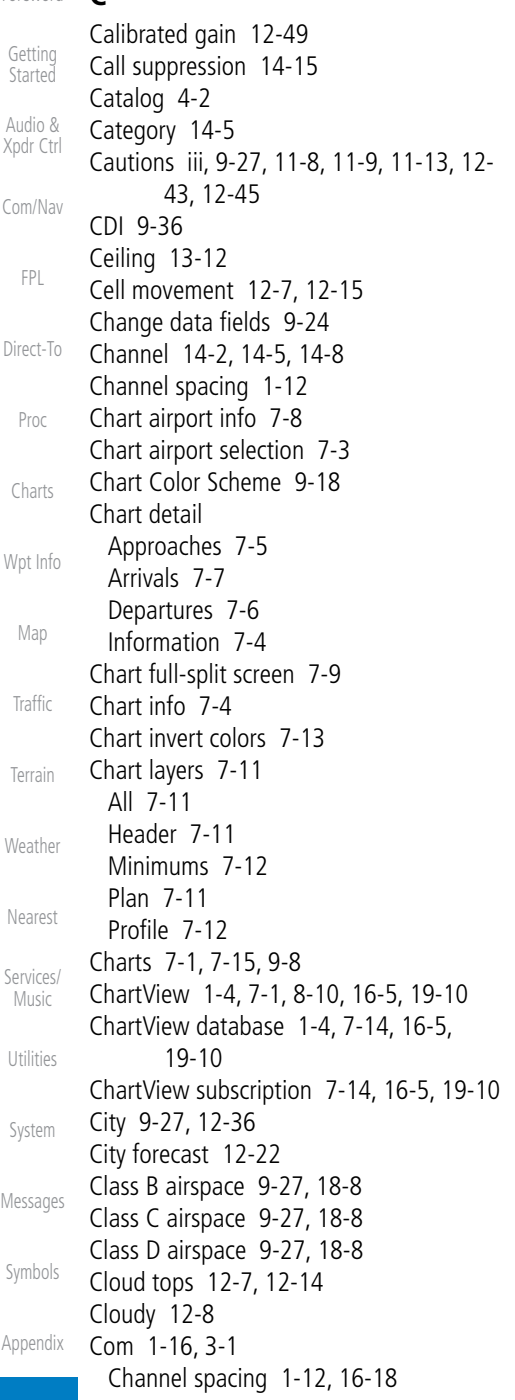

Frequency monitoring [3-14](#page-83-0) Tuning [3-3](#page-72-0) Window [3-3](#page-72-0) Combined NEXRAD [12-76](#page-355-0) Connext weather [12-54](#page-333-0) Contacts [14-21](#page-402-0) Continental US NEXRAD [12-75](#page-354-0) Controlled airspace [9-38](#page-221-0), [13-10](#page-373-0) Controls [1-4](#page-27-0) CONUS [12-75](#page-354-0) Conventions [1-2](#page-25-0) Copy flight plan [4-26](#page-113-0) County warnings [12-7](#page-286-0), [12-17](#page-296-0) Creating a flight plan [1-17](#page-40-0), [4-2](#page-89-0) Creating user waypoints [8-16,](#page-179-0) [9-31](#page-214-0) Crossfill [1-12,](#page-35-0) [1-14](#page-37-0), [16-20](#page-455-0) CTAF [8-8](#page-171-0) Customizing maps [9-12](#page-195-0) Cycle number [1-6,](#page-29-0) [7-15](#page-160-0), [7-18](#page-163-0) Cyclone [12-7](#page-286-0), [12-20](#page-299-0)

# **D**

Database [1-4](#page-27-0), [3-5](#page-74-0), [3-17](#page-86-0), [7-15,](#page-160-0) [7-18,](#page-163-0) [11-](#page-260-0) [1,](#page-260-0) [11-2,](#page-261-0) [11-19](#page-278-0), [12-65,](#page-344-0) [16-3,](#page-438-0) [16-4](#page-439-0), [19-9](#page-506-0), [19-11](#page-508-0) Databases [1-6](#page-29-0) Database verification [1-7](#page-30-0) Data card [1-4](#page-27-0) Data link [10-3,](#page-224-0) [12-61](#page-340-0) Data Link Receiver troubleshooting [14-9](#page-390-0) Data request [12-57](#page-336-0) Date [7-14](#page-159-0), [7-15,](#page-160-0) [7-18,](#page-163-0) [15-11](#page-414-0), [15-12,](#page-415-0) [16-4](#page-439-0), [16-17](#page-452-0) Date/Time [19-16](#page-513-0) DCLTR soft key [9-26](#page-209-0) Dead reckoning [1-19](#page-42-0) Declutter [9-22](#page-205-0) Delete flight plan [4-27,](#page-114-0) [4-28](#page-115-0) Demo mode [19-14](#page-511-0) Density altitude [15-27](#page-430-0) Departures [7-15,](#page-160-0) [11-16](#page-275-0) Departure time [15-10](#page-413-0) Destination proximity [16-23](#page-458-0) Direct-To [1-5,](#page-28-0) [1-15,](#page-38-0) [5-1](#page-118-0)

# **GARMIN**

Direct-To Fpl Wpt [5-3](#page-120-0) Direct-To Nrst Airport [5-4](#page-121-0) Distance [9-14](#page-197-0) DME [18-1](#page-490-0) DME Arc [6-15](#page-140-0) Don't sink [11-14,](#page-273-0) [11-17](#page-276-0) DP [7-15](#page-160-0) Dual installation [1-14](#page-37-0)

# **E**

Echo tops [12-7,](#page-286-0) [12-13](#page-292-0) Edit flight plan [4-25](#page-112-0), [9-32](#page-215-0) Edit FPL data fields [4-21](#page-108-0) EGNOS [16-10](#page-445-0) Emergency frequency [3-12](#page-81-0) Enablement card [7-1](#page-146-0), [7-14](#page-159-0), [19-10](#page-507-0) ENR [6-3](#page-128-0) EPU [16-7,](#page-442-0) [16-9](#page-444-0) European airways [9-21](#page-204-0) Excessive descent rate alert [11-14,](#page-273-0) [11-15](#page-274-0) Expiration time [12-61](#page-340-0) Exposure level [12-37](#page-316-0)

# **F**

Facility name [13-13,](#page-376-0) [13-15,](#page-378-0) [13-17](#page-380-0) Failed text message [14-18](#page-399-0) FDE [16-9](#page-444-0) Field elevation [10-28](#page-249-0) Find Com frequency [3-5](#page-74-0) FIR [13-1](#page-364-0) FIS-B [12-70](#page-349-0) Five-hundred aural alert [11-14](#page-273-0) Flight ID [2-5](#page-48-0) Flight phase [11-16](#page-275-0) Flight plan [1-17](#page-40-0), [4-1](#page-88-0), [9-14](#page-197-0), [15-18,](#page-421-0) [15-25](#page-428-0) Flight plan frequency [3-9](#page-78-0) Flight plan menu [4-16](#page-103-0) Flight timers [15-10](#page-413-0) FliteCharts [7-14,](#page-159-0) [7-15,](#page-160-0) [16-5](#page-440-0) FliteCharts database [7-15](#page-160-0) Flood [12-8](#page-287-0) Fog [12-8](#page-287-0), [12-35](#page-314-0) Forward looking terrain avoidance [11-15](#page-274-0) Freezing level [12-7](#page-286-0), [12-18,](#page-297-0) [12-47](#page-326-0)

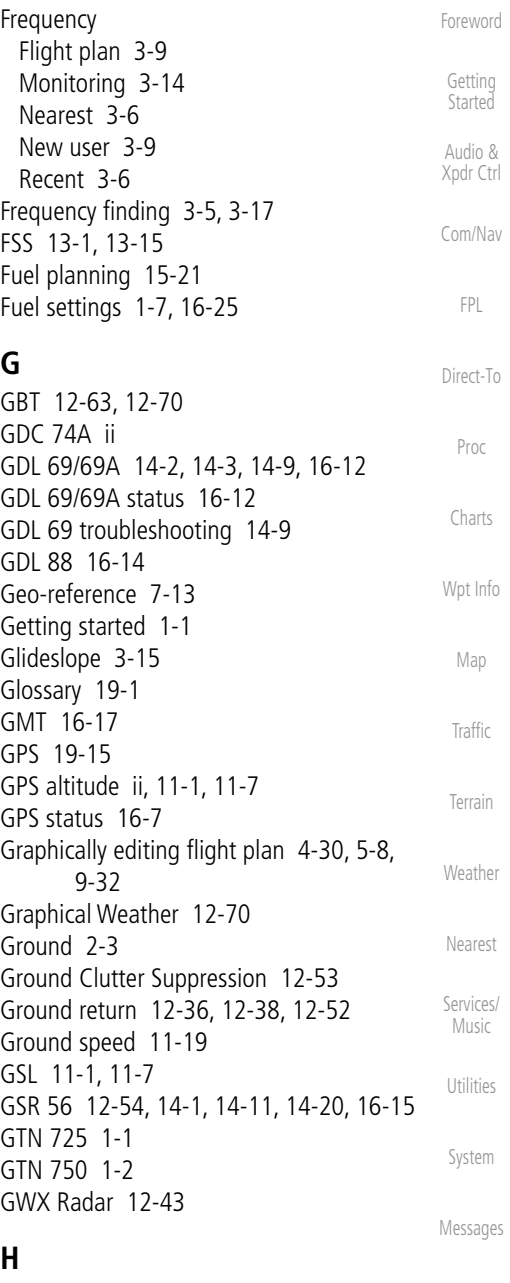

Symbols Appendix Hail [12-10](#page-289-0), [12-11,](#page-290-0) [12-35](#page-314-0), [12-40,](#page-319-0) [12-42](#page-321-0) Haze [12-8](#page-287-0) HDOP [16-7](#page-442-0) Heading [10-5](#page-226-0), [10-14,](#page-235-0) [11-9](#page-268-0)

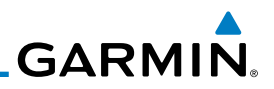

Foreword Getting Started Audio & Xpdr Ctrl Com/Nav FPL Helipad [18-2](#page-491-0) Heliport [18-1](#page-490-0) HFOM [16-7](#page-442-0), [16-9](#page-444-0) Hold [6-14](#page-139-0) Home page [1-5](#page-28-0) Horizontal scan [12-32,](#page-311-0) [12-50](#page-329-0), [12-51](#page-330-0) Hot spots [7-16,](#page-161-0) [7-17](#page-162-0) HSI [9-36](#page-219-0) HSI annunciation [6-17](#page-142-0) Hurricanes [12-74](#page-353-0)

#### Direct-To

**I**

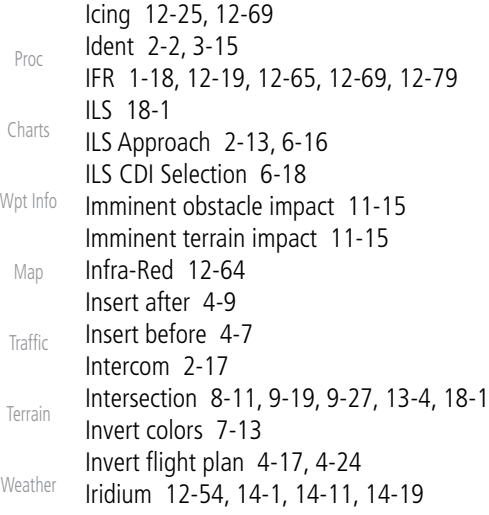

#### Nearest

Services/ Music

Utilities

System

Jeppesen [19-10](#page-507-0) Jeppesen database [19-10](#page-507-0)

### **K**

**J**

King autopilot [6-20](#page-145-0) Knobs [1-2,](#page-25-0) [1-5](#page-28-0)

## **L**

Messages Symbols Appendix Land data [9-4,](#page-187-0) [9-20](#page-203-0) Lat/Lon [9-27](#page-210-0) Legend [12-4](#page-283-0), [12-68](#page-347-0) Level [11-13](#page-272-0), [11-16,](#page-275-0) [12-40](#page-319-0) Lighting [16-30](#page-465-0) Lightning [9-27](#page-210-0), [12-7,](#page-286-0) [12-21](#page-300-0), [12-64](#page-343-0),

[12-65](#page-344-0) Limitations [10-7,](#page-228-0) [11-6,](#page-265-0) [12-11](#page-290-0), [12-74](#page-353-0) LNAV [6-17](#page-142-0) LNAV+V [6-17](#page-142-0) LNAV/VNAV Approach [6-3](#page-128-0) Load procedures in FPL [4-10](#page-97-0) Localizer [3-15,](#page-84-0) [6-18](#page-143-0) Local offset [16-17](#page-452-0) Locking screw [1-3](#page-26-0) Low alt [6-3](#page-128-0) LP approach [6-17](#page-142-0) LPV Approach [6-3,](#page-128-0) [6-17](#page-142-0) L/VNAV [6-17](#page-142-0)

# **M**

Magnetic variation [16-25,](#page-460-0) [16-26](#page-461-0) Making a phone call [14-12](#page-393-0) Manual mag var [16-26](#page-461-0) Map [9-1](#page-184-0) Symbols [9-38](#page-221-0) Map controls [9-31](#page-214-0) Map data fields [9-24](#page-207-0) Map Detail [9-26](#page-209-0) Map menu [9-3](#page-186-0) Map orientation [9-14,](#page-197-0) [12-59](#page-338-0) Map overlay [9-4](#page-187-0) Map panning [9-28](#page-211-0) MAPR [6-3](#page-128-0) Map range [7-16,](#page-161-0) [9-14](#page-197-0), [10-15,](#page-236-0) [11-10](#page-269-0) Map setup [9-11](#page-194-0) Map symbols [18-1,](#page-490-0) [18-6](#page-495-0) Map toolbar symbols [18-6](#page-495-0) Marker Hi Sense [2-14](#page-57-0) Mean Sea Level [11-1](#page-260-0) Message [11-14,](#page-273-0) [11-19,](#page-278-0) [17-1](#page-466-0) METARs [12-7,](#page-286-0) [12-19](#page-298-0), [12-61](#page-340-0), [12-65,](#page-344-0) [12-](#page-351-0) [72,](#page-351-0) [12-79](#page-358-0) Mic selection [2-10](#page-53-0) Minimum runway length [1-12](#page-35-0) Miscellaneous symbols [18-7](#page-496-0) Missed Approach [6-14](#page-139-0) MOA [9-27](#page-210-0), [18-7](#page-496-0) Model descriptions [1-1](#page-24-0) Monitor [2-11](#page-54-0)

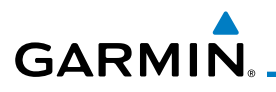

Monitoring frequency [3-14](#page-83-0) Mountains [12-74](#page-353-0) Moving map [1-3](#page-26-0) MPEL [12-37](#page-316-0) MSAS [16-10](#page-445-0) MSL [11-7](#page-266-0) Music [2-21](#page-64-0), [14-1](#page-382-0), [14-4](#page-385-0) Mute [14-7](#page-388-0)

## **N**

NACO [7-14](#page-159-0) National Weather Service [12-9](#page-288-0), [12-69](#page-348-0) Nav angle [16-25,](#page-460-0) [16-26](#page-461-0) Navigation database [16-5](#page-440-0), [19-10](#page-507-0) Navigation map [7-16](#page-161-0) Navigation source [iii](#page-4-0) Nav Radio [1-16](#page-39-0) Nav range ring [9-16](#page-199-0) NDB [8-13,](#page-176-0) [9-19](#page-202-0), [9-27](#page-210-0), [13-8](#page-371-0), [18-1](#page-490-0) Nearest airport [1-12,](#page-35-0) [1-15](#page-38-0), [13-2](#page-365-0), [16-18](#page-453-0) Nearest airspace [13-10](#page-373-0) Nearest ARTCC [13-13](#page-376-0) Nearest frequency [3-6](#page-75-0) Nearest FSS [13-15](#page-378-0) Nearest intersection [13-4](#page-367-0) Nearest NDB [13-8](#page-371-0) Nearest User Wpt [13-9](#page-372-0) Nearest VOR [13-6](#page-369-0) Nearest waypoint [13-1](#page-364-0) Nearest weather [13-17](#page-380-0) Negative climb rate [11-14](#page-273-0), [11-17](#page-276-0) NEXRAD [9-7](#page-190-0), [12-7,](#page-286-0) [12-9,](#page-288-0) [12-75](#page-354-0) Limitations [12-11](#page-290-0) NEXRAD Canada [12-12](#page-291-0) Next airspace [9-29](#page-212-0) Non-directional ownship [18-7](#page-496-0) North up [9-14,](#page-197-0) [12-1](#page-280-0) NOTAM [8-10](#page-173-0)

## **O**

OBS [9-37](#page-220-0), [19-5](#page-502-0) Obstacle data [11-2](#page-261-0), [11-7,](#page-266-0) [11-19,](#page-278-0) [16-4](#page-439-0), [19-11](#page-508-0) Obstacles [9-4](#page-187-0), [9-17,](#page-200-0) [9-20,](#page-203-0) [10-9,](#page-230-0) [11-1](#page-260-0),

Foreword Getting Started Audio & Xpdr Ctrl [11-2](#page-261-0), [11-5](#page-264-0), [11-6,](#page-265-0) [11-7,](#page-266-0) [11-8,](#page-267-0) [18-5](#page-494-0) Obstructions [11-5,](#page-264-0) [11-6](#page-265-0) OCN [6-3](#page-128-0) Operating distance [12-37](#page-316-0) Overview [1-3](#page-26-0) Ownship [16-28,](#page-463-0) [18-7](#page-496-0)

# **P**

Com/Nav FPL Direct-To Proc Charts Wpt Info Map **Traffic** Terrain Weather Nearest Services/ Music Utilities System Messages Page menus [9-12](#page-195-0), [9-19,](#page-202-0) [9-22](#page-205-0) Panning [9-28](#page-211-0) Parallel track [4-18](#page-105-0), [18-7](#page-496-0) Parking area [18-2](#page-491-0) Part Sun [12-8](#page-287-0) Passenger address [2-11](#page-54-0) Phone call [14-12](#page-393-0) Phone volume [14-16](#page-397-0) Photocell [16-30](#page-465-0) Pilot controls [1-4](#page-27-0) PIREP [12-27,](#page-306-0) [12-67](#page-346-0), [12-80](#page-359-0) Point-to-Point [15-14,](#page-417-0) [15-22](#page-425-0) Position reporting [14-19](#page-400-0) Position reporting status [14-20](#page-401-0) Power [12-75](#page-354-0) Power-up [7-14](#page-159-0), [7-15](#page-160-0), [7-18,](#page-163-0) [10-10,](#page-231-0) [11-1](#page-260-0), [11-8](#page-267-0), [11-19,](#page-278-0) [19-10,](#page-507-0) [19-13](#page-510-0) Precipitation [12-11](#page-290-0), [12-32,](#page-311-0) [12-34,](#page-313-0) [12-35](#page-314-0), [12-44](#page-323-0), [12-46,](#page-325-0) [12-51](#page-330-0), [12-52,](#page-331-0) [12-](#page-342-0) [63,](#page-342-0) [12-65](#page-344-0) Precipitation intensity levels [12-40,](#page-319-0) [12-49](#page-328-0) Premature descent alerting [11-16](#page-275-0) Preset [14-8](#page-389-0) Preview flight plan [4-25,](#page-112-0) [4-29](#page-116-0) Procedures [1-18,](#page-41-0) [6-1](#page-126-0) Procedure turn [6-13](#page-138-0) Product age [12-6,](#page-285-0) [12-61](#page-340-0) Product description [1-3](#page-26-0) Product Support [vi](#page-7-0) Proximity advisory [10-5](#page-226-0)

### **R**

Symbols Appendix Radar [10-7](#page-228-0), [10-9](#page-230-0), [12-9](#page-288-0), [12-11,](#page-290-0) [12-32](#page-311-0), [12-43](#page-322-0), [12-63,](#page-342-0) [12-70](#page-349-0), [12-74,](#page-353-0) [12-75](#page-354-0) Radar gain [12-49](#page-328-0)

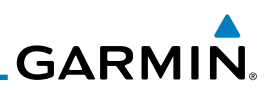

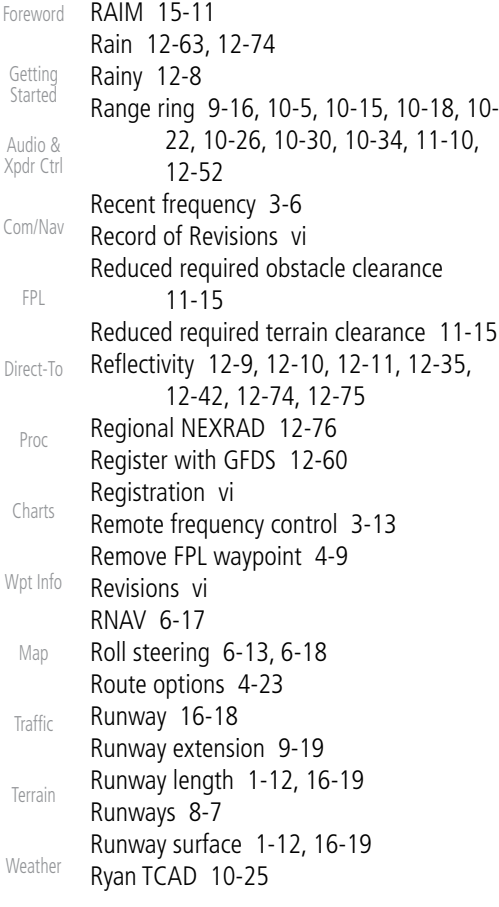

#### **S**

Nearest

Music

Services/ Utilities System Messages Symbols Appendix SafeTaxi [7-16,](#page-161-0) [7-18](#page-163-0), [9-14](#page-197-0), [9-19,](#page-202-0) [16-4,](#page-439-0) [18-2](#page-491-0) SafeTaxi symbols [18-2](#page-491-0) Satellite telephone [14-11](#page-392-0) SBAS [16-10](#page-445-0) Scale [9-16,](#page-199-0) [10-13](#page-234-0), [18-3](#page-492-0) SD card [1-4](#page-27-0) Sector scan [12-32](#page-311-0), [12-50](#page-329-0) Secure Digital (SD) card [1-4,](#page-27-0) [19-9](#page-506-0) Select approach [6-10](#page-135-0) Select arrival [6-7](#page-132-0) Select departure [6-4](#page-129-0) Selected Altitude [12-68](#page-347-0) Self-test [1-7](#page-30-0)

Serial numbers [14-9,](#page-390-0) [16-4](#page-439-0) Service Class [14-3](#page-384-0) Services [12-70,](#page-349-0) [14-1](#page-382-0) Setup [16-16](#page-451-0) SIDs [1-18](#page-41-0) SIGMET [12-7,](#page-286-0) [12-16](#page-295-0), [12-61,](#page-340-0) [12-69](#page-348-0), [12-](#page-351-0) [72,](#page-351-0) [12-83](#page-362-0) Smart Airspace [9-21](#page-204-0) SMS [14-16](#page-397-0) Snow [12-8](#page-287-0), [12-11,](#page-290-0) [12-35](#page-314-0) Software version [14-9](#page-390-0), [16-3](#page-438-0) Sort alpha [4-13](#page-100-0) Special Use Airspace [13-1](#page-364-0) Speed [11-16](#page-275-0) Squawk code [2-4](#page-47-0) Squelch [2-20](#page-63-0), [3-2](#page-71-0) Standby [2-2](#page-45-0) STAR [6-7,](#page-132-0) [7-15](#page-160-0) STARs [1-18](#page-41-0) Start-up [1-6](#page-29-0) Status [14-20](#page-401-0), [16-7](#page-442-0), [16-12](#page-447-0) Store flight plan [4-17](#page-104-0) Storm cell [12-46](#page-325-0) Stormscope [9-9](#page-192-0), [12-28](#page-307-0), [18-8](#page-497-0) Stuck microphone [3-13](#page-82-0) Sunny [12-8](#page-287-0) Sunrise/Sunset [15-12](#page-415-0) Support [vi](#page-7-0) Suppress Visuals [14-15](#page-396-0) Surface analysis [12-22](#page-301-0) Surface winds [12-69](#page-348-0) Symbols [9-38,](#page-221-0) [10-4,](#page-225-0) [10-13](#page-234-0), [11-13,](#page-272-0) [12-6,](#page-285-0) [12-8](#page-287-0), [18-1](#page-490-0), [18-3](#page-492-0) System ID [16-4](#page-439-0) System power [1-6](#page-29-0) System settings [1-11](#page-34-0), [1-12](#page-35-0) System setup [16-17](#page-452-0) System status [10-10](#page-231-0), [10-16,](#page-237-0) [11-19,](#page-278-0) [16-3](#page-438-0)

# **T**

TACAN [18-1](#page-490-0) TAF [12-65](#page-344-0) Target altitude [15-5](#page-408-0) Target offset [15-7](#page-410-0)

# **GARMIN**

Target waypoint [15-7](#page-410-0), [15-8](#page-411-0) TAS [10-3,](#page-224-0) [10-12](#page-233-0), [10-13,](#page-234-0) [15-27](#page-430-0) TAWS alerts [11-7,](#page-266-0) [11-13](#page-272-0) TAWS-B [11-1](#page-260-0), [11-6](#page-265-0) TAWS failure alert [11-19](#page-278-0) TAWS system test [11-8](#page-267-0), [11-19](#page-278-0) TCAD [10-25](#page-246-0) TCAS [10-4](#page-225-0) Telephone [2-22](#page-65-0) Telligence [2-23](#page-66-0) Temperature [12-8](#page-287-0), [16-25](#page-460-0) Temporary [8-17](#page-180-0) TERM [6-3](#page-128-0) Terrain [1-4,](#page-27-0) [9-4,](#page-187-0) [9-20,](#page-203-0) [10-9](#page-230-0), [11-1](#page-260-0), [11-6,](#page-265-0) [12-36](#page-315-0), [18-5](#page-494-0) Terrain alerts [11-1,](#page-260-0) [11-17](#page-276-0) Terrain data [9-6,](#page-189-0) [11-5](#page-264-0), [11-6](#page-265-0), [16-4](#page-439-0) Terrain limitations [11-5](#page-264-0) Terrain obstacle symbols [11-9](#page-268-0), [18-5](#page-494-0) Terrain proximity [ii](#page-3-0), [11-9,](#page-268-0) [18-6](#page-495-0) Text [12-70](#page-349-0) Text messaging [14-17](#page-398-0) TFR [9-19](#page-202-0), [12-78](#page-357-0), [18-7](#page-496-0) Thunderstorm [12-74](#page-353-0) Thunderstorms [12-8,](#page-287-0) [12-35](#page-314-0), [12-39,](#page-318-0) [12-](#page-319-0) [40,](#page-319-0) [12-42](#page-321-0) Time [12-7](#page-286-0), [12-61,](#page-340-0) [12-72](#page-351-0), [16-8](#page-443-0), [16-10,](#page-445-0) [16-17](#page-452-0) Time format [1-12](#page-35-0) Time until transmit [14-20](#page-401-0) TIS [10-4,](#page-225-0) [10-7,](#page-228-0) [10-9](#page-230-0) Topo data [9-4](#page-187-0) Topo scale [9-16](#page-199-0) Tornadoes [12-8,](#page-287-0) [12-42](#page-321-0) Tornados [12-74](#page-353-0) Touchscreen [1-2,](#page-25-0) [1-6](#page-29-0) Track vector [10-8](#page-229-0) Traffic Advisory [9-22](#page-205-0), [10-3](#page-224-0) Traffic Pop-Up [10-1](#page-222-0) Traffic symbols [10-4,](#page-225-0) [10-13,](#page-234-0) [18-2](#page-491-0) Transponder [2-1,](#page-44-0) [10-3](#page-224-0), [10-7](#page-228-0), [10-9](#page-230-0), [10-10,](#page-231-0) [10-13](#page-234-0) Trip planning [15-12](#page-415-0) Troubleshooting [17-1](#page-466-0), [19-12](#page-509-0)

Foreword Getting Started Audio & Xpdr Ctrl Com/Nav FPL Direct-To Proc Charts Wpt Info Map **Traffic** Terrain Weather Nearest Services/ Music Utilities System Messages Symbols Appendix Turbulence [12-26](#page-305-0), [12-32,](#page-311-0) [12-35](#page-314-0), [12-40,](#page-319-0) [12-69](#page-348-0) Turbulence Detection [12-53](#page-332-0) **U** Under construction [18-2](#page-491-0) Units [1-13,](#page-36-0) [16-25](#page-460-0) User frequency [3-9](#page-78-0) User waypoint [8-14](#page-177-0), [8-16,](#page-179-0) [9-31,](#page-214-0) [13-9](#page-372-0) UTC [1-12,](#page-35-0) [16-17](#page-452-0) Utilities [15-1](#page-404-0) **V** VCALC [15-3,](#page-406-0) [15-4](#page-407-0) Vector Duration [10-24](#page-245-0) Vector motion [10-21](#page-242-0) Vector-To-Final [6-15](#page-140-0) Version [1-6](#page-29-0), [7-18,](#page-163-0) [11-1,](#page-260-0) [11-8](#page-267-0) Vertical Calculator [15-3](#page-406-0) Vertical scan [12-32,](#page-311-0) [12-40](#page-319-0), [12-41,](#page-320-0) [12-46](#page-325-0) Vertical speed [15-6](#page-409-0) VFOM [16-7,](#page-442-0) [16-9](#page-444-0) VFR [2-3,](#page-46-0) [12-19](#page-298-0), [12-65,](#page-344-0) [12-79](#page-358-0) View catalog [4-23](#page-110-0) VNV [19-7](#page-504-0) Voice alert [10-9](#page-230-0) Voice command [2-23](#page-66-0) Voice recognition [2-23](#page-66-0) Volume [1-4,](#page-27-0) [3-2,](#page-71-0) [14-2](#page-383-0), [14-7](#page-388-0) VOR [3-15](#page-84-0), [8-12,](#page-175-0) [9-19,](#page-202-0) [9-27](#page-210-0), [11-9](#page-268-0), [13-6](#page-369-0), [18-1](#page-490-0) VOR-based approach [6-18](#page-143-0) VORTAC [18-1](#page-490-0) **W** WAAS [16-10](#page-445-0) Warnings [ii](#page-3-0) Warranty [i](#page-2-0) WATCH [12-34,](#page-313-0) [12-51](#page-330-0) Waypoint information [4-11,](#page-98-0) [8-1](#page-164-0) Waypoint options [4-5](#page-92-0) Weather [8-9](#page-172-0), [9-22,](#page-205-0) [12-1,](#page-280-0) [12-54](#page-333-0) Weather alert [12-52](#page-331-0) Weather legend [12-4](#page-283-0)

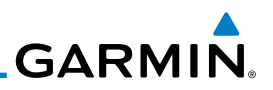

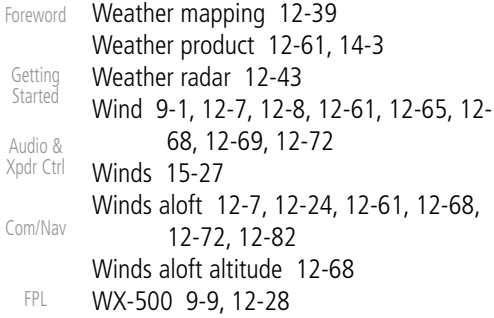

#### Direct-To **X**

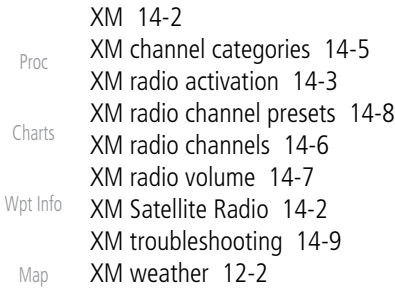

# **Z**

Zulu [16-17](#page-452-0)

Terrain

Traffic

Weather

Nearest

Services/ Music

Utilities

System

Messages

Symbols

Appendix

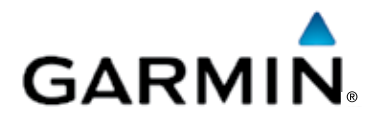

© 2012 Garmin Corporation

Garmin International, Inc. 1200 East 151st Street, Olathe, Kansas 66062, U.S.A. Tel. 913/397.8200 or 800/800.1020 Fax 913/397.8282

Garmin AT, Inc. 2345 Turner Rd., S.E., Salem, Oregon 97302, U.S.A. Tel. 503/581.8101 or 800/525.6726 Fax. 503/364.2138

Garmin (Europe) Ltd. Liberty House, Bulls Copse Road, Hounsdown Business Park, Southampton, SO40 9RB, U.K. Tel. +44 (0) 870 850 1243 Fax +44 (0) 238 052 4004

Garmin Corporation No. 68, Zhangshu 2nd Road, Xizhi Dist., New Taipei City 221, Taiwan (R.O.C.) Tel. 886/2.2642.9199 Fax 886/2.2642.9099

> Garmin Singapore Pte. Ltd. 46 East Coast Road #05-06 Eastgate Singapore 428766 Tel. (65) 63480378 Fax (65) 63480278

> > [www.garmin.com](http://www.garmin.com)

Part Number 190-01007-03 Rev. C